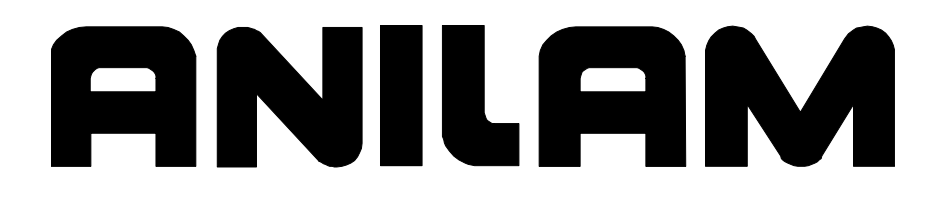

www.anilam.com

**Warranty** 

ANILAM warrants its products to be free from defects in material and workmanship for one (1) year from date of installation. At our option, we will repair or replace any defective product upon prepaid return to our factory.

This warranty applies to all products when used in a normal industrial environment. Any unauthorized tampering, misuse or neglect will make this warranty null and void.

Under no circumstances will ANILAM, any affiliate, or related company assume any liability for loss of use or for any direct or consequential damages.

The foregoing warranties are in lieu of all other warranties expressed or implied, including, but not limited to, the implied warranties of merchantability and fitness for a particular purpose.

The information in this manual has been thoroughly reviewed and is believed to be accurate. ACU-RITE Companies, Inc. reserves the right to make changes to improve reliability, function or design without notice. ACU-RITE Companies, Inc. assumes no liability arising out of the application or use of the product described herein. All rights reserved. Subject to change without notice.

Copyright 2006 ACU-RITE Companies, Inc.

P/N 70000508G - Contents

# **Section 1 - Introduction**

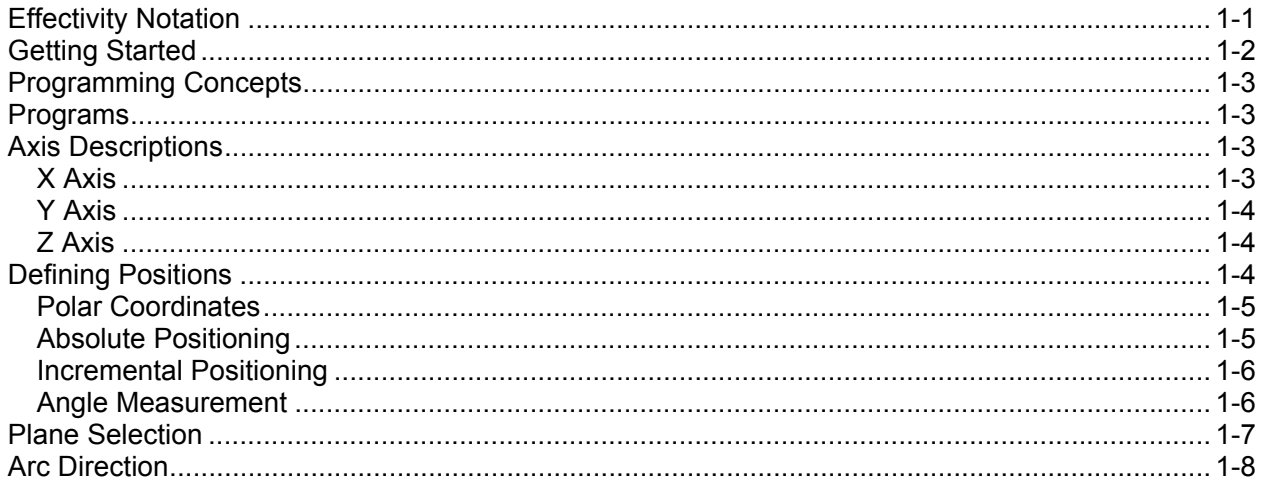

# **Section 2 - CNC Console and Software Basics**

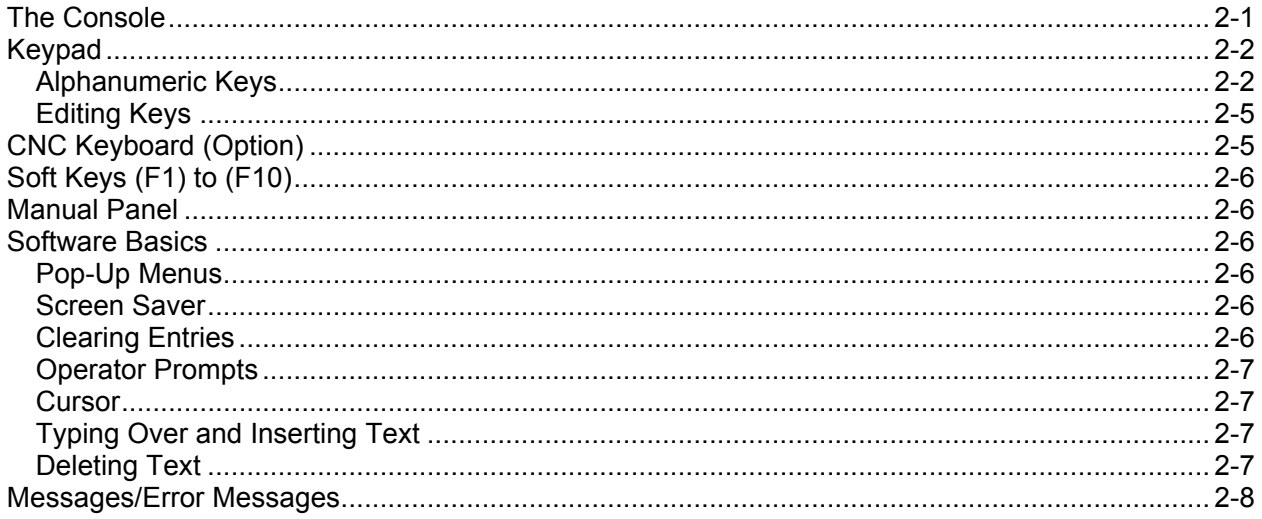

# **Section 3 - Manual Operation and Machine Setup**

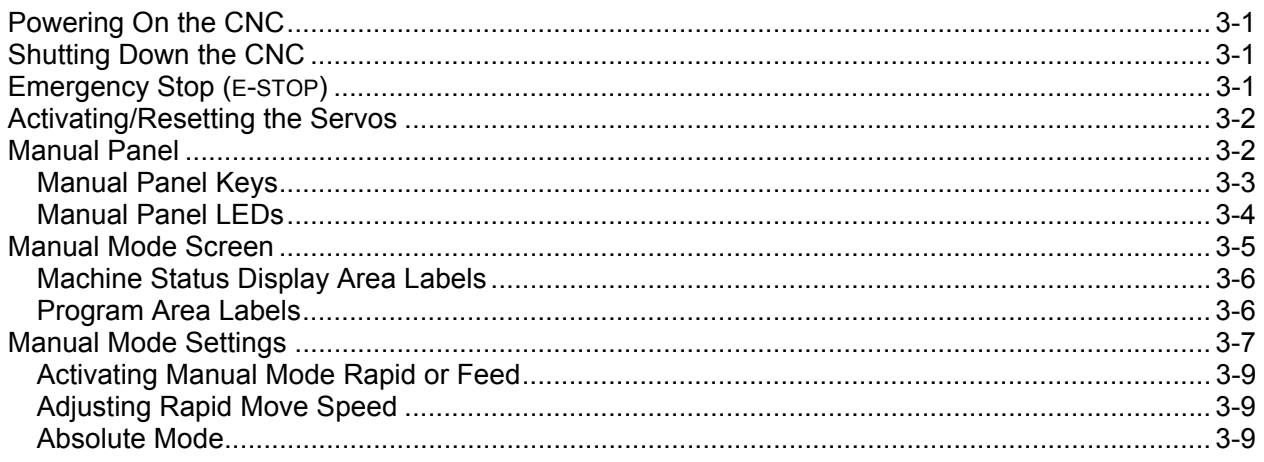

All rights reserved. Subject to change without notice. 21-January-06

P/N 70000508G - Contents

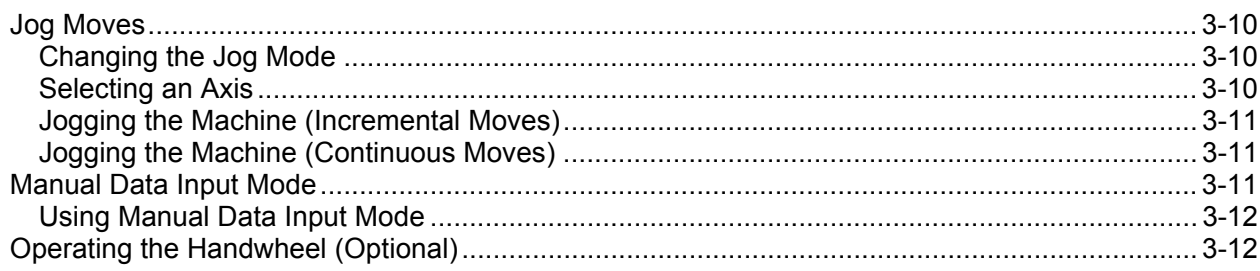

# **Section 4 - Preparatory Functions: G-Codes**

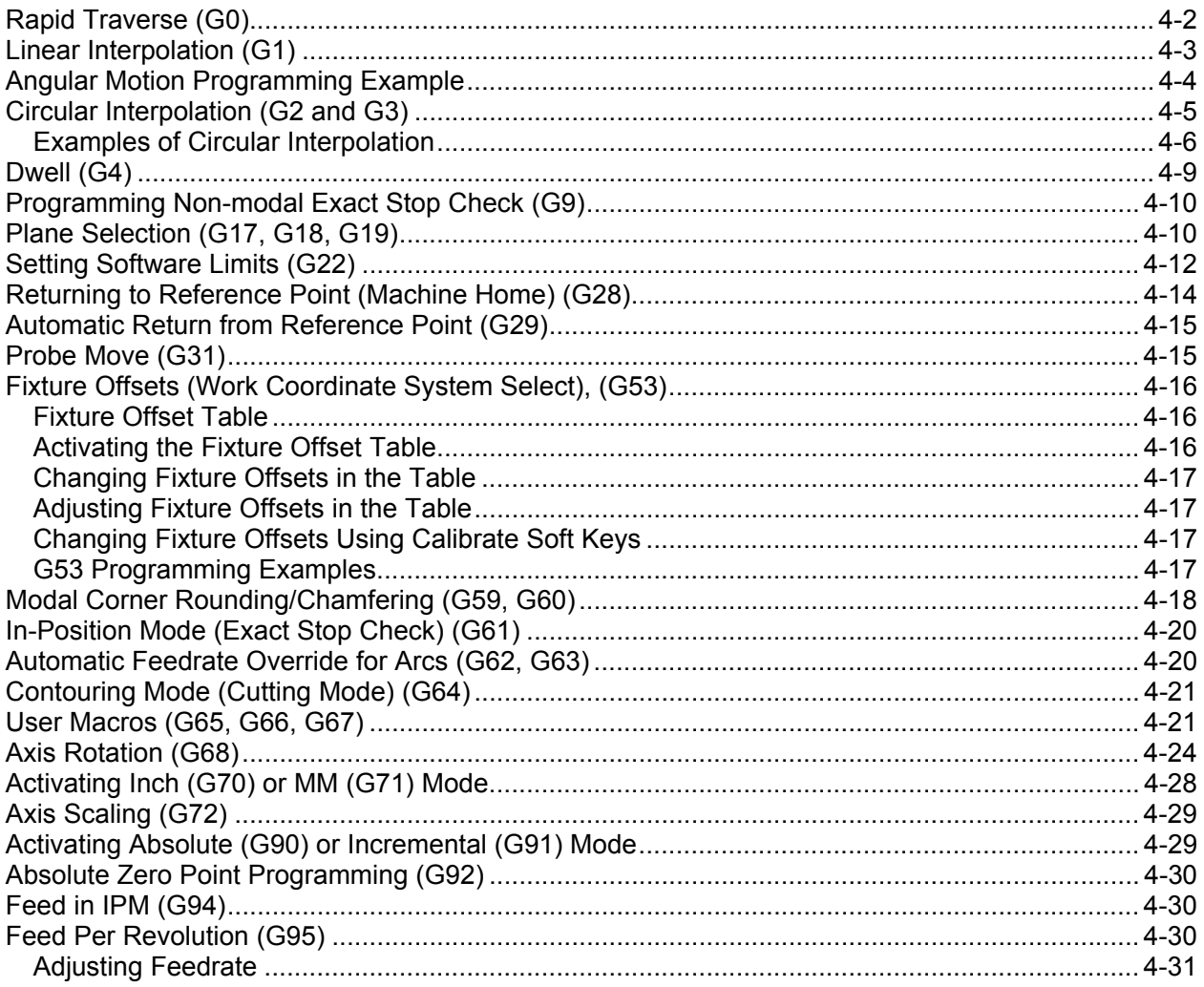

# Section 5 - Ellipses, Spirals, Canned Cycles, and Subprograms

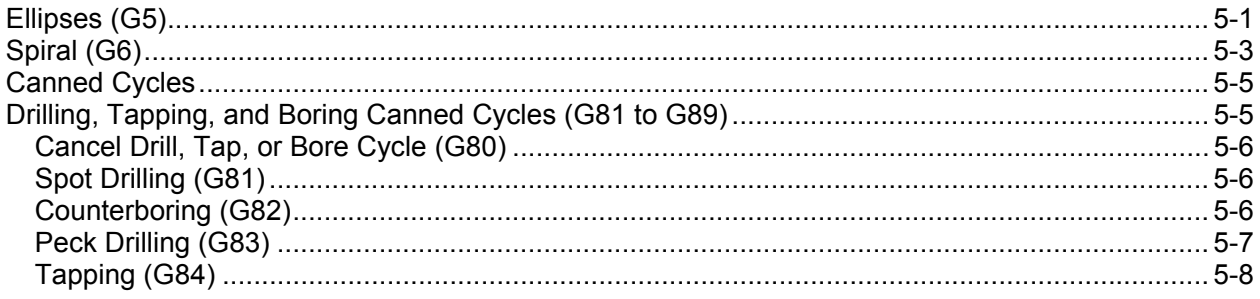

# **ANILAM**

P/N 70000508G - Contents

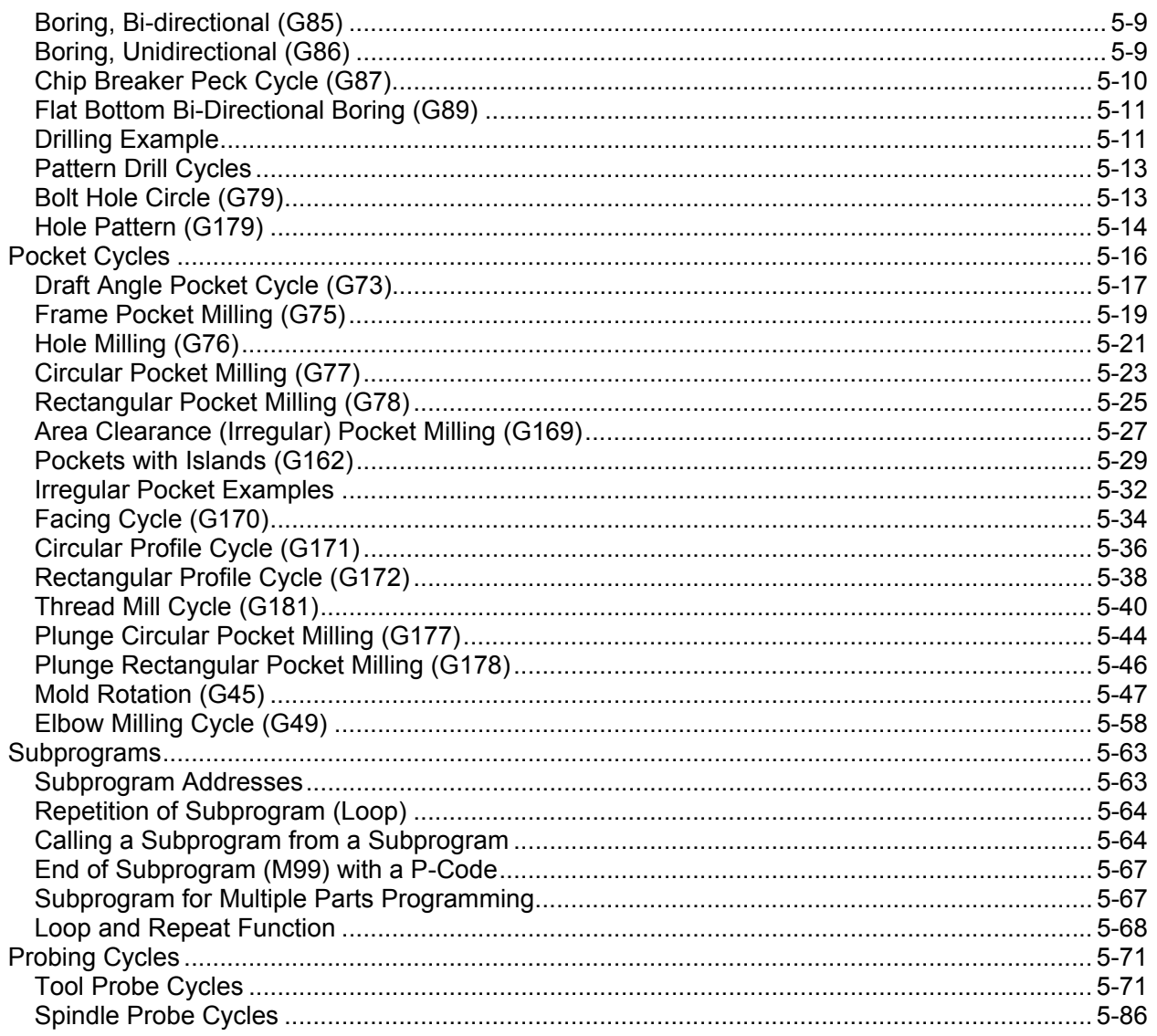

# **Section 6 - Program Editor**

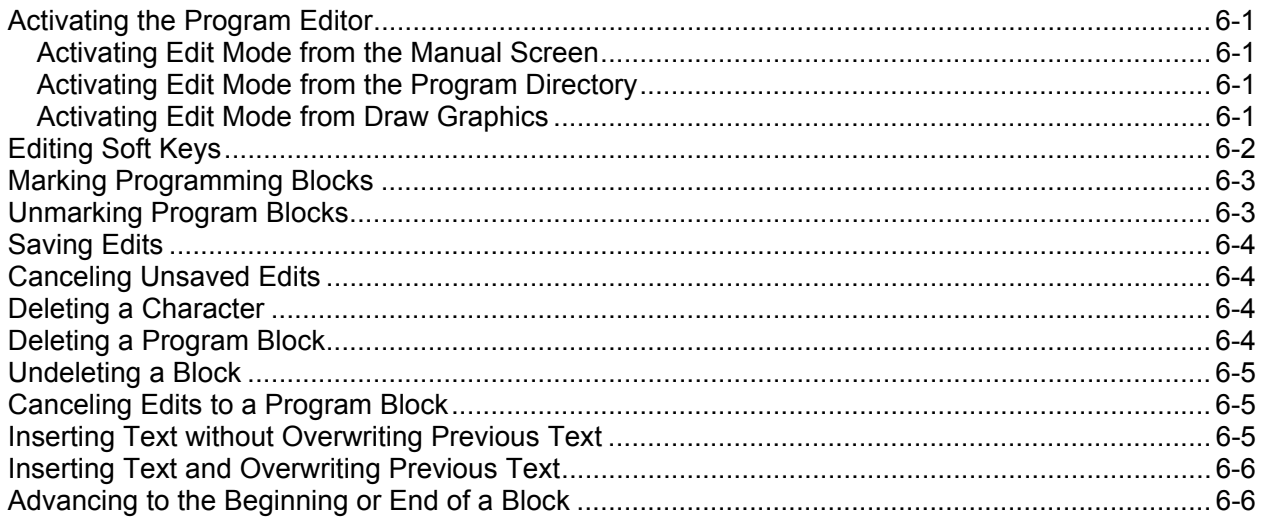

All rights reserved. Subject to change without notice. 21-January-06

P/N 70000508G - Contents

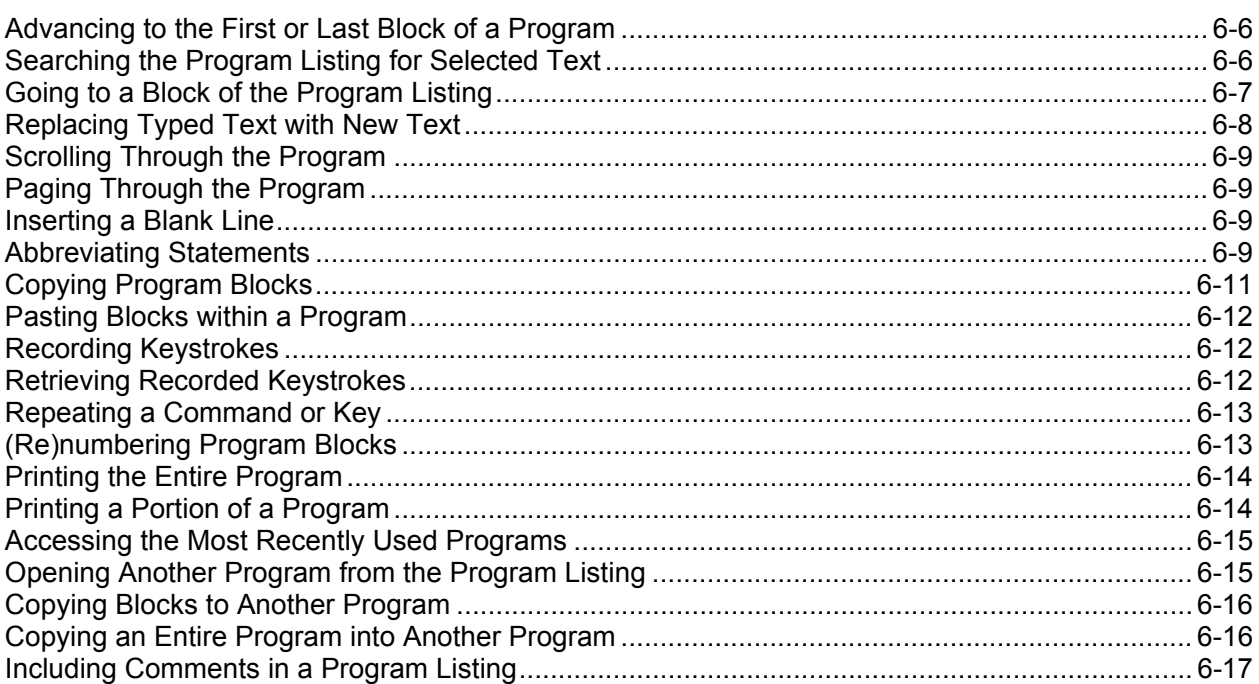

# **Section 7 - Edit Help**

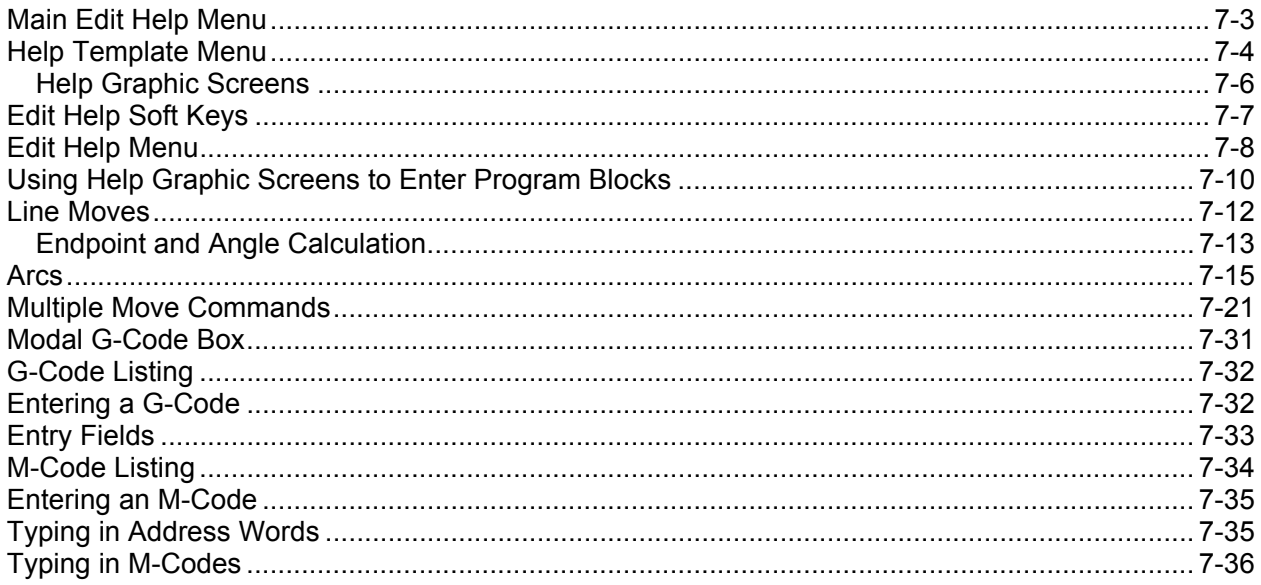

# **Section 8 - Viewing Programs with Draw**

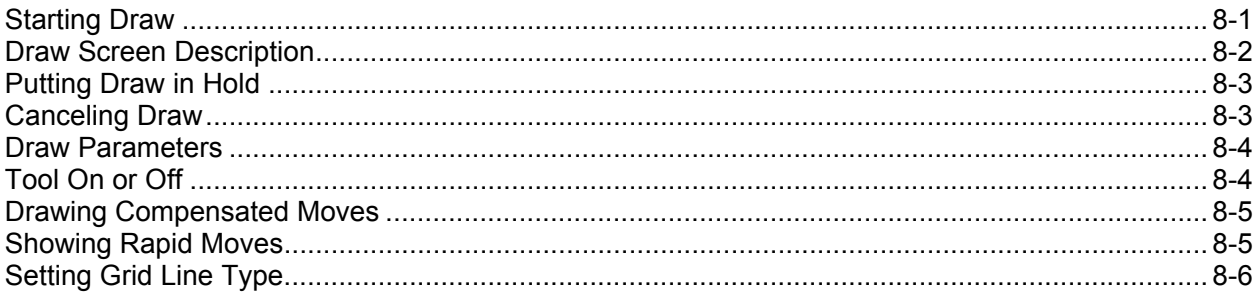

**ANILAM** 

P/N 70000508G - Contents

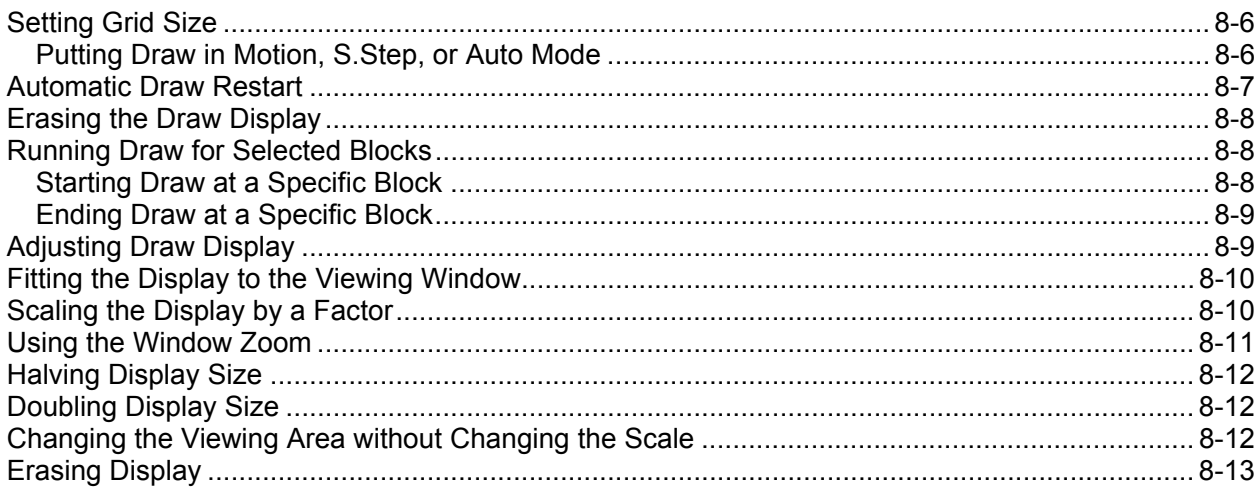

# **Section 9 - Tool Page and Tool Management**

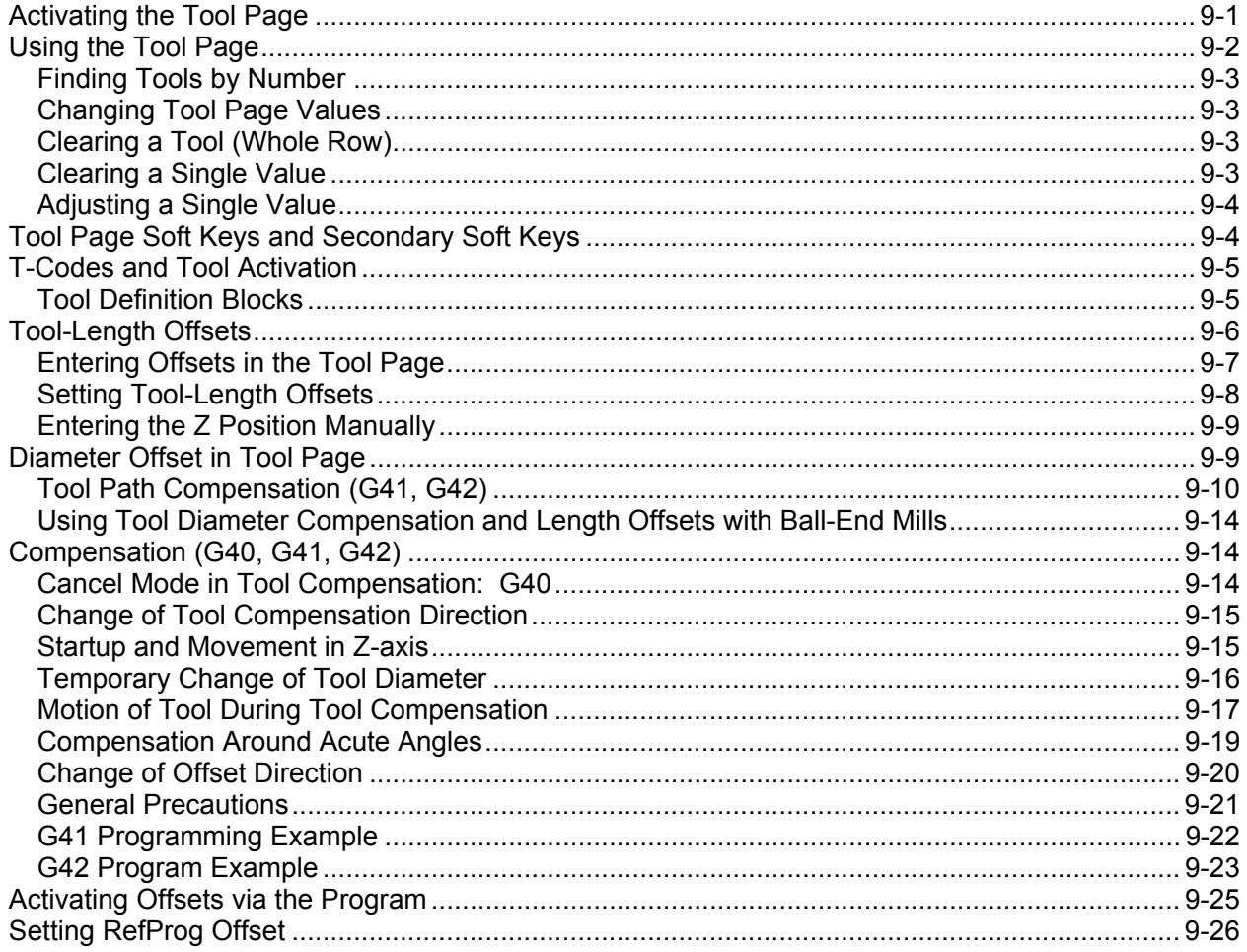

# **Section 10 - Program Management**

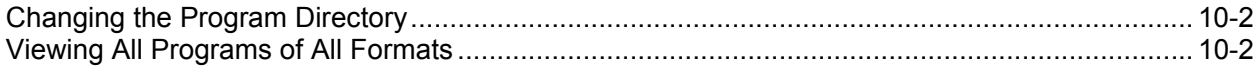

P/N 70000508G - Contents

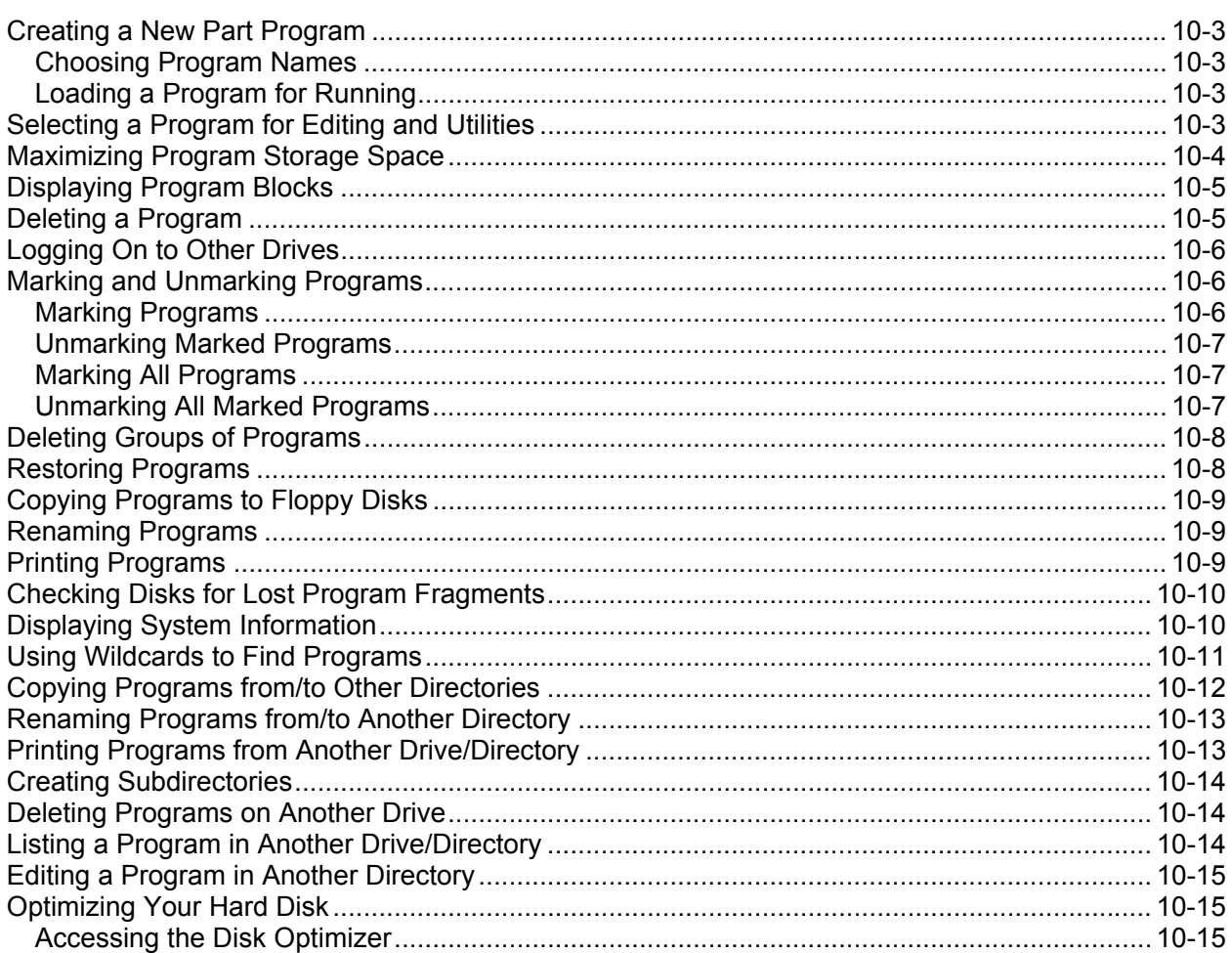

# **Section 11 - Running Programs**

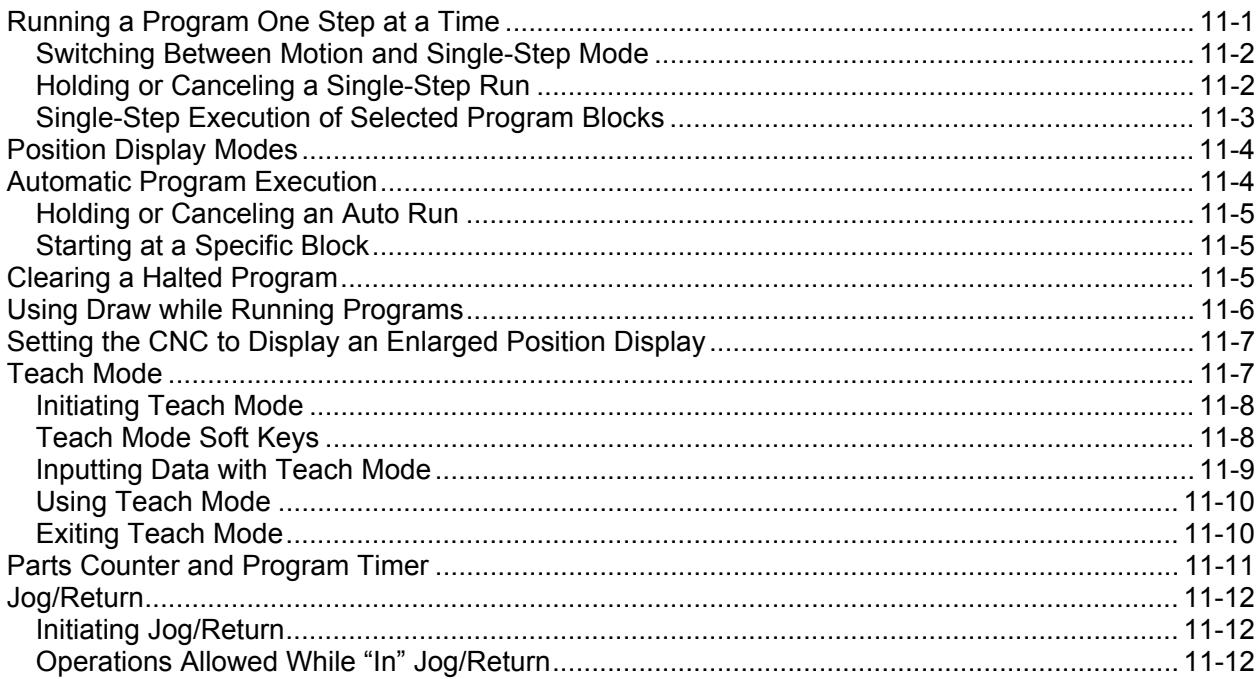

# **ANILAM**

### **CNC Programming and Operations Manual**

P/N 70000508G - Contents

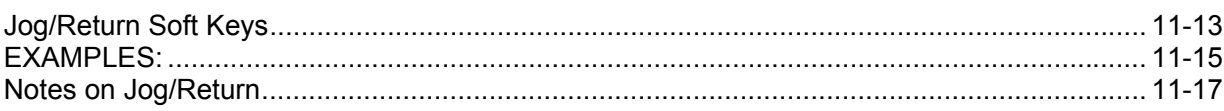

# **Section 12 - S and M Functions**

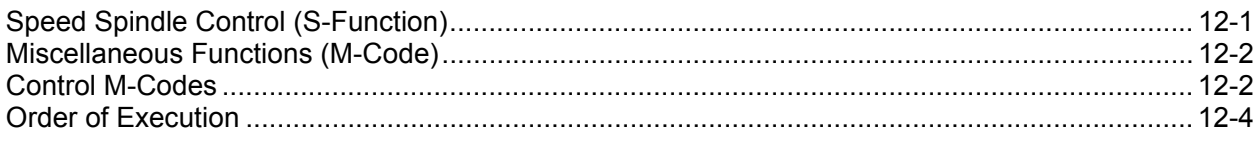

# Section 13 - Communication and DNC

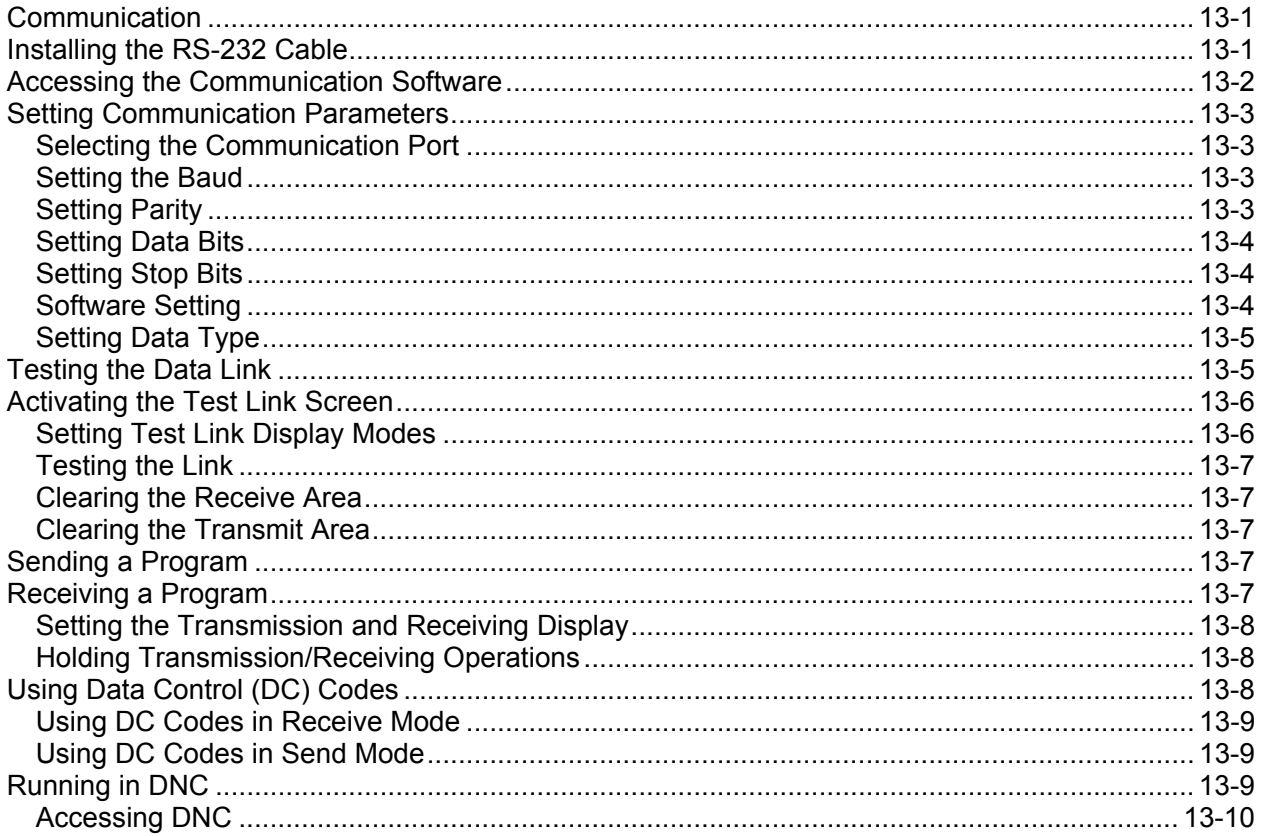

# Section 14 - Machine Software and Peripherals Installation

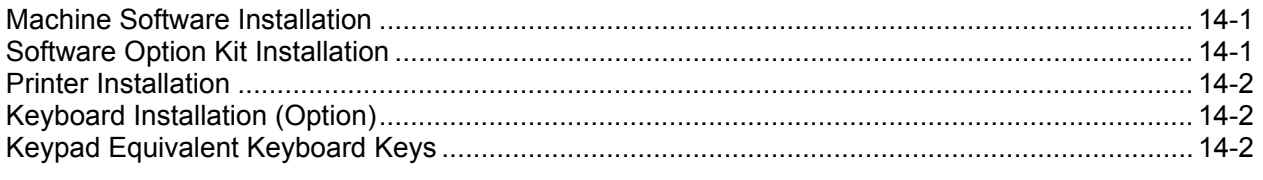

# **Section 15 - Off-line Software**

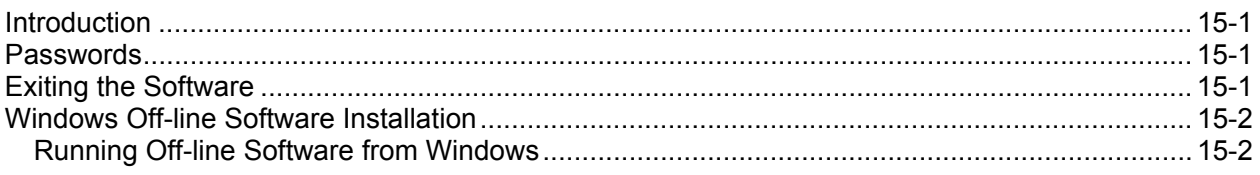

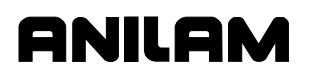

P/N 70000508G - Contents

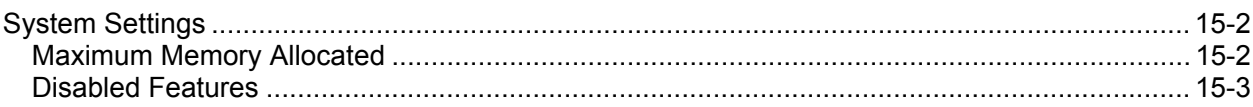

# Section 16 - Four- and Five-Axis Programming

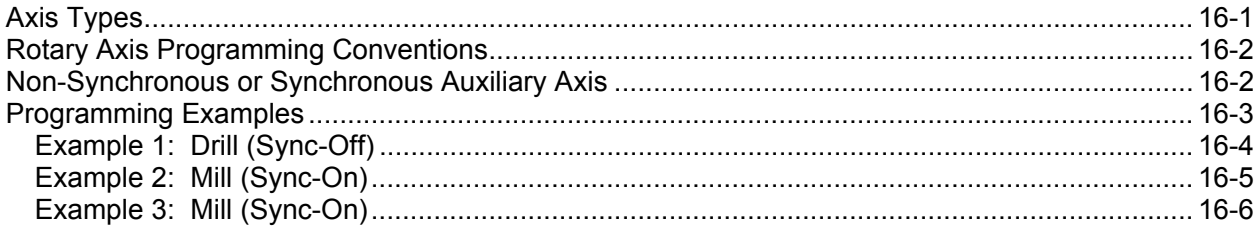

# **Section 17 - DXF Converter Feature**

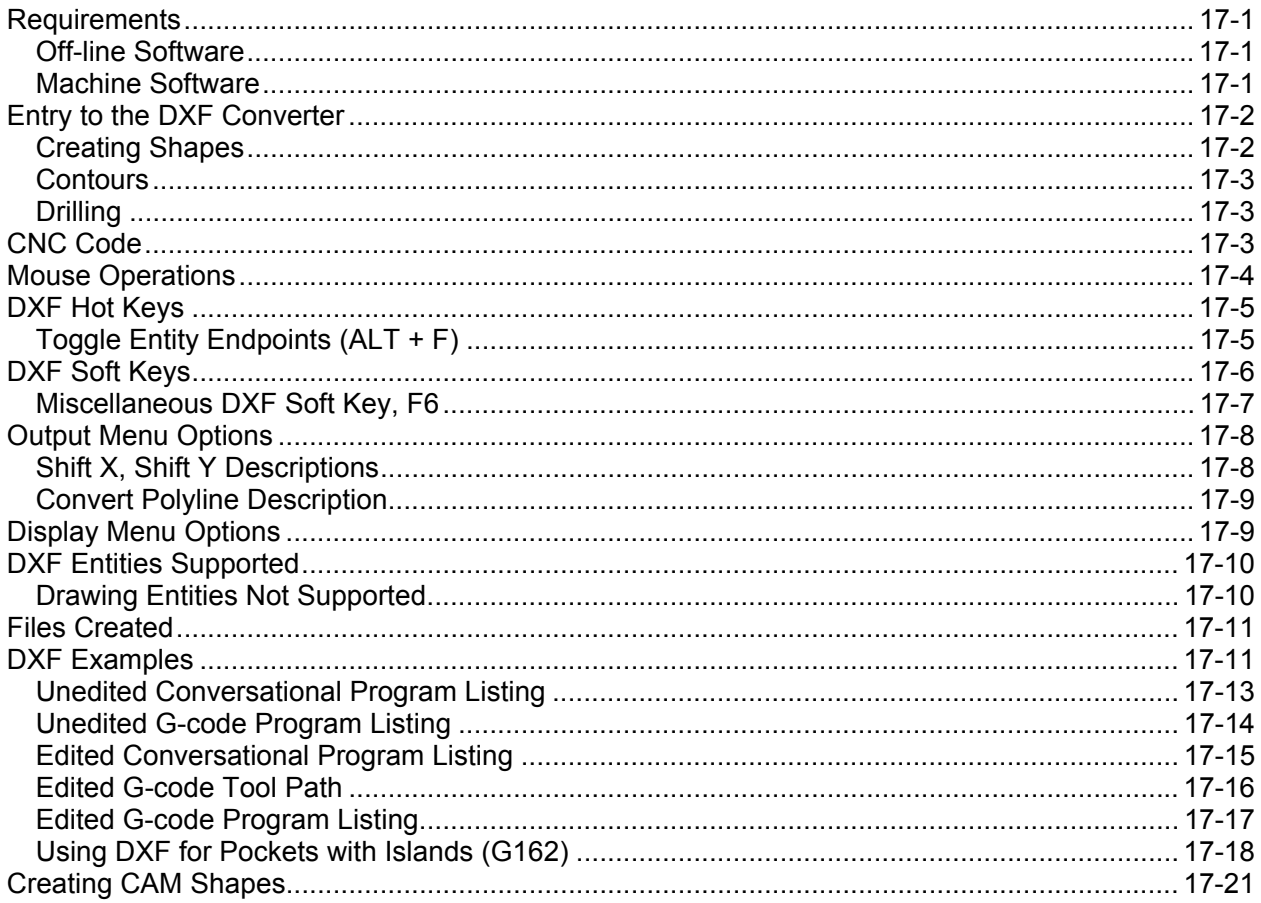

# **Section 18 - CAM Programming**

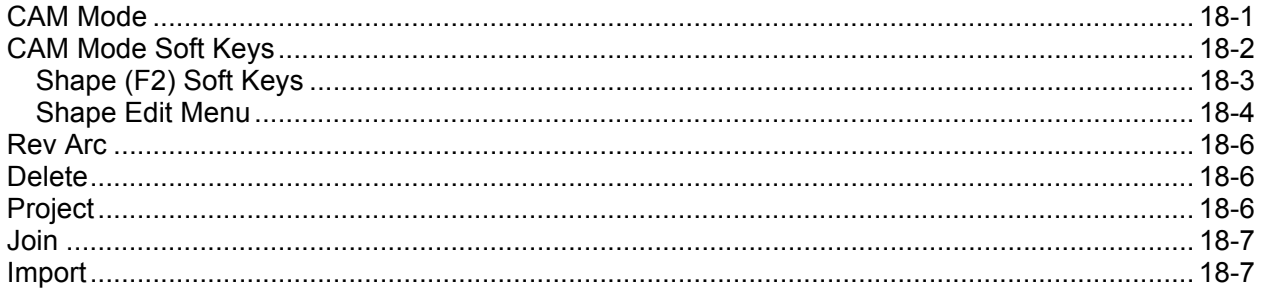

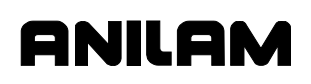

P/N 70000508G - Contents

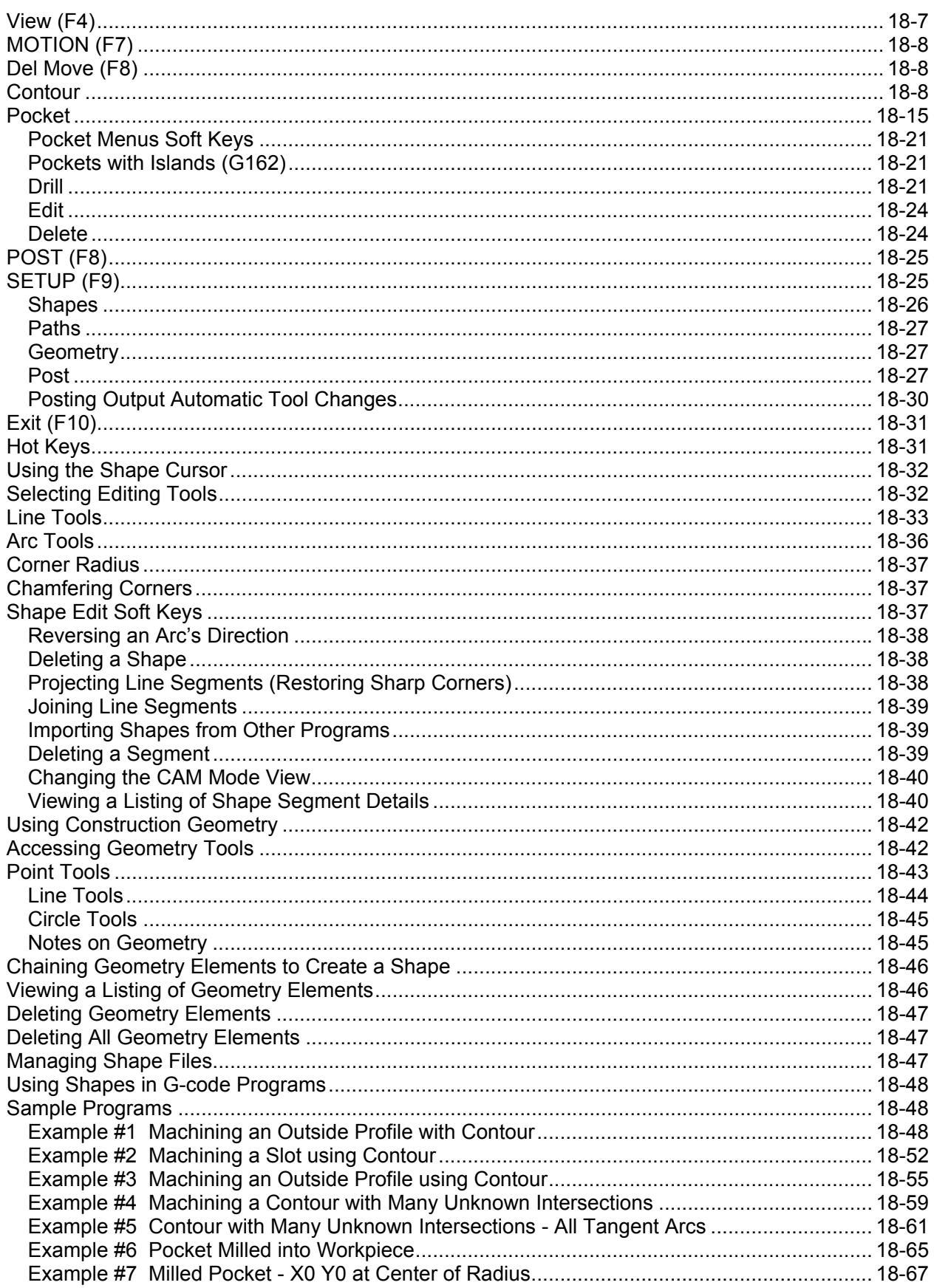

All rights reserved. Subject to change without notice.<br>21-January-06

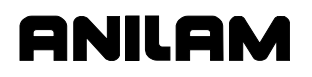

P/N 70000508G - Contents

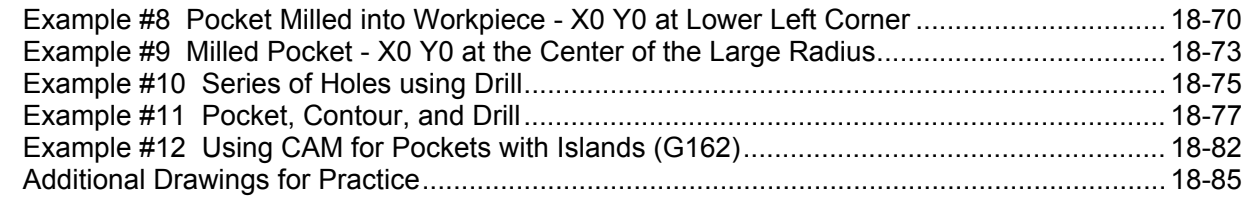

# **Section 19 - Advanced Programming Features**

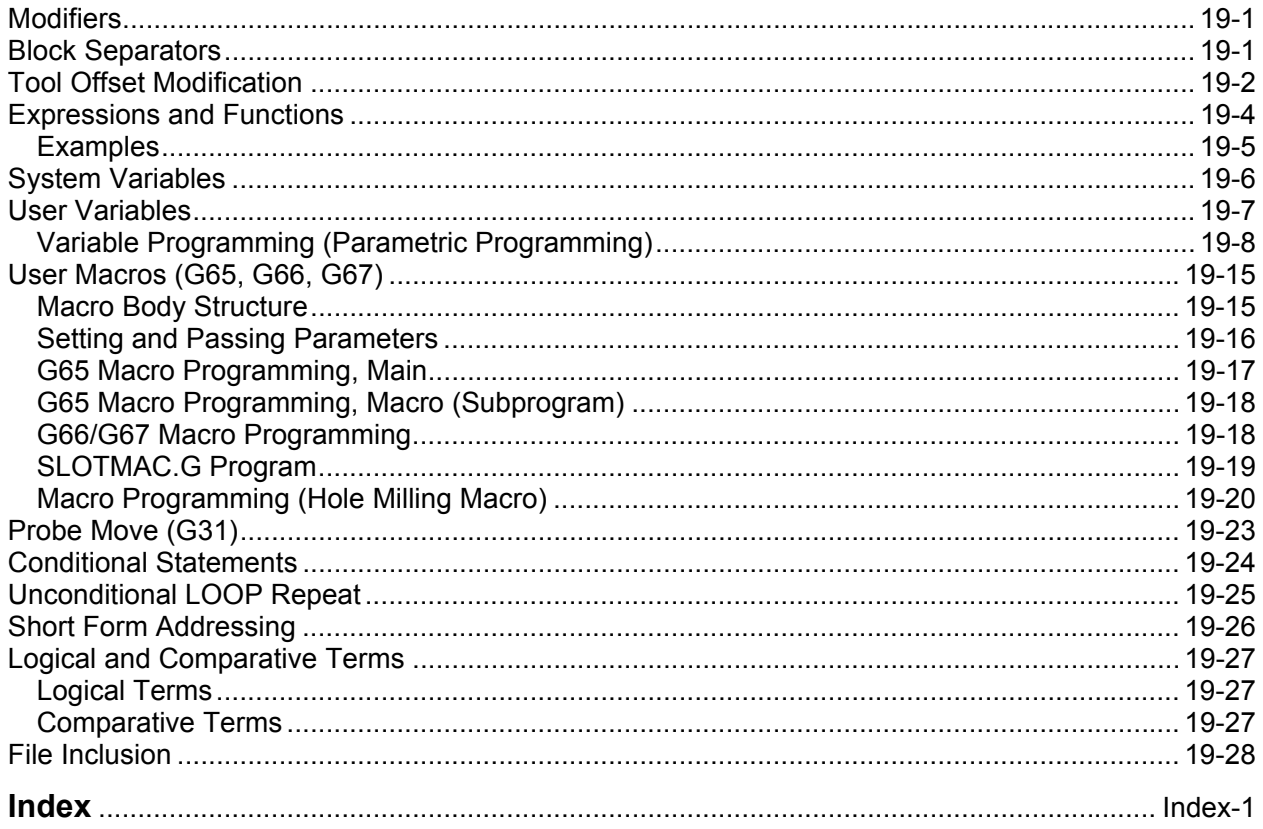

# **Section 1 - Introduction**

This manual describes the concepts, programming commands, and CNC programming formats used to program ANILAM 5000M CNC products. Use the Contents and Index to locate topics of interest. In general, topics are presented in order of complexity. For example, "Section 1" describes basic CNC topics while later sections describe CAM programming and special programming features that require a firm grasp of CNC programming.

#### **Effectivity Notation**

Some sections of this manual apply only to specific configurations of the 5000M CNCs. In these sections, icons in the left margin identify the configurations to which the information applies. **Table 1-1** lists the icons for each CNC configuration and the number of axes supported by each.

#### **Table 1-1, CNC Effectivity Icon Description**

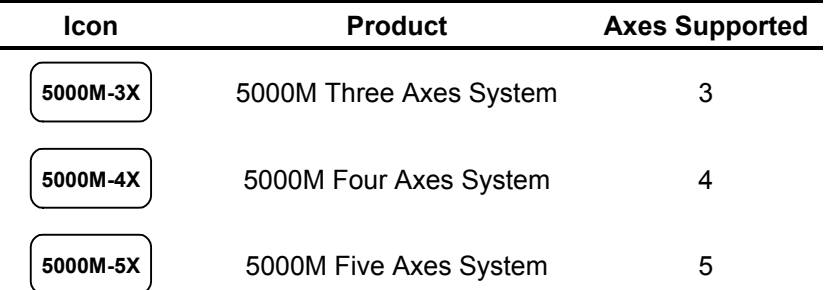

**NOTE:** All systems also support one spindle axis.

The main difference between the configurations is the number of axes supported. Generally, this manual describes the 5000M three axes configurations. The four and five axes configurations operate exactly as the three axes configuration except for features that include the additional axes.

### **Getting Started**

Before you start to write a program, determine the work-holding device and the location of Part Zero (the point to which all movement is referenced). Since absolute positions are defined from Part Zero, try to select a location that directly corresponds to dimensions provided on the part print, such as the lower left corner of the work. Then, you can develop a program using a procedure similar to the one that follows:

- 1. To enter the Program Directory from the Manual screen, press **PROGRAM (F2)**. Create a program name for the part.
- 2. Enter the Program Editor (**Edit F8**) to open the new program and start writing blocks.
- 3. The first block of any program is usually a safe start position and toolchange position (a position away from the work where the axes can return for safe tool changing). The first block is normally also used to specify the units of measurement (Inch/MM), mode of operation (Absolute), and move type (Rapid) and to cancel all auxiliary functions (Tool Offsets, Spindle, and Coolant).

Typical first block: G70 G90 G0 X0 Z0 T0 M5

- 4. Subsequent blocks in the program set Spindle information, call Tool number, turn on Coolant, and make the initial move toward the work.
- 5. The remaining blocks in the program describe the required moves, Canned Cycles, and Tool changes to complete the machining.
- 6. The next to the last block in the program returns the axes to the Tool change position, turning off any auxiliary functions (Tool Offsets, Spindle, and Coolant). The last block (M2) ends the program.

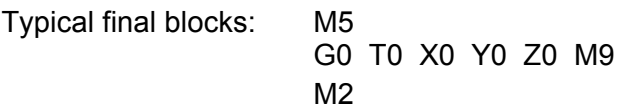

- 7. After you write a program, verify it. Run it in Draw Graphics Mode to troubleshoot for errors. Verify that all programmed moves are safe and accurate to the part print dimensions.
- 8. Now, load the stock material into the selected work-holding device.
- 9. Set the Tool Offsets for each tool in the Tool Page.
- 10. Before running the part in the Auto Mode, run it in Single-Step Mode to verify that both the program and the setting of Tool Offsets have been correctly completed. Single-Step Mode allows you to execute the program block-by-block.
- 11. After you test the program, make any necessary corrections.
- 12. When the finished program is ready for production, back it up on a floppy disk.

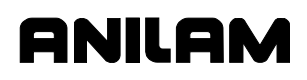

P/N 70000508G - Introduction

#### **Programming Concepts**

This section contains programming concepts for the beginning programmer. You must master these concepts and be familiar with the terminology in order to write programs.

#### **Programs**

A program is the set of instructions that the CNC uses to direct the machine movements. Each line of instructions is called a block. Each block runs independently, thus allowing the program to be stepped along, one block at a time.

#### **Axis Descriptions**

The machine moves along its axes of motion. All movements along an axis are either in a positive or negative direction. Not all machines use the same system to identify axes. The descriptions used in this manual are commonly used to identify 3-axis mills.

**NOTE:** To visualize machine movements correctly, imagine tool motion rather than table motion.

#### **X Axis**

Table movement along the X-axis is to the left and right. Positive motion is table movement to the left; negative motion is table movement to the right. Refer to **Figure 1-1**.

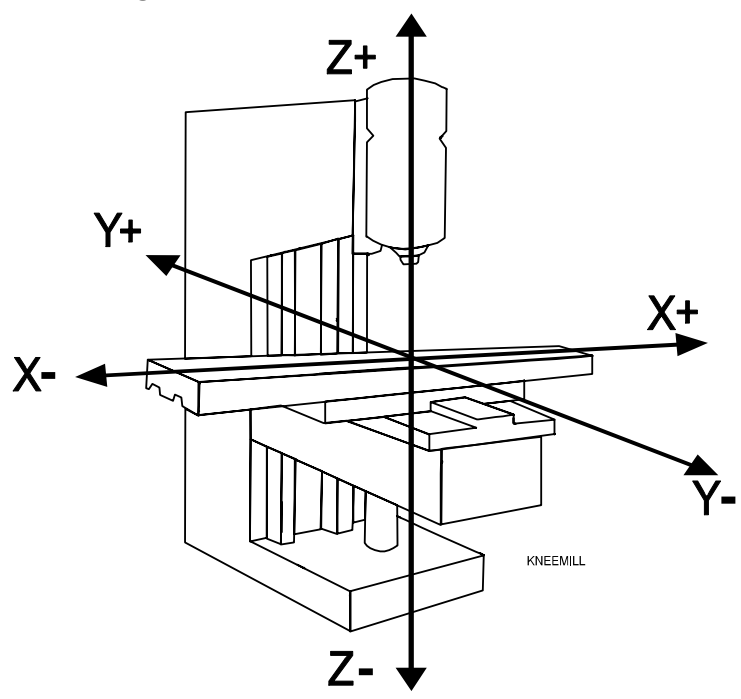

**Figure 1-1, Mill Axes of Motion** 

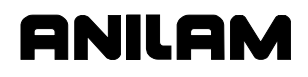

#### **Y Axis**

Table movement along the Y-axis is inward and outward. Positive motion is table movement outward; negative motion is table movement inward.

#### **Z Axis**

Spindle movement along the Z-axis is upward and downward. Positive motion is tool movement upward (away from the workpiece); negative motion is tool movement downward (into the workpiece).

#### **Defining Positions**

The intersection of the X-, Y-, and Z-axes is the reference point from which to define most positions. Refer to **Figure 1-2**. This point is the X0, Y0, and Z0 position.

Most positions are identified by their X, Y, and Z coordinates. A position two inches left, three inches back, and four inches up has an X coordinate of X -2.0, a Y coordinate of Y3.0, and a Z coordinate of Z4.0.

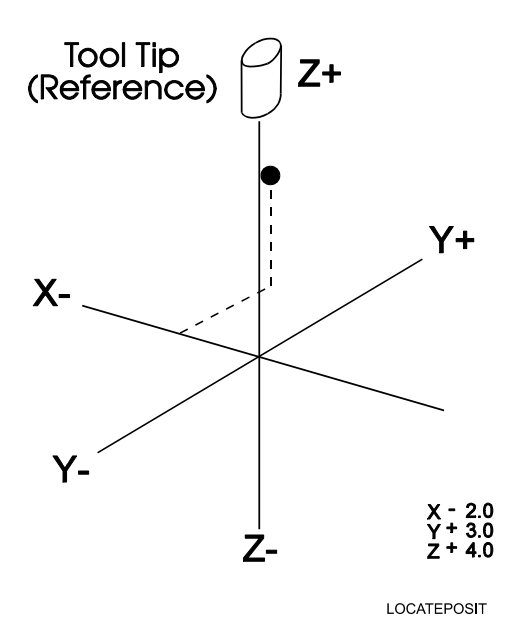

**Figure 1-2, Locating Positions** 

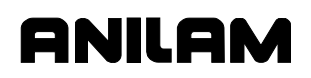

P/N 70000508G - Introduction

#### **Polar Coordinates**

Polar Coordinates define points that lie only on a single plane. Polar coordinates use the distance from the origin and an angle to locate points. Refer to **Figure 1-3**.

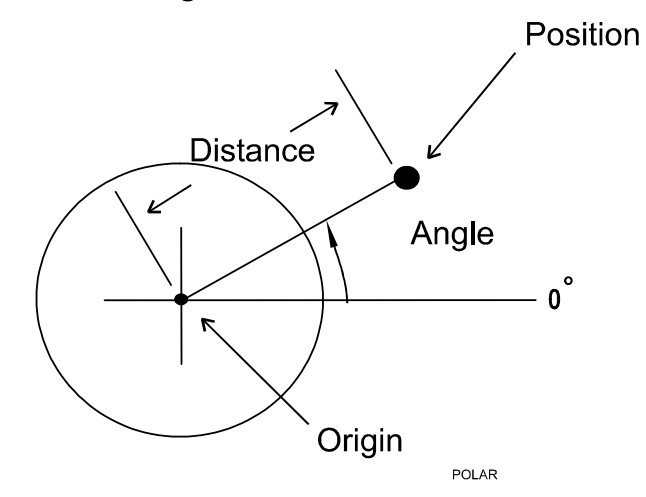

**Figure 1-3, Polar Coordinate System** 

#### **Absolute Positioning**

In Absolute Mode, all positions are measured from Absolute Zero. Absolute Zero is not a fixed position on the machine. It is a selected point. Refer to **Figure 1-4**.

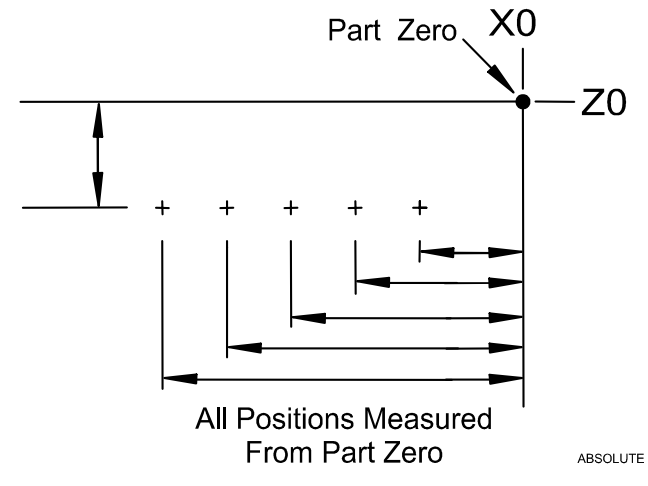

**Figure 1-4, Absolute Positioning** 

You can set Absolute Zero (X0, Y0) anywhere. Usually, it is set at a position that enables you to use the dimensions specified on the blueprint. This is also called setting the Part Zero.

The Absolute Zero (Part Zero) can be moved as often as necessary, either manually or in a program.

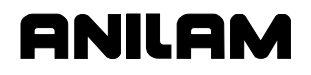

#### **Incremental Positioning**

Incremental positions are measured from one point to another, or from the machines present position. This is convenient for performing an operation at regular intervals. Incremental positions are measured from the tool's present position. Refer to **Figure 1-5**.

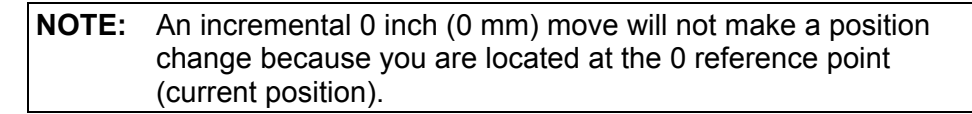

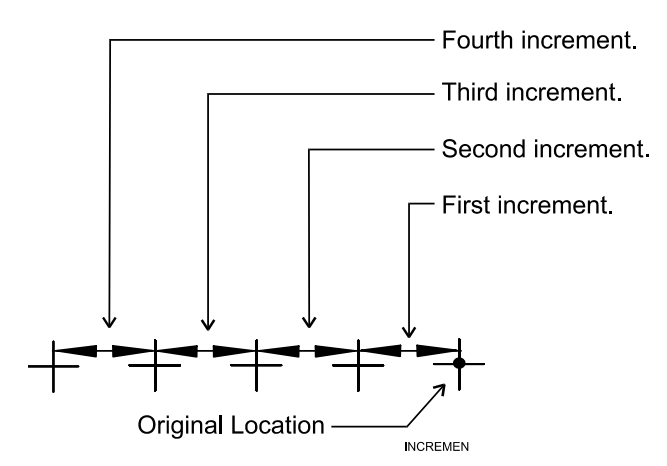

**Figure 1-5, Incremental Positioning** 

#### **Angle Measurement**

Angles are measured with the 3 o'clock position as the Zero Degree Reference. Positive angles rotate counter-clockwise; negative angles rotate clockwise. Refer to **Figure 1-6**.

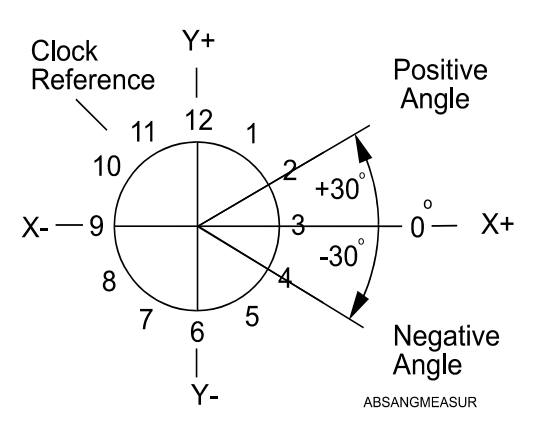

**Figure 1-6, Absolute Angle Measurement** 

P/N 70000508G - Introduction

#### **Plane Selection**

Circular moves and tool diameter compensation are confined to the plane you select. Three planes are available: the XY plane (G17), the XZ plane (G18), and the YZ plane (G19). It is important to view a plane correctly when you plan a circular move. If a plane is viewed from the wrong side, arc directions, angle references, and axis signs to appear reversed.

**ONILOM** 

The standard rule is to view a plane looking in the negative direction along the unused axis. Refer to **Figure 1-7**.

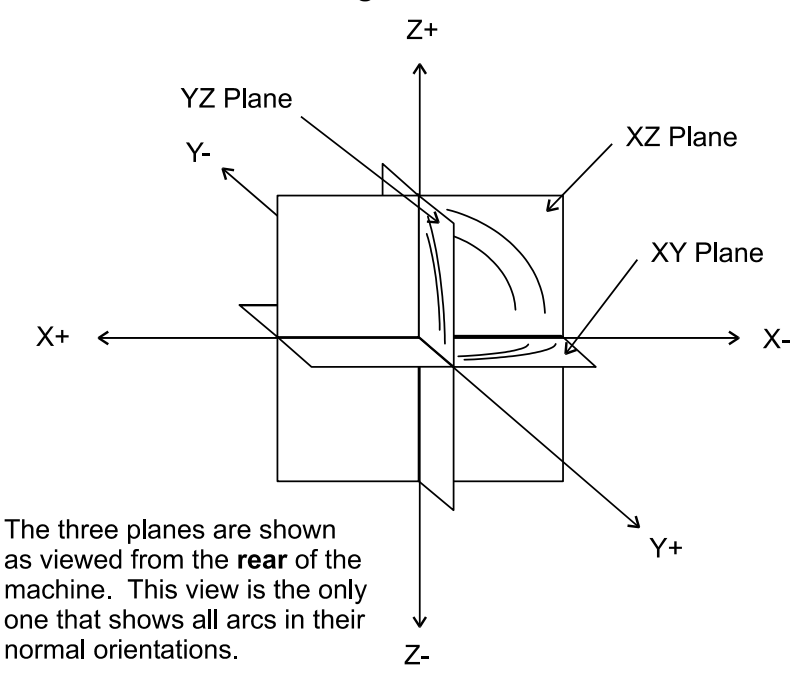

**Figure 1-7, Plane Identification** 

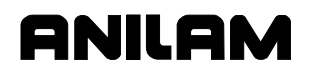

#### **Arc Direction**

The standard rule is to view arc direction for a plane from the positive towards the negative direction along the unused axis. From this viewpoint clockwise (Cw) and counterclockwise (Ccw) arc directions can be determined. For example, in the XY plane, you view along the Z-axis, from Z+ toward Z-, to determine Cw/Ccw directions. The Cw/Ccw arc directions for each plane are shown in **Figure 1-8**.

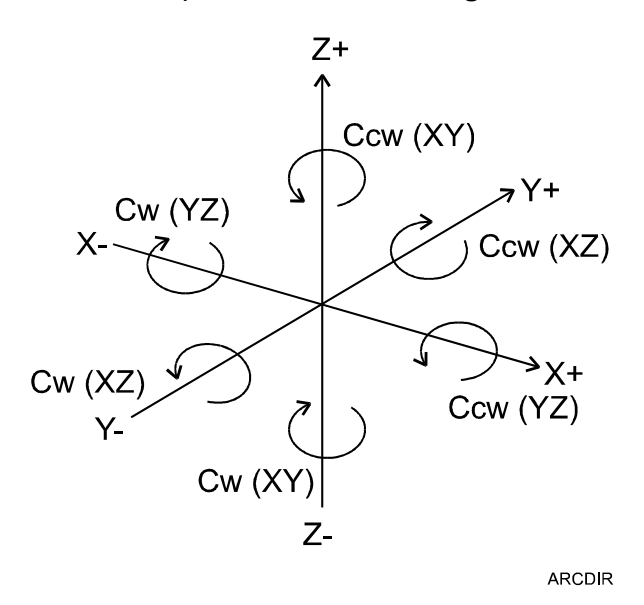

**Figure 1-8, Clockwise and Counterclockwise Arc Directions** 

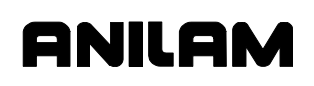

# **Section 2 - CNC Console and Software Basics**

### **The Console**

The CNC console consists of a 12.1" color, flat-panel Liquid Crystal Display (LCD), a keypad to the right of the LCD, soft keys under the LCD and the manual panel. In some configurations, the manual panel section is separate from the LCD and keypad. Refer to **Figure 2-1**.

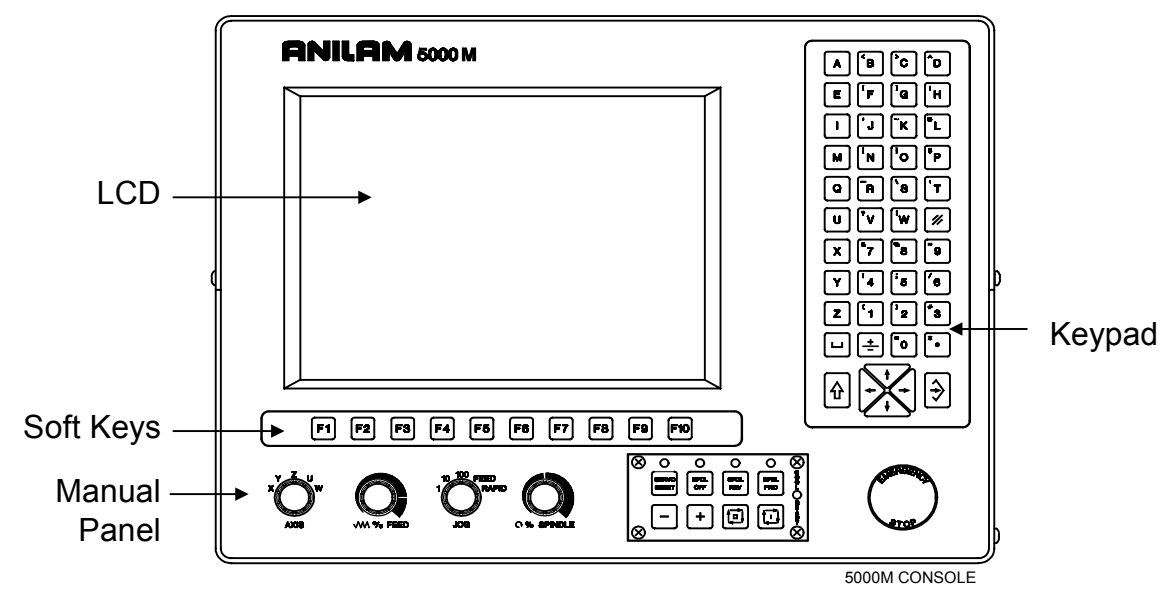

**Figure 2-1, CNC Console** 

# ONILOM

# **CNC Programming and Operations Manual**

P/N 70000508G - CNC Console and Software Basics

### **Keypad**

Refer to **Figure 2-2**. The keypad to the right of the LCD has the following areas:

Alphanumeric Keys: This area consists of the letters of the alphabet listed sequentially from **A** to **W**, and also includes the **CLEAR** key (lower right), the numerical keypad (**0** through **9**) and the **SPACE** key (lower-left).

Edit Keys: This area contains the **SHIFT** (left), **ENTER** (right) and the cursor control keys (**ARROWS**).

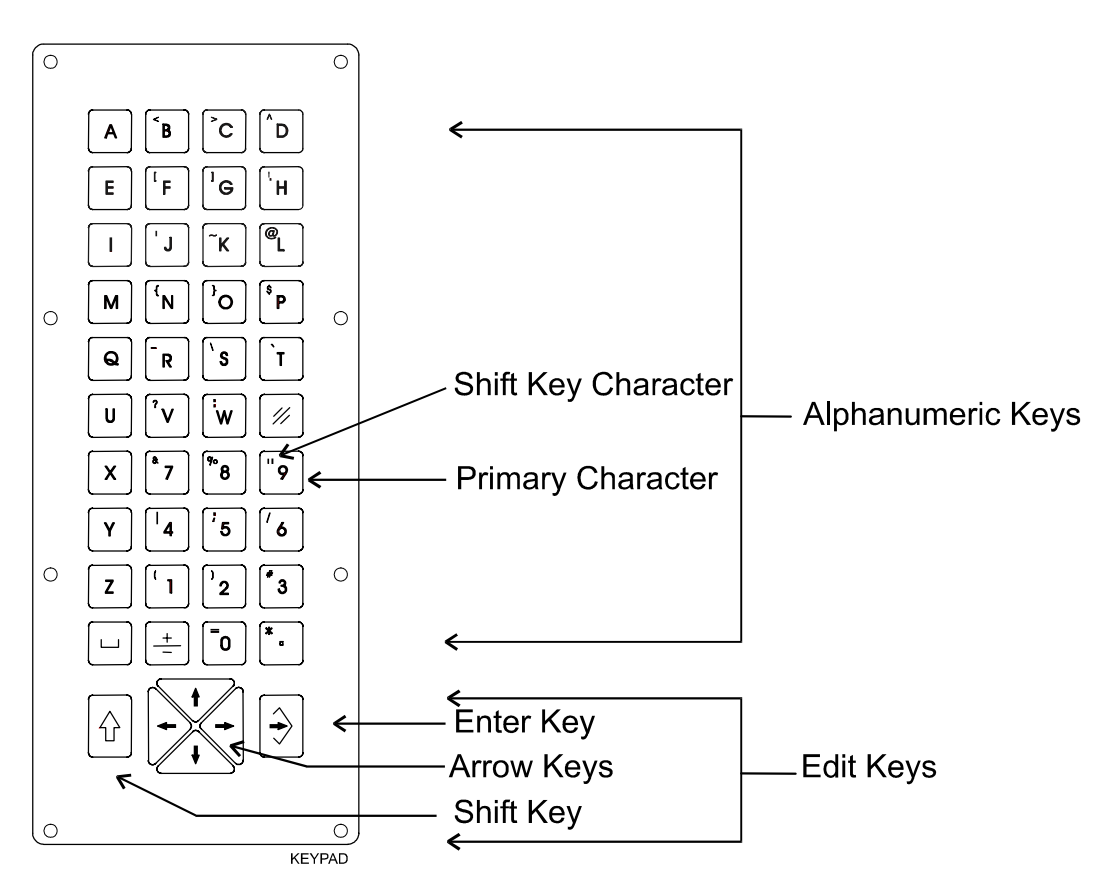

**Figure 2-2, Keypad** 

# **Alphanumeric Keys**

Alphanumeric keys allow you to enter position coordinates (XYZ moves) and program G, M, S, and T codes. Some keyfaces have two characters, a large one in the middle of the key and a smaller one in the upper-left corner. The large characters are Primary characters. The smaller characters are **SHIFT** key characters.

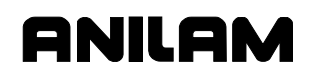

To type a primary character, press the key that contains that character. To type a **SHIFT** key character:

- 1. Press **SHIFT**. You do not need to hold down the key, it remains on until you press the next key.
- 2. Press the key that displays the required character in the upper-left corner. Refer to **Table 2-1**.

#### **Table 2-1, Alphanumeric Keys**

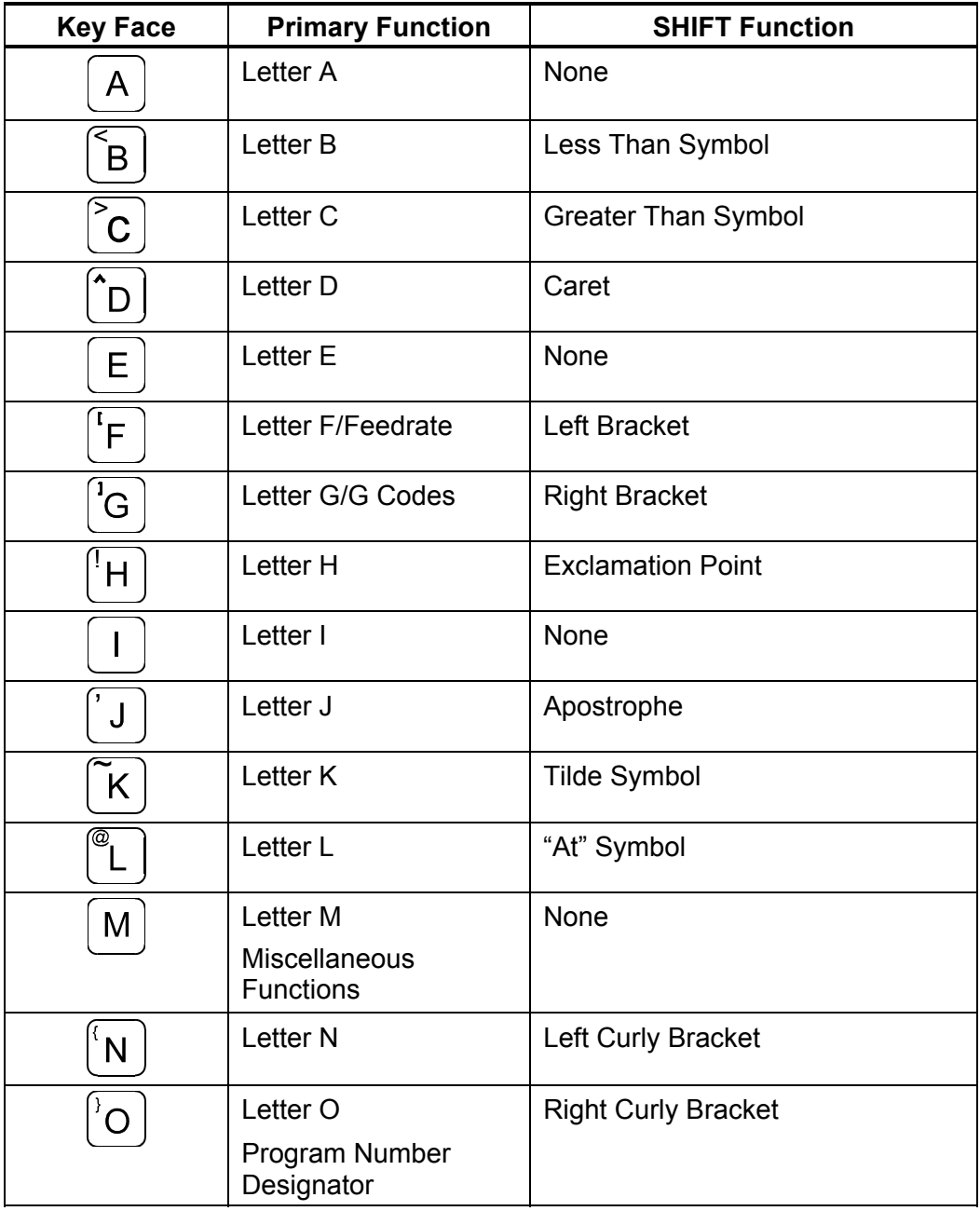

*(Continued…)* 

All rights reserved. Subject to change without notice. **2-3** 2-3 21-January-06

P/N 70000508G - CNC Console and Software Basics

| <b>Key Face</b>                      | <b>Primary Function</b>                     | <b>SHIFT Function</b>                                                                                  |
|--------------------------------------|---------------------------------------------|----------------------------------------------------------------------------------------------------|
| $\mathbf{P}^{\mathbf{t}}$            | Letter <sub>P</sub>                         | Dollar Sign                                                                                            |
| Q                                    | Letter Q                                    | None                                                                                                   |
| R                                    | Letter <sub>R</sub>                         | Underscore                                                                                             |
| S                                    | Letter S/Spindle<br><b>Speed Designator</b> | <b>Backslash</b>                                                                                       |
| T                                    | Letter T/Tool words                         | Single Quote                                                                                           |
| U                                    | Letter U                                    | None                                                                                                   |
| $\sqrt{2}$                           | Letter V                                    | <b>Question Mark</b>                                                                                   |
| W                                    | Letter W                                    | Colon                                                                                                  |
| X                                    | Letter X/X Axis<br>Coordinate               | None                                                                                                   |
| Y                                    | Letter Y/Y Axis<br>Coordinate               | None                                                                                                   |
| Z                                    | Letter Z/Z Axis<br>Coordinate               | None                                                                                                   |
| 1                                    | Number One                                  | <b>Left Parenthesis</b>                                                                                |
| $\overline{2}$                       | Number Two                                  | <b>Right Parenthesis</b>                                                                               |
| $\mathbb{F}^*$ 3                     | <b>Number Three</b>                         | Pound or Number Sign                                                                                   |
| $\overline{4}$                       | <b>Number Four</b>                          | Vertical Bar: used to separate<br>parts of a blueprint-programming<br>block for angles/chamfers/radii. |
| $\cdot$ 5                            | <b>Number Five</b>                          | Semi-Colon                                                                                             |
| 6                                    | <b>Number Six</b>                           | Slash                                                                                                  |
| $\sqrt[8]{7}$                        | Number Seven                                | Ampersand                                                                                              |
| $\overline{\mathcal{B}^{''}}$        | Number Eight                                | Percent Symbol                                                                                         |
| $\overline{\overline{\overline{1}}}$ | <b>Number Nine</b>                          | Inch Symbol                                                                                            |

**Table 2-1, Alphanumeric Keys** (Continued)

*(Continued…)* 

P/N 70000508G - CNC Console and Software Basics

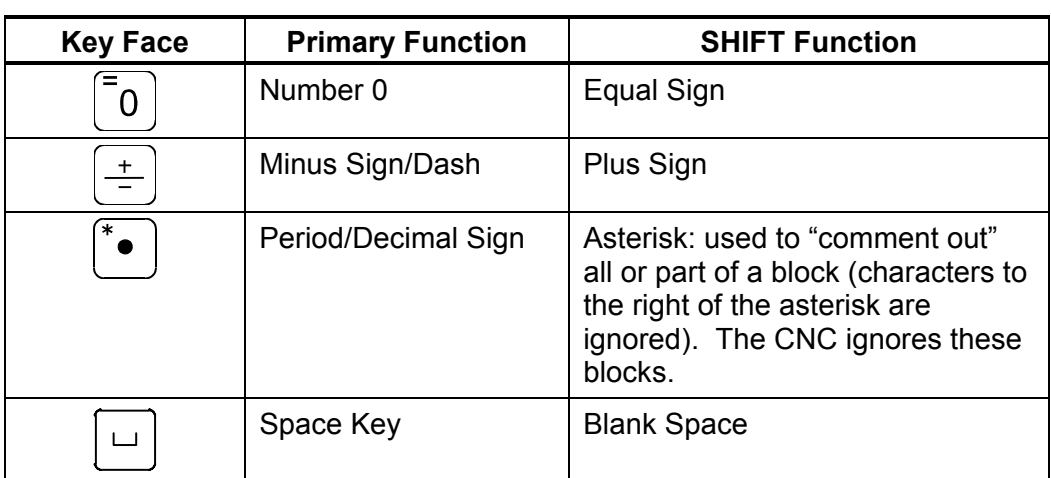

#### **Table 2-1, Alphanumeric Keys** (Continued)

#### **Editing Keys**

Use the Editing Keys to edit programs and move around the screen. Refer to **Table 2-2**.

#### **Table 2-2, Editing Keys**

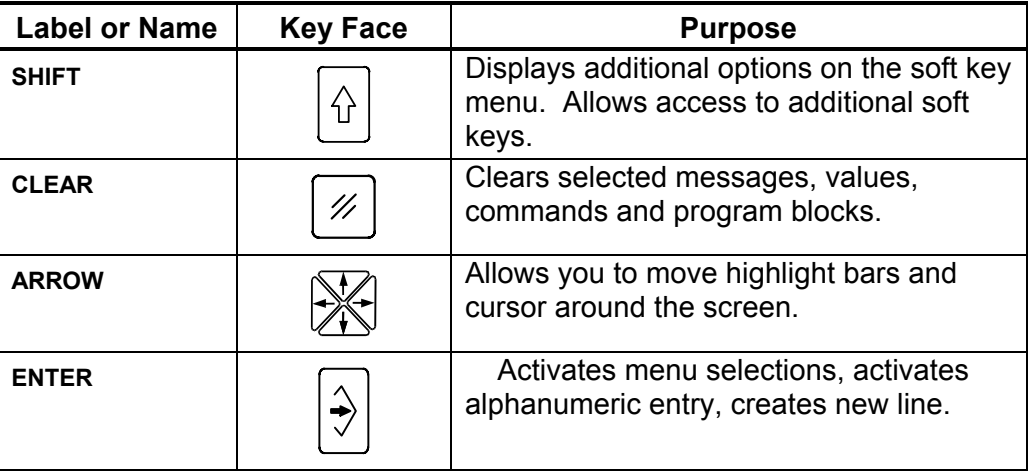

Use Editing Keys to control machine movements manually. Refer to ["Section 3 - Manual Operation and Machine Setup"](#page-28-0) for a detailed description of the Manual Panel.

#### **CNC Keyboard (Option)**

The CNC supports most standard PC keyboards. Refer to "Section 14 -[Machine Software and Peripherals Installation." All keypad inputs excep](#page-316-0)t **E-STOP** and **SERVO RESET** have assigned keyboard equivalents.

All rights reserved. Subject to change without notice. 2-5 21-January-06

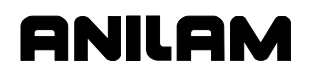

#### **Soft Keys (F1) to (F10)**

Labeled soft keys **F1** to **F10**, also called function keys, are located just below the monitor. Soft key functions are not hardwired; their functions change with changes in mode. Labels indicate the function of each soft key. Unlabeled soft keys are inactive.

#### **Manual Panel**

Refer to ["Section 3 - Manual Operation and Machine Setup"](#page-28-0) for information on the manual panel and the optional handwheel.

#### **Software Basics**

#### **Pop-Up Menus**

Pop-up menus are temporary menus that allow you to make additional selections. Each pop-up menu contains a highlight bar. The **ARROWS** move the highlight bar up and down the menu. Press **ENTER** to activate a highlighted selection. Press the soft key again or press **CLEAR** to deactivate the function. Refer to **Figure 2-3**.

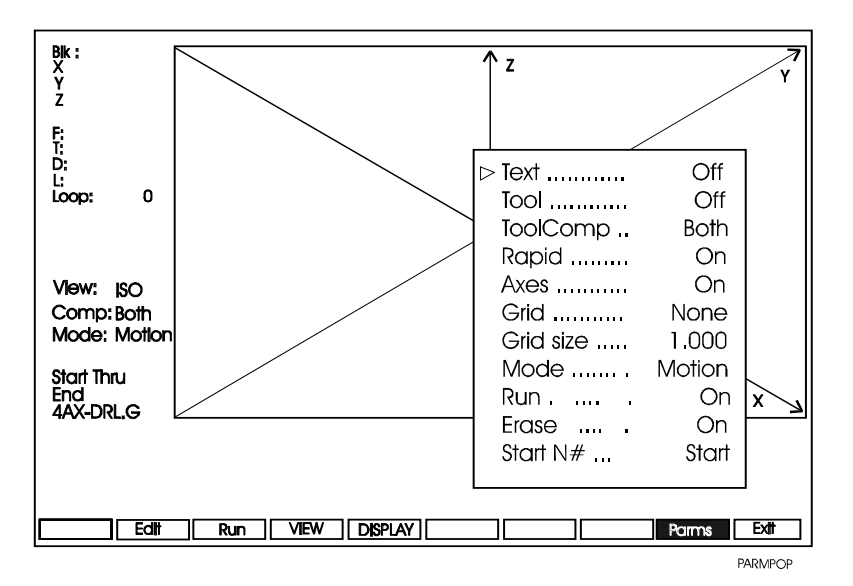

**Figure 2-3, Pop-Up Menu** 

#### **Screen Saver**

After a set period of inactivity, the CNC dims to preserve the LCD. The CNC prompts you to press any key to restore its ready status.

#### **Clearing Entries**

Press **CLEAR** to clear an entry in an entry field, a line from a program, or a message on the message line.

#### **Operator Prompts**

The CNC sometimes prompts for required information. Enter numbers from the keypad.

#### **Cursor**

The CNC uses either a cursor or highlight to mark an item for selection or editing. The highlight is displayed in the Edit Mode, Program Directory, and Manual Mode. Use the **ARROWS** to move the highlight. The software highlights a selected item in a menu or window. Selected items can be activated or changed.

For instance, highlight a program block in Edit Mode to edit it. Highlight an entry field label in a graphic menu to enter a value or toggle between the available selections.

The cursor is displayed when the Tool Page activates. The cursor is a white underline that indicates where letters and numbers will be inserted.

#### **Typing Over and Inserting Text**

The Editor has two text-entry modes, **Typeover** and **Insert** [Default: **Typeover**]. In the Typeover mode, new characters replace characters marked by the cursor.

In the Insert Mode, new characters appear at the cursor and existing characters move to the right. When the Insert Mode is active, **Ins (F3)** highlights. To put the CNC in the Insert mode:

1. When the CNC prompts for a name, press **Ins** (**F3**). The CNC Highlights **Ins** (**F3**).

#### **Deleting Text**

To delete text:

- 1. Move the cursor to underline the text to be deleted.
- 2. Press **Del** (**F4**) to delete the selected text.

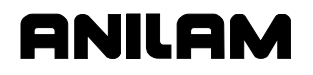

#### **Messages/Error Messages**

The CNC displays Messages it generates in the Message Area, present in all program-running modes. When the CNC generates more than one message, it displays the message with the highest priority in the Message Area. Lower-priority messages remain in memory. Refer to **Figure 2-4**.

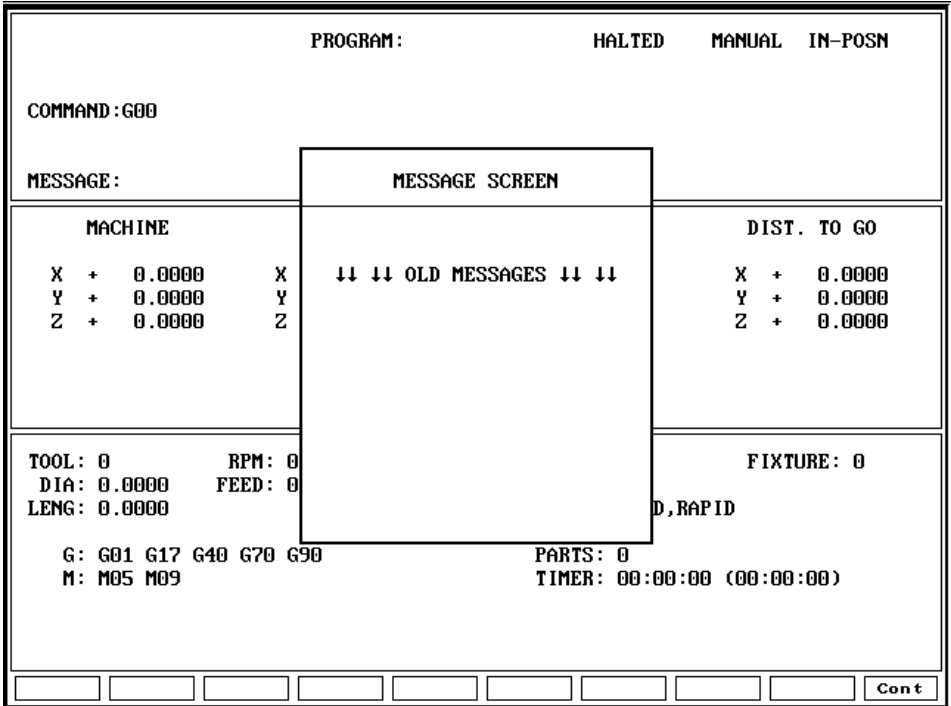

#### **Figure 2-4, Messages Display**

The on-screen **MESSAGE** label highlights when pending messages remain in memory. You can review pending messages as follows:

- **Press CLEAR to clear the current message and display the next** message.
- From the Manual screen, press **MESSAGE** (**SHIFT** + **F1**) to display messages in the center of the screen.

Some messages are advisory, while others hold CNC operation. For messages that halt operation, you must put the CNC in the Manual Mode to correct the problem and clear the message.

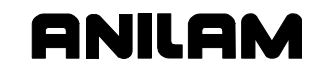

# <span id="page-28-0"></span>**Section 3 - Manual Operation and Machine Setup**

#### **Powering On the CNC**

**NOTE:** When you power-on the CNC, ensure that the **E-STOP** switch is in the in position.

- 1. Turn on the CNC according to the builder's instructions. When the power switch is turned on, the CNC completely resets.
- 2. Turn the power switch ON. The startup screen activates and prompts you to **Press F10 to continue.**
- 3. Press (**F10**). The CNC displays the Software Options menu.
- 4. Highlight **1. CNC Control** and press **ENTER** to activate Manual Mode.

#### **Shutting Down the CNC**

- 1. Press **E-STOP** to disengage the servos and revert to Manual Mode.
- 2. Press **EXIT** (**SHIFT+F10**) to display the Software Options menu.
- 3. Follow the builder's instructions for turning off the CNC.

#### **Emergency Stop (E-STOP)**

Press **E-STOP** to take all axes and spindle servos offline. This ends all machine movement.

To reset **E-STOP**, pull out and turn the rotary switch clockwise in the direction of the arrows. The switch makes a clicking sound when it resets.

Resetting **E-STOP** does not automatically reactivate the servos. The servos must be reset to move the machine. Press **SERVO RESET** to reset the servos.

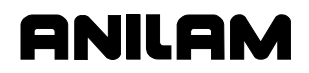

#### **Activating/Resetting the Servos**

For safety reasons, the CNC powers up with the servo motors disengaged. While the servos are off, the CNC cannot move the machine. The CNC displays the message **SERVO OFF!** when the servos are disengaged. The servos are also disengaged when you press **E-STOP**, or if the machine attempts to travel beyond a limit switch.

Reset the servos as follows:

- 1. If a limit switch disengaged the servos, manually reposition the machine inside its normal range of travel.
- 2. Press **E-STOP** to display **MESSAGE: E-STOP IN-SERVO OFF!**.
- 3. Rotate the **E-STOP** switch in the direction of the arrows to reset it. The **E-STOP** switch makes a clicking sound when it resets.
- 4. Press **SERVO RESET** to display **MESSAGE: SERVO DELAY, PLEASE WAIT…** while the CNC resets the servos. The message disappears when the servos reset.

#### <span id="page-29-0"></span>**Manual Panel**

Use the keys on the manual panel to move the machine manually. Refer to **Figure 3-1**.

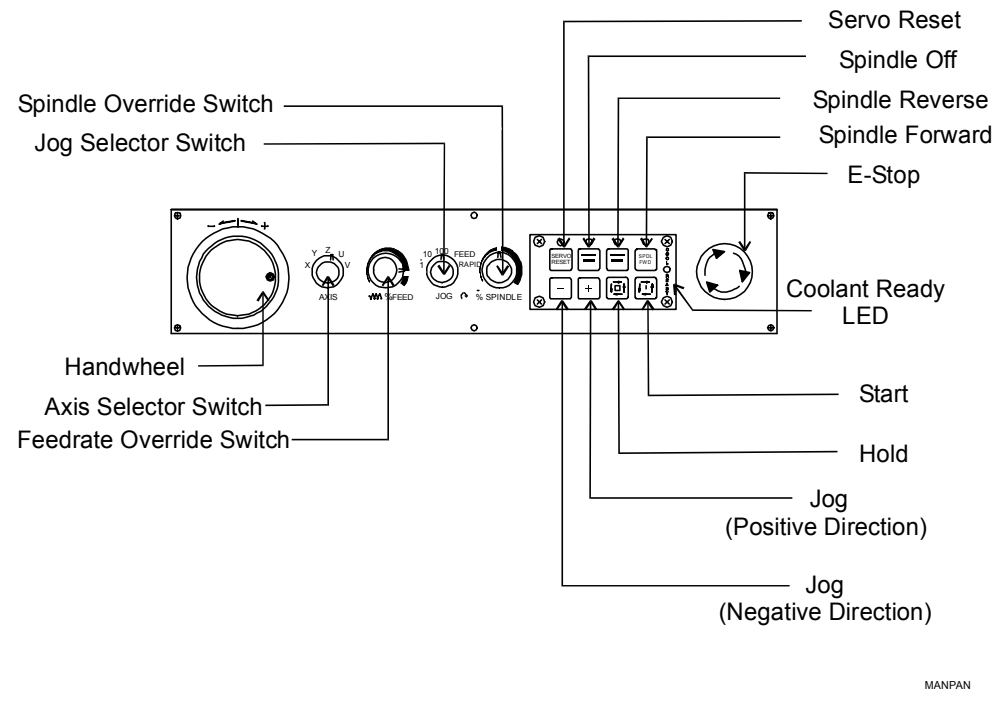

**Figure 3-1, Manual Panel** 

3-2 All rights reserved. Subject to change without notice. 21-January-06

#### **Manual Panel Keys**

Manual panel keys allow you to control machine movements manually. These keys are located on the Manual Panel. Refer to **Table 3-1**.

**Table 3-1, Manual Operation Keys** 

| Label/Name                         | <b>Key Face</b> | <b>Purpose</b>                                                                                                    |
|------------------------------------|-----------------|----------------------------------------------------------------------------------------------------|
| <b>Handwheel</b>                   |                 | Moves the selected controlled axis while in the Manual<br>Mode. Jog must be set to 1, 10, or 100. Optional.                                                                                                    |
| <b>Axis Select</b>                 |                 | In Manual Mode, selects the axis to be jogged.                                                                                                    |
| <b>JOG</b>                         | <b>RAPID</b>    | Cycles the CNC through manual movement modes (FEED,<br>RAPID, 100, 10, 1). The machine builder sets Default rapid<br>and feed rates at setup.                                                                                                    |
|                                    |                 | <b>NOTE:</b> The machine builder determines the actual speed of<br>the machine during a move.                                                                                                    |
| <b>SPINDLE</b><br><b>OVERRIDE</b>  |                 | Overrides the programmed spindle RPM rate. It is a<br>13-position rotary switch that ranges from 40 to 160 percent.<br>(Each increment adjusts the spindle override by 10%.) This<br>feature can be used only on machines with programmable<br>spindles. |
| <b>FEEDRATE</b><br><b>OVERRIDE</b> |                 | Overrides the feed and/or rapid rate of the axes in Manual,<br>Auto, and Single Step modes. It is a 13-position rotary<br>switch, which ranges from 0 to 120 percent. (Each<br>increment adjusts the feedback override by 10%.)                          |
|                                    |                 | <b>NOTE:</b> The override range for rapid rate is 100%. The CNC<br>will not exceed the maximum rapid rate.                                                                                                    |
| <b>SERVO RESET</b>                 | SERVO<br>RESET  | Activates the servo motors.                                                                                                    |
| <b>SPINDLE</b>                     | SPDL<br>FWD     | Starts the spindle in a forward direction.                                                                                                    |
| <b>FORWARD</b>                     |                 | <b>NOTE:</b> On some machines, you must provide the gear<br>range and RPM before you activate this key.                                                                                                    |
| <b>SPINDLE</b>                     | <b>SPDL</b>     | Starts the spindle in a reverse direction.                                                                                                    |
| <b>REVERSE</b>                     | <b>REV</b>      | <b>NOTE:</b> On some machines, you must provide gear range<br>and RPM before you activate this key.                                                                                                    |
| <b>SPINDLE OFF</b>                 | SPDL<br>OFF     | Stops the spindle.                                                                                                    |

*(Continued…)* 

All rights reserved. Subject to change without notice. **3-3** and  $\alpha$  3-3 and  $\alpha$ 21-January-06

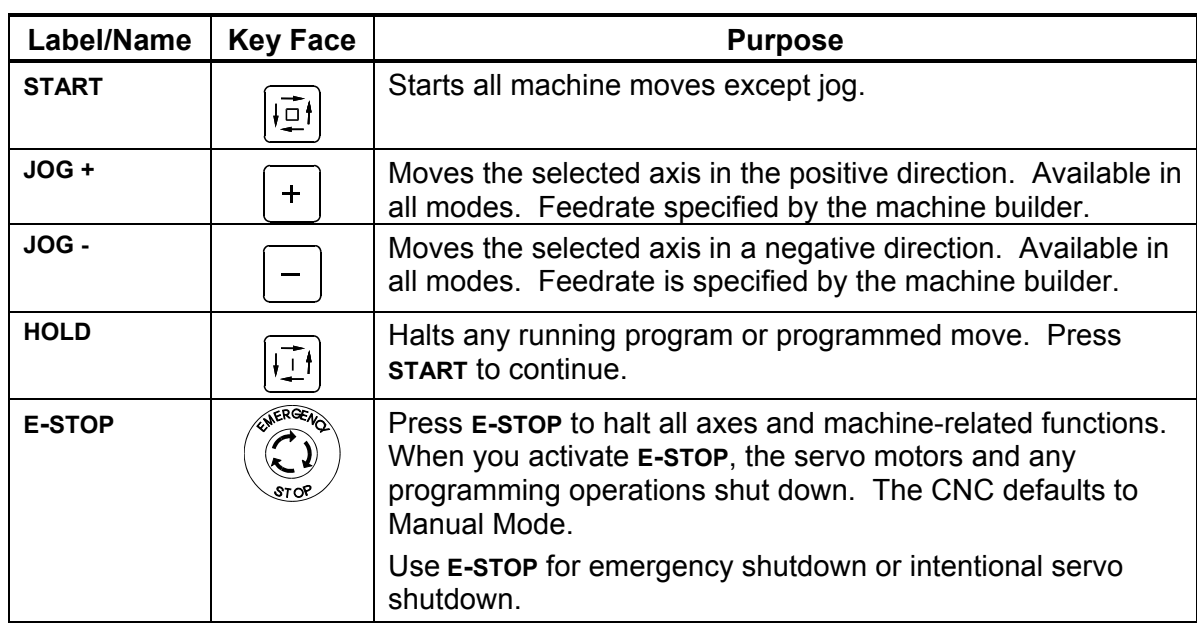

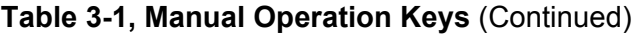

#### **Manual Panel LEDs**

The following keys have LEDs located directly above them on the Manual Panel. When any of the keys is activated, the corresponding LED lights up. Refer to [Figure 3-1, Manual Panel.](#page-29-0) 

- □ Servo Reset
- □ Spindle Off
- □ Spindle Forward
- □ Spindle Reverse

The Coolant Ready LED is also located on the Manual Panel. Some CNCs have a coolant ready M-function. For these CNCs, the Coolant Ready LED lights when the coolant is ready. The coolant is programmed to come on when the machine receives a **SPINDLE ON** command.

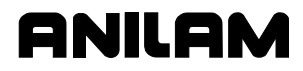

#### **Manual Mode Screen**

In Manual Mode, the CNC displays the Manual screen. The Manual screen is the basic operating screen and is displayed when the CNC is turned on. All other operating screens are similar in appearance and selected from the Manual screen soft keys. When the Manual Mode is active, the **Manual** (**F4**) soft key label highlights. Refer to **Figure 3-2**.

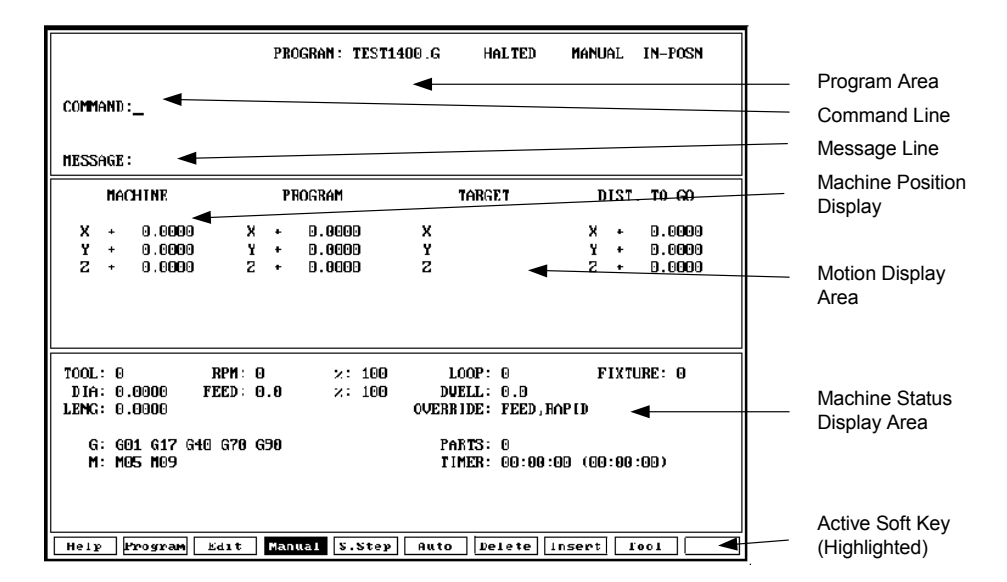

#### **Figure 3-2, Manual Screen**

The Manual screen is divided into the following areas.

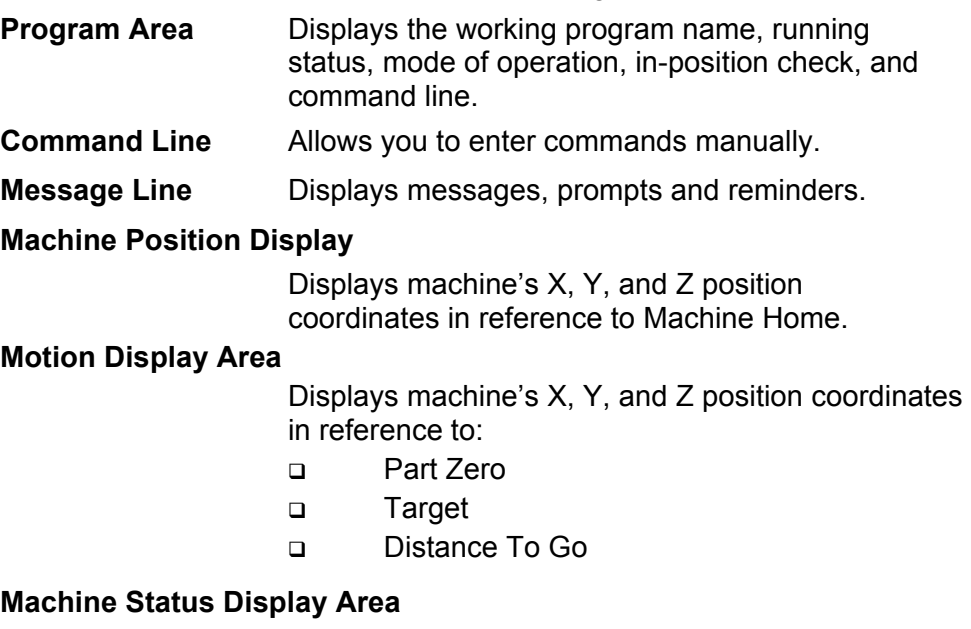

Displays operating information.

All rights reserved. Subject to change without notice.  $3-5$ 21-January-06

**Active Soft Key** Identifies the function of the soft key. Soft key functions change from screen to screen. A highlighted label indicates an active mode.

### **Machine Status Display Area Labels**

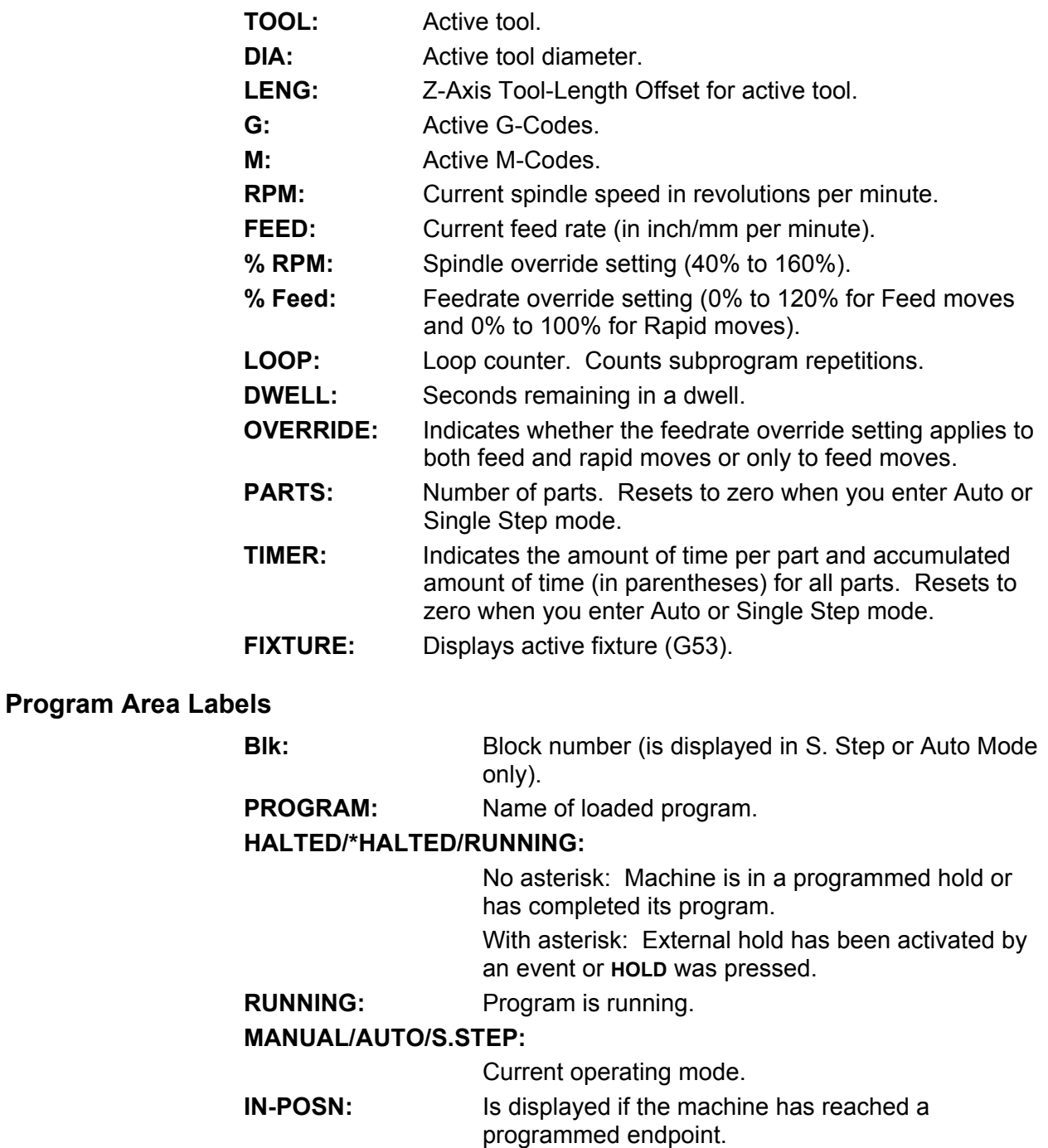

**COMMAND:** Enters commands in Manual Mode.

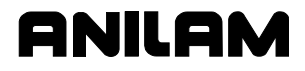

#### **Manual Mode Settings**

Features (or settings) that remain active for more than one operation are said to be modal. Modal features remain active until you change or cancel them. Most CNC functions are modal.

For example, if the CNC is in Rapid Mode, it executes all moves at the rapid rate until you initiate Feed Mode. The CNC can be in several modes, as long as the modes do not conflict.

Before making a manual move, make any necessary mode settings. Modes set from the Manual screen remain active if the CNC is put in a program mode (Auto, S.Step) until the program or operator changes the mode.

Set the following modes from the Manual screen:

- Position Mode: Absolute or Incremental Mode
- □ Move Mode: Rapid or Feed Mode
- The Active tool: Active tool, tool-length offsets, and tool-nose radius compensation
- Measurement Mode: Inch or MM Mode

The Manual screen determines the following:

- □ The location of Machine Home position
- □ The location of Part Zero

Manual Mode provides the following types of moves:

- Jog (Conventional)
- □ Jog (Continuous)
- Manual Data Input (MDI)
- Handwheel (optional)

**Table 3-2** describes the active soft keys in Manual Mode.

| Label            | <b>Soft Key</b> | <b>Function</b>                                                                                     |
|------------------|-----------------|----------------------------------------------------------------------------------------------------|
|                  |                 |                                                                                                    |
| Help             | F <sub>1</sub>  | Activates the Help Mode.                                                                            |
| Program          | F <sub>2</sub>  | Lists the user programs.                                                                            |
| <b>Edit</b>      | F <sub>3</sub>  | Activates the Edit Mode. A program<br>must first be selected.                                       |
| <b>Manual</b>    | F4              | Activates Manual Mode from Auto and<br>S.Step.                                                      |
| S.Step           | F <sub>5</sub>  | Changes to Single Step Mode                                                                         |
| Auto             | F <sub>6</sub>  | Changes to Auto Mode. Use to run part<br>programs for production.                                   |
| <b>Delete</b>    | F7              | Deletes a character from the command<br>line in Manual Mode.                                        |
| <b>Insert</b>    | F <sub>8</sub>  | Puts the cursor in Insert Mode. Typed<br>text is inserted without overwriting the<br>existing text. |
| Tool             | F <sub>9</sub>  | Displays the Tool Page. The Tool Page<br>stores tool diameter, length offsets, and<br>wear factors. |
| <b>Handwheel</b> | F <sub>10</sub> | Activates or deactivates Handwheel<br>Mode. Use to jog any controlled axis in<br>Manual Mode.       |
| <b>Exit</b>      | SHIFT + F10     | Exits the Control Software and returns<br>to the Software options screen.                           |
| <b>Message</b>   | F <sub>1</sub>  | Displays the last 10 messages, both old<br>(already read) and new (not yet read).                   |
| <b>Teach</b>     | F <sub>5</sub>  | Captures a display readout of axis<br>positions and saves it in a program.                          |
| Home             | F7              | Executes the machine homing function.                                                               |
| <b>EXIT</b>      | F <sub>10</sub> | Quits the screen and returns to the<br>Software Startup menu.                                       |

**Table 3-2, Manual Mode Soft Keys**
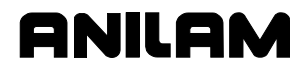

P/N 70000508G - Manual Operation and Machine Setup

### **Activating Manual Mode Rapid or Feed**

Turn the **JOG** rotary switch to cycle through all available Jog Modes. Choose **Rapid** or **Feed** mode. The CNC displays the active Feed or Rapid Mode in the Machine Status Display Area.

**NOTE:** In Manual Mode, press **R** then press **ENTER** to toggle the override setting between the following selections: FEED and RAPID rate override (**FEED**, **RAPID**) FEED rate override (**FEED**) Toggle the setting to apply the current override selection to the programmed rates.

### **Adjusting Rapid Move Speed**

The **FEEDRATE OVERRIDE** rotary switch also adjusts the speed of Rapid moves. If FEED, RAPID is set, every click of the **FEEDRATE OVERRIDE** rotary switch adjusts the rapid rate by 10% of the default speed. The switch provides a range of 0% to 100%. Set the switch to 100 to set the rapid rate. The maximum override rate for rapid speeds is 100%.

**NOTE:** The machine builder determines the default rapid rate at setup.

#### **Absolute Mode**

In Absolute Mode, all positions are measured from Absolute Zero. Absolute Zero is X0, Y0, and Z0 when the Absolute Mode is active. You can move Absolute Zero to any convenient location. All absolute XYZ positions are measured from this point. Refer to **G53** and **G92** in ["Section 4 - Preparatory Functions: G-Codes"](#page-42-0) for more information on setting absolute zero. Setting Absolute Zero to a location on the part is referred to as setting Part Zero. Refer to **Figure 3-3**.

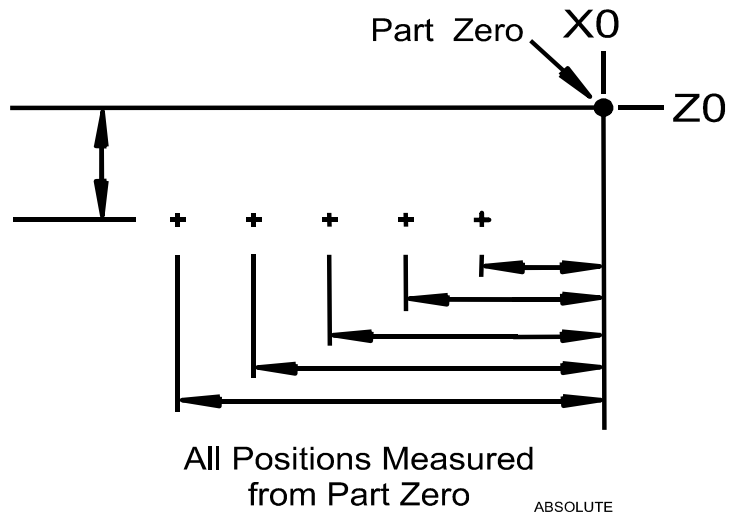

**Figure 3-3, Absolute Positioning** 

All rights reserved. Subject to change without notice. **3-9** 3-9 21-January-06

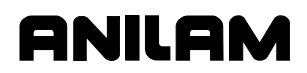

### **CNC Programming and Operations Manual**

P/N 70000508G - Manual Operation and Machine Setup

**NOTE:** To determine the Z-axis location of Part Zero, set tool length offsets for each tool.

**NOTE:** The location of Absolute Zero can be restored after a shutdown if the machine has the Home function installed.

**CAUTION: If Part Zero is not correctly located, the CNC will not position correctly in Absolute Mode.** 

### **Jog Moves**

You can make or change jog moves when:

- □ The CNC is in Manual Mode, the Teach Mode, or the Tool Page; and
- □ The servos are on.

The actual rate for each mode is determined at machine setup. Use the **JOG** rotary switch to cycle the CNC through the Jog Mode choices. Refer to **Table 3-3** for the available Jog Modes.

#### **Table 3-3, Jog Moves**

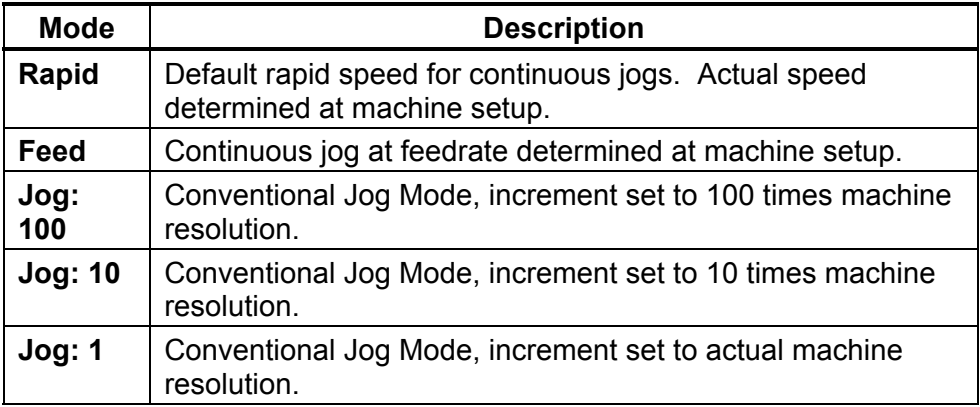

You can change the Jog Mode any time the CNC is in Manual Mode.

#### **Changing the Jog Mode**

**NOTE:** Jog move modes, with the exception of Jog Rapid Mode, are performed in Feed Mode.

To change the Jog Mode:

1. In Manual Mode, turn the JOG switch to select a jog feed rate.

#### **Selecting an Axis**

To select an axis in the Manual Mode:

1. Use the **AXIS SELECT** rotary switch to cycle through the available axes. Turn the switch until the indicator points to the required axis.

# **CNC Programming and Operations Manual**

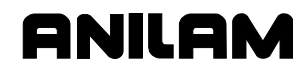

P/N 70000508G - Manual Operation and Machine Setup

# **Jogging the Machine (Incremental Moves)**

In Manual Mode, position the machine with jog increments. To make a jog increment move:

- 1. Use **AXIS SELECT** to select an axis.
- 2. Use **JOG** to cycle through the move mode choices and choose a Jog Mode.
- 3. Press **JOG+** or **JOG-** to choose a direction. Do not hold down the key. Each time the key is pressed, the machine jogs along the selected axis by the selected increment.

#### **Jogging the Machine (Continuous Moves)**

From the Manual screen, move the machine at feedrate or at the Jog Rapid Rate. The machine builder determines the effective jog and feed rates at setup.

- 1. In Manual Mode with the Manual screen active, use the **AXIS SELECT** to select an axis.
- 2. Use **JOG** to select a Continuous Jog Mode (Feed or Rapid).
- 3. Press and hold down **+** or **-** to jog the machine in the desired direction. The machine jogs along the selected axis. To stop the machine, release the key.

#### **Manual Data Input Mode**

Manual Data Input (MDI) Mode allows you to command moves without creating a part program. MDI also is a quick way to program one move, or a series of moves that will be used only one time.

To execute a command, type an instruction on the **COMMAND:** line of the Program Area, and press **START**. (In Manual Mode, the cursor rests on the command line.)

More than one command can be programmed at a time. Use a semicolon (;) to separate the commands.

Press **HOLD** to pause one-shot moves.

Press **START** to continue. Press **Manual** (**F4**) to cancel. MDI moves are executed only once. To recall a previously commanded block, press **UP ARROW**.

#### **CAUTION: You must know the location of the Absolute Zero before making Absolute Mode moves.**

All rights reserved. Subject to change without notice. **3-11** All rights reserved. 3-11 21-January-06

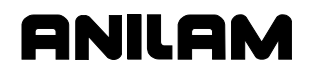

P/N 70000508G - Manual Operation and Machine Setup

#### **Using Manual Data Input Mode**

To use Manual Data Input Mode:

- 1. In Manual Mode, type the command block(s) at the **COMMAND:** line.
- 2. Press **START** to execute the typed commands.

Most functions that can be commanded in a part program can also be commanded in MDI Mode. These include:

- G00, G01, G02, G03 moves
- M-Codes, T-Codes (tool activation), S-Codes (spindle speed)
- Modal commands (G90, G91, G70, G71, etc.)
- G-Codes (G92, G28, G53, etc.)

The following example demonstrates how MDI Mode might be used to activate the spindle.

COMMAND: M43; G97 S600; M3

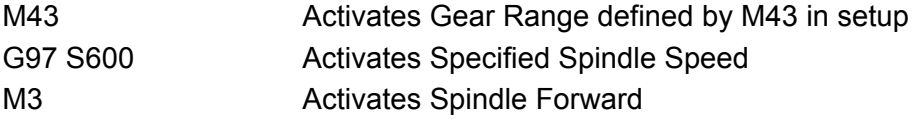

#### **Operating the Handwheel (Optional)**

**NOTE:** The handwheel operation described here assumes that the handwheel has been properly installed and configured in the Setup Utility. The handwheel soft key will not display unless the Setup Utility has been configured for handwheel use.

The CNC supports an option that allows you to move a selected axis via a remote handwheel.

The resolution of the handwheel depends on the Jog Mode. Refer to [Figure 3-4, Handwheel Operation.](#page-40-0) 

# **CNC Programming and Operations Manual**

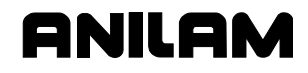

<span id="page-40-0"></span>P/N 70000508G - Manual Operation and Machine Setup

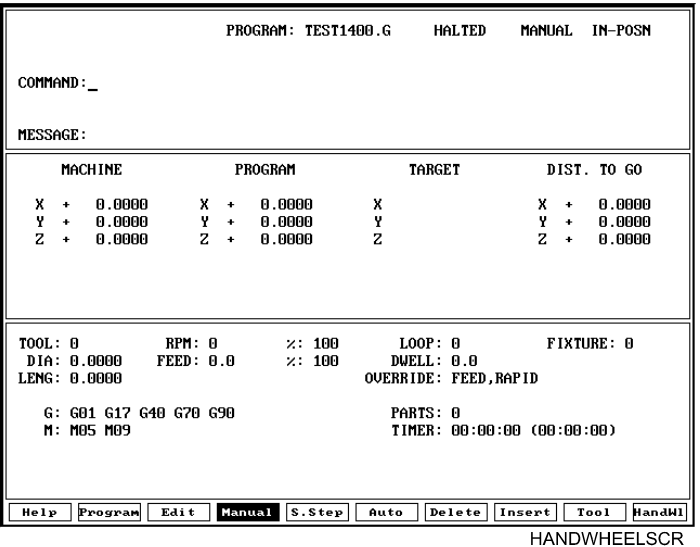

#### **Figure 3-4, Handwheel Operation**

To select a Jog Mode:

- 1. Turn the rotary switch to select an axis.
- 2. Select a conventional Jog Mode (100, 10, or 1).
- 3. Press **-** or **+** to move in a negative or positive direction, respectively.

To operate the handwheel:

- 1. From the Manual screen, press **HANDWHL** (**F10**). The soft key highlights and the other soft keys are blank.
- 2. On the Manual Panel, select the axis that will be moved using the remote handwheel. Press **ENTER**. The selected axis can now be moved using the remote handwheel.
- 3. On the Manual Panel, select a Jog Mode (100, 10, 1). [Table 3-4,](#page-41-0)  [Handwheel Jog Mode Resolution Setting](#page-41-0) lists the Jog Mode resolution settings. The axis will move 100, 10, or 1 times the machine resolution, respectively, per click of the handwheel.

P/N 70000508G - Manual Operation and Machine Setup

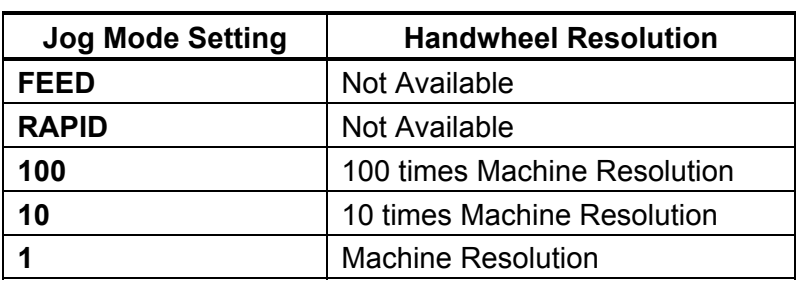

#### <span id="page-41-0"></span>**Table 3-4, Handwheel Jog Mode Resolution Setting**

4. Move the handwheel clockwise to move the selected axis in a positive direction or counterclockwise to move the axis in a negative direction.

**NOTE:** If the axis does not move in the commanded direction, the handwheel settings may need to be reconfigured in the Setup Utility. Refer to the *[5000M CNC Setup Utility Manual](#page-0-0)*, P/N 70000509, for details.

# <span id="page-42-0"></span>**Section 4 - Preparatory Functions: G-Codes**

G-codes initiate motion commands, canned cycles and various machine and CNC functions. More than one G-code may be specified per block. If a block contains conflicting G-codes, an Error message will appear.

**Table 4-1** lists non-modal and modal G-codes. Modal G-codes remain in effect until canceled by the appropriate code. Non-modal G-codes affect only the block in which they are programmed.

Edit Help provides graphic menus and labeled entry fields to aid those unfamiliar with G-code programming. Refer to ["Section 7 - Edit Help" f](#page-192-0)or information.

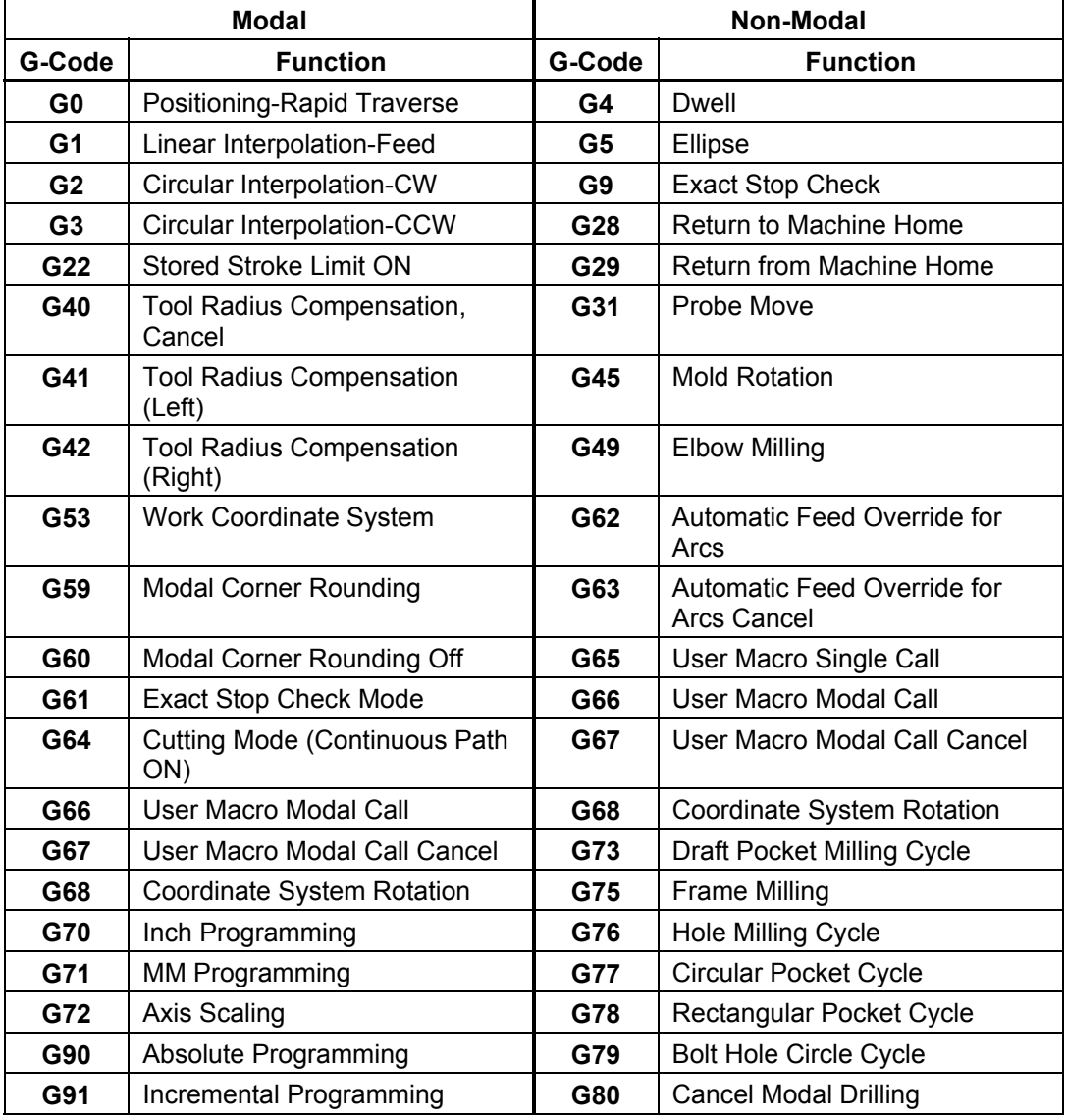

#### **Table 4-1, G-Codes**

*(Continued…)* 

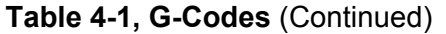

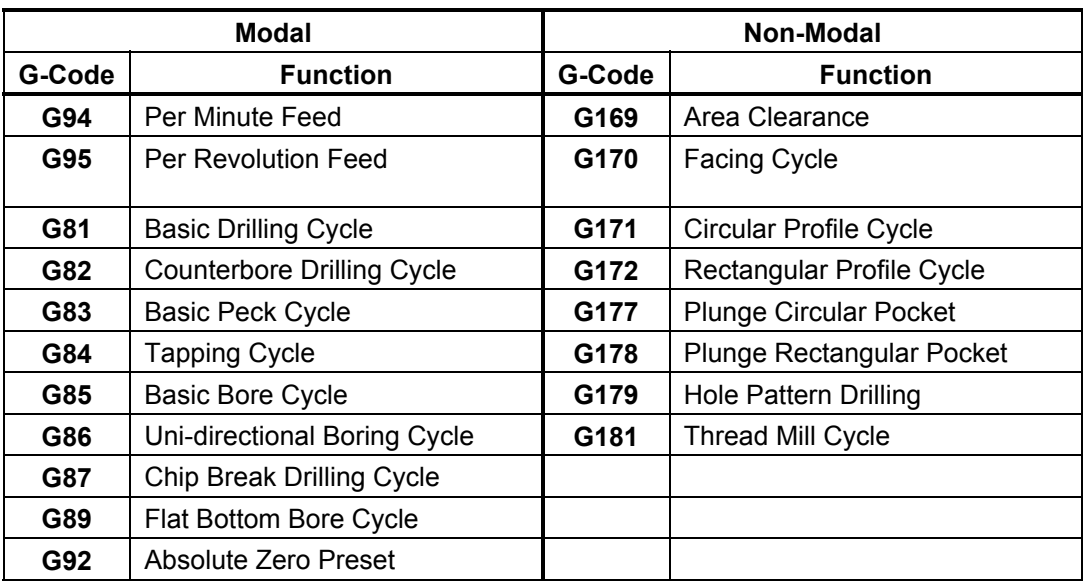

# <span id="page-43-0"></span>**Rapid Traverse (G0)**

#### **Format:** G0

G0 initiates rapid traverse. The actual rapid rate is set by the machine builder in the Setup Utility. Use rapid to position the tool prior to or after a cut. Do not use rapid to cut a part. Refer to **Figure 4-1**.

One to five axes can be included on a block with G0. X, Y and Z will reach target simultaneously.

G0 is modal and remains in effect until canceled or changed.

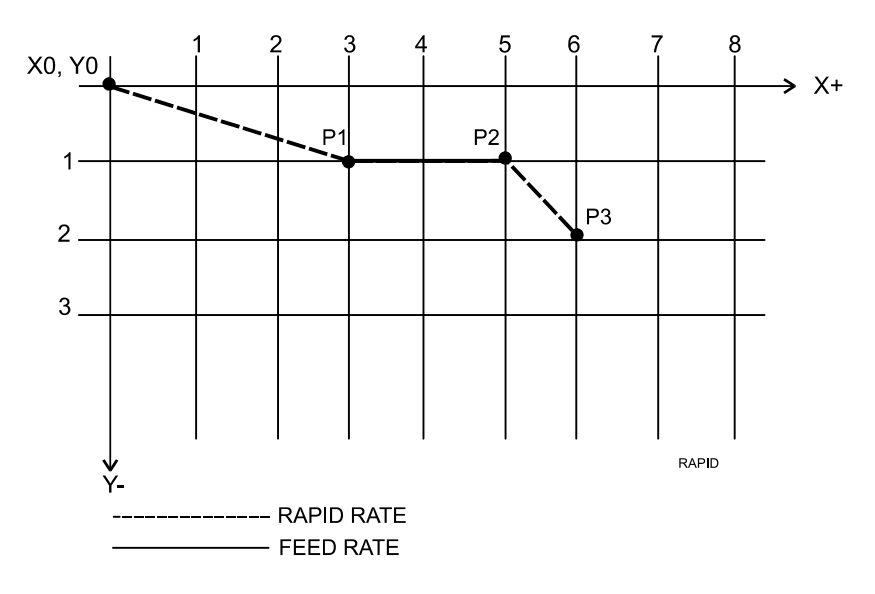

**Figure 4-1, Rapid Traverse** 

### **CNC Programming and Operations Manual**

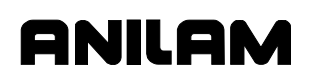

P/N 70000508G - Preparatory Functions: G-Codes

**Table 4-2** lists the program blocks required to complete the moves illustrated in [Figure 4-1, Rapid Traverse.](#page-43-0)

#### **Table 4-2, Rapid Traverse**

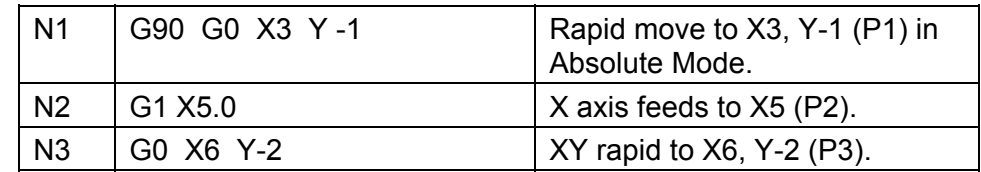

**NOTE:** To override rapid, use the **FEEDRATE OVERRIDE**. For more information on using **FEEDRATE OVERRIDE**, refer to "Section 3 - [Manual Operation and Machine Setup."](#page-28-0) 

#### **Linear Interpolation (G1)**

#### **Format:** G1

Linear Interpolation (G1) initiates straight-line feed motion and is used to cut a part. Straight-line motion occurs in one or more axes. The block may contain any combination of available axes. G1 moves can be straight-line or angular moves.

G1 is modal and remains in effect until changed. Specify the feedrate on or prior to the G1 block.

In **Figure 4-2** and [Table 4-3, Straight-Line Programming Example,](#page-45-0) MM equivalents are in parentheses following the Inch measurements.

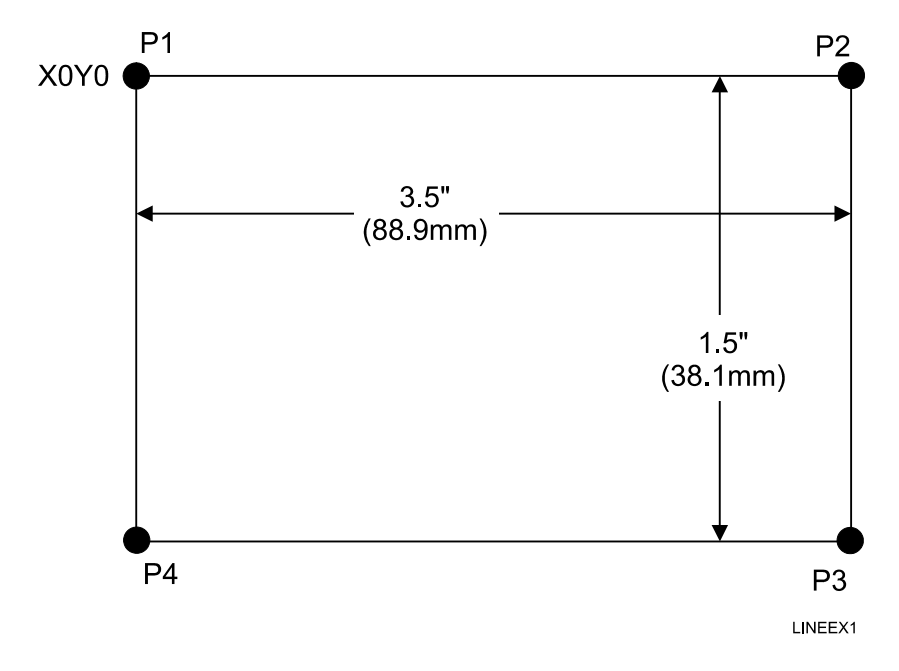

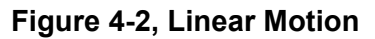

<span id="page-45-0"></span>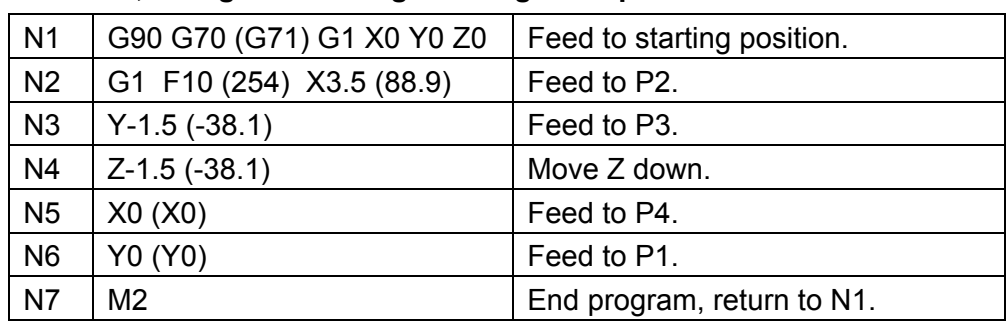

#### **Table 4-3, Straight-Line Programming Example**

# **Angular Motion Programming Example**

Angular moves involve motion in two or more axes. In Absolute Mode, all dimensions are referenced to Part Zero (X0, Y0). In Incremental Mode, all dimensions are referenced to the current tool position. Refer to **Table 4-4**.

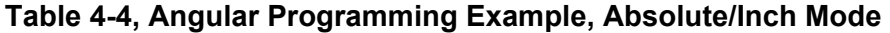

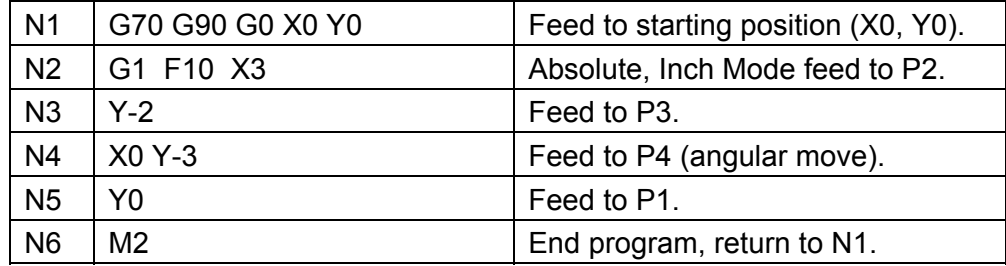

In **Figure 4-3**, MM equivalents are in parentheses following the Inch measurements.

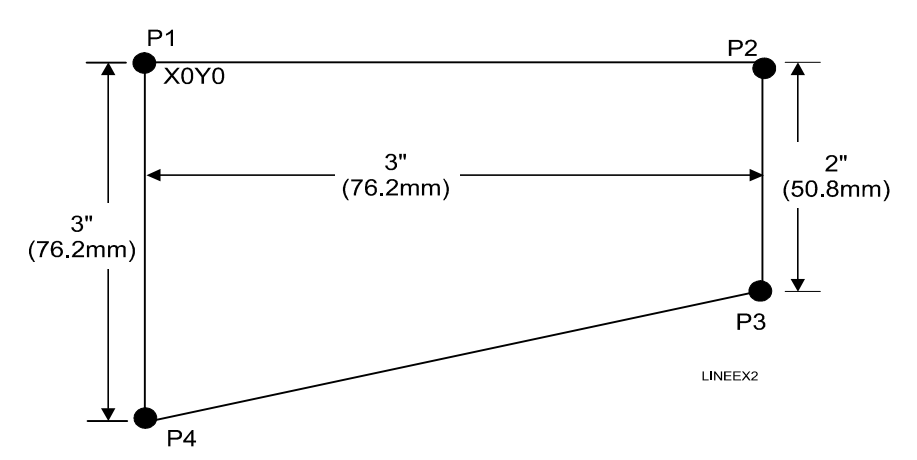

**Figure 4-3, Angular Motion** 

# **Circular Interpolation (G2 and G3)**

Circular interpolation initiates circular moves, including arcs. G2 commands a clockwise motion. G3 commands a counterclockwise motion.

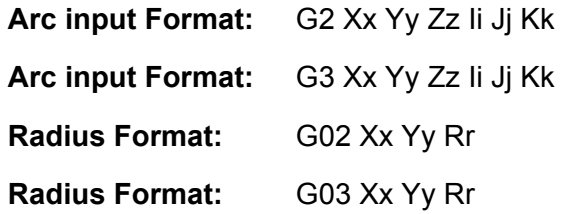

Refer to **Table 4-5** for parameter descriptions.

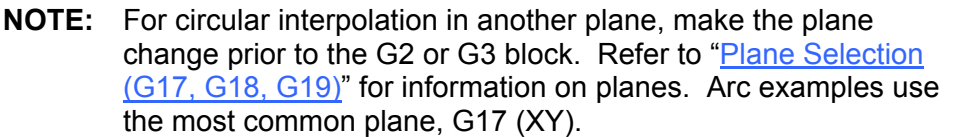

**NOTE:** If the value of X, Y, Z, I, J, or K is zero, omit it.

#### **Table 4-5, Parameters for Circular Interpolation**

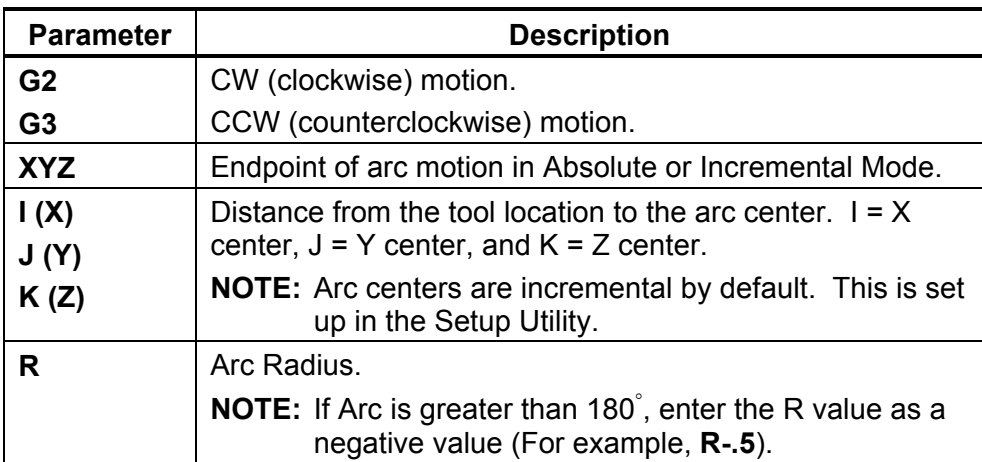

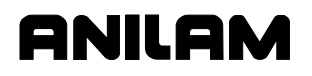

#### **Examples of Circular Interpolation**

### **Partial Arcs (XYIJ)**

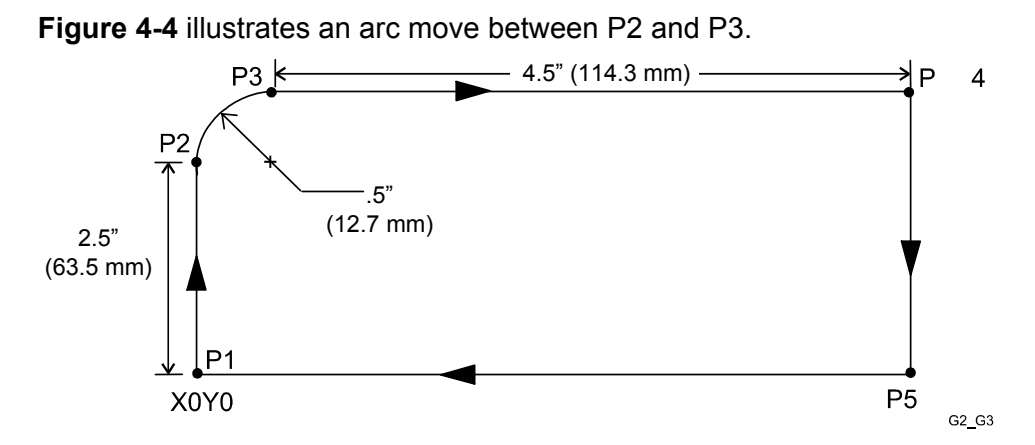

**Figure 4-4, Circular Interpolation** 

**Absolute Mode:** Refer to **Table 4-6**.

#### **Table 4-6, Circular Interpolation in Absolute Mode, Inches**

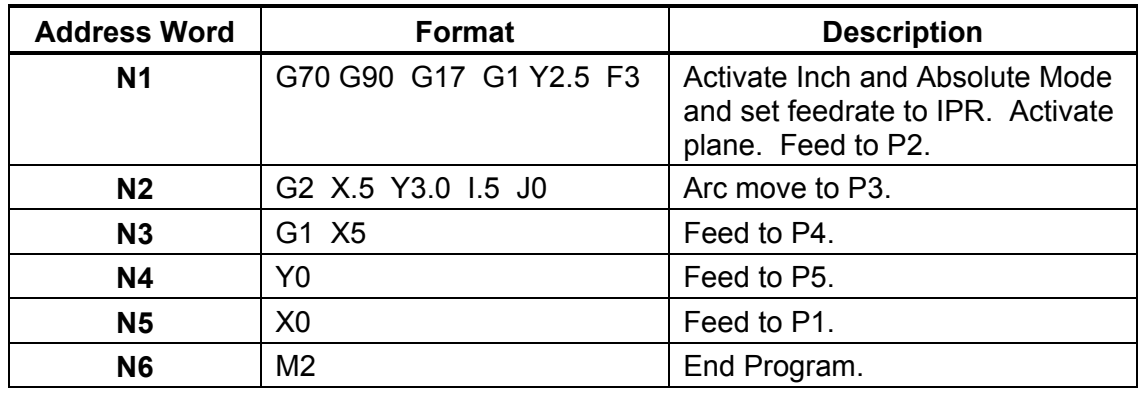

**Incremental Mode:** Refer to **Table 4-7**.

#### **Table 4-7, Circular Interpolation in Incremental Mode, Inches**

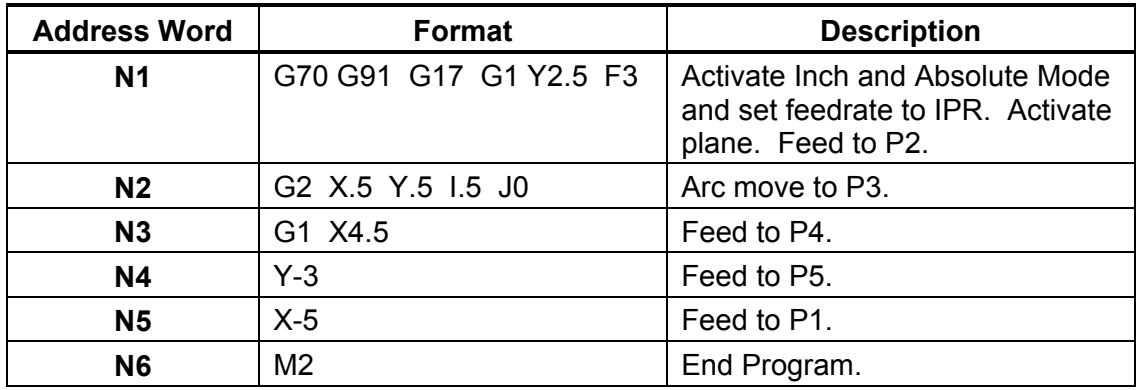

# **CNC Programming and Operations Manual**

P/N 70000508G - Preparatory Functions: G-Codes

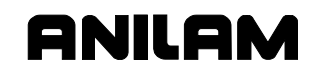

Any arc of less than 360 degrees is a partial arc. Use Address Words X, Y, I, J together.

To program a move from P1 to P2, calculate arc centers (I and J) and endpoints (X and Y). Refer to **Figure 4-5**.

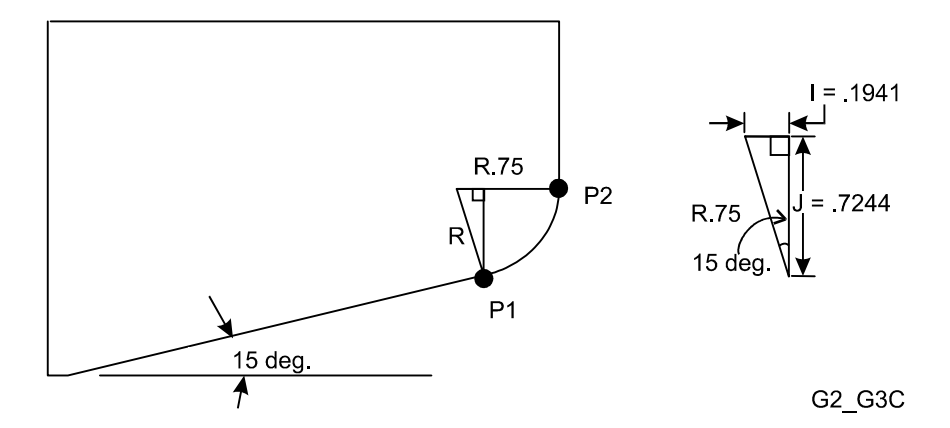

**Figure 4-5, Partial Arc Sample** 

From P1 to P2, the block format is: **G91 G3 X.5559 Y.7244 I-.1941 J.7244**.

Construct a triangle at a right angle to the given angle (15 deg.). Using the given angle (15) and the hypotenuse (.75, radius), calculate the lengths of the unknown sides I (opposite side) and J (adjacent side).

A. Sine (15 deg.) times hypotenuse = I

 $.2588 \times .75 = .1941$ 

Since I is in an X minus direction, **I (X arc center) = -.1941**

B. Cosine (15 deg.) times hypotenuse = J

 $.9659 \times .75 = .7244$ 

Since J is in a Y positive direction, **J (Y arc center) = .7244** 

C. Radius -  $I = X$ 

.750 - .1941 = .5559

X moves in a positive direction. **X (endpoint) = .5559** 

D. Y (endpoint) =  $J(Y \text{ arc center})$ 

**Y = J = .7244** 

**NOTE:** If the endpoint (P2) does not lie along the arc path, the CNC displays an error message.

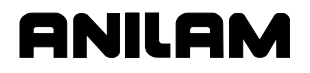

#### **Circles**

Since the endpoint and starting point of a circle are the same, you do not need to program an endpoint for a circle. Position the tool at the required starting point before you execute the arc move. Refer to **Figure 4-6**.

**Format:** G91 G3 J.5

Since X, Y, and I equal 0, omit these parameters.

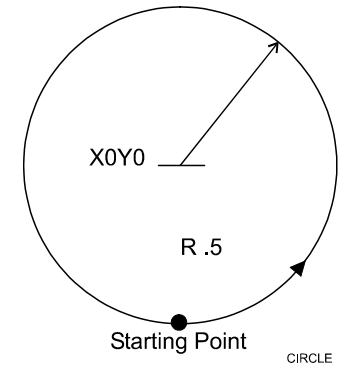

**Figure 4-6, Circle Sample** 

#### **Helical Interpolation (XYZIJK)**

**Format:** G17 G2 Xn Yn Zn In Jn Ln

Helical interpolation adds a third dimension to G2 or G3 moves.

For the XY plane (G17), the tool will move in a circular motion in the XY axes and linearly in Z, simultaneously.

The added Z parameter provides the Z endpoint. L is the number of complete plus partial revolutions, referenced from the start point.

You can use helical interpolation for threading and rough boring applications. Additional linear or rotary axes (U,W) can also be specified. Refer to **Table 4-8**.

#### **Table 4-8, Helical Interpolation Program**

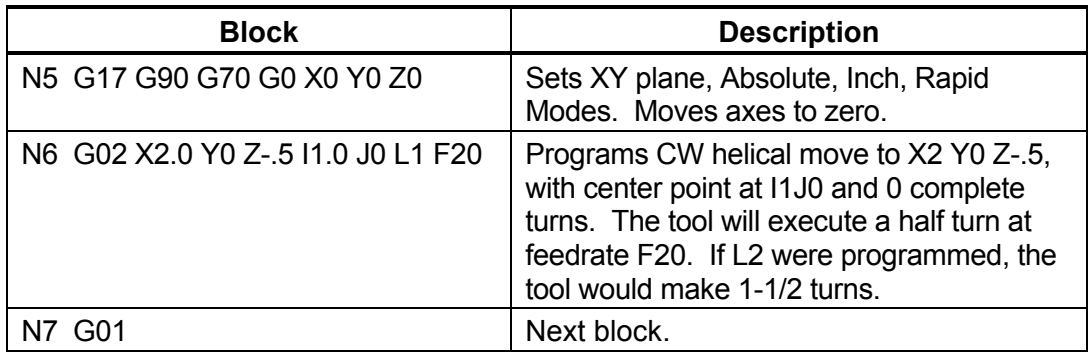

**ONILOM** 

P/N 70000508G - Preparatory Functions: G-Codes

# **Dwell (G4)**

Dwell (G4) can be used to program a delay between blocks. A Timed Dwell is a timed stop. An Infinite Dwell is a stop that can be canceled only by pressing **START**. With a dwell activated, the CNC halts motion on all axes, but other functions (coolant on/off, spindle control) remain active. Do not program any other commands on a G4 block. T is the time in seconds that the machine will remain at the current location. The range of T is .1 to 9999.9 seconds.

Timed **Dwell** Format: **G4 Tx.x (timed)** 

Infinite **Dwell** Format: **G4 T0 (infinite)** 

**Example:** N20 G4 T2.1

Block 20 commands a timed dwell with a duration of 2.1 seconds.

**Example:** N21 G4 T0

Block 21 commands an infinite dwell.

The time countdown is displayed in the Machine Status Area of the Manual screen.

**NOTE:** ANILAM recommends that you use the Programmed Stop M-function (M00) instead of an infinite dwell.

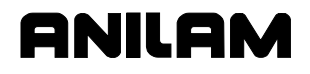

#### **Programming Non-modal Exact Stop Check (G9)**

With the In-Position Mode activated, the CNC approaches target and performs an in-position check before it executes the next move. The CNC comes to a complete stop at the end of every block. This could cause witness marks to appear on the work, but prevents the CNC from rounding off sharp corners. Refer to **Table 4-9**.

**Format:** G9

**NOTE:** Rapid moves are always performed in In-Position Mode.

| Code | Format          | Action                                                                                                    |
|------|-----------------|----------------------------------------------------------------------------------------------------|
| G9   | G9 Xx.x Yx.x    | Activates non-modal In-Position Mode.<br>Complete stop only in this block.                                                                             |
| G61  | G61 $Xx.x Yx.x$ | Activates Modal In-Position Mode. The<br>CNC stops to verify location for each<br>targeted position. In-Position Mode<br>remains active until changed. |
| G64  | G64             | Cancels G61 and activates the Contouring<br>Mode (also called Continuous Path Mode).                                                                   |

**Table 4-9, Exact Stop Check G-Codes** 

<span id="page-51-0"></span>**NOTE:** In-Position and Continuous Path Tolerances are defined in the Setup Utility. The In-Position Tolerance should be closer to target than the Continuous Path Tolerance.

The In-Position Mode will be active only for the block containing the G9 command. Use G61 to initiate modal Exact Stop Check (In-Position Mode).

### **Plane Selection (G17, G18, G19)**

Make plane changes prior to circular interpolation (G02, G03) blocks. Refer to **Table 4-10** for the G-codes that activate different planes. XY [\(G17\) is the default plane at power-on. Refer to Figure 4-7, Plane](#page-52-0)  Selection.

**Table 4-10, Plane Selection G-codes** 

| G-Code | <b>Cutting Plane</b> |
|--------|----------------------|
| G17    | XY plane             |
| G18    | XZ plane             |
| G19    | YZ plane             |

# **CNC Programming and Operations Manual**

# ONILOM

<span id="page-52-0"></span>P/N 70000508G - Preparatory Functions: G-Codes

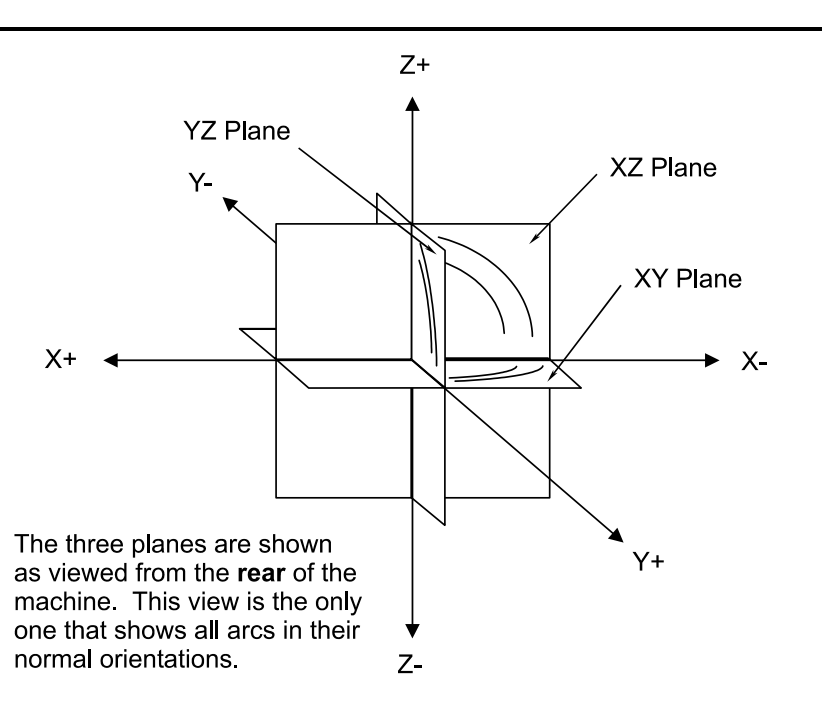

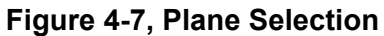

**Figure 4-8, Arc Direction** 

To determine arc direction, look toward the negative direction of the nonused axis. Refer to **Figure 4-8**. (Example: for XY plane, look along Z-.)

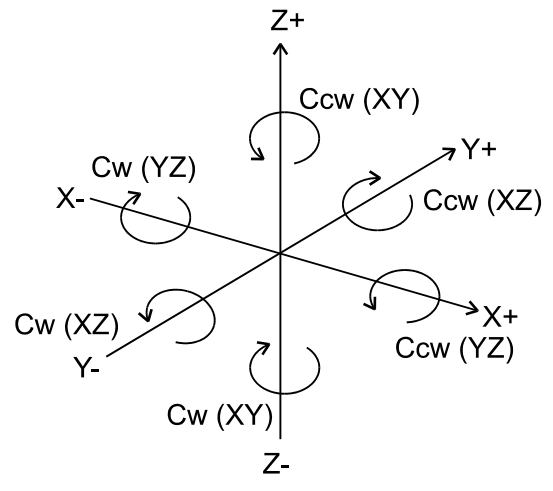

ARCDIR

All rights reserved. Subject to change without notice. All rights reserved. Subject to change without notice. 21-January-06

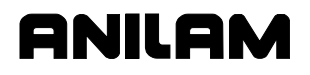

### **Setting Software Limits (G22)**

The G22 Xn Yn Zn In Jn Kn format (activate software limits) is modal. Use G22 (alone) to cancel software limits. Refer to **Table 4-11**.

**Format:** G22 Xn Yn Zn In Jn Kn

Activates software limits.

**Format:** G22

 Cancels software limits and enables free movement within the machine limits.

**Table 4-11, G22 Address Words** 

| <b>Address Word</b> | <b>Format</b>                          | <b>Description</b>                                         |
|---------------------|----------------------------------------|------------------------------------------------------------|
| G22                 |                                        | <b>Stored Stroke Limit</b><br>(Programmable Travel Limits) |
| X.                  | XXX.XXXX                               | X positive software limit.                                 |
| Υ                   | XXX.XXXX                               | Y positive software limit.                                 |
| z                   | XXX.XXXX                               | Z positive software limit.                                 |
|                     | XXX.XXXX                               | X negative software limit.                                 |
| J                   | XXX.XXXX                               | Y negative software limit.                                 |
| ĸ                   | Z negative software limit.<br>XXX.XXXX |                                                            |

The software limits feature creates an envelope that limits the tool's range of travel. It is also called the Stored Stroke Limit feature. The X, Y, and Z limits represent the extreme distance the tool can travel in the positive X, Y, and Z directions. The I, J, and K limits represent the extreme distance the tool can travel in the negative X, Y, and Z directions. Refer to **Figure 4-9**.

Software limits are referenced to Absolute Zero (Machine Home). The values of the positive and negative limits depend on where you locate Machine Home.

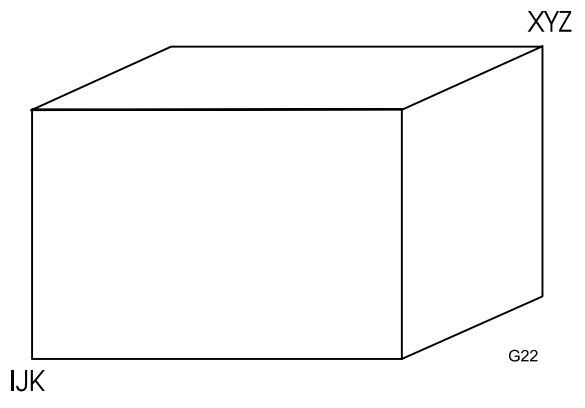

**Figure 4-9, Software Limits Envelope Parameters** 

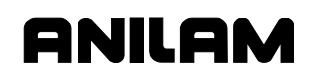

To set software limits:

- 1. Make sure the tool is within the envelope defined by the software limits (XYZIJK).
- 2. In Edit Mode or Manual Mode, type the G22 command in the proper format (G22 Xn Yn Zn In Jn Kn). All the Address Words must be accompanied by the appropriate values or the CNC will not activate software limits.

In Edit Mode, make sure the appropriate Program Listing is displayed. Type the G22 command into any program block.

In the Manual Mode, type the G22 command next to the command line. Press **START**.

### **Returning to Reference Point (Machine Home) (G28)**

With the G28 XYZ format, the Machine Home command (G28) returns the CNC to a permanent reference position and sets the Absolute Zero Reference at that point. The G28 command is used to zero the machine after a shut-down. Refer to **Table 4-12**.

**Format:** G28 XYZ

 Returns the machine directly to its X, Y, and Z reference point (Machine Home). The axes display will zero when the reference point is reached.

**Format:** G28 Xn Yn Zn

 n = coordinates X, Y, and Z of intermediate point. Return to reference point (Machine Home) through an intermediate point.

**Table 4-12, Return to Reference Point, Address Words** 

| <b>Address Word</b> | Format   | <b>Description</b>                                                      |
|---------------------|----------|-------------------------------------------------------------------------|
| G28                 |          | Return to Reference point, directly or<br>through an intermediate point |
| Xn                  | XXX.XXXX | Intermediate point in X, if used                                        |
| Yn                  | XXX.XXXX | Intermediate point in Y, if used                                        |
| 7n                  | XXX.XXXX | Intermediate point in Z, if used                                        |

**NOTE:** At least one axis must be specified or no motion will occur.

The order in which the axes return to the reference point is determined at setup by the machine builder. With the G28 Xx Yy Zz format, the machine rapids to the intermediate point and then feeds to Machine Home. The intermediate point is always in reference to Machine Home.

**NOTE:** All homing motion will be at a rate set by parameter.

Be sure to cancel Tool Diameter Compensation (G41 and G42) before commanding G28. Tool Length Offsets are automatically canceled by G28 XYZ.

### **CNC Programming and Operations Manual**

P/N 70000508G - Preparatory Functions: G-Codes

# **Automatic Return from Reference Point (G29)**

Automatic Return from Reference Point (Machine Home) (G29) is used in conjunction with Machine Home (G28). G29 returns the CNC to the intermediary point programmed in G28, then to the coordinates programmed in the G29 block. It can be used to return from the reference point to a program start position. Refer to **Table 4-13**.

**Format:** G29 Xx Yy Zn

 n = coordinates X, Y, and Z of G29 move. The CNC commands a move from Machine Home to an intermediate point (specified in G28 command), then to the G29 coordinates.

**Table 4-13, G 29 Address Words** 

| <b>Address Word</b> | <b>Description</b>                                                                                                    |
|---------------------|----------------------------------------------------------------------------------------------------|
| G <sub>29</sub>     | Return from Machine Home, through an intermediate<br>point specified in the G28 command, to the G29<br>programmed coordinates. |
| X                   | G29 move in X                                                                                                    |
|                     | G29 move in Y                                                                                                    |
|                     | G29 move in Z                                                                                                    |

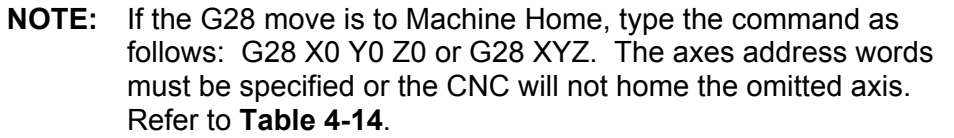

#### **Table 4-14, G29 Program List**

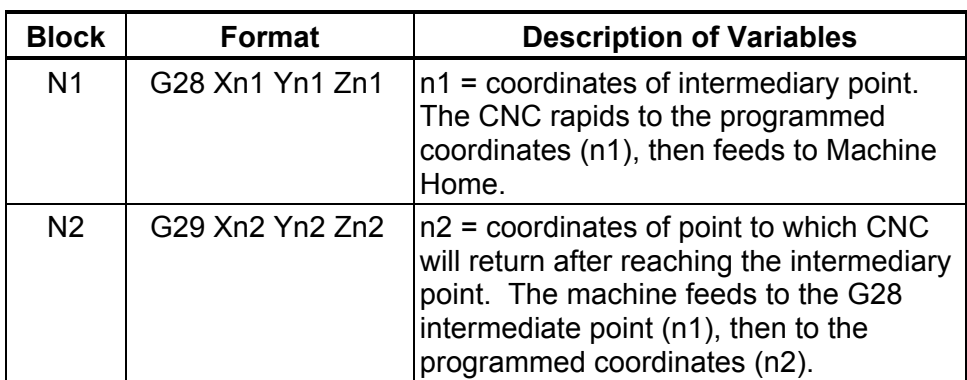

# **Probe Move (G31)**

[Refer to "Section 19 - Advanced Programming Features," "Probe Move](#page-456-0)  (G31)."

All rights reserved. Subject to change without notice.  $4-15$ 21-January-06

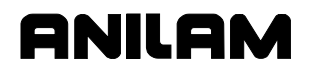

### **Fixture Offsets (Work Coordinate System Select), (G53)**

**Format:** G53 Oxx Xn Yn Zn Un Wn C

Use the work coordinate system (G53), commonly known as fixture offsets, to shift Absolute Zero to a preset dimension. G53 dimensions are referenced to Machine Zero.

G53 cancels Mirror Image (M100), Axis Rotation (G68) and Scaling (G72).

99 offsets (zero shifts) are available. Offsets are stored in a table. To activate the Fixture Offset Table in Manual Mode, press F9 (Tool) + F1 (Offsets). You can update this table through the program. If you use a G53 command to change the offsets in the table, the CNC will overwrite the values in the Fixture Offset Table.

The letter O followed by the Fixture Offset Table number (1 to 99) defines an offset.

#### **Fixture Offset Table**

The Fixture Offset Table, accessed via the Manual screen, contains the entered values for Fixture Offsets 1 to 99.

#### **Activating the Fixture Offset Table**

To activate the Fixture Offset Table:

1. In Manual Mode, press **F9** (**Tool**) + **F1** (**Offsets**). The Fixture Offset Table activates. Refer to **Figure 4-10**.

| x<br>$\ddot{}$<br>Y<br>$\ddot{}$<br>z<br>٠ | <b>MACHINE</b><br>0.0000<br>0.0000<br>0.0000 | x<br>٠<br>Y<br>$\ddot{}$<br>z<br>÷ | PROGRAM<br>0.0000<br>0.0000<br>0.0000 | $TOOL: \theta$<br>RPM: 0<br>G:<br>М: | <b>FIXTURE: 0</b><br><b>FEED: 0.0</b><br>G01 G17 G40 G70 G90<br>M05 M09 | $\times: 100$<br>$\times: 100$ |      |
|--------------------------------------------|----------------------------------------------|------------------------------------|---------------------------------------|--------------------------------------|-------------------------------------------------------------------------|--------------------------------|------|
| No.                                        | Diameter                                     |                                    |                                       |                                      |                                                                         | ear                            | Type |
| $\mathbf{1}$                               | 0.0000                                       |                                    |                                       | G53 Offset                           |                                                                         |                                |      |
| 2                                          | 0.0000                                       |                                    |                                       |                                      |                                                                         |                                |      |
| 3                                          | 0.0000                                       |                                    | x                                     | Y                                    | z                                                                       |                                |      |
| 4                                          | 0.0000                                       | 1.1                                | 0.0000                                | 0.0000                               | 0.0000                                                                  |                                |      |
| 5                                          | 0.0000                                       | 2.                                 | 0.0000                                | 0.0000                               | 0.0000                                                                  |                                |      |
| 6                                          | 0.0000                                       | З.                                 | 0.0000                                | 0.0000                               | 0.0000                                                                  |                                |      |
| 7                                          | 0.0000                                       | 4.                                 | 0.0000                                | 0.0000                               | 0.0000                                                                  |                                |      |
| 8                                          | 0.0000                                       | 5.                                 | 0.0000                                | 0.0000                               | 0.0000                                                                  |                                |      |
| 9                                          | 0.0000                                       | 6.                                 | 0.0000                                | 0.0000                               | 0.0000                                                                  |                                |      |
| 10                                         | 0.0000                                       | 7.                                 | 0.0000                                | 0.0000                               | 0.0000                                                                  |                                |      |
| 11                                         | 0.0000                                       | 8.                                 | 0.0000                                | 0.0000                               | 0.0000                                                                  |                                |      |
| 12                                         | 0.0000                                       | 9.                                 | 0.0000                                | 0.0000                               | 0.0000                                                                  |                                |      |
| 13                                         | 0.0000                                       | 10.                                | 0.0000                                | 0.0000                               | 0.0000                                                                  |                                |      |
| 14                                         | 0.0000                                       | 11.                                | 0.0000                                | 0.0000                               | 0.0000                                                                  |                                |      |
| 15                                         | 0.0000                                       | 12.                                | 0.0000                                | 0.0000                               | 0.0000                                                                  |                                |      |
|                                            |                                              | 13.                                | 0.0000                                | 0.0000                               | 0.0000                                                                  |                                |      |
| $\mathbf{1}$                               | 0.0000                                       |                                    |                                       |                                      |                                                                         |                                |      |
|                                            |                                              |                                    |                                       |                                      |                                                                         |                                |      |
|                                            |                                              |                                    | CalibX                                | Caliby                               | CalibZ                                                                  |                                | Exit |

**Figure 4-10, Fixture Offset Table** 

### **Changing Fixture Offsets in the Table**

To change a fixture offset to a manually entered coordinate:

- 1. Highlight a Fixture Offset (row 1 to 99) in the Fixture Offset Table.
- 2. Press an axis key (X, Y, or Z).
- 3. Type a value. Press **ENTER**. The CNC stores the value in the table.

### **Adjusting Fixture Offsets in the Table**

To adjust an existing fixture offset:

- 1. Highlight a Fixture Offset (row 1 to 99) in the Fixture Offset Table.
- 2. Press the letter **A** key to display the message, "Enter axis and adjustment value."
- 3. Type the axis to adjust (**X**, **Y**, or **Z**) and the amount of the adjustment. The adjustment value my be positive or negative.
- 4. Press **ENTER** to adjust the value, and display the adjusted value in the table.

### **Changing Fixture Offsets Using Calibrate Soft Keys**

To change a fixture offset using the Calibrate soft keys, **CalibX** (**F5**), **CalibY** (**F6**), or **CalibZ** (**F7**):

- 1. Move the machine table to the desired zero position (using a manual move, jog, handwheel, or MDI).
- 2. Press the arrow key to highlight the fixture offset in the Fixture Offset Table.
- 3. Press the Calibrate soft key(s) for the desired coordinate(s).

#### **G53 Programming Examples**

G53 examples #1 to #3 below will clear any active G92.

1. Use offset number three from preset table: G53 O3

Activates a zero point previously entered in the table.

2. Clear any active offset: G53 O0

Use to clear any offset of G53 or G92. It resets the current zero to Machine Home.

3. Update offset table, shift coordinates: G53 On Xn Yn Zn Un Vn Wn C

The C word tells the CNC to update the table. Use as an immediate command to shift Absolute Zero and save values in the offset table.

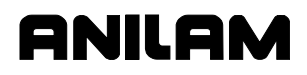

4. Update offset table, but do not activate the shift: G53 On Xn Yn Zn Un Vn Wn is used when offsets are defined at the beginning of a program. It is strictly to set up the offset table.

G92 can be used in reference to (after) any G53 active, or without any G53 active (G53 O0). G53 is modal, and G53 O0 (use none) is active at power-up.

**NOTE:** Use G40 to cancel G41/G42 before programming G53.

#### **Modal Corner Rounding/Chamfering (G59, G60)**

Use G59 to program modal corner rounding or chamfering. The corner rounding format blends the intersection of two moves. The chamfer format chamfers the intersection of two moves. You can use G59 at the intersection of non-tangent line-line, line-arc, arc-line, and arc-arc moves (provided a blend radius or chamfer is possible). You cannot blend radii at the intersection of a line tangent to an arc.

G59 can be used to blend inside or outside radii. Tool diameter compensation can be active during modal corner rounding. When you blend inside radii with diameter compensation active, the blend radius must be greater than the tool radius.

R defines the radius value for corner rounding. E defines a chamfer size. Refer to **Table 4-15**. G59 is modal. It will stay active until canceled with a G60 code. The CNC activates linear interpolation (G1) with G59. You do not have to program G01 prior to the G59 block.

**Corner Rounding Format:** G59 Rn

| <b>Chamfer Format:</b> | G59 En                                 |
|------------------------|----------------------------------------|
| <b>Cancel G59:</b>     | G60 (Cancels G59 immediately.)         |
| <b>Cancel G59:</b>     | G60 Xn Yn Zn (Cancels G59 after move.) |

**Table 4-15, G59 Address Words** 

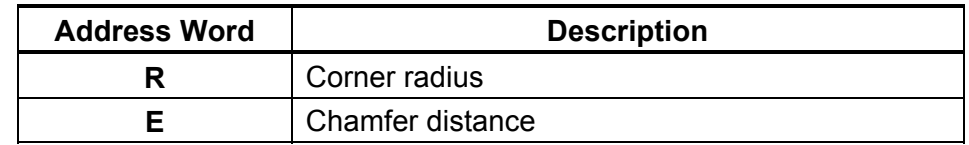

G60 cancels G59 immediately. G60 Xn Yn Zn cancels G59 at the end of the move it contains (as in N13). For example, if G60 was programmed on a block prior to the X0 move, the lower-left corner would not be rounded.

You can change the blend radii or chamfer value between moves. To change the radius to .25 for the bottom two corners, insert **G59 R.25** between Blocks N10 and N11. The new radius would apply on the next move (after Block N10).

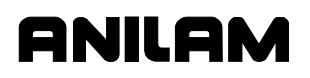

In the example in **Figure 4-11**, G59 is used to command modal corner rounding. Whenever the CNC encounters an intersection between lineline, arc-arc, or line-arc moves, it will round off the intersection to the specified radius.

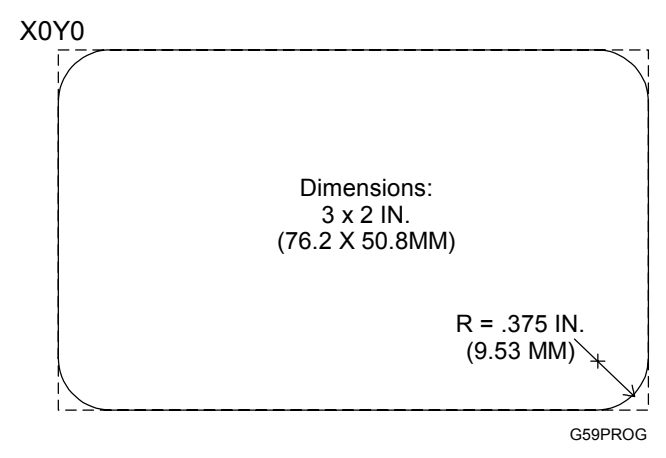

**Figure 4-11, G59 Programming Example** 

**Table 4-16** describes the required program blocks.

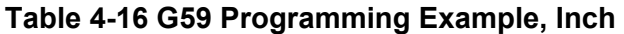

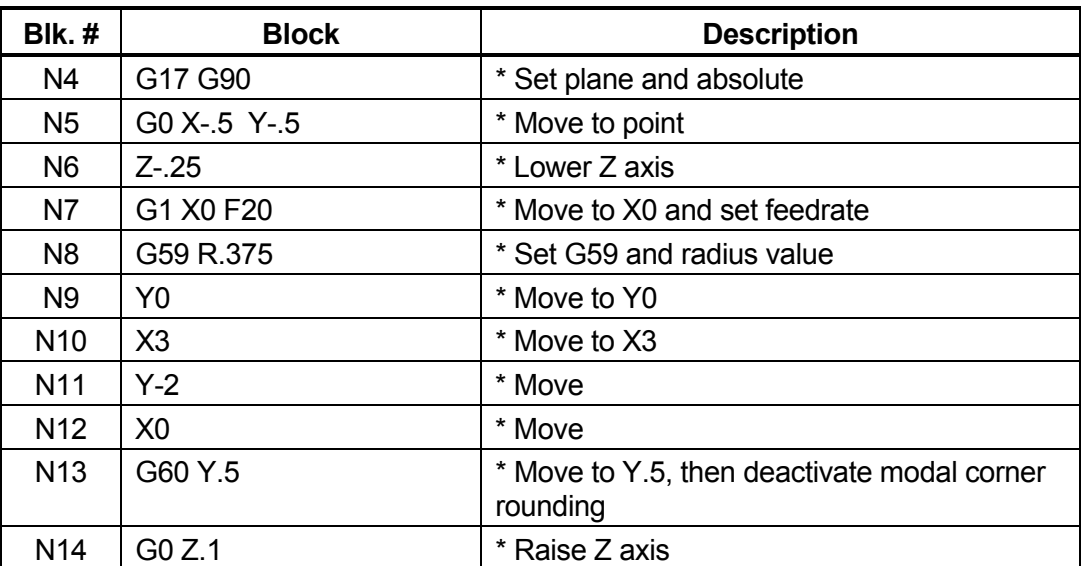

# **In-Position Mode (Exact Stop Check) (G61)**

While the In-Position Mode (G61) is active, the CNC approaches target and performs an in-position check before the next move is executed. Refer to **Table 4-17**. The CNC comes to a complete stop at the completion of each command. This could cause tool dwell marks to appear on the work, but prevents the CNC from rounding off sharp corners.

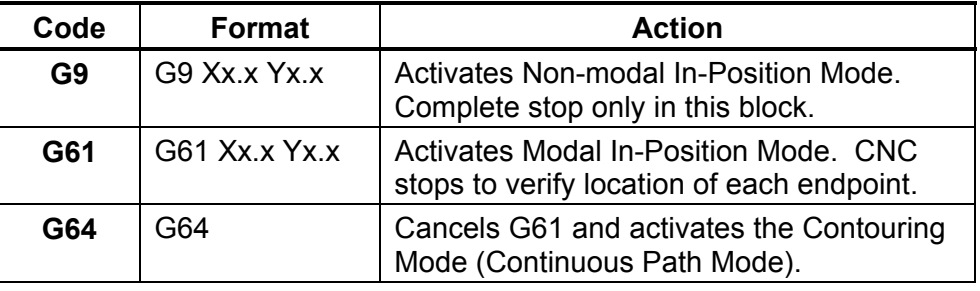

#### **Table 4-17, G61 and Associated G-Code Formats**

**NOTE:** Rapid moves are always performed in In-Position Mode.

G61 is modal and remains in effect until canceled. Use Contouring Mode (G64) to cancel the G61. Non-modal In-Position Mode (G9) remains active only for a single block.

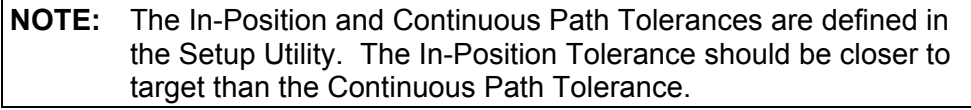

# **Automatic Feedrate Override for Arcs (G62, G63)**

G62 commands an automatic feedrate override for arcs. It slows down or speeds up the programmed feedrate, based on the cutter compensation code active (G41 or G42) the tool type and the arc radius. G62 keeps the edge of the tool that contacts the work cutting at the programmed feedrate.

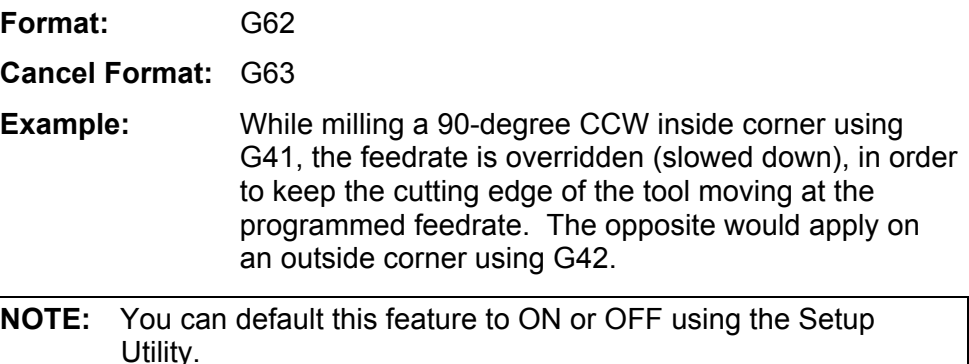

# **Contouring Mode (Cutting Mode) (G64)**

The Contouring Mode (G64), also known as Continuous Path Mode or Cutting Mode, is active at power on. Refer to **Table 4-18**. It is used for feed moves. With the Contouring Mode activated, the CNC approaches target and comes within the Continuous Path Tolerance of the target position. No in-position check is made before the next move is executed. This enables the smooth contouring of a profile or surface.

**Format:** G64

| Code | <b>Format</b> | Action                                                                              |
|------|---------------|-------------------------------------------------------------------------------------|
| G9   | G9 Xx.x Yx.x  | Activates Non-modal In-Position Mode.<br>Complete stop only in this block.          |
| G61  | G61 Xx.x Yx.x | Activates Modal In-Position Mode. CNC<br>stops to verify location of each endpoint. |
| G64  | G64           | Cancels G61 and activates the Contouring<br>Mode (Continuous Path Mode).            |

**Table 4-18, G64 and Associated G-Code Formats** 

**NOTE:** Rapid moves are always performed in In-Position Mode.

**NOTE:** The In-Position and Continuous Path Tolerances are defined in the Setup Utility by the machine builder.

G64 is modal and remains in effect until canceled. Use Exact Stop Check (G61) to cancel the Contouring Mode. G64 initiates linear interpolation (G1).

# **User Macros (G65, G66, G67)**

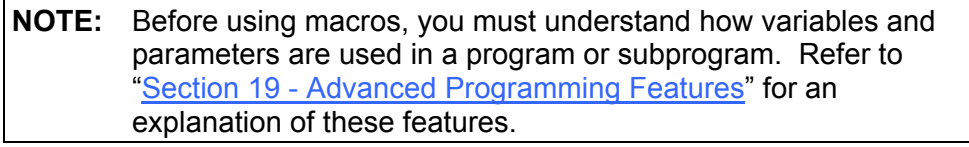

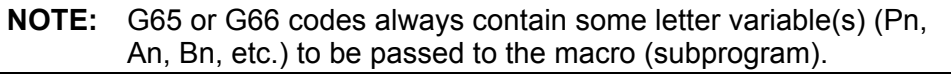

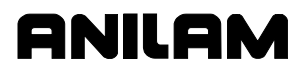

A macro is a group of instructions stored in memory and called by the main program when needed. Think of macros as sophisticated, flexible subprograms, which can be modal (G66) or Non-modal (G65). Refer to **Table 4-19**.

Macros might consist of:

- $\Box$  Customized canned cycles to simplify the programming of a particular part or entire programs for similar part production.
- □ Parameters (Pn, An, Bn, etc.) passed to the subprogram by letter address, similar to canned cycles.
- Automatic measuring sequences using sensors, such as probes, for feedback to the CNC.

#### **Table 4-19, Macro G-Codes**

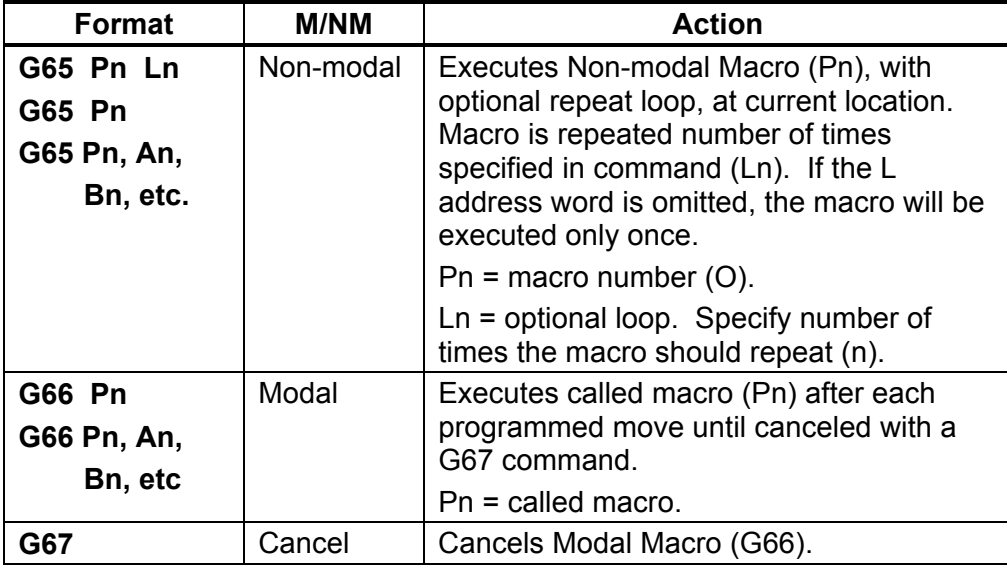

**Table 4-20** lists and describes the Address Words and M-codes used with macros.

#### **Table 4-20, Macro Address Words**

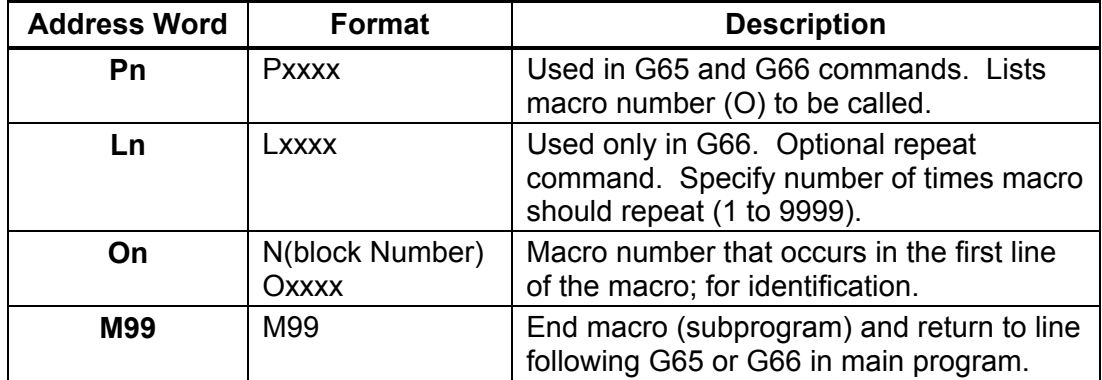

A subprogram consists of fixed dimensions, but a macro contains variables and parameters that can change every time the macro is used. The CNC can pass values to variables in the G65 or G66 command.

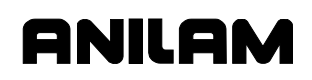

Macros can be stored in the same file as the main program or in a separate file. Use the File Inclusion feature to call Macros stored in a separate file.

Refer to ["Section 19 - Advanced Programming Features"](#page-434-0) for a more detailed explanation of Parameter Passing and Variables and File Inclusion.

Macros stored in the same file as the main program are defined in the same way as a subprogram; with the O address word followed by a label number. The macro is terminated with the M99 code and entered into the Program Listing after the main program. Refer to **Table 4-21**.

If the command contains an L address word, the macro is repeated the specified number of times before the CNC returns to the main program.

| <b>Program Block</b>    | <b>Description</b>                                                                                                    |
|-------------------------|----------------------------------------------------------------------------------------------------|
| N200 M2                 | End main program                                                                                                    |
| N210 0201               | Macro number assigned                                                                                                    |
| N220 [Enter macro here] | Macro program                                                                                                    |
| N230                    |                                                                                                    |
| N240                    |                                                                                                    |
| N <sub>250</sub>        |                                                                                                    |
| N260 M99                | End macro, return to next line of main<br>program. The CNC returns to the line<br>following the Macro call (G65 or G66) in<br>the main program. |

**Table 4-21, Macro Program List** 

Use the G65 Macro call to call a macro into the main body of the program. Refer to **Table 4-22**.

#### **Table 4-22, Macro Call in Main Program**

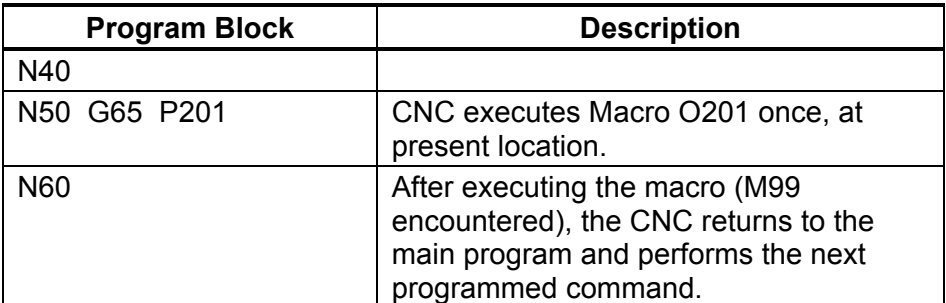

The CNC executes the macro (201) at block 50, with or without repeated loops, as programmed. When the CNC detects the M99 (End Macro) Code, it returns to the next line of the main program (N60).

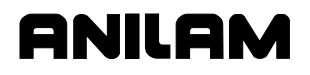

# **Axis Rotation (G68)**

G68 is modal and remains active until canceled. Refer to **Table 4-23**. The CNC automatically cancels rotation if you program S and L. Use only the listed codes.

**Activate Format:** G68 In Jn Sn Cn Pn Ln

**Cancel Format:** G68

#### **Table 4-23, G68 Address Words**

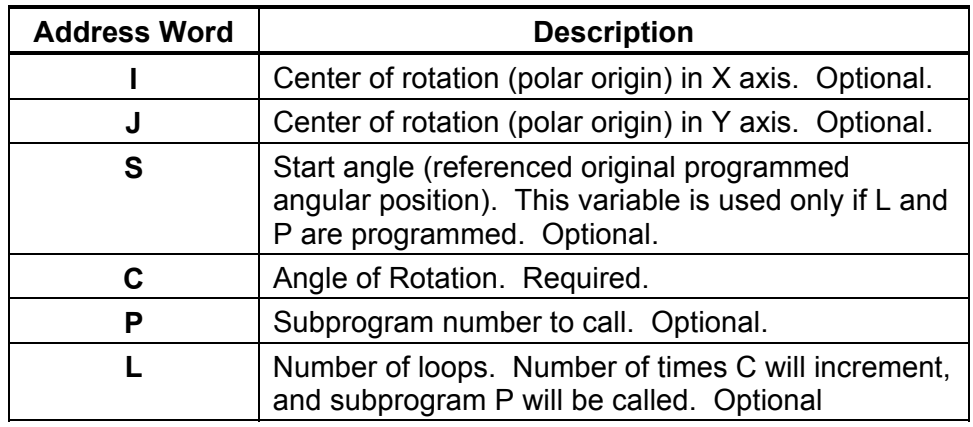

Patterns commanded by the program can be rotated using polar coordinates. Any angle can be described as positive or negative, depending on how it is referenced. CCW from 0 degrees is positive. CW from 0 degrees is negative. Refer to **Figure 4-12**.

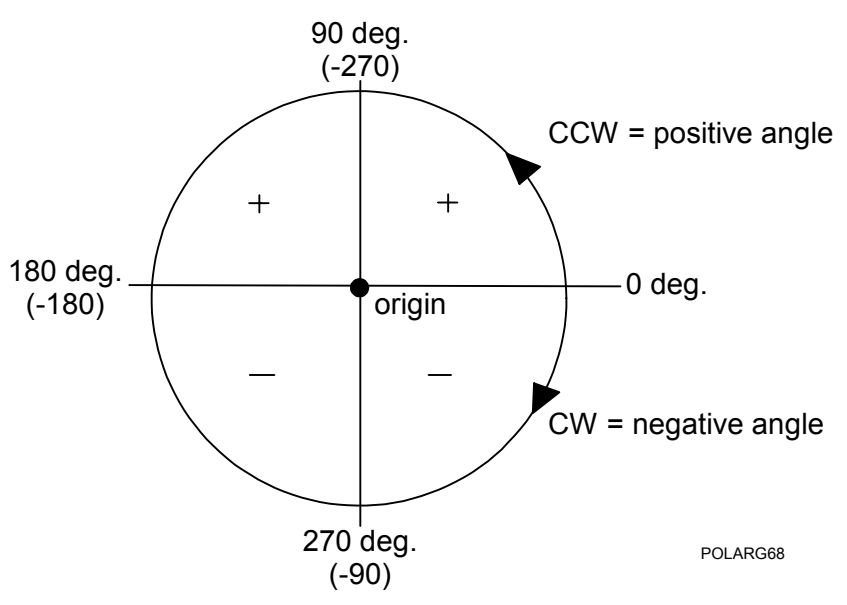

**Figure 4-12, G68 Angle Rotation Guide** 

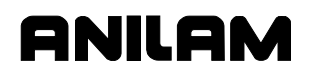

Minimum data entry for G68 rotation is: G68 Cn. If I and J are not given, the current position is used. S angle is referenced to the original programmed position. For example: If a slot is programmed at the 90 degree position, S is referenced from 90 degrees. S should be used only if L and P are programmed. C must be programmed. P and L are optional. They enable a loop to be executed, so the subprogram will be called at each angle increment. G17, G18, or G19 must be commanded prior to programming G68.

#### **G68 Programming Examples**

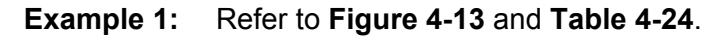

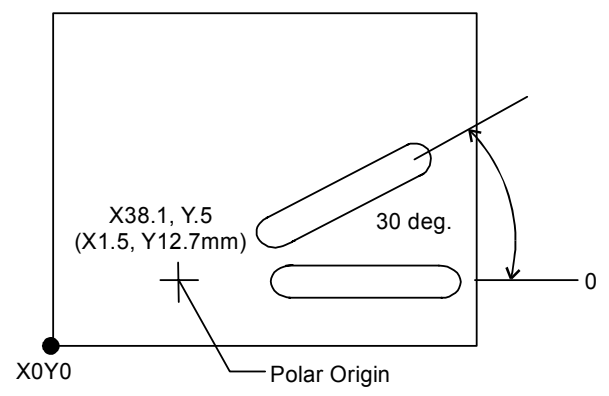

**Figure 4-13, G68 Programming Example 1** 

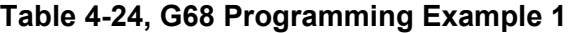

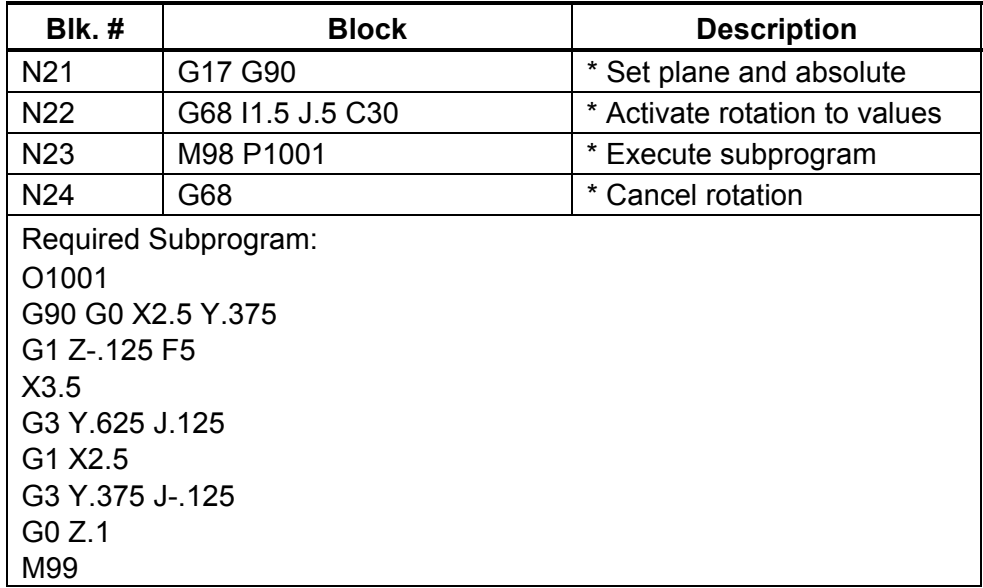

Example 1 does not use S, C, P, or L. (No loop is required.)

N21 sets the XY plane and Absolute Mode. N22 enables rotation angle of 30 degrees, the origin is X1.5 Y.5. N23 executes sub 1001 at the rotated position. The sub is programmed at the 3 o'clock position. N24 cancels polar rotation.

All rights reserved. Subject to change without notice.  $4-25$ 21-January-06

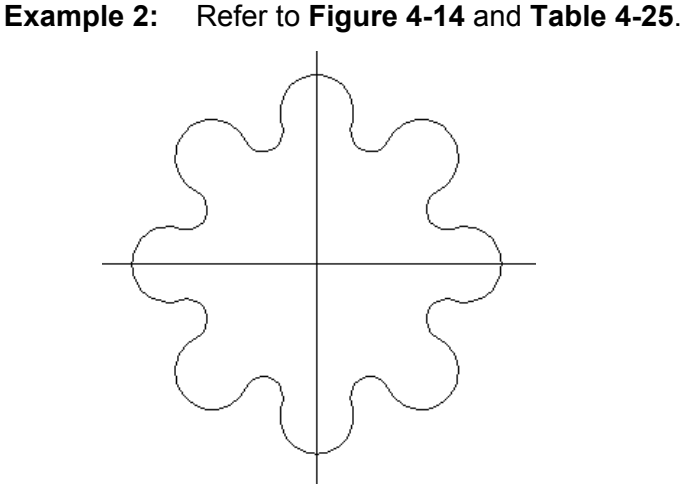

**Figure 4-14, G68 Programming Example 2** 

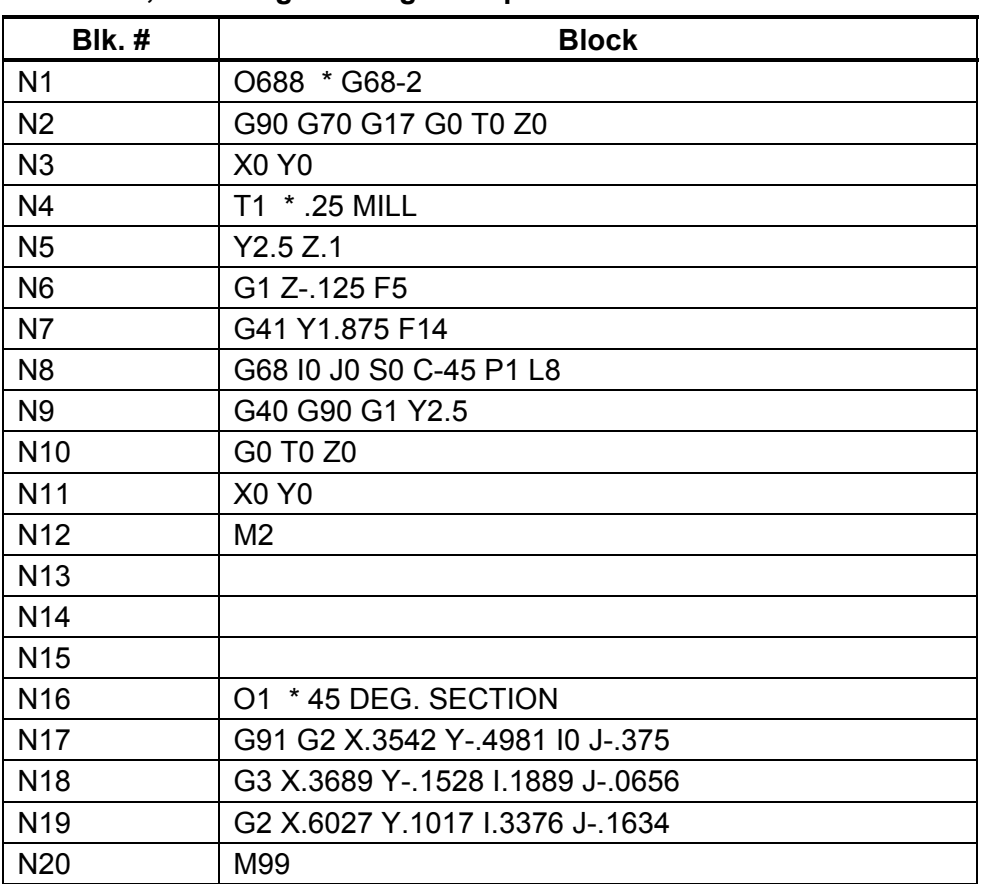

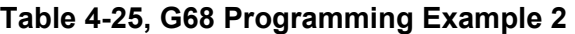

Example 2 uses all variable words of the G68 function. Only the path from the 12 o'clock position (90 deg.) to the 1:30 position (45 deg.) is programmed in the subprogram. The G68 loop increments the angle and recalls the subprogram to complete the shape.

N1 through N4 set program number, modals, position and tool activation.

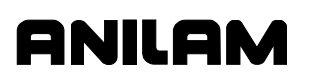

N5 and N6 move the tool to the starting position.

N7 initiates tool compensation during a move to the 12 o'clock position.

N8 calls the G68 rotation function: origin (I,J) at X0 Y0, starting angle (S) of zero degrees (First call of subprogram will not be rotated), angle increment (C) of -45 deg. (CW is negative), call subprogram (P) 1, and loop count (L) equals eight.

N9 cancels compensation during the move back to the starting position.

N10 to N12 cancel tool, move to position and end the program.

N16 to N20 define the 45 degree section for the shape, from 12 o'clock position to 1:30 position.

**NOTE:** If you are using S and L format, you do not need to cancel G68.

**NOTE:** Select the plane prior to G68 (default is G17). Program dimensions for both axes of the active plane.

The CNC interprets IJKABC values in the current Absolute/Incremental Mode. If C is absolute, the 3 o'clock position is 0 degrees. If C is incremental (G91), the current angle is 0 degrees. It is better to use incremental (G91) dimensions.

# **Activating Inch (G70) or MM (G71) Mode**

**Inch Mode Format:** G70

**MM Mode Format:** G71

Change the unit of measurement displayed by the CNC by using Inch Mode (G70) or MM Mode (G71). Refer to **Table 4-26**. The Inch/MM Mode is usually specified at the start of a program.

#### **Table 4-26, Activating the Inch/MM Mode**

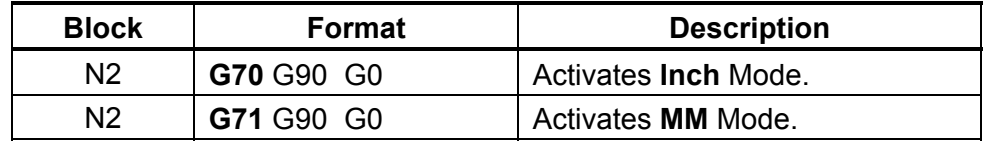

**NOTE:** The display resolution (number of decimal places shown) is set up in the Setup Utility. The default resolution is four decimal places for Inch Mode; three decimal places for MM Mode.

# **Axis Scaling (G72)**

Use Axis Scaling (G72) to enlarge or reduce patterns commanded by the program. Refer to **Table 4-27**. G72 is modal. If a variable word is not given, it is assumed to be x1 factor. Axes for circular motion must have the same factor.

#### **Activating Format:** G72 Xn Yn Zn Un Wn

#### **Table 4-27, Cancel Format: G72**

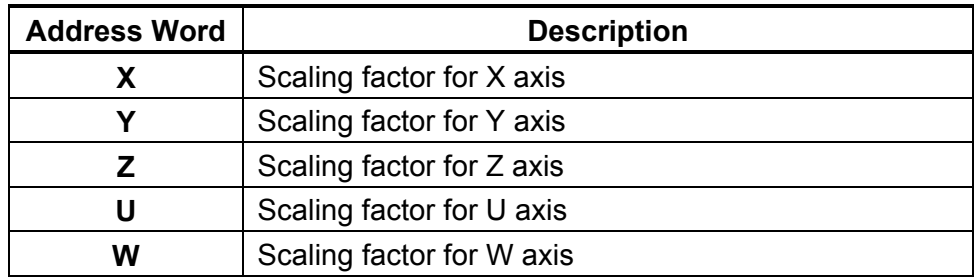

Tool length offsets, diameter offsets, tool wear factors, and cutter compensation are not affected by G72. No other codes are allowed on a G72 block.

#### **WARNING: Never program a T-code (T0, T1) while in G72.**

Activate the Tn command before G72, then deactivate G72 before deactivating the Tn command. This applies to all tools (T0 to T99).

**Example:** G72 X2 Y2 Z1

The CNC will scale all X and Y moves to twice their programmed size. Z moves will not be scaled (times 1). Z could have been omitted.

# **Activating Absolute (G90) or Incremental (G91) Mode**

You can change the program mode to G90 or G91. Specify Absolute or Incremental Mode at the start of a program. Refer to **Table 4-28**.

**Absolute Mode Format:** G90

**Incremental Mode Format:** G91

**Table 4-28, Activating the Absolute/Incremental Mode** 

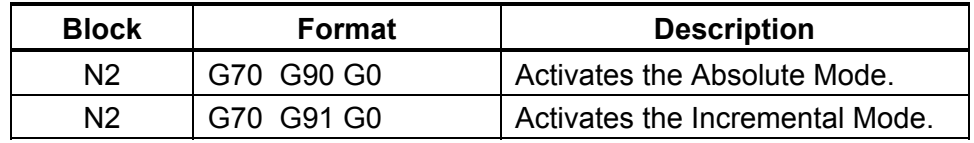

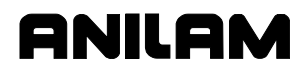

### **Absolute Zero Point Programming (G92)**

The G92 code is used to set axes to zero (reset) or to new coordinates (preset). It is sometimes used to set Part Zero. You can use G92 to set Part Zero on a vise or a fixture. Anilam recommends using G53 (Fixture Offset) instead of G92.

G92 cancels Mirror Image (M100), Axis Rotation (G68), and Axis Scaling (G72).

#### **Feed in IPM (G94)**

Feedrates for Inch Mode (G70) are programmed as inch per minute (IPM). F1 = 1.0 IPM

Feedrates for Metric Mode (G71) in mm per minute. F1 = 1 mm/min

There are several ways to determine the feedrate. One method is to multiply (RPM of the cutter) times (feed per revolution).

#### **Example:**

A four-flute .7500" endmill is used to finish mild steel at 508 RPM. The feed per tooth (fpt) is .003". fpt  $x \# t \times \text{RPM} = \text{in/min}$ 

.003 x 4 x 508 = 6.1 in/min (approx.)

Program the feedrate at 6.1 in/min.

If the machine has a rotary axis, give the feed in degrees per minute (dpm), whether for Inch Mode (G70) or Metric Mode (G71).

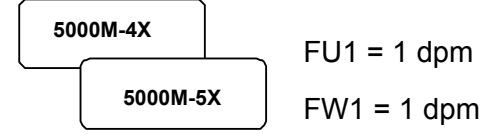

The choice of U or W is at the discretion of the machine builder.

#### **Feed Per Revolution (G95)**

#### **Format:**

G95 F.0080 feed .0080" per revolution if in G70 (inch) mode.

G95 F.02 feed .02 mm per revolution if in G71 (mm) mode.

If you use feed per revolution (G95), your machine must be equipped with an encoder on the spindle for feedback.

The calculated rate in in/min or mm/min must not exceed the maximum feedrate allowed.
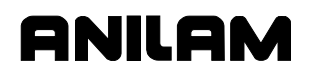

P/N 70000508G - Preparatory Functions: G-Codes

#### **Adjusting Feedrate**

You can run the CNC at a percentage of the programmed feedrate by adjusting the **FEEDRATE OVERRIDE** switch. Each click of **the FEEDRATE OVERRIDE** adjusts the feedrate by an increment of ten percent; the range is 0 to 120%. Set **FEEDRATE OVERRIDE** to 100 to set the feedrate to 100% of the programmed feedrate.

**CAUTION: If the CNC is shut down, the setup file will reload a default feedrate at the next power-on.** 

# **Section 5 - Ellipses, Spirals, Canned Cycles, and Subprograms**

### **Ellipses (G5)**

**Format:** G5 Xn Yn In Jn An Bn Ln

Use G5 to program a full or partial ellipse. You must know the following variables and program them after the G5 code. Refer to **Table 5-1** and **Figure 5-1**.

Program the starting point prior to G5. It must lie along the ellipse.

**Table 5-1, G5 Address Words** 

| <b>Address</b><br>Word | <b>Description</b>                                                                                                    |
|------------------------|----------------------------------------------------------------------------------------------------|
| X                      | Incremental X end point (or distance from start to end)                                                                                                    |
| Y                      | Incremental Y end point (or distance from start to end)                                                                                                    |
|                        | Incremental X center point (or distance from start to center)                                                                                                    |
| J                      | Incremental Y center point (or distance from start to center)                                                                                                    |
| A                      | Half-length of ellipse in X-axis *                                                                                                    |
| в                      | Half-width of ellipse in Y-axis *                                                                                                    |
|                        | Direction of tool travel: 1 is CCW; -1 is CW                                                                                                    |
|                        | *Half-length is the dimension of a quadrant of the ellipse. For a full<br>ellipse, it is half the X length (for A variable), and half the Y width (for B<br>variable). A and B are always positive. |

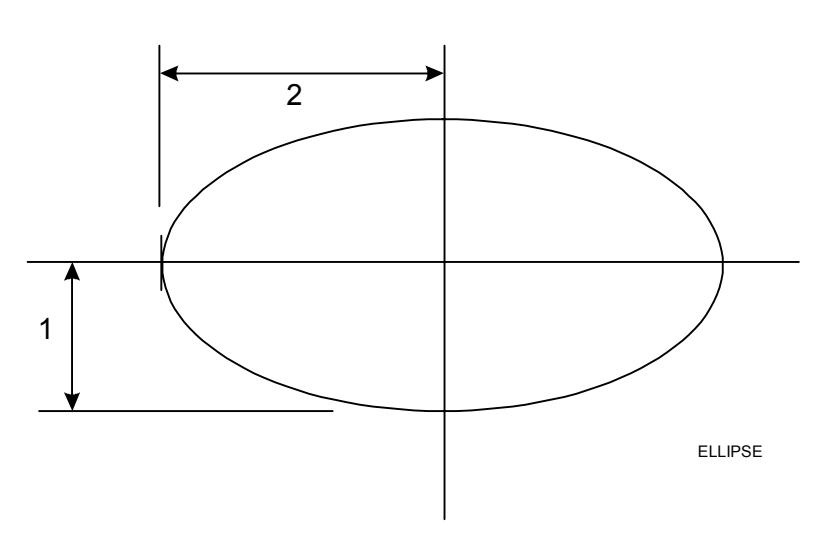

**Figure 5-1, Ellipse Programming Example** 

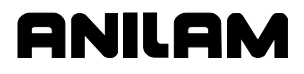

G5 X0 Y0 I2 J0 A2 B1 L-1

The block will cut a full CW ellipse, 4 x 2 in size, beginning at X0 Y0, in Absolute Mode (G90).

**NOTE:** G5 is plane dependent (word groups: XYZ, IJK, AB, L).

G41 and G42 are not allowed with G5. However, you can compensate ellipses by programming a special variable. This variable is #1040. Set #1040 to one of the following values:

#1040 = 0 : Sets the ellipse compensation to OFF.

#1040 = 1 : Sets the ellipse compensation to ON, OUTSIDE.

#1040 = 2 : Sets the ellipse compensation to ON, INSIDE.

You must offset the tool from the edge of the ellipse (by the amount of the tool radius). The ellipse values (length, width, etc.) should be programmed as if the centerline of the tool is directly over the edge of the ellipse (value of uncompensated ellipse should be programmed).

#1040 remains active at the programmed value. You do not have to program it more than once to compensate more than one ellipse.

# **Spiral (G6)**

**Format:** G6 Xn Yn Zn In Jn Ln

Use G6 to cut a spiral. Certain variables must accompany the G-code. You cannot use Cutter compensation (**G40** to **G42**) with **G6**. Refer to **Table 5-2**.

**Table 5-2, G6 Address Words** 

| <b>Address</b><br><b>Word</b> | <b>Description</b>                                                                |
|-------------------------------|-----------------------------------------------------------------------------------|
| X                             | Incremental X end point (or distance from start to end if G91)                    |
| Y                             | Incremental Y end point (or distance from start to end if G91)                    |
| z                             | Incremental Z end point (or distance from start to end if G91)                    |
|                               | Incremental X center point (or distance from start to center if<br>G91)           |
| J                             | Incremental Y center point (or distance from start to center if<br>G91)           |
|                               | Number of complete revolutions and direction of tool travel:<br>+ is CCW; - is CW |

**NOTE:** Do not use a spiral to cut a tapered bore.

**NOTE:** XYIJ values define the center of the spiral. Z defines the Z depth. These values are Absolute or Incremental as configured in the Setup Utility under the **Circle centers** parameter. The default is Incremental. ANILAM recommends that you do not change this parameter. Refer to the Setup Utility manual for details.

The tool start position is the 'counting' position for the number of revolutions. Example: If a spiral does not make a complete revolution,  $L = -1$  or  $.1$ . For a spiral that makes ten complete revolutions,  $L = 10$  or -10. For a spiral that makes six and one half turns,  $L = 6$  or -6.

This block will cut a CCW spiral 1 in. deep, using five revolutions, starting at X1.5 Y0, using Absolute (G90) Mode. Refer to [Figure 5-2, XY View](#page-76-0)  [Spiral](#page-76-0) an[d Figure 5-3, Isometric View Spiral.](#page-76-1) 

The spiral will not work into a radius of 0, nor will it start with a radius of 0; 0.001" (0.01 mm) is the minimum radius.

**G6** is plane dependent (word groups: XYZ, IJK, L).

**Example:** 

G0 X1.5 Y0 Z0 G6 X-.5 Y0 Z-1 I-1.5 J0 L5

All rights reserved. Subject to change without notice.  $5-3$ 21-January-06

<span id="page-76-0"></span>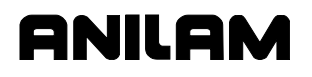

# **CNC Programming and Operations Manual**

P/N 70000508G - Ellipses, Spirals, Canned Cycles, and Subprograms

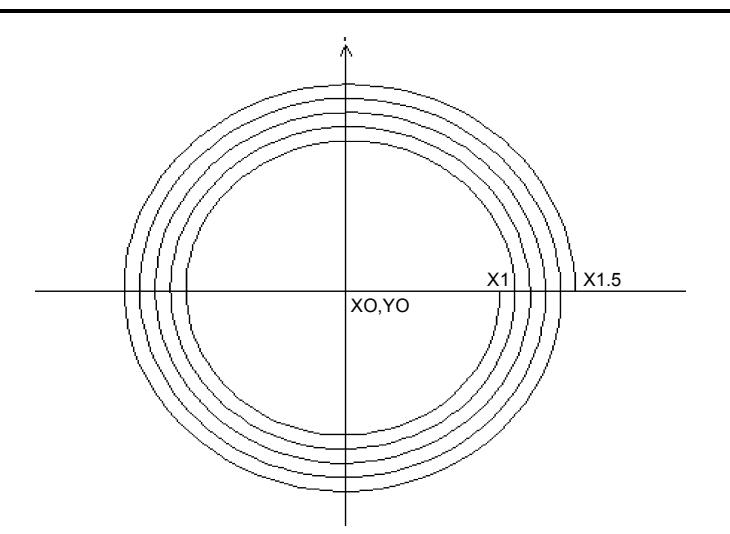

**Figure 5-2, XY View Spiral** 

<span id="page-76-1"></span>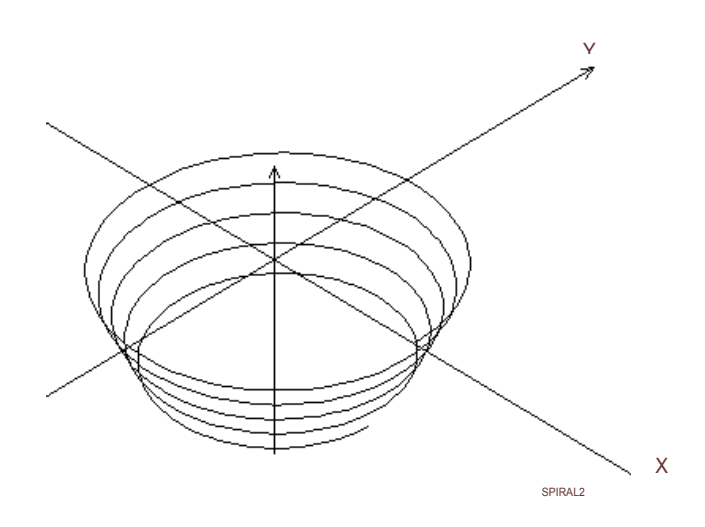

**Figure 5-3, Isometric View Spiral** 

## **Canned Cycles**

A canned cycle is a preset sequence of events initiated by a single block of data. Canned cycles are part of the CNC software and cannot be altered. They simplify the programming of complicated cycles. One block of data can instruct the CNC to perform the necessary moves to drill a hole, mill a pocket, or cut a spiral or ellipse.

A canned cycle consists of a G-Code and variable words. The variable words describe parameters, such as peck distance, retract height, pocket depth and tool stepover. Each canned cycle has its own set of variable words.

The variable words in a canned cycle allow you to customize the cycle to include the necessary dimensions, feedrates, etc.

Canned cycles greatly reduce program blocks. Use them whenever applicable.

Canned cycles are usually entered into the part program from the Main Edit Help Menu. Edit Help contains graphics and labeled entry fields to make programming canned cycles quick and easy. Refer to ["Section 7 - Edit Help"](#page-192-0) for details.

# **Drilling, Tapping, and Boring Canned Cycles (G81 to G89)**

When you activate a drilling cycle, it executes after each programmed position, until you cancel it.

**NOTE:** The P entry (return height) is optional, and you do not need to provide it. If you do not specify P, the CNC will set it to R.

Keep the following in mind for drill cycles:

- $\Box$  P dimension is optional. If it is not given, the retract height will be the same as the Z start height (R dimension).
- $\Box$  F feedrate is optional. If it is not given, the current feedrate is used.
- $\Box$  All start and finish heights (R and P) as well as Z dimensions are absolute dimensions.
- $\Box$  P (return height) must be greater than R (start height), or an alarm will be given.
- For all peck drill cycles (G83 and G87), R (start height) must be 0.1" (or 2 mm) above the work surface.
- G84 (Tapping) uses S word for Spindle Yes/No. Your machine must be equipped with spindle M-functions to use G84.
- Z-axis depth can be changed by placing a new Z depth on the same line as the X- and/or Y-axis location of the hole you want the new depth applied. A Z address on a line of its own will cause the control to drill the new depth at the current location.

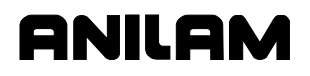

#### **Cancel Drill, Tap, or Bore Cycle (G80)**

#### **Format:** G80

Modal cycles remain active until canceled. Use G80 to cancel drill, tap, and bore canned cycles (G81 to G89). G80 can be included with other commands on a block.

### **Spot Drilling (G81)**

**Format:** G81 Zn Rn Fn Pn

G81 is a spot drilling cycle, generally used for center drilling or hole drilling that does not require a pecking motion. It feeds from the start height (R) to the specified hole depth (Z) at a given feedrate (F), then rapids to the return height (P). Refer to **Table 5-3**.

**Table 5-3, G81 Address Words** 

| <b>Address</b><br>Word | <b>Description</b>                                                     |
|------------------------|------------------------------------------------------------------------|
| Z                      | Absolute hole depth. Required.                                         |
| R                      | Initial Z start point, in rapid. Required.                             |
| F                      | Feedrate.                                                              |
| P                      | Z return point after hole depth, in rapid. P must be higher<br>than R. |

### **Counterboring (G82)**

**Format:** G82 Zn Rn Fn Dn Pn

G82 is the counter bore cycle, generally used for counterboring. It feeds from the R-plane to Z depth, dwells for specified time, then rapids to the return point. Refer to **Table 5-4**.

#### **Table 5-4, G82 Address Words**

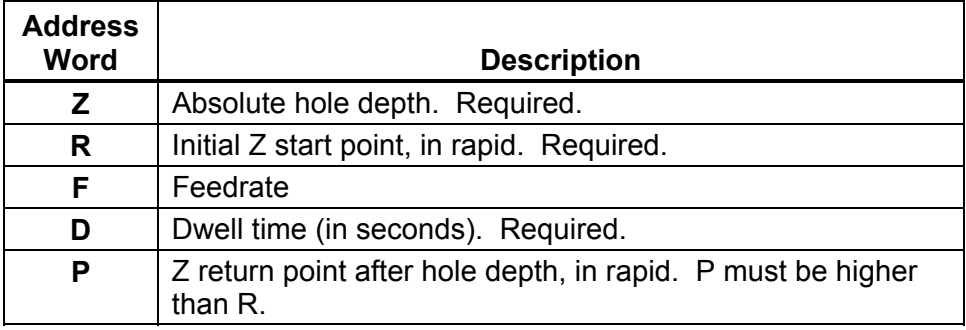

# **Peck Drilling (G83)**

## **Format:** G83 Zn Rn Fn In Pn

G83 is the peck drilling cycle, generally used for peck drilling relatively shallow holes. G83 feeds from the R-plane to the first peck depth (calculated so that all pecks are equal and do not exceed the maximum peck distance programmed in I word). Then rapid retracts to R-plane (to clear chip), rapids down to previous depth less .02", and continues this loop until it reaches the final hole depth. It then rapid retracts to the P dimension. Refer to **Table 5-5**.

### **Table 5-5, G83 Address Words**

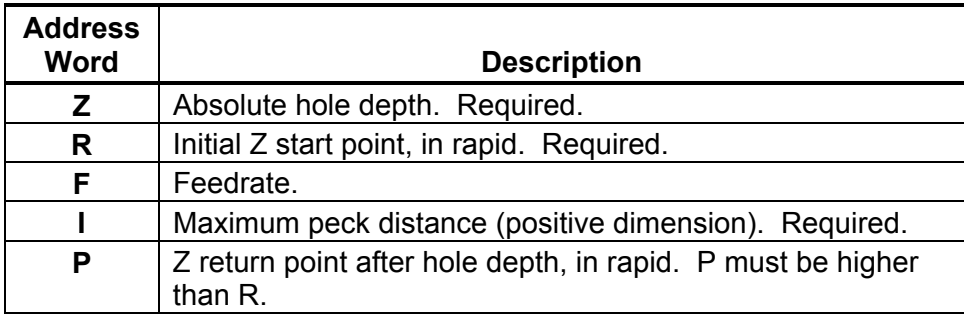

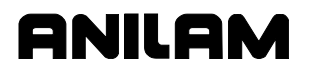

**Tapping (G84)** 

**Format:** G84 Zn Rn Fn Sn Pn

**NOTE:** The machine must be equipped with spindle M-functions (FWD, REV, OFF) to use this cycle. Do not use G84 if the machine does not have spindle commands available.

G84 is the tapping canned cycle, used for tapping holes. During a G84 cycle: the tool feeds from the R-plane to Z depth; the spindle stops and reverses; the tool feeds to the retract plane; and the spindle stops and reverses again. Refer to **Table 5-6**.

**F (TPI/Lead):** Enter Threads Per Inch when in Inch mode. Enter Lead when in MM (G71) mode. Lead is the distance from one thread to the next. You must program a spindle RPM. The Feedrate is calculated based on the spindle RPM and the TPI or Lead specified.

**S (Spindle sync):** To enable Spindle sync, enter a value of 1. The machine must have direct spindle control to use this feature. The spindle rotation and Z-axis movement will be synched together, as in a threading cycle.

**D (Dwell):** A dwell time value in seconds can be entered. You may require this feature because of the time required to stop and reverse the spindle.

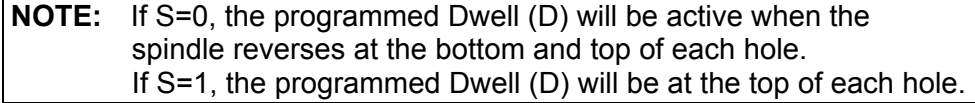

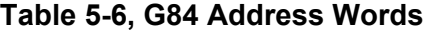

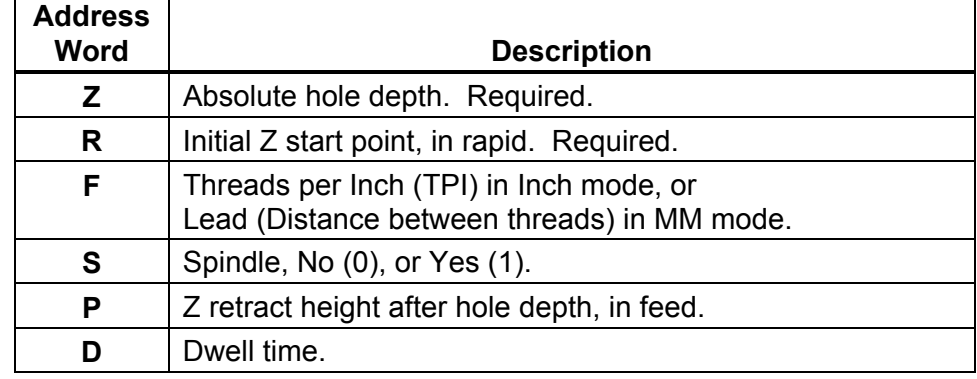

### **Boring, Bi-directional (G85)**

**Format:** G85 Zn Rn Fn Pn

G85 is a boring cycle, generally used to make a pass in each direction on a bore or to tap with a self-reversing tapping head. It feeds from the R-plane to Z depth, and then feeds back to the retract height. Refer to **Table 5-7**.

**Table 5-7, G85 Address Words** 

| <b>Address</b><br><b>Word</b> | <b>Description</b>                         |
|-------------------------------|--------------------------------------------|
| z                             | Absolute hole depth. Required.             |
| R                             | Initial Z start point, in rapid. Required. |
| F                             | Feedrate.                                  |
| Р                             | Z return point after hole depth, in feed.  |

### **Boring, Unidirectional (G86)**

#### **Format:** G86 Zn Rn Fn In Dn Pn Cn

G86 is a boring cycle that allows the X-axis to back off the bore surface after the spindle has stopped and oriented itself. The cycle will feed from the R-plane to Z depth, dwell for the specified time, stop and orient the spindle to the specified angle C, back off in X, rapid retract in Z, reposition in X, and restart the spindle. Refer to **Table 5-8**.

**NOTE:** Your machine must be equipped with spindle M-functions (FWD, REV, OFF) and spindle orientation (M19) to use this cycle. Do not use the G86 cycle if the machine does not have the spindle commands and spindle orientation.

#### **Table 5-8, G86 Address Words**

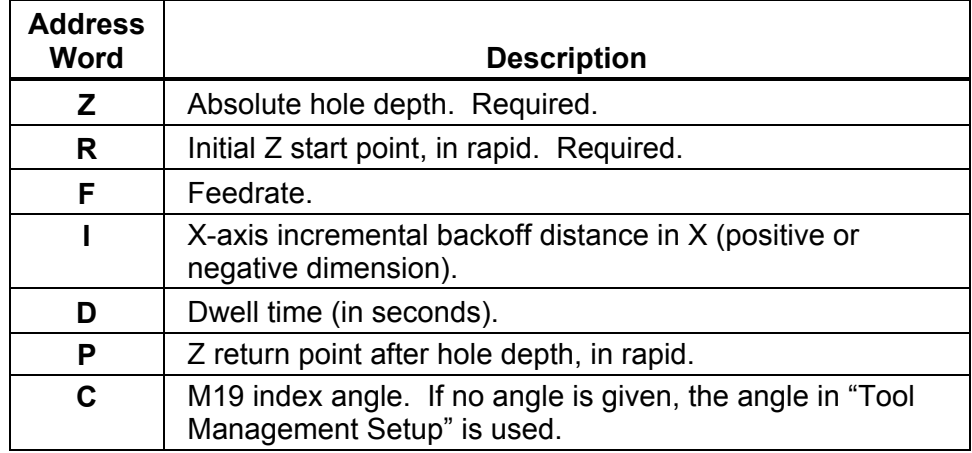

All rights reserved. Subject to change without notice.  $5-9$ 21-January-06

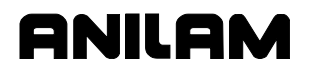

#### **Chip Breaker Peck Cycle (G87)**

#### **Format:** G87 Zn Rn Fn In Jn Kn Wn Un Pn

G87 is the chip-breaker peck-drilling cycle, generally used to peck-drill medium to deep holes. The cycle feeds from the R-plane to the first peck depth in Z, rapid retracts the chip-break increment (W), feeds to the next calculated peck depth (initial peck less J), and continues this sequence until it reaches a U depth, or until final hole depth is reached. The peck distance will never be more than I or less than K. Refer to **Table 5-9**.

This cycle enables optimum drilling conditions for holes. For maximum efficiency in deep hole drilling, set parameters to accommodate the material and tool types used. Generally, the deeper the hole, the smaller the peck distance (J). This prevents the binding of chips, tool, and workpiece. Set U to retract the drill completely at set depth intervals.

| <b>Address</b><br>Word | <b>Description</b>                                                       |
|------------------------|--------------------------------------------------------------------------|
| Ζ                      | Absolute hole depth. Required.                                           |
| R                      | Initial Z start point, in rapid. Required.                               |
| F                      | Feedrate.                                                                |
|                        | First peck distance (positive dimension). Required.                      |
| J                      | Amount to subtract from previous peck (positive<br>dimension). Required. |
| K                      | Minimum peck distance (positive dimension). Required.                    |
| W                      | Chip break increment (positive dimension).                               |
| U                      | Incremental depth between full retracts (positive<br>dimension).         |
| Р                      | Z return point after hole depth, in rapid. P must be higher<br>than R.   |

**Table 5-9, G87 A7ddress Words** 

### **Flat Bottom Bi-Directional Boring (G89)**

**Format:** G89 Zn Rn Fn Dn Pn

G89 is a boring cycle, generally used to program a pass in each direction with a dwell at the bottom. The tool feeds from the R-plane to Z depth, dwells for specified time, then feeds to the retract (P) dimension. Refer to **Table 5-10**.

**Table 5-10, G89 Address Words** 

| <b>Address</b><br>Word | <b>Description</b>                                           |
|------------------------|--------------------------------------------------------------|
| z                      | Absolute hole depth. Required.                               |
| R                      | Initial Z start point (0.1 in. or 2 mm), in rapid. Required. |
| F                      | Feedrate.                                                    |
| D                      | Dwell time (in seconds). Required.                           |
| Р                      | Z return point after hole depth, in feed.                    |

### **Drilling Example**

The following example assumes that the machine has no automatic tool changer (ATC). If your machine has an ATC, check your machine manual for proper tool changer programming procedures. Refer to **Figure 5-4** and [Table 5-11, Drilling Example, Inch \(Metric\).](#page-84-0) 

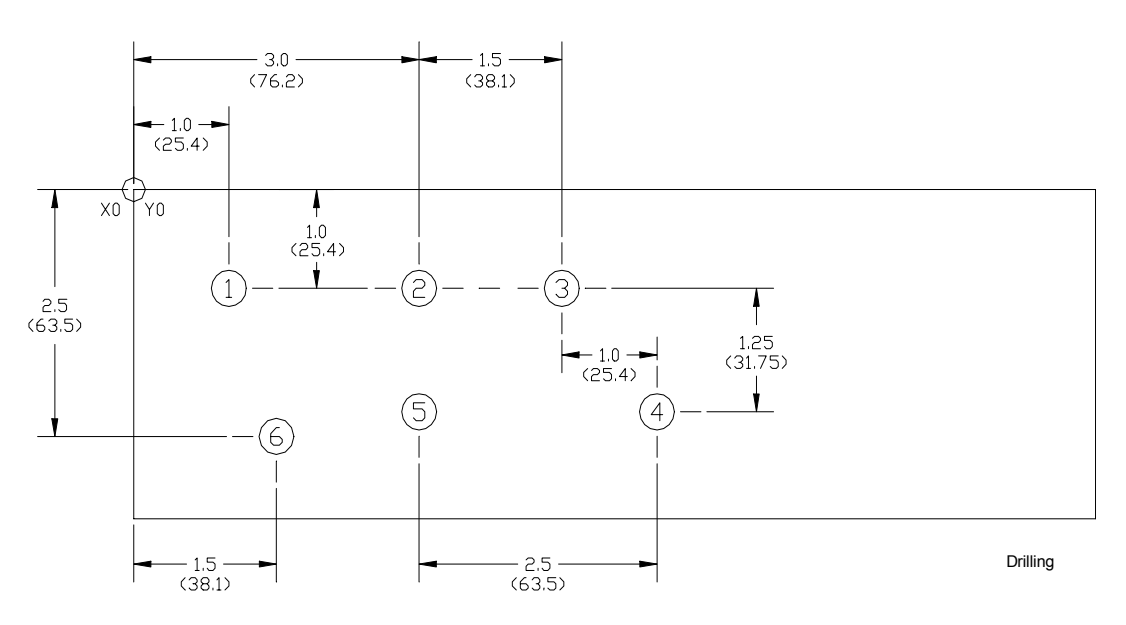

**Figure 5-4, Drilling Example** 

<span id="page-84-0"></span>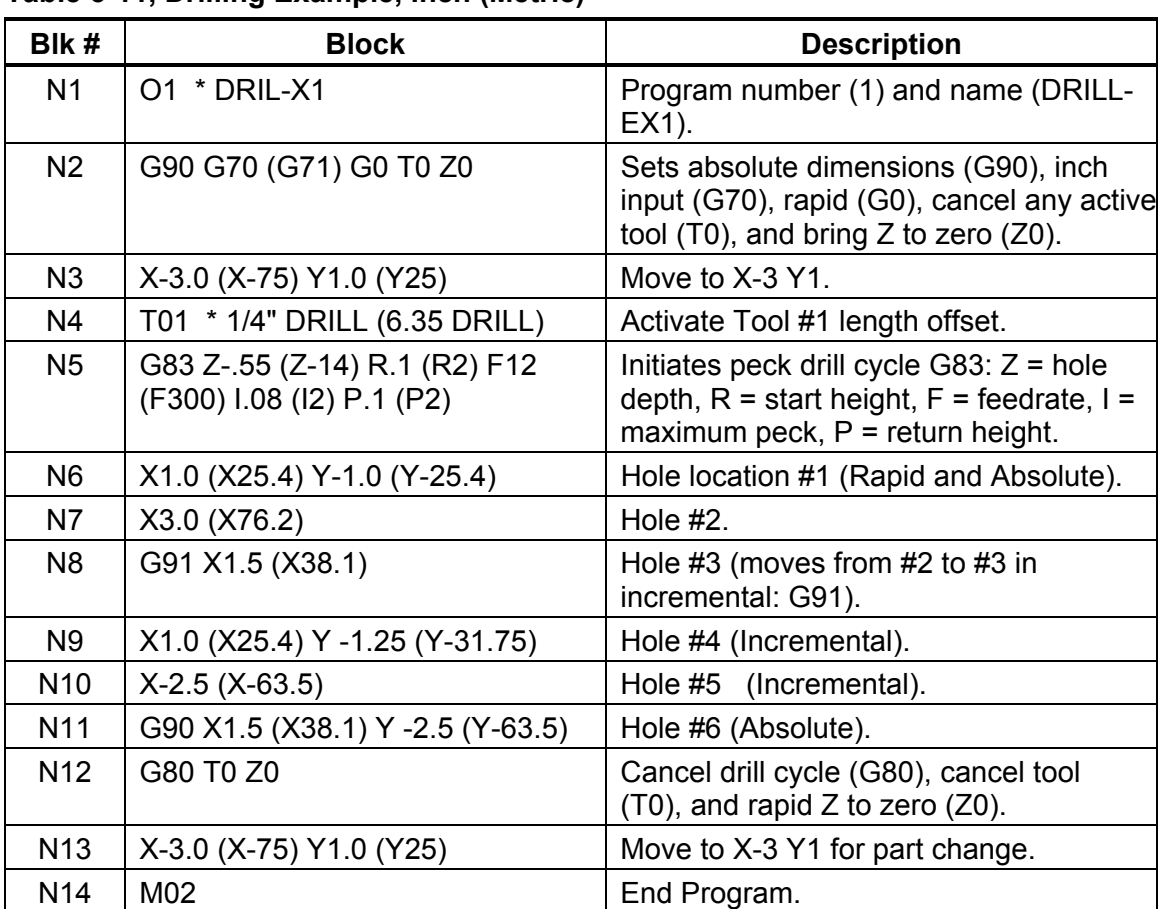

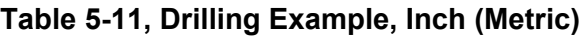

#### **Pattern Drill Cycles**

Use the automatic bolt hole circle (G79) to drill a partial or full bolt circle. A drill cycle (G81 to G89) must be programmed prior to G79. You can move around the pattern clockwise or counterclockwise, either point to point or along a radius. G79 calculates the hole locations. The cycle uses the Polar Coordinate System for dimensions. Refer to **Table 5-12** and **Figure 5-5**. When the G79 cycle is completed, you must cancel the cycle (G80).

#### **Bolt Hole Circle (G79)**

**Format:** G79 Xn Yn Cn An Bn Hn Dn R

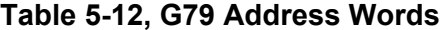

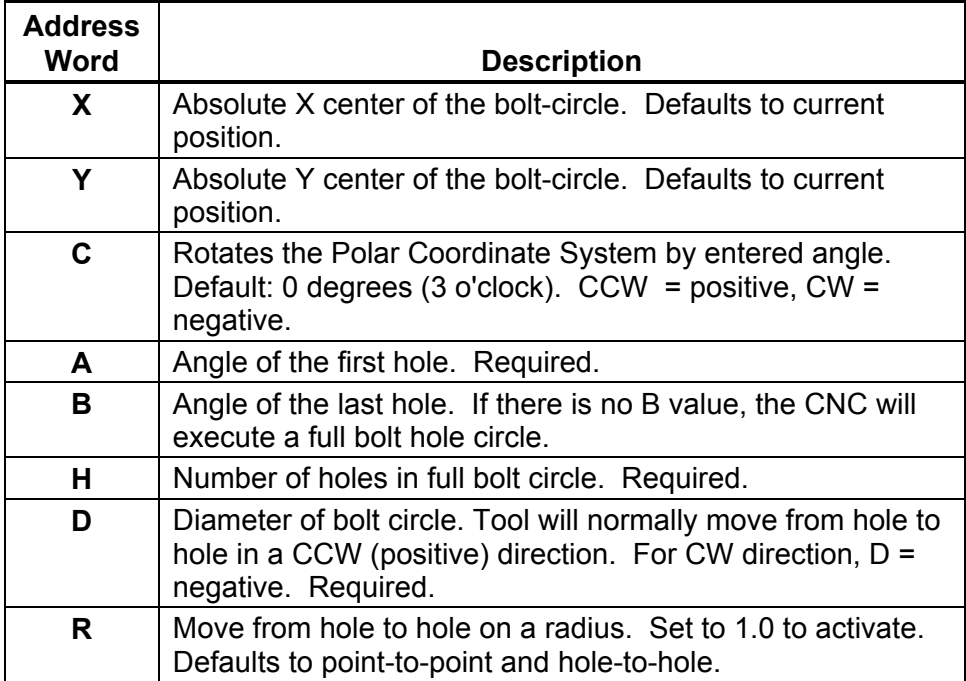

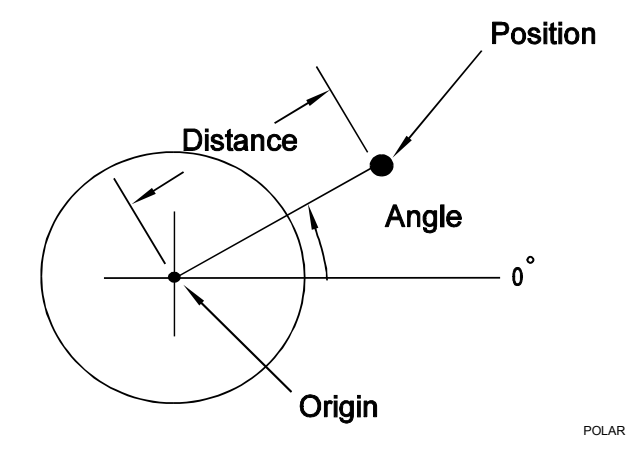

**Figure 5-5, Polar Coordinates** 

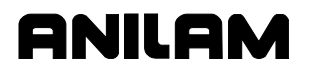

#### **Hole Pattern (G179)**

**Format:** G179 Xn Yn Cn An Bn Dn En Un Vn Wn

#### **NOTE:** Do not program G68 with G179.

Use the automatic hole pattern canned cycle (G179) to program partial or full pattern hole grids. You can use G179 for a corner pattern when holes are required only on four corners. It calculates the hole locations from the entered variables. You can also rotate the pattern around the starting hole location. A drill cycle (G81-G89) must be programmed prior to G179. You must cancel the cycle (G80) after the pattern is completed. Refer to **Table 5-13**.

You can use [A and D] or [U and V], but not both combinations. Positive and negative values are allowed in all variable words except: B, E, and W.

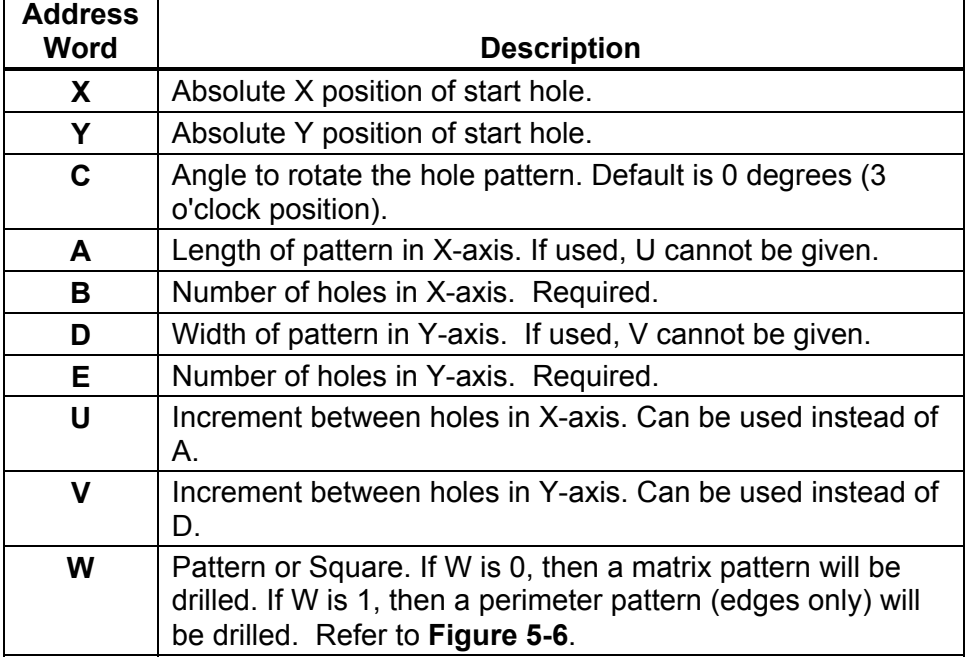

#### **Table 5-13, G179 Address Words**

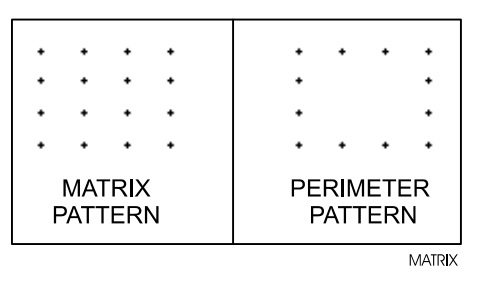

**Figure 5-6, Matrix vs. Perimeter Pattern** 

## **CNC Programming and Operations Manual**

**ANILAM** 

P/N 70000508G - Ellipses, Spirals, Canned Cycles, and Subprograms

#### **Example:**

G81 Z-.1 R.1 F15 G179 X2 Y1 C30 B6 E4 U.5 V.375 W0 G80

These blocks rotate a bolt hole pattern 30 degrees counterclockwise.

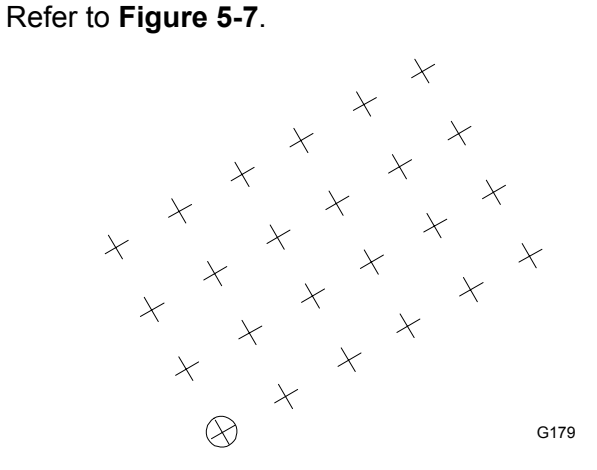

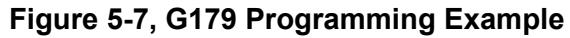

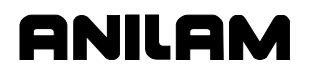

### **Pocket Cycles**

Pocketing cycles eliminate extensive programming. One block of programming will mill out the described pocket. Activate a tool before programming a pocket cycle. All pockets use the current tool diameter from the Tool Page.

XY positioning may be necessary prior to programming a pocket cycle.

Programmer is responsible for all Z moves in Hole Mill (G76) cycle.

Cutting direction is reversible in the pocketing cycles.

Always check that tool-to-corner radii do not conflict.

**Z** and **P** dimensions are absolute.

On all cycles with variable **A** (tool stepover), **A** must be less than the tool diameter. In G78 and G178, **A** must be 70% or less of tool diameter.

Alarm messages will occur if the CNC detects program errors.

G41 and G42 are not permitted during pocket cycles. Pocket cycles use "built-in" cutter compensation.

Stock variable #1030 is not permitted and will be ignored.

#### **WARNING: When you cut one pocket inside another, make sure to set P above the highest pocket. At the end of each pocket, the tool will rapid to P, then rapid to the start position.**

For plunge pockets (G177, G178), drill a start hole prior to activating the pocket; position the axes over the start hole prior to G177 or G178.

### **Draft Angle Pocket Cycle (G73)**

**Format:** G73 Xn Yn Hn Zn An Bn Cn Dn En In Vn Sn Qn Rn Wn

Use the draft angle pocket cycle (G73) to machine a draft angle on a pocket. The tool must be at the center point of the lower-left corner radius. This is where the machining begins. You can use G78 to mill out an initial pocket prior to the G73 block. Refer to **Table 5-14**.

**Table 5-14, G73 Address Words** 

| <b>Address</b><br>Word | <b>Description</b>                                                                                                    |
|------------------------|----------------------------------------------------------------------------------------------------|
| <b>X</b>               | X length at the bottom of the pocket. Required.                                                                                              |
| Υ                      | Y width at the bottom of the pocket. Required.                                                                                               |
| н                      | Z absolute rapid start height (must be 0.1" or 2 mm above<br>surface). Required.                                                             |
| Z                      | Z absolute pocket depth. Required.                                                                                                    |
| A                      | Lower-left corner radius. Cannot be less than tool radius.<br>Required.                                                                      |
| B                      | Lower-right corner radius. Cannot be less than tool radius.<br>Optional.                                                                     |
| C                      | Upper-right corner radius. Cannot be less than tool radius.<br>Optional.                                                                     |
| D                      | Upper-left corner radius. Cannot be less than tool radius.<br>Optional.                                                                      |
| Е                      | Draft angle to be machined on vertical walls of pocket.<br>Required.                                                                         |
| T                      | Z-axis roughing step-down. Required.                                                                                                    |
| J                      | Roughing feedrate (does not appear in Help Menu).                                                                                            |
| V                      | Maximum XY tool stepover. Used if angle is so great that<br>the amount of XY step per Z step exceeds 70 % of the tool<br>diameter. Optional. |
| S                      | XY finish stock amount, sides only. Optional.                                                                                                |
| Q                      | Z-axis finishing step-down. Optional.                                                                                                    |
| R                      | Finish-pass feedrate. Optional.                                                                                                    |
| W                      | Flat end mill = 0. Ball end mill = 1. Optional. Default is flat<br>end mill.                                                                 |

#### **Example:**

This program will cut the draft pocket shown in the figure. The drawing does not show the finish pass. Assume an existing rectangular pocket (4 inch long x 2 inch wide x 1 inch deep) with a theoretical sharp lower-left corner at X2 Y2. The following program will machine a draft angle onto the existing pocket. Refer to **Figure 5-8** and **Table 5-15**.

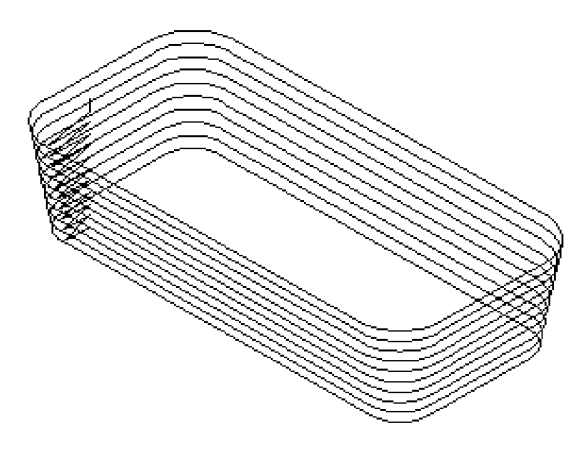

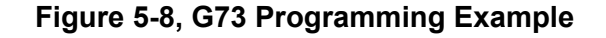

#### **Table 5-15, G73 Programming Example**

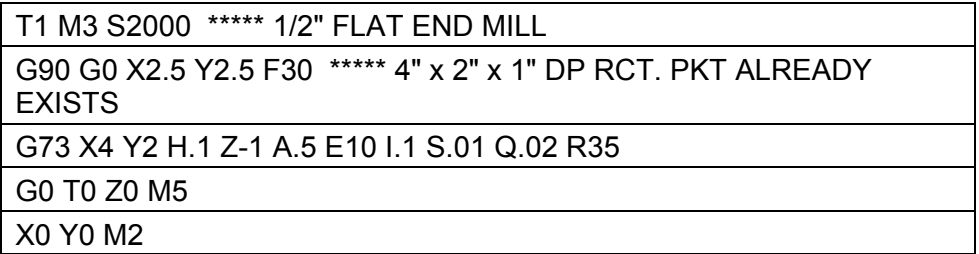

Position the tool above the center of the lower-left corner radius. The tool path starts and ends at the center of the lower-left corner radius (after each perimeter pass) for all roughing passes. During finish passes, the tool will step down the draft angle and make passes around the perimeter.

If a ball-end mill is programmed (W=1), the following points must be considered: If  $W=1$ , the length  $(X)$  and width  $(Y)$  at the bottom of the pocket is measured at the tangency point of the ball radius and the draft angle. If W=1, the start height  $(H)$  must be set to  $(1 +$  ball radius) above surface to be cut. If W=1, set the tool-length offset so that the ball is buried up to its centerline when at the part surface (touch off the tip and add the ball radius, or touch off tip and use a negative length wear equal to the ball radius).

#### **Frame Pocket Milling (G75)**

**Format:** G75 Xn Yn Mn Wn Hn Zn An Bn In Jn Un Vn Cn Sn Kn Pn

Frame milling (G75) will mill a frame or trough around an island of material. You must position the XY axes at the lower-left (theoretical sharp) corner of the island before you program G75. Refer to **Table 5-16**.

Prior to G75, activate a tool so that the CNC will consider the tool diameter. The relation of the outside corner radius to the frame width must be geometrically possible or an Error Message will appear.

### **Table 5-16, G75 Address Words**

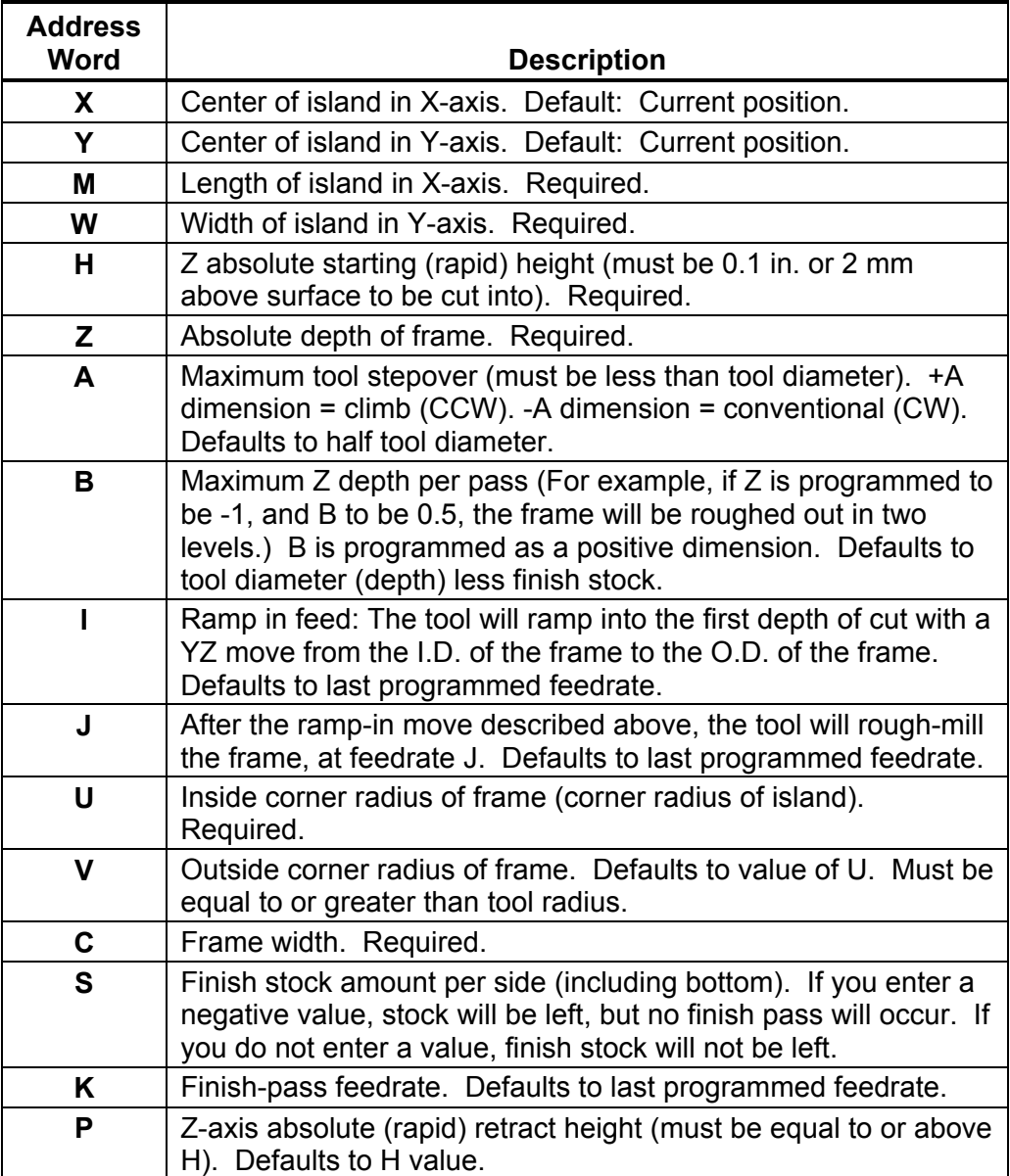

All rights reserved. Subject to change without notice. Subsetting the state of the state of the state of the state of the state of the state of the state of the state of the state of the state of the state of the state of 21-January-06

#### **Example:**

G75 M3 W1.125 H.1 Z-.375 A.25 B.36 I5 J18 U.25 V.5 C1 S.015 K30 P.1

**Figure 5-9** illustrates the moves output by the CNC to mill the frame.

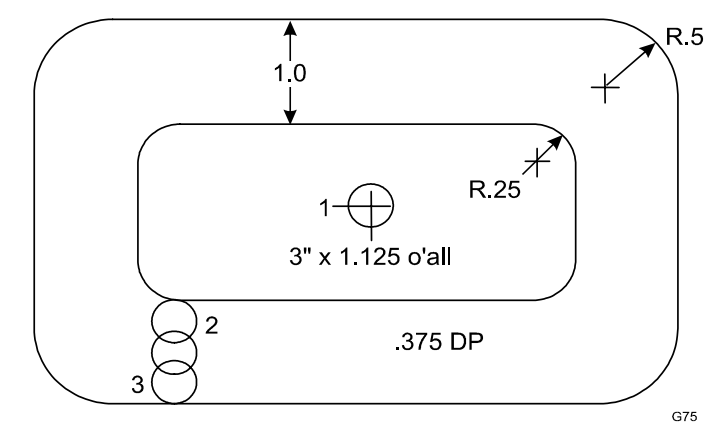

**Figure 5-9, G75 Programming Example** 

The tool will perform the following operations:

**NOTE:** If X and Y are not provided, position the tool at the center of the island prior to G75.

- 1. Tool will rapid from position 1 to position 2: X is the center of the inside corner radius (U), and Y is the corner radius plus tool radius plus finish stock.
- 2. Tool will feed -.1 (or 2 mm) in Z to the part surface.
- 3. Tool performs a ramp-in move to O.D. of frame minus tool radius minus finish stock (position 3).
- 4. Tool then moves 360 degrees CCW around frame back to position 3.
- 5. Tool then steps over calculated amount, and mills CW until position 2 is reached again at depth.
- 6. Tool then mills 360 degrees CW (climb-milling) around the island.

**NOTE:** The number of times the tool repeats Steps 3 through 6 depends on the Z and B dimensions.

7. When the frame is completed, the tool rapids first to the P dimension, then to the center of the island.

### **Hole Milling (G76)**

**Format:** G76 Xn Yn Dn Zn Bn Hn Sn Jn Kn

Use the hole milling cycle (G76) to machine through holes or counterbores. You can position the tool at the hole center prior to the G76 block. Activate a tool prior to G76 so that the CNC knows the tool diameter. Refer to **Table 5-17**.

If you do not provide Z and H, program a separate Z move to raise the tool out of the hole after the cycle.

| <b>Address</b><br>Word | <b>Description</b>                                                                                                    |
|------------------------|----------------------------------------------------------------------------------------------------|
| X                      | X coordinate of the center. Default: pocket centers at<br>present position. Optional.                                                                                               |
| Y                      | Y coordinate of the center. If no coordinate is provided,<br>default is set to present position. Optional.                                                                          |
| Z                      | The absolute depth of the finished pocket. Optional.                                                                                                    |
| в                      | Z-axis increment used for each pass. Optional.                                                                                                    |
| н                      | Absolute Z position to which the CNC rapids before feeding<br>into the workpiece. Optional.                                                                                         |
| D                      | Diameter of hole. Negative $D = CW$ direction. The<br>direction CCW (climb milling) is reversible:<br>+D dimension = climb (CCW).<br>-D dimension = conventional (CW).<br>Required. |
| J                      | Rough-pass feedrate. Defaults to last programmed<br>feedrate.                                                                                                    |
| S                      | Finish-stock amount per side. If you enter a negative value,<br>stock will be left, but no finish pass will occur. If you do not<br>enter a value, no finish stock will be left.    |
| K                      | Finish-pass feedrate. Defaults to last programmed<br>feedrate.                                                                                                    |

**Table 5-17, G76 Address Words** 

### **Example:**

G76 D2.5 J12 S.01 K20

I[n Figure 5-10, G76 Programming Example,](#page-94-0) the tool will perform the following operations:

- 1. Tool moves from position 1 to a position 45 degrees from center, at half the radius (position 2).
- 2. Tool then arcs onto the O.D. tangential (CCW) (position 3).
- 3. Tool mills O.D. CCW (position 4).
- 4. Tool leaves O.D. tangentially to a point 135 degrees from the center at half the radius. CCW (position 5).

All rights reserved. Subject to change without notice. Subsetting the state of the state of the state of the state of the state of the state of the state of the state of the state of the state of the state of the state of 21-January-06

<span id="page-94-0"></span>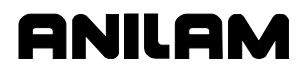

- 5. Tool returns to center (position 6).
- 6. If you have programmed a finish pass, the process repeats at the finish dimensions.

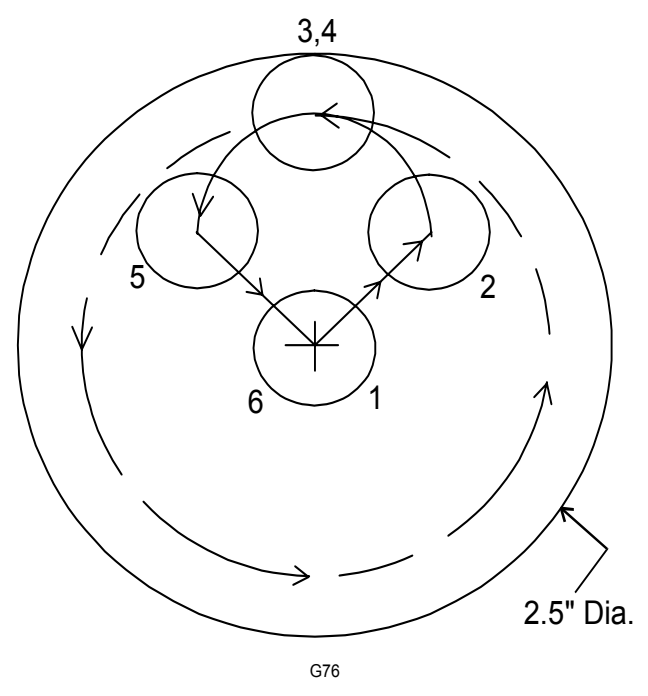

**Figure 5-10, G76 Programming Example** 

### **Circular Pocket Milling (G77)**

## **Format:** G77 Xn Yn Hn Zn Dn An Bn In Sn Kn Pn

Use the circular pocket canned cycle (G77) to mill round pockets. You do not have to place the tool at the center of the pocket, since the cycle has variable words for X and Y center. If X and Y variable words are not programmed, the CNC will use the current position as the pocket center. Refer to **Table 5-18**.

Activate a tool prior to programming G77 so that the CNC will know the cutter diameter. You can position the tool at the pocket center and omit the XY words. By default, the CNC will use the current position as the pocket center.

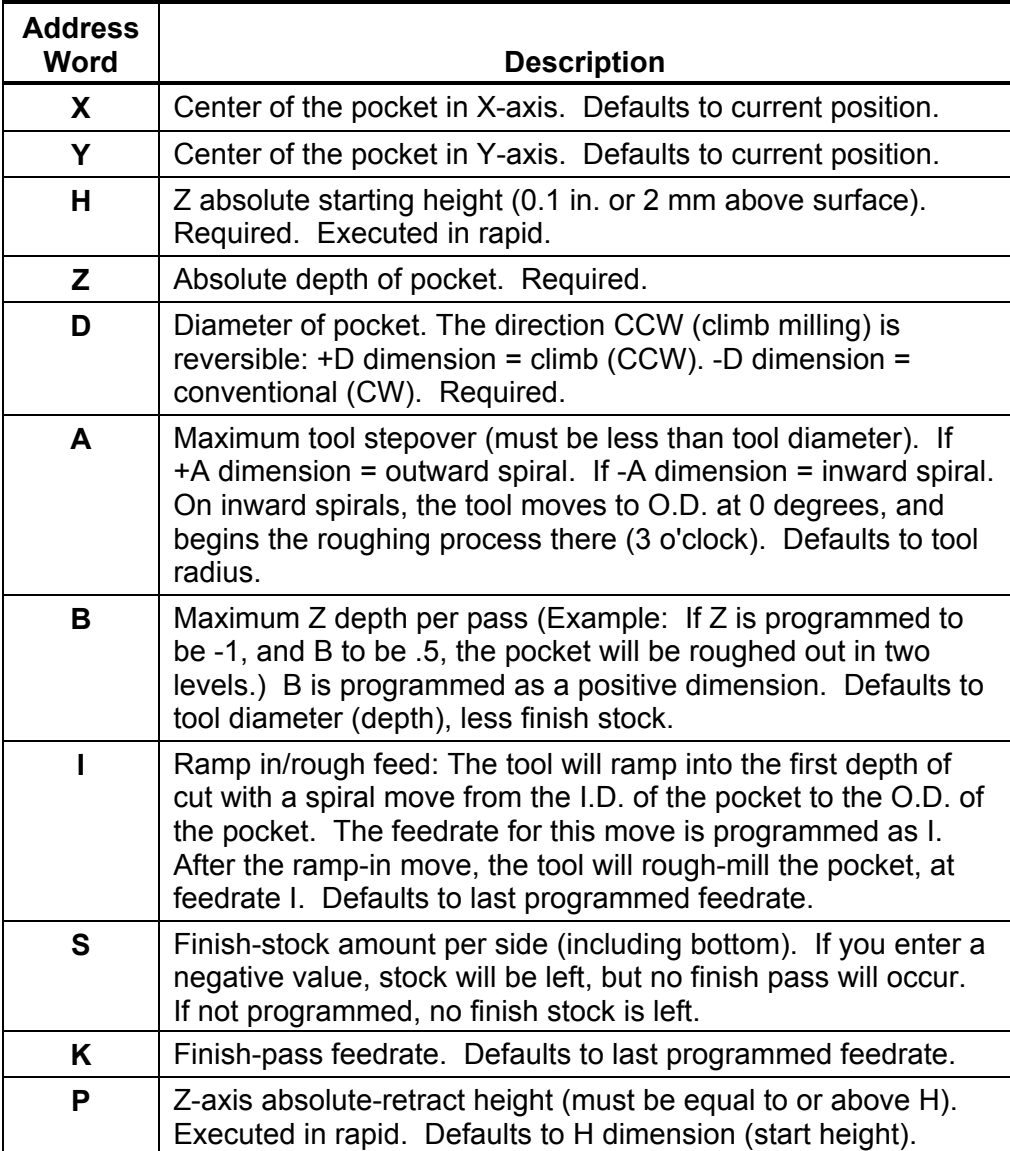

#### **Table 5-18, G77 Address Words**

All rights reserved. Subject to change without notice. Subsetting the state of the state of the state of the state of the state of the state of the state of the state of the state of the state of the state of the state of 21-January-06

#### **Example:**

G77 X2 Y2 H.1 Z-.25 D3 A.35 B.25 I12 S.01 K20 P.1

In **Figure 5-11,** the tool will perform the following operations:

**NOTE: Figure 5-11** shows only the tool path.

- 1. Tool will move to X2 Y2 (position 1) in current modes: G0/1, G90/91, G70/71 (position 1).
- 2. Tool will feed 0.1 in. (2 mm) down in Z-axis.
- 3. Tool will move to O.D. (less finish stock) in a 3-axis spiral motion (position 2).
- 4. Tool will make a full circle (position 2).
- 5. Tool then spirals inward to complete the roughing cycle, at the first level.
- 6. If you have specified a finish pass, repeat steps 3 through 5 at the finish feedrate.
- 7. Tool rapids to P dimension, then to the original XY location.

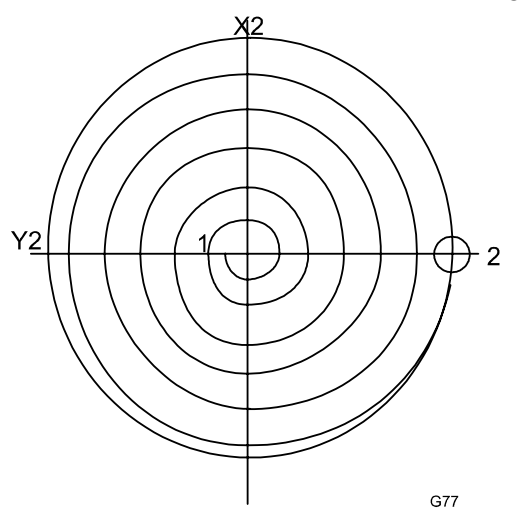

**Figure 5-11, G77 Programming Example** 

#### **Rectangular Pocket Milling (G78)**

**Format:** G78 Xn Yn Hn Zn Un An Bn In Jn Sn Kn Pn

Use the rectangular pocket cycle (G78) to mill square or rectangular pockets. You must position the tool directly over the center of the pocket prior to the G78 block, or use the X Y words. Refer to **Table 5-19**.

Activate a tool prior to programming G78, so cutter diameter is known.

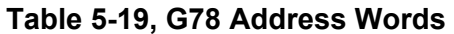

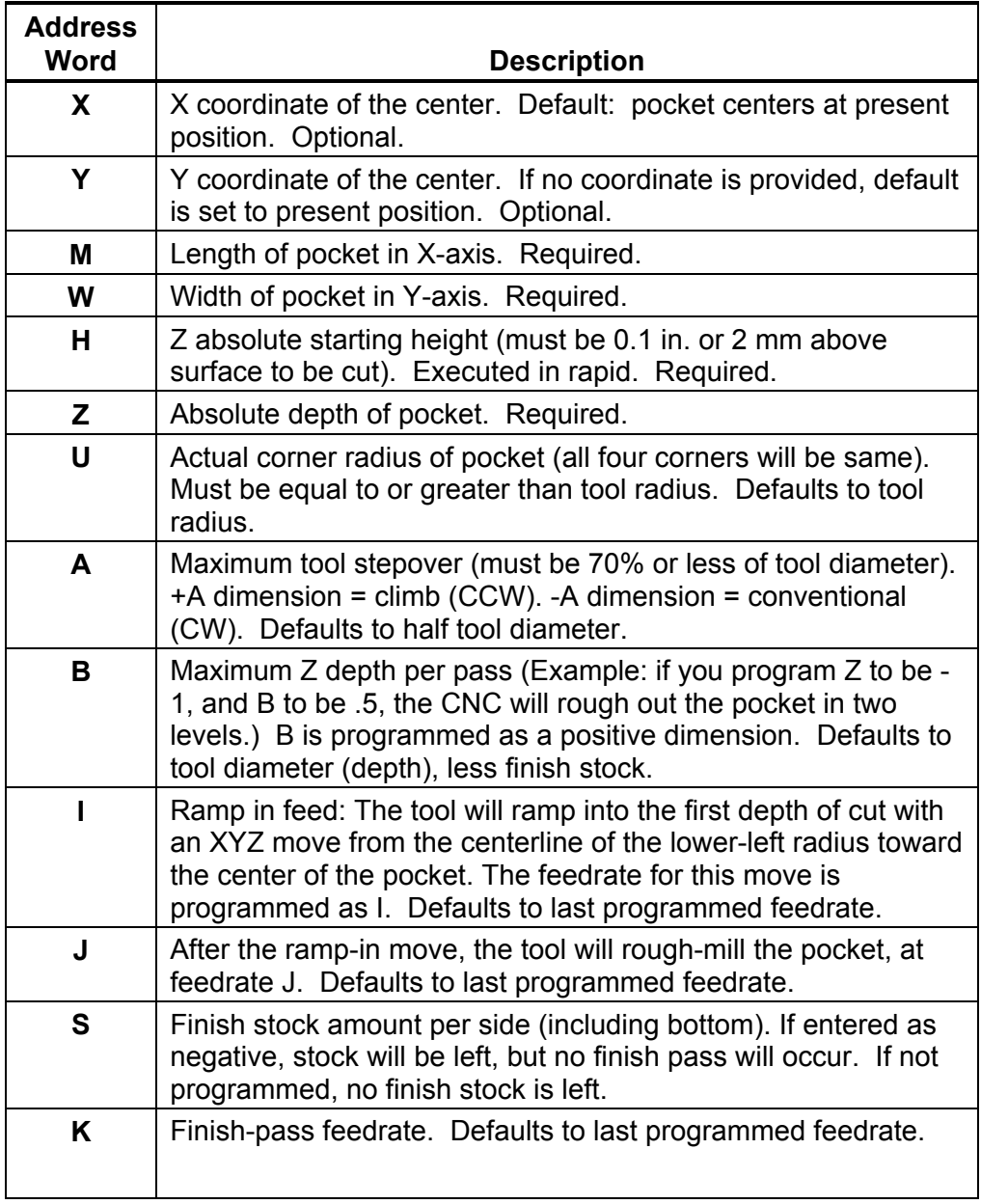

*(Continued…)* 

All rights reserved. Subject to change without notice. Subsetting the state of the state of the state of the state of the state of the state of the state of the state of the state of the state of the state of the state of 21-January-06

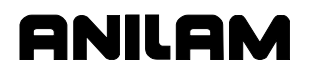

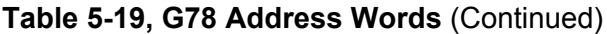

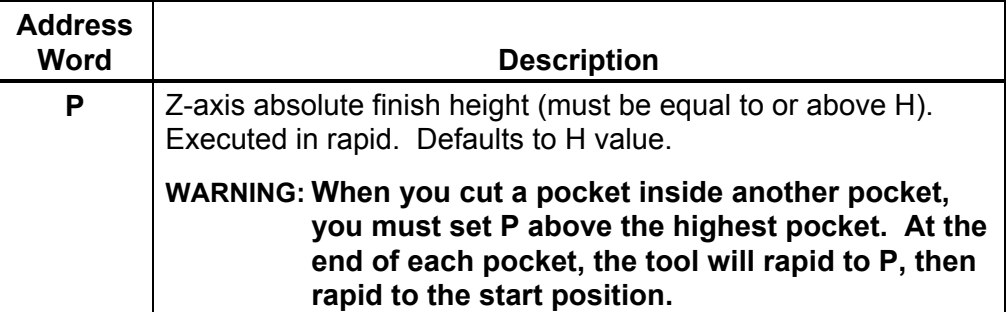

#### **Example:**

G78 M4 W2 H.1 Z-.5 U.75 A.35 B.25 I7 J12 S.01 K20 P.1

**NOTE:** If you do not use X and Y words, you must position the tool at the center of the pocket before the G78 block.

In **Figure 5-12**, the tool will perform the following operations:

**NOTE: Figure 5-12** shows only the tool path.

- 1. Tool moves to the center of the radius in the lower-left corner (position 1).
- 2. Tool feeds -.1" (2 mm) to meet the part surface.
- 3. Tool moves in XYZ toward center of pocket (position 2) to the first roughing depth, at feedrate I.
- 4. Tool mills out the pocket with straight lines and arcs (if necessary), using feedrate J, until first level is completed.
- 5. Tool repeats this process if necessary to achieve full depth (less finish stock).
- 6. Optional finish pass is made in the same manner at feedrate K.
- 7. When the pocket is complete, tool rapids to P, then to the center of the pocket.

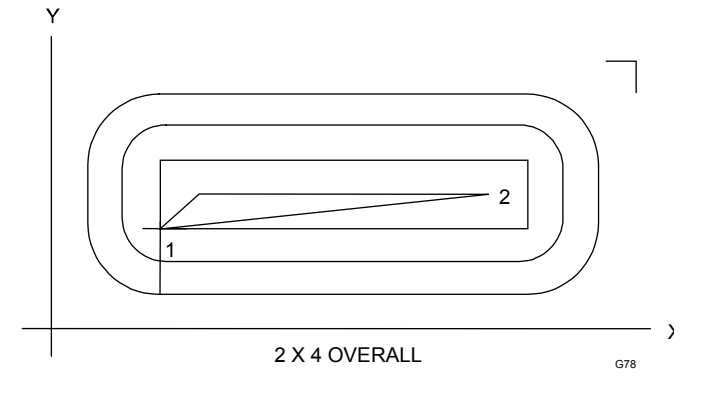

**Figure 5-12, G78 Programming Example** 

# **Area Clearance (Irregular) Pocket Milling (G169)**

**Format:** G169 Wn Xn Yn Hn Zn Cn Dn En An Bn Sn In Jn Kn Pn

Use G169 to mill irregular pockets. You must enter the perimeter of the shape into a subprogram. The first move in the subprogram must be a rapid move to the pocket start point (corner, end, or most convenient location). Do not include parametric programming, tool compensation, or feedrates in the subprogram, only the exact perimeter of the pocket. Use only closed shapes. In a closed shape, the start point of the first (rapid) move and the endpoint of the last move (line or arc) are the same. The CNC will automatically calculate the moves necessary to clear out the shape. Islands are not allowed. Refer to **Table 5-20**.

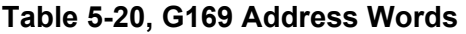

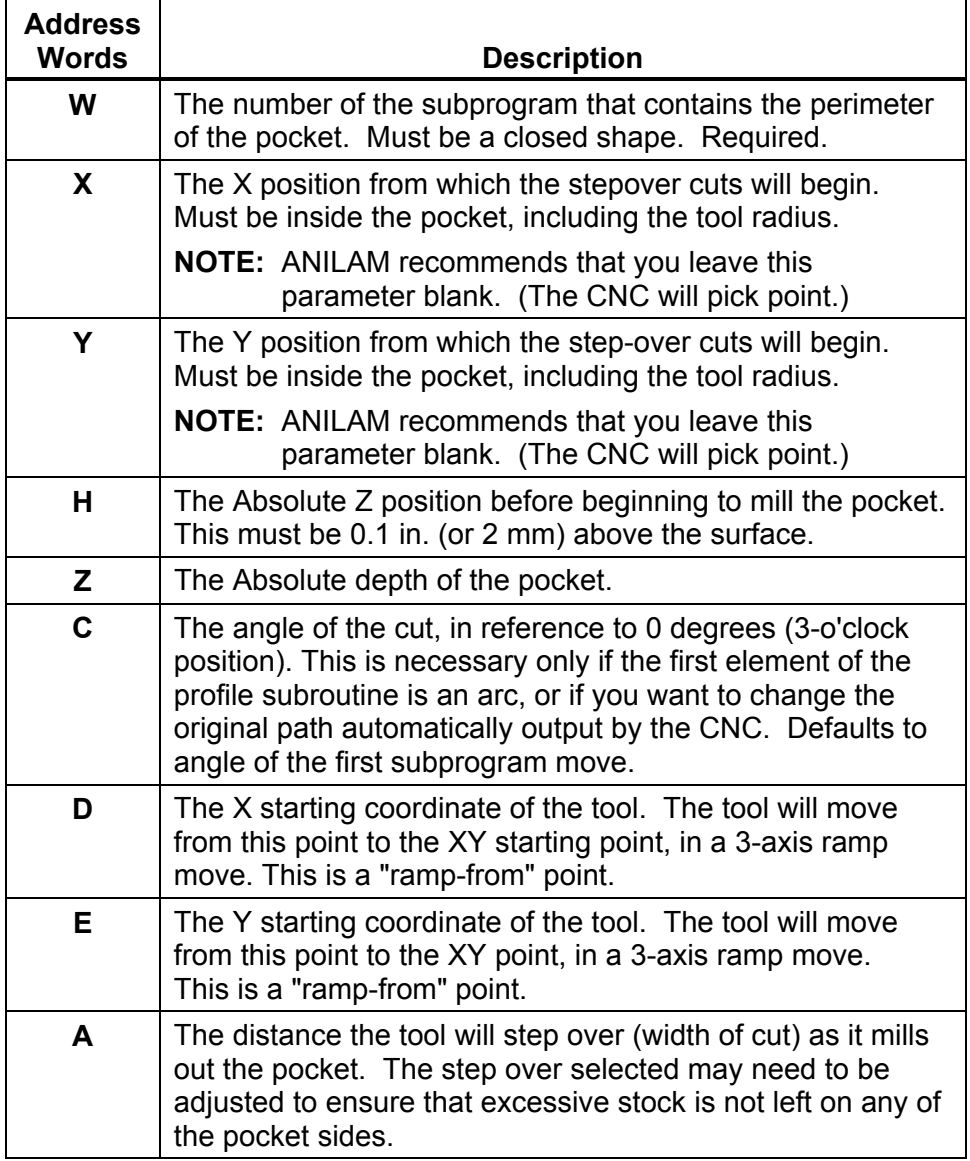

*(Continued…)* 

All rights reserved. Subject to change without notice. Subsetting the state of the state of the state of the state of the state of the state of the state of the state of the state of the state of the state of the state of 21-January-06

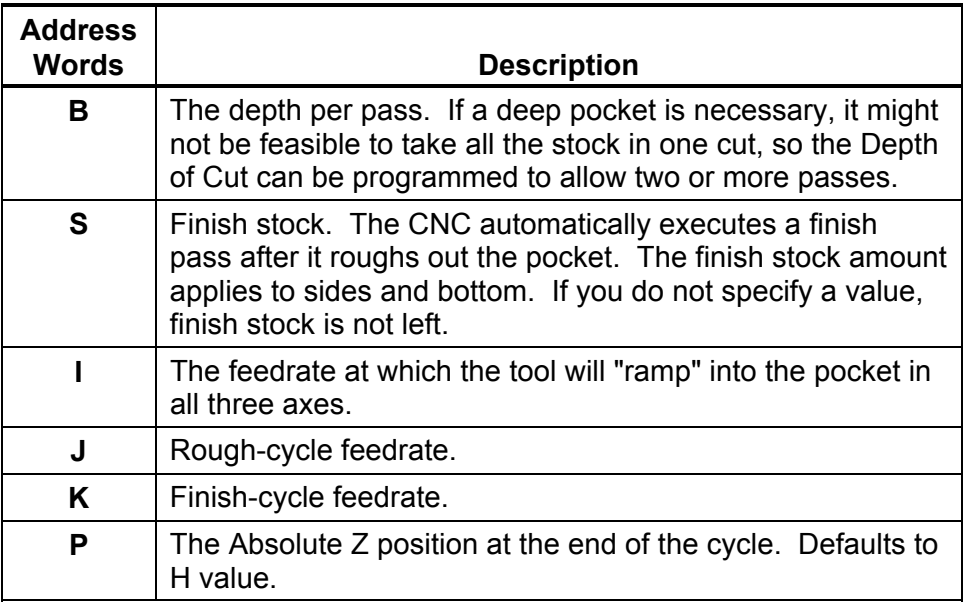

#### **Table 5-20, G169 Address Words** (Continued)

#### **Using Irregular Pocket in Subprograms**

The Irregular Pocket is typically used with the main program. In cases where the Irregular Pocket is being used in a subprogram, an M-code must be used to specify the tool number whose tool diameter must be used in the calculations of the Irregular Pocket. The M-code must be placed immediately before the Irregular Pocket. If Irregular Pocket is used in the main program, it is not necessary to use this M-code.

**Format:** MCode 9367 X (tool#)

Tool# is the number of the tool diameter whose diameter must be used in the calculations of the Irregular Pocket.

#### **Example:**

M9367 X3 G169 W1 X2.0 Y2.0 (etc.)

This will use the diameter of Tool# 3 in the calculations of the Irregular Pocket.

#### **Pockets with Islands (G162)**

**Format:** G162 An Bn Cn Dn En

This cycle allows islands in irregular pockets. The main pocket must the lowest subroutine number. Normally, this would be one (1). Pockets with Islands can be programmed using:

- DXF (see ["Section 17, Using DXF for Pockets with Islands \(G162\)"\)](#page-345-0)
- CAM (see "Section 18, Example #12 Using CAM for Pockets with Islands (G162)")
- **Subroutines**

More than one **G162** Island cycle can be programmed at a time. They may be strung together, but on separate lines. Islands can be programmed inside of islands. Five islands can be put on a line. The shape number subroutine number is used as inputs. Refer to **Table 5-21**.

Activate a tool prior to programming G78, so cutter diameter is known.

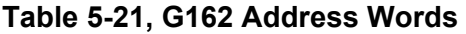

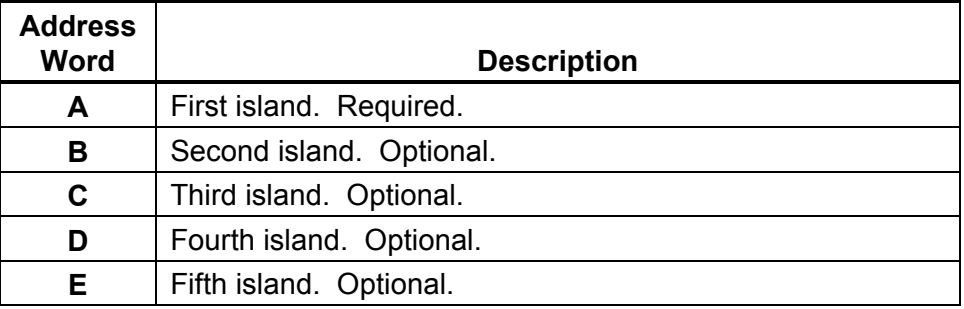

### **Using Subroutines for Pockets with Islands**

The program below is the same one used in the DXF portion with subroutines added for the letters. In the third G162 some of the numbers have negative sign (-) in front of them, this changes the side of the cutter comp for the islands in islands. Se[e Figure 5-13, Subroutines Pockets](#page-102-0)  [with Islands Example Workpiece](#page-102-0) and Table 5-22, Pockets with Islands [Subroutines Programming Example.](#page-102-1)

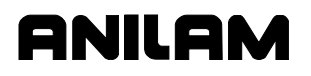

<span id="page-102-0"></span>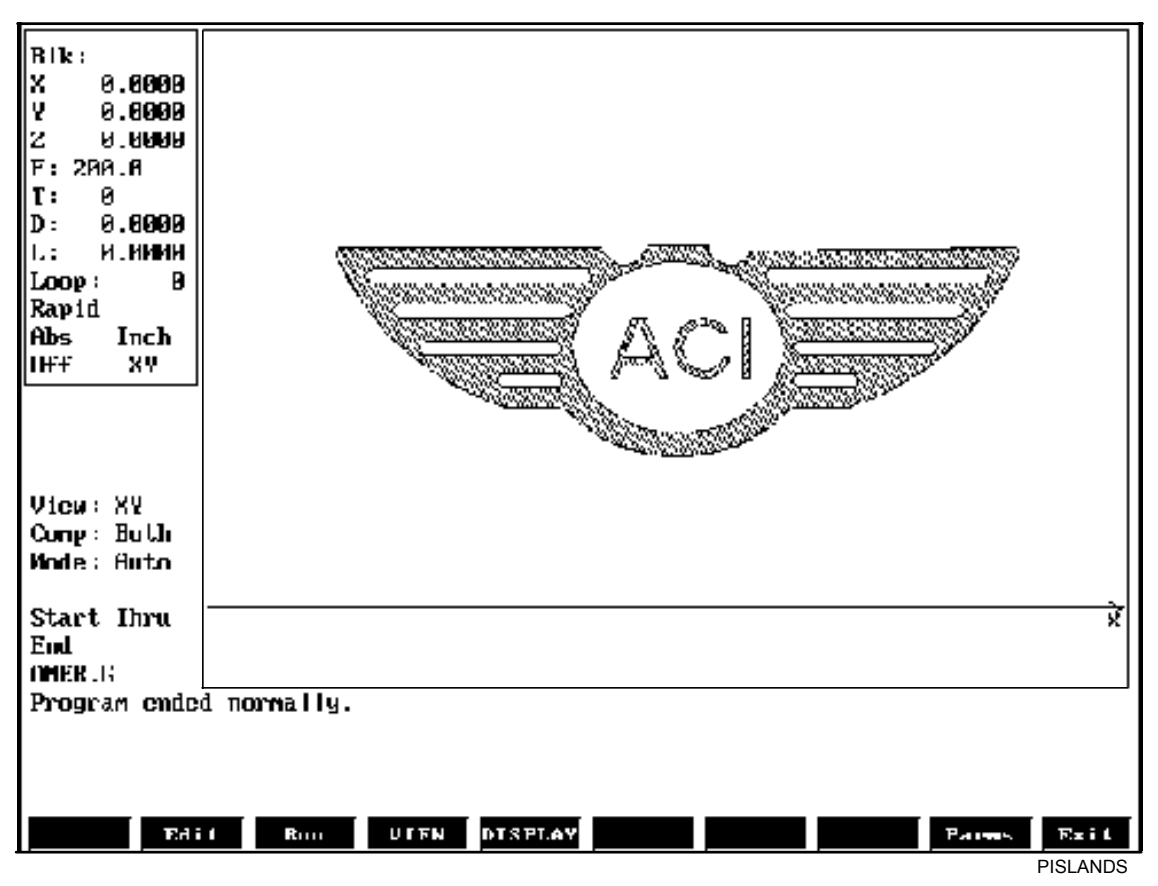

<span id="page-102-1"></span>**Figure 5-13, Subroutines Pockets with Islands Example Workpiece**

| N <sub>1</sub>  | G00 G17 G70 G90                                                                            |
|-----------------|--------------------------------------------------------------------------------------------|
| N <sub>2</sub>  | T1D.0205 L-1 M6                                                                            |
| N <sub>3</sub>  | S1250M3                                                                                    |
| N4              | M8                                                                                         |
| N <sub>5</sub>  | G53O01                                                                                     |
| N6              | G162 A2 B3 C4 D5 E6                                                                        |
| N7              | G162 A7 B8 C9 D10                                                                          |
| N <sub>8</sub>  | G162 A-11 B12 C-13 D-14                                                                    |
| N <sub>9</sub>  | G169 W1 H0.1 Z-0.0050 C299. A0.0080 15.0 J12.0 S0.0010<br>K <sub>10.0</sub> P <sub>1</sub> |
| N <sub>10</sub> | M2                                                                                         |
| N <sub>11</sub> |                                                                                            |
| N <sub>12</sub> | O <sub>11</sub>                                                                            |
| N <sub>13</sub> | X1.1044 Y0.5                                                                               |
| N <sub>14</sub> | Z <sub>0.1</sub>                                                                           |
| N <sub>15</sub> | G01 Z-0.005                                                                                |
| N <sub>16</sub> | G01 X1.159 Y0.65                                                                           |
| N <sub>17</sub> | X1.2052                                                                                    |

**Table 5-22, Pockets with Islands Subroutines Programming Example** 

# **CNC Programming and Operations Manual**

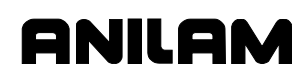

P/N 70000508G - Ellipses, Spirals, Canned Cycles, and Subprograms

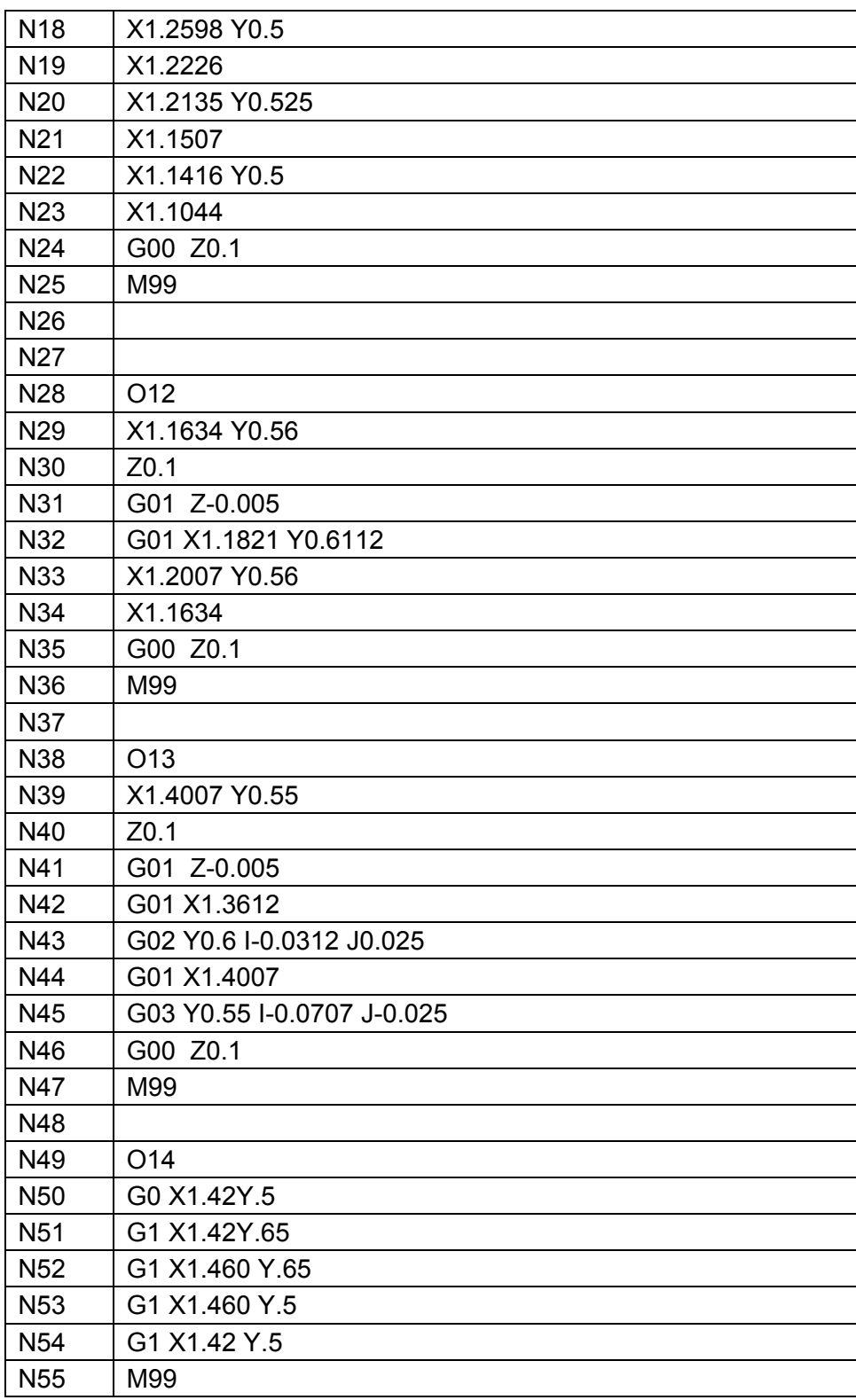

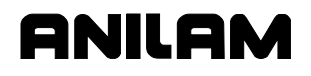

#### **Irregular Pocket Examples**

#### **Example 1:**

This example uses an irregular pocket cycle to cut the pocket shape. Refer to **Figure 5-14**. Program the perimeter of the pocket in a subprogram. The CNC calculates the moves to mill out the pocket. Enter a 3/8" diameter tool in the Tool Page. This part program consists of a main program and a subprogram. Refer to **Table 5-23**.

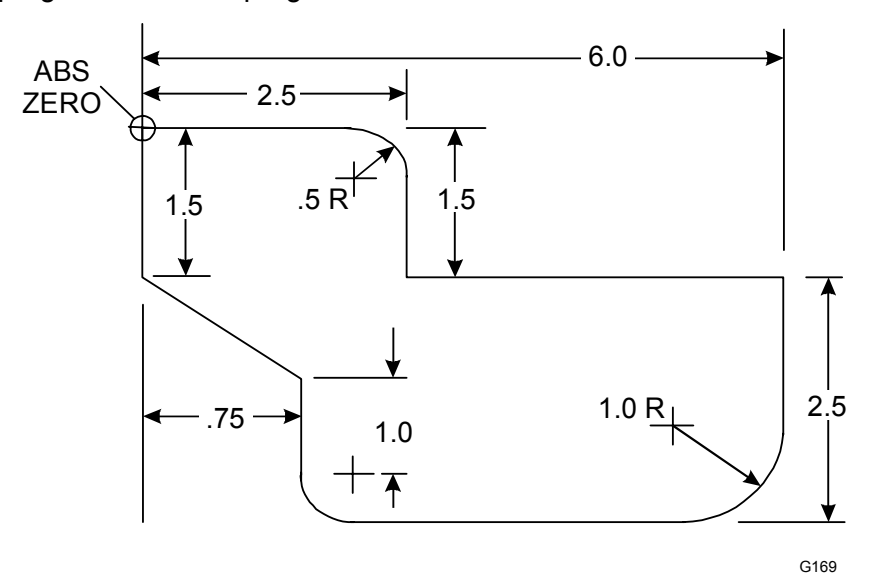

**Figure 5-14, G169 Programming Example 1** 

#### **Table 5-23, G169 Programming Example 1**

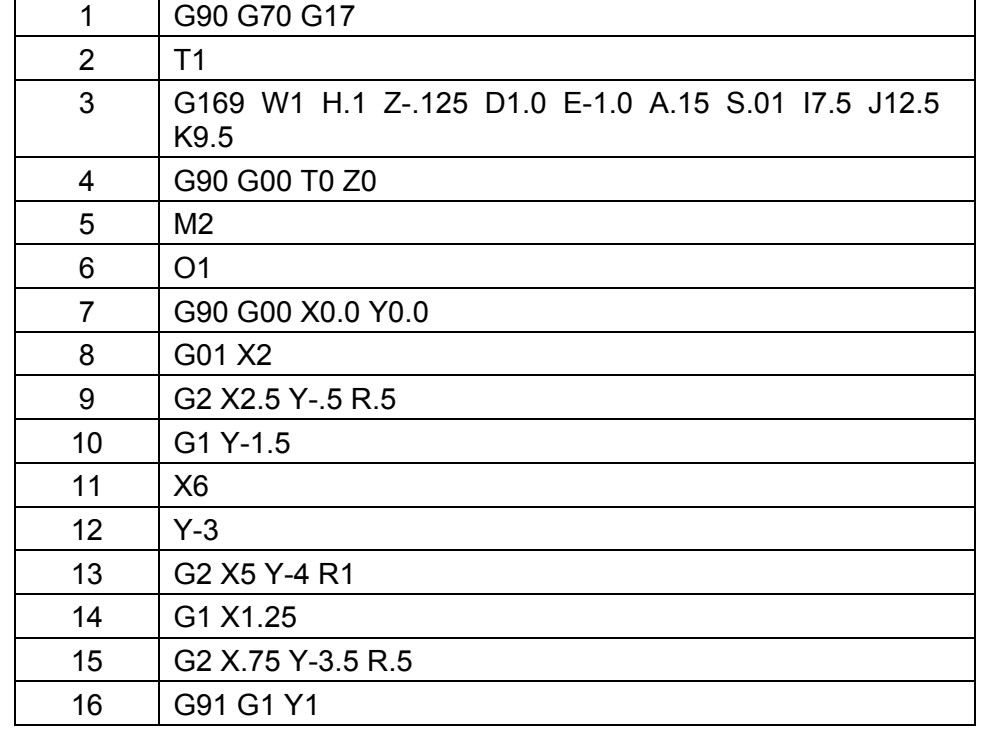

## **CNC Programming and Operations Manual**

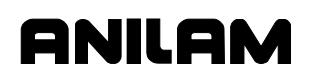

P/N 70000508G - Ellipses, Spirals, Canned Cycles, and Subprograms

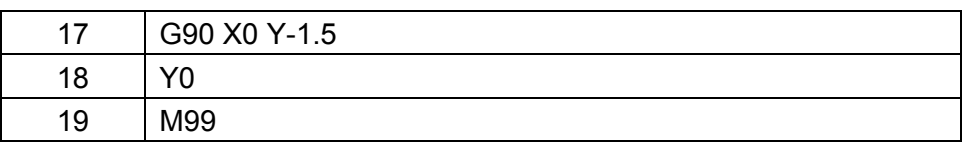

#### **Example 2:**

Use an irregular pocket cycle to cut the pocket shape. Input the "perimeter" of the pocket into a subprogram. The CNC will calculate the moves to mill out the pocket. Input a 3/8" diameter tool in the Tool Page. This part program consists of a main program and a subprogram. Refer to **Figure 5-15** and **Table 5-24**.

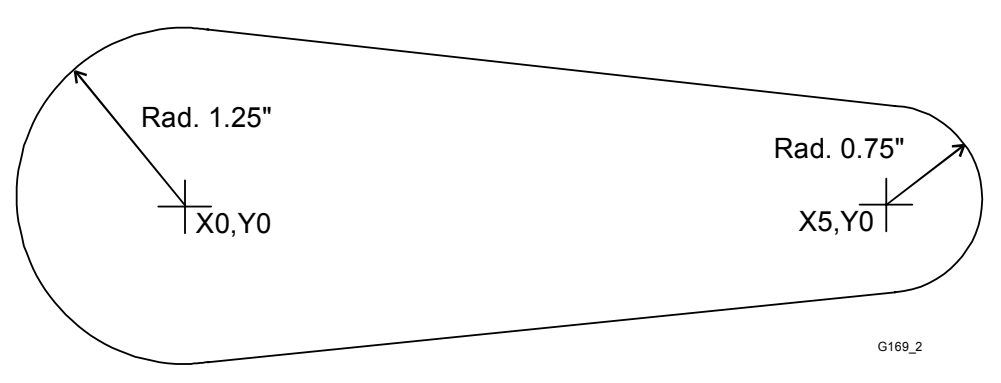

### **Figure 5-15, G169 Programming Example 2**

### **Table 5-24, G169 Programming Example 2**

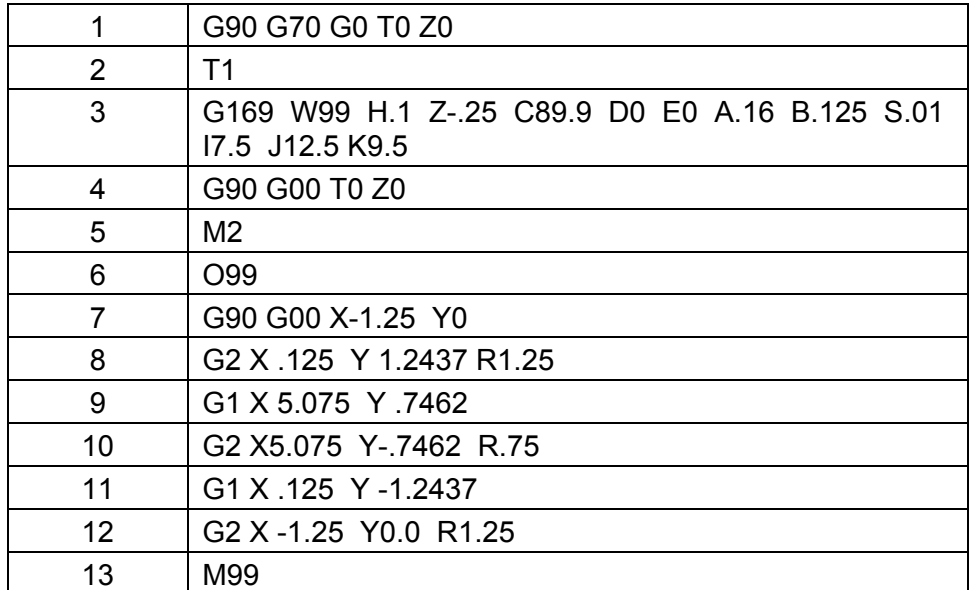

[Figure 5-16, Example 2, Toolpath i](#page-106-0)llustrates the toolpath used by the CNC to mill out Example 2.

All rights reserved. Subject to change without notice. Subsets a state of the state of the state of the state of the state of the state of the state of the state of the state of the state of the state of the state of the s 21-January-06

<span id="page-106-0"></span>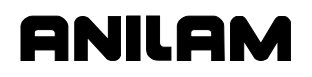

### **CNC Programming and Operations Manual**

P/N 70000508G - Ellipses, Spirals, Canned Cycles, and Subprograms

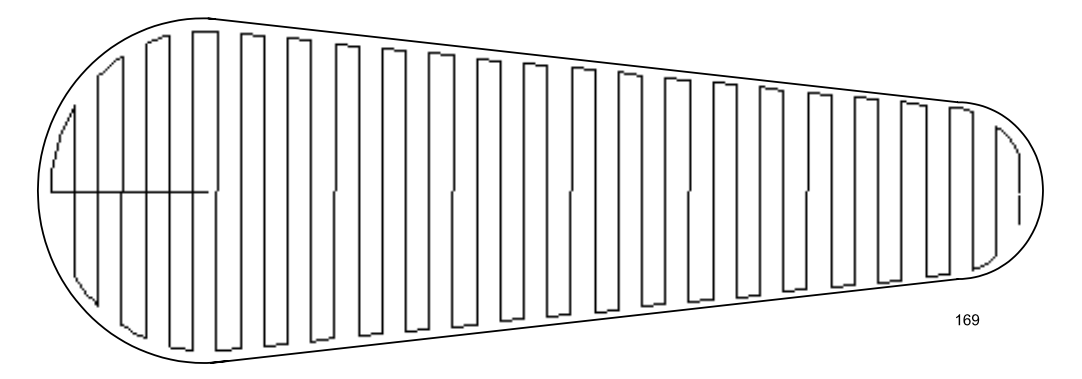

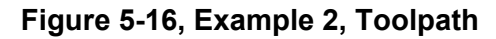

# **Facing Cycle (G170)**

**Format:** G170 Xn Yn An Bn Fn Hn Zn Dn En

Facing cycles simplify the programming required to face the surface of a part.

Execution begins one tool radius from the D and E (start point). The selected stepover determines the approach axes. Refer to **Figure 5-17**.

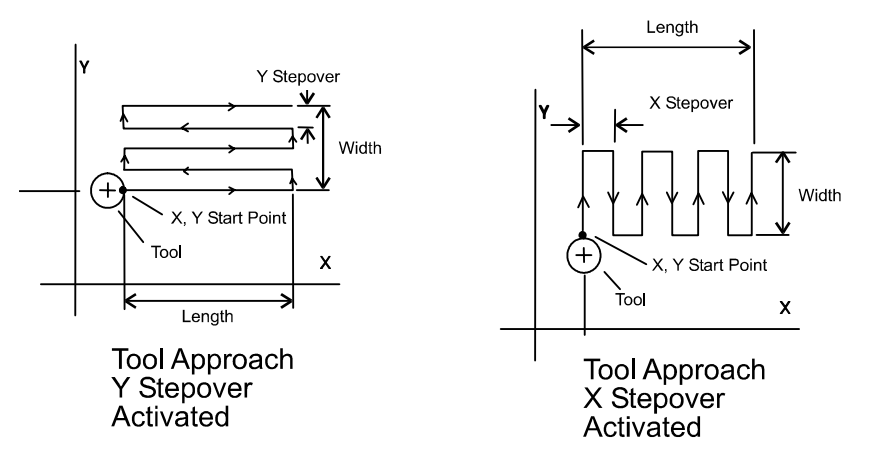

**Figure 5-17, Face Cycle Tool Approach** 

Facing cycles can start in any corner of the surface and cut in any direction, depending on the sign (+/-) of the X (Length) and A (Width) values. Program a slightly oversized X and A to ensure complete facing of the surface.

At the end of the cycle, the tool rapids to H, then rapids back to D and E (start position).

#### **Table 5-25** describes the **FACE POCKET** entry fields.

#### **Table 5-25, G170 Address Words**

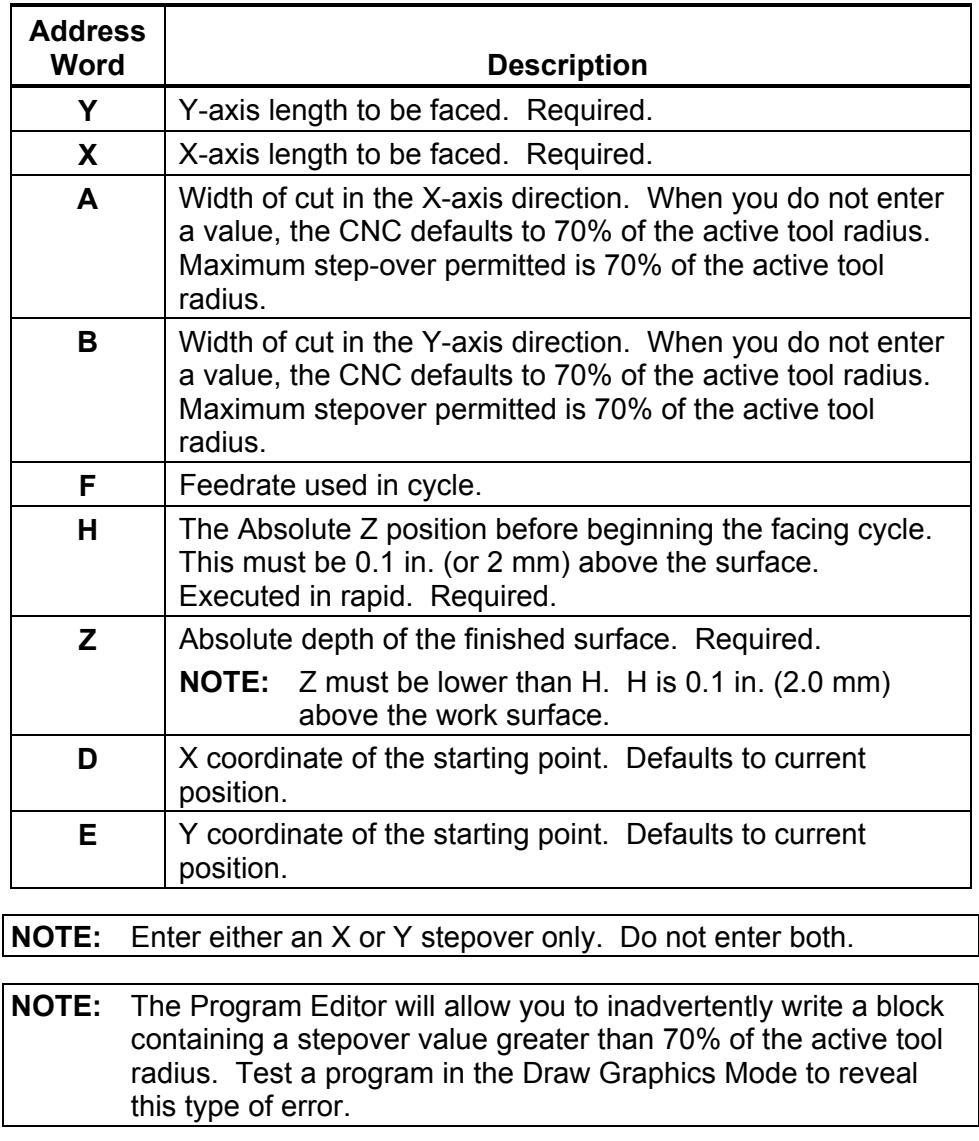

**NOTE:** Z must be lower than H. H is 0.1 in. (2.0 mm) above the work surface.
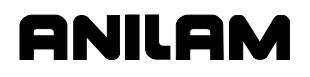

### **Circular Profile Cycle (G171)**

**Format:** G171 Xn Yn Hn Dn Zn An Rn Bn Sn In Jn Kn Pn

The Circular Profile Cycle cleans up the inside or outside profile of an existing circle.

When executed, the CNC rapids to Ramp#1 starting position, rapids to H (StartHgt), then feeds to the depth of the first cut.

The machine feeds into the profile along Ramp #1, cuts the circle to the specified **D** (Diameter) then ramps away from the work along Ramp #2.

When cutting an outside profile, the tool ramps into the work along Ramp #1 and away from the work along Ramp #2 as illustrated in **Figure 5-18**.

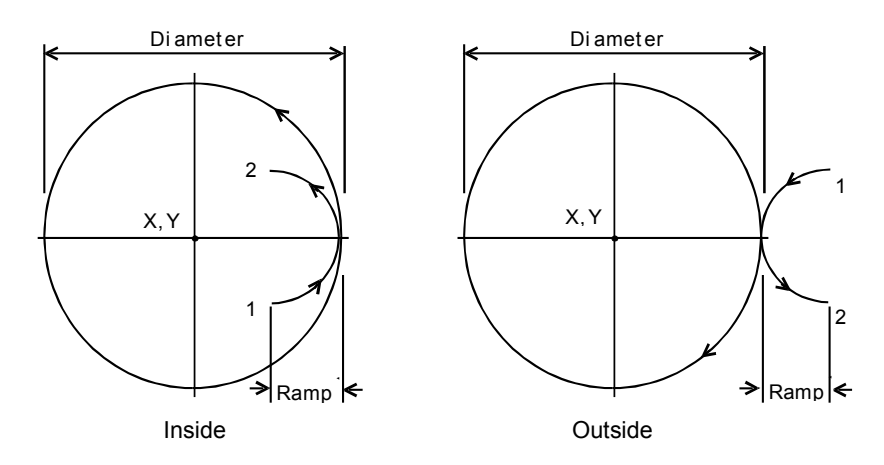

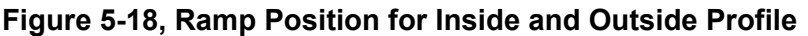

The Circular Profile Cycle automatically compensates for tool diameter. Activate the correct tool diameter before the G171 block.

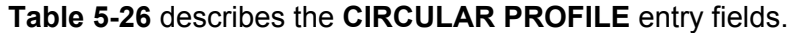

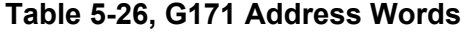

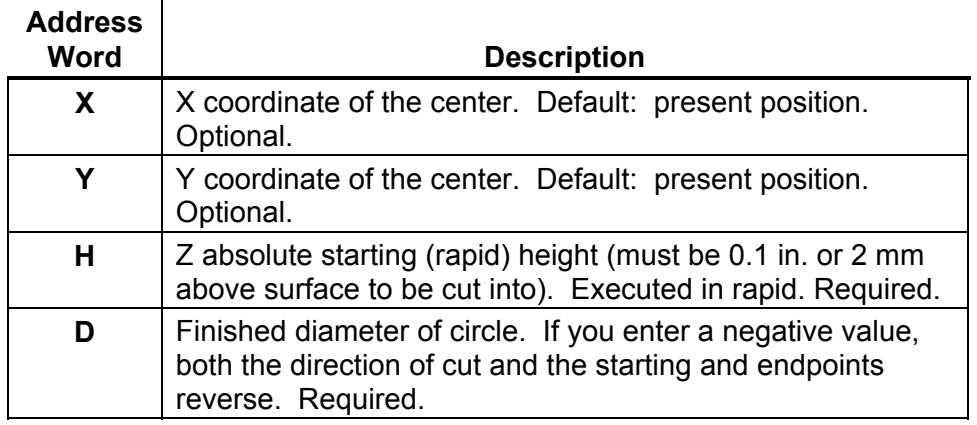

*(Continued…)* 

P/N 70000508G - Ellipses, Spirals, Canned Cycles, and Subprograms

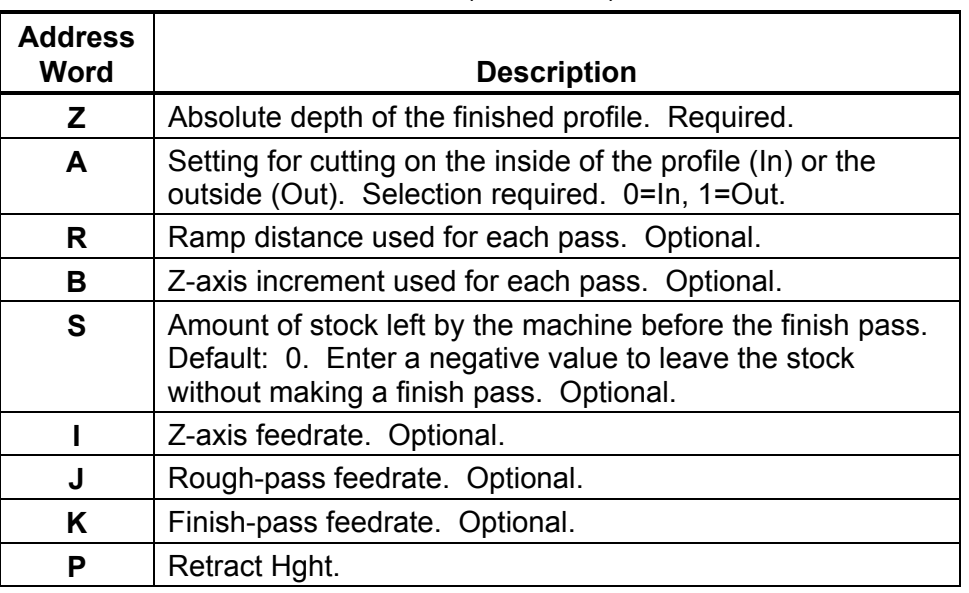

### **Table 5-26, G171 Address Words** (Continued)

If you enter a Depth Cut =  $B$  (Z Max.cut), the CNC executes the number of passes required to get from the H (Z Start Hgt.) to Z (Z Depth), cutting to the Depth Cut =  $B$  (Z Max.cut) on each pass.

When you enter an S (Finish Stock) value, the CNC leaves the specified stock on the profile and depth for a finish pass. The CNC finishes to the entered diameter on the finish pass. Enter a negative S (Finish Stock) to leave the finish stock without making a finish pass.

If you do not enter a J (Rough Feed) or K (Finish Feed) value, the CNC executes feed moves at the current feedrate. J controls feedrate of the roughing cycle. K controls the feedrate of the finishing cycle.

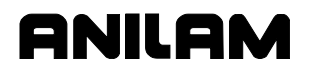

### <span id="page-110-0"></span>**Rectangular Profile Cycle (G172)**

**Format:** G172 Xn Yn Hn Mn Wn Zn An Rn Un Bn Sn In Jn Kn Pn

The Rectangular Profile Cycle cleans up the inside or outside profile of a rectangle. When run, the CNC rapids to the Ramp #1 starting position, rapids to H (Z StartHgt), and then feeds to the depth of the first cut.

The machine feeds into the profile along Ramp #1, cuts the rectangle to the M (Length) and W (Width) specified then ramps away from the work along Ramp #2.

When cutting an inside profile, the Graphic Menu displays ramp moves.

When cutting an outside profile, the tool ramps into the profile along Ramp #1 and away from the profile along Ramp #2, as illustrated in **Figure 5-19**.

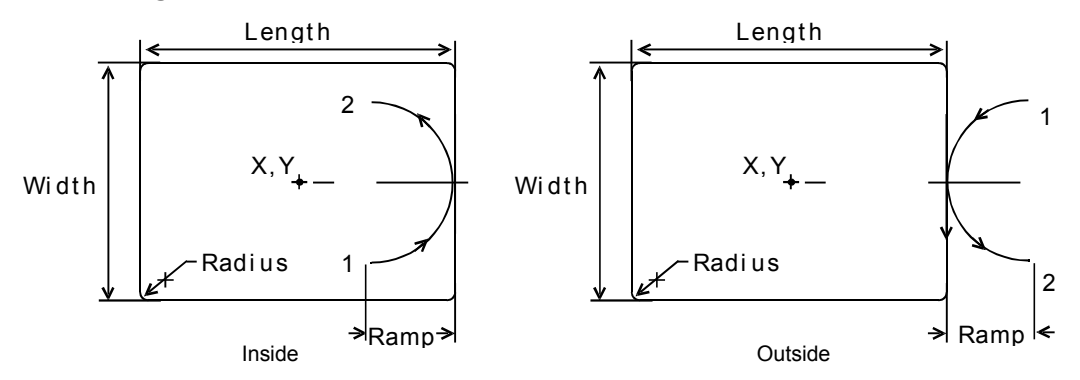

**Figure 5-19, Inside and Outside Profile Ramp Moves** 

The Rectangular Profile Cycle automatically compensates for tool diameter. Activate the correct tool diameter before the G172 block.

**Table 5-27** describes the **Outside Profile Ramp Moves** entry fields.

**Table 5-27, G172 Address Words** 

| <b>Address</b><br><b>Word</b> | <b>Description</b>                                                                                                |  |
|-------------------------------|----------------------------------------------------------------------------------------------------|--|
| X                             | X coordinate of the center. If no coordinate is entered, the<br>CNC centers the pocket at its present position.   |  |
| Υ                             | Y coordinate of the center. If no coordinate is entered, the<br>CNC centers the pocket at its present position.   |  |
| н                             | The Absolute Z position before beginning to mill the pocket.<br>This must be 0.1 in. (or 2 mm) above the surface. |  |
| м                             | Finished length of rectangle. Required.                                                                           |  |
| W                             | Finished width of rectangle. Required.                                                                            |  |
| z                             | Absolute depth of the finished profile. Value required.                                                           |  |

*(Continued…)* 

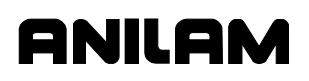

P/N 70000508G - Ellipses, Spirals, Canned Cycles, and Subprograms

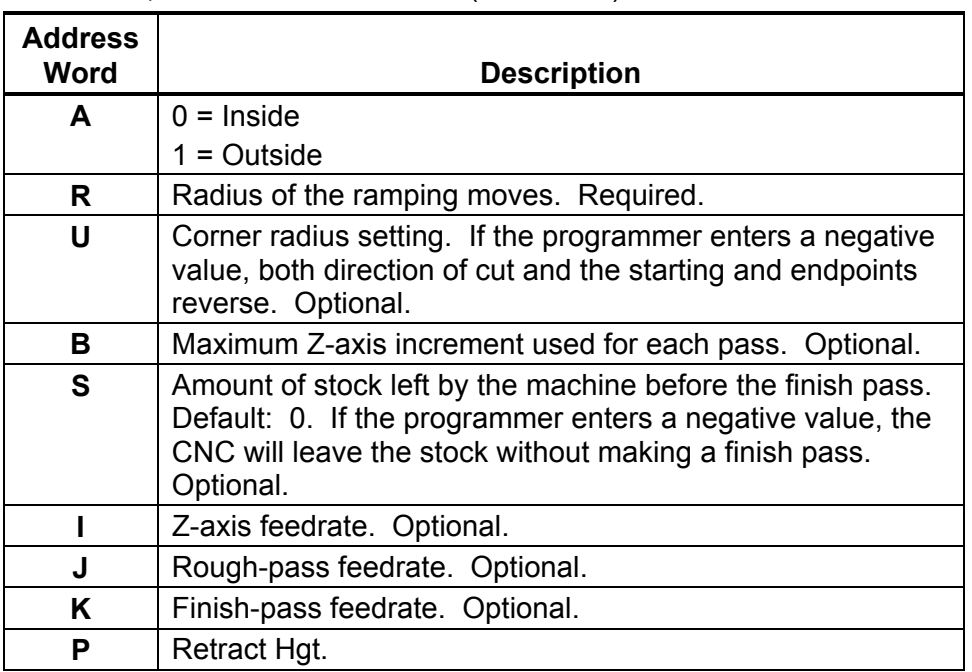

### **Table 5-27, G172 Address Words** (Continued)

When you enter a value, the CNC executes the number of passes required to get from the H (Z Start HGT) to the Z (Z Depth), cutting the B (Z Max.cut) on each pass.

When you enter an S (Finish Stock) value, the CNC leaves the specified stock on the profile and depth for a finish pass. The CNC cuts the rectangle to the M (Length), W (Width), and Z (Z Depth) dimensions on the finish pass. Enter a negative S (Finish Stock) to leave the finish stock without making a finish pass.

When you do not enter a J (Rough Feed) or K (Finish Feed), the CNC executes feed moves at the current feedrate. J (RoughFeed) controls the feedrate of the roughing cycle. K (Finish Feed) controls the feedrate of the finishing cycle.

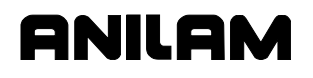

### **Thread Mill Cycle (G181)**

**Format:** G181 Xn Yn Zn Hn Pn Dn Cn Bn Rn Sn En Jn Kn Vn

**WARNING: The first move in this cycle is a rapid move to the center of the thread before moving the Z axis. Make sure the tool is properly located before calling up this cycle.** 

Use the thread milling for cutting inside or outside threads. It will cut either Inch or MM, left or right hand, and Z movement up or down. A single tooth or multi-toothed tool may be used. Start can be at the top or bottom of the hole or boss. The tools are set, as you would normally set TLO.

### **Programming the Thread Mill Cycle**

To program the Thread Mill Cycle:

- 1. In Edit mode, press **Help** (**F1**), select **PATHS** from the menu, then **THREAD MILL** to display the G181 Thread Mill pop-up menu (refer to **Figure 5-20**).
- 2. Complete the entry fields (refer t[o Table 5-28, G181 Address Words\),](#page-113-0) and press **EXIT** (**F10**).

Depending on the parameters used and their values, when cutting a thread, the tool can ramp into the cut as illustrated in **Figure 5-20**. See [Table 5-28, G181 Address Words.](#page-113-0) 

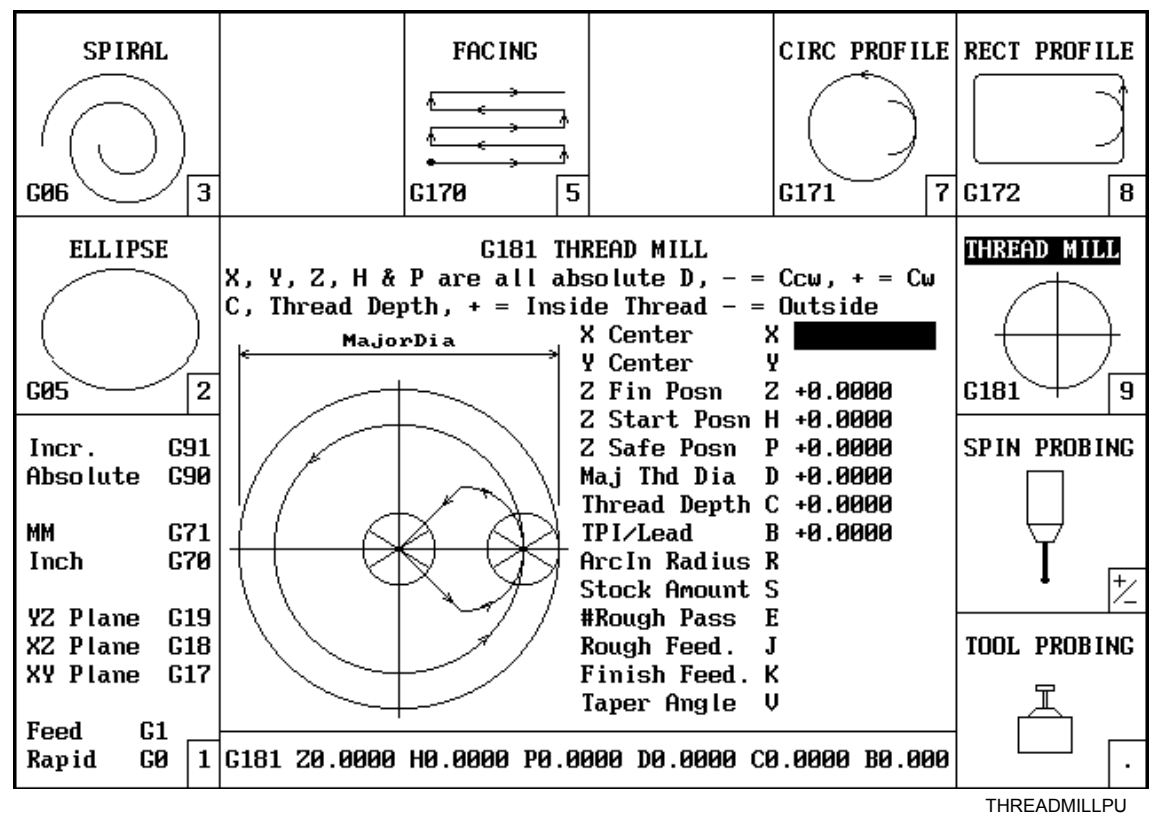

**Figure 5-20, Thread Mill Pop-up Menu** 

### **Table 5-28** describes the **Thread Mill Cycle** entry fields.

<span id="page-113-0"></span>**Table 5-28, G181 Address Words** 

| <b>Address</b> |                                                                                                    |  |
|----------------|----------------------------------------------------------------------------------------------------|--|
| <b>Word</b>    | <b>Description</b>                                                                                                    |  |
| X              | Absolute X coordinate of the center of the thread. If no coordinate is entered,<br>the CNC puts the center of thread at the current tool position. (Optional)                                                                                                    |  |
| Y              | Absolute Y coordinate of the center of the thread. If no coordinate is entered,<br>the CNC puts the center of thread at the current tool position. (Optional)                                                                                                    |  |
| Z              | Absolute Z position where the thread cut will finish. This can be above or below<br>the start position depending on the direction of the thread cut: up or down.<br>(Required)                                                                                                    |  |
| н              | Absolute Z position where the thread cut starts. This can be above or below the<br>finish position depending on the direction of the thread cut, up or down. If not<br>set, cycle will use the current Z tool position. (Optional)                                                                                                    |  |
| P              | An Absolute safe Z position above the part for rapid moves in X and/or Y.<br>(Required)                                                                                                    |  |
|                | Warning: P must be above the part to avoid a crash while positioning.                                                                                                    |  |
| D              | Major thread Diameter. If this is a tapered thread, it is the major diameter at the<br>Z start position. Hence, if you have a tapered hole and you start at the top and<br>cut down, you would have a different major diameter than if you started at the<br>bottom and cut up. A plus (+) value cuts in the CW direction and a minus (-)<br>value cuts in the CCW direction. (Required)                                                                                                    |  |
| C              | Depth of thread. The incremental depth of thread on one side. A plus (+) value<br>is inside thread, a minus (-) value is outside thread. (Required)                                                                                                    |  |
| B              | Threads per inch (TPI) or lead of thread in MM. Note: The minimum number of<br>threads per inch is "1". (Required)                                                                                                    |  |
| R              | Size of radius arcing into start of thread. (Optional)<br>Note: If R is a positive value or not set and the thread is "inside", the cycle will<br>always return to the center between passes.<br>If $R$ is a negative value, the cutter will move to the start or end point that is<br>closest to the center if inside thread, and farthest away from center if outside<br>thread.<br>If $R$ is not specified at all and the thread is outside, the cutter will back away from<br>the largest diameter by an amount equal to the thread depth. |  |
| S              | Amount to leave for a finish pass after the roughing passes. (Optional)                                                                                                    |  |
| Е              | Number of roughing cuts to be taken. (Optional)<br>Note: If "Stock" is not set or set to zero and E is 1 or 0, the cycle will make just<br>one pass at the full depth.<br>If "Stock" is set to greater than zero and <b>E</b> is 1 or 0, the cycle will make one pass<br>at the stock depth and one pass at full thread depth.<br><b>Note:</b> If you would like all non-cutting positioning moves to be rapid, set <b>E</b> to a<br>negative number.                                                                                          |  |

 *(Continued…)* 

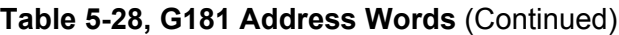

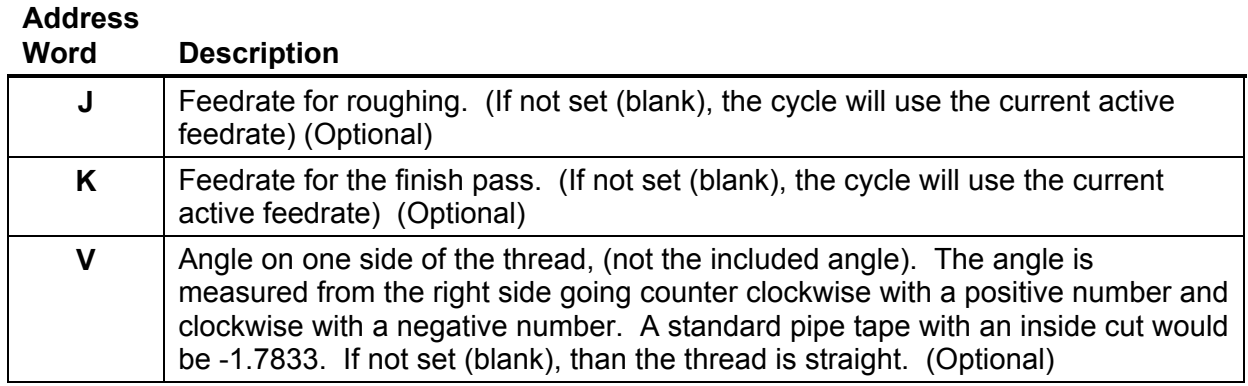

Tool Length Offset is set the same as with any other tool or operation. A tool diameter also has to be set in the tool table, as cutter compensation is built into this cycle (cutter compensation is not allowed during the use of this cycle).

If X and Y are not programmed, position tool center of the thread before the G181 line:

- X and Y will rapid to the starting position of the thread.
- Z will rapid to the safe height specified in "P".
- The Z axis will feed down to the start cut position "H". This could be above or below the Z position specified in the "Z" finish position.
- Depending on what is in the "R" parameter the tool will arc into the first cut position.
- Spiral up or down, depending on the difference between "Z" and "H" and go counterclockwise or clockwise depending if "D" is plus or minus.
- Then arc-out and feed to the thread center for inside threads or a safe distance away from the thread for outside threads depending on the value in "R".
- Then feed back to the "H" height.
- Then feed X and Y to the next depth of cut. The depth of each roughing pass will be the thread depth specified in the "C" parameter minus the stock amount specified in the "S" parameter, divided by the number of roughing passes specified in the "E" parameter.
- The cycle repeats this process until the final finish pass.
- It will then cut the thread at the full thread major diameter.

When cutting a taper on an inside thread, care should be taken. An error will be generated if the diameter on the small end of the taper becomes too small for the tool to fit along with arc in and out moves. Not entering and arc-in value in the "R" parameter will allow the cycle to move to the center of the hole for maximum clearance.

# **ANILAM**

P/N 70000508G - Ellipses, Spirals, Canned Cycles, and Subprograms

### **Sample Thread Milling Cycle Program**

- 1 G0 G90 G70 G17
- 2 T1 M6
- 3 S2000 M3
- 4 X0 Y0
- 5 G181 Z-1. H0.1 P.5 D1. C.0625 B8. R.1 S.002 E2 J20.0 K5.0
- 6 Z5
- 7 M5
- 8 M2

With a cutter diameter of 0.625, this program will cut a 1-8 inside thread at X0 Y0. The tool will spiral down the thread pitch of 8 threads per inch, finishing at a depth of  $-1$ . The starting height is 0.1, the safe rapid Z height is 0.5, the major thread diameter is 1 inch, and depth of thread is 0.0625. The arc-in radius is 0.1 and the stock amount for the finish pass is 0.002. The rough feedrate is 20.0 and the finish feedrate is 5.0.

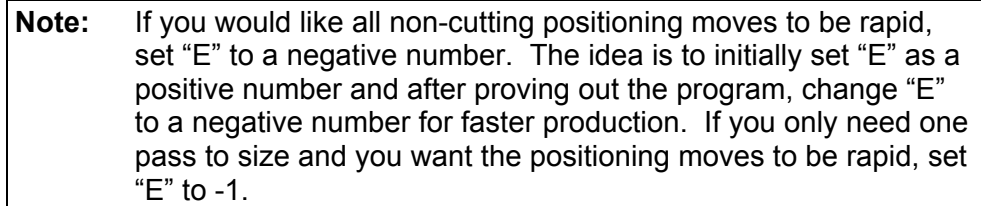

### **Plunge Circular Pocket Milling (G177)**

**Format:** G177 Xn Yn Hn Zn Dn An Bn In Jn Sn Kn Pn

Use the plunge circular pocket cycle (G177) for carbide tooling, when a multiple-axis ramp-in move is not possible. The Z-axis will plunge (singleaxis) to programmed depths. You must drill a start hole prior to using this cycle. Activate the tool prior to G177 so that tool diameter is known. The tool is not required to be at the center of the pocket, as the cycle has variable words for X and Y center. If you do not program X and Y variable words with G177, then the CNC will use the current position as the pocket center. Refer to **Table 5-29**.

**Table 5-29, G177 Address Words** 

| <b>Address</b><br>Word | <b>Description</b>                                                                                                    |  |
|------------------------|----------------------------------------------------------------------------------------------------|--|
| X                      | Center of the pocket in X-axis. Defaults to current position.                                                                                                    |  |
| Y                      | Center of the pocket in Y-axis. Defaults to current position.                                                                                                    |  |
| н                      | The Absolute Z position before beginning to mill the pocket.<br>This must be 0.1 in. (or 2 mm) above the surface.<br>Executed in rapid.                                                                                                    |  |
| Z                      | Absolute depth of pocket.                                                                                                    |  |
| D                      | Diameter of pocket. +D dimension = climb (CCW). -D<br>dimension = conventional (CW).                                                                                                    |  |
| A                      | Maximum tool stepover (must be less than tool diameter).<br>If $+A$ dimension = outward spiral. -A dimension = inward<br>spiral. On inward spirals, the tool moves to O.D. at 0<br>degrees, and begins the roughing process there (3 o'clock).<br>Defaults to tool radius. |  |
| B                      | Maximum Z depth per pass (For example, if $Z = -1$ , and B<br>to = $.5$ , the pocket will be roughed out in two levels.) B is<br>positive. Defaults to tool diameter (depth), less finish stock.                                                                           |  |
| $\mathbf{I}$           | Z feedrate for plunge move. The tool will feed to the first<br>depth of cut with a plunge move. Defaults to last<br>programmed feedrate.                                                                                                    |  |
| J                      | Feedrate of rough cycle used to mill out the pocket.<br>Defaults to last programmed feedrate.                                                                                                    |  |
| S                      | Finish stock amount per side (including bottom). Positive =<br>leave stock and execute finish pass. Negative = leave<br>stock without executing a finish pass. If no value is given,<br>no finish stock is left.                                                           |  |
| K                      | Finish-pass feedrate. Defaults to last programmed<br>feedrate.                                                                                                    |  |
| P                      | Z-axis absolute-retract height (must be equal to or above<br>H). Executed in rapid. Defaults to H value.                                                                                                    |  |

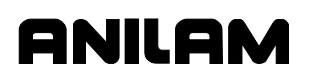

The required position of the start hole is as follows:

- 1. For inward to outward cutting (+A): at the hole center.
- 2. For outward to inward cutting (-A): start hole must be at the 3 o'clock position on the pocket perimeter, less finish stock, less tool radius.
- 3. Drilled to a sufficient depth.
- 4. The axes must be positioned over the start hole prior to programming this cycle.
- 5. If you position the tool at the pocket center and omit XY words from G177 block, the CNC will use current position as pocket center.

### **Plunge Rectangular Pocket Milling (G178)**

**Format:** G178 Xn Yn Hn Zn Un An Bn In Jn Sn Kn Pn

Use the plunge rectangular pocket cycle (G178) for carbide tooling, where a multiple-axis ramp-in move is not possible. The Z-axis will plunge (single-axis) to the programmed depth. You must drill a start hole previous to the G178 cycle. Activate a tool prior to programming G178, so cutter diameter will be known. Position the tool at the center of the pocket prior to G178, or use the X and Y words. Refer to **Table 5-30**.

| <b>Addres</b><br>s Word | <b>Description</b>                                                                                                    |  |
|-------------------------|----------------------------------------------------------------------------------------------------|--|
| X                       | X center of pocket. Optional.                                                                                                    |  |
| Y                       | Y center of pocket. Optional.                                                                                                    |  |
| M                       | Length of pocket in X-axis. Required.                                                                                                    |  |
| W                       | Width of pocket in Y-axis. Required.                                                                                                    |  |
| н                       | Z absolute starting (rapid) height (0.1" or 2 mm above surface). Required.<br>Executed in rapid.                                                                                                    |  |
| Z                       | Absolute depth of pocket. Required.                                                                                                    |  |
| U                       | Actual corner radius of pocket (all four corners). Must be equal or greater than<br>tool radius. Defaults to tool radius.                                                                                           |  |
| A                       | Maximum tool stepover (must be 70% or less of tool diameter). Positive = CCW.<br>Negative = CW. Defaults to half tool diameter.                                                                                     |  |
| B                       | Maximum Z depth per pass. (For example, if you program Z to be -1, and B to be<br>.5, the CNC will rough out the pocket in two levels.) B is positive. Defaults to tool<br>diameter (depth), less finish stock.     |  |
| I                       | Z Plunge feed. The tool will plunge to the first depth of cut with a single-axis Z<br>move from the centerline of the lower-left radius. Defaults to last programmed<br>feedrate.                                   |  |
| J                       | After the plunge move, the tool will rough mill the pocket, at feedrate J. Defaults<br>to last programmed feedrate.                                                                                                 |  |
| S                       | Finish stock amount per side (including bottom).<br>Negative = stock will be left, but no finish pass will occur.<br>Positive = leave stock and execute finish pass. If not programmed, no finish<br>stock is left. |  |
| K                       | Finish-pass feedrate. Defaults to last programmed feedrate.                                                                                                    |  |
| P                       | Z-axis absolute finish height (must be equal to or above H). Defaults to H value.<br>Executed in rapid.                                                                                                    |  |
|                         | WARNING: When you cut a pocket inside another pocket, you must set P<br>above the highest pocket. At the end of each pocket, the tool will rapid to P,<br>then rapid to the start position.                         |  |

**Table 5-30, G178 Address Word** 

You must position the start hole at the center of the pocket prior to G177 and drill to a sufficient depth.

P/N 70000508G - Ellipses, Spirals, Canned Cycles, and Subprograms

### **Mold Rotation (G45)**

**NOTE:** Activate the required plane (G17, G18 or G19) prior to G45.

I, J centerline of rotation values are used only if the other axis is not 0.

For X rotation,  $I = Y$  and  $J = Z$ . For Y rotation,  $I = X$  and  $J = Z$ . For Z rotation,  $I = X$  and  $J = Y$ .

A Mold Rotation (G45) is used to mill cylindrically symmetrical cavities and cores. A cylindrically symmetrical shape is a shape defined by [rotating a profile around an axis. Refer to](#page-120-0) **Table 5-31** and Figure 5-21, XY-Axis Mold Rotation.

There are two categories of mold rotation:

- □ Rotation around X- or Y-axes
- Rotations around the Z-axis

**Format:** G45 An Bn Cn Fn Rn X (or Y) (or Z) In Jn Kn

### **Table 5-31, G45 Address Words**

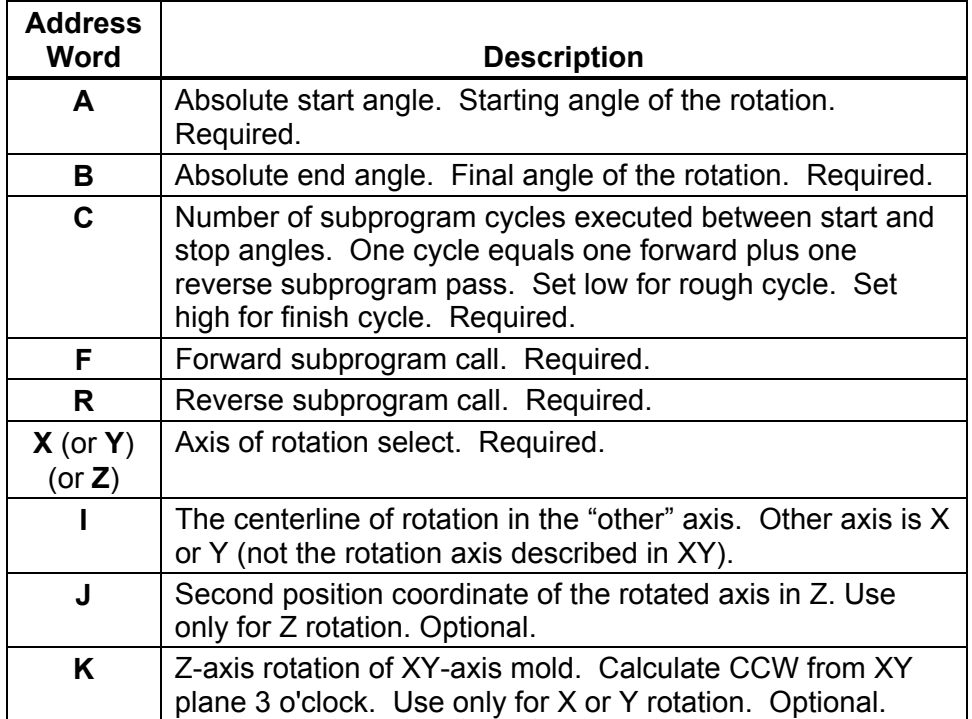

<span id="page-120-0"></span>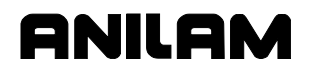

P/N 70000508G - Ellipses, Spirals, Canned Cycles, and Subprograms

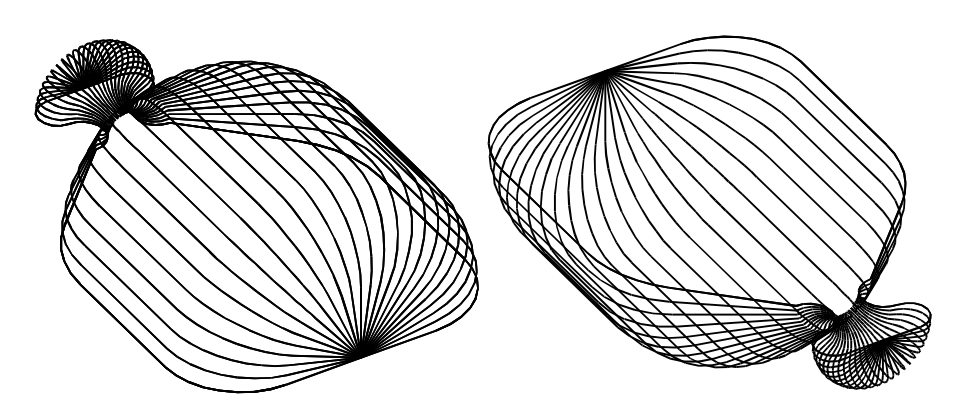

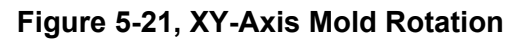

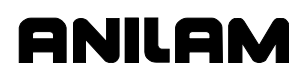

### **Rotations Around X and Y Axes (Small Radius)**

Each Mold Rotation block requires two subprograms: a forward subprogram to define the profile moving away from the starting point and a reverse subprogram to define the profile moving back to the starting point. Refer to **Figure 5-22**.

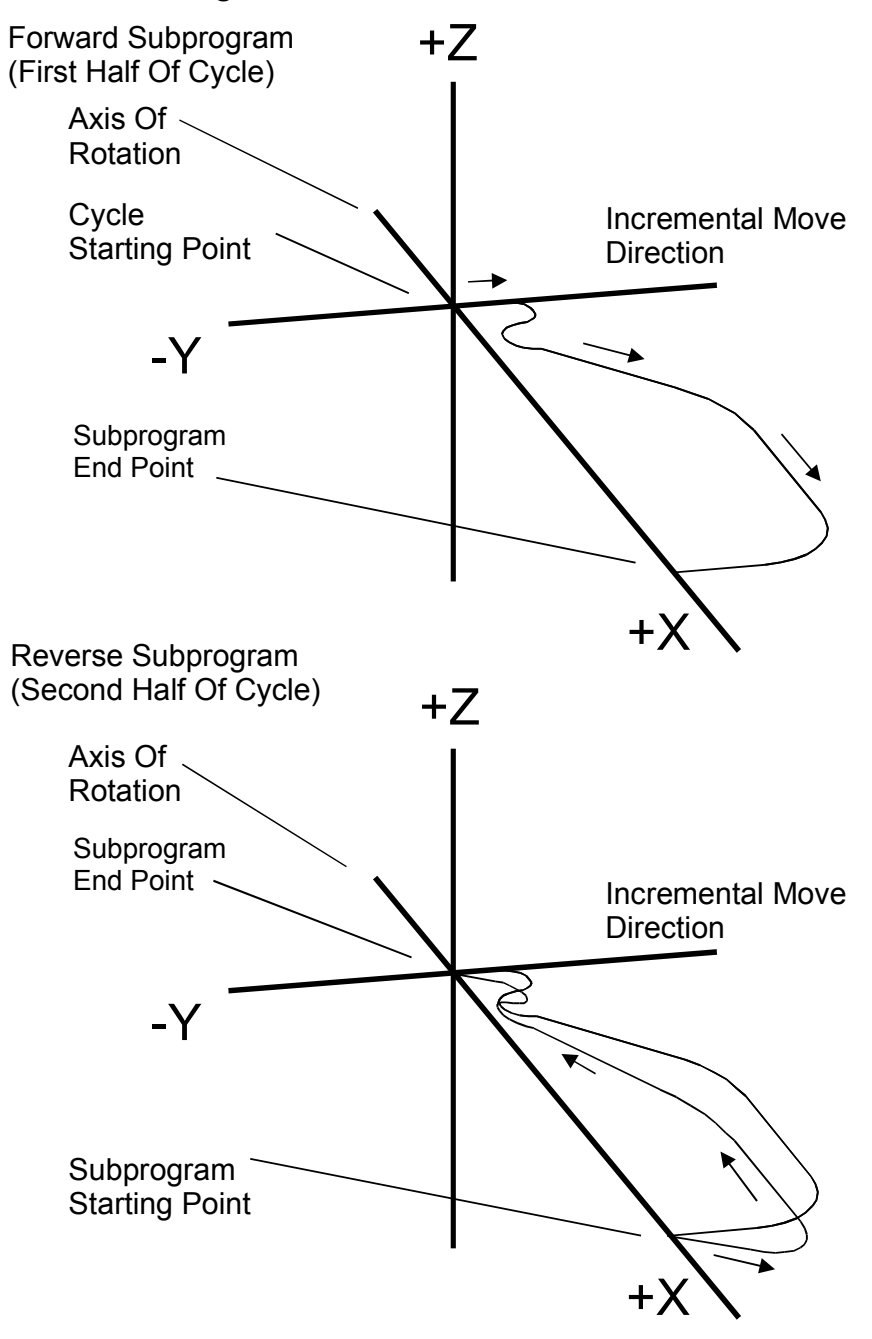

**Figure 5-22, Subprogram Orientation** 

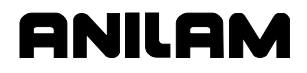

In one cycle, the CNC executes the forward subprogram to the profile endpoint, then executes the reverse subprogram back to the starting point. Each cycle is incremented around the axis of rotation from the start angle (A) to the end angle (B). The amount of rotation in each increment is determined from the number of cycle's (C) and the size of the start and end angle values programmed into the block.

The cycle starts cutting the first subprogram (profile) from the machine's present position. Refer to **Figure 5-23**.

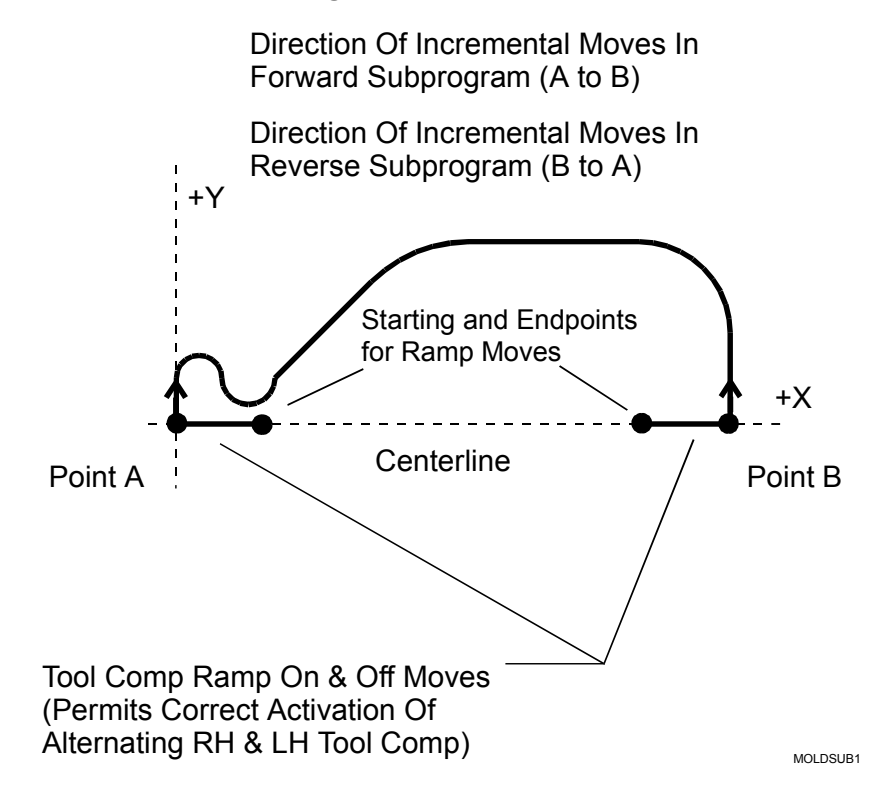

### **Figure 5-23, Subprogram Specifics**

In small radius rotations, subprogram start and endpoints can lie along the centerline of rotation. All subprogram moves must be incremental. Both subprograms must produce profiles that are exactly the same shape, but that execute in opposite directions.

When the rotation is around the X-axis, all of the moves in the subprogram must be contained in the +Y half of the XY plane. When the rotation is around the Y-axis, all of the moves in the subprogram must be contained in the +X half of the XY plane.

If tool compensation is not used, the path in the subprogram must be adjusted for the radius of the tool. If cutting a core, the path must be increased by one tool radius. If cutting a cavity, the path must be reduced by one tool radius.

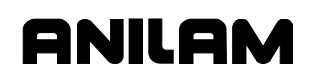

To use tool compensation, write compensated moves in the subprograms. Tool compensation for each subprogram must be on opposite sides.

Each time you activate tool compensation, you must program a ramp on/off move for position adjustment. Add ramp moves to subprograms as shown.

Refer to ["Programming Concepts" in "Section 1" f](#page-14-0)or information on using tool length offset and diameter compensation with ball-end mills.

The rotation occurs around the axis selected in the axis of rotation (centerline of rotation). Use I and J values to define the position of the centerline when it is not located at the axis zero (X0, Y0, Z0). Refer to **Figure 5-24**.

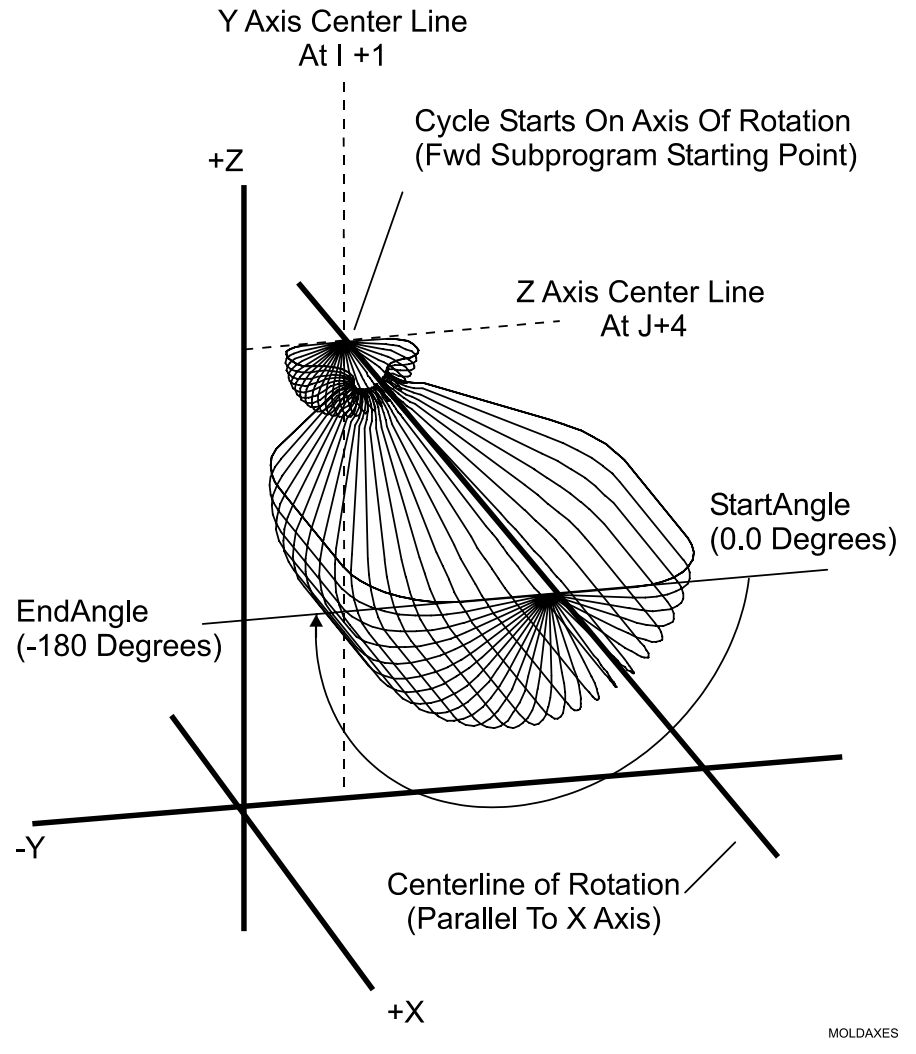

**Figure 5-24, Axes of Rotation** 

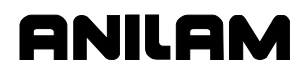

When the rotation is around the X-axis, the centerline is defined by the Yaxis position (in the I field) and the Z-axis position (in the J field).

When the rotation is around the Y-axis, the centerline is defined by the Xaxis position (in the I field) and the Z-axis position (in the J field).

The start angle (A) and the end angle (B) are absolute start and stop angles of the rotation. Use negative angle values to cut cavities and positive angle values to cut cores.

To execute a Mold Rotation that requires more than one pass, write the subprograms for the finished shape and call the subprograms from more than one Mold Rotation block.

Adjust the starting position and **J** value of each block so that each pass comes closer to the finished shape. Reverse the sequence shown in the figure to cut a core. Refer to **Figure 5-25**.

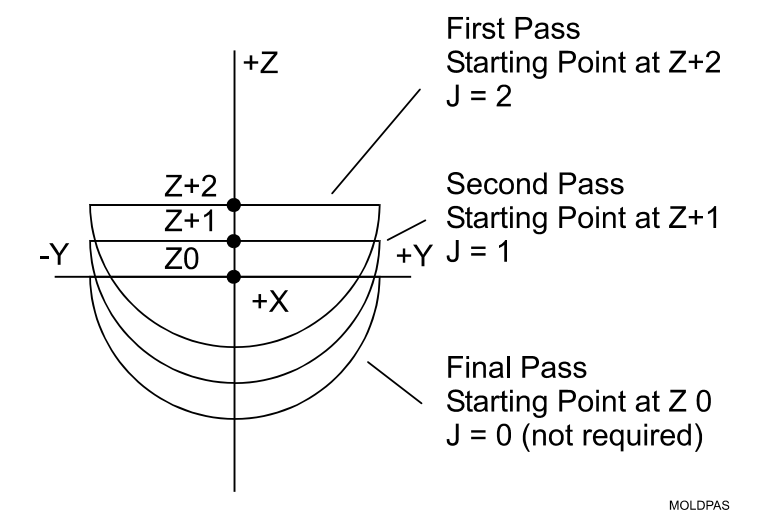

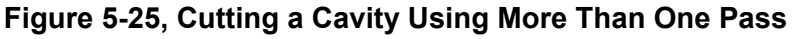

X- and Y-axis rotations can be rotated around the Z-axis by entering a Z angle (K). Refer to **Figure 5-26**

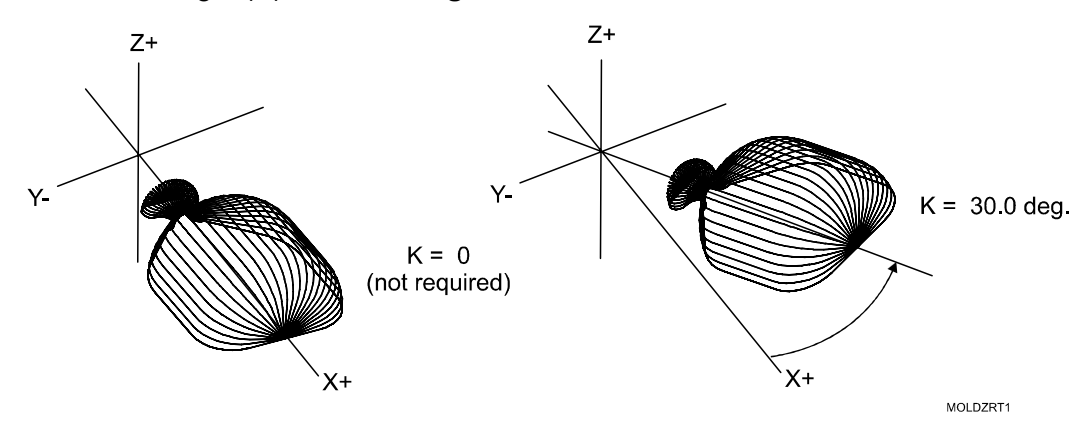

**Figure 5-26, Rotating XY Mold Rotations Around Z** 

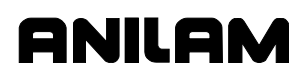

### **Rotations Around X and Y Axes (Large Radius)**

The mold rotation cycle starts executing the subprograms at the machine's present position.

To cut a large radius rotation, start the cycle at the required distance from the centerline. The additional distance is automatically added to the radius of the rotation.

If the rotation does not swing a full 180°, the starting position will be a point on the starting angle the required distance from the centerline. Refer to **Figure 5-27**.

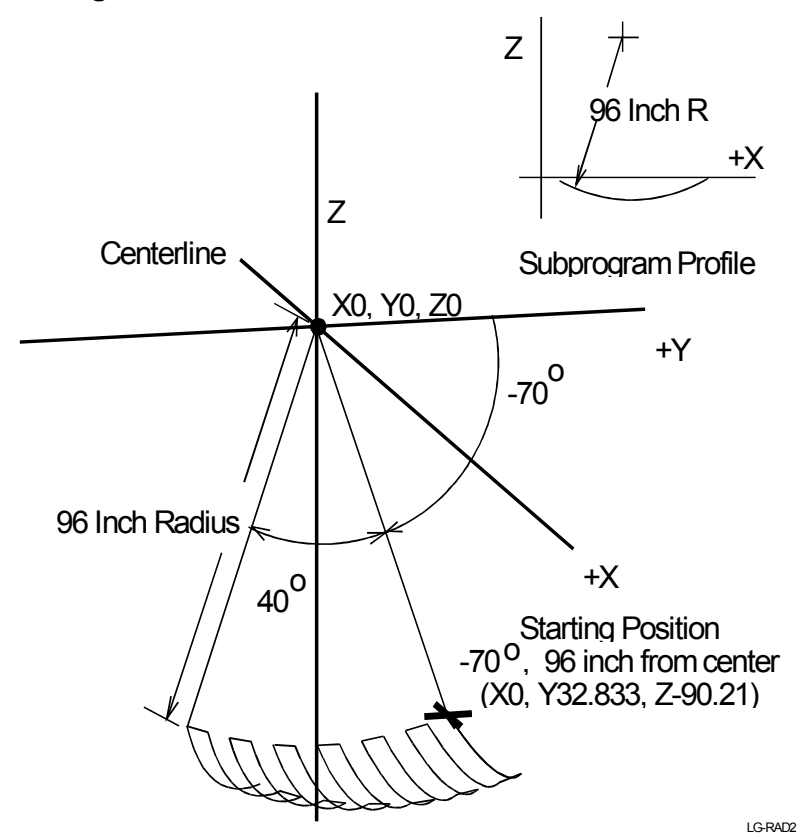

**Figure 5-27, Large Radius Mold Rotation** 

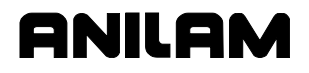

### **Rotation Around the Z-Axis**

The centerline of rotation is parallel to the Z-axis (Axis Rotation). The I and J values are the X and Y coordinates of the centerline. Enter the X coordinate in the I field and the Y coordinate in the J field. Refer to **Figure 5-28**.

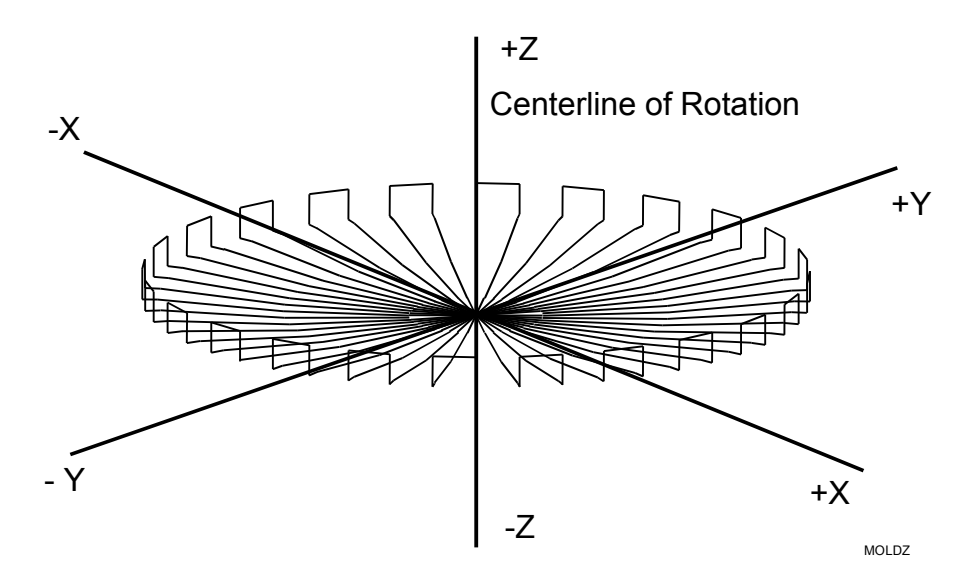

**Figure 5-28, Z-Axis Mold Rotation** 

The machine must be positioned at the center of the rotation when the cycle starts. The finished shape will be centered on the starting position. The Z-axis position of the starting point determines the Z-axis position of the finished shape.

anilom

P/N 70000508G - Ellipses, Spirals, Canned Cycles, and Subprograms

All of the moves in subprograms for Z-axis rotations must be contained in the +X half of the XZ plane. Rules for using tool compensation are the same as for Y- and X-axis rotations. Refer to **Figure 5-29**.

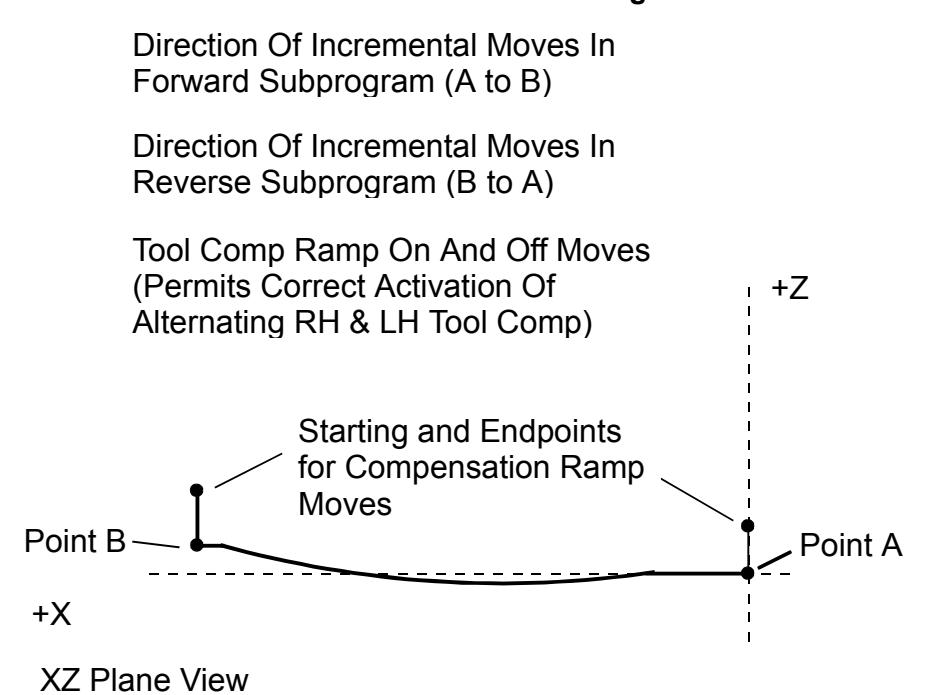

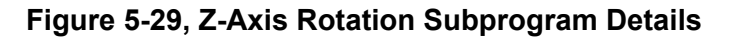

Z-axis rotation start and end angles are shown. Refer to **Figure 5-30**.

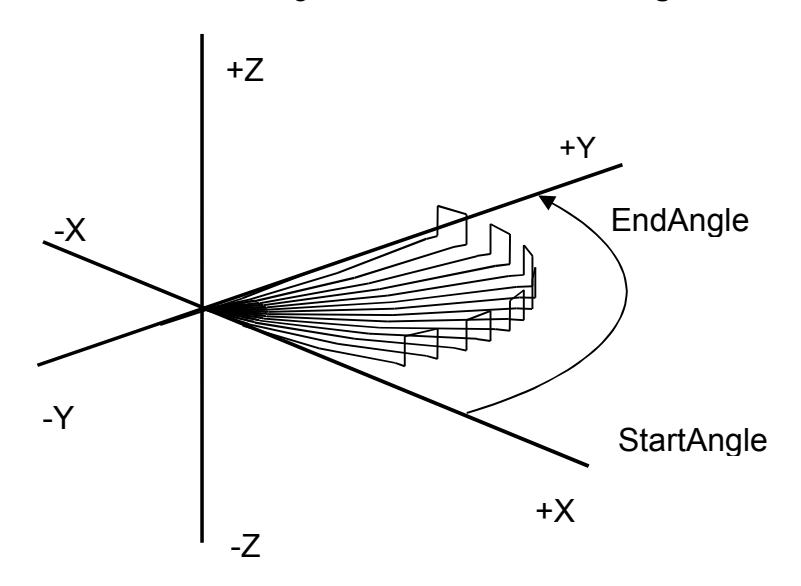

**Figure 5-30, Z-Axis Rotation Start and End Angles** 

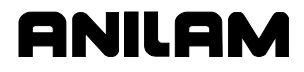

### **Example 1:**

The following programming example mills out a handle-mold core using G45 around the Y-axis. Refer to **Figure 5-31** and **Table 5-32**.

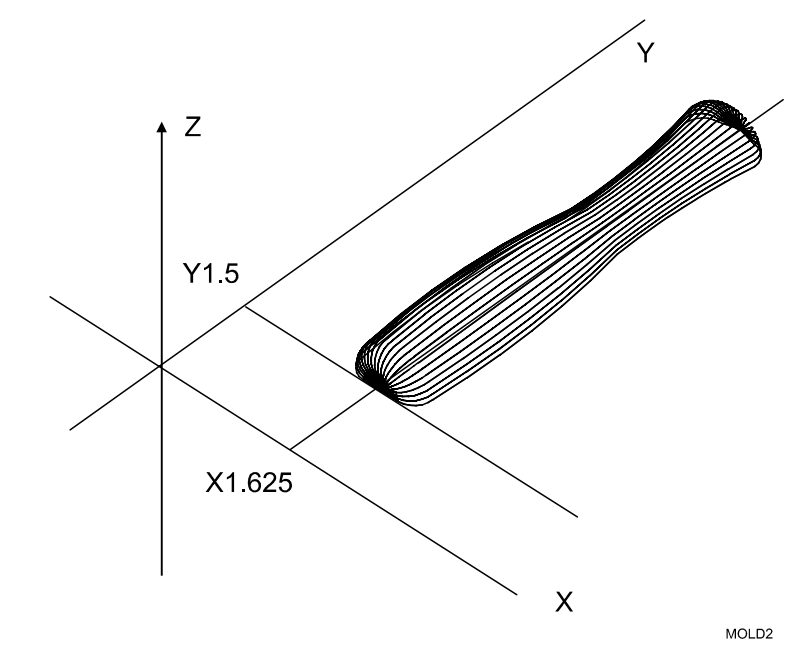

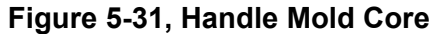

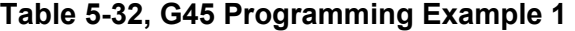

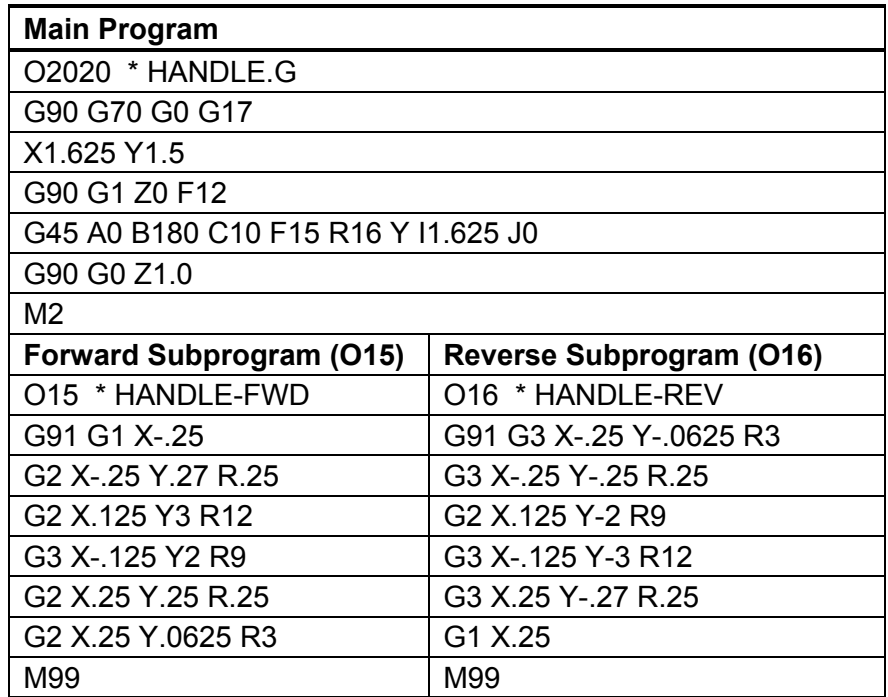

### **Example 2:**

The following example mills a dish shape. The forward and reverse tool paths are programmed in the XZ plane, with tool compensation. Refer to **Table 5-33**.

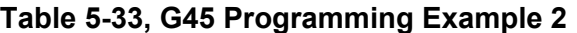

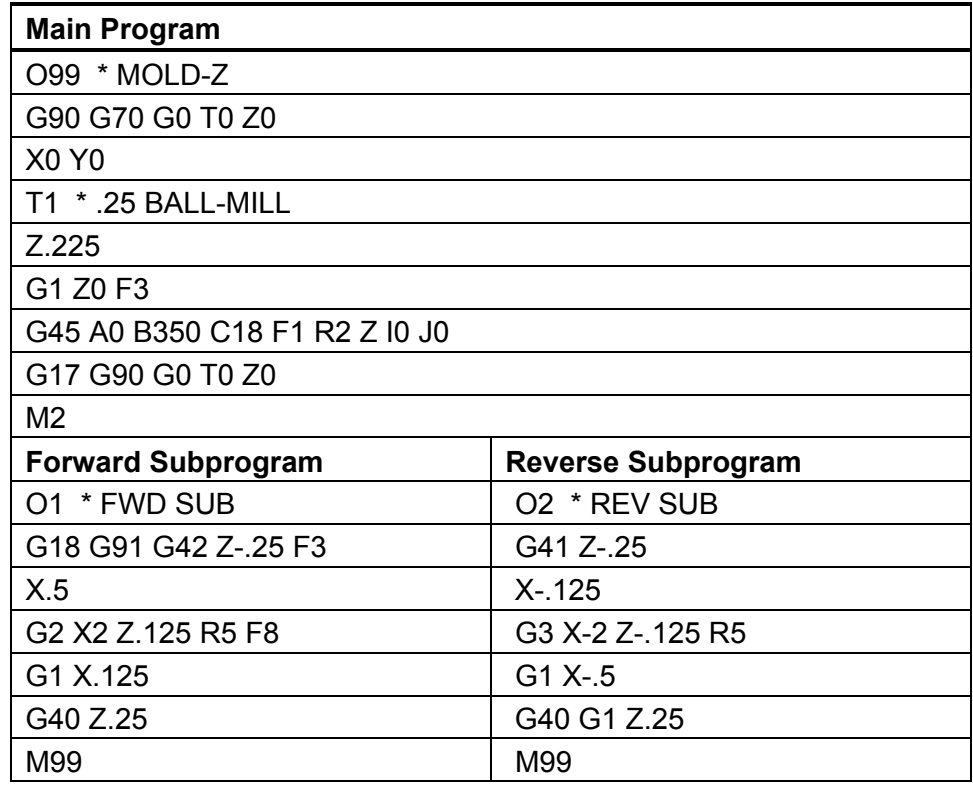

**NOTE:** The tool diameter in the Tool Page could be set to .270 for roughing (at C18 - 18 cycles). Then for finishing, set tool diameter to .2500, and increase B to 359, and C to 180.

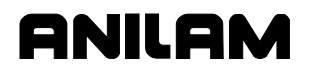

### **Elbow Milling Cycle (G49)**

**Format:** G49 Bn Kn An Cn In Jn Dn Fn En Rn Zn Hn Un Sn Vn

Elbow Milling cycles simplify the required programming for milling elbow shaped cavities and cores. Finished elbows can have the same radius at each end (bent cylindrical shape), or a different radius at each end (bent conical shape). Refer to **Table 5-34**.

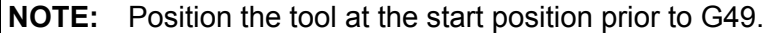

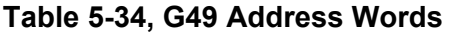

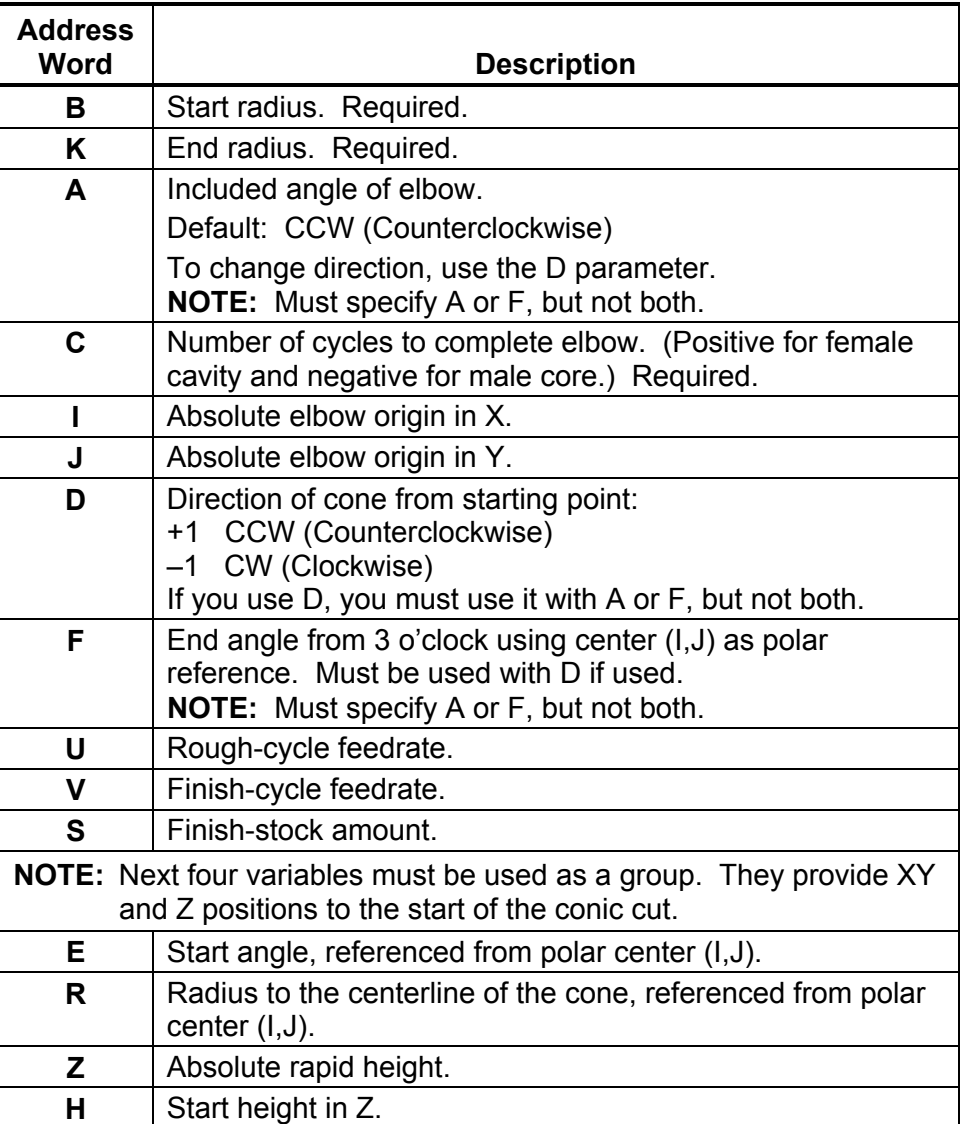

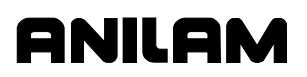

The Elbow Milling Cycle starts at the machine's present position. The CNC executes passes back and forth around the elbow inner radius from the start radius to the end radius. The tool is incremented further into the cavity (or around the core) at the end of each pass until the elbow is complete. The cycle stops at the opposite side of the elbow at the same Z-axis position from which it started. Refer to **Figure 5-32**.

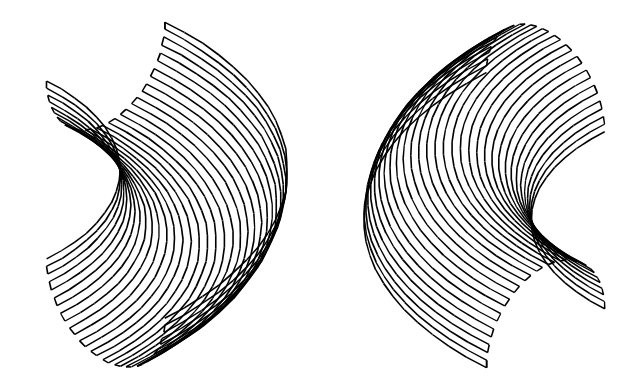

**Figure 5-32, Elbow Cavity and Core** 

You cannot use tool compensation with the Elbow Milling Cycle. When cutting a particularly deep elbow, it may be necessary to cut the shape in several passes. The easiest way to do this is to program the elbow in a subprogram. The main program should consist of moves to position the machine at consecutively lower Z-axis starting positions. The subprogram is called at each successive starting position. Refer to **Figure 5-33**.

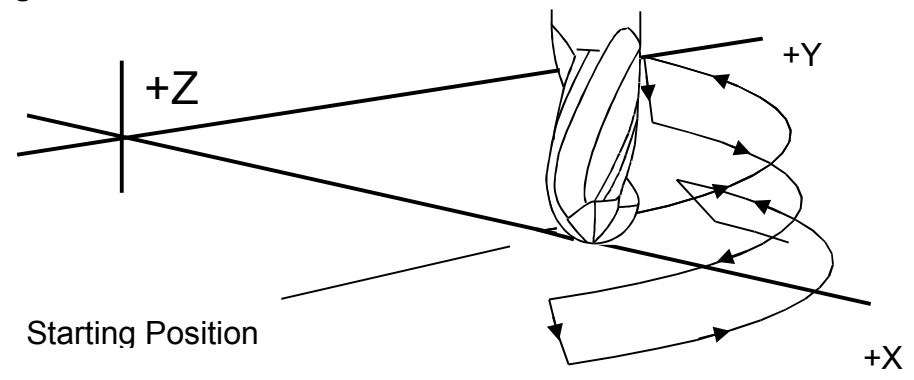

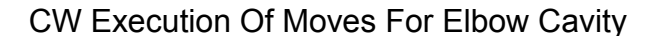

**Figure 5-33, Execution of Elbow Milling Cycle Moves** 

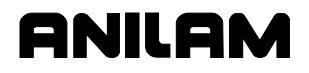

Carefully consider the starting position of the Elbow Milling Cycle. The distance between the starting point and the XY center determines the elbow's inner radius. The line between the starting point and the XY center is the zero degree reference for the included angle. If you leave the X and Y center values blank the CNC uses X0, Y0. Refer to **Figure 5-34**.

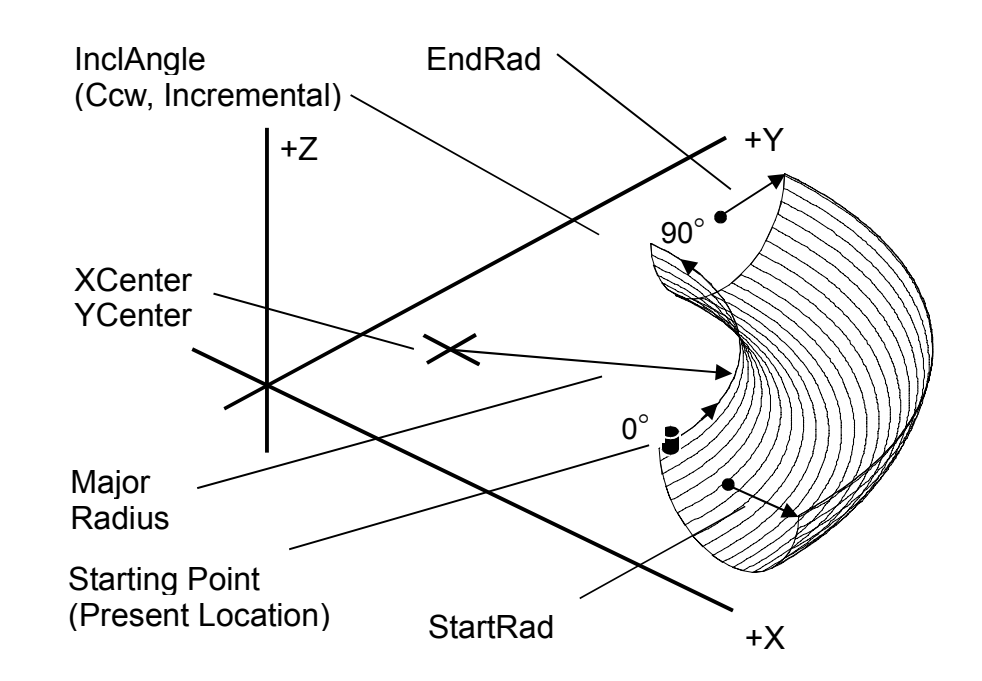

**Figure 5-34, Elbow Milling Cycle Details** 

When the line between the starting point and the X Center, Y Center does not lie along an X or Y-axis, the orientation of the finished elbow will shift around the XY center accordingly. Refer to **Figure 5-35**.

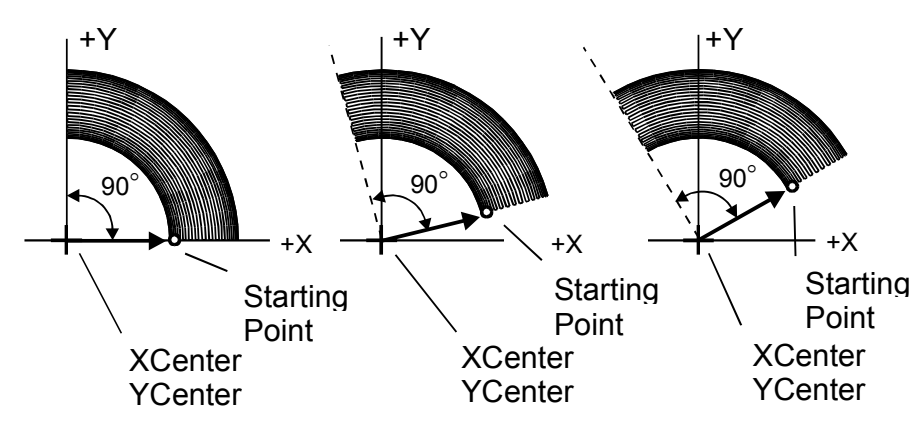

**Figure 5-35, Starting Points Effect On Orientation** 

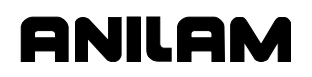

P/N 70000508G - Ellipses, Spirals, Canned Cycles, and Subprograms

The distance between the starting point and the XY center determines the elbow inner radius. Moving the starting point away from the XY center increases the overall size of the finished elbow as shown. Refer to **Figure 5-36**.

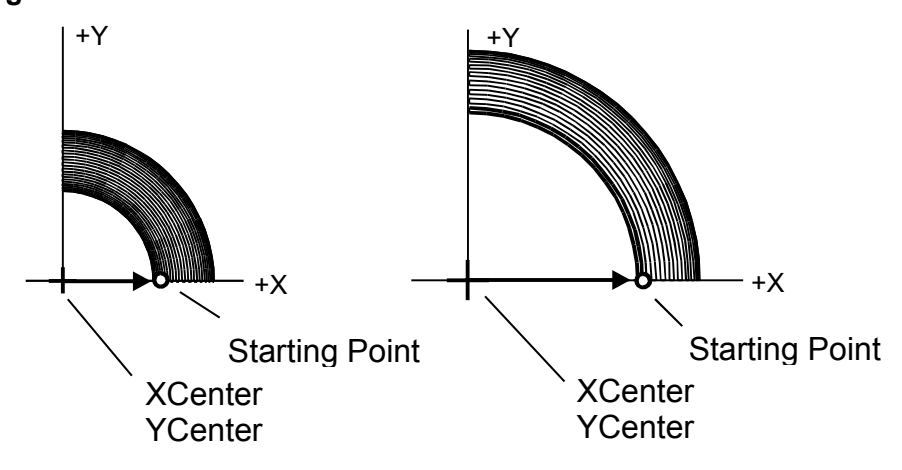

**Figure 5-36, Starting Points Effect On Size** 

The Cycles (C) value determines the number of passes used to cut the elbow. A negative cycle value cuts a core while a positive cycle value cuts a cavity. Refer to **Figure 5-37**.

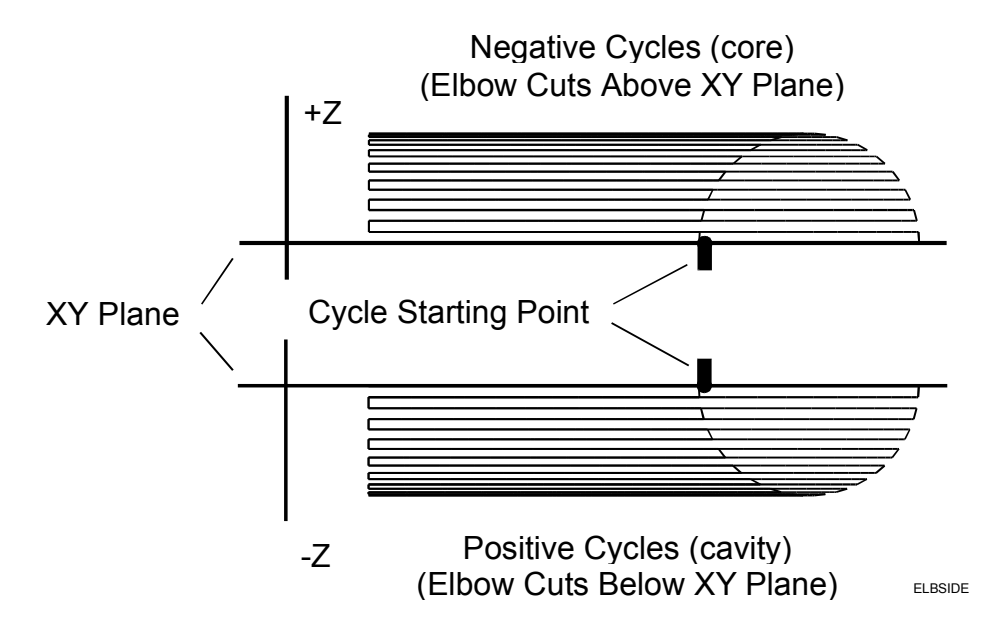

**Figure 5-37, Core and Cavity Detail** 

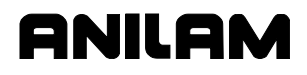

Programming an Elbow Milling Cycle with unequal start radius and end radius values produces a conical elbow. Refer to **Figure 5-38**.

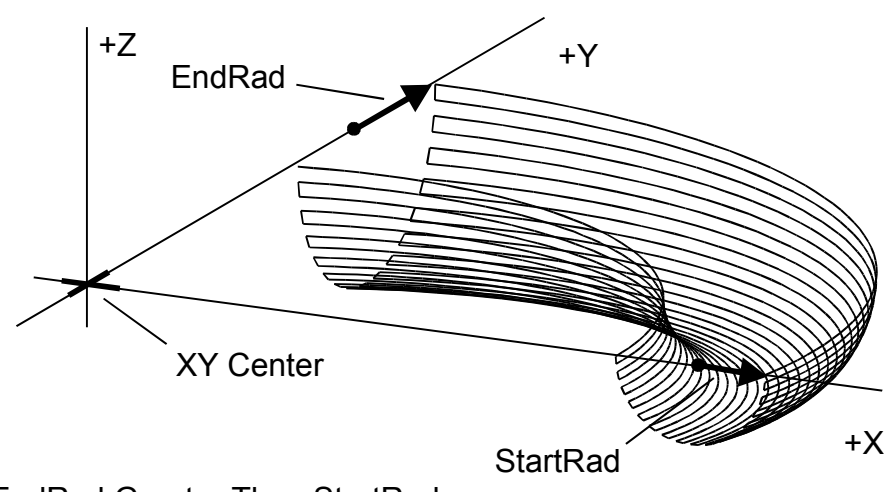

EndRad Greater Than StartRad

**Figure 5-38, Conical Elbow Details** 

### **Example:**

The programming example in **Table 5-35** machines an elbow cavity.

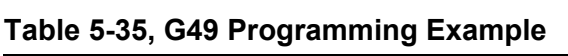

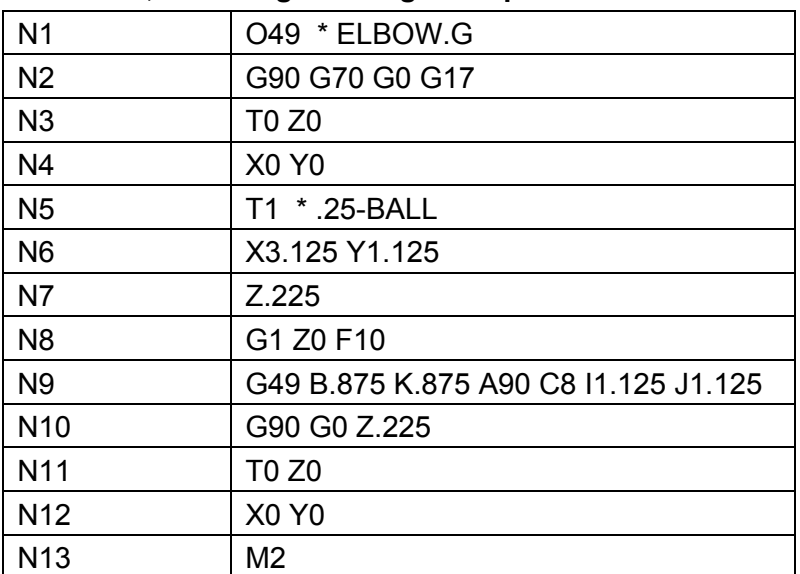

### **Subprograms**

Program repetitive sequences or patterns in a subprogram. Enter subprograms in the program after the end of the main program. Call subprograms from the main program. Refer to **Table 5-36**.

### **Table 5-36, Subprogram Addresses**

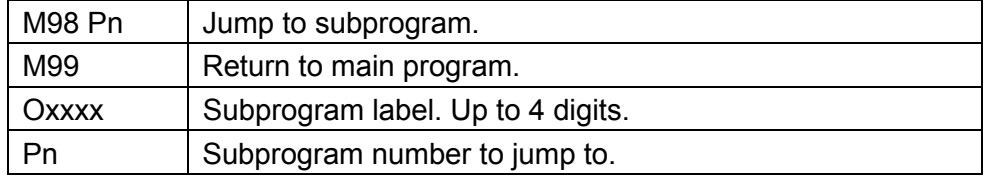

A subprogram can use any code or move type. For example, to cut a contour twice (one rough pass and one finish pass), program it as a subprogram. You can call the subprogram from the main program as many times as required, but you enter the parameters only once.

Subprogram(s) must be stored in the same file as the main program that calls them.

### **Subprogram Addresses**

### **Examples:**

M98 P2000 commands a jump to subprogram O2000.

Following the program number, blocks in a subprogram are numbered as in normal programming, as in the following example:

 N2000 O2000 \* SUBPROGRAM #2000 N2001 \* blocks in program N2002 N2003 etc.

You can store subprograms anywhere in the program after the main program. They do not have to be entered in numerical order or begin on any specific block number. Refer to **Table 5-37**.

### **Table 5-37, Subprogram Called from a Main Program**

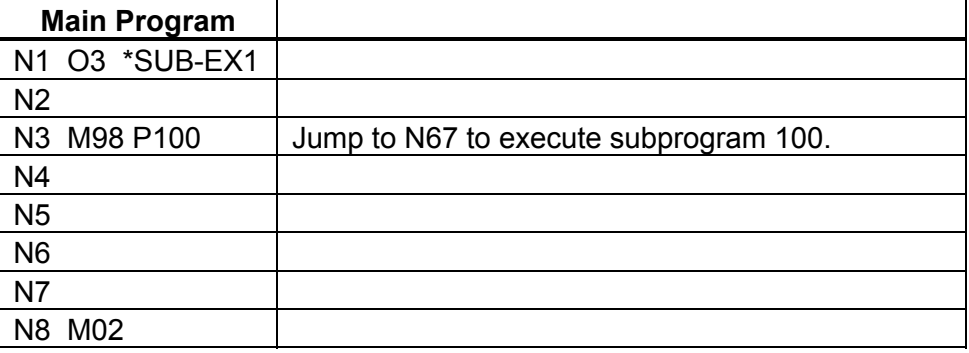

*(Continued…)* 

All rights reserved. Subject to change without notice. 5-63 21-January-06

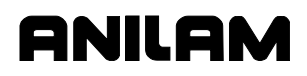

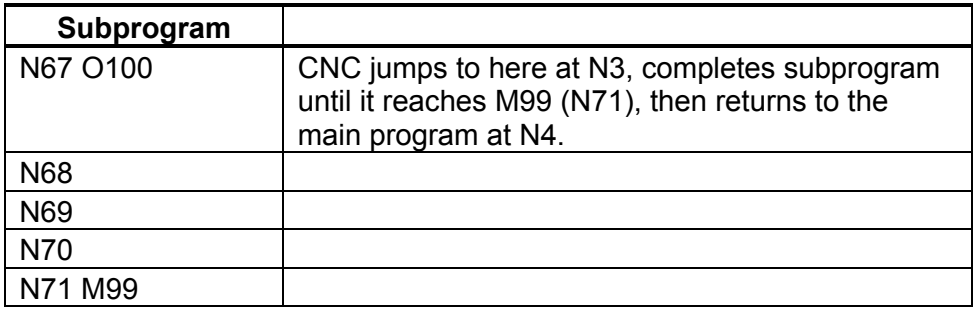

### **Table 5-37, Subprogram Called from a Main Program** (Continued)

### **Repetition of Subprogram (Loop)**

**Format:** M98 Pxxx Lxx

L is the number of repetitions of the subprogram.

#### **Example:**

M98 P2000 L12

The block commands twelve repetitions of subprogram number 2000. The maximum number of repetitions is 9999.

#### **Calling a Subprogram from a Subprogram**

Calling a subprogram from another subprogram is referred to as nesting. The maximum number of programs that can be nested is ten.

The method of calling an additional subprogram is similar to calling the first. Refer to **Table 5-38**.

#### **Table 5-38, Nesting Subprograms**

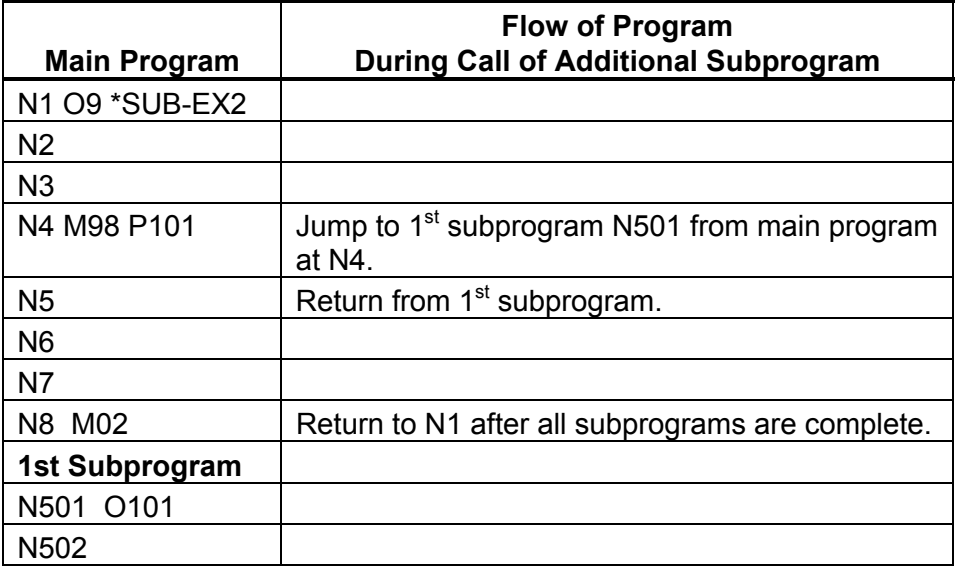

*(Continued…)* 

P/N 70000508G - Ellipses, Spirals, Canned Cycles, and Subprograms

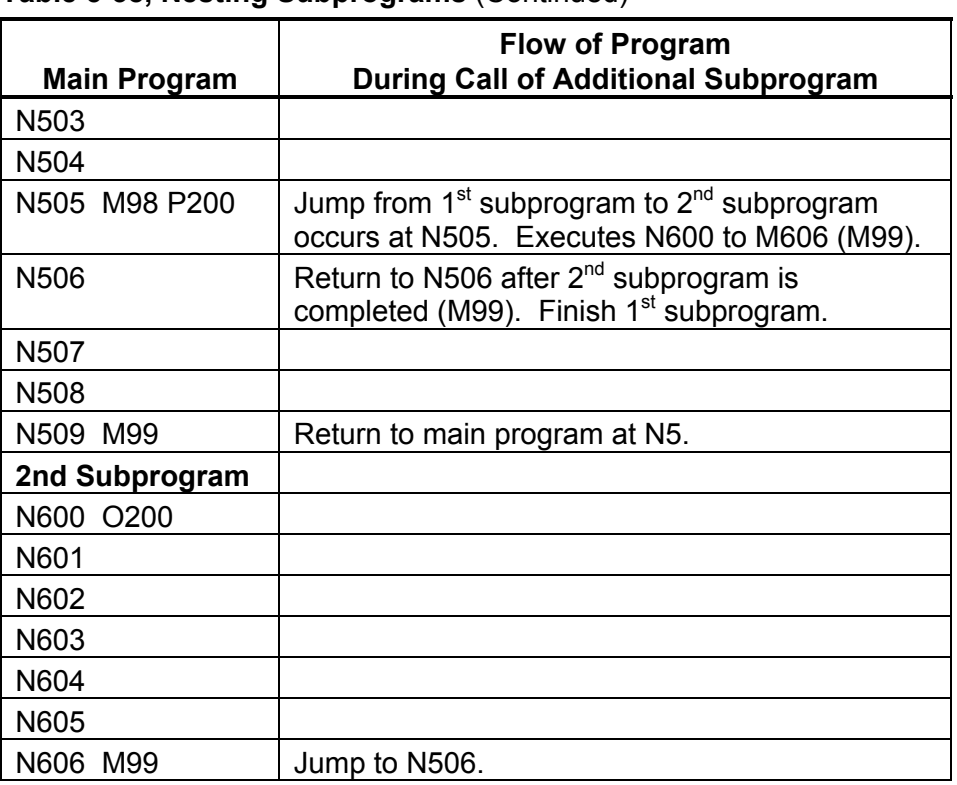

### **Table 5-38, Nesting Subprograms** (Continued)

### **Example:**

Mill out a series of identical slots in a plate. Each slot is 1/2" wide and .3750" deep. Slot 1 is programmed in a subprogram. All XY dimensions will be incremental to enable you to position the slot anywhere on the coordinate system. Refer to **Figure 5-39**.

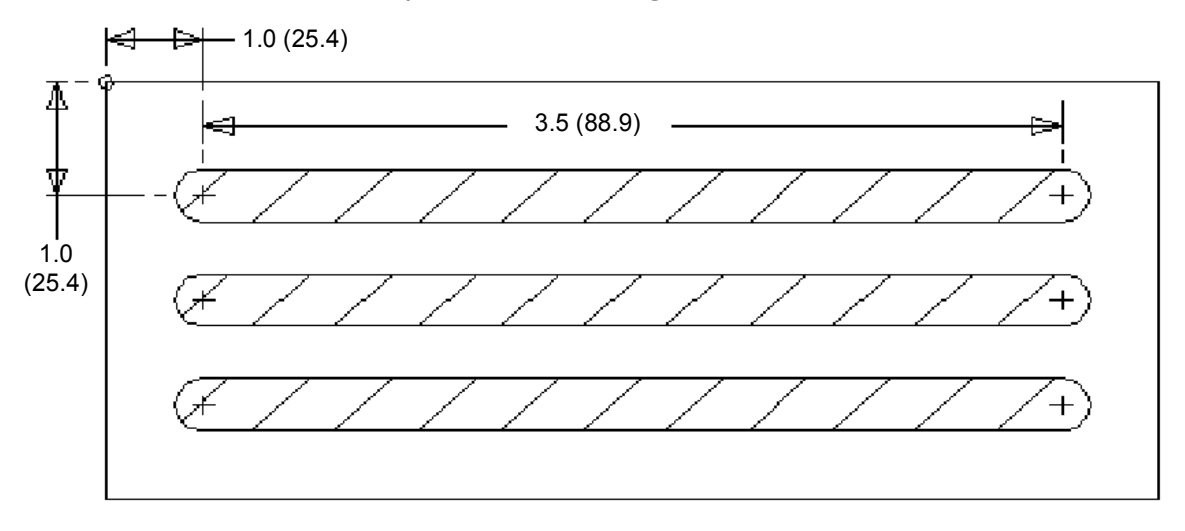

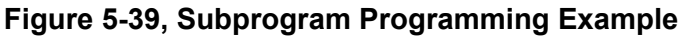

All rights reserved. Subject to change without notice. Subjectively reserve that the state of  $5-65$ 21-January-06

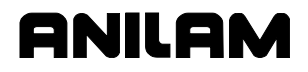

The main program will position the cutter for each slot and call the subprogram that mills out the slots. Subprogram O100 uses incremental values to enable you to position the slot at various positions on the work. For all three slots, you must position the cutter before you call the subprogram. Refer to **Table 5-39**.

### **Table 5-39, Subprogram Programming Example**

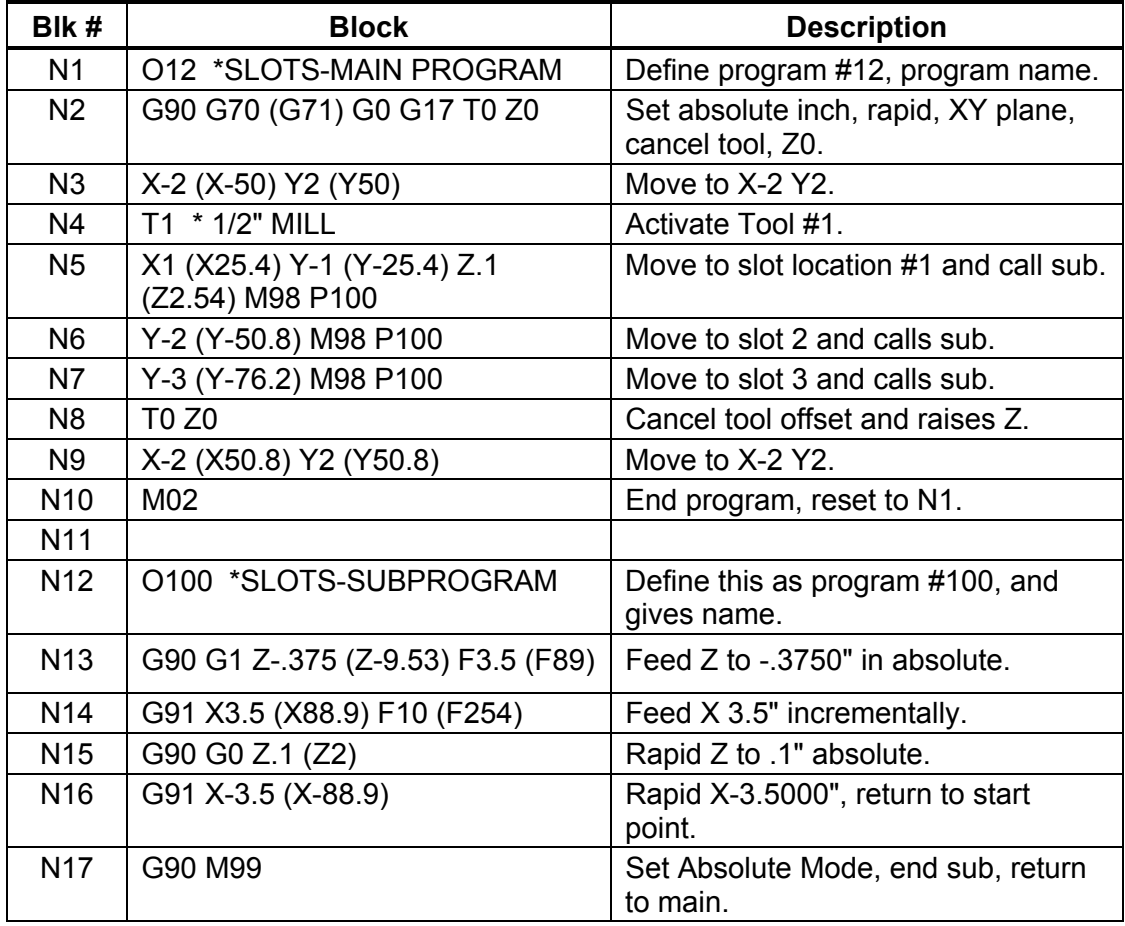

### **End of Subprogram (M99) with a P-Code**

#### M99 Pxxx

When the End of Subprogram (M99) command contains a P-code, the Pcode refers to the block number in the main program to which the subprogram returns.

### **Example:**

M99 P70

At N30, the CNC will execute the subprogram and then return to N70 (skipping N40 to N70) in the main program. From N70 it will resume main program execution.

The subprogram will return the program to N70 of the main program, skipping N40 through N60. Refer to **Table 5-40**.

| <b>Main Program</b>         |                                                   |
|-----------------------------|---------------------------------------------------|
| N <sub>10</sub>             |                                                   |
| N <sub>20</sub>             |                                                   |
| N30 M98 P100                | Call subprogram.                                  |
| N40                         |                                                   |
| <b>N50</b>                  |                                                   |
| <b>N60</b>                  |                                                   |
| N70                         |                                                   |
| <b>N80</b>                  |                                                   |
| N90 M2                      |                                                   |
| Subprogram                  |                                                   |
| N110 O100                   |                                                   |
| N <sub>120</sub>            |                                                   |
| N130                        |                                                   |
| M99 P70<br>N <sub>140</sub> | After complete subprogram, return to N70 in main. |

**Table 5-40, M99 P-Code Usage** 

### **Subprogram for Multiple Parts Programming**

To set up a subprogram to machine multiple parts, follow this method.

In this example, a table has two vises installed. Each table holds a part of identical configuration. The same tool does all the work.

- 1. Program the machining sequence as a subprogram in Absolute or Incremental Mode.
- 2. When the sequence is finished on Part #1, program a coordinate shift (G92 or G53) and recall the subprogram.
- 3. If you program the subprogram incrementally, you do not have to shift the zero point. If programmed in absolute, then use a coordinate (zero) shift.

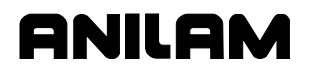

#### **Loop and Repeat Function**

In some cases, it is simpler to command a program block or series of blocks to loop (repeat), rather than to program the block(s) several times.

**Format:** N680 LOOP nnnn N685 . .

.

N695 END

LOOP instructs the CNC to execute the blocks following block N680 until END. The block is repeated nnnn times. Subprogram calls, axes moves, M-codes, etc. are all available within a "loop".

Each LOOP must have an END. Nesting loops (one loop inside of another) is possible, to 10 levels deep.

The full body of the LOOP command (LOOP to END) must be contained in the main program or the subprogram in which it was initiated.

#### **Example:**

In the following program example, M and S codes are omitted. The program assumes that a manual tool change machine is used (no ATC). Check your machine tool manual for details on programming M, S, and T codes. Refer to **Figure 5-40** [and Table 5-41, Loop Programming](#page-141-0)  Example.

Tooling to be used:

Tool  $1 = #4$  centerdrill

Tool 2 = 1/4" diameter twist drill

Tool 3 = 3/8" diameter end mill

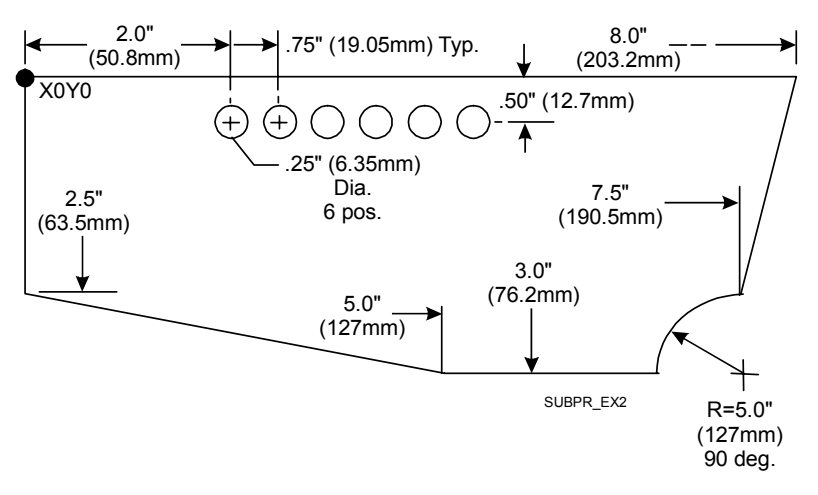

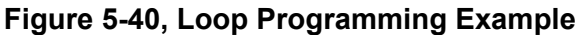

<span id="page-141-0"></span>P/N 70000508G - Ellipses, Spirals, Canned Cycles, and Subprograms

### **Table 5-41, Loop Programming Example**

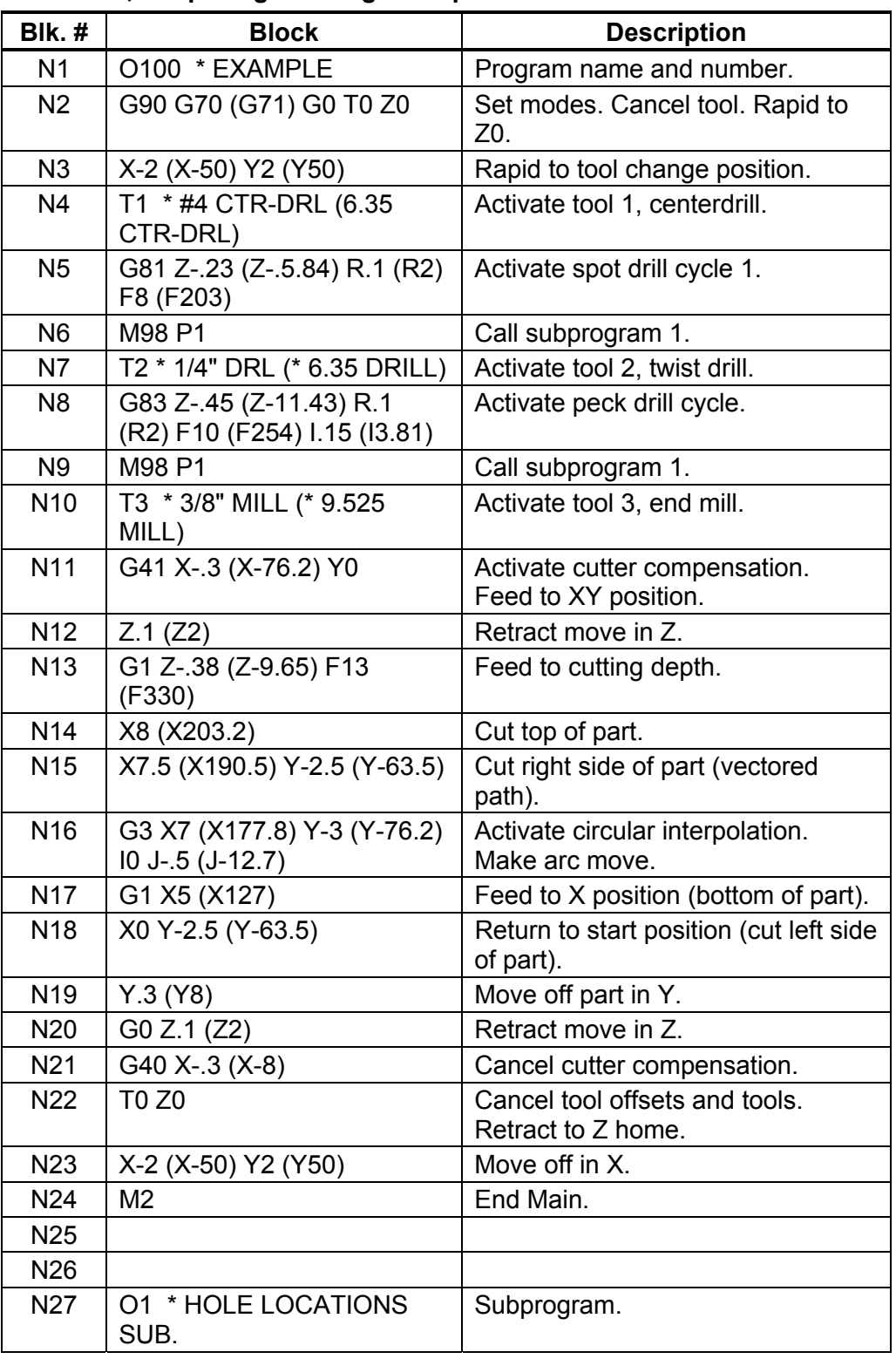

*(Continued…)* 

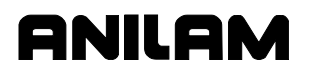

| <b>Blk.#</b>    | <b>Block</b>                         | <b>Description</b>                                                 |
|-----------------|--------------------------------------|--------------------------------------------------------------------|
| N <sub>28</sub> | G90 G0 X2 (X50.80) Y-.5<br>$9Y-12.7$ | Activate Absolute and Rapid<br>Modes. Move to first hole location. |
| N <sub>29</sub> | LOOP <sub>5</sub>                    | Repeat following moves 5 times.                                    |
| N30             | G91 X.75 (X19.05)                    | Distance between holes.                                            |
| N31             | <b>END</b>                           | End of loop.                                                       |
| N32             | G80 G90 T0 Z0                        | Cancel drill cycle. Activate<br>Absolute, Raise Z.                 |
| N33             | X-2 (X-50) Y2 (Y50)                  | Rapid to tool change position.                                     |
| N34             | M99                                  | Return to main program.                                            |

**Table 5-41, Loop Programming Example** (Continued)

### **Probing Cycles**

This section describes operation and an overview of the tool and spindle probe canned cycles available on the 5000M (optional) CNC products. The cycles provided perform the most common tool and spindle probing functions. Custom cycles to perform specific functions can be written using the **G31** primitive and parametric programming. Refer to ["Section 4, Probe Move \(G31\)"](#page-56-0) for more details. If Probing has been added post-sale, beside Setup Utility changes, there may be Integral Programmable Intelligence (IPI) program modifications required.

The tool probe cycles are only supported on machines with automatic spindle forward/reverse and spindle speed, and homing with a permanent X, Y, and Z machine position. The method described assumes the use of negative tool-length offsets. In this method, the Tool-Length Offset (TLO) in the length column for each tool represents the distance from the tool tip at machine home to top of work piece and is a negative number. This method does not require the use of any Z work coordinate offset to be active. This procedure will find the effective tool diameter by turning the spindle on in reverse and touching two sides of the probe stylus, then storing the tool's diameter in the tool's diameter offset table.

The spindle probing cycles are designed to assist in part setup. Using these cycles, one or more features (edges) of a part can be measured. Using the data obtained with these measurements, calculations are made that can be used to set a given fixture offset. It is also possible to find the orientation angle of a part so as to not always have to align the part exactly.

Tool and spindle probing does not allow rotation, scaling, and mirroring. Plane will be set to **XY G17** when these cycles are complete.

### **Tool Probe Cycles**

Before using your tool probe and tool probe cycles, you must setup the probe following the probe manufacturer's specifications.

This section covers the following topics:

- □ [Tool probe G-code cycle designations](#page-144-0)
- [Description of tool probe cycles](#page-145-0)

[For probing system parameter setup information, refer to](#page-87-0) *5000M CNC Setup Utility Manual*, P/N 70000509, "Section 2 - Builder Setup," "Probing."

The tool probe will update the tool registers only. If you are going to use the tool being measured after the probing cycle, you must recall that tool for the new offsets to be active.

For tool probing or tool length presetting, Tool-Length Offset (TLO) is the distance from machine home to top of work piece or wherever you wish to set your part **Z** zero.

All rights reserved. Subject to change without notice. Subsetting the state of the state of the state of the state of the state of the state of the state of the state of the state of the state of the state of the state of 21-January-06
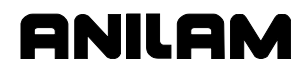

Before starting to set your tools, you must calibrate the probe. Once the probe has been calibrated, calibration does not have to be done again unless you remove the probe or replace the stylus.

Recalibration may also be required if the Z location of the top of the part changes, and is not compensated by a Z work offset shift.

## **Tool Probe G-code Cycle Designations**

The following summarizes the cycles available:

## **G150 Tool Probe Calibration Cycle**

This is used to set the Z datum for length preset, the effective probe stylus diameter for setting tool diameter registers, and establishes the center of the probe stylus.

**NOTE:** Calibration must be done at least once before using the tool probe. Once the probe has been calibrated, calibration does not need to be done again unless the probe is moved or a new part is being setup. The cycle must always know the relationship between the top of the part and the top of the probe to set the TLO.

## **G151 Tool Length and Diameter Offset Preset**

Updates length and diameter tool registers.

**NOTE:** If the tool has a hole on the bottom so that the probe would fall between the tool teeth, do not use this cycle. Damage to the probe could result. In this case, use **G152** for manual length preset or **G153** for manual diameter preset.

## **G152 Manual Tool-Length Offset Preset**

Updates tool-length register. To be used for large face mill style tools or shell mill tools that have a hole in the center of the bottom of the tool.

## **G153 Manual Tool Diameter Preset**

Updates tool diameter register for irregular shaped tools or tools with a hole in the center of the bottom.

#### **G154 Tool Breakage, Length and Diameter Wear Detection**  Checks the tool and gives an alarm if not within tolerance. Length and Diameter Wear – Check the Length and/or Diameter and updates the Length and/or Diameter wear registers up to a user-defined limit. Once the user-defined limit has been reached, the cycle will give an alarm and the program will stop.

## **Description of Tool Probe Cycles**

This section contains detailed descriptions of the tool probe cycles:

- □ Tool Probe Calibration Cycle (G150)
- □ [Tool Length and Diameter Offset Preset \(G151\)](#page-147-0)
- [Manual Tool Length Measure for Special Tools \(G152\)](#page-152-0)
- [Manual Tool Diameter Measure for Special Tools \(G153\)](#page-154-0)
- [Tool Breakage, Length and Diameter Wear Detection \(G154\)](#page-156-0)

## **Tool Probe Calibration Cycle (G150)**

## **Format:** G150 Dn En

This cycle is used to calibrate the probe. This is used to set the Z datum for length preset, establishing the center of the probe stylus, and the effective probe stylus diameter for setting tool diameter registers. Refer to **Table 5-42**.

**Table 5-42, G150 Address Words** 

| <b>Address</b><br>Word | <b>Description</b>                                                                                                    |
|------------------------|----------------------------------------------------------------------------------------------------|
| D                      | The diameter of the part of the calibration standard that<br>comes in contact with the probe stylus during calibration.<br>This should be an exact measurement. (Optional override<br>for the Diameter of tool probe gauge machine setup<br>parameter)                                                                                                    |
| Е                      | The distance to go down along the side of the probe stylus<br>with the probe calibration standard when touching the side<br>of the stylus for diameter calibration. The maximum E value<br>is $0.55$ " (13.97 mm). Without any $E$ value, the cycle will<br>bring the calibration standard down past the top of the probe<br>stylus the default 0.1" (2.54mm). If you put a number higher<br>than 0.55" (13.97 mm), the control displays an error.<br>(Optional) [Default: 0.1"] |

To calibrate the tool probe:

- 1. Jog the calibration standard (the calibration standard should be in the spindle) to the top of your work piece, and set its tool-length offset to the top of the work piece or to wherever you would like your Z zero to be. To calibrate the tool number:
	- a) Jog the tip of the calibration standard to the proper spot
	- b) Press the **Calib Z** function key.
- 2. Manually jog the calibration standard over the probe stylus center and less then 0.1" (2.54 mm) above the probe stylus. It should be no more then 0.1" (2.54 mm) from the center of the stylus.

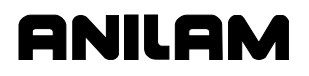

- 3. From the manual mode, type **G150 D(n)**, and press the **START** button. Where **D** is the exact diameter of the calibration standard. (For example, G150 D.5)
- 4. The Z-axis will initially go down and touch the top of the probe stylus at the feedrate specified in the **Z first pick, MEDIUM feedrate**  machine setup parameter. Then retouch at the slow feedrate, specified in the **Z final pick, SLOW feedrate** machine setup parameter, establishing the zero probe stylus top.
- 5. Then incrementally rapid up whatever value that is in the **Z retract amount** machine setup parameter.
- 6. The spindle will come on at the RPM specified in the **RPM for calibration and tool measurement** machine setup parameter and then the calibration standard will move over an incremental amount that is equal to (Half the value entered in the **D** cycle parameter + Half the value entered in the **Nominal probe stylus diameter** machine setup parameter + The value in the **XY retract amount** machine setup parameter). The direction the probe will move over depends on what is placed in the **Probe orientation** machine setup parameter:
	- **–1** Go first to the left
	- **1** Go first to the right
	- **–2** Go first to the front
	- **2** Go first to the back
- 7. The Z-axis will then do a guarded Z move down 0.1" (2.54 mm) or whatever amount was placed in the **E** cycle parameter and then move over toward the probe stylus 0.3" (7.62 mm) or until it touches the probe stylus. If contact is not made with the probe or if contact is made during a guarded move, then an alarm will be generated and the canned cycle will terminate.
- 8. After the probe stylus is touched on the first side, the machine will then rapid up and over the stylus then down on the opposite side then over to the other two sides until it has touched the probe stylus on all four quadrants. This will establish the center of the probe stylus.
- 9. The spindle will then turn off and the machine will touch off on two sides of the probe with the spindle off finding the effective probe stylus diameter. Then, will rapid up above the probe stylus and over to the center.
- 10. Remove the calibration standard. You are now ready to start running the **G151** to set your tool-length offsets or tool diameter registers.

## <span id="page-147-0"></span>**Tool Length and Diameter Offset Preset (G151)**

**Format:** G151 Tn Dn Qn En Fn Mn Sn Rn

- $\Box$  Each tool must have the length set once before trying to set the diameter. Call this cycle up the first time using Q2 because it will automatically set the length first then the diameter.
- $\Box$  Calibrate the tool probe at least once before trying to automatically preset a tool. This is done initially, but if the stylus is ever changed or the probe is moved, then you must again calibrate the tool probe.
- This tool preset (**G151**) can be run from within a program or from the manual mode. Refer to **Table 5-43**.

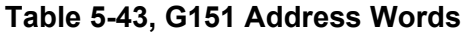

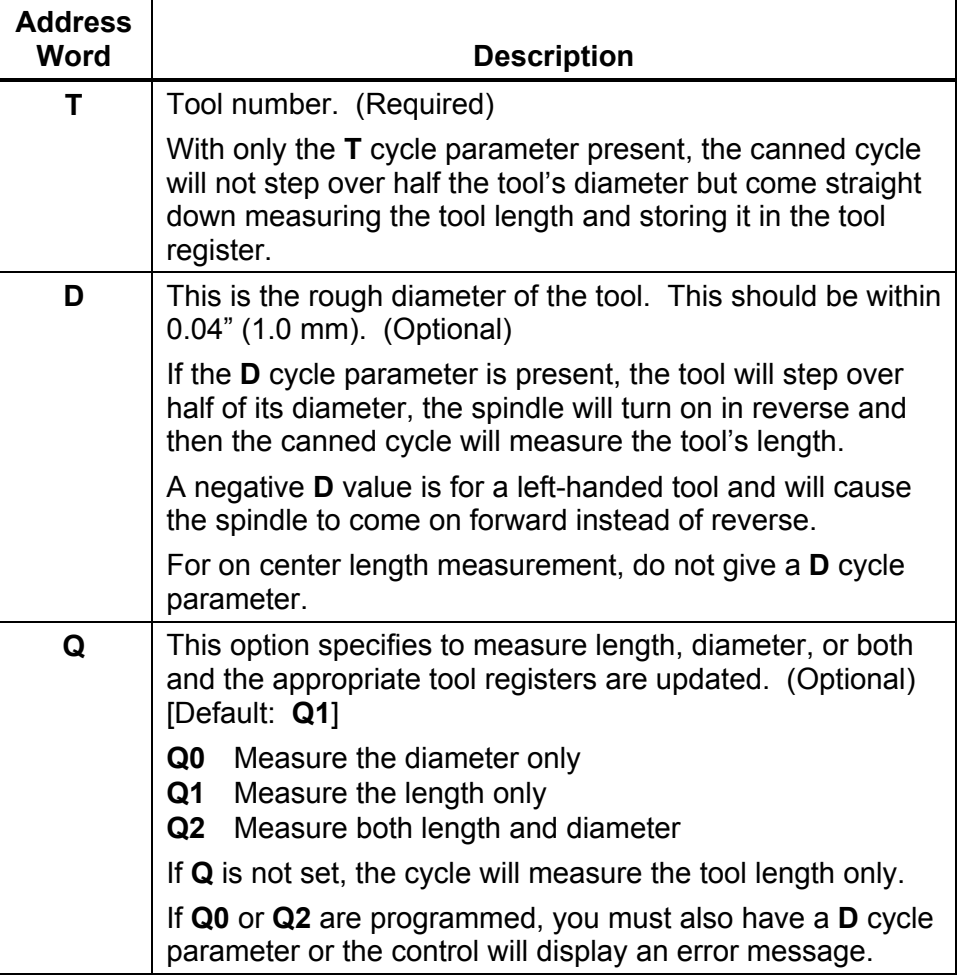

*(Continued…)* 

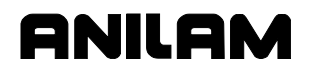

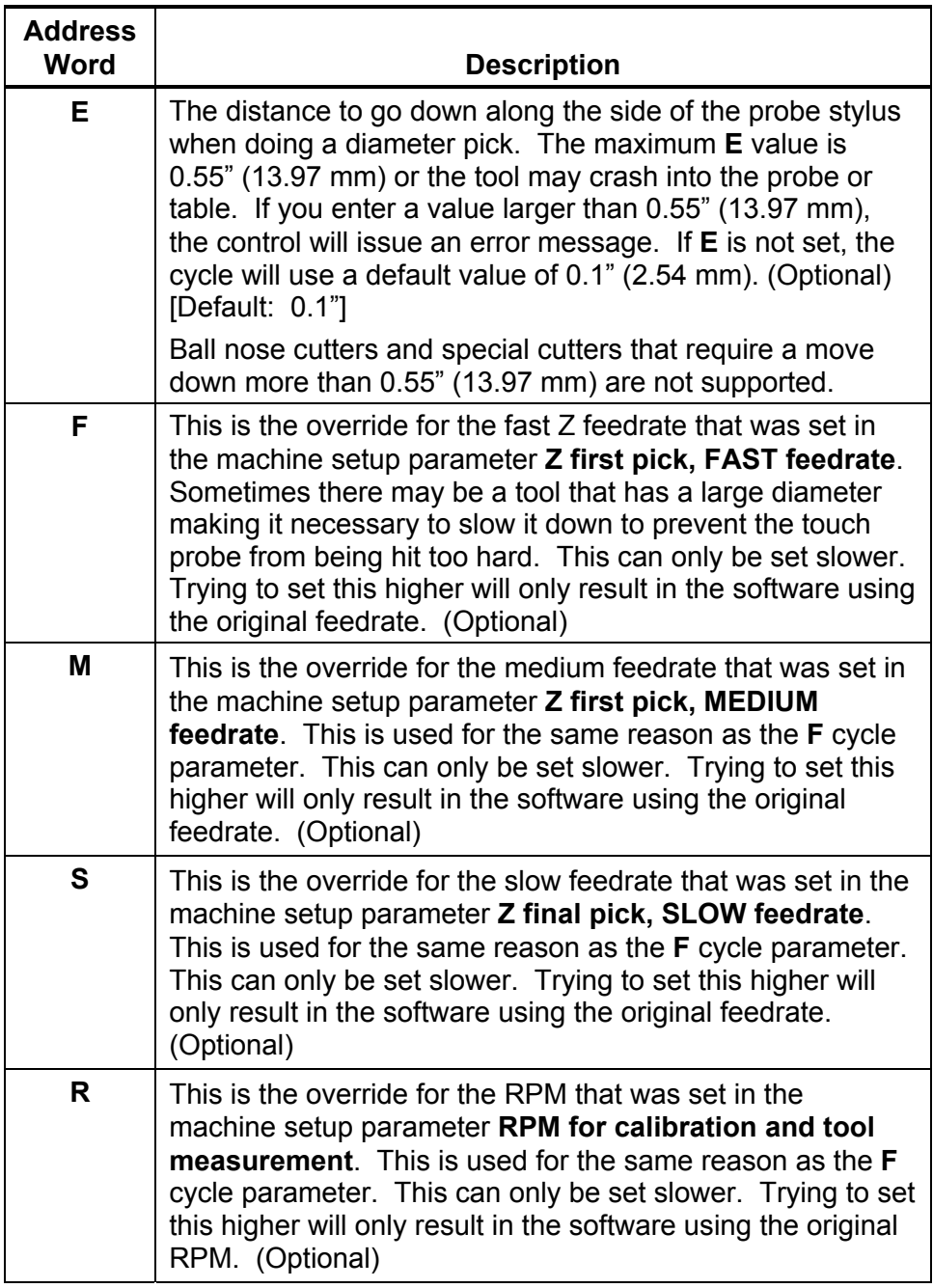

## **Table 5-43, G151 Address Words** (Continued)

To use the automatic tool preset:

- 1. Install all the tools you wish to set, in the tool changer.
- 2. Type in:

G151 T(tool#) D(tool rough diameter) Q2 If run from the inside of a program, this line needs to be repeated for every tool that you want to set.

3. Execute that line if you are in Manual, or run the program if you have set all the tools up in a program.

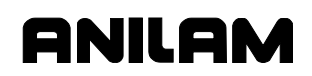

4. If you have done a single tool in Manual, that tool is now measured and you are ready to measure the next tool. If you have placed multiple lines in a program, one for each tool, all your tools are measured and ready for use.

Shell mill style tools that have a hole in the center of the bottom will not work with this canned cycle; in this case, you must use the manual canned cycles **G152 Manual Tool Length Measure for Special Tools** for length and **G153 Manual Tool Diameter Measure for Special Tools** for diameter. See [Table 5-43, G151 Address Words.](#page-147-0) This cycle is only good for drills, taps, reamers, ball nosed endmills, and standard endmills with a flat bottom, the cycle updates length and diameter tool registers clearing anything in the wear registers.

The following examples are described for machining centers with automatic tool changers.

**Format:** G151 T(tool#)

With **T** cycle parameter only set:

- 1. The machine will rapid the Z-axis up and pick up the tool designated in the **T** parameter and rapid directly over the center of the probe stylus.
- 2. The Z-axis will rapid down the distance placed in the **Z rapid to start position from home** machine setup parameter, then start feeding down toward the probe for the initial touch at the feedrate that was placed in the **Z first pick, FAST feedrate** machine setup parameter, then will back up and retouch the probe at the feedrate that is in the **Z final pick, SLOW feedrate**.
- 3. The tool-length register for that tool is now updated, and that tool's length-wear register is set to zero.
- 4. Then the Z-axis will rapid up to home position.
- 5. If you have done a single tool in Manual, that tool is now measured and you are ready to measure the next tool. If you have placed multiple lines in a program, one for each tool, the machine will then grab the next tool and repeat steps 1 through 4 until all the tools have been measured.

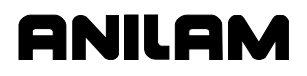

**Format:** G151 T(tool#) D(tool rough diameter)

With **T** and **D** cycle parameters only set:

- 1. The machine will rapid the Z-axis up and pick up the tool designated in the **T** cycle parameter and rapid directly over the center of the probe stylus.
- 2. The Z-axis will rapid down the distance placed in the **Z rapid to start position from home** machine setup parameter, then start feeding down toward the probe for the initial touch at the feedrate that was placed in the **Z first pick, FAST feedrate** machine setup parameter, then will back up.
- 3. The machine will rapid over half the diameter of the cutter from the probe stylus center in the direction related to the **Probe orientation**  machine setup parameter.
- 4. The spindle will then come on in reverse at the RPM specified in the **RPM for calibration and tool measurement** machine setup parameter and retouch the probe twice, once at the feedrate that is in the **Z first pick, MEDIUM feedrate** machine setup parameter and again at the **Z final pick, SLOW feedrate** machine setup parameter.
- 5. The tool-length register for that tool is now updated, and that tool's length-wear register is set to zero.
- 6. Then the Z-axis will rapid up to the home position.
- 7. If you have done a single tool in Manual, that tool is now measured and you are ready to measure the next tool. If you have placed multiple lines in a program, one for each tool, the machine will then grab the next tool and repeat steps 1 through 6 until all the tools have been measured.

**Format:** G151 T(tool#) D(tool rough diameter) Q2

With **T**, **D**, and **Q** cycle parameters set:

- 1. The machine will rapid the Z-axis up and pick up the tool designated in the **T** cycle parameter and rapid directly over the center of the probe stylus.
- 2. The Z-axis will rapid down the distance placed in the **Z rapid to start position from home** machine setup parameter then start feeding down toward the probe for the initial touch at the feedrate that was placed in the **Z first pick, FAST feedrate** machine setup parameter then will back up.
- 3. The machine will rapid over half the diameter of the cutter from the probe stylus center in the direction related to the **Probe orientation**  machine setup parameter.

- 4. The spindle will then come on counter clockwise at the RPM specified in the **RPM for calibration and tool measurement** machine setup parameter and retouch the probe twice, once at the feedrate that is in the **Z first pick, MEDIUM feedrate** machine setup parameter and again at the **Z final pick, SLOW feedrate** machine setup parameter.
- 5. The tool-length register for that tool is now updated, and any value in the length wear register will be reset to zero.
- 6. Then the Z-axis will rapid up above the probe stylus the distance specified in the **Z retract amount** machine setup parameter. Then it will rapid the X & Y axes over the center of the probe and turn the spindle on in reverse.
- 7. The machine will move the tool's edge off to one side of the probe stylus in the direction indicated in the **Probe orientation** machine setup parameter, before making a guarded move down 0.1" (2.54 mm) or whatever value has been placed in the **E** cycle parameter.
- 8. The machine will then touch the tool to the probe stylus on two opposite sides at the feedrate specified in the **Z first pick, MEDIUM feedrate** machine setup parameter with the spindle running at the RPM specified in the **RPM for calibration and tool measurement** machine setup parameter, backing up 0.02" (0.508 mm) after each first touch then retouching at the feedrate specified in the **Z final pick, SLOW feedrate** machine setup parameter, calculating the diameter of the tool and placing the calculated diameter value in the diameter register for the tool being preset and any value in the diameter wear register will be reset to zero.
- 9. Then the Z-axis will rapid up to the home position.
- 10. If you have done a single tool in Manual, that tool is now measured and you are ready to measure the next tool. If you have placed multiple lines in a program, one for each tool, the machine will then grab the next tool and repeat steps 1 through 9 until all the tools have been measured.

<span id="page-152-0"></span>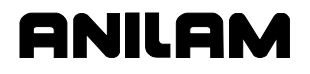

### **Manual Tool-Length Measure for Special Tools (G152)**

**Format:** G152 Tn Dn Mn Sn Rn

This cycle is used to measure the length of large face mill style tools that have a hole in the center of the bottom of the tool. Refer to **Table 5-44**.

**Table 5-44, G152 Address Word** 

| <b>Address</b><br><b>Word</b> | <b>Description</b>                                                                                                    |
|-------------------------------|----------------------------------------------------------------------------------------------------|
| т                             | Tool number. (Required)                                                                                                    |
|                               | With only the <b>T</b> parameter present, the spindle will turn on in<br>reverse and the canned cycle will come straight down<br>measuring the tool length and storing it in the tool-length<br>register. The T parameter must the same as the current tool<br>in the spindle.                                                                                                    |
| D                             | This is the rough diameter of the tool and is only used in this<br>cycle to determine if the spindle should be turned on in<br>reverse or forward. If you have a left-handed tool you would<br>give a negative value to the diameter. If this parameter is<br>left off the control will always turn on in reverse by default.<br>(Optional)                                                                               |
| M                             | This is the override for the medium feedrate that was set in<br>the machine setup parameter Z first pick, MEDIUM<br>feedrate. Sometimes there may be a tool that has a large<br>diameter making it necessary to slow it down to prevent the<br>touch probe from being hit too hard. This can only be set<br>slower. Trying to set this higher will only result in the<br>software using the original feedrate. (Optional) |
| S                             | This is the override for the slow feedrate that was set in the<br>machine setup parameter Z final pick, SLOW feedrate.<br>This is used for the same reason as the M cycle parameter.<br>This can only be set slower. Trying to set this higher will<br>only result in the software using the original feedrate.<br>(Optional)                                                                                             |
| R                             | This is the override for the RPM that was set in the machine<br>setup parameter RPM for calibration and tool<br>measurement. This is used for the same reason as the M<br>cycle parameter. This can only be set slower. Trying to set<br>this higher will only result in the software using the original<br>RPM. (Optional)                                                                                               |

**WARNING:** Large tools can result in probe damage if the touch feedrate is set too fast. For this reason, the cycle parameters: **M**, **S**, and **R** have been added to enable the programmer/operator to override the values in the machine setup parameters for the specific tool being checked or set.

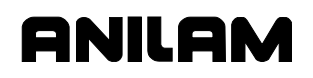

You must have the tool positioned over the probe stylus so the tooth that sticks down the furthest is directly over the center of the probe stylus and above the stylus less then 0.100" (2.0 mm).

**NOTE:** If the spindle is locked, you may have to unlock it to manually orient the tool tooth over the probe stylus.

To measure the tool length:

- 1. Jog the tool to the top of the probe stylus so that the tooth that sticks down the furthest is directly over the center of the probe stylus.
- 2. From the manual mode, type **G152 Tn Dd** and press the **START** button. Where **T** is the tool number and **D** is roughly the diameter of the special tool. (For example, G152 T3 D3.5)
- 3. The spindle will turn on in reverse and the Z-axis should go down and touch the top of the probe stylus keeping the X and Y position the same, then rapid up 0.02" (0.508 mm) and then retouch using the slow feedrate programmed in the machine setup parameter. The cycle will then update the tool-length offset register clearing any value in the length wear register, turn the spindle off and return the tool to the Z height where it started.
- 4. The Tool Length has been set and you can now change to another tool, and repeat steps 1 through 3.

<span id="page-154-0"></span>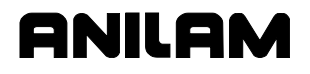

### **Manual Tool Diameter Measure for Special Tools (G153)**

**Format:** G153 Tn Dn En Mn Sn Rn

This cycle is used to measure the diameter of irregularly shaped tools or tools with a hole in the center of the bottom. Refer to **Table 5-45**.

**Table 5-45, G153 Address Words** 

| <b>Address</b><br><b>Word</b> | <b>Description</b>                                                                                                    |
|-------------------------------|----------------------------------------------------------------------------------------------------|
| т                             | Tool number. (Required)                                                                                                    |
|                               | The T cycle parameter must be the same as the current<br>tool in the spindle.                                                                                                    |
| D                             | This is the rough diameter of the tool. (Required)                                                                                                    |
|                               | The diameter specified in this cycle parameter should be<br>larger then the actual diameter of the tool being measured<br>but no more then 0.04" (1.0 mm) over. If you have a left-<br>handed tool, you would give a negative value to the<br>diameter so the spindle will turn on in the forward direction.                                                                                                    |
| Е                             | The distance to go down along the side of the probe stylus<br>when doing a diameter pick. The maximum E value is<br>0.55" (13.97 mm) or the tool may crash into the probe or<br>table. If you enter a value larger than 0.55" (13.97 mm),<br>the control will issue an error message. If E is not set, the<br>cycle will use a default value of 0.1" (2.54 mm). (Optional)<br>[Default: 0.1"]                             |
|                               | Ball nose cutters and special cutters that require a move<br>down more than 0.55" (13.97 mm) are not supported.                                                                                                    |
| M                             | This is the override for the medium feedrate that was set in<br>the machine setup parameter Z first pick, MEDIUM<br>feedrate. Sometimes there may be a tool that has a large<br>diameter making it necessary to slow it down to prevent the<br>touch probe from being hit too hard. This can only be set<br>slower. Trying to set this higher will only result in the<br>software using the original feedrate. (Optional) |
| S                             | This is the override for the slow feedrate that was set in the<br>machine setup parameter Z final pick, SLOW feedrate.<br>This is used for the same reason as the M cycle parameter.<br>This can only be set slower. Trying to set this higher will<br>only result in the software using the original feedrate.<br>(Optional)                                                                                             |
| R                             | This is the override for the RPM that was set in the<br>machine setup parameter RPM for calibration and tool<br><b>measurement.</b> This is used for the same reason as the M<br>cycle parameter. This can only be set slower. Trying to set<br>this higher will only result in the software using the original<br>RPM. (Optional)                                                                                        |

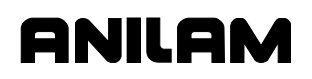

**WARNING:** Large tools can result in probe damage if the touch feedrate is set too fast. For this reason, the cycle parameters: **M**, **S**, and **R** have been added to enable the programmer/operator to override the values in the machine setup parameters for the specific tool being checked or set.

You must:

- $\Box$  Load the tool in the spindle and call up that tools offset.
- $\Box$  Know the distance from the top of the probe stylus down you will have to move so that the largest part of the tool diameter is even with the side of the probe stylus for diameter measurement. That value will be placed in **E** if different from the default 0.1" (2.54 mm).
- $\Box$  Position the tool over the probe stylus so that the tooth that sticks down the furthest is directly over the center of the probe stylus and above the stylus less then 0.200 (5.08 mm).

To measure the tool diameter:

- 1. Jog the tool to the top of the probe stylus so that the tooth that sticks down the furthest is directly over the center of the probe stylus.
- 2. From the manual mode and the spindle off, input:

"G153 Tn Dn En" and press the **START** button. Where **T** is the tool number, **D** is roughly the diameter of the special tool (this should be larger but not more then 0.100" (2.54 mm) larger), and **E** is the Z-axis move down needed if different then the default 0.100" (2.54mm) so that the largest part of the tool diameter comes in contact with the edge of the probe stylus. (For example, G153 T3 D3.5 E.25 and press the **START** button.

- 3. The Z-axis will feed down with the spindle on, touching the top of the probe stylus. Once the top of the probe is found, the Z-axis will rapid back up above the probe and move over to one side of the probe stylus. The tool will then move down the distance in **E** or 0.1" (2.54 mm) if **E** is not programmed. Then, with the spindle turning in reverse, the canned cycle will touch the side of the tool to the probe stylus twice on opposite sides establishing the tool's diameter. The new diameter will then be stored in that tool's diameter register and clear any value in the diameter wear register. The Z-axis will then rapid up to machine home.
- 4. The Tool Diameter has now been set and you can change to another tool and repeat steps 1 through 3.

<span id="page-156-0"></span>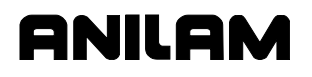

## **Tool Breakage, Length, and Diameter Wear Detection (G154)**

**Format:** G154 Tn Dn Kn Jn En Un Mn Sn Rn

Refer to **Table 5-46**.

### **Table 5-46, G154 Address Word**

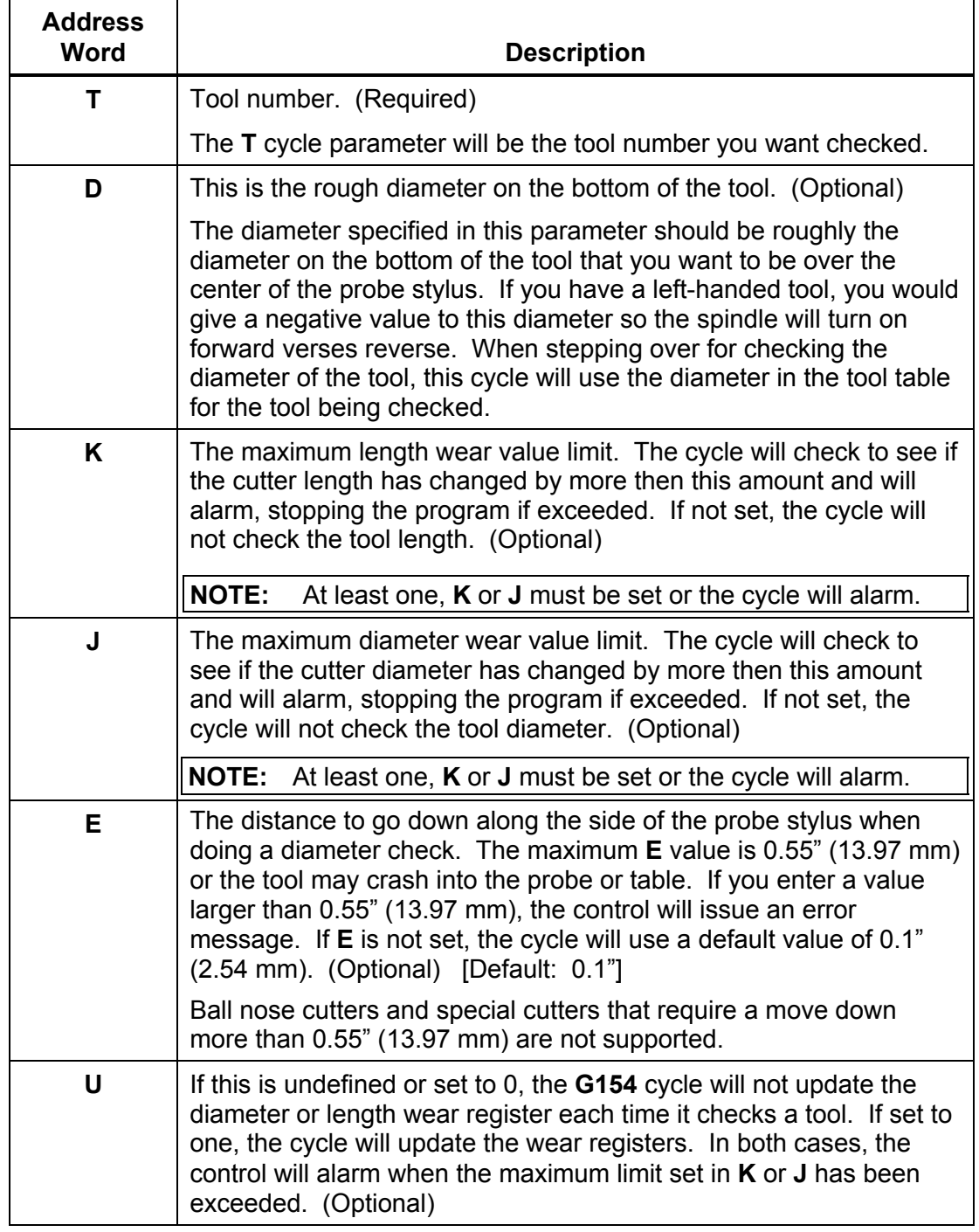

 *(Continued…)* 

# **CNC Programming and Operations Manual**

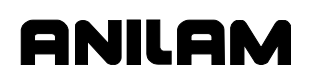

P/N 70000508G - Ellipses, Spirals, Canned Cycles, and Subprograms

## **Table 5-46, G154 Address Word** (Continued)

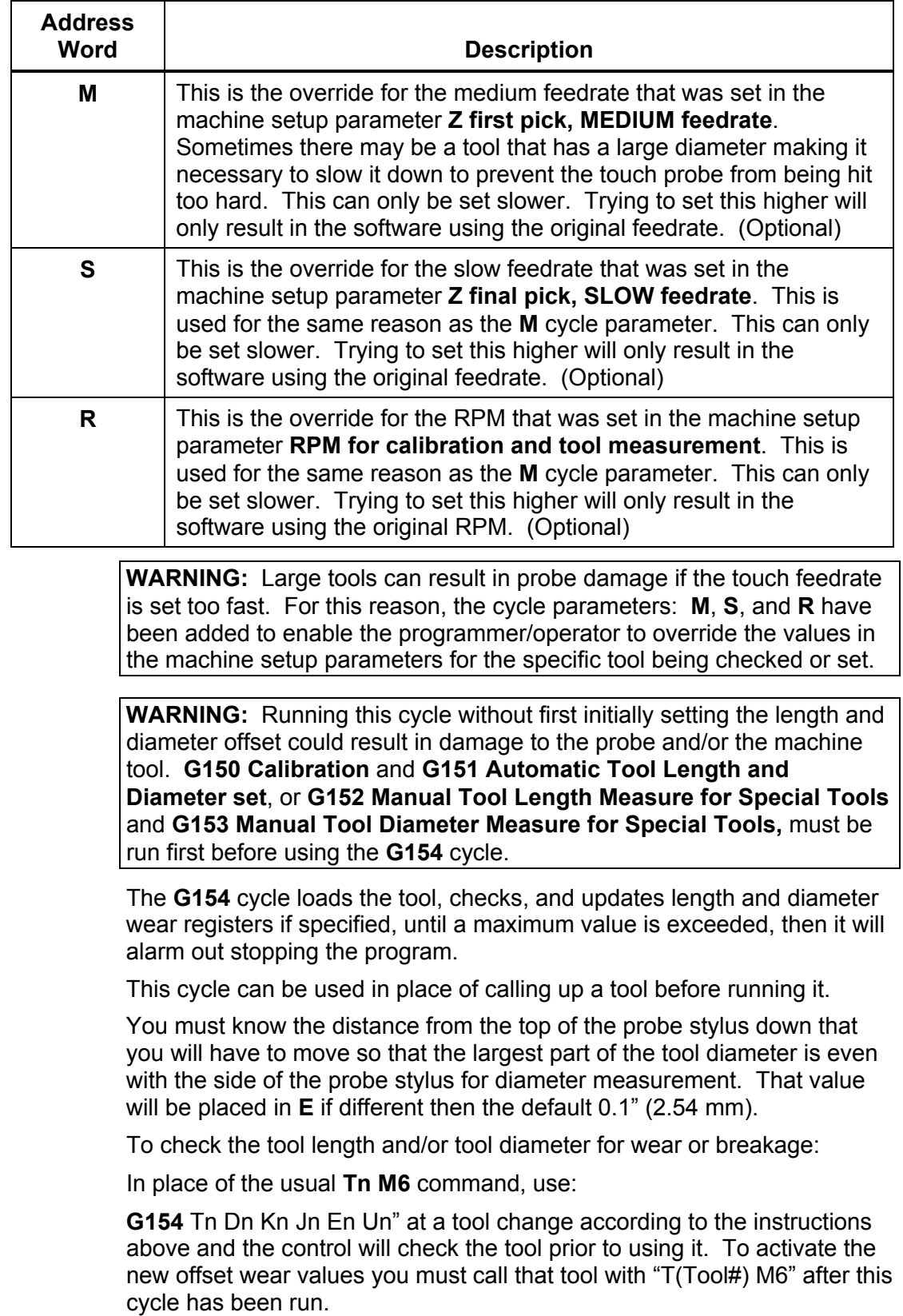

All rights reserved. Subject to change without notice. The state of the state of the state of 5-85 21-January-06

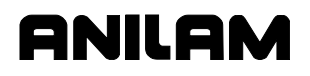

#### **Spindle Probe Cycles**

This section describes operation and an overview of the spindle probing cycles available in 5000M CNCs. It is designed to assist in part setup.

Before using your spindle probe for part setup, you must set the probe up according to the probe manufacturer's specification so that it is set to turn on with a signal (if cordless) from the optical module sending unit and to automatically time out after approximately 120 seconds.

Rotation, mirroring and scaling is not allowed while running these cycles. Plane will be set to **XY G17** when these cycles are complete.

This section contains the following topics:

- Spindle probe G-code cycle designations
- □ [Canned cycle parameter settings](#page-159-0)
- Description of spindle probe cycles

#### **Spindle Probe G-code Cycle Designations**

The following summarizes the cycles available:

#### **G140 Spindle Probe Calibration Cycle**

This is used to set the effective probe stylus diameter and set the compensation factor for any run-out of the probe stylus.

You will also need to calibrate the probe using the **G140** cycle.

**NOTE:** On machines that do not have spindle orientation or if you are using a corded probe or cordless UD probe and cannot orient the spindle 180 degrees during calibration, the spindle probe stylus needs to be indicated true to the spindle centerline. In this case the accuracy of the spindle probe is only as good as the stylus concentricity to the spindle. Calibration must be done at least once before using the spindle probe. Once calibrated, calibration does not have to be done again unless you replace the probe stylus.

#### **G141 Single Surface Measure/Edge Find**

This cycle will find a single surface and store that surface in a work or fixture offset register if programmed.

#### **G142 Outside Part Corner Find**

This cycle will find the X & Y surface on an outside corner of a part and store that location in a work or fixture offset register if programmed.

## **G143 Inside Part Corner Find**

This cycle will find the X & Y surface in an inside corner of a part and store that location in a work or fixture offset register if programmed.

### <span id="page-159-0"></span>**G144 Inside or Outside Hole or Boss Center Find**

This cycle will find the  $X & Y$  center of an inside hole or outside standing boss on a part and store that location in a work or fixture offset register if programmed.

**G145 Inside or Outside Web or Slot Center Find** This cycle will find the X or Y center of an inside or outside web or slot on a part and store that location in a work or fixture offset register if programmed. The slot or standing web must be parallel to either the X- or Y-axes.

### **G146 Protected Positioning Move**  This cycle allows for safe positioning of the probe around the part and will generate an alarm and stop the program if an obstruction is encountered.

**G147 Skew Error or Angle Find**  This cycle will make two touches on a surface in the X or Y axes and stores the angle relative to the 3 O'clock position. This cycle can also activate the **SkewComp** at the same time as it is measured or in a subsequent call at another place in the program without measuring again by using **Q2**.

## **Canned Cycle Parameter Settings**

Before you set the cycle parameters for the Spindle probe you must:

- Know the exact diameter of the Ring Gauge (calibration standard).
- Know that the Ring Gauge is a standard that is specifically designed for calibrating the probe. The **D** cycle parameter is the diameter of hole that comes in contact with the probe stylus during calibration and should be an exact measurement.

## **Description of Spindle Probe Cycles**

This section contains detailed descriptions of the spindle probe cycles:

- □ [Spindle Probe Calibration \(G140\)](#page-160-0)
- □ [Edge Finding \(G141\)](#page-162-0)
- □ [Outside Corner Finding \(G142\)](#page-163-0)
- □ [Inside Corner Finding \(G143\)](#page-165-0)
- □ [Inside/Outside Boss/Hole Finding \(G1](#page-167-0)44)
- □ [Inside/Outside Web Finding \(G1](#page-169-0)45)
- □ [Protected Probe Positioning \(G146\)](#page-171-0)
- □ Skew Error Find (G147)

<span id="page-160-0"></span>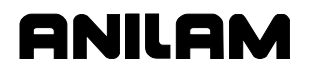

### **Spindle Probe Calibration (G140)**

**Format:** G140 Qn Hn En Vn Dn An Bn

Refer to **Table 5-47**.

#### **Table 5-47, G140 Address Word**

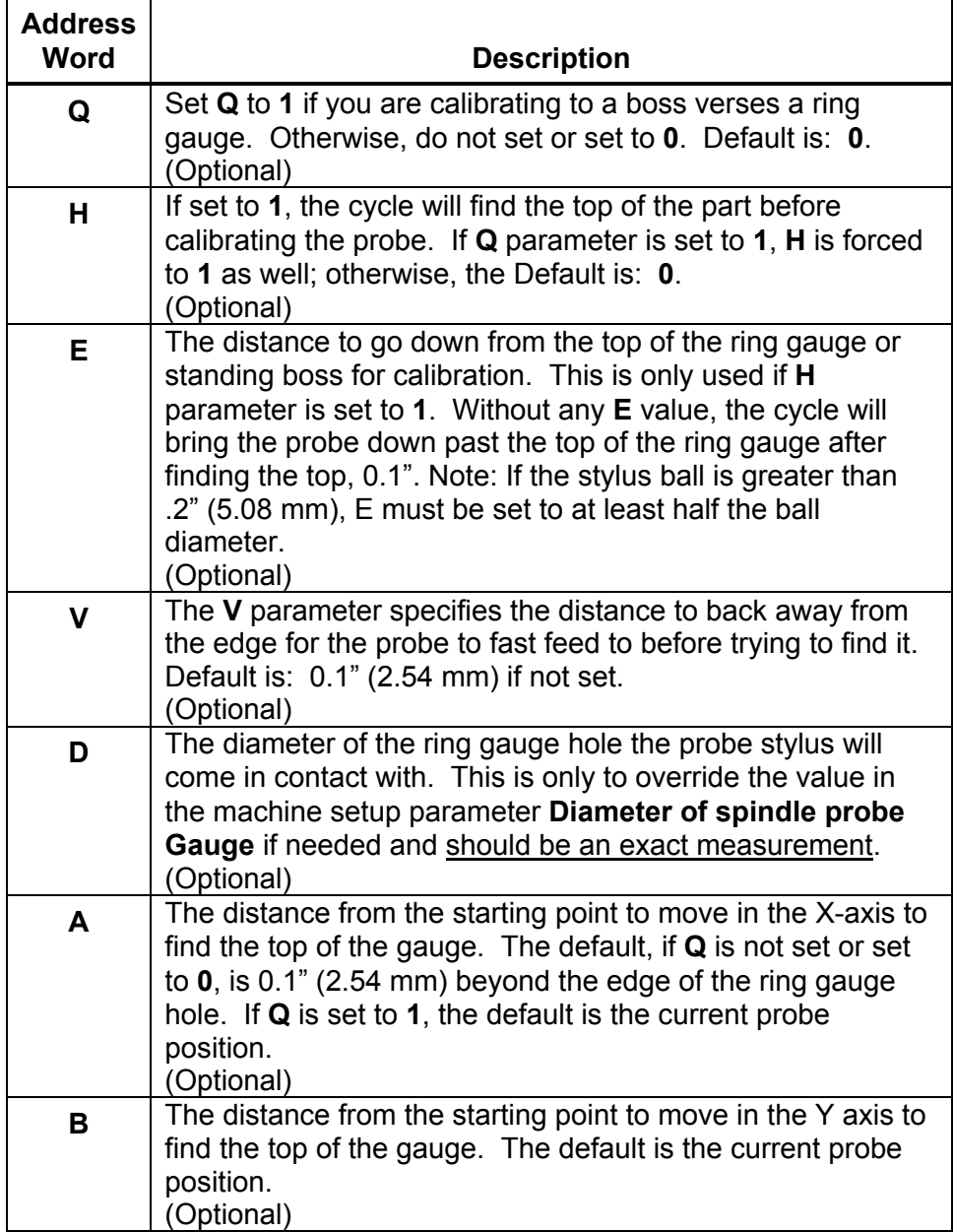

You must have:

- 1. The probe in the spindle.
- 2. The Ring Gauge mounted on the machine table.

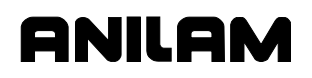

To calibrate the probe:

- 1. Jog the probe to the approximate center of the ring gauge by eye and into the hole of the ring gauge at the depth that you wish the probe stylus to come in contact with the inside of the ring gauge hole.
- 2. From the manual mode, type **G140** and press **START**.
- 3. The probe will touch four sides of the inside of the hole. The spindle will rotate 180 degrees (if machine has spindle orientation) and touch the same four sides again establishing the center of the ring gauge. The spindle will then orient and touch four sides one more time calibrating the probe.
- 4. Remove the ring gauge from the machine and you are now ready to start spindle probing.
- **NOTE:** On machines that allow the spindle probe to be installed in the spindle with more than one orientation or machines that cannot orient the spindle, the probe stylus must be indicated true to the spindle centerline or the probe will not be accurate once removed and replaced into the spindle again.

## <span id="page-162-0"></span>**Edge Finding (G141)**

**Format:** G141 Qn Wn

- Calibrate the work probe at least once before trying to use this cycle.
- A preliminary tool-length offset must be set by eye for the work probe and that tool offset active before using this cycle in a program. See ["Section 9, Tool-Length Offsets" f](#page-246-0)or setting and activating tool-length offsets.
- $\Box$  A preliminary work offset must be set by eye and that work coordinate active before using this cycle in a program. See "Section 9, Tool-[Length Offsets" for setting and activating work coordinate offsets.](#page-246-0)
- □ The G141 Edge Finding Cycle can be run from within a program or from the manual mode. Refer to **Table 5-48**.

#### **Table 5-48, G141 Address Words**

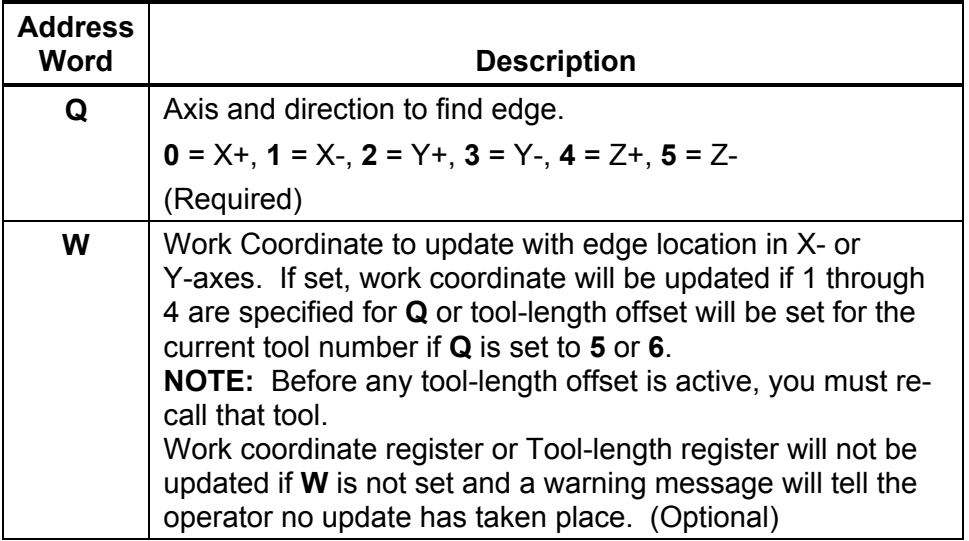

To use the Edge Finding Cycle:

- 1. Place the probe in the spindle.
- 2. Manually jog the probe stylus less then 0.1" (2.54 mm) away from the surface to be found.
- 3. Type **G141 Qn Wn**. If this is run from inside a program, this line needs to be repeated for every surface you wish to find.

**CAUTION:** When positioning the probe from within the program you should always use the **G146 (Protected Probe Positioning)** cycle (see **G146** instructions later in this document).

4. Execute that line in Manual by pressing **START**.

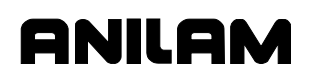

## <span id="page-163-0"></span>**Outside Corner Finding (G142)**

**Format:** G142 Qn Hn En Dn Vn An Bn In Jn Kn Wn

- □ Calibrate the work probe at least once before trying to use this cycle.
- A preliminary tool-length offset must be set by eye for the work probe and that tool offset must be active before using this cycle in a program. See ["Section 9, Tool-Length Offsets" f](#page-246-0)or setting and activating tool-length offsets.
- A preliminary work offset must be set by eye and that work coordinate active before using this cycle in a program. See "Section 9, Tool-[Length Offsets" for setting and activating work coordinate offsets.](#page-246-0)
- □ The G142 Outside Corner Finding Cycle can be run from within a program or from the manual mode. Refer to **Table 5-49**.

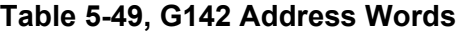

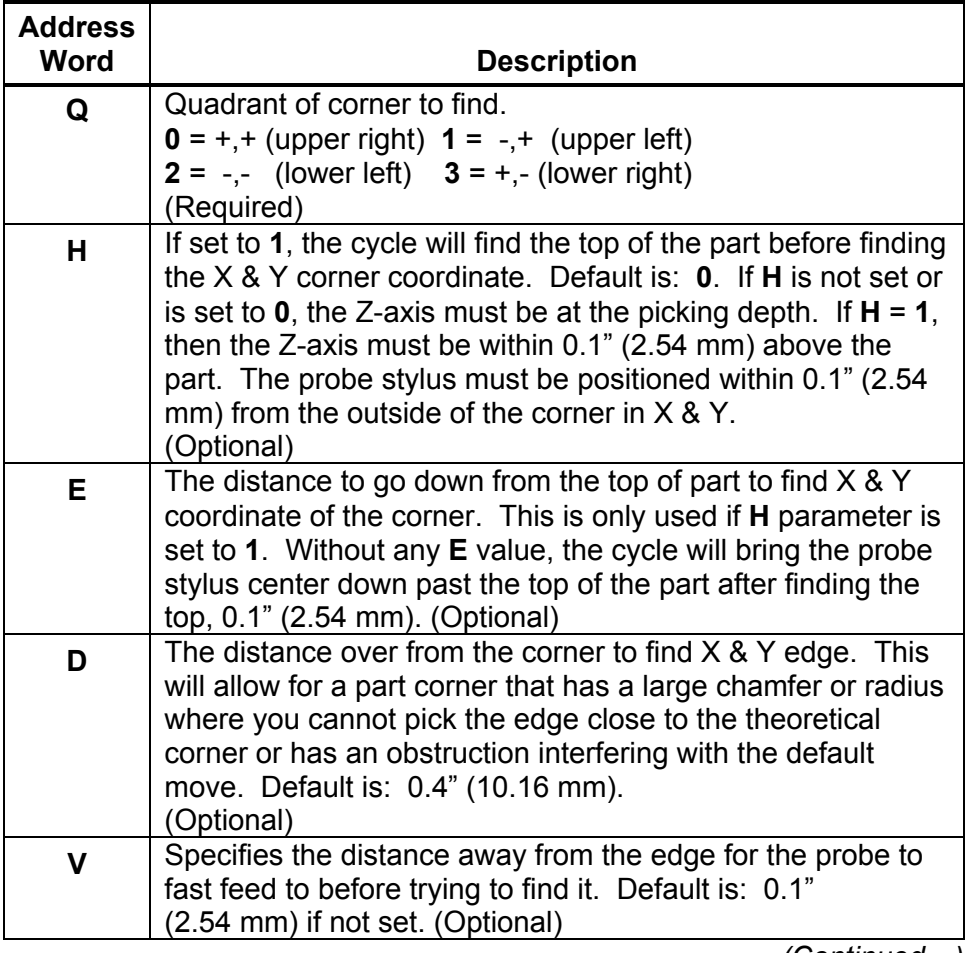

*(Continued…)* 

| <b>Address</b><br>Word | <b>Description</b>                                                                                                    |
|------------------------|----------------------------------------------------------------------------------------------------|
| A                      | The distance from the starting point to move in the X-axis to<br>find the top of the part. The default is toward the corner<br>being found 0.4" (10.16 mm). (Optional)                                                                                                    |
| B                      | The distance from the starting point to move in the Y-axis to<br>find the top of the part. The default is toward the corner<br>being found 0.4" (10.16 mm). (Optional)                                                                                                    |
|                        | This causes the cycle to make a protected X move to the<br>coordinate entered relative to the current active work<br>coordinate before finding the corner.<br>(Optional)                                                                                                    |
| J                      | Same as I only for the Y-axis. (Optional)                                                                                                    |
| K                      | Same as I only for the Z-axis. (Optional)                                                                                                    |
| W                      | Work Coordinate to update with edge location in X- and<br>Y-axes. If set, work coordinate will be updated. Work<br>coordinate register will not be updated if not set and a<br>warning message will tell the operator no update has taken<br>place if <b>W</b> is not set. (Optional) |

**Table 5-49, G142 Address Words** (Continued)

To use the Outside Corner Finding Cycle:

- 1. Place the probe in the spindle.
- 2. Manually jog the probe stylus less then 0.1" (2.54 mm) away from the outside of the corner you wish to find in  $X \& Y$ . If  $H = 1$ , the Z-axis should be within 0.1" (2.54 mm) above the part otherwise the Z-axis should be at the side picking depth.
- 3. Type **G142 Qn Wn**. If this is run from inside a program, this line needs to be repeated for every corner you wish to find or whose position you want to reestablish.

**CAUTION:** When positioning the probe from within the program, you should always use the **G146 (Protected Probe Positioning)** cycle (see **G146** instructions later in this document) or use the **I**, **J**, or **K**  cycle parameters for the same purpose.

4. Execute that line in Manual by pressing **START**.

## <span id="page-165-0"></span>**Inside Corner Finding (G143)**

**Format:** G143 Qn Hn En Dn Vn An Bn In Jn Kn Wn

- □ Calibrate the work probe at least once before trying to use this cycle.
- $\Box$  A preliminary tool-length offset must be set by eye for the work probe and that tool offset active before using this cycle in a program. See ["Section 9, Tool-Length Offsets"](#page-246-0) for setting and activating tool-length offsets.
- $\Box$  A preliminary work offset must be set by eye and that work coordinate active before using this cycle in a program. See "Section 9, Tool-[Length Offsets" for setting and activating work coordinate offsets.](#page-246-0)
- □ The G143 Inside Corner Finding Cycle can be run from within a program or from the manual mode. Refer to **Table 5-50**.

#### **Table 5-50, G143 Address Words**

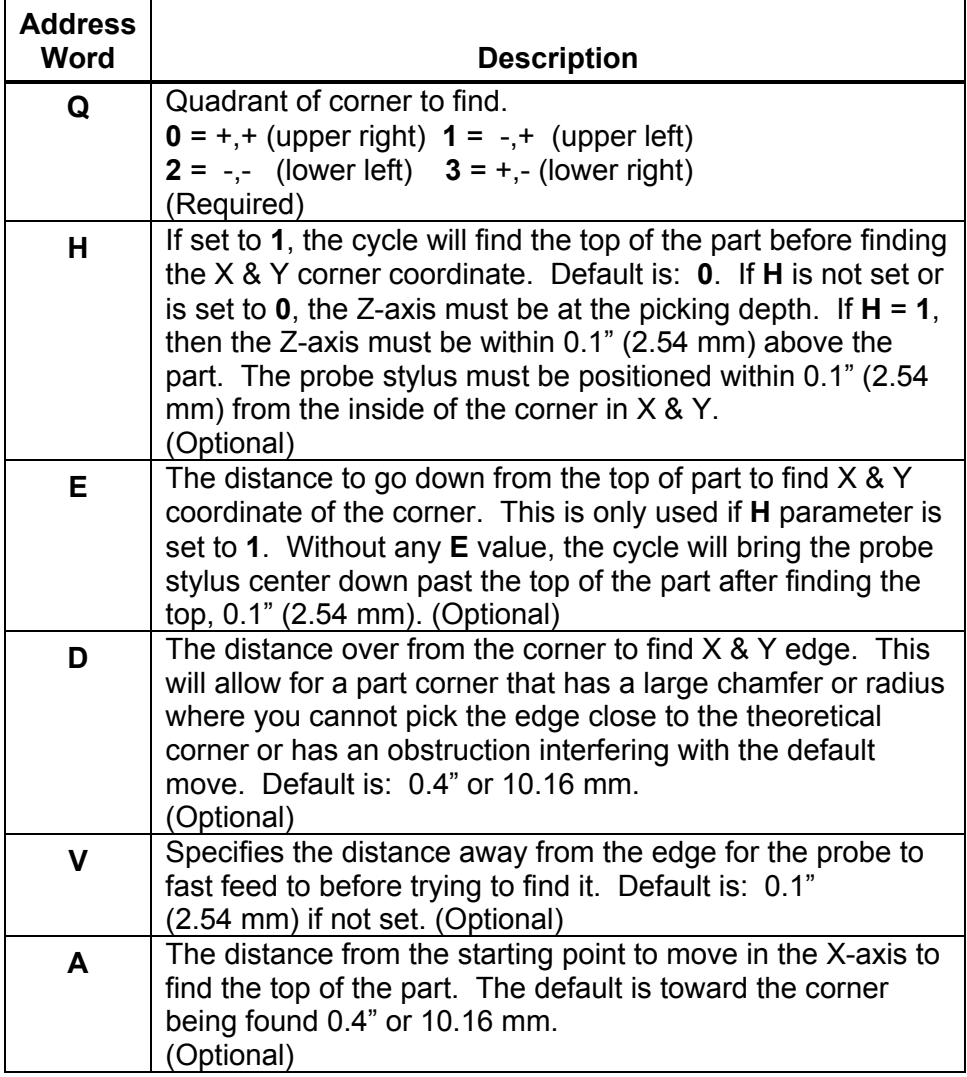

 *(Continued…)* 

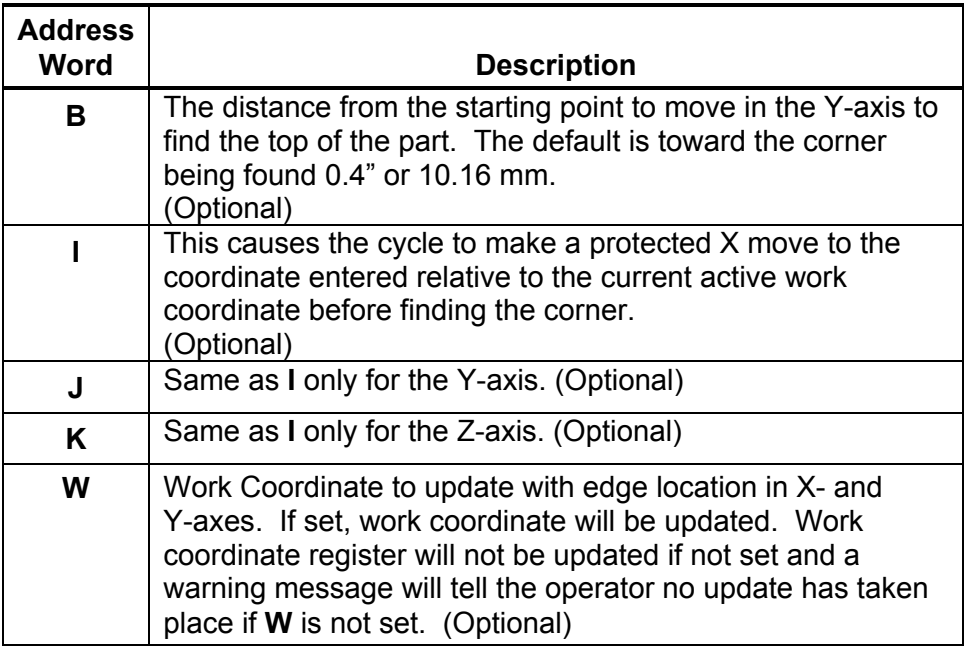

### **Table 5-50, G143 Address Words** (Continued)

To use the Inside Corner Finding Cycle:

- 1. Place the probe in the spindle.
- 2. Manually jog the probe stylus 0.1" (2.54 mm) away from the inside of the corner you wish to find in  $X \& Y$ . If  $H = 1$ , the Z-axis should be within 0.1" (2.54 mm) above the part otherwise the Z-axis should be at the side picking depth.
- 3. Type **G143 Qn Wn**. If this is run from inside a program, this line needs to be repeated for every corner you wish to find or whose position you want to reestablish.

**CAUTION:** When positioning the probe from within the program you should always use the **G146** (**Protected Probe Positioning**) cycle (see **G146** instructions later in this document) or use the **I**, **J**, or **K**  cycle parameters for the same purpose.

4. Execute that line in Manual by pressing **START**.

## <span id="page-167-0"></span>**Inside/Outside Boss/Hole Finding (G144)**

**Format:** G144 Qn Xn Yn Hn En Vn An Bn In Jn Kn Rn Wn

- □ Calibrate the work probe at least once before trying to use this cycle.
- $\Box$  A preliminary tool-length offset must be set by eye for the work probe and that tool offset active before using this cycle in a program. See ["Section 9, Tool-Length Offsets"](#page-246-0) for setting and activating tool-length offsets.
- $\Box$  A preliminary work offset must be set by eye and that work coordinate active before using this cycle in a program. See "Section 9, Tool-[Length Offsets" for setting and activating work coordinate offsets.](#page-246-0)
- The G144 Inside or Outside Boss/Hole Finding Cycle can be run from within a program or from the manual mode. Refer to **Table 5-51**.

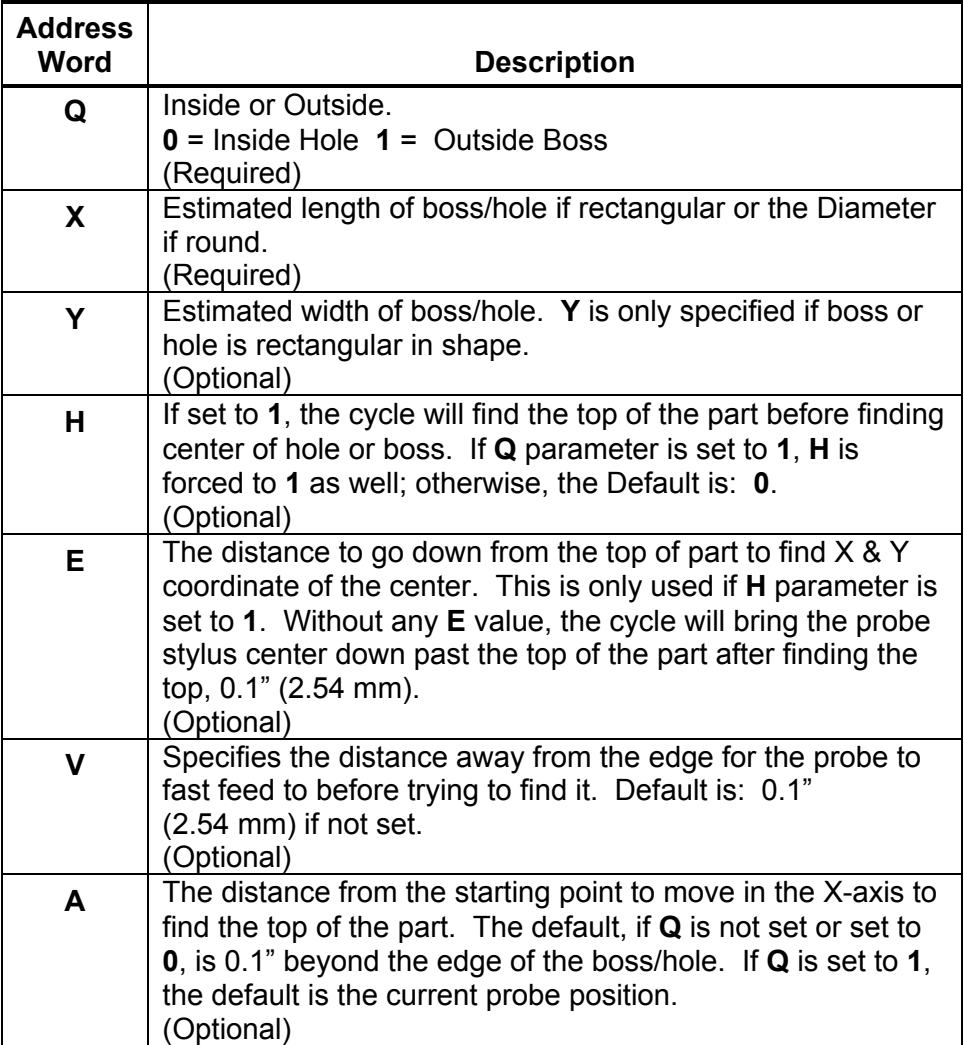

### **Table 5-51, G144 Address Words**

*(Continued…)* 

All rights reserved. Subject to change without notice. Subsets and the state of the state of  $5-95$ 21-January-06

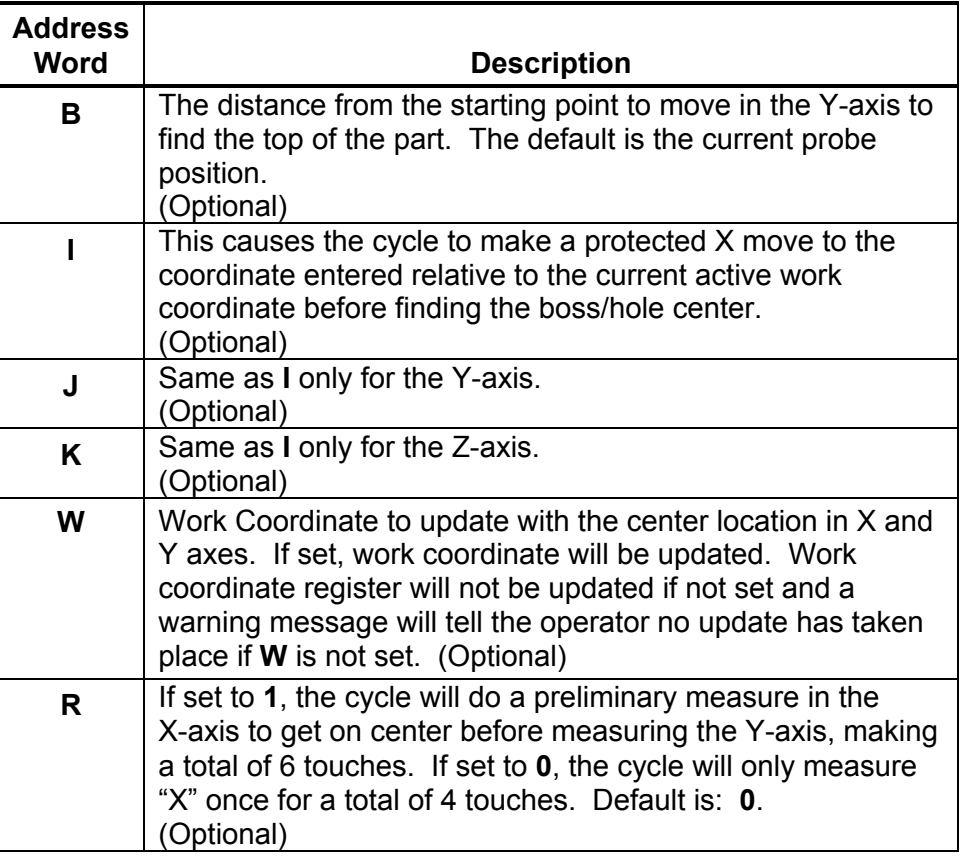

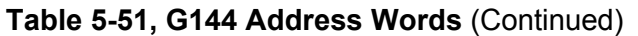

To use the Inside/Outside Boss/Hole Finding Cycle:

- 1. Place the probe in the spindle.
- 2. Manually jog the probe stylus the approximate center in  $X \& Y$  within 0.1" (2.54 mm). If **H** = **1**, the Z-axis should be within 0.1" (2.54 mm) above the part otherwise the Z-axis should be at the side picking depth.
- 3. Type **G144 Qn Xn Yn Wn**. If this is run from inside a program, this line needs to be repeated for every boss/hole you wish to find or whose position you want to reestablish.

**CAUTION:** When positioning the probe from within the program, you should always use the **G146** (**Protected Probe Positioning**) cycle (see **G146** instructions later in this document) or use the **I**, **J**, or **K**  cycle parameters for the same purpose.

4. Execute that line in Manual by pressing **START**.

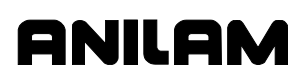

## <span id="page-169-0"></span>**Inside/Outside Web Finding (G145)**

**Format:** G145 Qn Xn Yn Hn En Vn An Bn In Jn Kn Wn

- □ An inside Web is a slot. An outside Web is a standing rib.
- □ Webs can only be measured in the X- or Y-axis.
- □ Calibrate the work probe at least once before trying to use this cycle.
- $\Box$  A preliminary tool-length offset must be set by eye for the work probe and that tool offset active before using this cycle in a program. See ["Section 9, Tool-Length Offsets"](#page-246-0) for setting and activating tool-length offsets.
- $\Box$  A preliminary work offset must be set by eye and that work coordinate active before using this cycle in a program. See "Section 9, Tool-[Length Offsets" for setting and activating work coordinate offsets.](#page-246-0)
- □ The G145 Inside or Outside Web Finding Cycle can be run from within a program or from the manual mode. Refer to **Table 5-52**.

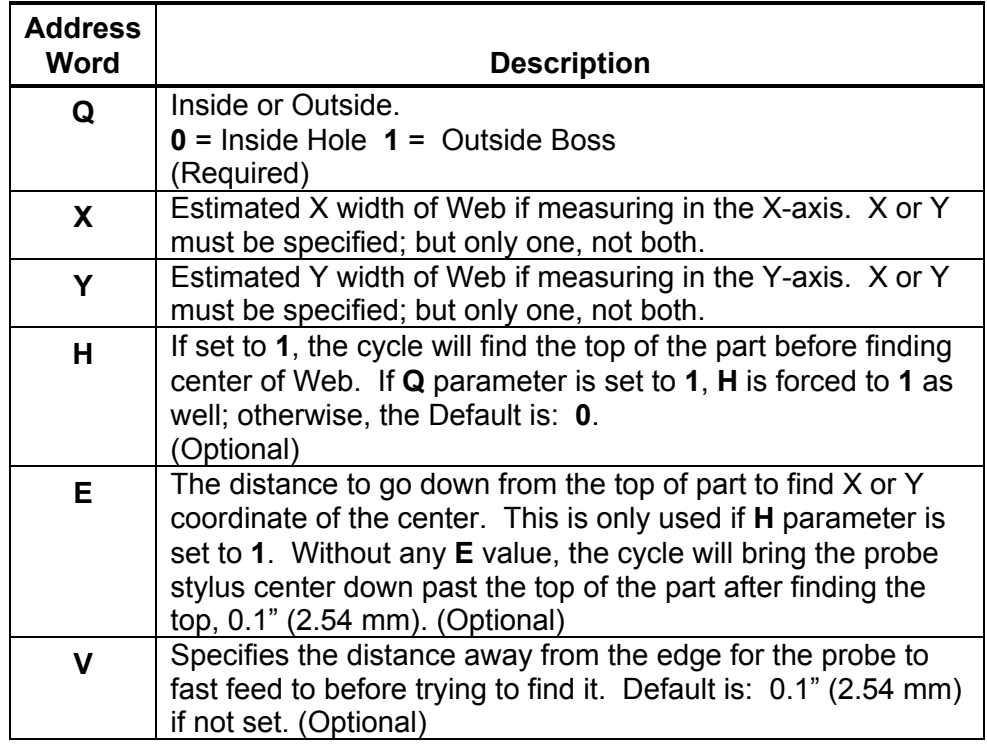

### **Table 5-52, G145 Address Words**

*(Continued…)* 

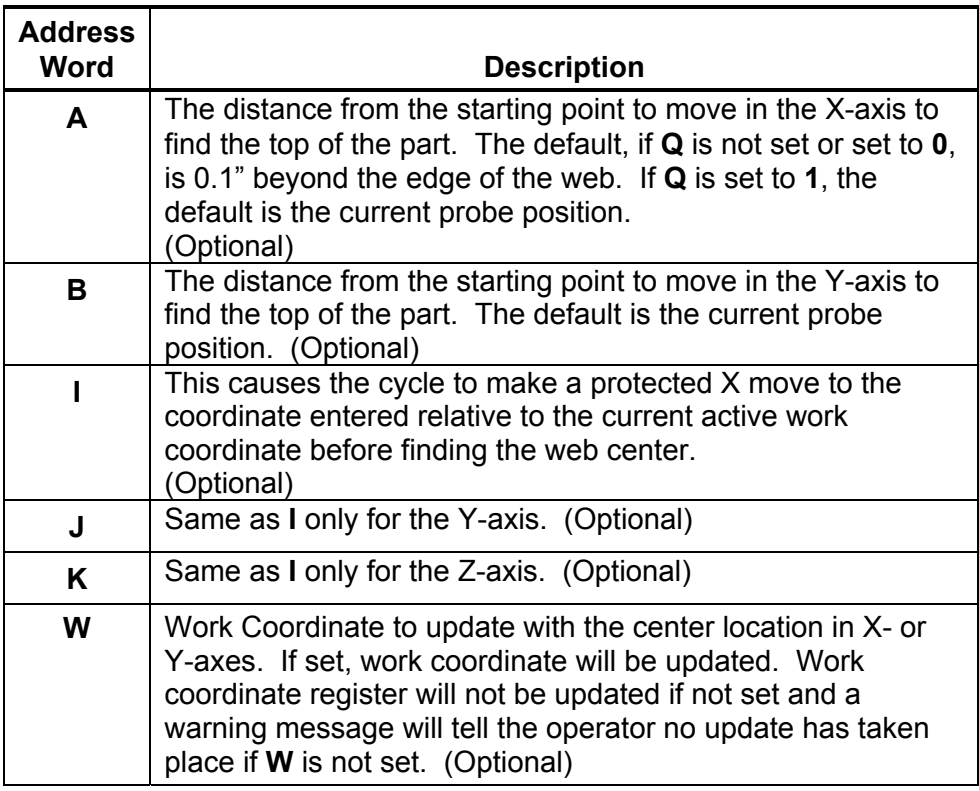

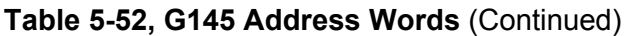

To use the Inside/Outside Web Finding Cycle:

- 1. Place the probe in the spindle.
- 2. Manually jog the probe stylus the approximate center in X or Y within 0.1" (2.54 mm). If **H** = **1**, the Z-axis should be within 0.1" (2.54 mm) above the part otherwise the Z-axis should be at the side picking depth.
- 3. Type **G145 Qn Xn Wn**. If this is run from inside a program, this line needs to be repeated for every web you wish to find or whose position you want to reestablish.

**CAUTION:** When positioning the probe from within the program you should always use the **G146** (**Protected Probe Positioning**) cycle (see **G146** instructions later in this document) or use the **I**, **J**, or **K**  cycle parameters for the same purpose.

4. Execute that line in Manual by pressing **START**.

## <span id="page-171-0"></span>**Protected Probe Positioning (G146)**

**Format:** G146 Xn Yn Zn Fn

- When an X, Y, and/or Z move is programmed using the G146 (Protected Positioning Cycle), the control will stop the axis travel and program and alarm, if the probe stylus is triggered before reaching the target set in the X, Y, and/or Z parameters.
- $\Box$  This cycle is intended to offer some degree of safety when moving the probe around the part; however, it is not fool proof and will not protect against gross bad programming where the probe body would encounter an obstruction before the probe stylus is triggered. Extreme care should be taken to avoid this condition as probe damage may result.
- □ Calibrate the work probe at least once before trying to use this cycle.
- A preliminary tool-length offset must be set by eye for the work probe [and that tool offset active before using this cycle. See "Section 9,](#page-246-0)  Tool-Length Offsets" for setting and activating tool-length offsets.
- A preliminary work offset must be set by eye and that work coordinate active before using this cycle. See "Section 9, Tool-Length Offsets" for setting and activating work coordinate offsets.
- □ The G146 Protected Probe Positioning Cycle can be run from within a program or from the manual mode. Refer to **Table 5-53**.

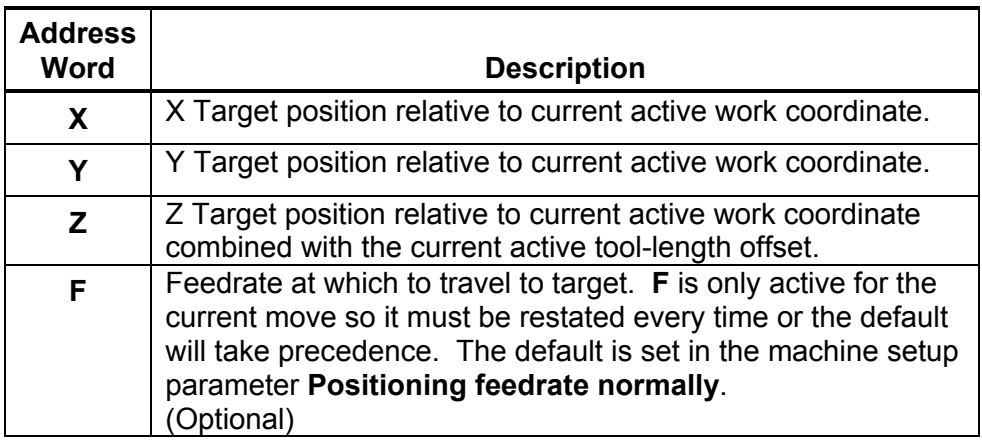

## **Table 5-53, G146 Address Words**

To use the Protected Probe Positioning Cycle:

- 1. Place the probe in the spindle and make sure that its tool and work coordinate offsets are active.
- 2. Type **G146 Xn Yn Zn Fn**. If this is run from inside a program, this line needs to be repeated for every move you wish to make.
- 3. Execute that line in Manual by pressing **START**.

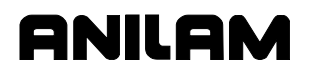

### **Skew Error Find (G147)**

**Format:** G147 Qn Sn Dn Hn En Vn An Bn In Jn Kn

- G68, axis rotation, cannot be used with **G147**, skew error find.
- Skew error is only supported for along the side edge of a part relative to the X,Y plane.
- Calibrate the work probe at least once before trying to use this cycle.
- $\Box$  A preliminary tool-length offset must be set by eye for the work probe and that tool offset active before using this cycle in a program. See ["Section 9, Tool-Length Offsets"](#page-246-0) for setting and activating tool-length offsets.
- $\Box$  A preliminary work offset must be set by eye and that work coordinate active before using this cycle in a program. See "Section 9, Tool-[Length Offsets" for setting and activating work coordinate offsets.](#page-246-0)
- $\Box$  The probe must be pre-positioned to the proper spot in relation to the part in accordance with the specified **S** parameter as described below or an **I**, **J**, and/or **K** should be included for pre-positioning.
- The **G147** Skew Error Finding Cycle can be run from within a program or from the manual mode. Refer to **Table 5-54**.

#### **Table 5-54, G147 Address Words**

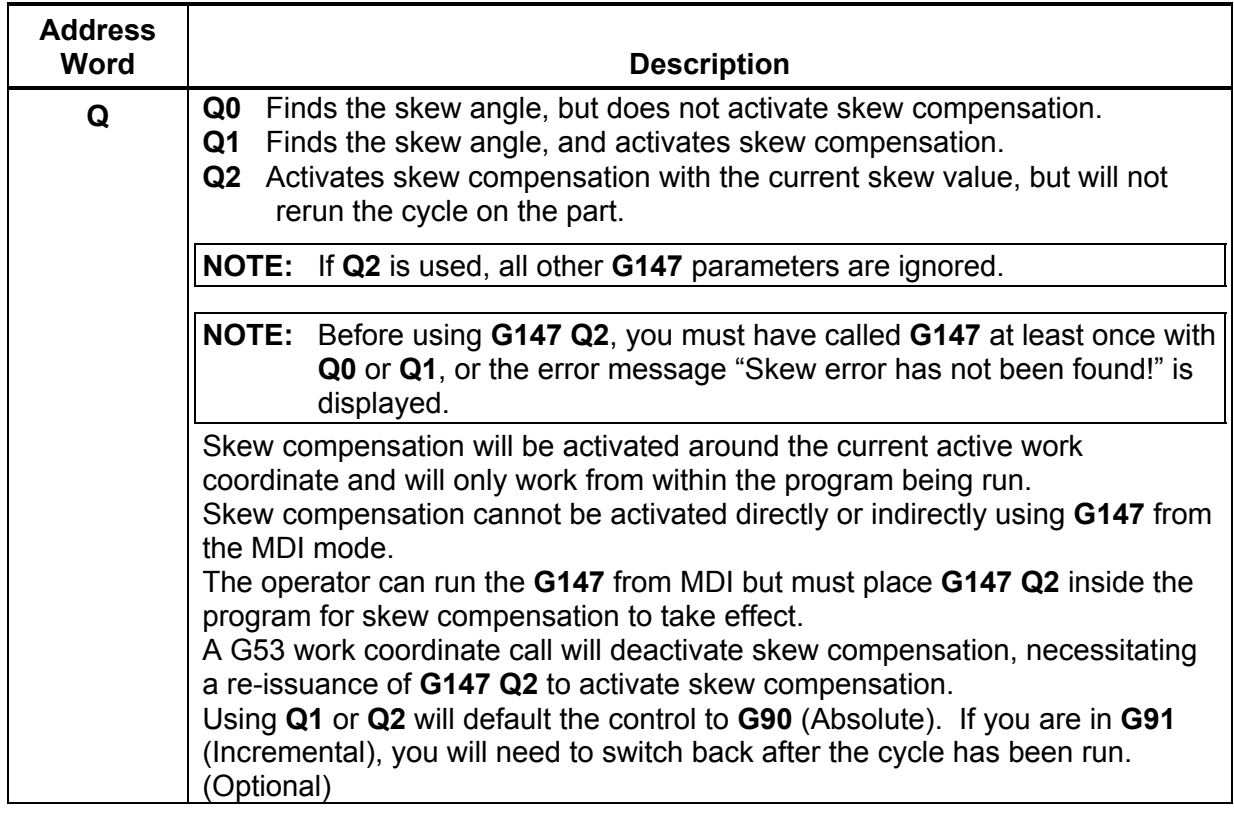

 *(Continued…)* 

# **CNC Programming and Operations Manual**

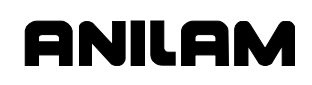

P/N 70000508G - Ellipses, Spirals, Canned Cycles, and Subprograms

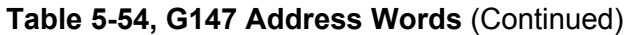

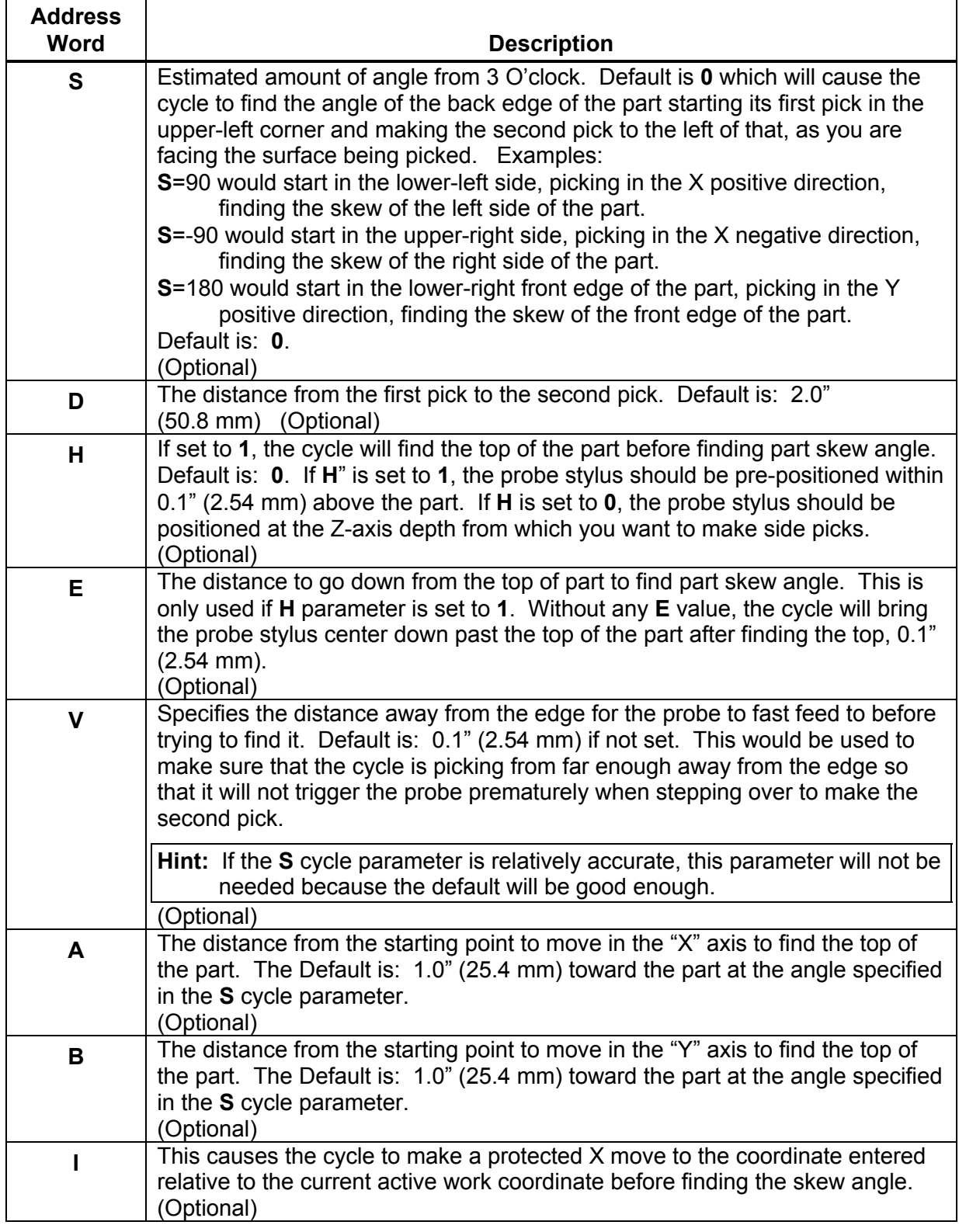

 *(Continued…)* 

## **CNC Programming and Operations Manual**

P/N 70000508G - Ellipses, Spirals, Canned Cycles, and Subprograms

## **Table 5-54, G147 Address Words** (Continued)

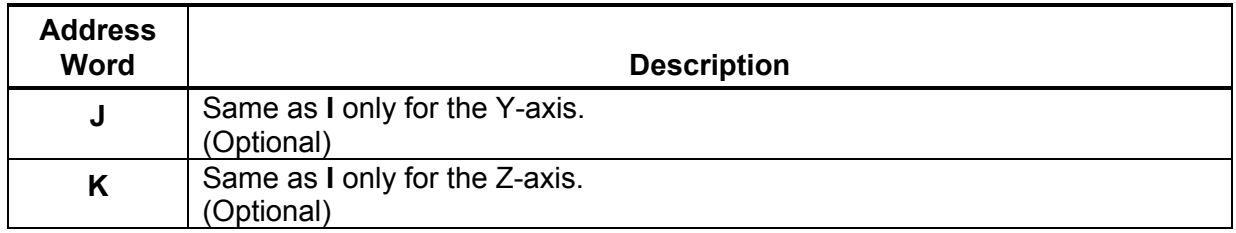

To use the Skew Error Finding Cycle:

- 1. Place the probe in the spindle.
- 2. Manually jog the probe stylus to the appropriate start position relative to the part as specified by the **S** parameter in **Table 5-54** above. X or Y should be within  $0.1$ " (2.54 mm) of the part edge. If  $H = 1$ , the Z-axis should be within 0.1" (2.54 mm) above the part otherwise the Z-axis should be at the side picking depth. If run from within a program, probe must be pre-positioned.
- 3. Type **G147 Qn Sn**. If this is run from inside a program, this line needs to be repeated every time you wish to find a skew angle.

**CAUTION:** When positioning the probe from within the program you should always use the **G146** (**Protected Probe Positioning**) cycle (see **G146** instructions above in this document) or use the **I**, **J**, or **K**  parameters for the same purpose.

4. Execute that line in Manual by pressing **START**.

# **Section 6 - Program Editor**

## **Activating the Program Editor**

Program blocks are written using the Program Editor. The Program Editor can be activated from the Manual screen, Program Directory, or Draw Graphics.

When you activate the Program Editor, the selected program opens for editing.

### **Activating Edit Mode from the Manual Screen**

To activate the Edit Mode from the Manual screen:

1. With the appropriate program loaded, press **EDIT** (**F3**). The Edit Screen activates and **Ins** (**F3**) highlights. See **Figure 6-1**.

#### **Activating Edit Mode from the Program Directory**

To activate the Edit Mode from the Program Directory:

- 1. Highlight a program in the Program Directory.
- 2. Press **EDIT** (**F8**). The Edit screen activates and **Ins** (**F3**) highlights.

#### **Activating Edit Mode from Draw Graphics**

To activate the Edit Mode from Draw Graphics:

1. Press **Edit** (**F2**). The Edit screen activates and **Ins** (**F3**) highlights.

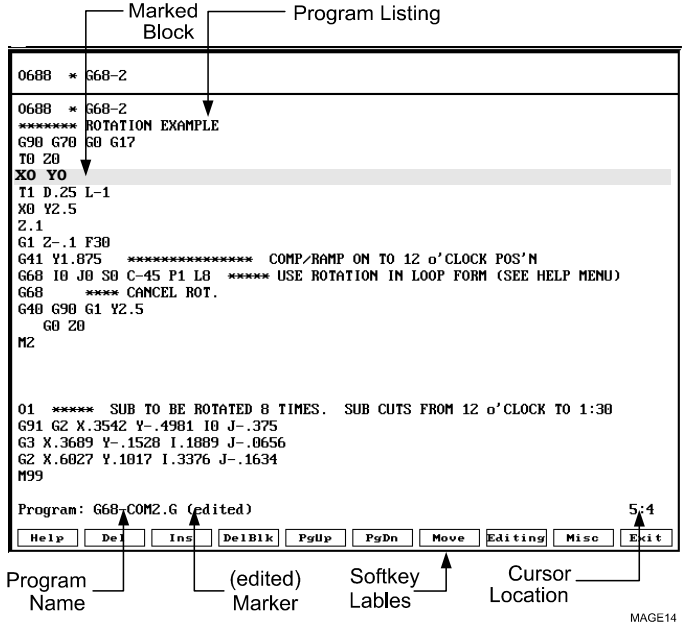

**Figure 6-1, Edit Screen** 

All rights reserved. Subject to change without notice. 6-1 21-January-06

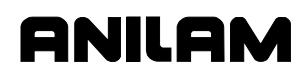

You can write and edit programs from the Edit Screen. The Edit screen provides the following options:

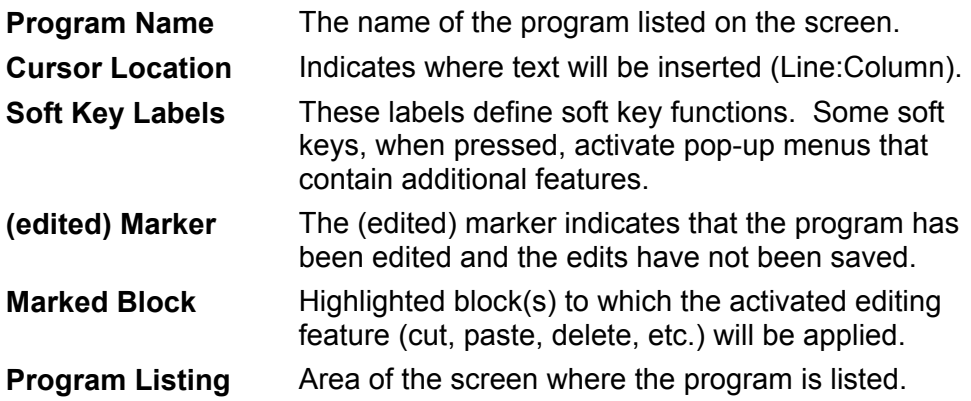

# **Editing Soft Keys**

The Edit screen contains fourteen soft keys, four of which are activated by pressing the **SHIFT** key. See **Table 6-1**.

To activate any **SHIFT** soft key:

1. In Edit Mode, press **SHIFT** and then press the appropriate soft key.

## **Table 6-1, Editing Soft Keys**

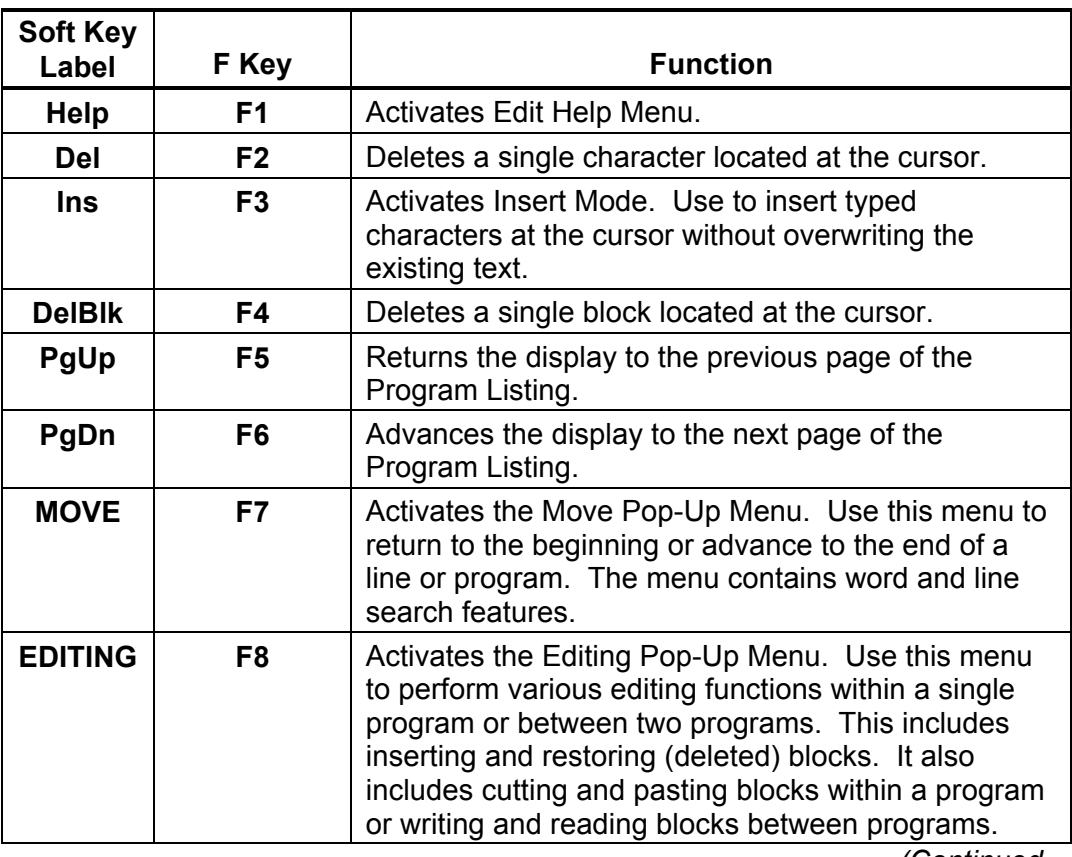

*(Continued…)* 

P/N 70000508G - Program Editor

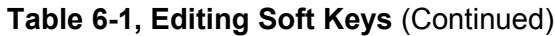

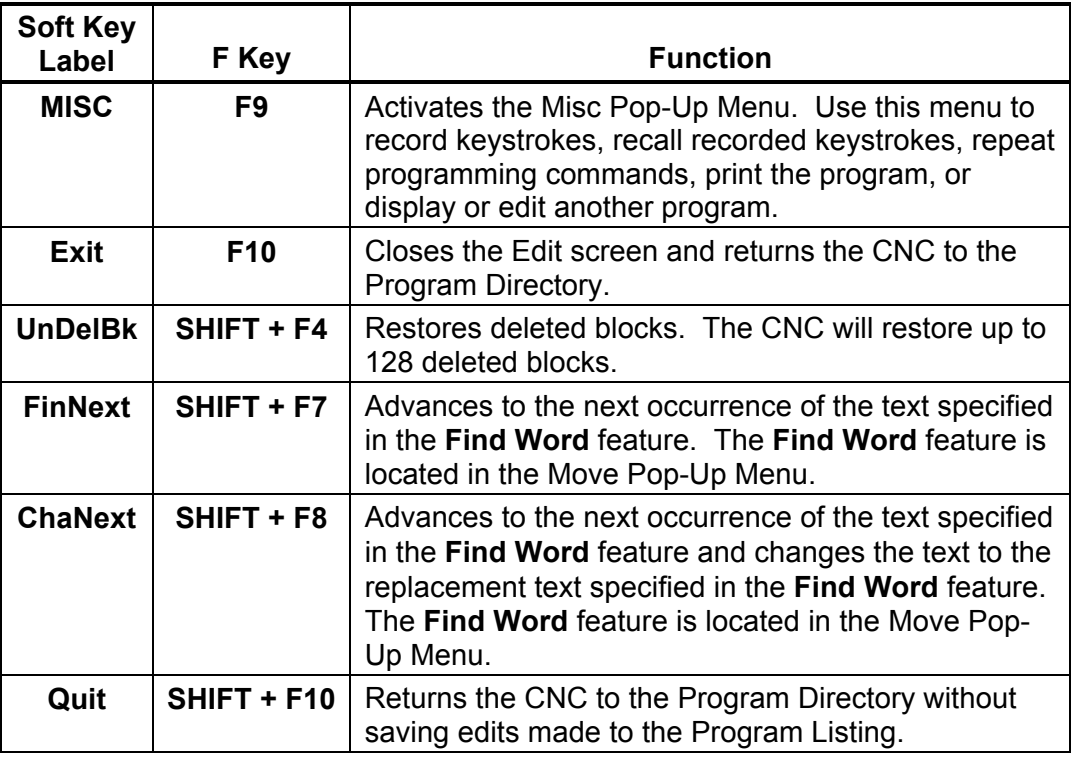

## **Marking Programming Blocks**

For many editing features, you must mark the affected program blocks before the edit is performed. To mark program blocks:

- 1. In Edit Mode, place the cursor at the beginning of the first block to be marked.
- 2. Press **EDITING** (**F8**). The soft key highlights and the Editing Pop-Up Menu activates.
- 3. Highlight **Mark block**. Press **ENTER**. The block is marked.
- 4. Use **ARROWS** to mark the appropriate blocks.

## **Unmarking Program Blocks**

- 1. In Edit Mode, press **EDITING** (**F8**). The soft key highlights and the Editing Pop-Up Menu activates.
- 2. Highlight **Mark block**. Press **ENTER**. Previously marked blocks will no longer be highlighted.

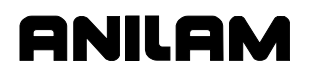

## **Saving Edits**

The Program Listing displays edits as soon as they are made, but the edits are not saved until you exit the Program Editor. If the program contains unsaved edits, the **(edited)** Marker is displayed next to the Program Name.

To save edits:

1. In Edit Mode, press **Exit** (**F10**). The CNC returns to the Program Directory or Draw Graphics screen and saves all edits.

## **Canceling Unsaved Edits**

If edits have not been saved, they can be canceled.

To cancel unsaved edits:

- 1. In Edit Mode, press **SHIFT** and then press **Quit** (**SHIFT + F10**).
- 2. The message **WARNING: Program has been edited. Sure you want to Quit?** is displayed on the screen, and the soft keys change. Press **Yes** (**F1**) to cancel edits and return to the Program Directory. Press **No** (**F2**) to return to the Edit Mode.

## **Deleting a Character**

To delete a character:

- 1. In Edit Mode, use ARROWS to place the cursor on the character you want to delete.
- 2. Press **Del** (**F2**) to delete the character.

## **Deleting a Program Block**

There are two ways to delete program blocks from a Program Listing.

- Use the **DelBlk** (**F4**) soft key to delete blocks one at a time.
- Use the BLOCK operations **Delete** feature to delete several blocks at a time.

To delete a program block using the **DelBlk** (**F4**) soft key:

- 1. In Edit Mode, place the cursor on the program block to be deleted.
- 2. Press **DelBlk** (**F4**). The CNC deletes the block.

To delete program blocks using the BLOCK operations **Delete** feature:

- 1. In Edit Mode, mark the blocks to be deleted.
- 2. Press **EDITING** (**F8**). The soft key highlights and the Editing Pop-Up Menu activates.
- 3. Highlight **BLOCK operations**. Press **ENTER**. The Block Operation Pop-Up Menu activates.
- 4. Highlight **Delete**. Press **ENTER**. The CNC deletes the marked blocks.

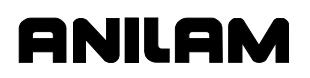

P/N 70000508G - Program Editor

## **Undeleting a Block**

You can restore deleted blocks with the **Undelete Block** feature. The last block deleted is the first block restored. There are two ways to restore a block.

To restore a block using the **EDITING** (**F8**) Pop-Up Menu:

- 1. In Edit Mode, place the cursor at the point where the restored block will appear.
- 2. Press **EDITING** (**F8**). The soft key highlights and the Editing Pop-Up Menu activates.
- 3. Highlight **Undelete Block**. Press **ENTER**. The last line deleted from the program is displayed at the cursor.

To restore a block with the **SHIFT** soft key menu:

- 1. In Edit Mode, place the cursor where the restored block will appear.
- 2. Press **SHIFT** and then press **UnDelBk** (**SHIFT + F4**). The last line deleted from the program is inserted at the cursor.

**NOTE:** Up to 128 consecutively deleted blocks can be restored.

#### **Canceling Edits to a Program Block**

Use the **Restore Block** feature to cancel edits made to a program block and restore the block to its original form. The feature must be activated before the cursor has been moved to another block.

To cancel edits to a program block:

- 1. In Edit Mode, place the cursor on the program block to be restored. Press **EDITING** (**F8**). The soft key highlights and the Editing Pop-Up Menu activates.
- 2. Highlight **Restore Block**. Press **ENTER**. The CNC cancels the edits and restores the original block.

### **Inserting Text without Overwriting Previous Text**

Use **Ins** (**F3**) to activate the Insert Mode. In Insert Mode, the CNC inserts typed text at the cursor, without overwriting previously entered text.

To insert text into a program without overwriting previously entered text:

- 1. In Edit Mode, press **Ins** (**F3**).
- 2. Place the cursor where you want to insert the text. Type the new text. The new text is inserted at the cursor. The CNC does not delete previously typed text as you type.
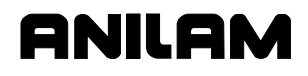

### **Inserting Text and Overwriting Previous Text**

To insert text into a program while overwriting previously entered text:

- 1. In Edit Mode, press **Ins** (**F3**) to cancel the Insert Mode. The soft key will no longer be highlighted.
- 2. Place the cursor where the text will be inserted. Type the new text. The new text is inserted at the cursor. The CNC deletes previously typed text as you type.

### **Advancing to the Beginning or End of a Block**

To advance to the beginning or end of a program block:

- 1. In Edit Mode, place the cursor on any block of the program. Press **MOVE** (**F7**). The soft key highlights and the Move Pop-Up Menu activates.
- 2. Highlight **End of Block**. Press **ENTER**. The cursor advances to the end of the block.

*– or –* 

Highlight **Start of Block**. Press **ENTER** . The cursor returns to the beginning of the block.

### **Advancing to the First or Last Block of a Program**

To advance to the first or last block of a program:

- 1. In Edit Mode, press **MOVE** (**F7**). The soft key highlights and the Move Pop-Up Menu activates.
- 2. Highlight **End of program**. Press **ENTER**. The cursor advances to the last block of the program.

*– or –* 

Highlight **Start of program**. Press **ENTER**. The cursor returns to the first block of the program.

### **Searching the Program Listing for Selected Text**

Use **Find Word** and **Find Next** to search blocks for selected text. Type the text to be found.

To find all references of text in a program:

- 1. In Edit Mode, place the cursor at the beginning of the program. (**Find Word** and **Find Next** search forward in the program only.)
- 2. Press **MOVE** (**F7**). The soft key highlights and the Move Pop-Up Menu activates.
- 3. Highlight **Find Word**. Press **ENTER**.

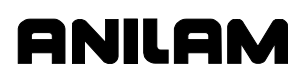

- 4. The message **Enter Word to Find:** is displayed on the screen. Type the text to be found. Press **ENTER**. The cursor advances to the first occurrence of the text in the program.
- 5. To advance to the next occurrence of the text, press **MOVE** (**F7**). The soft key highlights and the Move Pop-Up Menu activates.
- 6. Highlight **Find Next**. Press **ENTER** . The CNC advances to the next occurrence of the text in the program.
- 7. Use this method to search for all occurrences of the text in the Program Listing.

```
NOTE: You can also activate Find Next from the SHIFT soft key menu:
```
8. In Edit Mode, press **SHIFT**. The soft key changes. Press **FinNext**  (**F7**). This soft key performs the same function as **Find Next** in the Move Pop-Up Menu. Each time you press the soft key, the CNC advances to the next occurrence of the **Find Word** text.

### **Going to a Block of the Program Listing**

Use **Go to Block** to move to any line in the Program Listing. **Go to Block** operates independently of block numbering. Blocks can be numbered sequentially by any increment (**1**, **5**, **10**...). **Go to Block** counts the blocks of the program in increments of 1 (**1** [starting block], **2**, **3**...). When the feature is activated, the CNC goes to the line number specified by the user, regardless of how the blocks are numbered.

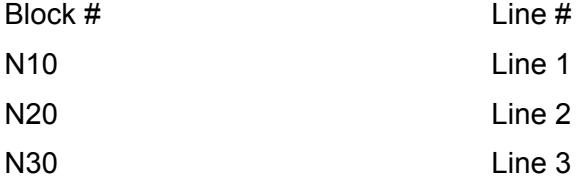

- 1. In Edit Mode, press **MOVE** (**F7**). The soft key highlights and the Move Pop-Up Menu activates.
- 2. Highlight **Go to Block**.
- 3. The message **Go to Block:** is displayed on the screen, Type in the appropriate line number. Press **ENTER**. The CNC places the cursor at that line number.

### **Replacing Typed Text with New Text**

Use **Change word** to replace selected occurrences of text. Enter the appropriate text and the CNC searches the Program Listing for all occurrences of the text. You can edit or skip each occurrence.

To edit selected occurrences of the typed text:

- 1. In Edit Mode, **EDITING** (**F8**). The soft key highlights and the Editing Pop-Up Menu activates.
- 2. Highlight **Change Word**. Press **ENTER**.
- 3. The message **Enter String to Change:** is displayed on the screen. Type the text to be replaced. Press **ENTER**.
- 4. The message **Change <<TEXT>> with:** is displayed on the screen, Type in the replacement text. Press **ENTER**. The CNC goes to the first occurrence of the text in the program. The message **Change**  <<**TEXT>>** with <<REPLACEMENT TEXT>>? is displayed on the screen, and the soft keys change.
- 5. The CNC finds each occurrence of the text in the program. For each occurrence, you can choose one of the following features:

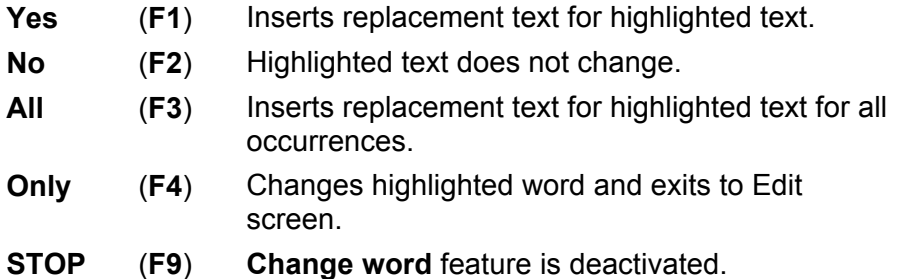

6. Press **Yes** (**F1**) to replace highlighted text with replacement text. Press **No** (**F2**) to leave text unchanged. When you press **Yes** (**F1**) or **No** (**F2**), the CNC highlights the next occurrence of the search text.

**Change Word** deactivates when all occurrences of the text have been found or if you press **Only** (**F4**) or **STOP** (**F9**). After **Change Word** is deactivated, the message **Change complete; [# of changes] occurrences changed.** is displayed. The CNC returns to the Edit Mode.

**NOTE:** The **ChaNext** (**SHIFT + F8**) soft key provides another way to change text entered in the **Change Word** feature.

7. With **Change Word** deactivated, press **SHIFT**. The SHIFT soft key menu activates.

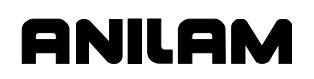

8. Press **SHIFT** and then press **ChaNext** (**SHIFT + F8**). The CNC finds the next occurrence of the text entered in the **Change Word** feature. It replaces the text with the replacement text specified in the **Change Word** feature.

### **Scrolling Through the Program**

In Edit Mode, press the up and down **ARROWS** to scroll up and down in the Program Listing.

### **Paging Through the Program**

With long programs, it is convenient to move the Program Listing display up and down a whole page at a time.

1. In Edit Mode, press **PgUp** (**F5**) to advance forward or press **PgDn**  (**F6**) to go backward in the program. The CNC advances or goes back one page at a time.

### **Inserting a Blank Line**

Insert a line at the cursor with the Insert Line feature. All subsequent lines will be moved down one line in the program. To insert a blank line:

- 1. In Edit Mode, place the cursor where you want the blank line to appear. Press **EDITING** (**F8**). The soft key highlights and the Editing Pop-Up Menu activates.
- 2. **Insert line** is highlighted when the menu activates. Press **ENTER**. A blank line is inserted at the cursor. You can type a new program block on the line.

### **Abbreviating Statements**

To access statements without typing the entire statement, type an abbreviation assigned to the statement and activate **Expand key**.

For conditional statements, the CNC displays the statement and waits for you to enter the condition under which the statement will be activated. Not all statements require you to enter a condition.

[Table 6-2, Statement Abbreviations l](#page-184-0)ists statements to which you can apply Expand key, and the abbreviation assigned to each statement. The statements are displayed within brackets. These brackets do not appear on the screen.

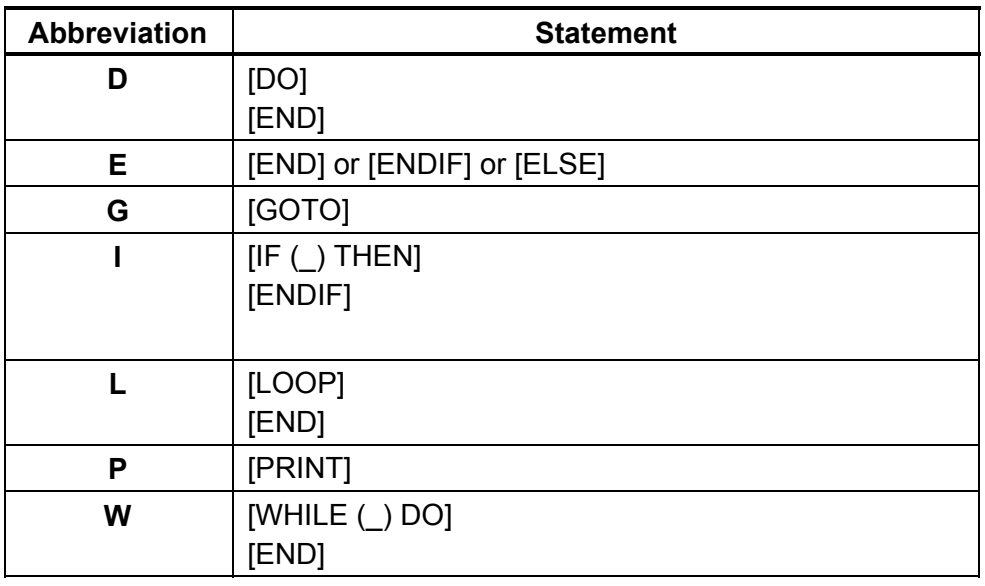

### <span id="page-184-0"></span>**Table 6-2, Statement Abbreviations**

To generate a statement from an abbreviation:

- 1. In Edit Mode, type the abbreviation that corresponds to the conditional statement. The cursor must be on the space after the abbreviation.
- 2. Press **EDITING** (**F8**). The Editing Pop-Up Menu activates.
- 3. Highlight **Expand key**. Press **ENTER**. The CNC generates the statement on the screen.
- 4. If the cursor is displayed within parentheses (\_), you must enter a condition under which the statement will be activated. Type in the condition, if applicable.

### **Copying Program Blocks**

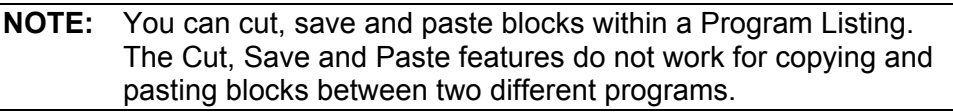

Copy one or more program blocks and place them elsewhere in the same Program Listing. **Table 6-3** describes two ways to copy program blocks.

### **Table 6-3, Copying Program Blocks**

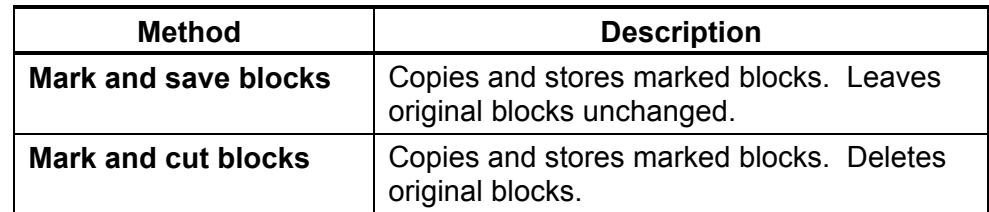

To mark and save blocks:

- 1. In Edit Mode, place the cursor at the beginning of the first block to be copied.
- 2. Mark the blocks to be copied.
- 3. Press **EDITING** (**F8**). The soft key highlights and the Editing Pop-Up Menu activates.
- 4. Highlight **BLOCK operations**. Press **ENTER**. The Block Operations Pop-Up Menu activates.
- 5. Highlight **Copy**. Press **ENTER**. The CNC saves the blocks in memory and the original blocks remain in the Program Listing.

To copy program blocks and delete the original blocks:

- 1. In Edit Mode, place the cursor at the beginning of the first block to be copied.
- 2. Mark the blocks to be copied.
- 3. Press **EDITING** (**F8**). The soft key highlights and the Editing Pop-Up Menu activates.
- 4. Highlight **BLOCK operations**. Press **ENTER**. The Block Operations Pop-Up Menu activates.
- 5. Highlight **Cut**. Press **ENTER**. The CNC saves the blocks in memory and deletes the original blocks from the Program Listing.

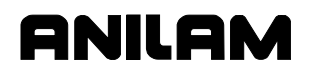

### **Pasting Blocks within a Program**

To copy blocks and paste them into another section of the program:

- 1. In Edit Mode, place the cursor where you want to paste the copied blocks.
- 2. Press **EDITING** (**F8**). The soft key highlights and the Editing Pop-Up Menu activates.
- 3. Highlight **BLOCK operations**. Press **ENTER**. The Block Operations Pop-Up Menu activates.
- 4. Highlight **Paste**. Press **ENTER**. The CNC pastes the copied blocks into the Program Listing at the cursor.

### **Recording Keystrokes**

Use **Record Keys** to record keystrokes as they are typed. It is useful for recording block sequences that are used in several areas of the program. When you activate **Record Keys**, the keystrokes are saved in a part of memory called the "macro buffer". The **Play keys** feature recalls recorded keystrokes.

To record keystrokes as they are typed:

- 1. In Edit Mode, press **MISC** (**F9**). The soft key highlights and the Misc Pop-Up Menu activates.
- 2. Highlight **Record Keys**. Press **ENTER**.
- 3. If any data has been stored in the macro buffer, the message **Overwrite existing macro buffer?** is displayed. If the message is displayed, choose **Yes** (**F1**).
- 4. Type in the appropriate text. The CNC records the typed text.
- 5. Highlight **Record Keys**. Press **ENTER** to deactivate the **Record Keys** feature.

**NOTE:** Information remains in the macro buffer until overwritten by new data or until the Edit Mode deactivates.

### **Retrieving Recorded Keystrokes**

Use **Play Keys** to retrieve recorded keystrokes and print them on the screen. To retrieve recorded keystrokes:

- 1. In Edit Mode, press **MISC** (**F9**). The soft key highlights and the Misc Pop-Up Menu activates.
- 2. Highlight **Play Keys**. Press **ENTER**. The CNC displays the recorded keystrokes at the cursor.

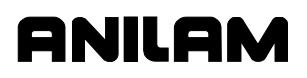

### **Repeating a Command or Key**

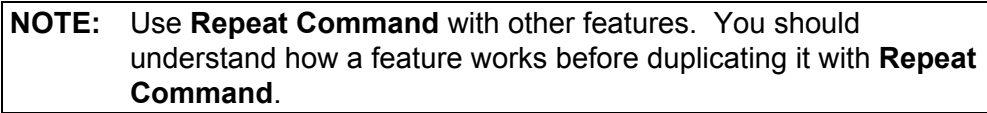

The **Repeat Command** feature performs the following functions:

- repeats activated commands
- □ repeats (single) typed character

To repeat a command or character:

- 1. In Edit Mode, press **MISC** (**F9**). The soft key highlights and the Misc Pop-Up Menu activates.
- 2. Highlight **Repeat Command**. Press **ENTER**.
- 3. The message **Enter Repeat Count:** is displayed. Type the number of times the command will be repeated.
- 4. The CNC prompts you to **Select command (key) To Repeat.**
- 5. Select the command (or key) to be repeated. The CNC repeats the command. The command is repeated the number of times entered after the **Enter Repeat Count:** inquiry.

**NOTE:** The maximum repeat count is 99,999.

### **(Re)numbering Program Blocks**

To number or renumber blocks in a program:

- 1. In Edit Mode, mark all the blocks in the program.
- 2. Press **EDITING** (**F8**). The soft key highlights and the Editing Pop-Up Menu activates.
- 3. Highlight **BLOCK operations**. Press **ENTER** . The **Block Operations** Pop-Up Menu activates.
- 4. Highlight **Renum**. Press **ENTER**. The soft key menu changes.
- 5. The CNC displays the message, **Enter starting N#:**. Type a value (**1**, **5**, **10**...). The CNC assigns the number to the starting block of the program. Press **ENTER**.
- 6. The message **Enter N# increment:** is displayed. Type an incremental value (**1**, **5**, **10**...). The CNC uses the entered values to number the program. The numbering sequence assigned to the listing starts at the number assigned to the starting block. Subsequent block numbers are assigned based on the incremental value entered (**1**, **2**, **3**…; **5**, **10**, **15**…; **10**, **20**, **30**…).
- 7. Unmark highlighted blocks.

### **Printing the Entire Program**

**NOTE:** Use the **Print program** located in the Block Operations Pop-Up Menu to print part of a program.

Use **Print program**, from the MISC Pop-Up Menu, to print an entire program. The parallel printer connection is located on the computer assembly. The machine builder determines the actual position.

To print an entire program:

- 1. In Edit Mode, press **MISC** (**F9**). The soft key highlights and the Misc Pop-Up Menu activates.
- 2. Highlight the **Print program**. Press **ENTER**.
- 3. The message **Print <<PROGRAM.G>>?** is displayed. Press **Yes**  (**F1**) to print the program.

*– or –* 

Press **No** (**F2**) to cancel the feature.

- 4. When **Yes** (**F1**) is pressed, the CNC prints the program. A status screen is displayed containing the program name, the line, page and number of copies being printed. At the completion of the print job, the CNC displays a message and the soft keys change.
- 5. Press **Continue** (**F10**) to return to the Edit screen.

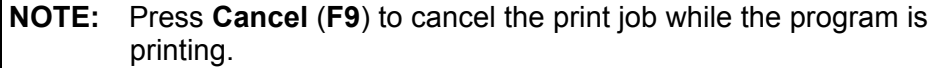

### **Printing a Portion of a Program**

**NOTE:** Use **Print program**, from the **Misc** (**F9**) Pop-Up Menu, to print the entire Program Listing.

Use **Print**, from the BLOCK Operations Pop-Up Menu, to print part of a Program Listing. Select one or more blocks from the Listing. The CNC prints out the selected blocks.

- 1. In Edit Mode, mark all blocks to be printed.
- 2. Press **EDITING** (**F8**). The soft key highlights and the Editing Pop-Up Menu activates.
- 3. Highlight **BLOCK operations**. Press **ENTER**. The Block Operations Pop-Up Menu activates.
- 4. Highlight **Print**. Press **ENTER**. The soft key menu changes.
- 5. The message **Print selected block?** is displayed. Press **Yes** (**F1**) to print the program, or **No** (**F2**) to cancel the feature.

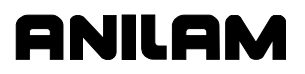

- 6. When you press **Yes** (**F1**), the CNC prints the selected program blocks. A status screen is displayed containing the program name and the line, page, and number of copies being printed. At the completion of the print job, the CNC displays a message and the soft keys change.
- 7. Press **Continue** (**F10**) to return to the Edit screen.

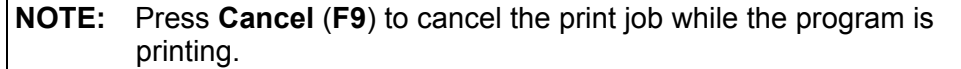

### **Accessing the Most Recently Used Programs**

Use **Pick Program**, from the MISC Pop-Up Menu, to access and display any of the last ten programs opened in the Edit Mode. The feature lists the programs in descending order, with the most recently opened program at the top of the list. The currently open program will not appear on the list.

To access and display any of the last ten programs opened in the Edit Mode:

- 1. In Edit Mode, press **MISC** (**F9**). The soft key highlights and the Misc Pop-Up Menu activates.
- 2. Highlight **Pick Program**. Press **ENTER**. The Pick program screen activates.
- 3. Highlight a program. Press **ENTER**. The CNC replaces the current Program Listing with the selected program.

### **Opening Another Program from the Program Listing**

After final edits have been made to a program, use **Edit Program** to open and edit another program from the Program Listing. To use **Edit program** to open a program:

- 1. In Edit Mode, press **MISC** (**F9**). The soft key highlights and the Misc Pop-Up Menu activates.
- 2. Highlight **Edit program**. Press **ENTER**.
- 3. The message **Enter program name:** is displayed. Type the program name.
- 4. If the current Program Listing has been edited, the message **Program <<PROGRAM>> has been edited. Save before LOAD?** is displayed. Press **Yes** (**F1**) to save the edits; press **No** (**F2**) to cancel edits to the current Listing.
- 5. If **Yes** (**F1**) is selected, press **ENTER**. The CNC displays the entered program.

**NOTE:** Blocks saved in memory can be pasted into another program.

### **Copying Blocks to Another Program**

Use **Write**, located in the Block Operations Pop-Up Menu, to copy one or more blocks to another program. If you are copying to an existing program, select the program to which the copied blocks will be written. The **Write** feature deletes any information currently in the selected program and replaces it with the copied blocks. If you type a new program name, the CNC creates a file with the name you typed and adds an .M extension. The copied blocks remain in the original program.

To copy blocks from one program to another:

- 1. In Edit Mode, mark all blocks to be copied.
- 2. Press **EDITING** (**F8**). The soft key highlights and the Editing Pop-Up Menu activates.
- 3. Highlight **BLOCK operations**. Press **ENTER**. The Block Operations Pop-Up Menu activates.
- 4. Highlight **Write**. Press **ENTER**. The soft key menu changes.

**NOTE:** Press **Cancel** (**F9**) to cancel the operation.

5. The message **Write block as:** is displayed. Type the name of the program to which the blocks are being copied. (You must type the entire program name or the CNC generates an error message.) Press **ENTER**. The blocks replace the existing program.

**NOTE: Write** does not use or overwrite information in the buffer, where cut and saved blocks are stored. When the **Write** feature is used, the information in the buffer remains unchanged.

### **Copying an Entire Program into Another Program**

Use **Read**, in the Block Operations Pop-Up Menu, to copy an entire program into the displayed Program Listing automatically. The copied program will appear at the cursor.

- 1. In Edit Mode, press **EDITING** (**F8**). The soft key highlights and the Editing Pop-Up Menu activates.
- 2. Highlight **BLOCK operations**. Press **ENTER**. The Block Operation Pop-Up Menu activates.
- 3. Highlight **Read**. Press **ENTER**.
- 4. The message **Enter program to read:** is displayed. Type the name of the program to be copied into the Program Listing. Press **ENTER**. The CNC copies the entered program into the Program Directory at the cursor. The message **Block read from <<PROGRAM>>** is displayed indicating that the operation is finished.

### **Including Comments in a Program Listing**

Use an asterisk (\*) to make comments within a Program Listing or to mask all or part of a block from the CNC. When an asterisk is placed before a string of text, the CNC ignores all the text to the right of and on the same block as the asterisk. **Table 6-4** shows various ways to use the asterisk in a Program Listing.

### **Table 6-4, Comment Blocks**

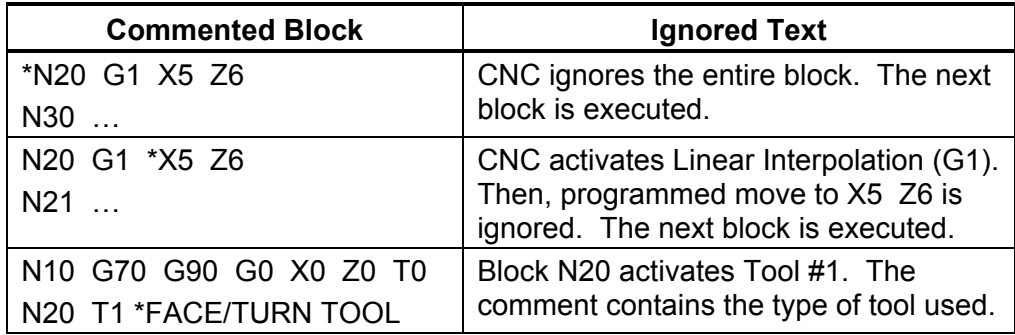

### **Section 7 - Edit Help**

Edit Help provides diagrams and entry fields to program move types and Canned Cycles. The following section describes how to activate a Help Graphic Screen for a G-code command and type values in the appropriate entry fields.

**NOTE:** To select menu items (**2** through **9**, **+/-** or **.**), press the key corresponding to the desired item and press **ENTER**. Menu items **2** through **9** correspond to the numeric keypad keys **2** through **9**. Menu item **+/-** corresponds to the **+/-** key. Menu item **.** corresponds to the period (**.**) key. *– or –* If you know the G-code, type the G-code that you want, and press **ENTER** to go directly to the Help Graphic screen. This is a short cut to the Help Graphic screen, you do not have go through the menus.

[Figure 7-1, Overview of the Edit Help Screens,](#page-193-0) illustrates how to activate the Scaling (G72) Help Graphic Screen.

To access the Scaling (G72) Help Graphic Screen:

- 1. In Edit Mode, open the appropriate program. Press **Help** (**F1**). The Edit Help Menu activates.
- 2. In the Edit Help Menu, press **2** (**Compensation**). Press **ENTER**. The Compensation Help Template Menu activates.
- 3. Press **6** (**Scaling**). Press **ENTER**. The Scaling Help Graphic Screen activates.

**NOTE:** Most Help Template Menus contain some inactive menu items. Inactive menu items contain no graphics and no item numbers.

- 4. Type the appropriate scaling factor for the G72 (Scaling) Canned Cycle. Fill in **ALL** entry fields displaying **0.0000**. All other entries are optional. In the Scaling Help Graphic Screen, all fields are optional.
- 5. Press **ENTER**. The program block is displayed in the Input Box. Press **Accept** (**F8**) or **ENTER** to insert the block in the program.

*– or –* 

- 1. In the Main Edit Help Menu or Help Template Menu, type the G-code that you want (for example, G72), and press **ENTER** to go directly to the Help Graphic screen. This is a short cut to the Help Graphic screen, you do not have go through the menus.
- 2. Go to Step 4 above.

<span id="page-193-0"></span>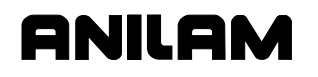

### **CNC Programming and Operations Manual**

P/N 70000508G - Edit Help

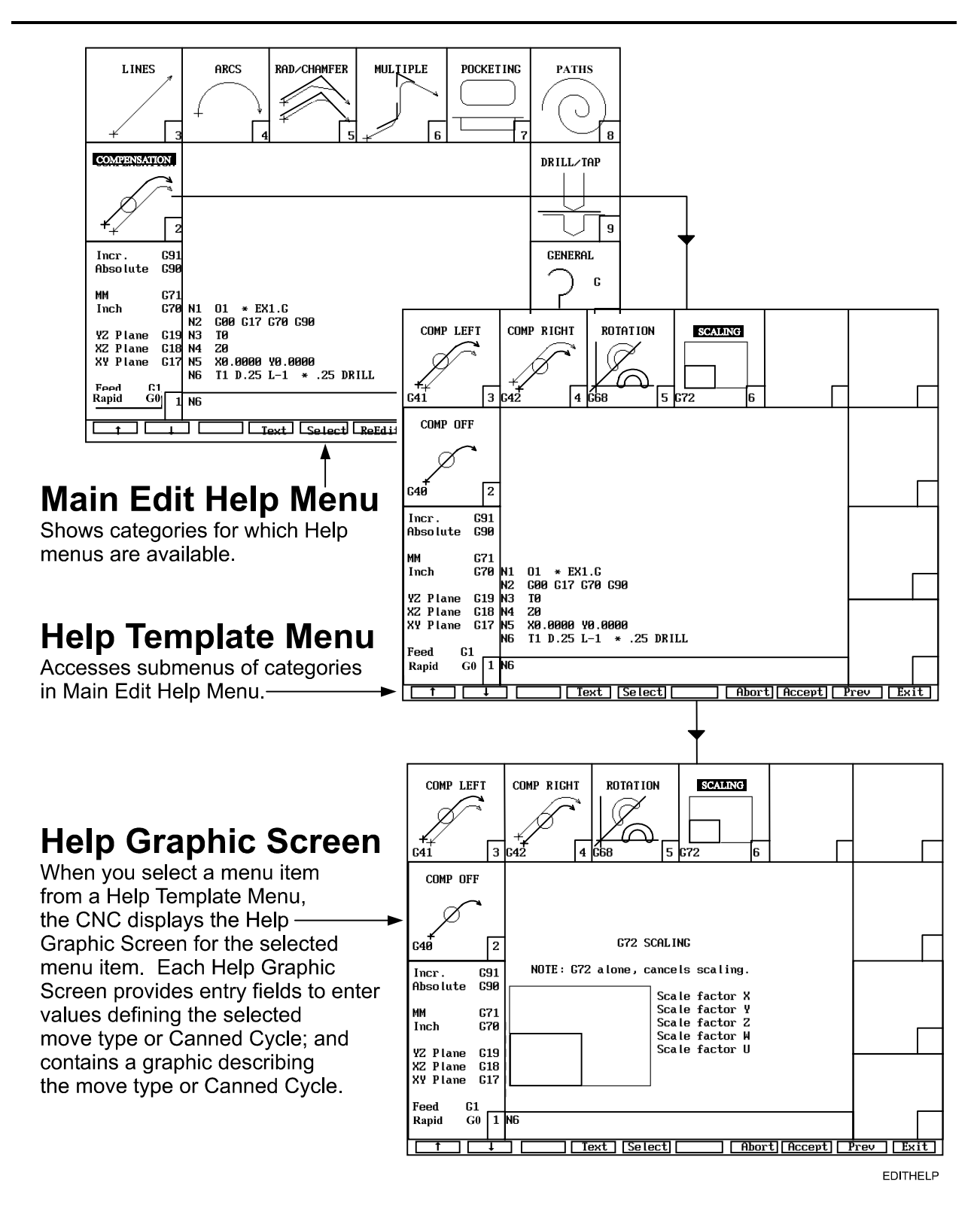

**Figure 7-1, Overview of the Edit Help Screens** 

### **Main Edit Help Menu**

The [Main Edit Help Menu \(Figure 7-2\) di](#page-195-0)splays categories for which Help Menus are available. Refer to **Table 7-1** for a description of Main Edit Help Menu features.

**Table 7-1, Main Edit Help Menu Features** 

| <b>Feature</b>          | <b>Description</b>                                                                                                    |
|-------------------------|----------------------------------------------------------------------------------------------------|
| <b>Menu Item Number</b> | Use this number to select a menu item.                                                                                                    |
| <b>Help Templates</b>   | Access help template menus for selected<br>move type or canned cycle. (Help template<br>menus access help graphic screens in which<br>you program move types and canned cycles.)                                    |
| <b>Program Listing</b>  | The program open for editing.                                                                                                    |
| <b>G-Code Listing</b>   | Lists and describes commonly used G-codes.<br>Not a complete listing. Refer to "G-Code<br><b>Listing</b>                                                                                                    |
| <b>M-Code Listing</b>   | Lists and describes commonly used M-Codes<br>(Miscellaneous Functions). Not a complete<br>listing. Refer to "M-Code Listing."                                                                                       |
| <b>Input Box</b>        | Displays commands selected in the Edit Help<br>Menu. The CNC inserts the selected<br>commands at the block displayed in the Input<br>Box.                                                                           |
|                         | <b>NOTE:</b> Before you activate the Edit Help<br>Menu, place the cursor on the<br>program block you wish to edit. The<br>CNC will activate the Edit Help Menu<br>with the cursor located on that block.            |
| <b>Soft Keys</b>        | Labeled function keys below the screen.<br>Press the labeled soft key (F-key) to activate.                                                                                                    |
| <b>Modal G-Codes</b>    | Modal G-codes do not program actual moves.<br>Use these commands to change the feedrate,<br>Inch/MM Mode, Absolute/Incremental Mode or<br>Feed Per Revolution/Feed Per Minute Mode.<br>Refer to "Modal G-Code Box." |

<span id="page-195-2"></span><span id="page-195-0"></span>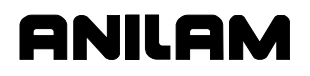

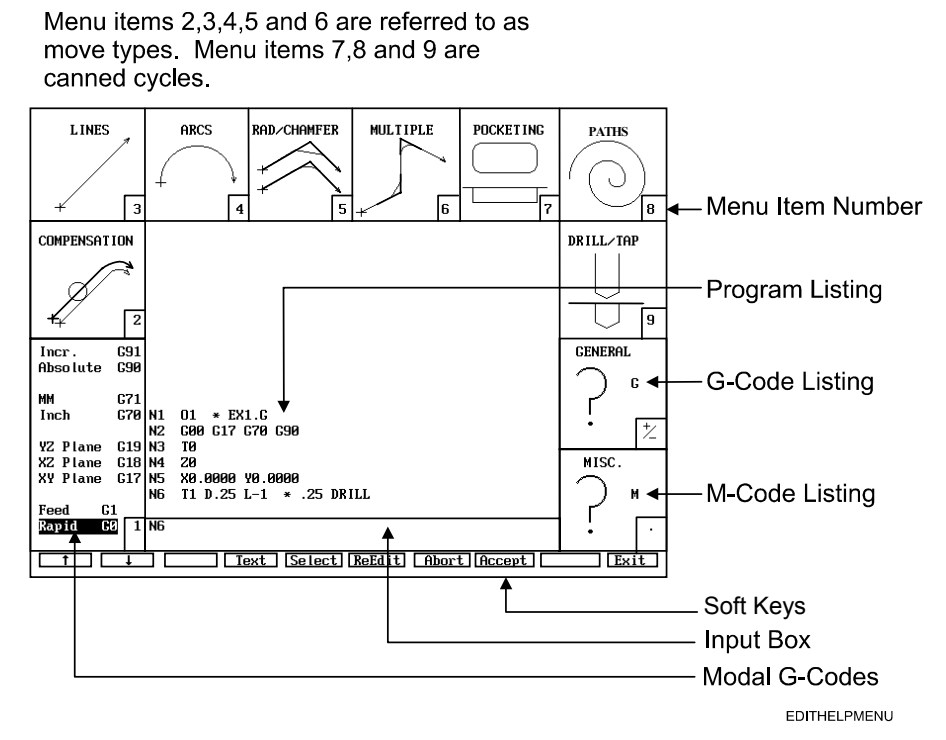

**Figure 7-2, Main Edit Help Menu** 

### <span id="page-195-1"></span>**Help Template Menu**

Help Template Menus (see **Figure 7-3**) access submenus of move types or G-codes. Refer to [Table 7-2, Help Template Menus](#page-196-0) for available Template Menus.

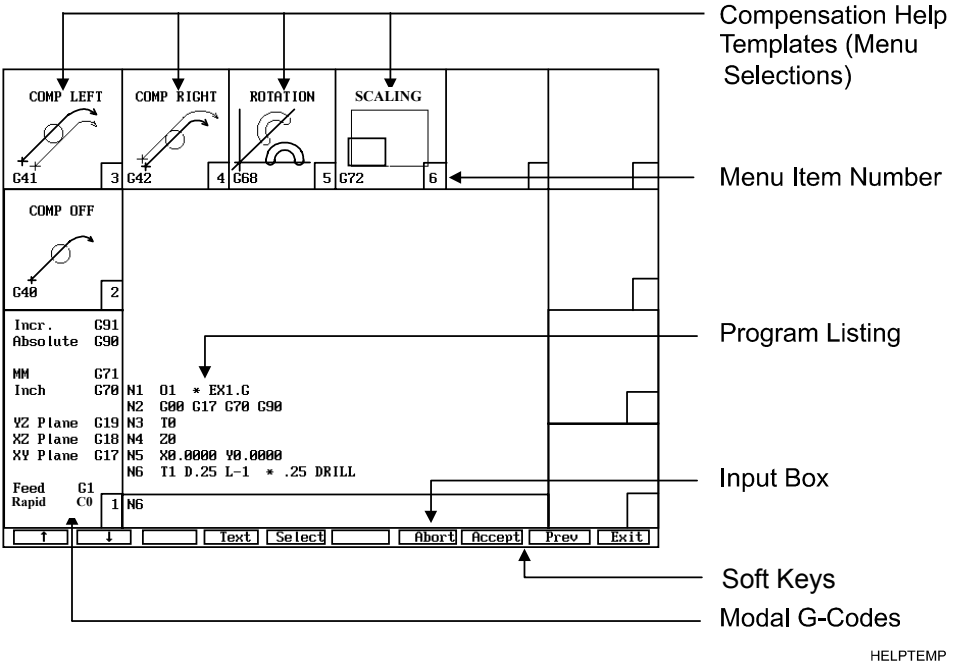

**Figure 7-3, Sample Help Template Menu** 

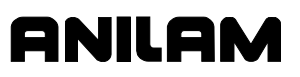

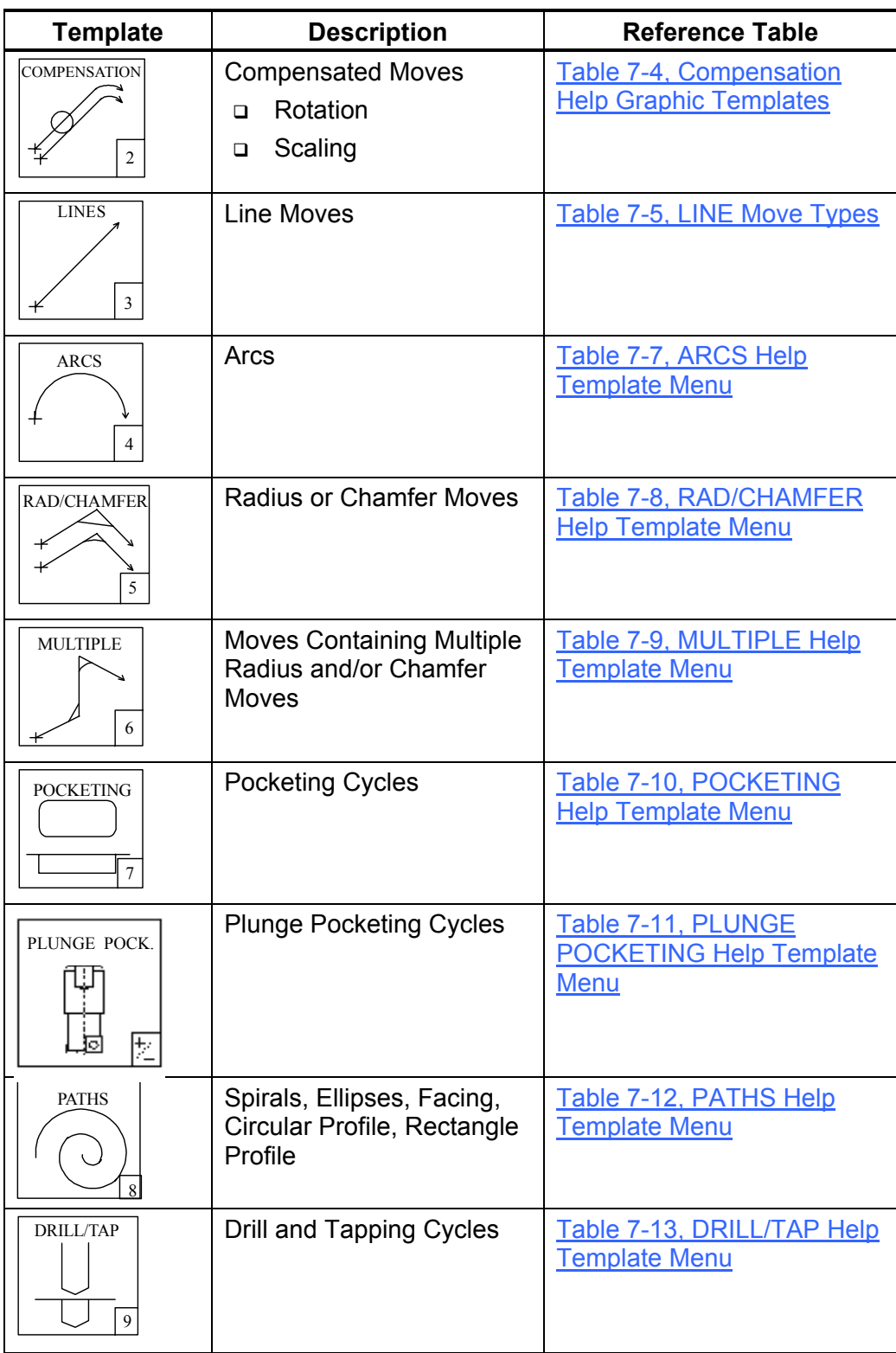

### <span id="page-196-1"></span><span id="page-196-0"></span>**Table 7-2, Help Template Menus**

All rights reserved. Subject to change without notice. The matrix of the state of the state of the state of the state of the state of the state of the state of the state of the state of the state of the state of the state 21-January-06

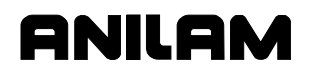

### **Help Graphic Screens**

<span id="page-197-0"></span>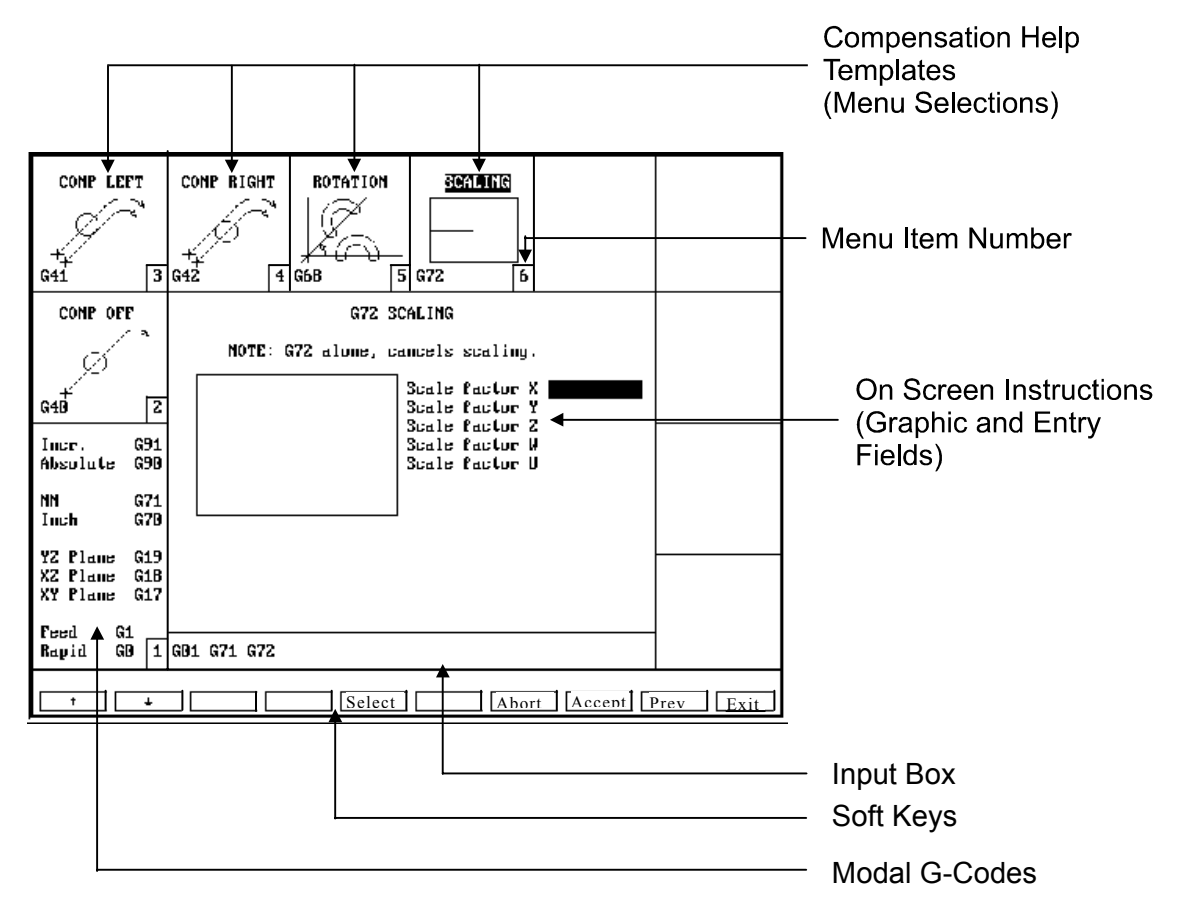

**Figure 7-4, Sample Help Graphic Screen** 

### **Edit Help Soft Keys**

The Edit Help Menu contains the following soft keys. Refer to **Table 7-3**.

**Table 7-2, Edit Help Menu Soft Keys** 

| <b>Soft Key</b><br><b>Label and</b><br>(Name) | <b>Soft Key</b><br><b>Number</b> | <b>Description</b>                                                                                                    |
|-----------------------------------------------|----------------------------------|----------------------------------------------------------------------------------------------------|
| (UP)                                          | F <sub>1</sub>                   | Moves highlight to the next Help Template.                                                                                                    |
| (DOWN)                                        | F <sub>2</sub>                   | Moves highlight to the previous Help<br>Template.                                                                                                    |
| <b>Text</b>                                   | F4                               | Switches the text shown in the center of the<br>Edit Help Menu between two choices. The<br>CNC displays either:                                                                            |
|                                               |                                  | the active program and input box<br>$\Box$<br>$-$ or $-$                                                                                                    |
|                                               |                                  | instructions for using the Edit Help<br>$\Box$<br>Menu, when available.                                                                                                    |
| <b>Select</b>                                 | F <sub>5</sub>                   | Selects the highlighted menu item.                                                                                                    |
| <b>ReEdit</b>                                 | F <sub>6</sub>                   | To edit an entered command (G-code or<br>canned cycle), place the cursor on the<br>appropriate block and press ReEdit (F6).<br>Once all the fields have been edited, press<br>Accept (F8). |
| <b>Abort</b>                                  | F7                               | Deactivates the Edit Help Menu and returns<br>you to the Program Listing.                                                                                                    |
|                                               |                                  | <b>NOTE:</b><br>Press Exit (F10) to close the Edit<br>Help Menu and save accepted<br>edits.                                                                                                |
| <b>Accept</b>                                 | F <sub>8</sub>                   | Inserts the block displayed in the Input Box<br>into the program.                                                                                                    |
| <b>Exit</b>                                   | F <sub>10</sub>                  | Returns you to the Program Listing and<br>saves accepted edits.                                                                                                    |

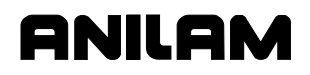

### **Edit Help Menu**

Refer to [Figure 7-3, Sample Help Template Menu. H](#page-195-1)elp Template Menus access submenus of move types or G-codes. Refer to [Table 7-2, Help](#page-196-1)  [Template Menus](#page-196-1) for available Template Menus. Each Help Template Menu contains the following features:

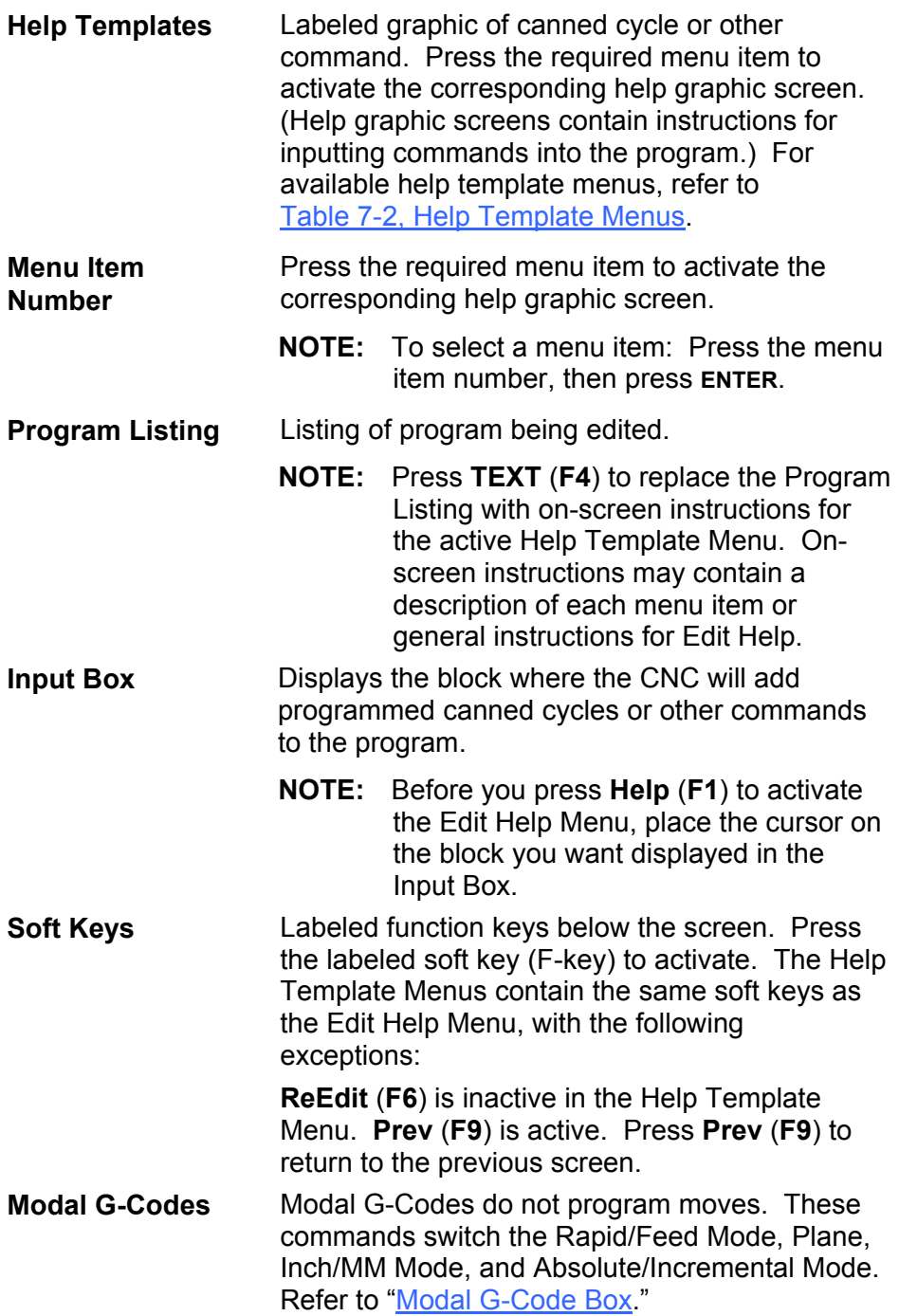

**ANILAM** 

P/N 70000508G - Edit Help

Refer to **Figure 7-4, Sample Help Graphic Screen**. Use the Help Graphic screens to enter parameters for canned cycles or other commands. When you close the help graphic screen, the CNC inserts the block into the program.

Help graphics screens are available for templates listed in Table 7-4, [Compensation Help Graphic Templates.](#page-202-1) 

Help graphic screen features include:

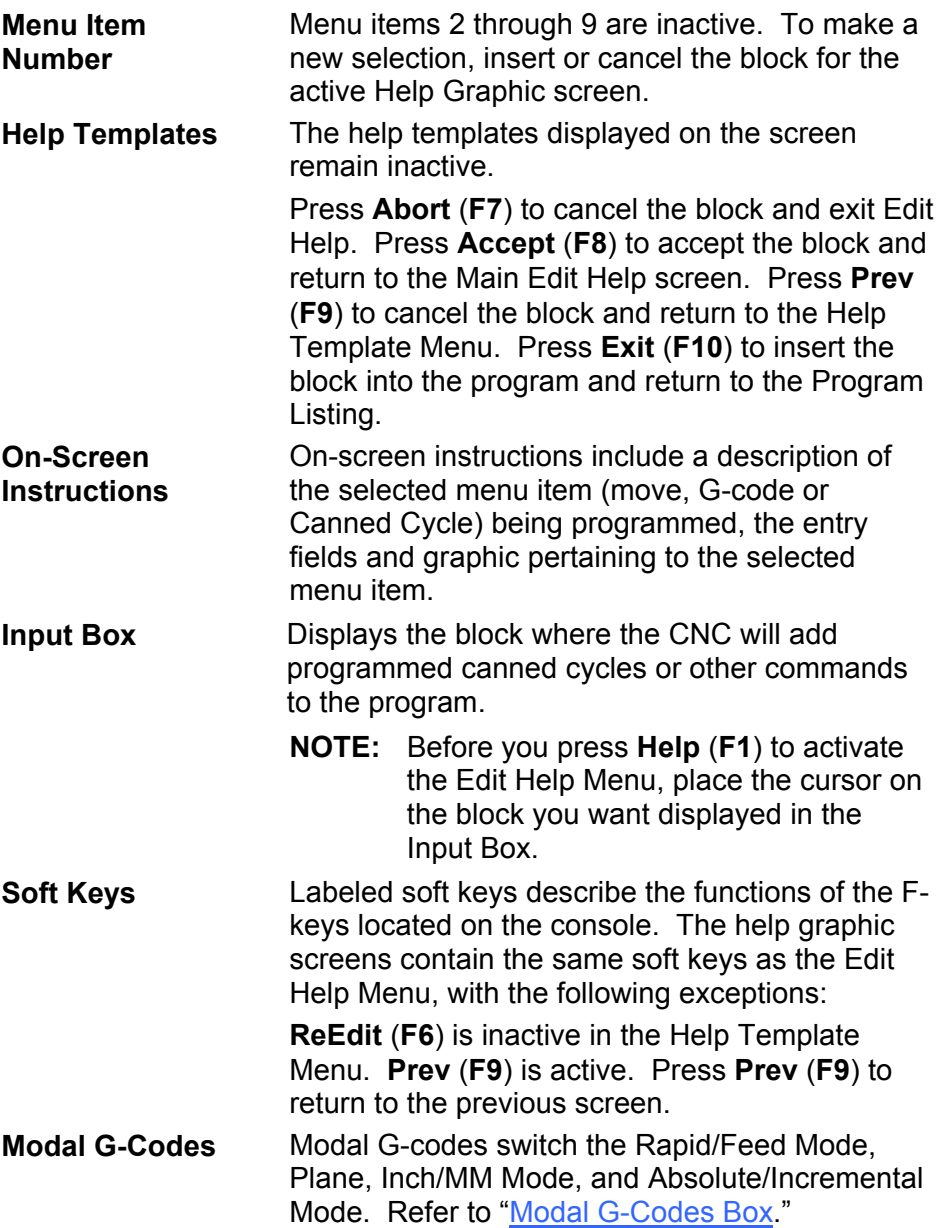

All rights reserved. Subject to change without notice. The matrix of the state of the state of the state of the state of the state of the state of the state of the state of the state of the state of the state of the state 21-January-06

### **Using Help Graphic Screens to Enter Program Blocks**

The Program Editor displays help graphic screens, in which you write and edit program blocks.

When the CNC activates a help graphic screen, its first entry field is highlighted. A highlight indicates that you can enter values in an entry field or make the appropriate selection. Press **ENTER** to move the highlight to the next entry field. In the last entry field of the help graphic screen, press **Accept** (**F8**) or **ENTER** to add the block to the Program Listing. Press the **ARROWS** to move the highlight between entry fields without entering values. Press **CLEAR** to clear an entry field.

There are two types of entry fields:

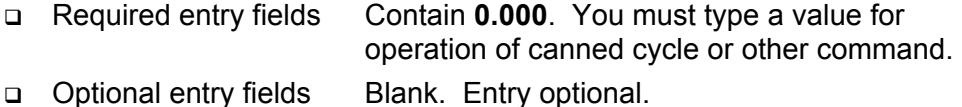

If a required entry field is left blank, the CNC writes the block using the 0.0000 default. This may generate an error message when the program runs.

Optional entry fields do not require a value. When left blank, a default value or position is usually assumed.

You must remember to type decimal points and negative signs where needed. The CNC assumes a positive value if no negative sign is typed.

Press the (**+/-**) key to insert a negative sign.

Compensation Moves, Rotation and Scaling

Press the **Clear** key to clear an entry.

### **CNC Programming and Operations Manual**

P/N 70000508G - Edit Help

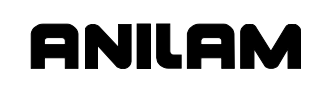

<span id="page-202-2"></span><span id="page-202-1"></span><span id="page-202-0"></span>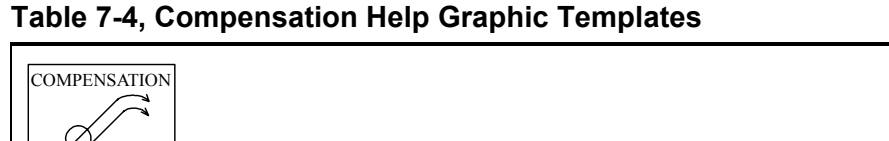

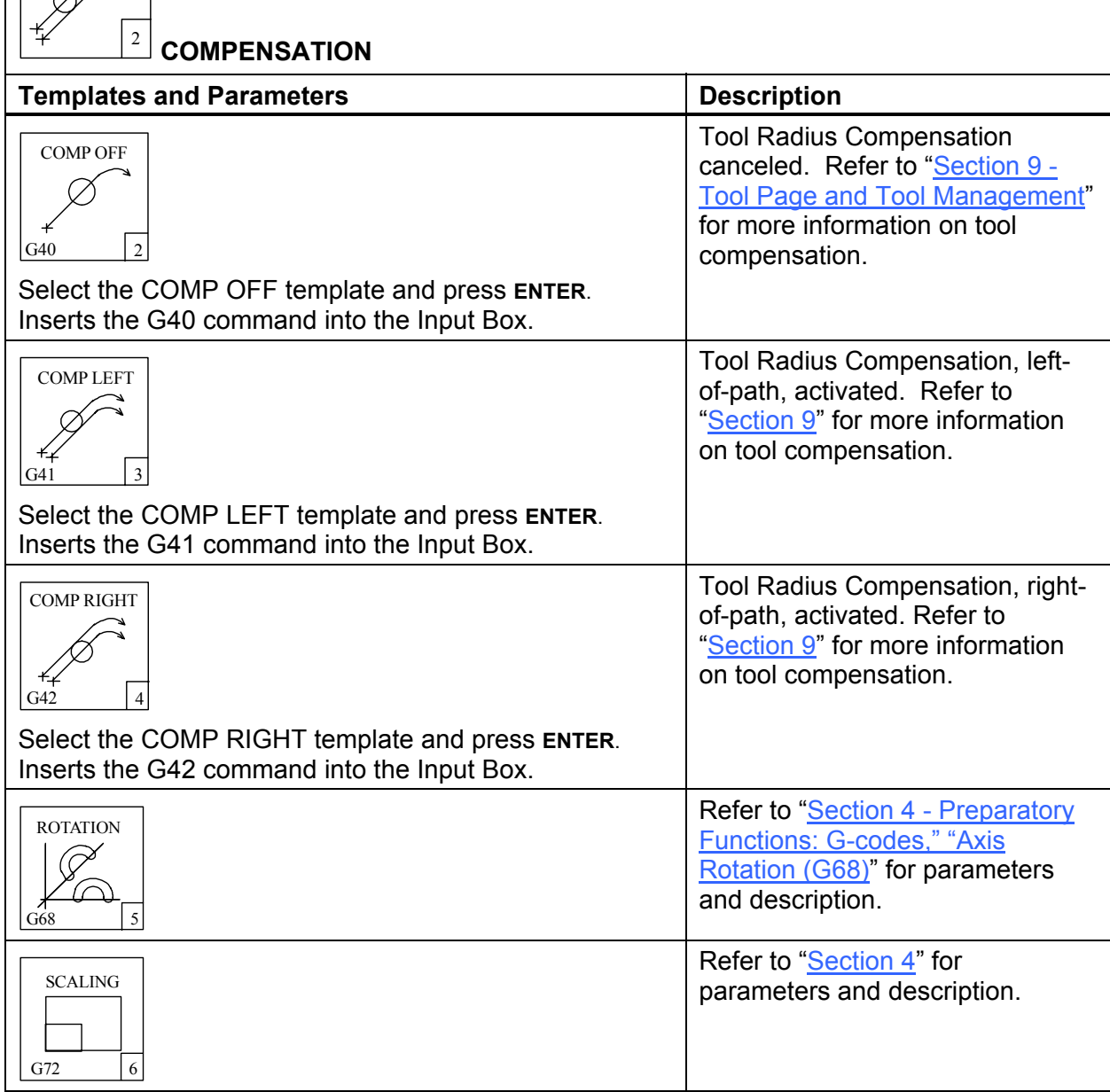

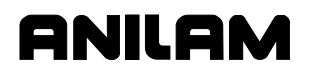

### **Line Moves**

Line moves can be vectored moves (motion in two axes, X and Y) or straight line moves (motion in one axis, X or Y). To program Line moves, type values for angles, endpoints and/or radii that define the move. **Figure 7-5** shows the Line Help Template Menu, which contains the available line moves.

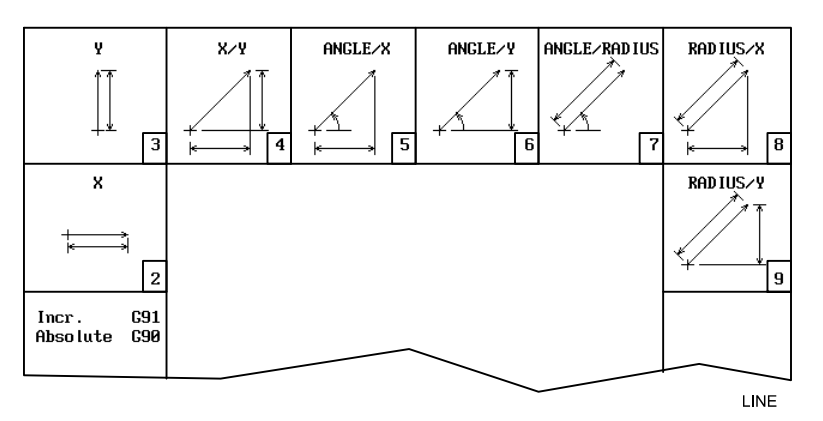

**Figure 7-5, LINE Help Template Menu** 

To activate the Line Help Template Menu and program a line move:

- 1. In Edit Mode, open the appropriate program. Press **Help** (**F1**). The Edit Help Menu activates. Refer to [Figure 7-2, Main Edit Help Menu.](#page-195-2)
- 2. From the Edit Help Menu, type **3** and press **ENTER**. The Line Help Template activates.
- 3. Select the appropriate menu item #2 to 9. Press **ENTER**. The appropriate Line Help Graphic screen activates.
- 4. Type the required values or settings in the entry fields on the screen. Press **Accept** (**F8**) or **ENTER** to insert the program block into the program.

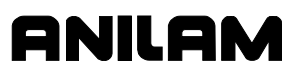

### **Endpoint and Angle Calculation**

Given the X, Y, or XY endpoints, the CNC can calculate the missing endpoint(s) for line or rapid moves. Define the move as part of a right triangle with the components identified as in **Figure 7-6**.

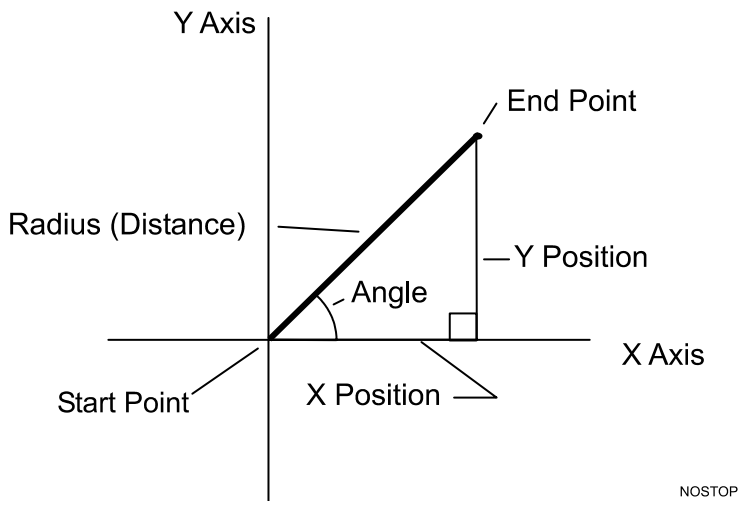

### **Figure 7-6, Move Orientation**

Refer to **Table 7-5**. The CNC can calculate move endpoints, given:

- □ Angle and radius
- □ X position and angle
- □ Y position and angle
- $\Box$  X position and radius
- □ Y position and radius

### <span id="page-204-0"></span>**Table 7-5, LINE Move Types**

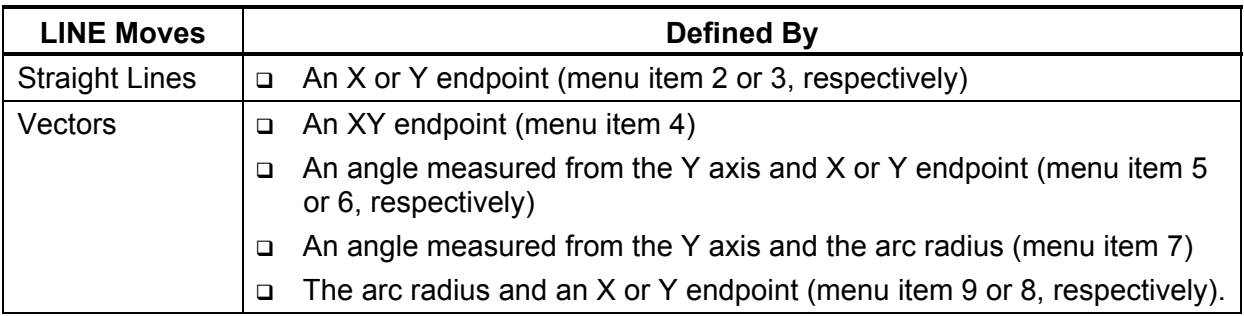

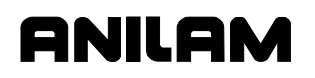

### **Table 7-6, LINES Help Template Menu**

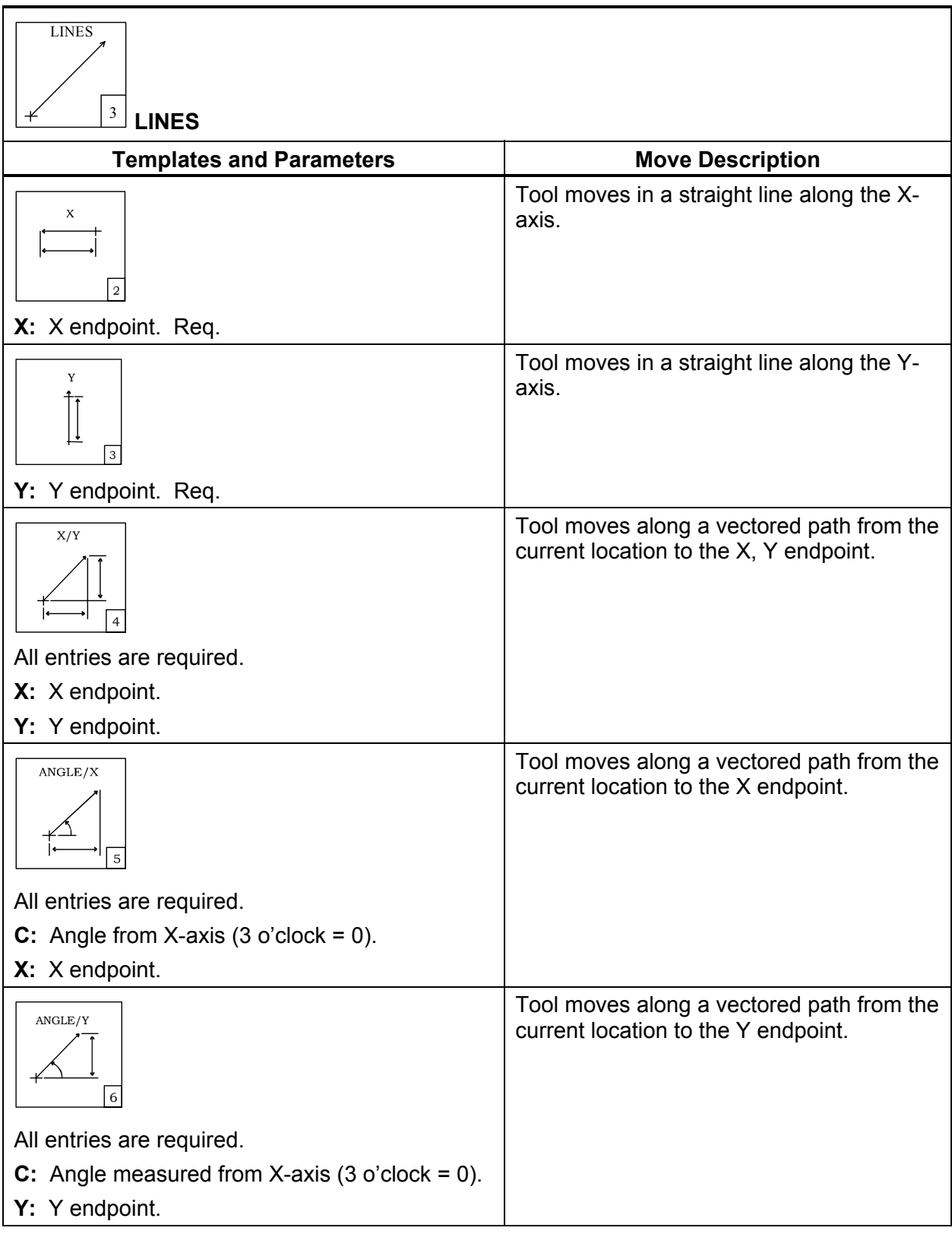

*(Continued…)* 

### **CNC Programming and Operations Manual**

P/N 70000508G - Edit Help

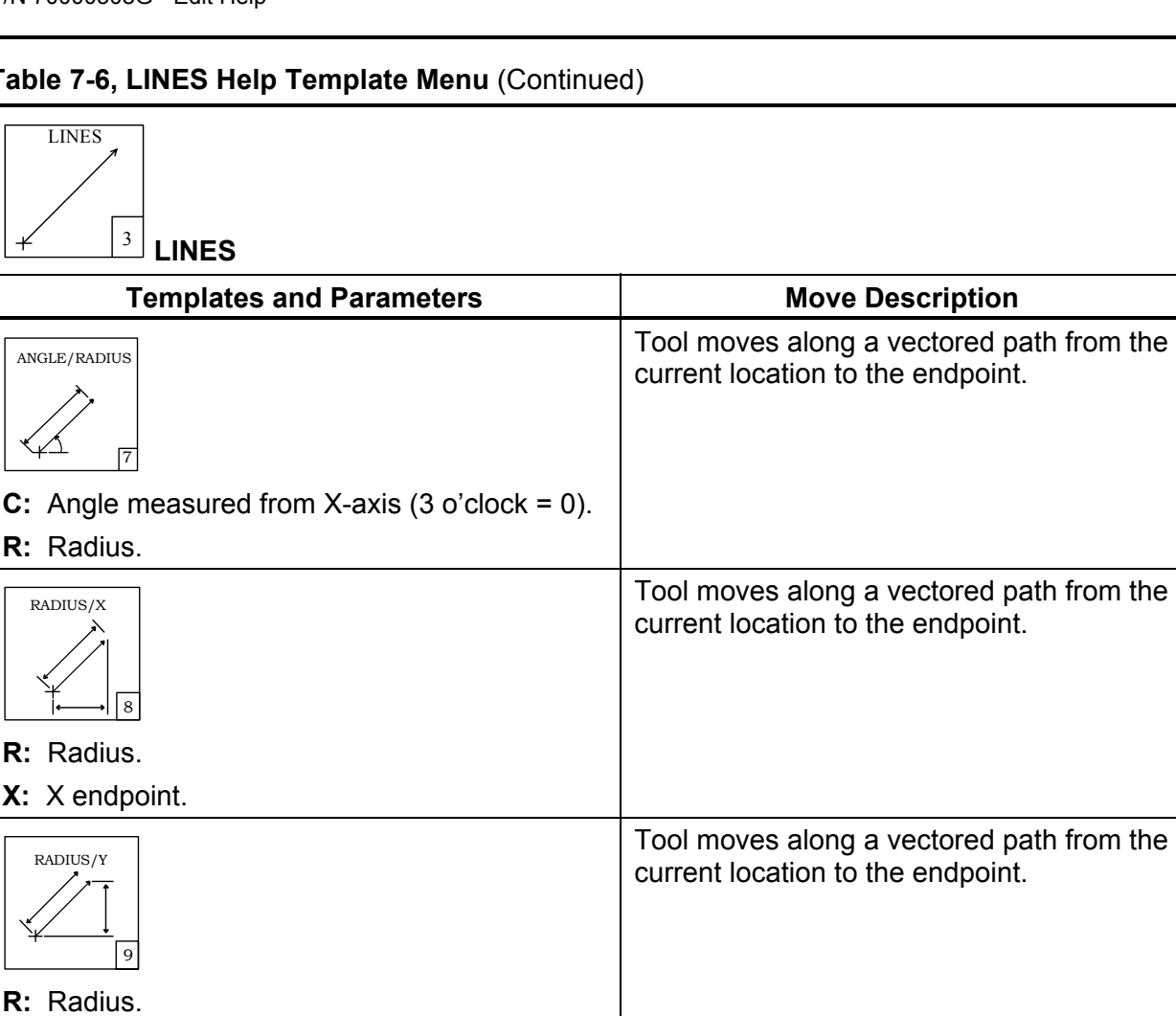

### **Table 7-6, LINES Help Template Menu** (Continued)

**Y:** Y endpoint.

### **Arcs**

Refer to ["Programming Concepts" in "Section 1 - Introduction"](#page-14-0) for information on planes and arc directions. The CNC executes arcs in the XY (G17) plane by default. For an arc in the XZ (G18) or YZ (G19) plane, program the plane change before the arc move. After you make all the required moves in the XZ or YZ plane, return the CNC to the XY plane.

Refer to **Figure 7-7, Endpoint Radius Arc Types**. There are two arcs that can intersect any two points: an arc with an included angle less than 180 degrees and an arc with an included angle greater than 180 degrees.

## www.EngineeringBooksPdf.com

ONILOM

<span id="page-207-0"></span>ANILAM

P/N 70000508G - Edit Help

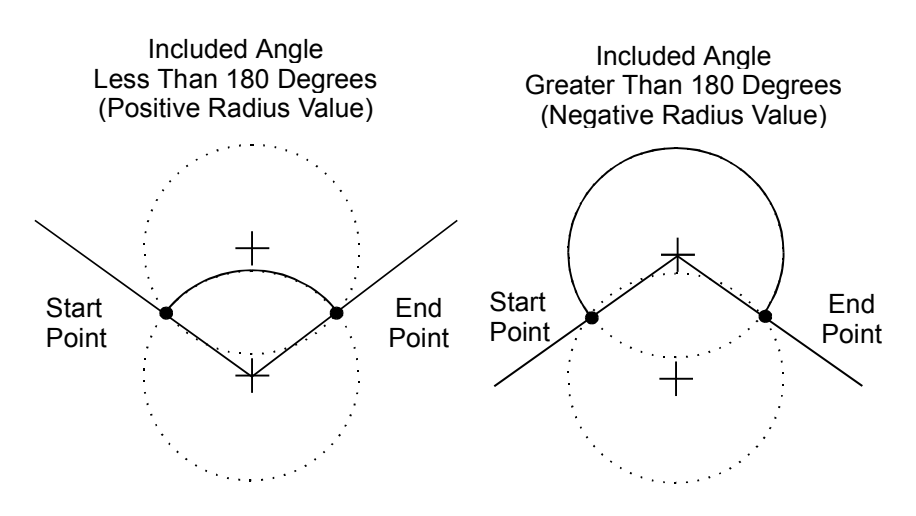

**Figure 7-7, Endpoint Radius Arc Types** 

To program an arc with an included angle of less than 180 degrees, type a positive radius value. To program an Arc with an included angle of greater than 180 degrees, type a negative radius value. The CNC chooses which arc center to use, based on the sign of the entered value.

Refer to **Figure 7-8** and [Figure 7-9, Incremental Mode, Center-Angle Arc.](#page-208-1)  Specify the appropriate Absolute or Incremental Mode for the angle and center point. The direction (Cw/Ccw) of the Arc and the sign (+/-) of the angle control the path of the tool.

If the Z-axis starting and end positions differ, the arc will be a helix.

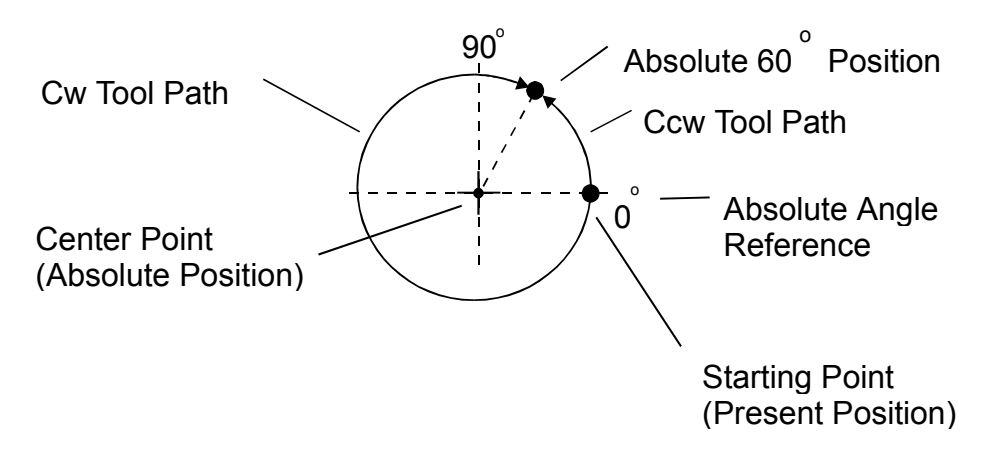

**Figure 7-8, Absolute Mode, Center-Angle Arc** 

### **CNC Programming and Operations Manual**

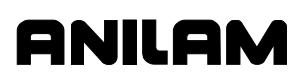

<span id="page-208-1"></span>P/N 70000508G - Edit Help

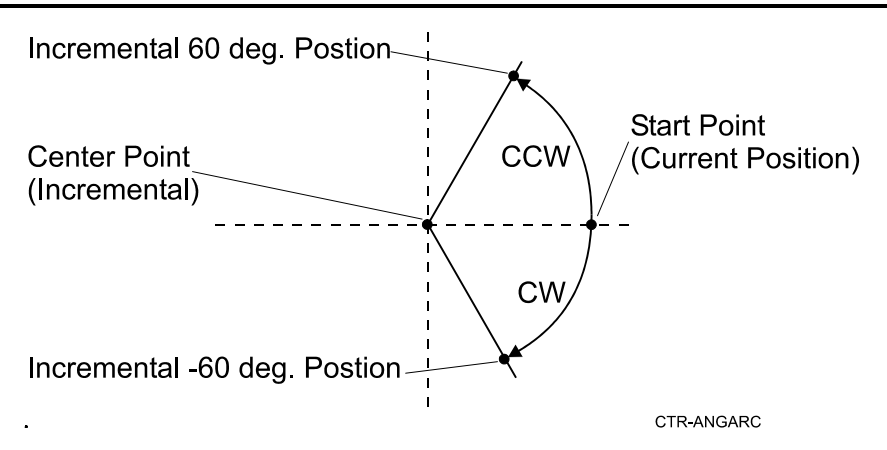

**Figure 7-9, Incremental Mode, Center-Angle Arc** 

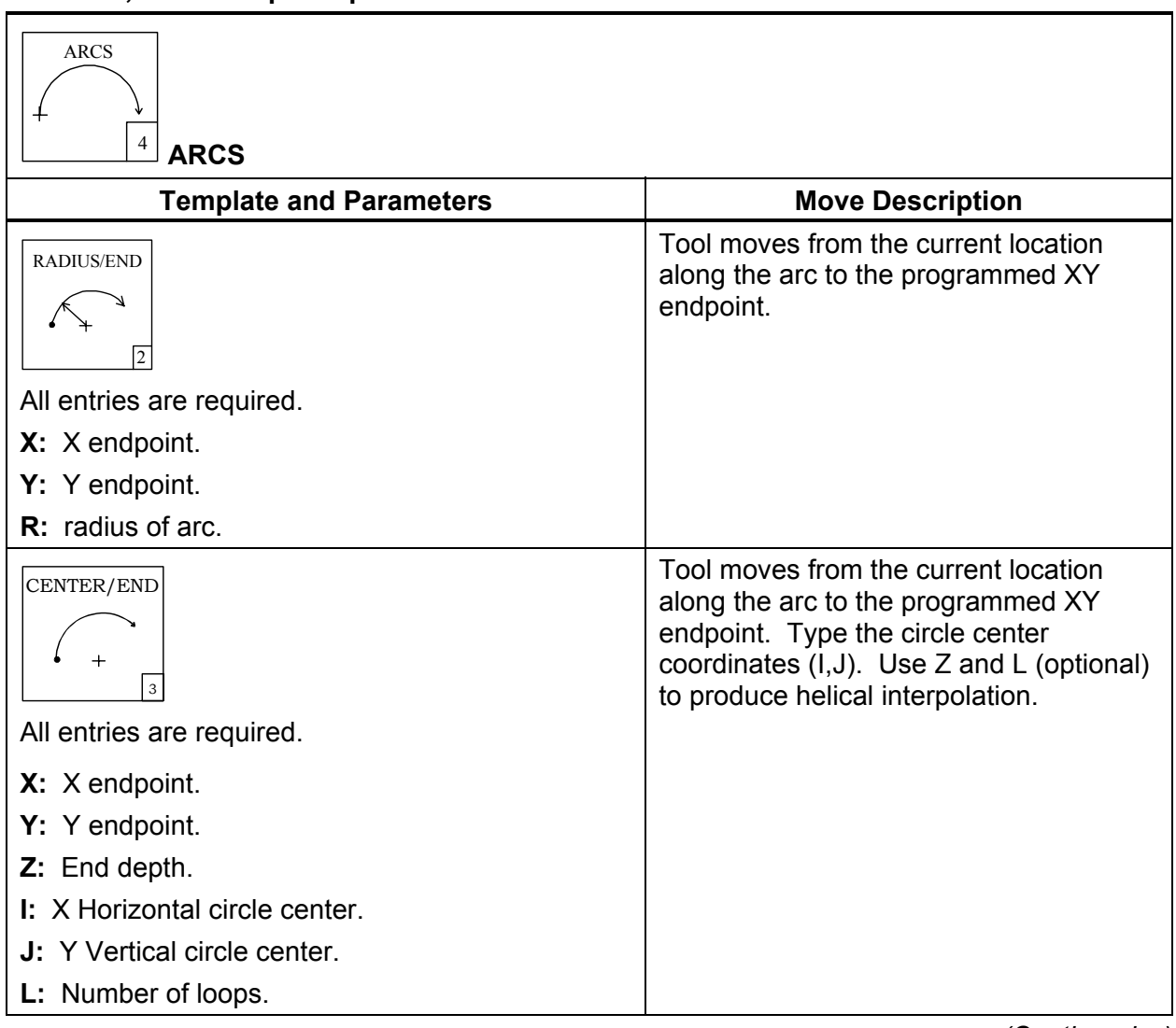

<span id="page-208-0"></span>**Table 7-7, ARCS Help Template Menu** 

*(Continued…)* 

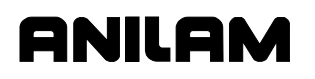

### **Table 7-7, ARCS Help Template Menu** (Continued)

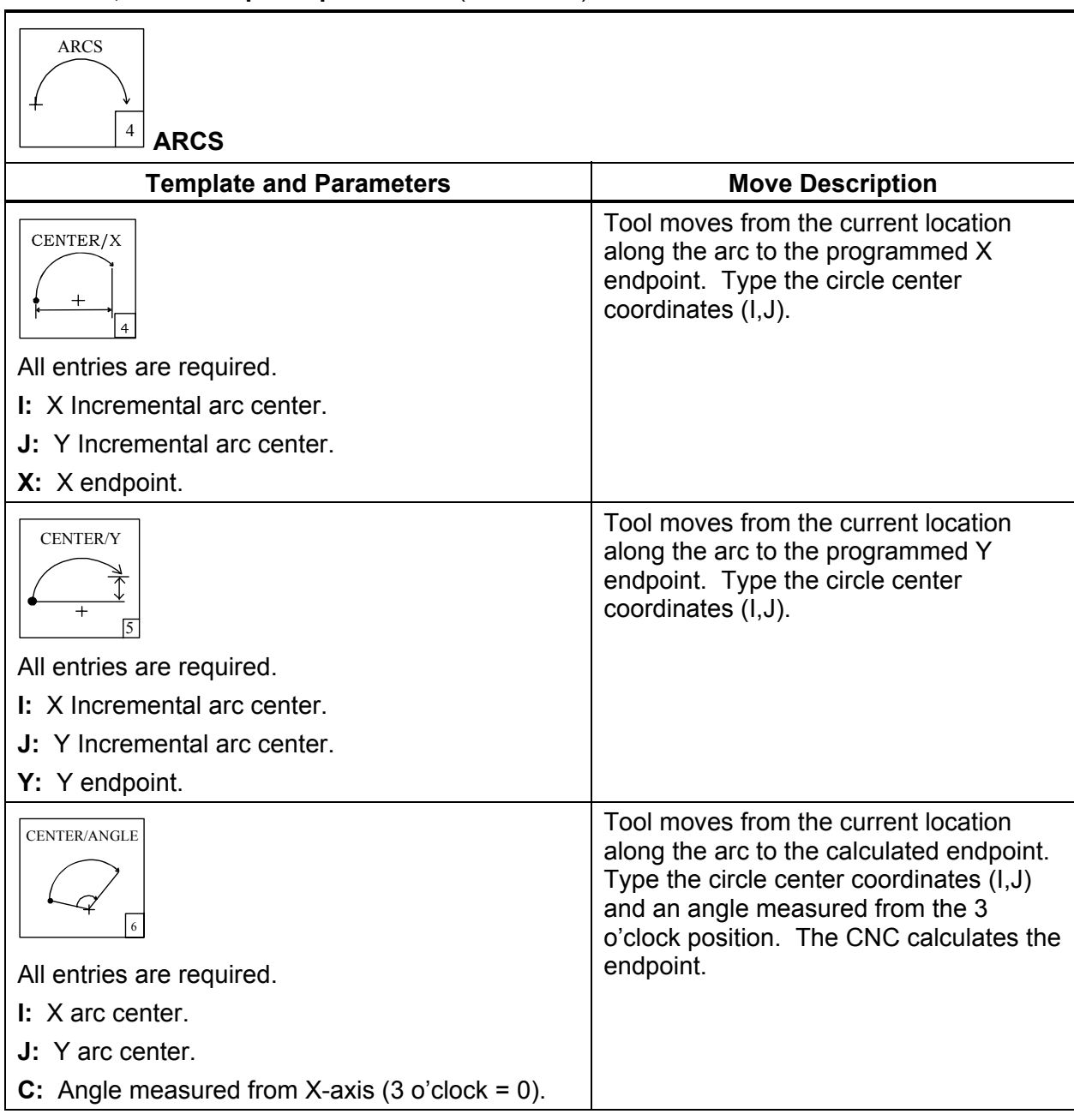

*(Continued…)* 

### **CNC Programming and Operations Manual**

**ANILAM** 

P/N 70000508G - Edit Help

### **Table 7-7, ARCS Help Template Menu** (Continued)

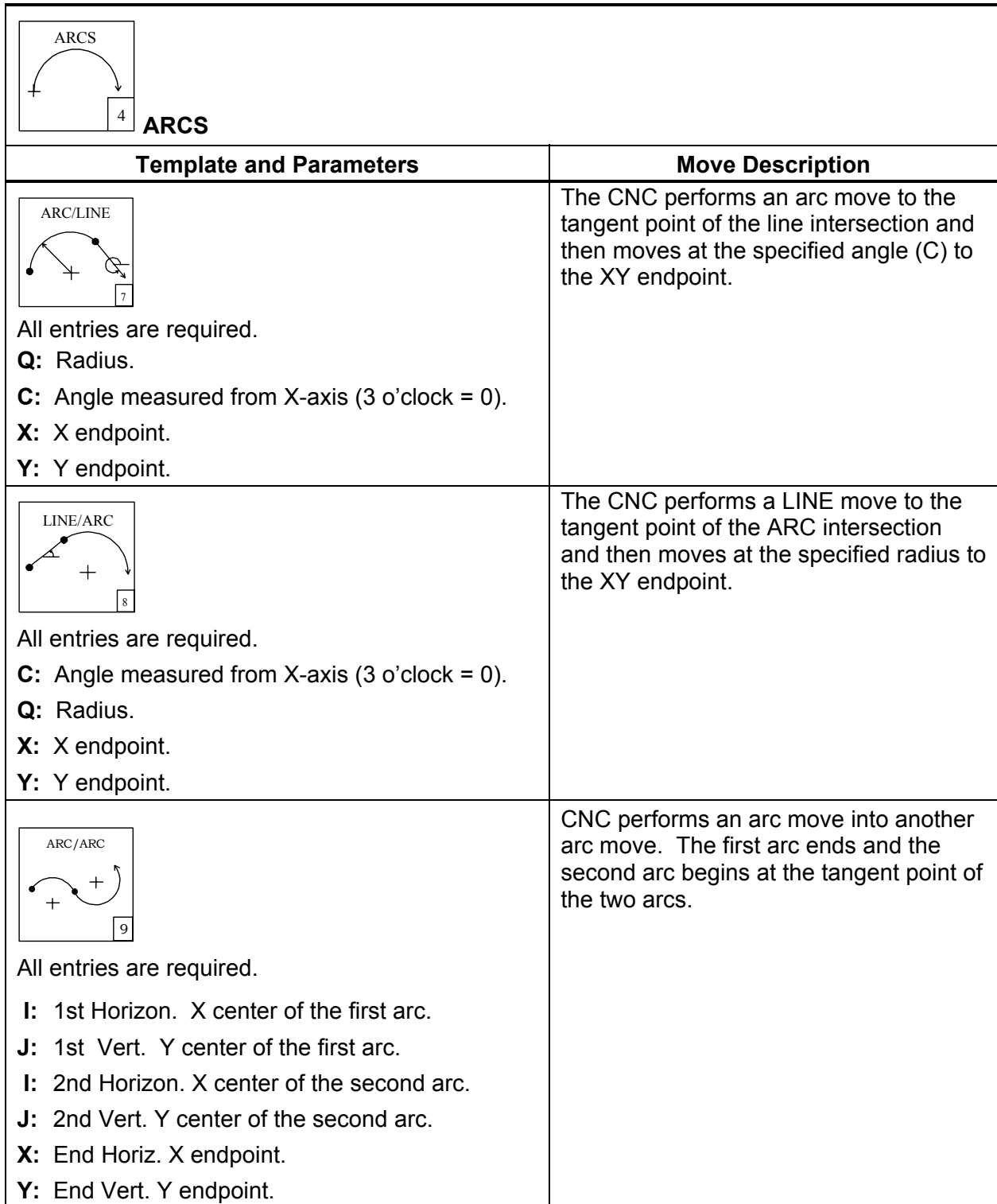

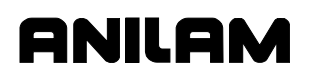

### <span id="page-211-0"></span>**Table 7-8, RAD/CHAMFER Help Template Menu**

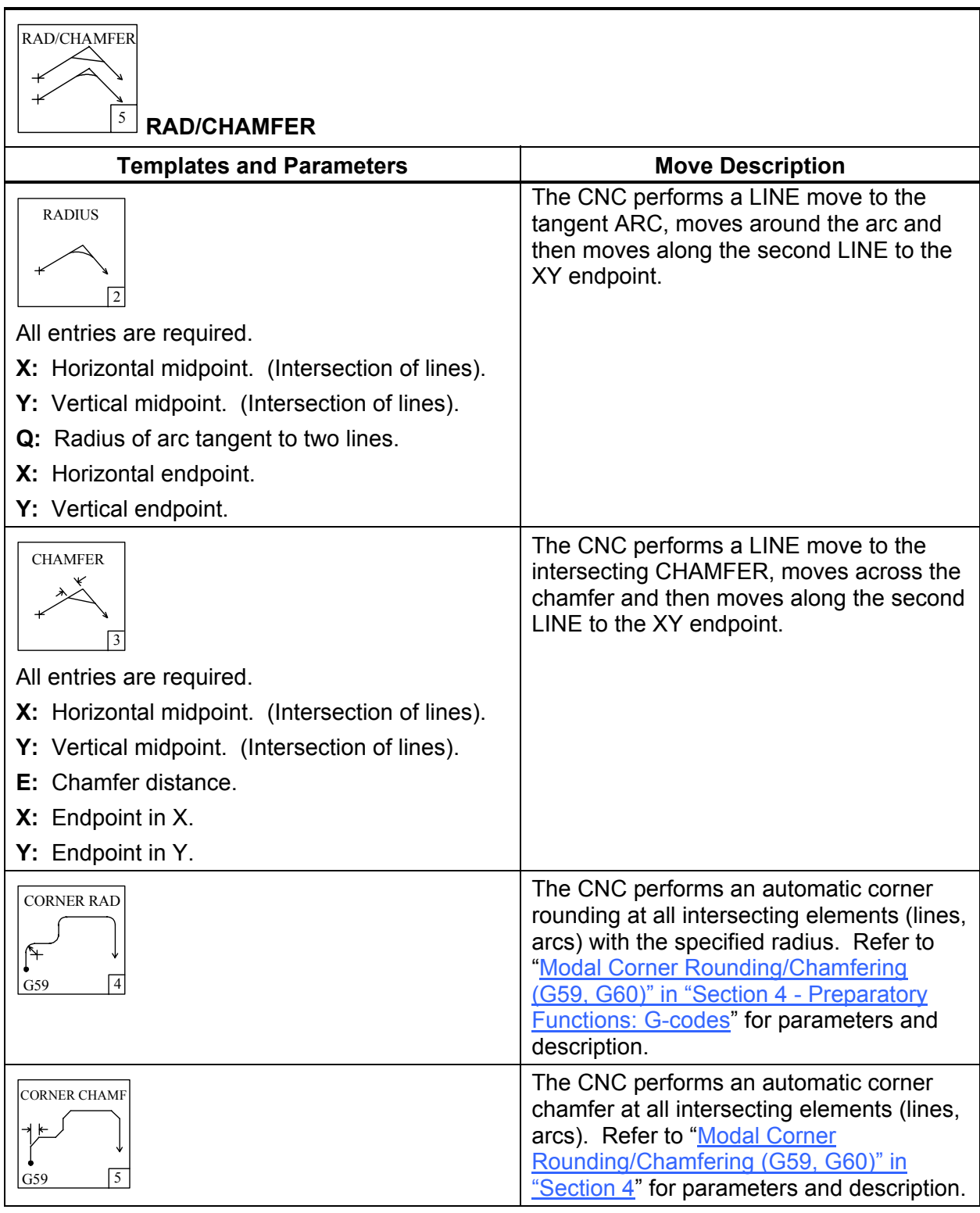

*(Continued…)* 

### **CNC Programming and Operations Manual**

P/N 70000508G - Edit Help

### **Table 7-8, RAD/CHAMFER Help Template Menu** (Continued)

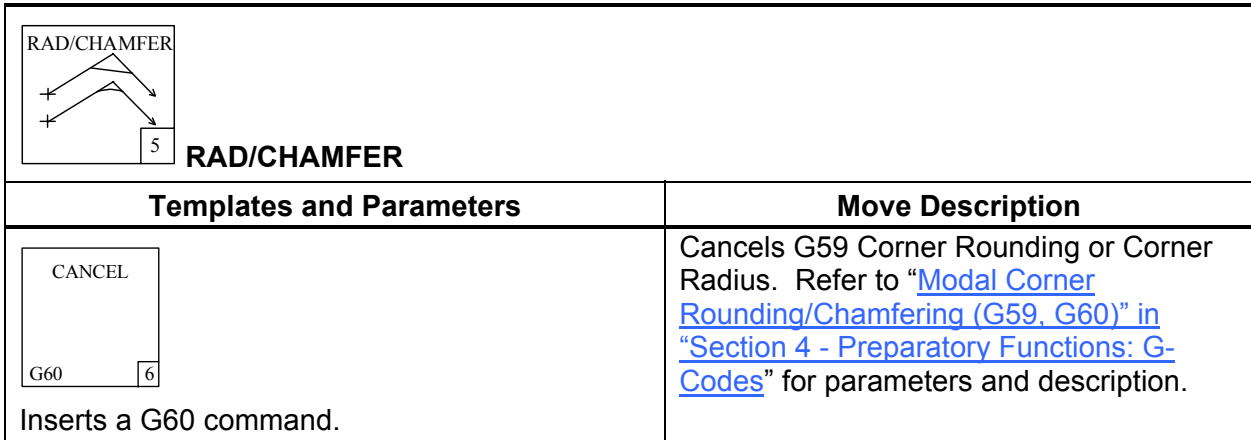

### **Multiple Move Commands**

**Figure 7-10** shows the Multiple Help Template Menu, accessed through the Edit Help Menu.

Multiple moves enable you to program more than one move on a single program block. The allowed combinations include line, arc and chamfer moves, in various combinations, as follows:

- Two consecutive line moves (menu item 2)
- □ Line to arc to line moves (menu item 3)
- $\Box$  Line to chamfer to line moves (menu item 4)
- □ Line-arc to line-arc-line moves (menu item 5) line-chamfer to linechamfer-line moves (menu item 6)
- Line-arc to line-chamfer-line moves (menu item 7)
- Line-chamfer to line-arc-line moves (menu item 8)

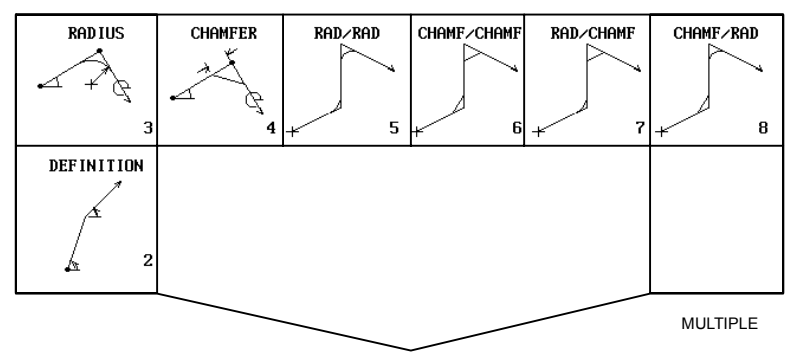

**Figure 7-10, Multiple Help Template Menu** 

Menu item numbers reference the Multiple Help Template used to [program the Multiple move described. Refer to Table 7-4, Compensation](#page-202-2)  Help Graphic Templates for definitions and input instructions regarding these moves.

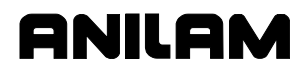

To use the Edit Help Menu to program a Multiple move:

- 1. Refer to [Figure 7-2, Main Edit Help Menu. In](#page-195-2) Edit Mode, open the appropriate program. Press **Help** (**F1**). The Edit Help Menu activates.
- 2. From the Edit Help Menu, type **6** and press **ENTER**. The Multiple MULTIPLE

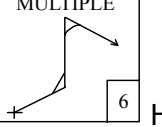

Help Template activates.

- 3. From the Multiple Help Template, type the menu item (#2 to 8) of the Multiple move to be added to the Program Listing. Press **ENTER**. The appropriate Graphic screen activates.
- 4. Fill in the entry fields on the screen. Press **Accept** (**F8**) or **ENTER** to insert the block into the program.

<span id="page-213-0"></span>**Table 7-9, MULTIPLE Help Template Menu** 

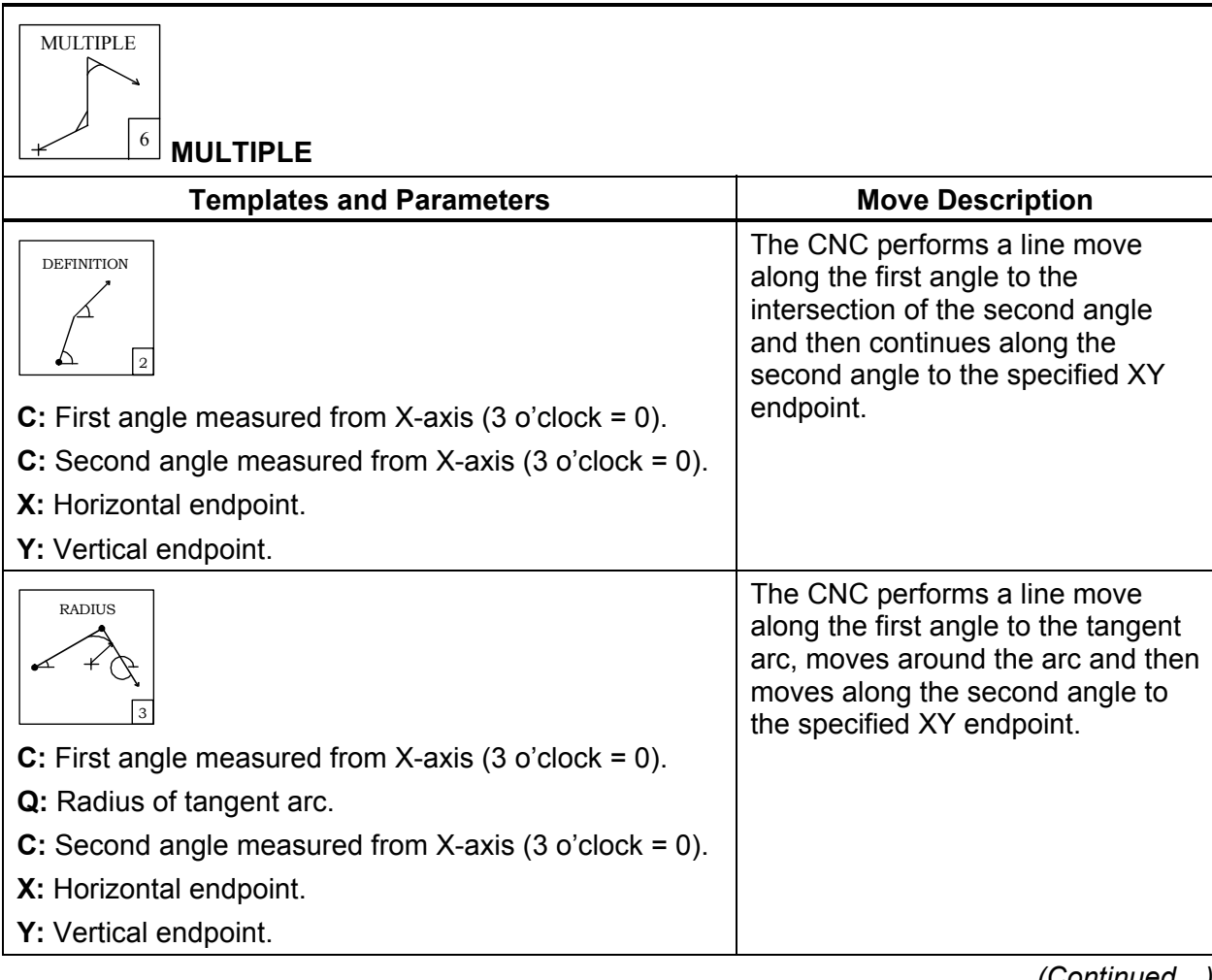

*(Continued…)* 

### **CNC Programming and Operations Manual**

**ANILAM** 

P/N 70000508G - Edit Help

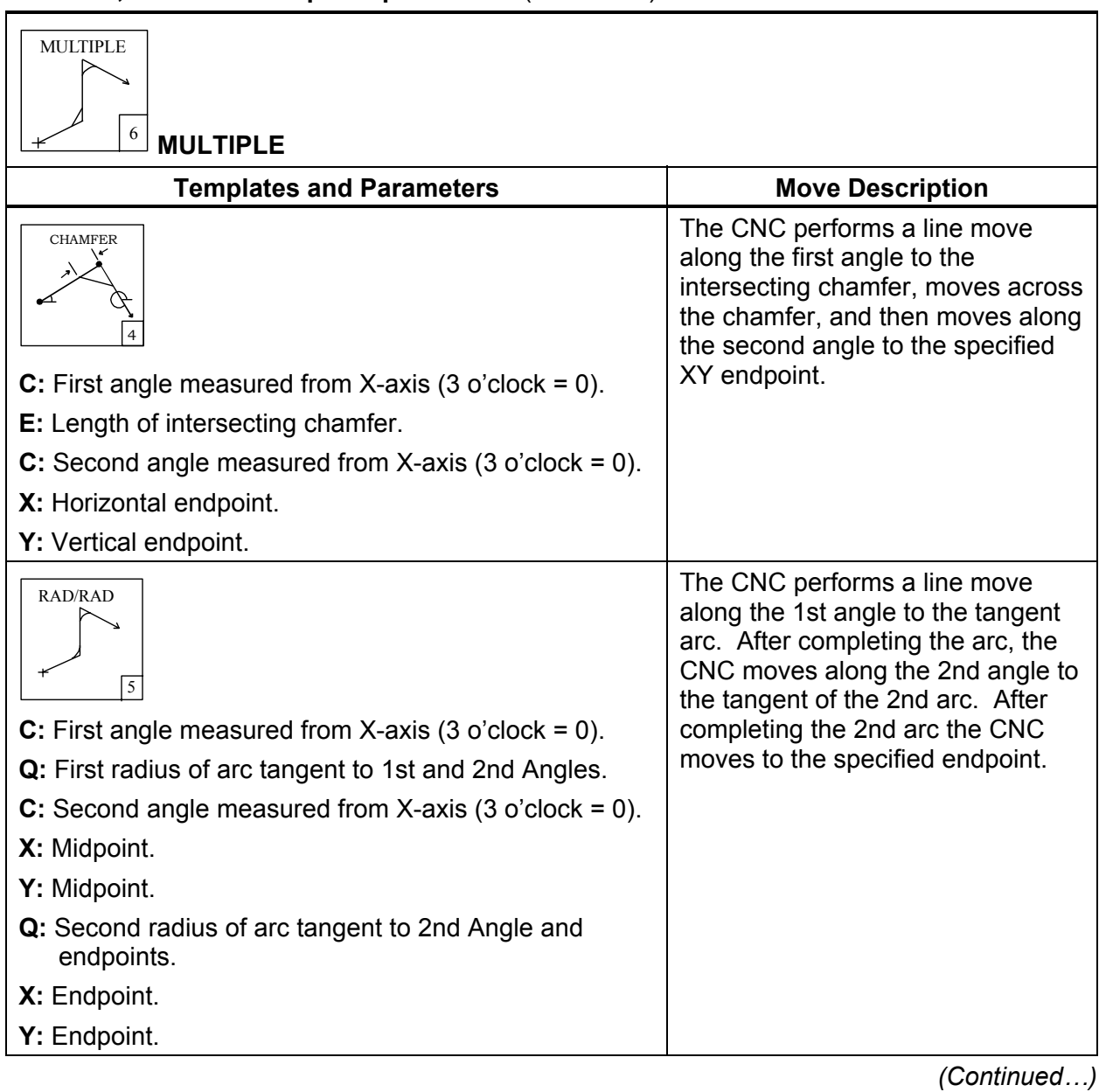

### **Table 7-9, MULTIPLE Help Template Menu** (Continued)

All rights reserved. Subject to change without notice. The matrix of the state of the state of the matrix of the matrix of the matrix of the matrix of the matrix of the matrix of the matrix of the matrix of the matrix of t 21-January-06

# **ANILAM**

P/N 70000508G - Edit Help

### **Table 7-9, MULTIPLE Help Template Menu** (Continued)

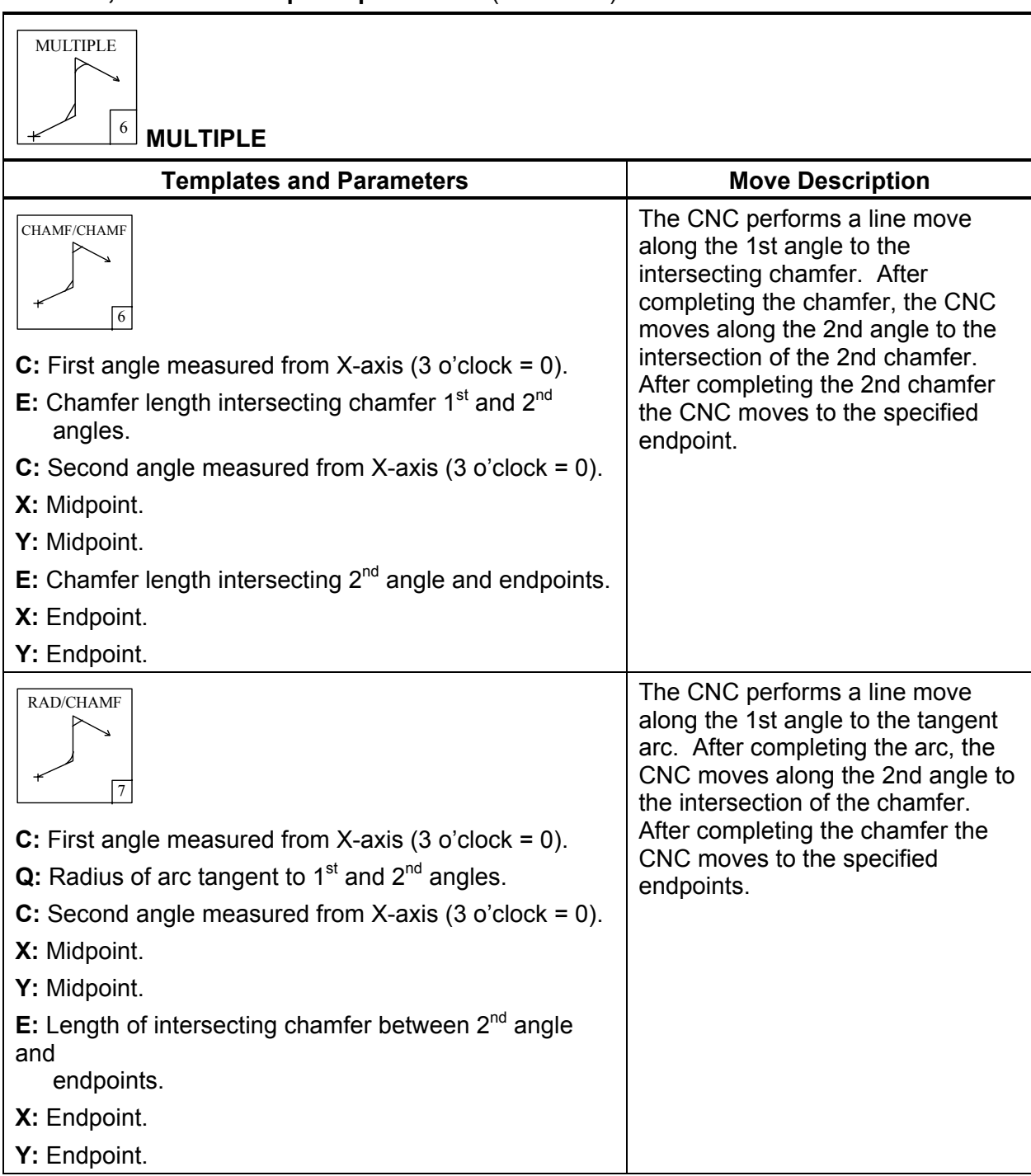

*(Continued…)*
### **CNC Programming and Operations Manual**

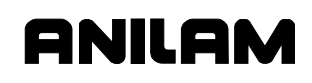

P/N 70000508G - Edit Help

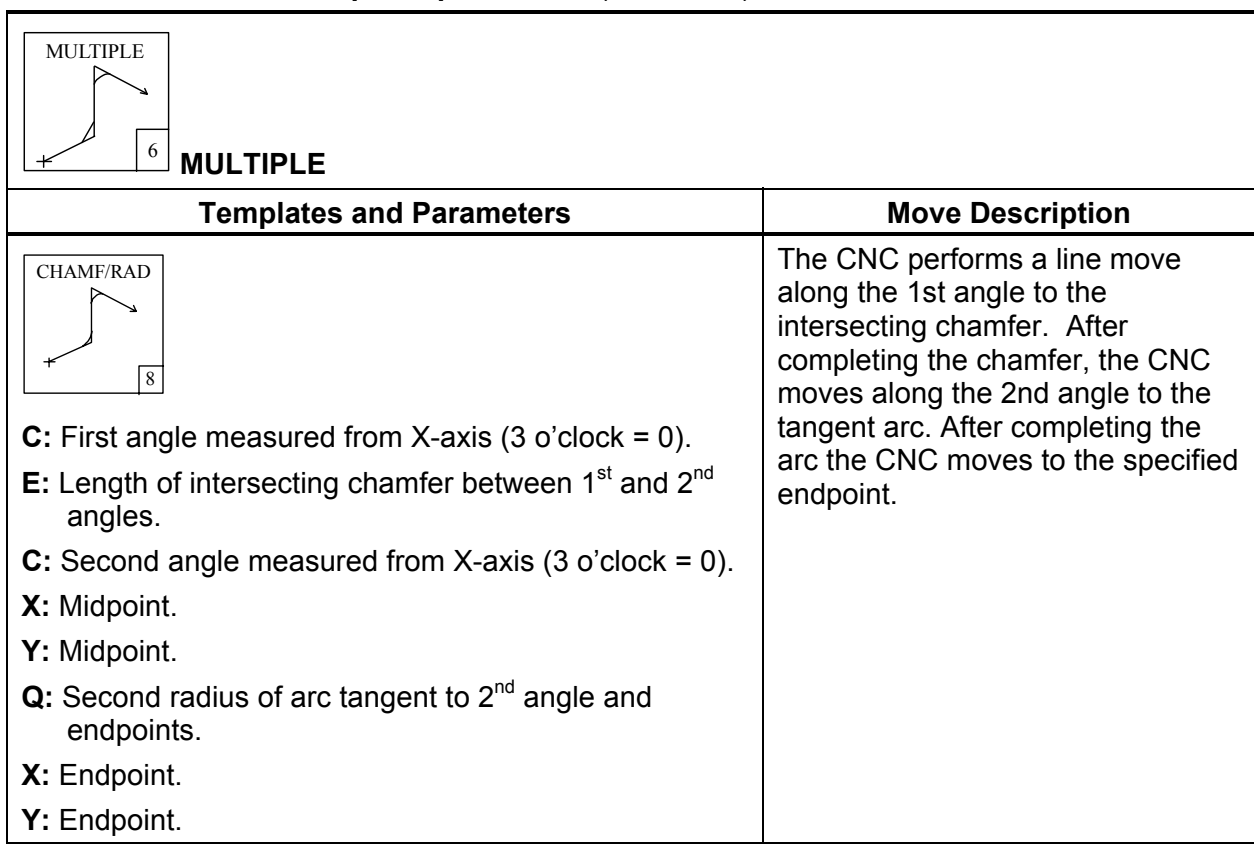

### **Table 7-9, MULTIPLE Help Template Menu** (Continued)

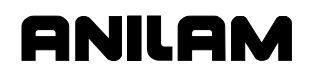

P/N 70000508G - Edit Help

### **Table 7-10, POCKETING Help Template Menu**

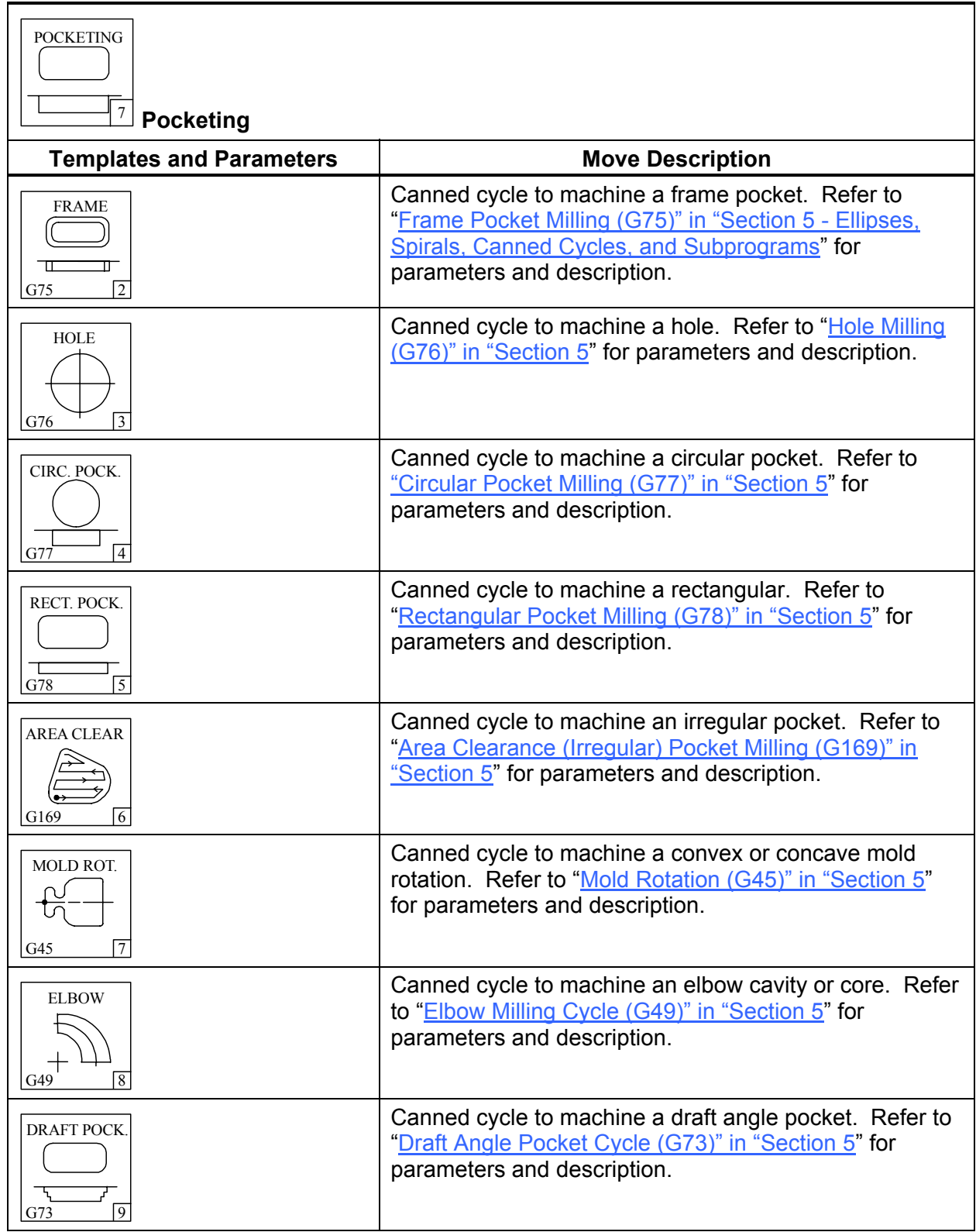

## **CNC Programming and Operations Manual**

P/N 70000508G - Edit Help

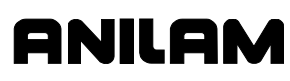

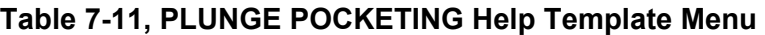

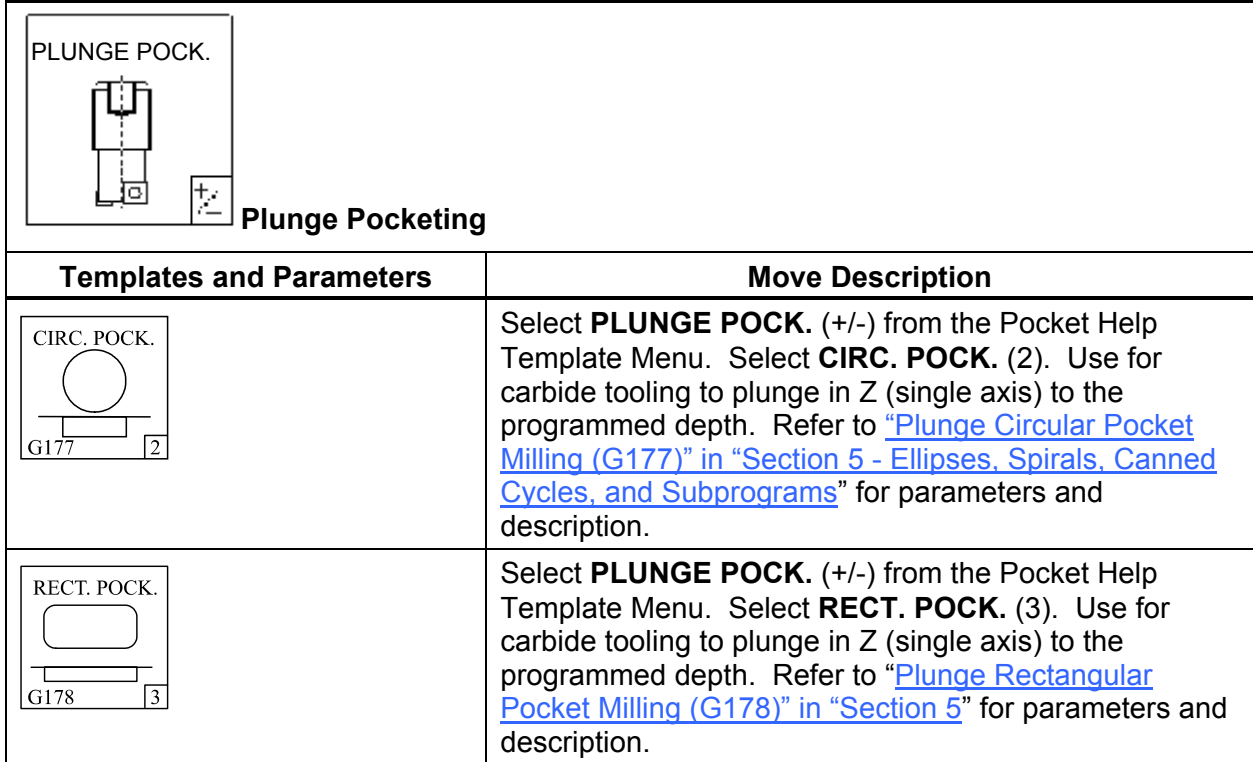

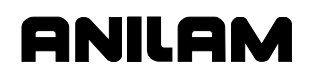

P/N 70000508G - Edit Help

### **Table 7-12, PATHS Help Template Menu**

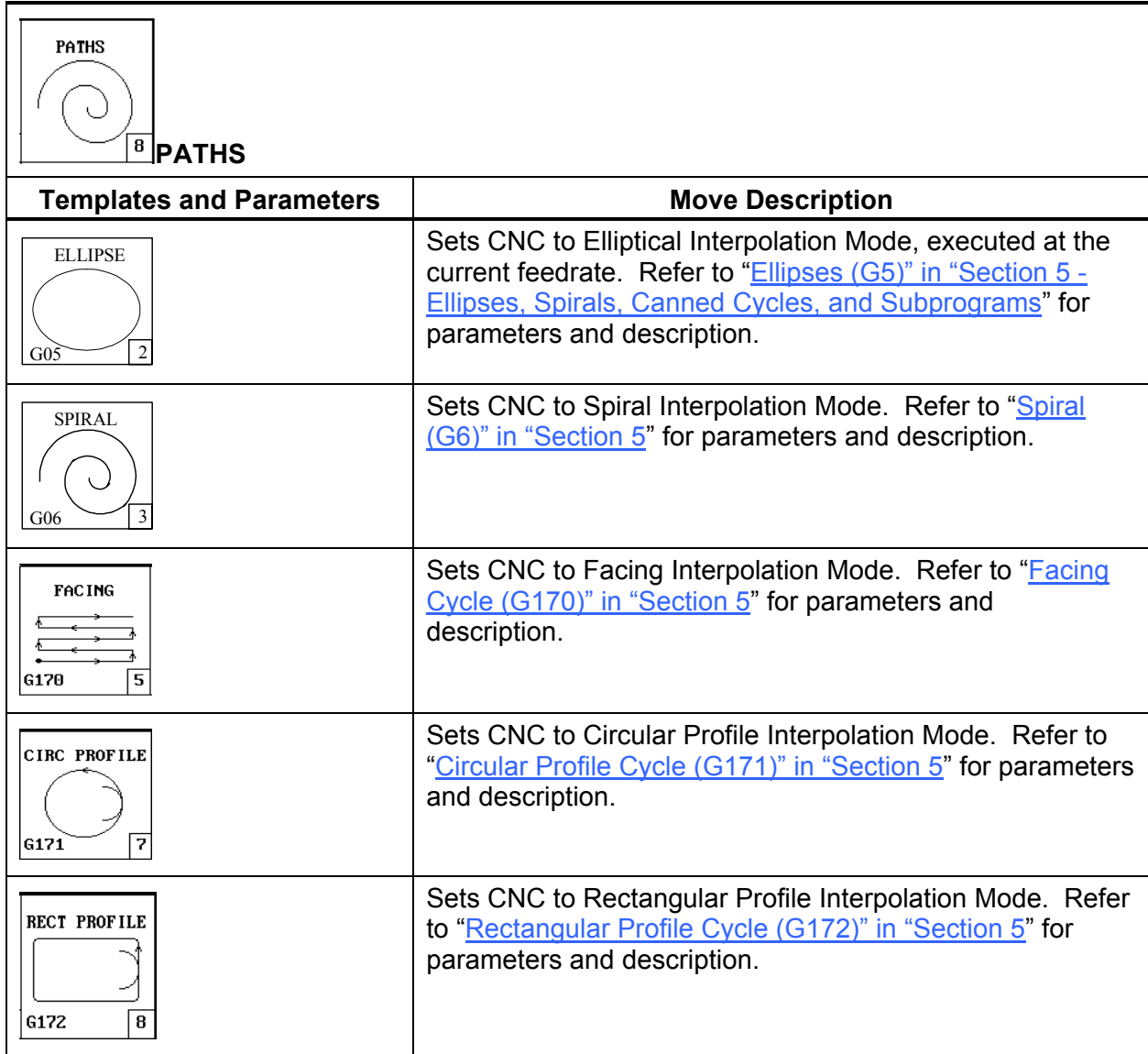

**ANILAM** 

P/N 70000508G - Edit Help

## **Table 7-13, DRILL/TAP Help Template Menu**

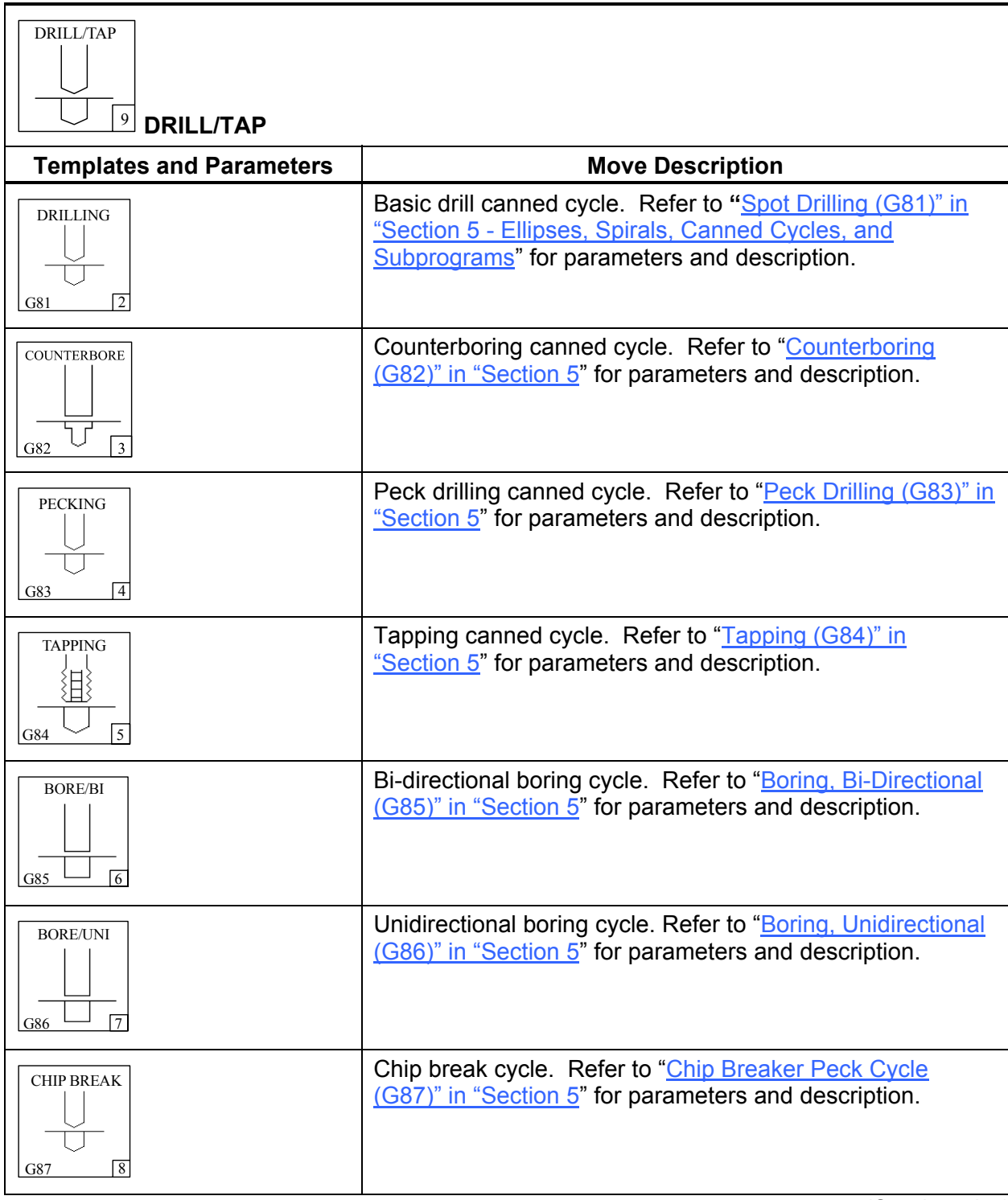

*(Continued…)* 

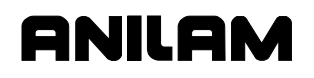

P/N 70000508G - Edit Help

### **Table 7-13, DRILL/TAP Help Template Menu** (Continued)

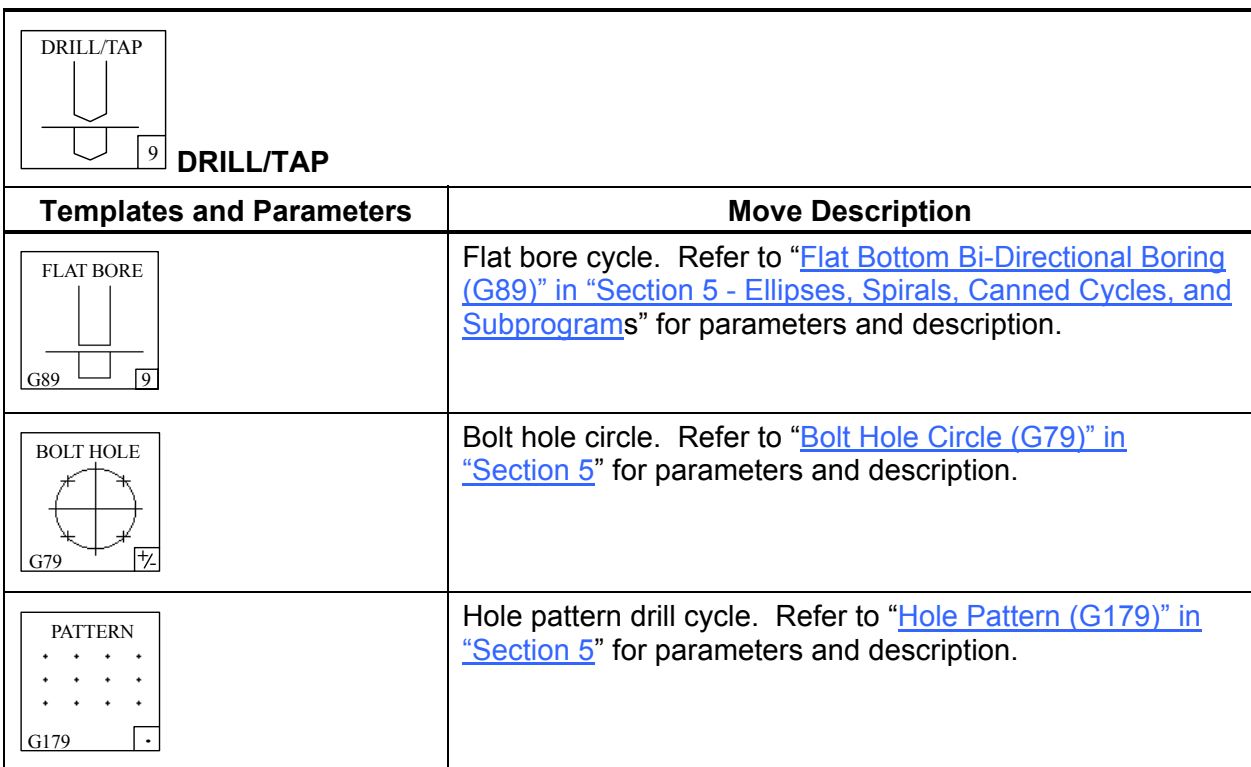

### **CNC Programming and Operations Manual**

**ONILOM** 

P/N 70000508G - Edit Help

### **Modal G-Code Box**

**NOTE:** Refer to "[G-Code Listing"](#page-223-0) for more information on programming G-codes in Edit Help.

**Figure 7-11** shows the portion of the Edit Help Menu that displays Modal G-Codes. Modal G-Codes define the way the CNC will interpret commands.

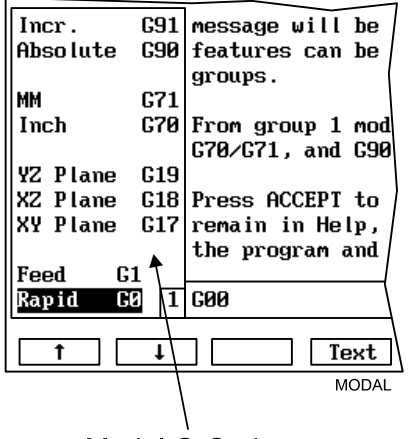

**Modal G-Codes** 

#### **Figure 7-11, Modal G-Codes**

When the Edit Menu is activated, **Rapid G0** is active. Press the **ARROWS** to select Modal G-Codes. Press **ENTER** or **Select** (**F5**) to insert the G-code into the Program Listing.

## <span id="page-223-0"></span>**G-Code Listing**

Refer to [Figure 7-2, Main Edit Help Menu.](#page-195-0) The Main Edit Help Menu contains a G-Code Listing. When a G-code is selected from the list, an input screen activates. It contains instructions and entry fields that pertain to the selected G-code. Use the screens to input G-codes. Refer to **Table 7-14**.

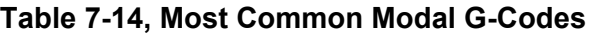

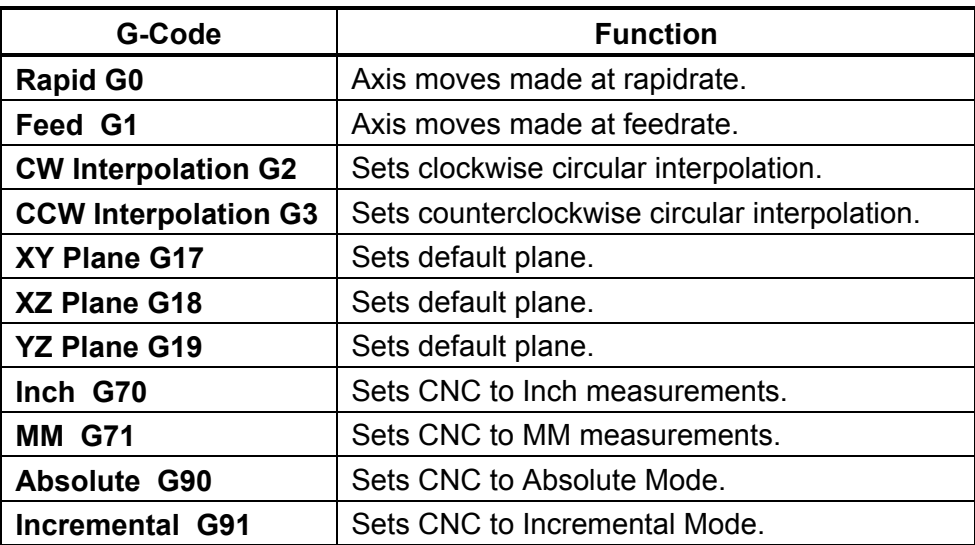

### **Entering a G-Code**

To program a G-code from the G-Code Listing:

1. In the Main Edit Help Menu, highlight the G-Code Help Template GENERAL

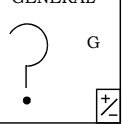

 $\mathbb{Z}$ . Press ENTER. The G-Code Listing activates.

- 2. Highlight a G-code selection. Press **ENTER**. The CNC displays input instructions and/or entry fields that pertains to the selected G-code.
- 3. Highlight a G-code selection. Press **ENTER**. The CNC inputs the selected G-code into the program.

*– or –* 

The CNC prompts for any necessary values or setting selections.

- 4. Read any instructions provided on the screen. Fill in the entry fields.
- 5. Press **Accept** (**F8**) or **ENTER**. The CNC inputs the G-code into the active Program Listing.

**NOTE:** If you enter two G-codes that cannot be used on the same block, the CNC generates an error message.

**Table 7-15** describes the G-codes in the menu.

#### **Table 7-15, Edit Help G-Code Menu**

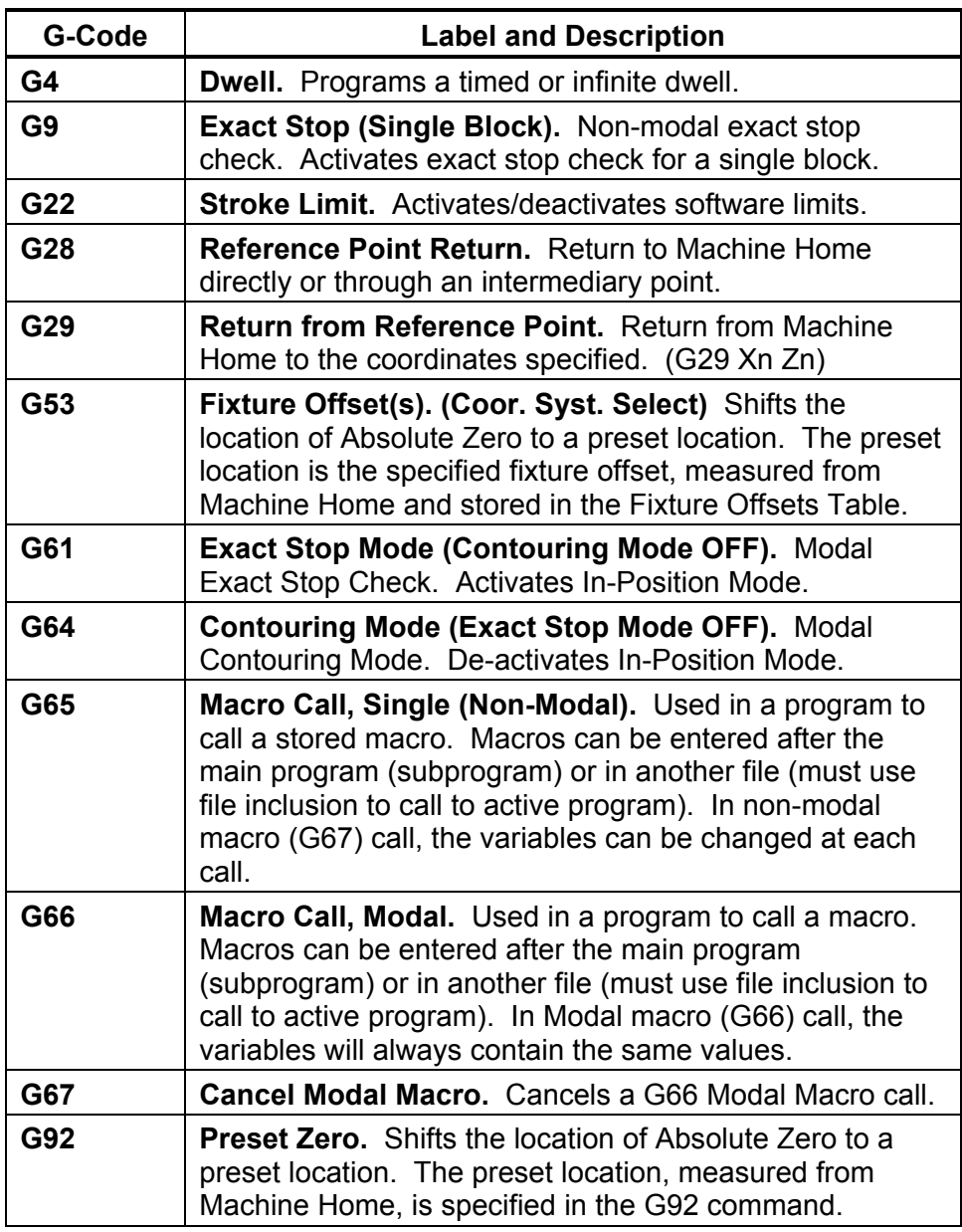

## **Entry Fields**

When a G-code is selected from the G-Code Listing, instructions and entry fields are listed on the screen. Type values for the required parameters.

## <span id="page-225-0"></span>**M-Code Listing**

Refer to [Figure 7-2, Main Edit Help Menu.](#page-195-0) The Edit Help Menu contains an M-Code Listing. You can program M-codes by selecting them from the list. If the M-code requires a parameter, the software displays the Help Graphic for the entered M-code. Only M30, M98, and M100 require parameters. Fill in the entry fields for these M-codes. Press **Accept** (**F8**) to insert the selected code in the block or **Prev.** (**F9**) to cancel.

For other M-Codes, select the code and press **Accept** (**F8**) to insert the code in the block. Press **Prev.** (**F9**) to cancel.

**Table 7-16** describes the M-Codes in the menu.

| M-Code           | <b>Function</b>                     |  |  |  |
|------------------|-------------------------------------|--|--|--|
| M0               | Program stop.                       |  |  |  |
| M2               | End of program.                     |  |  |  |
| M3               | Spindle ON FWD.                     |  |  |  |
| M4               | Spindle ON REV.                     |  |  |  |
| M5               | Spindle OFF.                        |  |  |  |
| M8               | Coolant ON.                         |  |  |  |
| M9               | Coolant OFF.                        |  |  |  |
| <b>M30</b>       | Jump to new program.                |  |  |  |
| <b>M98</b>       | Call subprogram.                    |  |  |  |
| M99              | End subprogram.                     |  |  |  |
| M100             | Mirror image.                       |  |  |  |
| M <sub>105</sub> | Dry-run, all axes.                  |  |  |  |
| M106             | Dry-run, NO Z axis.                 |  |  |  |
| M107             | Dry-run off (cancels M105 or M106). |  |  |  |

**Table 7-16, Edit Help M-Code Listing** 

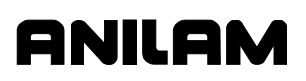

P/N 70000508G - Edit Help

## **Entering an M-Code**

To program an M-Code from the M-Code Listing:

1. In the Main Edit Help Menu, highlight the M-Code Help Template

```
MISC.
\overline{M}
```
. Press **ENTER**. The M-Code Listing activates.

2. Highlight an M-code. Press **ENTER**. The CNC inputs the selected M-Code into the program.

*– or –* 

The CNC prompts for any necessary values or setting selections.

3. Press **Accept** (**F8**) or **ENTER**. The CNC inputs the M-Code into the active Program Listing.

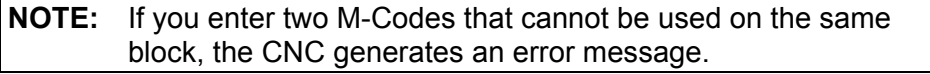

## **Typing in Address Words**

You can manually type in most address words without exiting Edit Help. Address words that can be typed into the program via Edit Help include: dimension coordinates (**XYZUW**); spindle codes (**S**); feedrates (**F**); tool codes (**T**); and preparatory codes (**G**). Use the following procedure:

- 1. From the Main Edit Help screen or from a Help Template Menu, type the required commands. Edit Help displays the typed commands in the center of the screen. If the address word requires a parameter, the software displays an entry field in which you type the appropriate value or selection.
- 2. Type the value or selection, if required. You can accept or cancel commands just as you would in the Help Graphic Menus. Press **Accept** (**F8**) to enter the block into the program. Press **Prev** (**F9**) to cancel your entry and clear the screen. Accepted commands are inserted in the program.

### **Example: Entering G-Codes**

From the Main Edit Help screen, type **G77**. Press **ENTER**. The CNC activates the Help Graphic for Circular Pocket Milling (G77).

## **Typing in M-Codes**

You can manually type in M-codes listed in the table. Refer to [Table 7-16, Edit Help M-Code Listing.](#page-225-0) Most of these M-codes (except M30, M98, and M100) do not require additional parameter settings. Press **Accept** (**F8**) to insert the entered M-code into the program.

For M-codes that do require additional parameter settings (M30, M98, M100), Edit Help displays the Help Graphic for the M-code. Type the required parameters, and press **Accept** (**F8**) to insert the M-code into the program.

1. From the Main Edit Help screen or from a Help Template Menu, Type the entire M-code. (Example: M2, M100, etc.) The Edit Help displays the entered M-code.

**NOTE:** If the M-code requires a parameter, the software displays the Help Graphic for the entered M-code. Only M30, M98, and M100 require parameters. Fill in the entry fields for these Mcodes.

2. Press **Accept** (**F8**) to enter the block into the program. Press **Prev**  (**F9**) to cancel your entry and clear the screen. Accepted commands are inserted in the program.

## **Section 8 - Viewing Programs with Draw**

Draw Graphics (part graphics) is a method by which to prove a program before you cut any material. It allows you to view the part edge and/or tool path from different angles, zoom in on a particular area of the part and generally, inspect the moves the machine is programmed to make, without necessarily moving the axes. This reduces waste and the chance of damaging a part.

The CNC has two Draw Modes: Draw Simulation Mode and Real-Time Draw Mode. This section explains how to use Draw Simulation Mode to view programs. It also explains how to set the display for a detailed inspection of the programmed moves.

**NOTE:** Draw (lowercase letters with an uppercase D) refers to the CNC's Draw Simulation Mode, DRAW (all uppercase letters) refers to the CNC's Real-Time Draw Mode.

- □ In Draw Simulation Mode, the CNC runs programs and simulates machine movements in the viewing area. The machine does not move.
- In the Real-Time DRAW Mode, the CNC displays the machine moves in the viewing area as it runs the program in Auto or Single Step Mode.

Draw Simulation Mode soft keys change the viewing settings for both modes. Refer to ["Section 11 - Running Programs"](#page-284-0) for instructions on how to run DRAW while cutting a part.

**NOTE:** You can change the display settings at any time in Draw Simulation Mode. You cannot change the display settings in Real-Time DRAW Mode.

When you select **Draw** (**F7**) from the Program Directory, Draw Simulation Mode is activated. The CNC draws the part without machine movement. When you start DRAW from Auto or S.Step Modes, Real-Time Draw Mode is activated. The CNC draws the part while it is machining it.

### **Starting Draw**

Draw Simulation Mode is started from the Program Directory. The **DISPLAY** (**F5**) and **Parms** (**F9**) settings determine how Draw looks and runs. You can make some changes from the soft keys while a simulation is running. However, it is better to adjust viewing settings before starting the simulation. In Draw Simulation Mode, the CNC does not hold the operation of the program for Dwells and tool mounts.

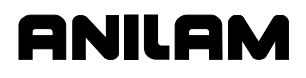

To activate Draw Simulation Mode:

- 1. In the Program Directory, highlight a program and press **Draw** (**F7**). The Draw graphic screen activates.
- 2. Press **DISPLAY** (**F5**). A pop-up displays. **Fit** highlights.
- 3. Press **ENTER**. **Fit** scales image to fit in the viewing area.
- 4. Press **Run** (**F3**). The soft key menu changes to display the available simulation operation modes: **Auto** (**F1**), **S.Step** (**F2**), or **Motion** (**F3**) and related settings.

Choose an operation mode:

- Auto Mode runs the entire program without pause.
- S.Step Mode executes the program one block at a time.
- □ Motion Mode executes the program one move at a time, without pausing on non-motion blocks.
- 5. Draw runs the highlighted program, the tool path is displayed in viewing area and the machine remains idle.

### **Draw Screen Description**

Information is displayed on the screen. In the Status Area on the left side of the screen, axis position, feedrate, tool number, and other status items are displayed. Refer to **Figure 8-1**.

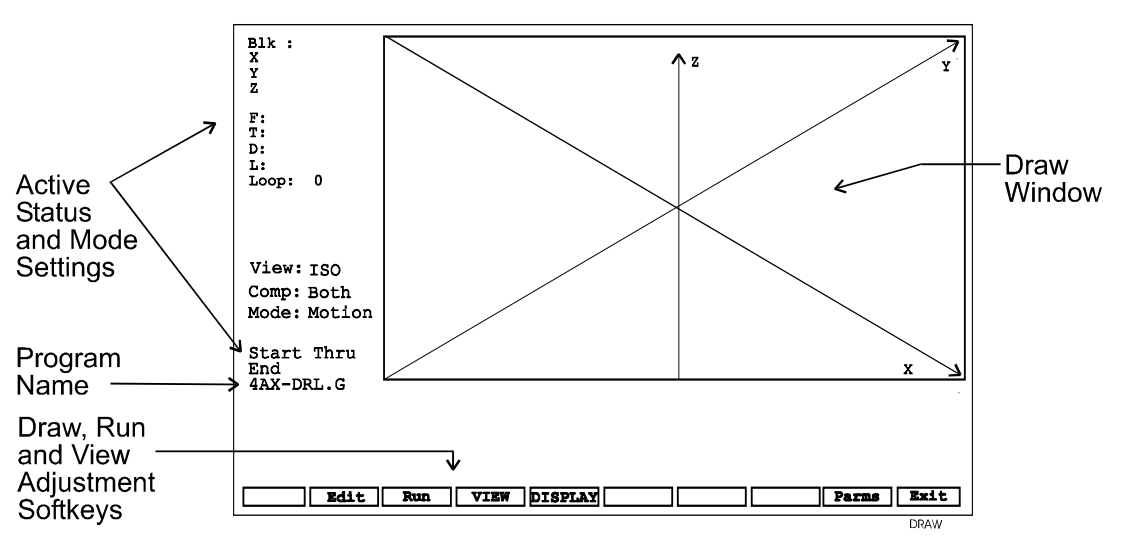

**Figure 8-1, Draw Simulation Mode** 

At the bottom of the screen, blocks of the program being run are displayed if the display is set for Text ON. This setting is in the **Parms**  (**F9**) pop-up. Soft keys are also displayed.

**ANILAM** 

P/N 70000508G - Viewing Programs with Draw

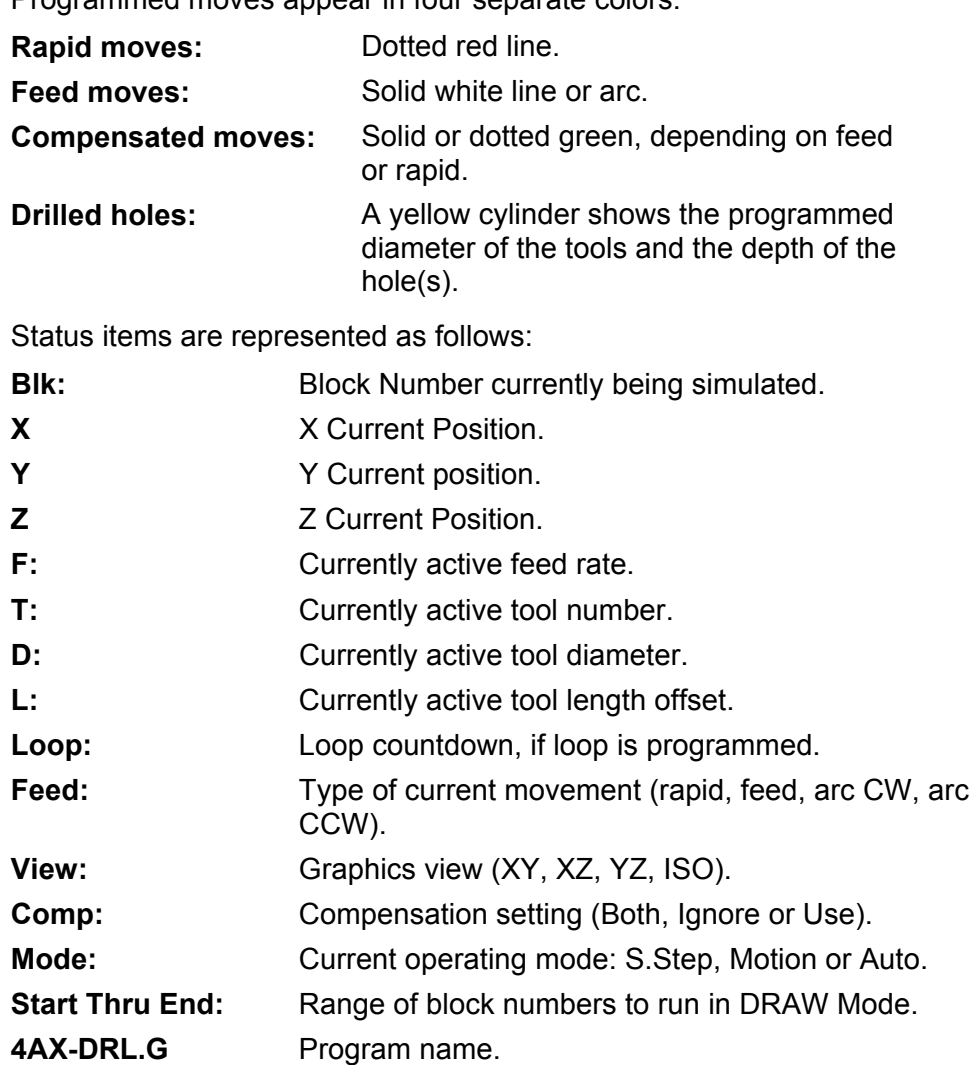

Programmed moves appear in four separate colors:

### **Putting Draw in Hold**

To pause Draw, press **Hold** (**F8**) or **HOLD**.

When Draw is in hold, press **Start** (**F7**) or **START** to continue.

### **Canceling Draw**

To cancel the execution of a program in Draw Simulation Mode, press **Cancel** (**F9**).

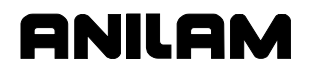

### **Draw Parameters**

Viewing parameters are set two ways. Before the program is run, set the parameters from the **Parms** (**F9**) Pop-Up Menu. Refer to **Figure 8-2**. While the program is running, change the parameters from the soft key menu. Some options appear in both places, some do not. Soft keys switch the labeled feature ON or OFF. Active soft key features are highlighted.

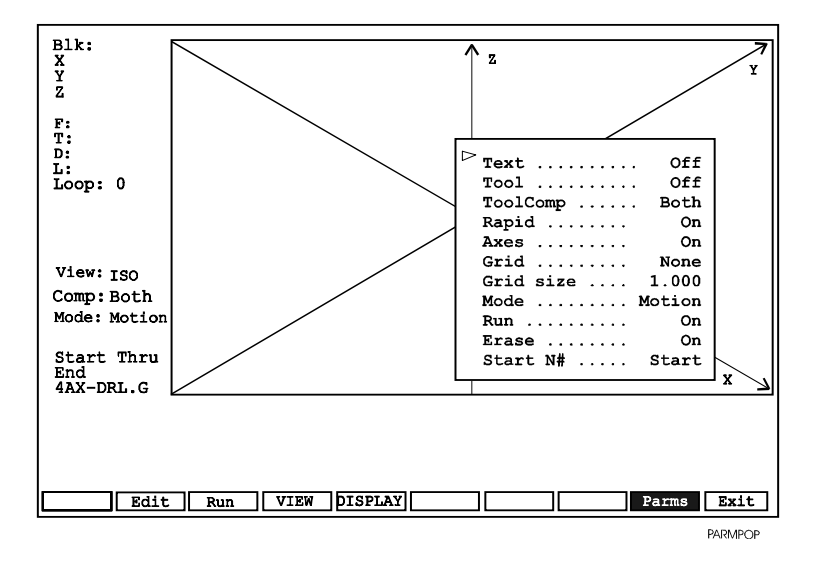

**Figure 8-2, Draw Parameters Pop-Up Menu** 

### **Tool On or Off**

When you run Draw with **Tool On**, a display shows the tool as it moves through the part. A tool must be active and have a Diameter entered on the Tool Page in order to be displayed. The size of the tool is scaled to the tool's Diameter. Draw runs faster with **Tool Off**.

[Default: **On**]

To switch **Tool On** or **Off**:

- 1. In Draw Mode, press **Parms** (**F9**). The Parameter Pop-Up Menu is displayed.
- 2. Highlight **Tool** and press **ENTER**. **Tool** switches between **On** and **Off**.
- 3. Press **Parms** (**F9**). The **Parms** Pop-Up closes.

**NOTE:** Press **Tool** (**F5**) to change the **Tool** parameter while Draw is running.

### **Drawing Compensated Moves**

The **ToolComp** setting controls if and how Draw handles compensated moves. This allows you to see the effects of compensation on the moves in a program. The Draw **ToolComp** setting does not affect program execution.

There are three **ToolComp** options:

- **Ignore** a program's compensated moves.
- **Use** (**display** a program's compensated moves.
- **Both** runs the program twice. (First without compensation then with **compensation**.) The moves from both are displayed simultaneously.

**Both** is the only selection that allows a direct comparison between compensated and uncompensated modes. [Default: **Both**]

To set the compensation parameter:

- 1. In Draw Mode, press **Parms** (**F9**). The Parameter Pop-Up Menu is displayed.
- 2. Highlight **ToolComp** and press **ENTER**. A pop up is displayed.
- 3. Highlight the desired selection and press **ENTER**. The pop up closes.
- 4. Press **Parms** (**F9**). The **Parms** Pop-Up closes.

### **Showing Rapid Moves**

Draw displays Rapid moves as dotted lines. You can turn off displayed rapid moves to eliminate screen clutter. This parameter has no effect on program execution. [Default: **ON**]

To switch **Rapid On** or **Off**:

- 1. In Draw Mode, press **Parms** (**F9**). The Parameter Pop-Up Menu is displayed.
- 2. Highlight **Rapid** and press **ENTER**. **Rapid** switches between **ON** and **OFF**.
- 3. Press **Parms** (**F9**). The **Parms** Pop-Up closes.

**NOTE:** In Draw Mode, press **Rapid** (**F6**) to change the settings.

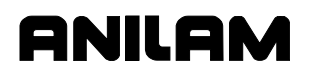

### **Setting Grid Line Type**

Draw can display a two dimensional grid with dots or solid lines.

[Default: **None**]

To set the **Grid** parameter:

- 1. In Draw Mode, press **Parms** (**F9**). The Parameter Pop-Up Menu is displayed.
- 2. Highlight **Grid** and press **ENTER**. The **Grid** Pop-Up Menu is displayed.
- 3. Highlight the desired selection and press **ENTER**. The **Grid** Pop-Up closes.
- 4. Press **Parms** (**F9**). The **Parms** Pop-Up closes.

### **Setting Grid Size**

The grid size is adjustable. The units are determined by the CNC's current mode. [Default: **1.00**]

To set the **Grid size**:

- 1. In Draw Mode, press **Parms** (**F9**). The **Parameter** Pop-Up Menu is displayed.
- 2. Highlight **Grid size** and press **ENTER**. The CNC displays a number entry field.
- 3. Type the desired size and press **ENTER**. The new value is displayed on the pop-up menu.
- 4. Press **Parms** (**F9**). The **Parms** Pop-Up closes.

#### **Putting Draw in Motion, S.Step, or Auto Mode**

Draw Simulation Mode executes programs three ways:

- In Automatic Mode (**Auto**)
- In Single Step Mode (**S.Step**)
- In Motion Mode (**Motion**)

In Automatic Mode, blocks are executed sequentially without pause until the program is finished, the CNC is put in a hold, or an error stops the program.

**NOTE:** Press **Auto** (**F1**) to switch to Automatic Mode.

In the Single Step Mode, one block of the program is executed each time **START** is pressed. This allows you to run the program one block at a time.

**NOTE:** Press **S.Step** (**F2**) to switch to Single Step Mode.

In Motion Mode, a program is executed from one motion to the next, executing one motion each time **START** is pressed.

### **CNC Programming and Operations Manual**

P/N 70000508G - Viewing Programs with Draw

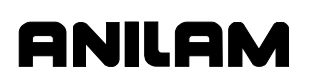

### **NOTE:** Press **Motion** (**F3**) to switch the CNC into Motion Mode.

Select the default mode as follows:

- 1. In Draw Mode, press **Parms** (**F9**). The Parameter Pop-Up Menu is displayed.
- 2. Highlight **Mode** and press **ENTER**. The Mode Pop-Up Menu is displayed.
- 3. Highlight the desired mode and press **ENTER**. The pop-up closes.
- 4. Press **Parms** (**F9**). The **Parms** Pop-Up closes.

**NOTE:** If you are using an off-line keyboard and running Draw in Single Step or Motion Modes, press **SPACEBAR** to continue the program after each hold.

#### **Automatic Draw Restart**

The **Run** parameter determines whether Draw automatically restarts after a **DISPLAY** setting change. This allows you to make more than one setting change before you restart Draw.

Press **Run** (**F3**) to restart Draw when **Run** is **OFF**.

When **Run** is **ON**, Draw automatically starts after each **DISPLAY** change.

[Default: **ON**]

- 1. In Draw Mode, press **Parms** (**F9**). The Parameter Pop-Up Menu is displayed.
- 2. Highlight **Run** and press **ENTER**. **Run** switches between **ON** and **OFF**.
- 3. Press **Parms** (**F9**). The pop-up closes.

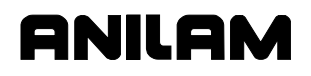

### **Erasing the Draw Display**

The **Erase** parameter sets Draw to clear the display when it starts a program. When **Erase** is **OFF**, the old drawing remains in the viewing area and new moves are drawn over it. [Default: **ON**]

Set the **Erase** parameter as follows:

- 1. In Draw Mode, press **Parms** (**F9**). The Parameter Pop-Up Menu is displayed.
- 2. Highlight **Erase** and press **ERASE**. ERASE switches between **ON** and **OFF**.
- 3. Press **Parms** (**F9**). The pop-up closes.

### **Running Draw for Selected Blocks**

**NOTE:** Program blocks must have block numbers to use this feature.

Draw can run any part of a program or a subprogram. To run part of a program, specify the **Start N#** and **End N#** block settings on the **Parms** Menu. [Defaults: **Start** and **End**]

To run part of a subprogram, both the starting and ending blocks must be within the subprogram. To run an entire subprogram select starting and ending blocks that include the subprogram call from the main program.

If a starting block is inside a subprogram and the ending block is in the main program, the CNC will stop and generate an Error message at the end subprogram block because it cannot find the subprogram starting block.

#### **Starting Draw at a Specific Block**

- 1. In Draw Mode, press **Parms** (**F9**). The Parameter Pop-Up Menu is displayed.
- 2. Highlight **Start N#** and press **ENTER**. The Start N# Pop-Up Menu is displayed.
- 3. Highlight the desired selection and press **ENTER**. If **Start Of Program** is selected, Draw will start at the first block of the program. If **Other Block** is selected, type the block number and press **ENTER**.
- 4. Press **Parms** (**F9**). The pop-up closes.

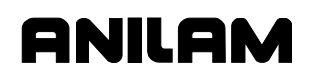

### **Ending Draw at a Specific Block**

- 1. In Draw Mode, press **Parms** (**F9**). The Parameter Pop-Up Menu is displayed.
- 2. Highlight **End N#** and press **ENTER**. The End N# Pop-Up Menu is displayed.
- 3. Highlight the desired selection and press **ENTER**. If **End Of Program** is selected, Draw will stop at the last program block. If **Other Block**  was selected, type the block number and press **ENTER**.
- 4. Press **Parms** (**F9**). The pop-up closes.

### **Adjusting Draw Display**

Draw has several display settings that allow you to customize the graphic in the viewing window. Activate these settings from the **DISPLAY** (**F5**) Pop-Up Menu. Refer to **Figure 8-3**.

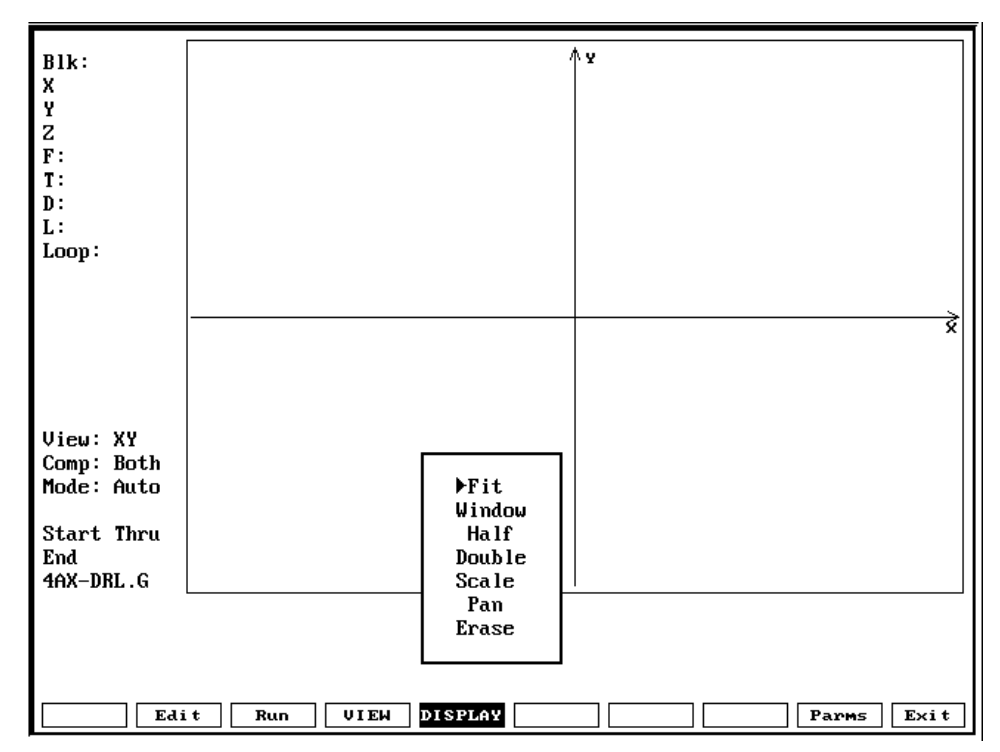

**Figure 8-3, Display Pop-Up Menu** 

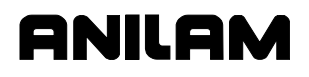

### **Fitting the Display to the Viewing Window**

Draw can automatically scale the display to fit into the viewing area.

To fit the display in the viewing area:

- 1. In Draw Mode, press **Display** (**F5**). A pop-up menu is displayed.
- 2. Highlight **Fit** and press **ENTER**. The pop-up closes and the display adjusts to fit into the viewing window.

#### **Scaling the Display by a Factor**

Draw can enlarge or reduce the display size by a factor.

To scale the Draw display:

- 1. In Draw Mode, press **Display** (**F5**). A pop-up menu is displayed.
- 2. Highlight **Scale** and press **ENTER**. The pop-up closes and the CNC prompts to enter the scale factor.

**NOTE:** Type a decimal number to reduce the size, type a whole number to increase the size.

3. Type the desired factor and press **ENTER**. The prompt disappears. The next time Draw runs, the display will be scaled by the factor entered.

### **CNC Programming and Operations Manual**

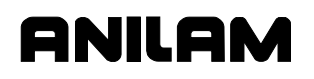

P/N 70000508G - Viewing Programs with Draw

### **Using the Window Zoom**

Draw allows you to zoom in on any part of the display. Refer to **Figure 8-4**.

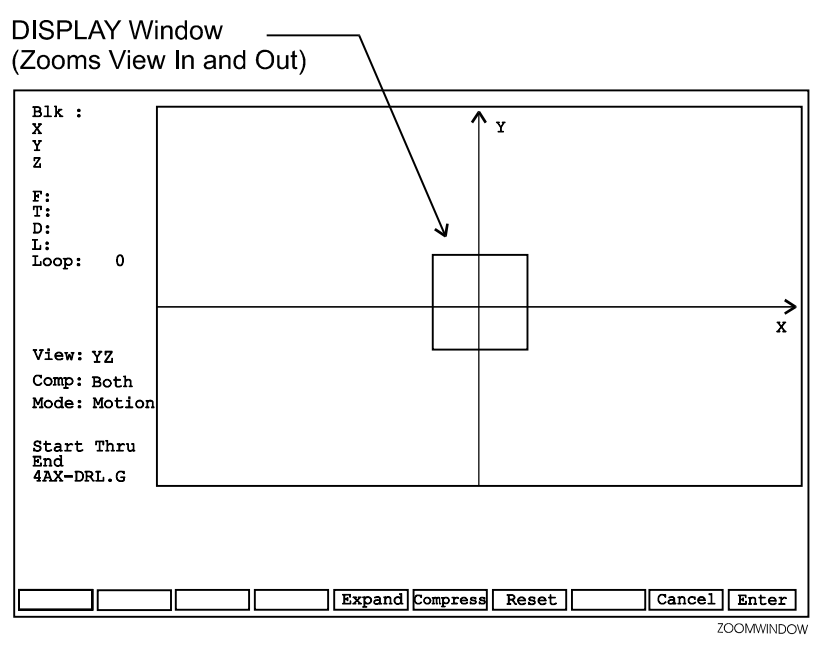

**Figure 8-4, DISPLAY Window** (**Zoom**)

To zoom in on part of the display:

- 1. In Draw Mode, press **Display** (**F5**). A pop-up menu is displayed.
- 2. Highlight **Window** and press **ENTER**. A window is displayed inside the viewing window.
- 3. Use ARROWS to center the window over the area of interest.
- 4. Press **Expand** (**F5**) or **Compress** (**F6**) to increase or reduce the size of the window.

**NOTE:** Press **Reset** (**F7**) to restore window to its original size. Press **Cancel** (**F9**) to cancel the Window command.

5. Once the window is sized and positioned, press **Enter** (**F10**). The window closes. The next time **Draw** is run, the part of the display framed by the window will fill the viewing window.

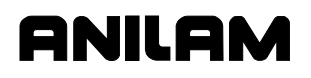

### **Halving Display Size**

Draw can reduce the size of the display to half the existing size.

To reduce the display size by half:

- 1. In Draw Mode, press **Display** (**F5**). A pop-up menu is displayed.
- 2. Highlight **Half** and press **ENTER**. The pop-up closes. The next time Draw runs, the display will be half its present size.

### **Doubling Display Size**

Draw can double the size of the display.

To double the size of the display:

- 1. In Draw Mode, press **Display** (**F5**). A pop-up menu is displayed.
- 2. Highlight **Double** and press **ENTER**. The pop-up closes. The next time Draw runs, the display will be twice its present size.

### **Changing the Viewing Area without Changing the Scale**

To shift part of the screen in a desired direction without changing the scale factor, use the **Pan** command. Refer to **Figure 8-5**. This is especially useful on long parts that do not entirely fit in the Draw window.

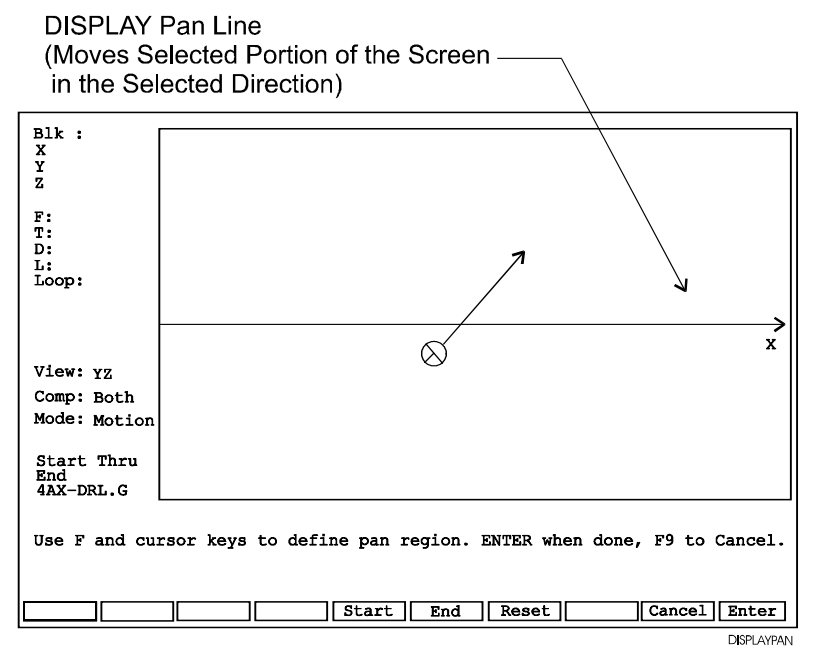

**Figure 8-5, DISPLAY Pan** 

ONILOM

P/N 70000508G - Viewing Programs with Draw

When the Pan command is activated from the Display Pop-Up Menu, the Pan line is displayed on the screen and the soft keys change. Press **Start (F5)** to place the beginning of the Pan line (circle) on the part of the screen to be shifted. Press **End** (**F6**) to point the End of the Pan line (arrow) in the direction and distance the screen will be shifted.

To change the viewing area without changing the Scale factor:

- 1. In Draw Mode, press **Display** (**F5**). The **Display** Pop-Up Menu is displayed.
- 2. Highlight **Pan** and press **ENTER**.
- 3. The Pan line is displayed on the screen. Press **Start** (**F5**) and use ARROWS to place the start of the Pan line (circle) on a part of the screen.
- 4. Press **End** (**F6**) and use **ARROWS** to place the tip of the arrow to indicate the appropriate direction and distance in which the view will be shifted.
- 5. Press **Enter** (**F10**). The CNC shifts the selected part of the screen in the selected direction.

**NOTE:** Press **Reset** (**F7**) to restore the graphic to its original size (size when **Pan** selected). Press **Cancel** (**F9**) to cancel the Pan command.

### **Erasing Display**

To erase the display:

- 1. In Draw Mode, press **Display** (**F5**). The Display Pop-Up Menu is displayed.
- 2. Highlight **Erase**, and press **ENTER**. The display is erased.

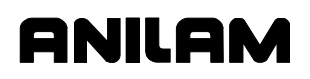

## **Section 9 - Tool Page and Tool Management**

The Tool Page stores data on tools, such as: tool number, diameter, length offset, diameter wear, length wear and tool type.

Functions of the Tool Page include: cursor movement, tool search, clear, and calibrate. Refer to **Figure 9-1**.

**Tool Number** 

| J∪lu⊓i⊓                                                                                   |                                                                                                    |                                                                                                    |                                                                                                    |                                                                                                    |           | <b>Position Display</b>      |
|-------------------------------------------------------------------------------------------|----------------------------------------------------------------------------------------------------|----------------------------------------------------------------------------------------------------|----------------------------------------------------------------------------------------------------|----------------------------------------------------------------------------------------------------|-----------|------------------------------|
| x<br>٠<br>Y<br>٠<br>z<br>٠                                                                | <b>MACHINE</b><br>0.0000<br>0.0000<br>0.0000                                                                                                    | PROGRAM<br>0.0000<br>x<br>٠<br>Y<br>0.0000<br>٠<br>$\mathbf{z}$<br>0.0000<br>٠                                                                                         | TOOL: 0<br>RPM: 0<br><b>FEED: 0.0</b><br>M: M05 M09                                                                                                    | <b>FIXTURE: 0</b><br>$\times: 100$<br>$\times: 100$<br>G: G01 G17 G40 G70 G90                                                                                               |           |                              |
| No.<br>1<br>2<br>з<br>4<br>5<br>6<br>7<br>8<br>9<br>10<br>11<br>12<br>13<br>14<br>15<br>1 | Diameter<br>0.0000<br>0.0000<br>0.0000<br>0.0000<br>0.0000<br>0.0000<br>0.0000<br>0.0000<br>0.0000<br>0.0000<br>0.0000<br>0.0000<br>0.0000<br>0.0000<br>0.0000<br>0.0000 | Length<br>0.0000<br>0.0000<br>0.0000<br>0.0000<br>0.0000<br>0.0000<br>0.0000<br>0.0000<br>0.0000<br>0.0000<br>0.0000<br>0.0000<br>0.0000<br>0.0000<br>0.0000<br>0.0000 | Diameter Wear<br>0.0000<br>0.0000<br>0.0000<br>0.0000<br>0.0000<br>0.0000<br>0.0000<br>0.0000<br>0.0000<br>0.0000<br>0.0000<br>0.0000<br>0.0000<br>0.0000<br>0.0000<br>0.0000 | Length Wear<br>0.0000<br>0.0000<br>0.0000<br>0.0000<br>0.0000<br>0.0000<br>0.0000<br>0.0000<br>0.0000<br>0.0000<br>0.0000<br>0.0000<br>0.0000<br>0.0000<br>0.0000<br>0.0000 | Type      | <b>Active Row</b><br>Display |
| <b>OFFSETS</b>                                                                            | ClrLine                                                                                                    | Find                                                                                                    | PgUp<br>PgDn                                                                                                    | Calib <sub>Z</sub>                                                                                                    | Exit      | ⊢Soft Key Labels             |
|                                                                                           |                                                                                                    |                                                                                                    |                                                                                                    |                                                                                                    | TOOI PAGE |                              |

**Figure 9-1, The Tool Page** 

## **Activating the Tool Page**

Activate the Tool Page as follows:

- 1. Go to the Manual screen.
- 2. In the Manual screen, press **TOOL** (**F9**). The Tool Page activates.

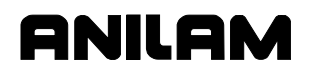

### **Using the Tool Page**

Press **UP** and **DOWN** arrows to highlight and select tool numbers (row numbers). You can enter tool information only in a highlighted row. Highlight the appropriate row and enter the values. The information on the highlighted row is also displayed at the bottom of the screen (Active Row Display) for easy reading. The cursor marks the location of information to be entered.

Numbered rows correspond to tool numbers. When the CNC executes a program block that activates a tool number, the values on that row of the Tool Page are activated.

Press **RIGHT** and **LEFT** arrows to move from column to column. Tool Page values are automatically converted to their inch or millimeter equivalents when you change the CNC's unit mode. Values must match the CNC's unit mode.

Press **PgUp** (**F5**) or **PgDn** (**F6**) to scroll through the tool table one page at a time.

When you activate Tool #0, you cancel the active diameter and length offset of the CNC. The Tool #0, Z0 position is usually set as the fully retracted position of the quill.

All of the CNC's Jog features can be run from the Tool Page. The handwheels (if installed) can also be used.

The following features appear on the Tool Page:

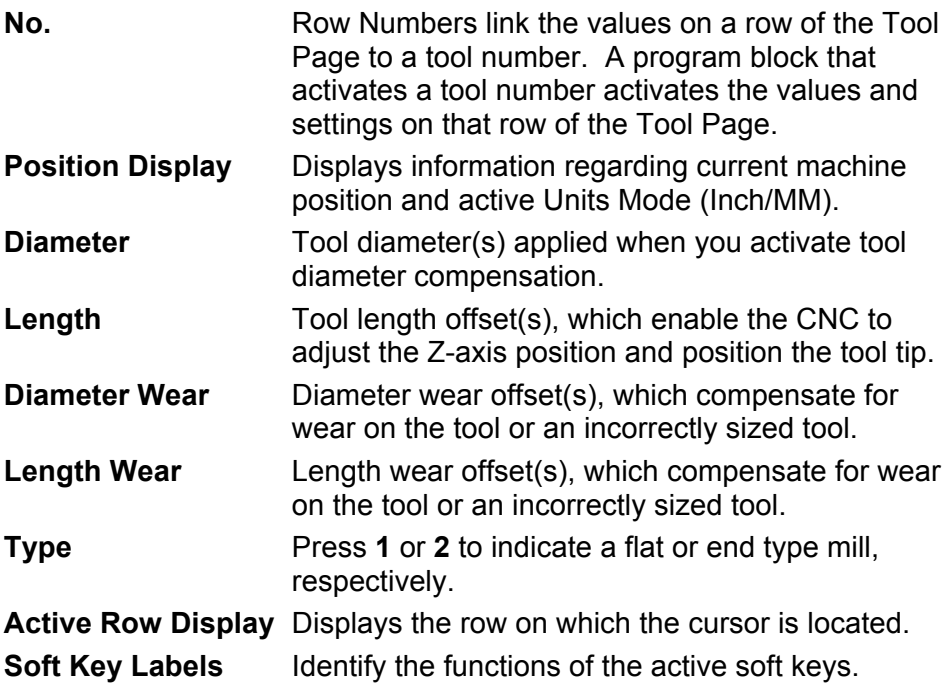

**NOTE:** The Tool Page is the only place where the CNC converts values from Inch Mode to MM Mode, and vice-versa. Programmed positions are not converted when you change the unit mode.

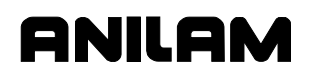

### **Finding Tools by Number**

To find a specific tool number in the Tool Page:

- 1. Press **Find** (**F4**). The CNC displays the following prompt, **Enter tool number:** and the cursor displays.
- 2. Type a tool number, and press **ENTER**. The cursor moves to the selected tool number.

### **Changing Tool Page Values**

1. In the Tool Page, highlight the desired row. Position the cursor on the desired column.

**CAUTION: Ensure that the CNC is in the same unit mode, MM or Inch, as the value you enter. To verify the unit setting, look at the G-Code area of the Tool Page where either G70 (Inch) or G71 (MM) is displayed.** 

2. Type the new value with all appropriate decimal values, and press **ENTER** (or press any **ARROW**). The value will be entered.

### **Clearing a Tool (Whole Row)**

To clear a row:

- 1. In the Tool Page, highlight the row to be cleared.
- 2. Press **ClrLine** (**F3**). All values in the row return to zero.

#### **Clearing a Single Value**

To clear a single value:

- 1. In the Tool Page, highlight an entire row.
- 2. Position the cursor on the value you wish to clear and press **Clear**, or **ALT** + **C** on an external keyboard. The value changes to zero.

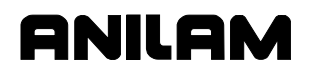

### **Adjusting a Single Value**

To adjust a single value:

- 1. In the Tool Page, highlight the desired row. Position the cursor on the desired column.
- 2. Press the letter **A** key to display the message, "Enter adjustment value."
- 3. Type the amount of the adjustment. The adjustment value may be positive or negative.
- 4. Press **ENTER** to adjust the value, and display the adjusted value on the table.

### **Tool Page Soft Keys and Secondary Soft Keys**

Press **SHIFT** while in the Tool Page to activate the secondary soft key functions. Refer to **Table 9-1**.

**Table 9-1, Tool Page Soft Keys and Secondary Soft Keys** 

| Label            | <b>Soft Key</b> | <b>Soft Key Label and Function</b>                                                                                  |
|------------------|-----------------|----------------------------------------------------------------------------------------------------|
| <b>Offsets</b>   | F1              | Enables entry to the G53 Offset pop-up<br>menu. Refer to Fixture Offsets (Work<br>Coordinate System Select), (G53). |
| <b>CirLine</b>   | F3              | Clears the entire single line.                                                                                      |
| <b>Find</b>      | F4              | Enables "search" of a tool number                                                                                   |
| Page Up          | F5              | Moves the cursor one page backward                                                                                  |
| <b>Page Down</b> | F6              | Moves the cursor one page forward                                                                                   |
| Calibrate Z      | F8              | Inputs Z dimension (in reference to Machine<br>Home) into the highlighted length offset and<br>advances the cursor. |
| Exit             | F10             | Exits the Tool Page and saves any changes.                                                                          |
| <b>CIrTabl</b>   | SHIFT + F3      | Clears the entire Tool Table after<br>confirmation.                                                                 |
| Quit             | SHIFT + F10     | Enables you to exit the Tool Page without<br>saving any changes that you have made.                                 |

## **T-Codes and Tool Activation**

To activate a tool, program a T-code followed by the tool number. The tool number corresponds to the row of the Tool Page that contains the Tool Length Offsets (TLOs) and other required values for the active tool.

## **Format:** Txxxx

**Format:** Txx

Two-digit T-codes are used if the machine tool is not equipped with an automatic tool changer (ATC). If the machine is equipped with an ATC, then the four-digit T-code system can be used.

In the Txxxx format – The first two digits select the tool number (bucket in the ATC from which the tool is retrieved); the last two digits select the offset from the Tool Page. The CNC uses the last two digits as the active tool number (whose offset is activated).

Examples:

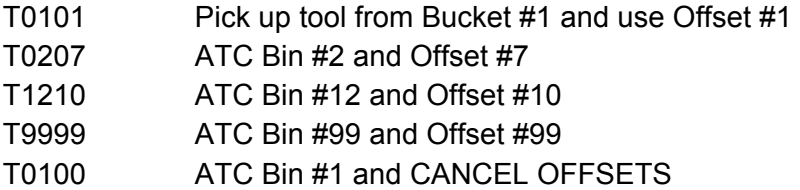

### **Tool Definition Blocks**

Example: N3 T1 R1.25 L-1

A tool definition block defines the tool radius in the program, rather than via the Tool Page. The block assigns Tool 1 a radius of 1.25 (diameter equals 2.50).

**Note:** When using the Random Tool Replacement setting, the Tool Page will have these differences:

 A column headed Bin (displays the number of the bin that the tool is in).

Bin T0: xx. Information in the top-right box of screen showing the bin that holds the tool that is currently in use. The **F2** soft key labeled **Bin T0** allows editing of this value.

 A column headed Fix (Yes or No). When the cursor is in this column, the bottom of the screen displays 1) YES 2) NO. Entering 1 or 2 will display YES or NO in this column. If YES is displayed, then the tool in that bin is always returned to that bin. If NO is displayed, then the tool in that bin can be returned to another bin. The CNC software automatically tracks the bins of tools that are returned to random bins.

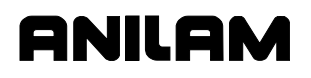

### **Tool-Length Offsets**

Tool-length offset is the distance from Z0 Tool #0 to the tip of the tool at the part Z0 (usually the surface of the work). Refer to **Figure 9-2**.

Tool-length offsets allow each tool used in the part program to be referenced to the part surface. In an idle state, the CNC does not have a tool-length offset active. Therefore, Tool #0 (T0) is active. When T0 is active, all Z dimensions are in reference to the Z Home position. When you program T1, all Z dimensions become referenced to the surface on which the tool-length offset was activated.

You must set the Z0 position of the quill. Usually, it is the fully retracted position of the quill. Tool-Length Offsets are referenced to this position.

Because tools differ in length, Z0 axis (Part Zero) is not set the same way as X0 or Y0. The tool-length offset is the distance from the tip of the tool to the top of the part. Enter a length offset for each tool in the Tool Page.

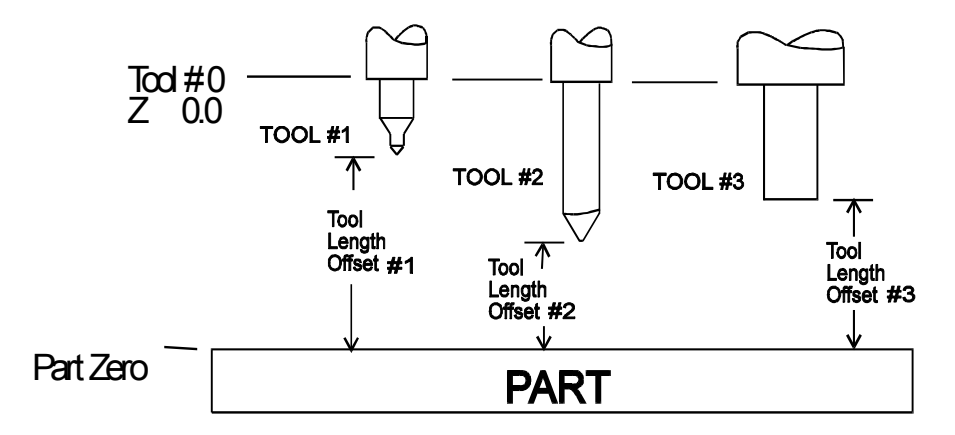

### **Figure 9-2, Tool-Length Offset**

With tool-length offsets active, the Z-axis position display reads 0.00 when the active tool moves to Part Zero. Tool-length offsets simplify programming.

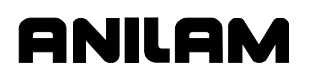

### **Entering Offsets in the Tool Page**

After you choose the type of tools and the order of their use in the program, and you know the diameter and length offsets of tools, enter the data into the Tool Page.

- 1. In Manual Mode, press **TOOL** (**F9**) to enter the Tool Page.
- 2. In the Tool Page, you must highlight a line before you can edit it.

Typically, you enter diameter offsets in the Tool Page directly, after measuring the tool with a micrometer.

To measure length offset:

- 1. In Manual Mode, put the tool in the spindle and carefully jog the tool down until it touches surface (top of the work).
- 2. In the Tool Page, highlight that tool's tool number, and press **Calib Z** (**F8**). This will take the dimension from Z Machine Home position, and input it into the Length Offset column for that tool.
- 3. Exit the Tool Page, raise the Z-axis and continue.

*– or –* 

Jog the tool(s) as described above, write down each offset(s) and enter it into the Tool Page.

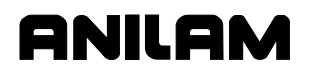

### **CNC Programming and Operations Manual**

P/N 70000508F - Tool Page and Tool Management

#### **Setting Tool-Length Offsets**

Before you run a job in production, perform the following steps:

- 1. Review the part drawing.
- 2. Make a machining plan. Include fixturing, tooling and machine sequence.
- 3. Write the program on a program sheet.
- 4. Input the program.
- 5. Set the tool offsets.

The following sequence describes tool offsets for a job that center-drills, drills and mills a part:

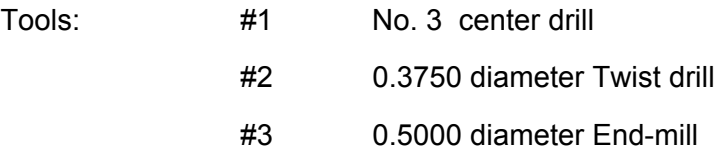

Typically, you would perform the following steps to activate TLOs:

- 1. Insert and tighten all tools in their appropriate holders.
- 2. Set the CNC to Manual Mode.
- 3. Type **G28 Z** and press **START** to home the Z-axis.
- 4. If the machine is a vertical knee mill, place the longest tool in the spindle and raise the knee until the tip of the tool is approximately half an inch from the top of the work.
- 5. Place Tool #1 in the spindle.
- 6. Jog the tool over the work.
- 7. Carefully jog the tip of the tool down to meet the top of the work. Use MDI moves and/or the Manual Panel Jog selections.
- 8. Press **TOOL** (F9) to enter the Tool Page.
- 9. Ensure that the cursor is on Tool #1 (row 1).
- 10. Press **Calib Z** (**F8**) to input the Z value in the Length column.
- 11. Press **Exit** (**F10**).
- 12. Raise the tool from the work to Z Home (Z0).
- 13. Repeat Steps 7 to 12 for all tools.
- 14. Use a micrometer to measure tool diameters and type those values in their respective columns.
- 15. Press **Exit** (**F10**) to return to Manual Mode.

### **Entering the Z Position Manually**

- 1. Retract the Z-axis to the Tool #0, Z0 position.
- 2. Load the tool and manually position its tip at the Part Z0 position.
- 3. Manually type the plus or minus Z position as it is displayed in the position display. Press **ENTER**. Type the Z position in the offset column.

**NOTE:** The value of a tool length offset is usually a negative number.

### **Diameter Offset in Tool Page**

When you activate a tool, you automatically activate the length offset and diameter values recorded on the Tool Page. When a tool is activated, the length offset is applied immediately to provide an accurate Z-axis position display.

The active diameter value is important when you program compensated moves and use cycles with built-in tool compensation. If tool diameter is correct, compensated moves and cycles will be executed accurately too.

Type tool length offsets and tool diameter values on the numbered lines of the Tool Page. The numbered lines on the Tool Page identify the tool number (T-code) that activates those values.

You can program a tool activation as a separate block or include it within the block for most moves and cycles. Tool activations programmed as separate blocks are easier to find in a Program Listing.

The Tool Page can store information for up to 99 tools.

On machines equipped with collet-type tool holders, it is impractical to use the Tool Page to store tool length offsets. You can set tool length offset at tool change. Tool Page diameters are still required for compensated moves and when using cycles that have built-in compensation. You can run all Jog features from the Tool Page.

Tool Page offsets activate when you program a T-code.

For example:

N3 T1 N4 G0 G41 XnYn N<sub>5</sub> etc.

Block N3 activates Tool #1 length offset. N4 activates tool compensation for the following blocks.

**NOTE:** In Block N4, the G41 command must be accompanied by a move (XYZ) to take effect. The motion must be in rapid (G0) or feedrate (G1). The tool diameter activates when the CNC executes the move programmed on the block. G40 and G42 must also be accompanied by moves, and activate in the same manner.

All rights reserved. Subject to change without notice.  $\qquad \qquad 9-9$ 31-July-05

### **Tool Path Compensation (G41, G42)**

**NOTE:** Be familiar with basic CNC principles before you attempt to write compensated moves.

When tool compensation is not active, the CNC positions the tool's center on the programmed path. This creates a problem when programming a part profile because the cutting edge is half a diameter away from the path. Use tool diameter compensation to overcome this problem.

When tool compensation is active, the CNC offsets the tool by half a diameter to position the cutting edge of the tool on the programmed path.

This enables you to program the coordinates along the part profile. You do not need to adjust the path to compensate for tool diameter.

Most moves can be compensated. Specify right-hand or left-hand compensation. "Right" or "left" refers to the side of the path to which the tool offsets, as viewed from behind a moving tool. If the tool is to the left of the work, use G41. If the tool is to the right of the work, use G42.

**NOTE:** Use tool compensation with lines and arcs only.

With left-hand tool diameter compensation (G41) active, the tool offsets to the left of the programmed path (as viewed from behind a moving tool). Refer to **Figure 9-3**.

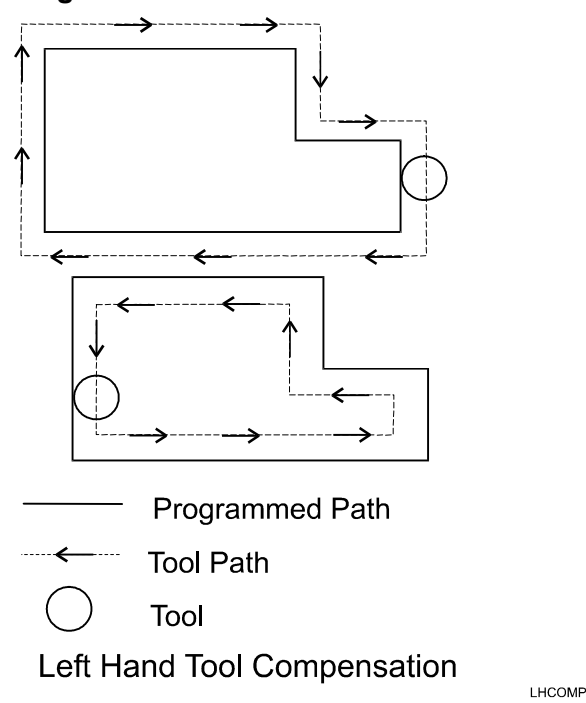

**Figure 9-3, Left Hand Tool Compensation** 

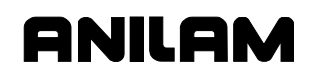

With right-hand tool diameter compensation (G42) active, the tool offsets to the right of the programmed path (as viewed from behind a moving tool). Refer to **Figure 9-4**.

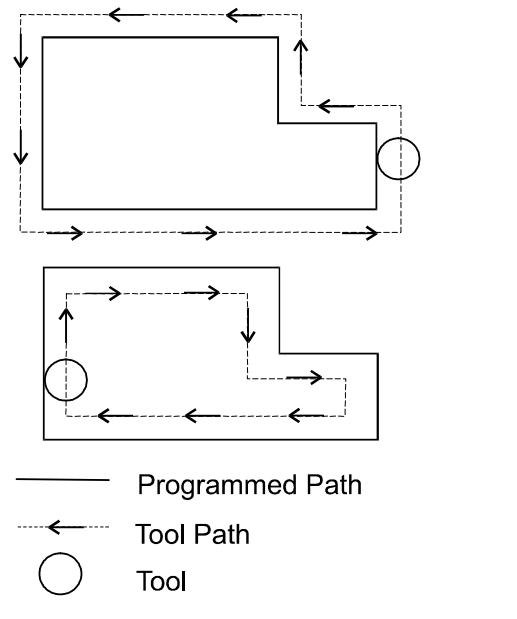

**Right Hand Tool Compensation** RHCOMP

### **Figure 9-4, Right Hand Tool Diameter Compensation**

When the CNC encounters two consecutive, compensated moves, the tool follows the offset path for the first move until it reaches the offset path for the second move. The tool may intersect the offset path for the second move, either before or after the endpoint of the first move, depending on the geometry. Refer to **Figure 9-5**.

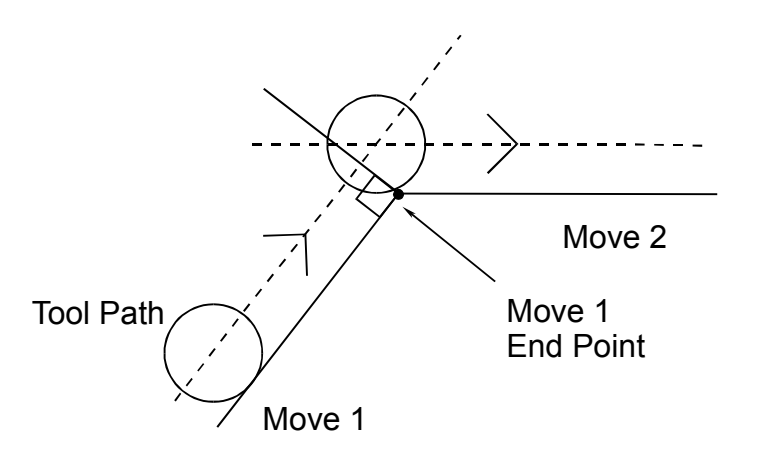

**Figure 9-5, Consecutive Compensated Moves** 

The moves to and from compensated moves are called ramp moves. Ramp moves give the CNC time to position the tool. The ramp move must be at least half the active tool's diameter in length. Refer to [Figure 9-6, Ramping into a Compensated Move.](#page-252-0) 

## www.EngineeringBooksPdf.com

COMP2
## **CNC Programming and Operations Manual**

P/N 70000508F - Tool Page and Tool Management

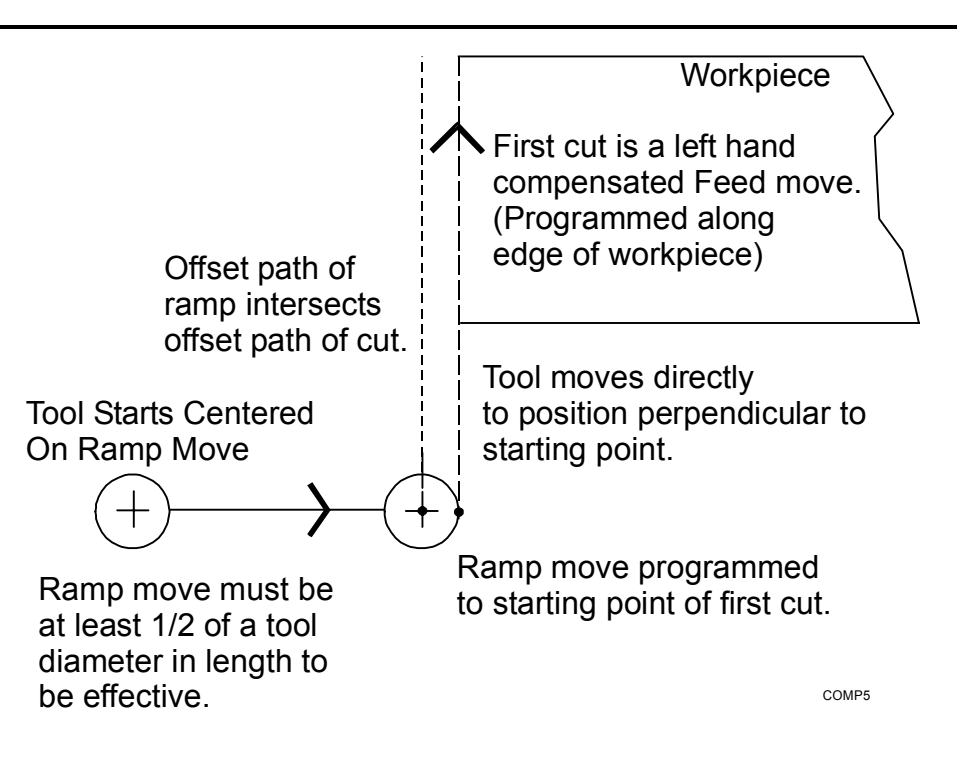

## **Figure 9-6, Ramping into a Compensated Move**

At the start of a ramp move, the tool centers on the programmed path. At the end of the ramp move (starting point of the compensated move), the tool centers perpendicular to the starting point, offset by half the tool's diameter.

When a compensated move starts and stops in a corner, the tool gouges the work because the tool offsets to a position perpendicular to the endpoint. Begin ramp moves at the side to avoid gouging the work. Refer to [Figure 9-7, Ramp On/Off Choices for Milling Inside a Square.](#page-253-0) 

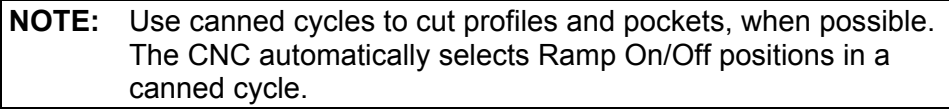

## **CNC Programming and Operations Manual**

**ANILAM** 

<span id="page-253-0"></span>P/N 70000508F - Tool Page and Tool Management

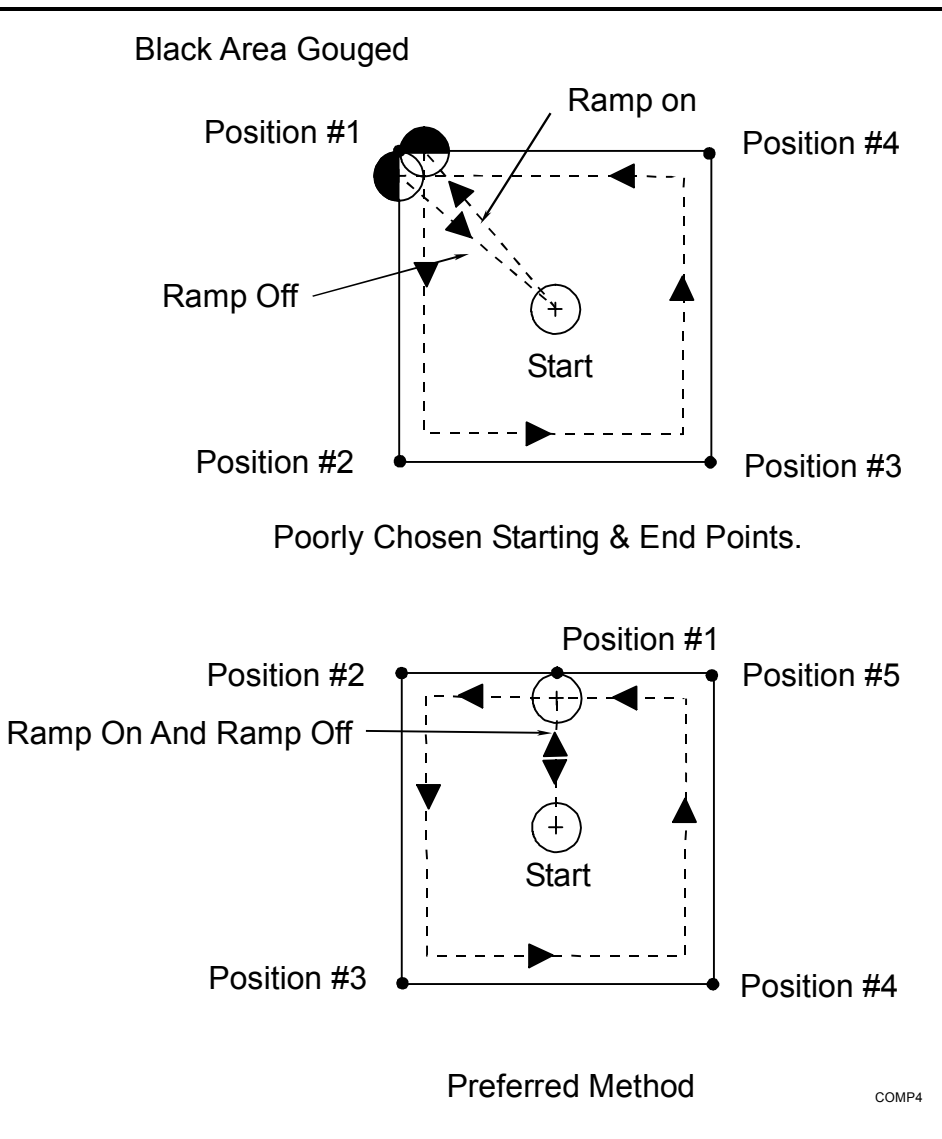

**Figure 9-7, Ramp On/Off Choices for Milling Inside a Square** 

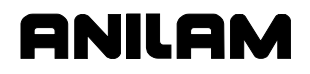

#### **Using Tool Diameter Compensation and Length Offsets with Ball-End Mills**

When you use a ball-end mill to cut contoured surfaces, use tool diameter compensation and tool length offset together, if at all. Unlike an end tool, the tool length offset for a ball-end mill is not set to the tip of the tool.

Set the tool length offset for a ball-end mill half the tool's diameter back from the tip. Refer to **Figure 9-8**.

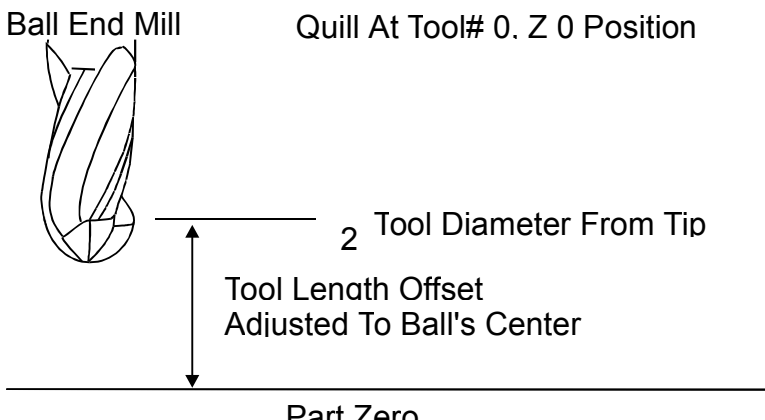

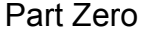

#### **Figure 9-8, Setting Tool Length Offset for Ball End Mill**

#### **Compensation (G40, G41, G42)**

#### **Cancel Mode in Tool Compensation: G40**

At the end of a cutting sequence that performs tool compensation (G41 or G42), you must use G40 to cancel compensation. The following example describes a part programmed in the XY plane using G41.

**NOTE:** You must make an X and/or Y move with or after G40, before changing the active tool number. **Example:**  N4 G17 G0 G41 Xn Yn N5 etc... . .

N20 G0 G40 Xn Yn

N21 etc...

Program G40 on a line with G0 or G1 (unless G0 or G1 is already active). G40 programmed with or immediately following G2 or G3 will generate an alarm message.

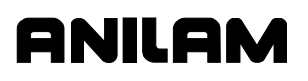

#### **Change of Tool Compensation Direction**

It is possible, and sometimes advantageous, to change tool compensation from G41 to G42, or from G42 to G41.

To change the direction of compensation, program the compensation change with G0 or G1 in the motion to the new cutting position. After outside milling with G41 (Move 1), program a G42 with the motion to the new cutting position for the inside milling (Move 6). Refer to **Figure 9-9**.

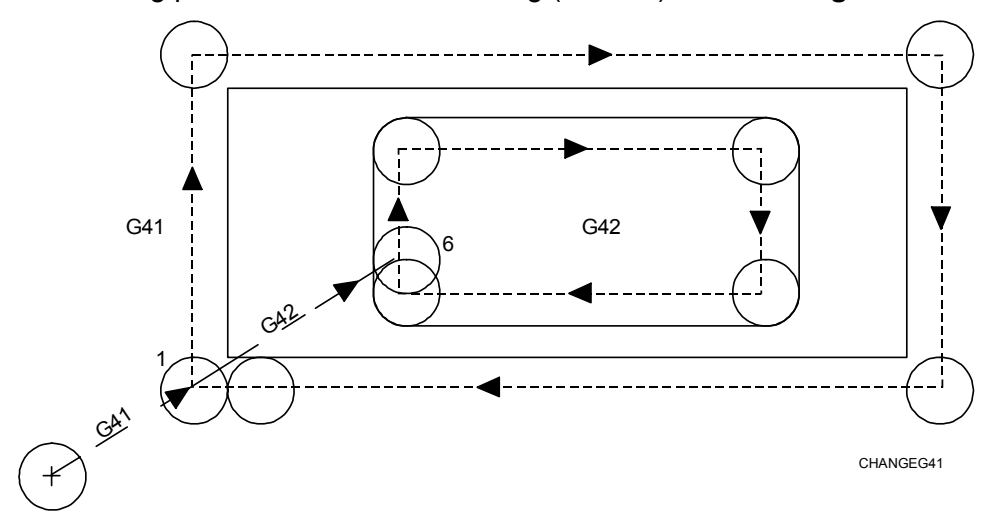

**Figure 9-9, Change of Tool Compensation Direction** 

#### **Startup and Movement in Z-axis**

The CNC "looks ahead" far enough to determine the next planar intersection. Z-axis moves, even many consecutive Z moves, are permitted at any time after a compensation block.

Refer to Example 1. N10 contains compensation block, properly accompanied by an XY move. N11 contains a Z move.

Refer to Example 2. N10 contains the compensation block. N11 and N12 contain two consecutive Z moves.

**Example 1:** Single Z move in a compensated program

- N10 G0 G41 X0 Y-.5
- N11 G1 Z-.125 F3
- N12 Y3.625 F7.5
- N13 X5.5
- N14 etc...

<span id="page-256-0"></span>**Example 2:** Two Z moves in a compensated program

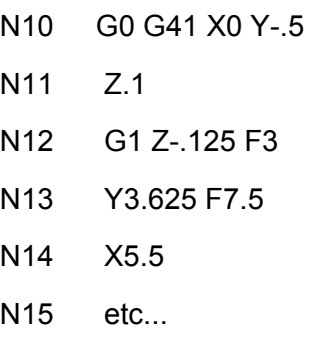

#### **Temporary Change of Tool Diameter**

To change the tool radius in order to leave stock for a finish pass, program the "stock-variable". The variable assigned for this function is #1030.

Example: N120 #1030 = .015

When the CNC reads the above block, .015 will be added to the active tool radius. The value in the Tool Page for that tool # will not be updated, and tool compensation will be affected only until the tool is cancelled. #1030 is temporary.

When the tool is cancelled (T0), #1030 is also cancelled.

Example: N120 #1030 = -.015

In this case, .015 will be subtracted from the active tool's radius.

You must program the variable after the tool is activated.

You can program the variable regardless of whether G41 or G42 is active. If compensation is not active at the time you program #1030, the value will come into effect when compensation is activated.

#1030 is ignored for pocket canned cycles.

If compensation is active at the time the variable is read, the compensation will go into effect immediately. The axis or axes will recompensate by making a move perpendicular to the next move programmed in that plane (G17, G18, G19). Also, if the variable is read with tool compensation active, you cannot program the variable directly before or after an arc (it must occur between two linear moves in the respective plane).

#### **CNC Programming and Operations Manual**

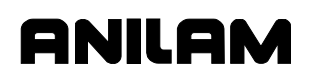

P/N 70000508F - Tool Page and Tool Management

#### **Motion of Tool During Tool Compensation**

In linear-to-linear or linear-to-circular moves, the position at the end of the startup block (block with G41 or G42) will be perpendicular to the next programmed move in the plane. Refer to **Figure 9-10** and **Figure 9-11**.

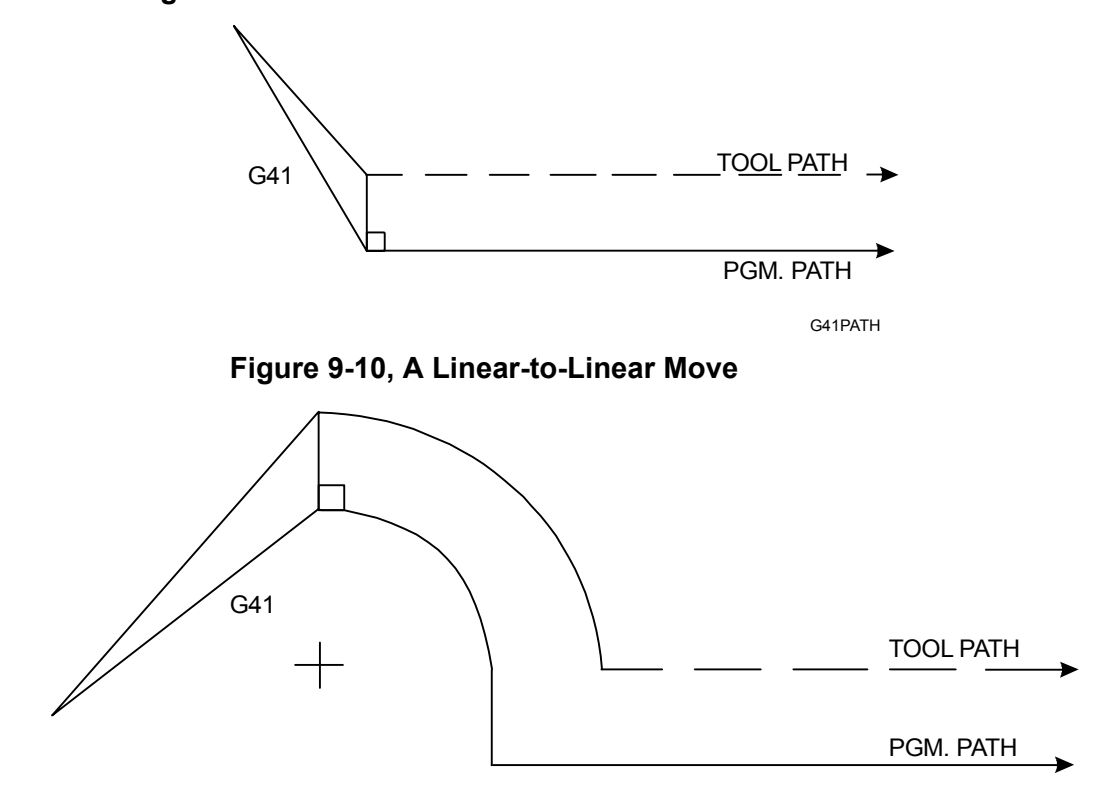

G41LTOC

**Figure 9-11, A Linear-to-Circular Move** 

In either case, the axes will move to a point perpendicular to the next move during the startup block.

The length of the XY move that activates compensation must be equal to or greater than the tool radius value. Example: If tool radius equals .3750", the vector length of the XY move that activates compensation must be .3750" or greater.

The same applies to the G40 (comp-off) move.

Refer to [Figure 9-12, Paths During Tool Compensation.](#page-258-0) During tool compensation, the CNC performs offset correctly and automatically. Nonpositioning moves such as dwells, coolant, or other auxiliary functions are allowed. Moves in the third-axis are also allowed during compensation.

You cannot program a plane change (G17, G18 or G19) during tool compensation. However, a 2-axis move off the currently active plane is allowed.

All rights reserved. Subject to change without notice.  $9-17$ 31-July-05

<span id="page-258-0"></span>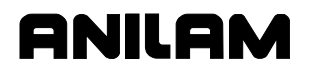

#### **CNC Programming and Operations Manual**

P/N 70000508F - Tool Page and Tool Management

For example: G17 is the active plane (compensation in XY). You program an XZ or YZ move. The Z-axis will reach the programmed target as X/Y reaches its compensated target. Helical moves in the active plane are also allowed. Do not program 3-axis moves during tool compensation.

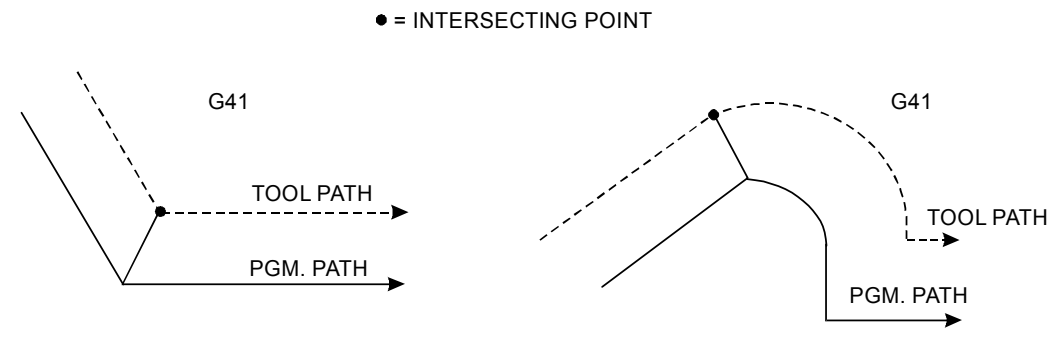

PATHS

**Figure 9-12, Paths During Tool Compensation** 

Program G40 (cancel compensation) alone or with a move in the active plane. The move must be in rapid (G0) or feedrate (G1). Deactivation with G2/G3 is not permitted. The move must be at least the tool radius in length.

The CNC "looks ahead" to following blocks in order to compensate correctly. When it 'sees' an upcoming G40 block, the CNC positions the tool perpendicular to the last move before the G40 block.

**Figure 9-13** shows tool movement as compensation is deactivated.

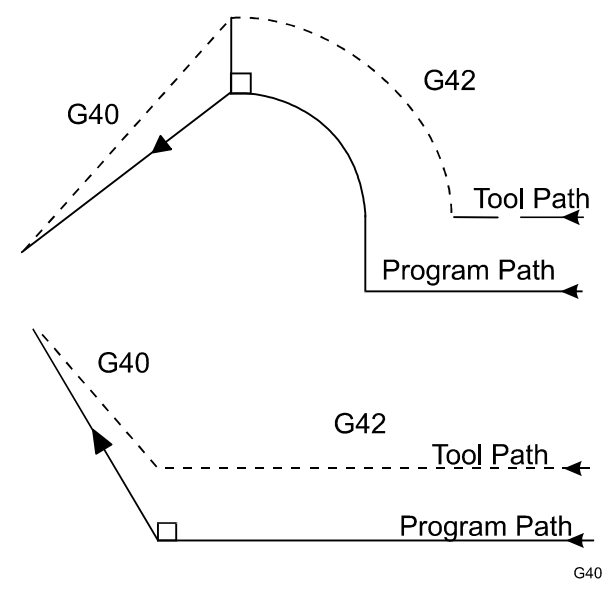

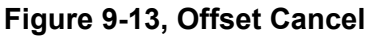

The tool moves to a point perpendicular to the last move before the G40 (deactivation) move.

#### **Compensation Around Acute Angles**

Refer to ["Temporary Change of Tool Diameter."](#page-256-0) During compensation, the CNC finds the compensated intersection of moves and travels to that point.

On very sharp angles, this is not always desirable. For example, if you compensate along the outside of a 15-degree corner angle, the compensated intersection point will be far away from the actual point on the work. Time is wasted by "cutting air" until the compensated point is reached. To save time, the CNC creates an arc around the end of the point on the work.

The CNC applies the arc where there are angles of 15 degrees or less. This can be set in the Setup Utility or in the program. To change the angle via program, set #1031.

Example: to change an angle to 10 degrees, program: #1031=10. Reprogram this value to 15 degrees (default) when finished.

The bottom part of **Figure 9-14** shows how the CNC will automatically "round" the compensated intersection. The work will remain a sharp corner.

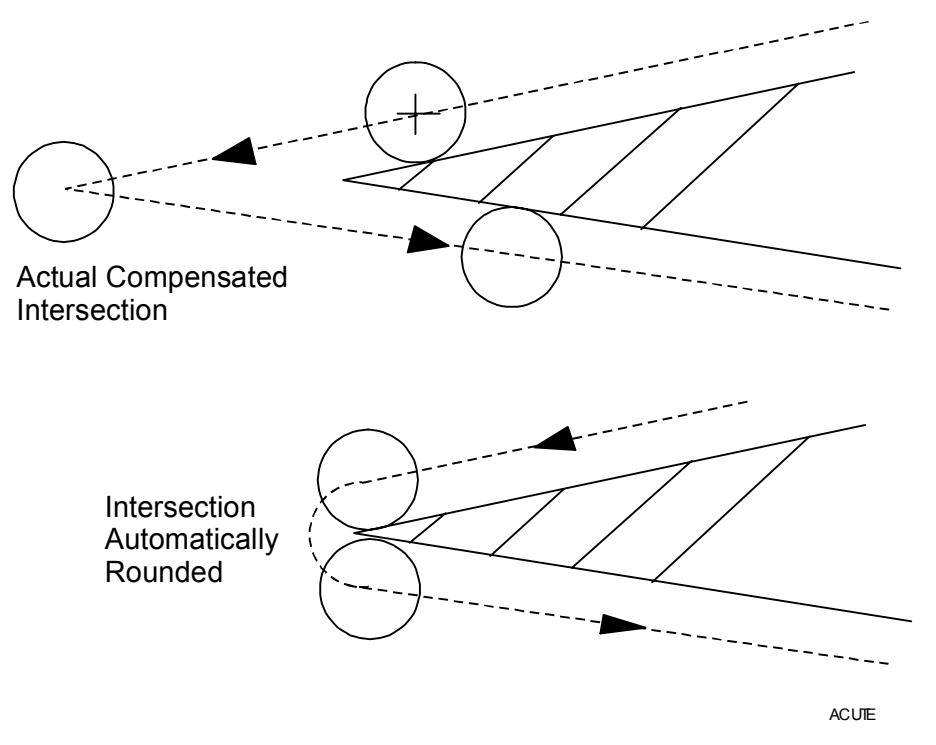

**Figure 9-14, Compensation around an Acute Angle** 

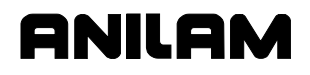

#### **Change of Offset Direction**

In Offset Mode, you can change the offset direction in special cases without cancellation by G40. Refer to **Figure 9-15** and **Figure 9-16**. The change is not available in the startup block, in the block that follows it, in the cancel block, or in the one previous to the cancel block.

The offset amount is assumed to be positive.

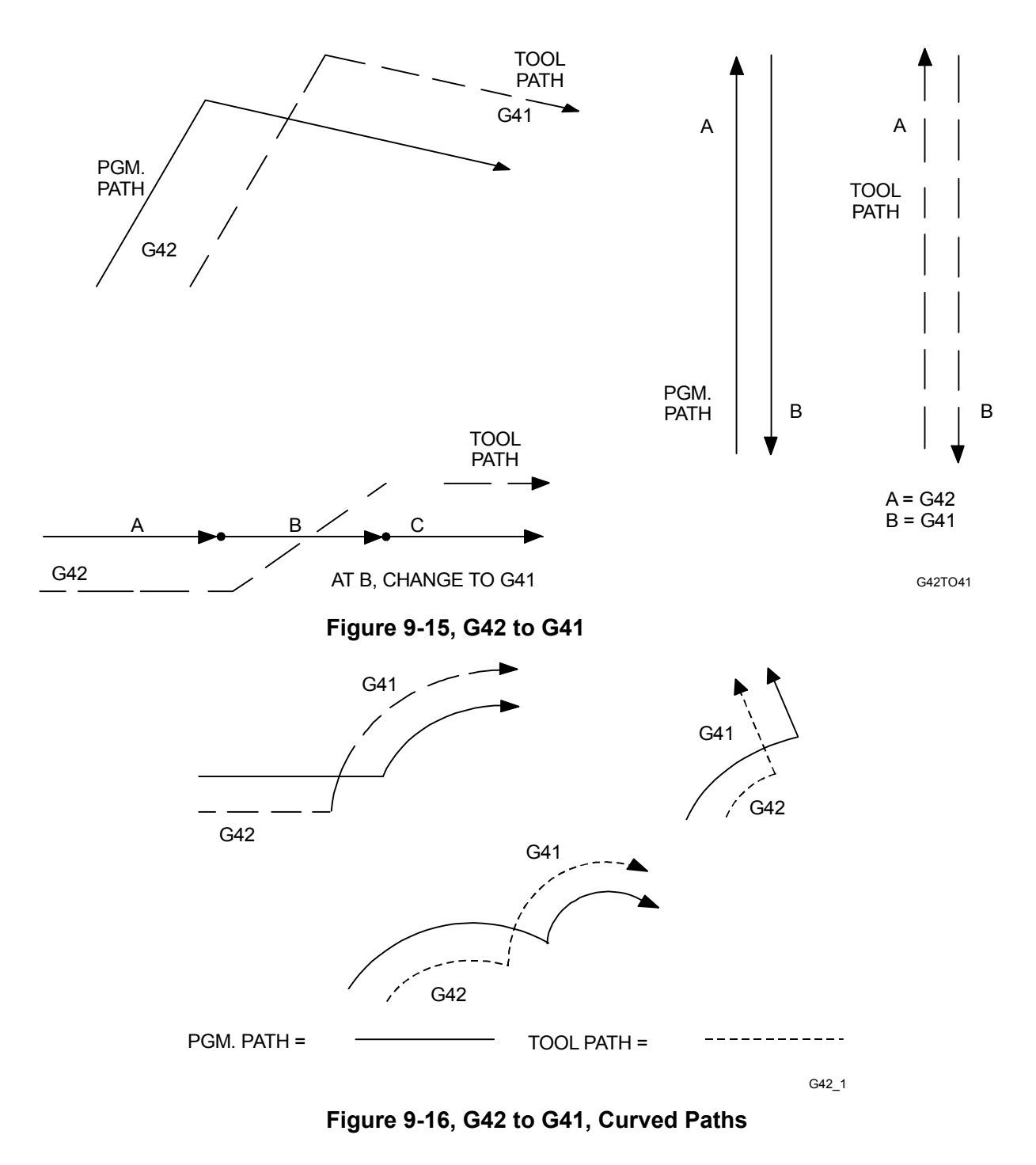

9-20 **All rights reserved.** Subject to change without notice. 31-July-05

#### **General Precautions**

- 1. When you program tool path instead of part edge, a negative diameter in the Tool Page effectively changes G41 to G42 in the moves during compensation.
- 2. Third-axis moves (not in the active plane) are permitted during compensation.
- 3. The CNC automatically rounds off the compensated intersection of acute angles of 15 degrees or less. To change this value, program #1031.
- 4. It is possible to change the tool diameter currently in use with "stock" variable #1030.
- 5. Startup (Ramp On) and cancellation (Ramp Off) blocks must be of G0 or G1 type, and must be at least the tool radius in length.
- 6. You must enter proper diameter value in the Tool Page before you use tool compensation.
- 7. Compensated arcs must be on the active plane (G17 = XY, G18 = XZ,  $G19 = YZ$ ).
- 8. G53, G92 are permitted during compensation.
- 9. In Manual Mode, any active compensation deactivates.
- 10. **Jog/Return** is permitted during compensation.
- 11. System variable #1032 is available to change the number of blocks the CNC can "look-ahead" while in tool-comp.

**CAUTION: Changing this value can change the compensated tool path. This variable enables further look ahead to prevent undercut (excessive tool diameter). At default, the CNC looks ahead far enough to find a valid intersection between the current and next move. Set the variable #1032 before you turn on the compensation (G40, G41 or G42).** 

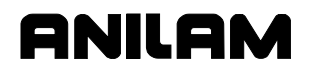

#### **G41 Programming Example**

Tool compensation can be activated with G41 or G42. Therefore you can program the part-edge directly, rather than having to calculate the offset manually. Refer to **Figure 9-17** and **Table 9-2**. On a 3/8" diameter end mill, the diameter value in the Tool Page for Tool #1 is .3750".

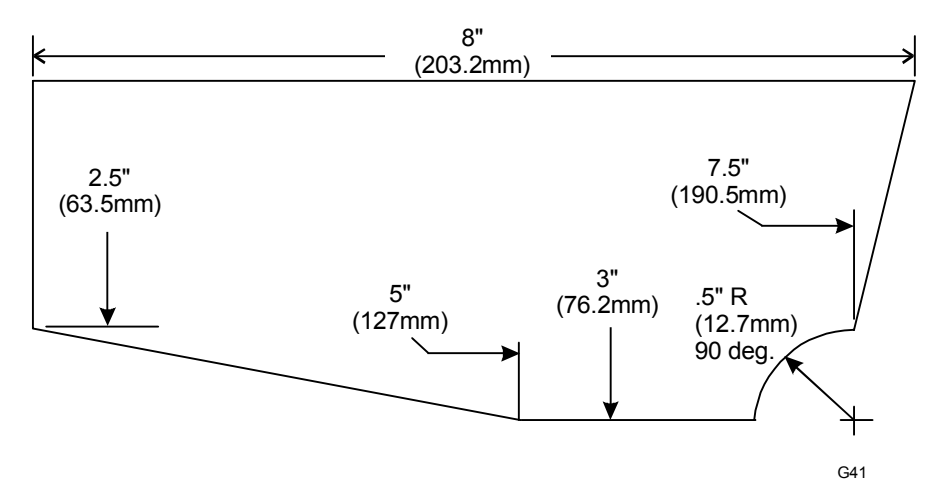

**Figure 9-17, Motion Example using G41: Absolute (G90)** 

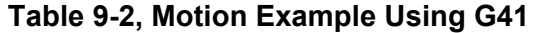

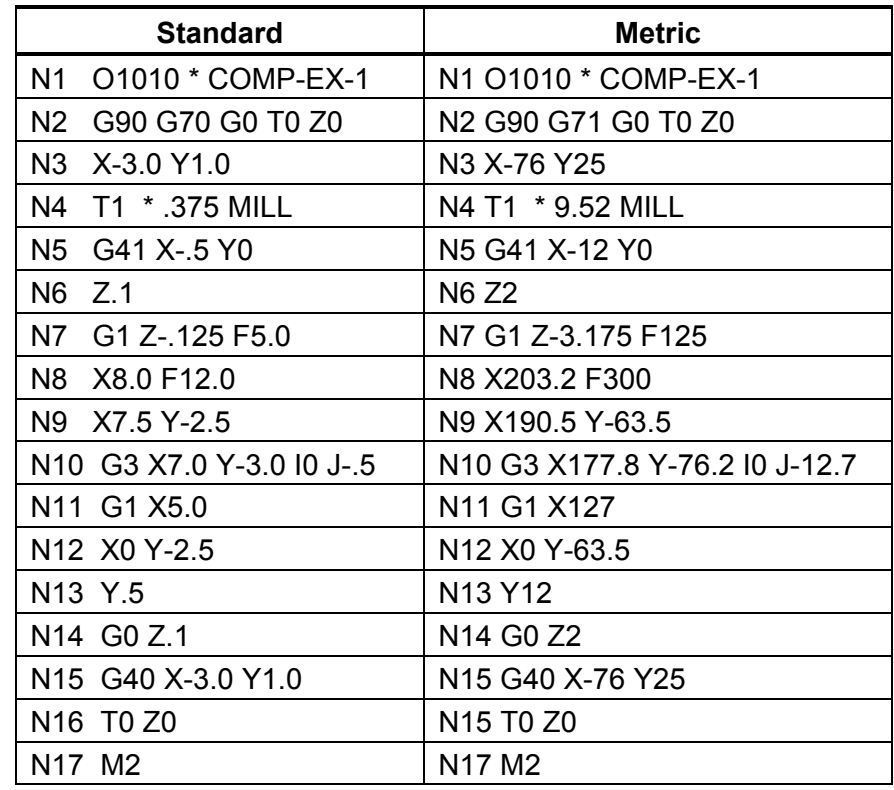

Refer to **Table 9-3** for details on N-words.

#### **Table 9-3, N-Codes and their Functions**

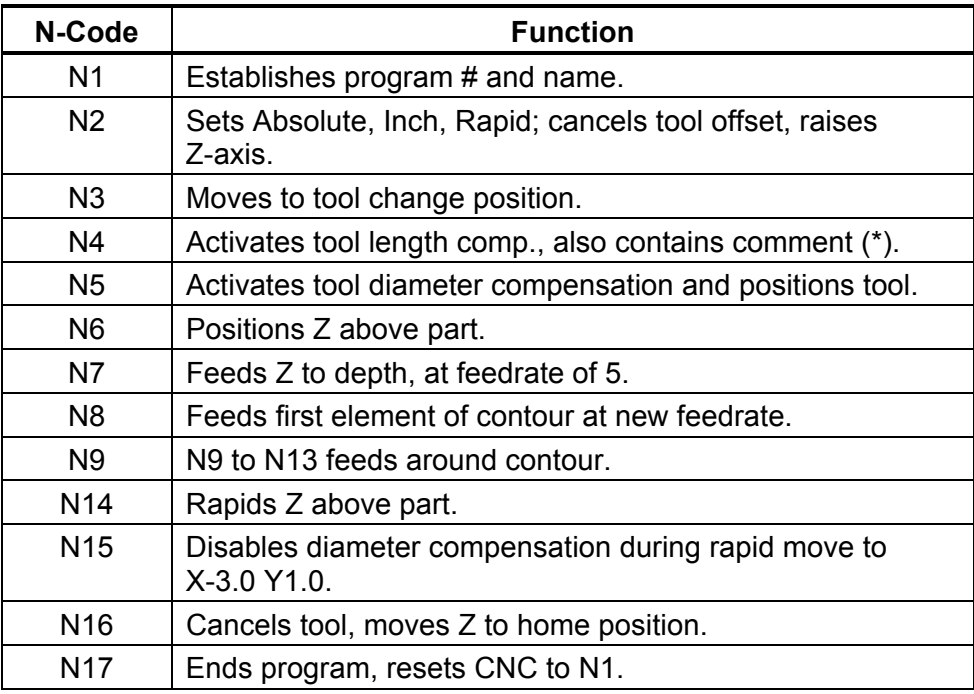

#### **G42 Program Example**

Refer to **Figure 9-18** an[d Table 9-4, Milled Pocket Using G42](#page-264-0) for an example of a milled pocket created using G42.

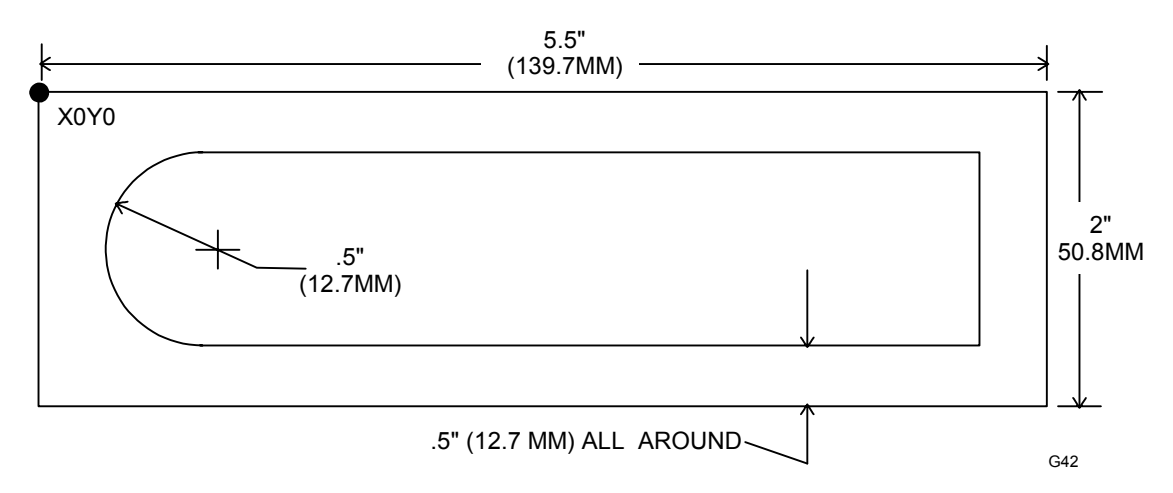

**Figure 9-18, A Milled Pocket Using G42** 

<span id="page-264-0"></span>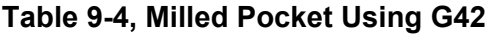

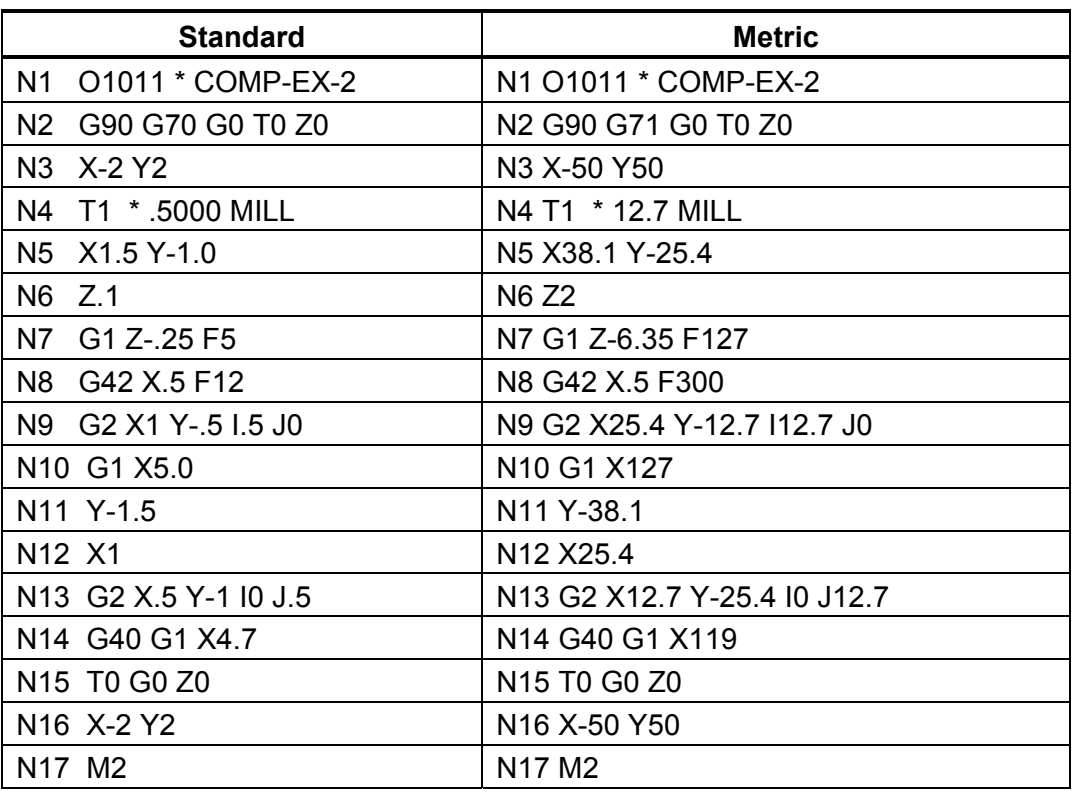

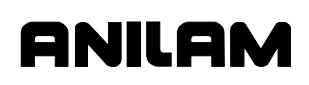

**Table 9-5** describes N-Codes and their functions. **Table 9-5, N-Codes and their Functions** 

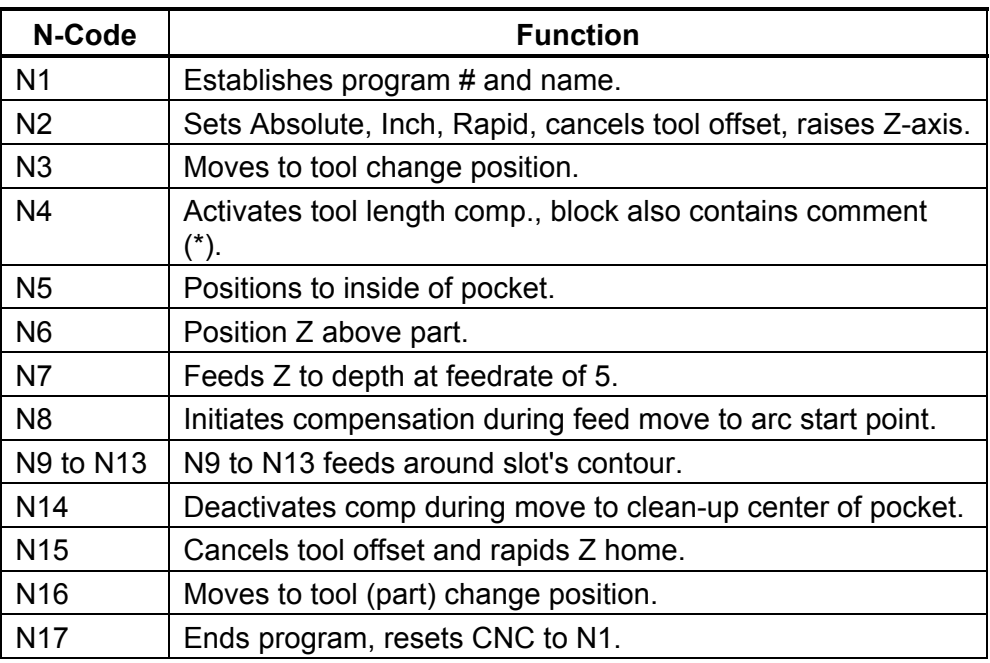

### **Activating Offsets via the Program**

In a program, T1 (by itself) calls the Tool Page diameter offset for the specified tool. T1 with D, R, and L address words programs a temporary diameter/radius and length offset independent of the Tool Page. The entered D (diameter) or R (radius) and L (tool length) offsets remain active until you cancel the active tool. Refer to **Table 9-6**.

#### **Table 9-6, Activating Offsets Using T1**

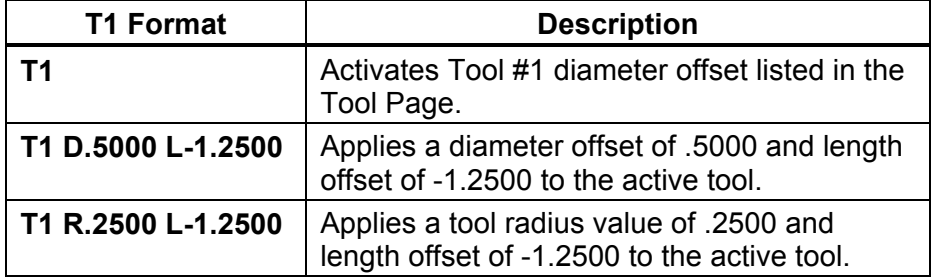

The diameter offset takes effect when you program G41 or G42. All dimensions are in reference to the work surface.

### **CAUTION: If you use T1 to activate a tool later in the program, the Tool Page offsets for Tool #1 will be used (not the values programmed via T1 Dn/Rn Ln).**

**NOTE:** ANILAM recommends that you use the Tool Page to avoid confusion or possible entry errors on the offsets.

All rights reserved. Subject to change without notice.  $\blacksquare$ 31-July-05

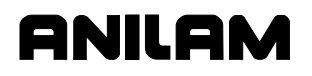

### **Setting RefProg Offset**

Activate the **RefProg** key by pressing **Tool** (**F9**), **Offsets** (**F1**), then **RefProg** (**F1**). Refer to **Figure 9-19**.

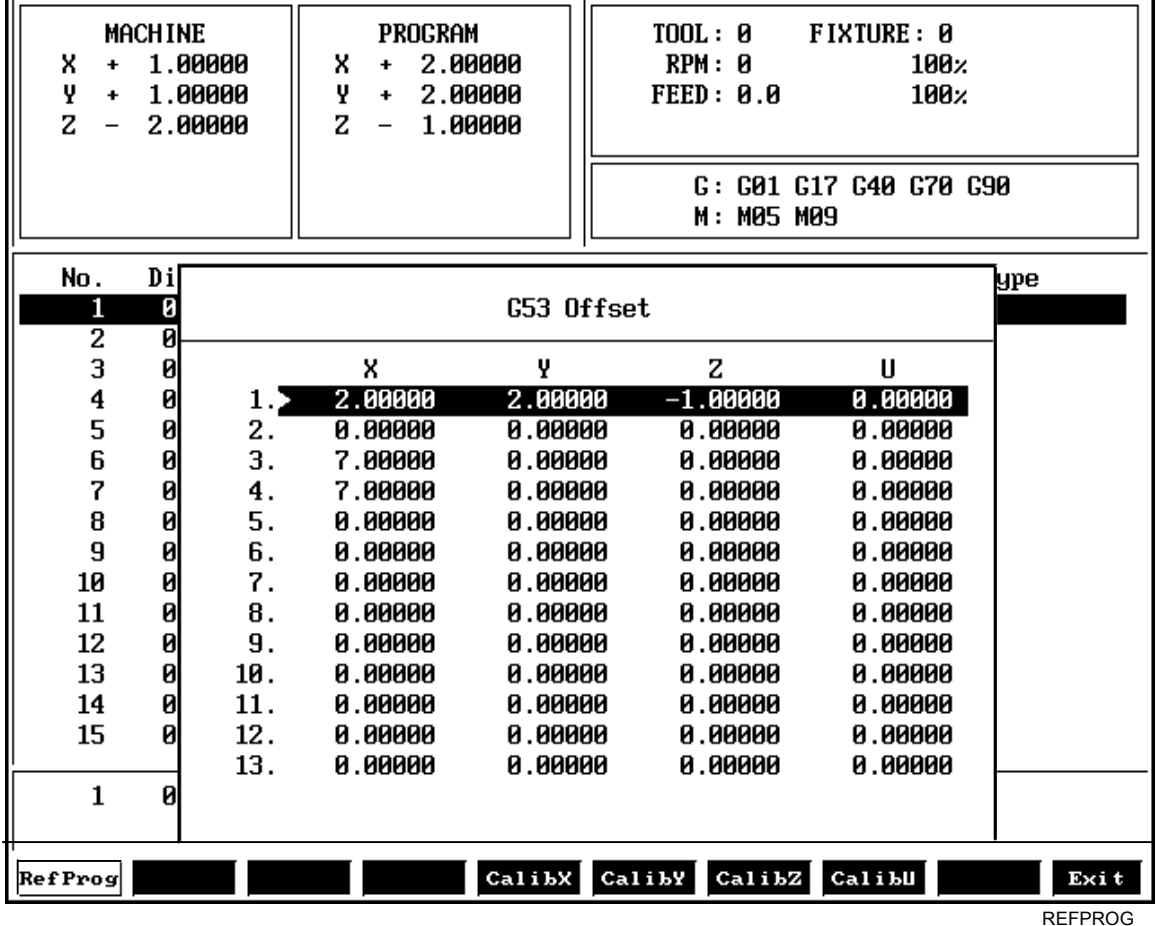

**Figure 9-19, RefProg "Fixture Offsets" Pop-up** 

When **RefProg** is highlighted, use the calibration keys: **CalibX** (**F5**), **CalibY** (**F6**), or **CalibZ** (**F7**) to calibrate an axis work coordinate offset, the calibration value is in reference to the current active offset verses the machine home. With soft key **RefProg** not highlighted, the value placed in the axis register offset table is the value you see displayed under the label "Machine" that is in reference to the machine home. Refer to **Figure 9-19** for the "Machine" label in the top-right corner of the Tool Page.

Three-axis example:

- 1. Set up all your tools with their offsets coming from machine zero in the Z-axis to the top of the part.
- 2. To machine the same parts on the reverse side (or an edge), flip the part over onto another vise. At this point all of your tool length offsets have changed, so you have two choices:
	- Reset all the tools
	- Shift the Z in a work offset

If you shift the Z-axis in the work offset, you do not need to reset all your tools. To shift the Z-axis in the work offset:

- 1. Call up any tool and jog it to the top of the now flipped over part.
- 2. Go to the work coordinate table, press **RefProg** key and then **CaibZ** to set the Z shift register for the difference between the two setups:
	- When you want to do machining on the first set up, you call up one work offset and use all the tools as normal.
	- Then when you want to machine on the other side and the other fixture, you call up the other work offset and all the tools will now be in reference to the top of the part without having to change every tool offset.

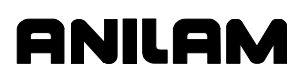

## <span id="page-268-0"></span>**Section 10 - Program Management**

The Program Directory provides access to all of the program management and floppy disk utilities. These functions include creating, loading, deleting, restoring and copying programs. The Program Directory also provides access to the floppy disk drives and the communications utilities.

Press **PROGRAM** (**F2**) to activate the Program Directory from the Manual screen.

The Program Directory's **USER** listing lists the programs stored in the CNC. Refer to **Figure 10-1**. All CNC programs have **.G** extensions after their names. Change the display mode to view programs with other formats.

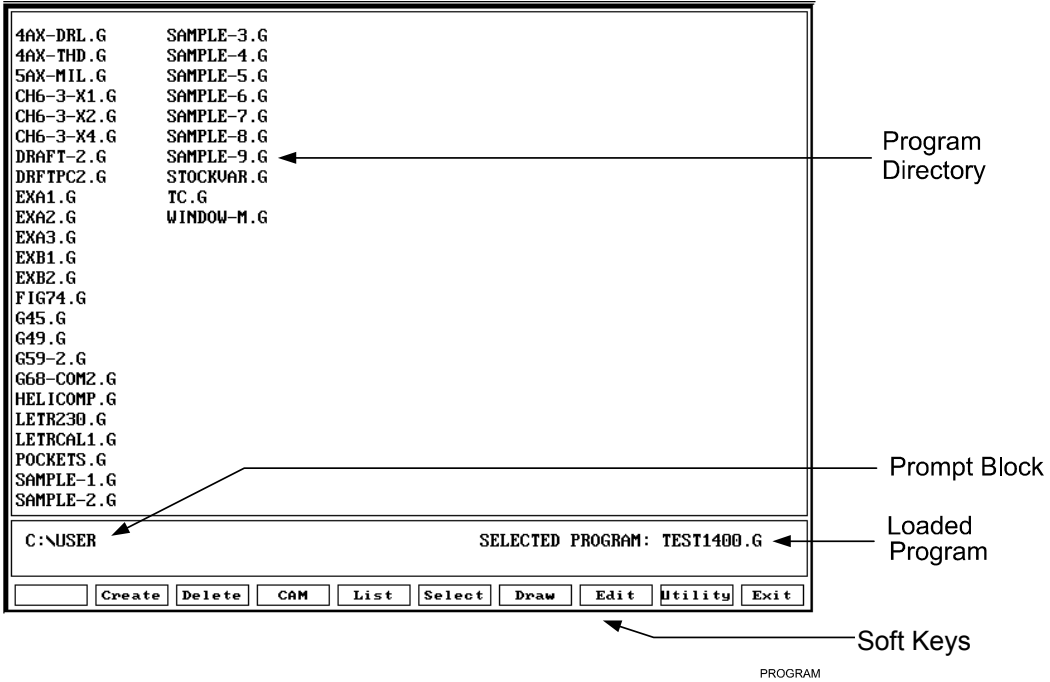

**Figure 10-1, Program Directory** 

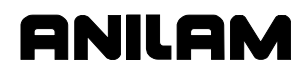

#### **Changing the Program Directory**

You can change the Program Directory display to one of the following modes:

- Display only part program names (ending with **.G** extensions).
- Display only part program names (ending with **.G** extensions) along with size, date, and time of last edit.
- Display all program names (ending with **.G**, **.S**, and **.?** extensions).

To change the Program Directory display mode, press **Display**  (**SHIFT** + **F9**). The display setting that shows only part program names is usually the easiest to use.

#### **Viewing All Programs of All Formats**

To list all programs of all formats (including **.G** and **.S**):

- 1. In the Program Directory, press **SHIFT**. The soft key menu changes.
- 2. Press **Log** (**F7**). A pop-up is displayed.
- 3. Highlight **Other**, and press **ENTER**. The following prompt is displayed: **Log to:**
- 4. Type **\*.\*** and press **ENTER**. The CNC displays all programs of all formats.

**NOTE:** To display only part programs, type **\*.G** (part program extension) at the prompt.

**CAUTION: The Program Directory can provide access to internal CNC programs. Tampering with internal programs can cause the control to malfunction.** 

## **Creating a New Part Program**

To create a new part program:

- 1. In Manual Mode, press **PROGRAM** (**F2**). The Program Directory activates.
- 2. Press **Create** (**F2**). The control displays the prompt, NEW **PROGRAM: \_**.
- 3. Type the new program name.
- 4. Press **ENTER**. The new program name is inserted in the Program Directory.

#### **Choosing Program Names**

A name cannot be longer than eight characters. If more than eight characters are entered, only the first eight will be used. The CNC displays program names in uppercase letters. No two programs can have the same name. The CNC automatically places the **.G** extension after the name.

### **Loading a Program for Running**

You must load a program before you can run it. Only one program can be loaded at a time.

To Load a program:

- 1. In the Program Directory, use **ARROWS** to highlight a program.
- 2. Press **Select** (**F6**). The CNC loads the program. The name of the currently loaded program is displayed next to the **SELECTED PROGRAM** label at the bottom of the screen.

### **Selecting a Program for Editing and Utilities**

When the required program is highlighted, press **Edit** (**F8**) to activate the Editor.

**NOTE:** If the Program Editor is activated in Manual Mode, the Editor will open the loaded program.

To select a program for editing:

- 1. In the Program Directory, use ARROWS to highlight the program name.
- 2. Press **Edit** (**F8**). The Program Editor activates. The CNC displays the listing for the selected program.

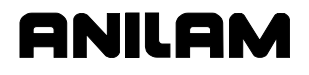

#### **Maximizing Program Storage Space**

The CNC has a fixed amount of space available for program storage. Use the System Information screen to check the availability of space. Refer to **Figure 10-2**.

- **Total Space Available for the System** is the total amount of program storage space built into the CNC.
- **Total Free User Space** is the available space for new programs.

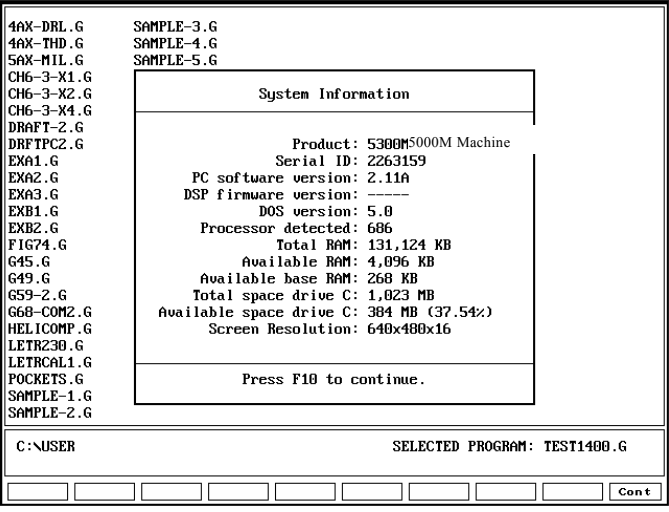

**Figure 10-2, System Information Screen** 

When you run a program on the machine (or in Draw), the CNC generates a second program of the same name followed by **.S**. The **.S** programs contain information required by the CNC. Normally, an **.S** program is larger than its associated part program. When you delete a part program, the associated **.S** file is also deleted.

Periodically copy part programs to floppy disks for backup. ANILAM recommends that you do not use the CNC for long-term storage of part programs.

If many outdated programs are allowed to accumulate, the CNC could run out of memory. To make room temporarily, delete the **.S** files of programs that are not currently being used. The CNC will automatically regenerate the **.S** files the next time the programs are run.

## <span id="page-272-0"></span>**Displaying Program Blocks**

List displays the blocks of a selected program. The displayed program cannot be edited. The List feature only works on CNC part programs (**.G** extension programs).

To list the contents of a program:

- 1. Select the program from the Program Directory.
- 2. Press **List** (**F5**). The CNC displays the program blocks and the List Soft Key Menu activates. Refer to **Table 10-1**.

#### **Table 10-1, List Feature Soft Keys**

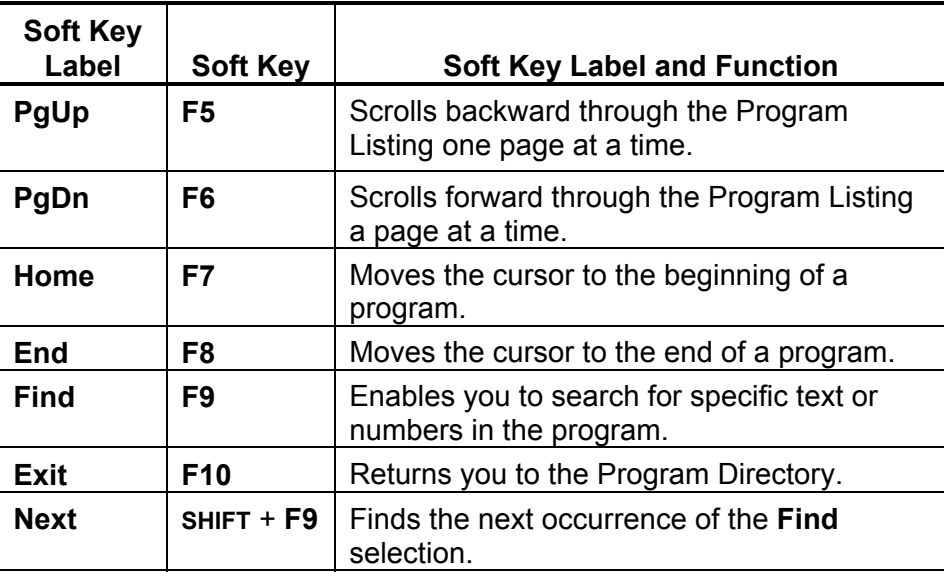

### **Deleting a Program**

To delete a program:

- 1. Highlight a program in the Program Directory.
- 2. Press **Delete** (**F3**). The CNC prompts to confirm the deletion and the soft keys change for your response.
- 3. Press **Yes** (**F1**). The CNC deletes the selected program. *– or –*

Press **No** (**F2**). The Delete command is canceled.

**NOTE:** Deleting a program automatically deletes the associated **.S** file.

### **Logging On to Other Drives**

The Program Directory displays the programs in the C:\USER directory by default. However, it can be set to show programs stored in other drives or subdirectories. Press **Log** (**SHIFT** + **F7**) to activate the pop-up menu. The pop-up lists the following choices: **A**:, **C:**, or **Other**. Select **A:** to display programs stored on a floppy drive. Select **C:** to display user part programs.

To list the programs in another drive or directory, choose **Other**. A prompt is displayed. Enter the full pathname of the drive and directory whose programs will be listed.

To display only the programs in a selected drive or directory:

- 1. In the Program Directory, press **Log** (**SHIFT + F7**). The Log Pop-Up is displayed with the following selections: **A:**, **C:**, or **Other**.
- 2. Highlight **Other**, and press **ENTER**. The CNC displays the following prompt: **Log to:**
- 3. Type the full pathname (including drive) of the directory, and press **ENTER** The CNC displays the programs stored in the specified directory.

#### **Marking and Unmarking Programs**

You can perform some operations on more than one program at a time. The Program Directory enables you to select (Mark) one, some or all of the programs in the **USER** listing.

#### **Marking Programs**

To mark a program:

- 1. Highlight a program in the Program Directory.
- 2. Press **ENTER**. The marked program highlights and the highlight bar advances to the next program.
- 3. Press **ENTER** to mark the next program.

*– or –* 

 Press **ARROWS** to highlight another program in the list, and press **ENTER**.

4. Repeat these steps to mark as many program as required.

#### **Unmarking Marked Programs**

To unmark a program:

1. Highlight any marked program, and press **ENTER**. The program is no longer marked.

#### **Marking All Programs**

To mark all programs in the Program Directory:

- 1. In the Program Directory, press **Utility** (**F9**). The Utility Pop-Up Menu is displayed.
- 2. Highlight **More**, and press **ENTER**. The second page of the Utility Pop-Up is displayed.
- 3. Highlight **Mark All**, and press **ENTER**. The CNC marks all programs in the Program Directory. (Programs are highlighted.)

#### **Unmarking All Marked Programs**

To unmark all programs in the Program Directory:

- 1. In the Program Directory, press **Utility** (**F9**). The Utility Pop-Up is displayed.
- 2. Highlight **More**, and press **ENTER**. The second page of the Utility Pop-Up is displayed.
- 3. Highlight **Unmark All**, and press **ENTER**. The CNC unmarks all programs in the Program Directory. (Programs are no longer highlighted.)

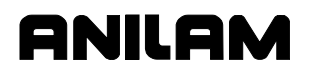

#### **Deleting Groups of Programs**

- 1. From the Program Directory, mark all of the programs to be deleted.
- 2. Press **Delete** (**F3**). The CNC prompts to confirm the deletion and the soft keys change for your response.
- 3. Press **Yes** (**F1**) to delete the selected programs. *– or –*

Press **No** (**F2**) to cancel.

#### **Restoring Programs**

A deleted program can be restored if the memory it occupied has not been reused. Sometimes, only a portion of a deleted program can be restored.

To restore a program:

- 1. From the Program Directory, press **Utility** (**F9**). The Utility Pop-Up is displayed.
- 2. Highlight **Restore**, and press **ENTER**. If the CNC finds programs to restore, it displays a pop-up menu. If the CNC does not find any deleted programs, a **No programs available for restore.** message is displayed.
- 3. When it finds deleted programs, the CNC lists them in a pop-up menu. Highlight a deleted program, and press **ENTER**. The CNC prompts for the first letter of the deleted program's name.
- 4. Type the letter, and press **ENTER**. The CNC displays a message indicating whether the program can be restored.
- 5. Press **Cont** (**F10**) to restore the program.

**NOTE:** Restored programs might not contain all of the original information. Review any restored programs for accuracy before you attempt to use them.

## **Copying Programs to Floppy Disks**

Copy programs to floppy disks for storage or transfer to other machines.

To copy programs to floppy disks:

- 1. In the Program Directory, highlight the program or mark all programs to be copied.
- 2. Press **Utility** (**F9**). The Utility Pop-Up Menu is displayed. **Copy** is highlighted. Press **ENTER**. The **Copy to:** Pop-Up is displayed.
- 3. Highlight the target drive, and press **ENTER**. The CNC copies marked programs to the target drive.

### **Renaming Programs**

To rename a program:

- 1. In the Program Directory, highlight a program.
- 2. Press **Utility** (**F9**). The Utility Pop-Up is displayed.
- 3. Highlight **Rename**, and press **ENTER**. The CNC prompts: **DEST. PROGRAM:**
- 4. Type new program name, and press **ENTER**. The new name replaces the old name.

### **Printing Programs**

The CNC can print to any standard IBM PC compatible printer. Use **Print** to make paper copies of part programs. All marked programs are sent to the printer.

To print one or more programs:

- 1. In the Program Directory, highlight the program or mark all the programs to be printed.
- 2. Press **Utility** (**F9**). The Utility Pop-Up is displayed.
- 3. Highlight **Print**, and press **ENTER**. The CNC prompts to confirm the command and the soft keys change for your response.
- 4. Press **Yes** (**F1**) to print the program(s).

```
– or –
```
Press **No** (**F2**) to cancel.

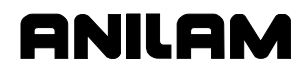

#### **Checking Disks for Lost Program Fragments**

Computer disks sometimes contain lost program fragments. This might happen if a computer loses power while it is saving a program. Program fragments do not appear in the Program Directory, but they take up valuable program space.

To check for lost program fragments:

- 1. From the Program Directory, press **Utility** (**F9**). The Utility Pop-Up is displayed.
- 2. Highlight **More**, and press **ENTER**. The second page of the pop-up is displayed.
- 3. Highlight **Check Disk**, and press **ENTER**. The CNC prompts you to select a drive.
- 4. Highlight the required drive, and press **ENTER**. The CNC checks the disk. If lost clusters are found, the CNC prompts for recovery instructions and the soft keys change for your response.
- 5. Press **Yes** to recover lost disk space; press **No** (**F2**) to cancel.
- 6. If you choose **Yes** (**F1**), the CNC attempts to recover lost disk space. At the end of the procedure, press **Cont** (**F10**) to return to the Program Directory.

#### **Displaying System Information**

The System Information screen displays specific details about the CNC and software package. Refer to **Figure 10-3**. Most information on this screen is required only at setup or during troubleshooting.

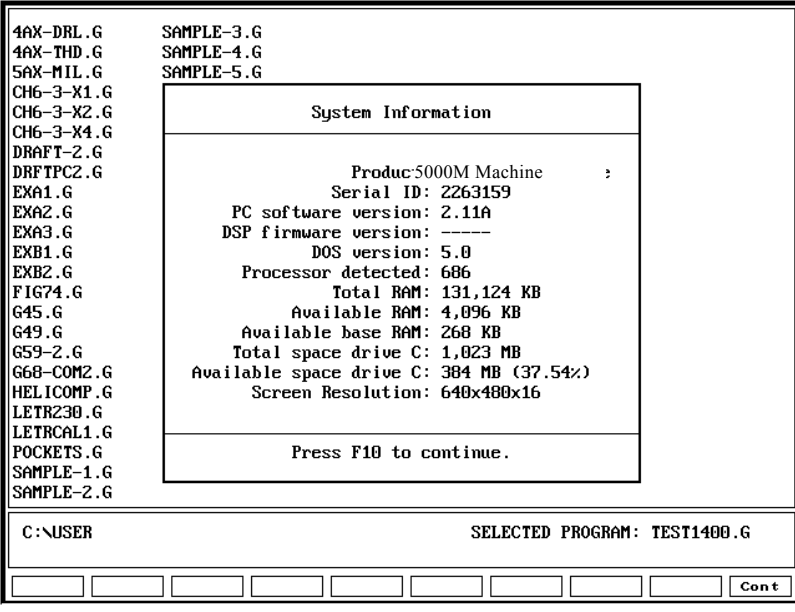

**Figure 10-3, System Information Screen** 

To display the System Information screen:

- 1. In the Program Directory, press **Utility** (**F9**). The Utility Pop-Up is displayed.
- 2. Highlight **More**, and press **ENTER**. The second page of the pop-up menu is displayed.
- 3. Highlight **System Info**, and press **ENTER**. The System Information screen displays.

#### **Using Wildcards to Find Programs**

The software supports the use of wildcards **?** and **\*** with the following functions:

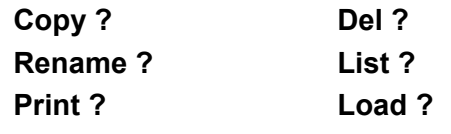

**NOTE:** These functions are described in detail later in this section.

**Table 10-2** describes the functions of the wildcards. For most functions that support wildcards (except **Del ?**), when you include a wildcard in the program name, the CNC displays a pop-up listing all filenames that match your entry. Press the **ARROWS** to highlight a program from the list, and then press **ENTER** to select that program.

When you use wildcards with the **Del ?** command, the CNC displays each file matching the description in a separate pop-up. You can delete or skip each program using labeled soft keys.

**NOTE:** Experiment with various wildcard formats to learn the most efficient ways to use wildcards.

**Table 10-2, Wildcard Examples** 

| <b>Wildcard</b> | <b>Function</b>               | You enter:    | CNC displays a pop-up that:                                                               |
|-----------------|-------------------------------|---------------|-------------------------------------------------------------------------------------------|
|                 | Replaces<br>one<br>character. | ?ROG.G        | Lists all <b>G</b> filenames<br>containing ROG preceded by<br>one character.              |
|                 |                               | PROG?.G       | Lists all .G filenames<br>containing <b>PROG</b> followed by<br>one character.            |
|                 |                               | <b>P??G.G</b> | List all <b>G</b> filenames<br>containing <b>P--G</b> with any two<br>characters between. |

*(Continued…)* 

All rights reserved. Subject to change without notice. 10-11 and 10-11 and 10-11 21-January-06

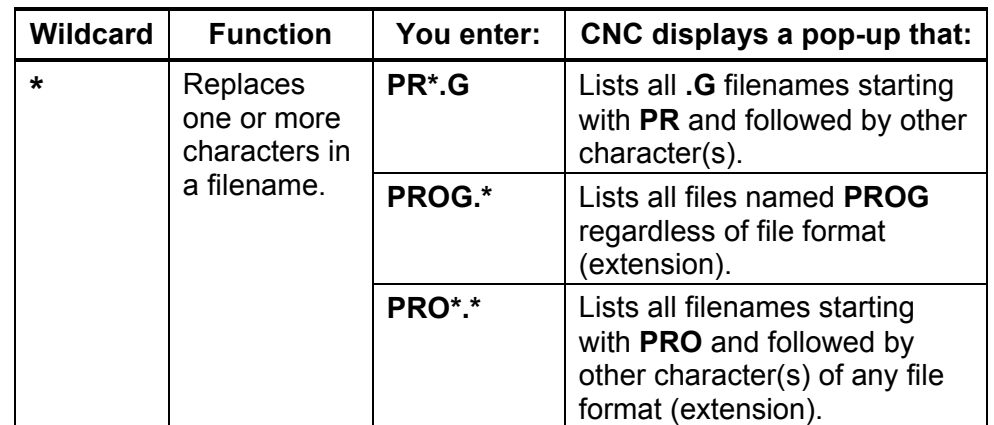

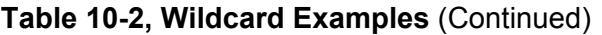

### **Copying Programs from/to Other Directories**

Use **Copy ?** to copy programs to or from another directory, such as a subdirectory or a floppy. **Copy ?** supports wildcards.

To copy programs to or from another directory:

- 1. In the Program Directory, press **Utility** . The Utility Pop-Up is displayed.
- 2. Highlight **More**, and press **ENTER**. The second page of the pop-up menu is displayed.
- 3. Highlight **Copy ?**, and press **ENTER**. The CNC prompts for the name and location of the source program.
- 4. Type the name and location (complete path) of the program, and press **ENTER**. A pop-up prompts for the destination drive or **Other** destination.
- 5. Highlight **Other**, and press **ENTER**. The CNC prompts for destination.
- 6. Type the new location (complete path), and press **ENTER**. The program is copied into the new location.
- **Tip:** It is easier to log on to the floppy disk drive that contains the program, mark the program and use the **Copy to:** feature.

## **Renaming Programs from/to Another Directory**

Use **Rename ?** to rename programs in another directory, such as a subdirectory or a floppy. **Rename ?** supports wildcards.

To rename a program in another directory:

- 1. In the Program Directory, press **Utility**. The Utility Pop-Up is displayed.
- 2. Highlight **More**, and press **ENTER**. The second page of the pop-up is displayed.
- 3. Highlight **Rename**, and press **ENTER**. The CNC prompts for the name and location of the source program.
- 4. Type the name and location (complete path) of the program to be renamed, and press **ENTER**. The CNC prompts for new name and location.
- 5. Type the new name and location (complete path) of the program, and press **ENTER**. The CNC renames the program.
- **Tip:** The **Rename ?** feature can be used to move a program to a different drive by entering a different program destination.
- **Tip:** Sometimes, it is easiest to log on to the floppy drive that contains the program, mark the program and use the **Rename ?** feature.

#### **Printing Programs from Another Drive/Directory**

Use **Print ?** to print programs from another directory, such as a subdirectory or a floppy. **Print ?** supports wildcards.

The CNC can print to any a standard IBM PC-compatible printer.

To print programs from another directory:

- 1. In the Program Directory, press **Utility** . The Utility Pop-Up is displayed.
- 2. Highlight **More**, and press **ENTER**. The second page of the pop-up menu is displayed.
- 3. Highlight **Print ?**, and press **ENTER**. The CNC prompts for name and location of source program.
- 4. Type the name and location (complete path) of the program to be renamed, and press **ENTER**. The CNC prompts to confirm the instruction and the soft keys change for your response.
- 5. Press **Yes** to send the program to the printer.

*– or –* 

Press **No** (**F2**) to cancel the print job.

**Tip:** Sometimes, it is easiest to log on to the floppy drive that contains the program, mark the program and use the **Print** feature.

All rights reserved. Subject to change without notice. 10-13 and 10-13 21-January-06

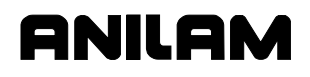

### **Creating Subdirectories**

Press **Sub Dir** (**SHIFT** + **F2**) to create subdirectories. Ensure that the CNC is in the desired drive before you create a subdirectory.

[Default: **C:\USER**]

To create a subdirectory:

- 1. In the Program Directory, press **SHIFT**.
- 2. The soft key menu changes. Press **Sub Dir** (**F2**).
- 3. The CNC prompts for the new subdirectory. Type the subdirectory name. Press **ENTER**. The CNC creates the subdirectory.

#### **Deleting Programs on Another Drive**

You can delete programs on another drive without logging on to that drive via the **Del ?** (**SHIFT** + **F3**) command. The command supports wildcards.

To delete a program in another drive:

- 1. In the Program Directory, press **SHIFT**. The soft key menu changes.
- 2. Press **Del ?** (**F3**). The CNC prompts for the name of the program to be deleted.
- 3. Type the name and location of the program (complete path), and press **ENTER**. The CNC requests confirmation of the delete command and the soft key menu changes for your response.
- 4. Press **Yes** (**F1**) to delete the program.

*– or –* 

Press **No** (**F2**) to cancel the command.

#### **Listing a Program in Another Drive/Directory**

Press **List ?** (**SHIFT** + **F5**) to list a program in another directory. It enables you to list programs in another drive without logging on to that drive. Listing a program enables you to review the program without editing it. The command supports wildcards.

The **List ?** (**SHIFT** + **F5**) soft key activates the same soft keys as **List** (**F5**). Refer to ["Displaying Program Blocks"](#page-272-0) in this section.

To list a program in another directory:

- 1. In the Program Directory, press **SHIFT**. The soft keys change.
- 2. Press **List ?** (**F5**). The CNC prompts for the name of the program to be deleted.
- 3. Type the name and location of the program (complete path), and press **ENTER**. The CNC displays the Program Listing for the entered program.

## **Editing a Program in Another Directory**

Press **Edit ?** (**SHIFT** + **F5**) to edit a program in another directory. You can edit programs stored in another drive without logging on to that drive. The command supports wildcards.

To edit a program in another directory:

- 1. In the Program Directory, press **SHIFT**. The soft keys change.
- 2. Press **Edit ?** (**F5**). The CNC prompts for the name of the program to be deleted.

Type the name and location of the program (complete path), and press **ENTER**. The CNC displays the Program Listing for the entered program and activates Edit Mode.

### **Optimizing Your Hard Disk**

When data is stored on a hard disk, it is stored in areas known as tracks and sectors, similar to those on a CD. As more and more programs are created, deleted, copied, renamed, etc., the hard disk becomes fragmented. Information is stored in random unoccupied spaces. Fragmentation slows down the performance of the hard disk. Therefore, it will take longer to access information. To minimize fragmentation, you must optimize your hard disk periodically. Your CNC has a built-in disk optimizer. ANILAM recommends that you optimize your hard disk bimonthly, or at the very least, once every six months.

#### **Accessing the Disk Optimizer**

To access the Disk Optimizer:

- 1. In Manual Mode, press **Program** (**F2**). Press **Utility** (**F9**). A pop-up is displayed.
- 2. Highlight **MORE....** Press **ENTER**. The first entry in the window, Disk Optimize highlights.
- 3. Press **ENTER**. The Optimizer automatically scans the hard disk directories and examines the hard disk. This process takes up to three minutes.
- 4. When the process is complete. A pop-up is displayed. You can **Begin Optimization** or **Exit Optimizer**.

**NOTE:** Optimization is an automatic process; do not interfere with it while it is running. If an emergency arises, press **Cancel** (**F9**) to halt optimization.

5. The optimization process normally takes fifteen to ninety minutes, depending on the size of the hard disk. To minimize run time, optimize your hard disk as recommended.

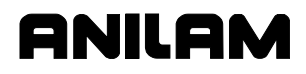

- 6. During optimization, the CNC displays the various processes that are taking place.
- 7. When optimization is complete, the CNC displays: **OPTIMIZATION COMPLETE...Press any key to exit.**
- 8. Press any key to return to the Program Directory.

## **Section 11 - Running Programs**

**NOTE:** Verify all programs in Draw before you run them. Refer to ["Section 8 - Viewing Programs with Draw."](#page-228-0)

There are three modes of programmed operation:

- □ **Single-Step Mode** Runs a program one block at a time.
- □ **Motion Mode** Runs a program from motion to motion, without stopping on non-move blocks (such as G41).
- **Automatic Mode** Runs a program automatically, without pausing.

The screens for all three modes resemble the Manual screen. Use the soft key labels to distinguish between modes. The CNC highlights the label for the active mode.

You must load a program before you can run it to cut a part. Load [programs from the Program Directory. Refer to "Section 10 - Program](#page-268-0)  Management" for information on how to load programs.

The Manual Data Input Mode (MDI) enables you to program a few quick moves without having to create and save a program. MDI is usually used for manual operation. It is available only in Manual Mode.

All programming tools, moves and cycles are available in MDI.

Refer to ["Section 3 - Manual Operation and Machine Setup"](#page-28-0) for additional information.

### **Running a Program One Step at a Time**

The Single-Step screen accesses two execution modes: the Single-Step Mode (**S.STEP**) and the Motion Mode (**MOTION**). Single-Step Mode runs a program block by block; Motion Mode runs a program from motion to motion. Both of these modes enable you to step through the program and verify the moves before you cut an actual part.

Refer t[o Figure 11-1, Single-Step/Motion Screen.](#page-285-0) The S.STEP screen looks like the Manual screen, but with fewer soft keys and **S.STEP** (**F5**) highlighted.

To run a program in Single-Step Mode:

- 1. Go to the Program Directory, select a program and press **Load** (**F6**) to load the required program.
- 2. Press **Exit** (**F10**) to return to the Manual screen.
- 3. In Manual Mode, press **S.STEP** (**F5**) to activate Single-Step Mode.
- 4. Press **START** to execute each block or motion.

**NOTE:** In Auto Mode, press **S.STEP** (**F5**) to activate Single-Step Mode.

<span id="page-285-0"></span>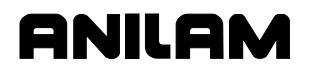

P/N 70000508G - Running Programs

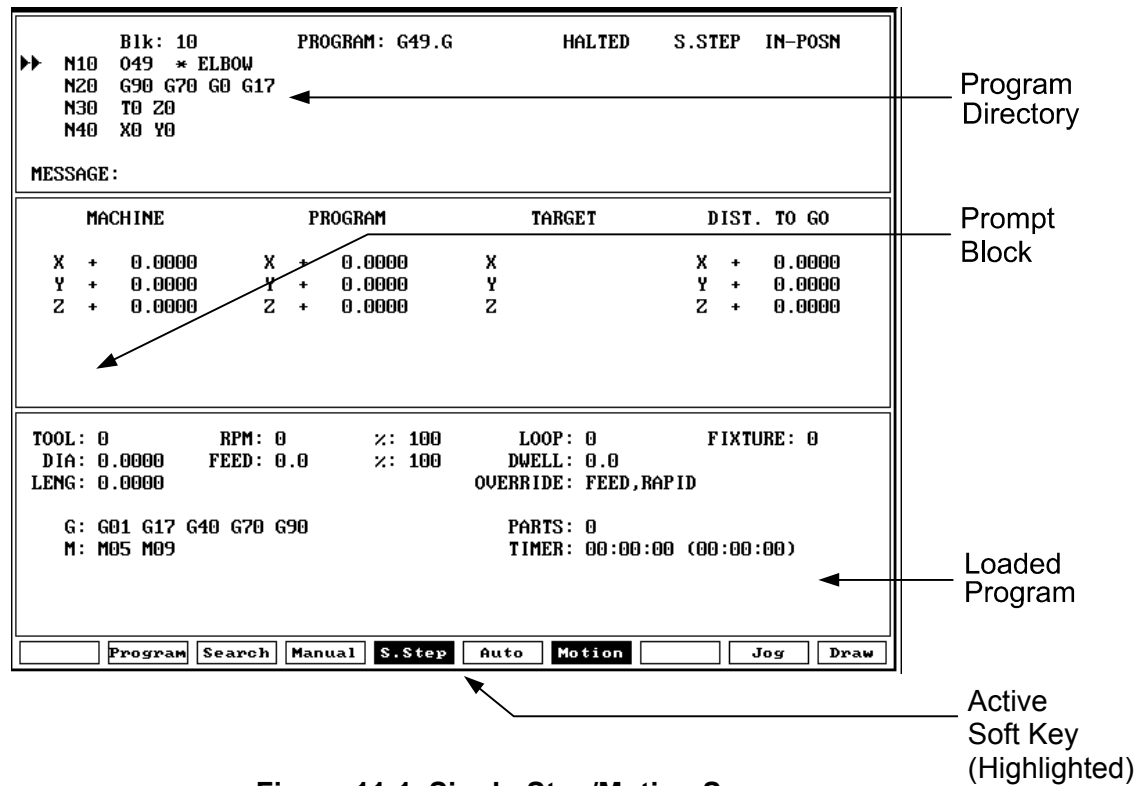

**Figure 11-1, Single-Step/Motion Screen** 

#### **Switching Between Motion and Single-Step Mode**

Press **MOTION** (**F7**) to switch between Single-Step (**S.STEP**) and Motion Mode (**MOTION**). When Motion Mode is active, **MOTION** (**F7**) highlights.

- In Single-Step Mode, the CNC holds before it executes each block. Press **START** to execute each block.
- In the Motion Mode, the CNC holds before it executes each machine move, but not before non-motion blocks. Press **START** to execute each machine move.

#### **Holding or Canceling a Single-Step Run**

Press **HOLD** to halt the execution of the program. Press **START** to restart a program that is on hold. Press **MANUAL** (**F4**) to cancel a program that is on hold. When you cancel a program, the CNC terminates tool compensation and canned cycles. All other modal settings remain active. P/N 70000508G - Running Programs

### **Single-Step Execution of Selected Program Blocks**

#### **Using Arrows to Select a Starting Block**

Select the starting block before you start program.

- 1. Load the required program and return to the Manual screen.
- 2. Press **S.STEP** (**F5**) to activate Single-Step Mode.

#### **NOTE:** To switch to Manual Mode, press **MOTION** (**F7**).

- 3. Highlight the desired starting block using the **ARROWS**.
- 4. Press **START** to execute the next block or motion.

#### **Using SEARCH to Select a Starting Block**

Use **SEARCH** to locate a specific block number or entered text. The CNC highlights the first block found that contains the specified information. **SEARCH** only searches forward in the program. Begin the search from the starting block to search through the entire program.

- 1. From the Program Directory, load the required program and return to the Manual screen.
- 2. Press **S.STEP** (**F5**) to activate Single-Step Mode.
- 3. Press **SEARCH** (**F3**). The CNC prompts for search number or text.
- 4. Enter the required number or text and press **ENTER**. The CNC runs the search and highlights the first block it finds that contains the number or text.
- 5. Press **START** to run the program from the highlighted block.

**NOTE:** After you start the program, it will execute normally.

#### **Switching from Single-Step Mode to Auto Mode**

To switch from Single-Step Mode to Auto Mode:

- 1. In Single-Step Mode, press **AUTO** (**F6**) to complete the current move, then hold.
- 2. Press **START** to restart the CNC and run the rest of the program in Auto Mode.

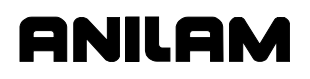

P/N 70000508G - Running Programs

#### **Position Display Modes**

Position Displays for X, Y, Z, U, and W show:

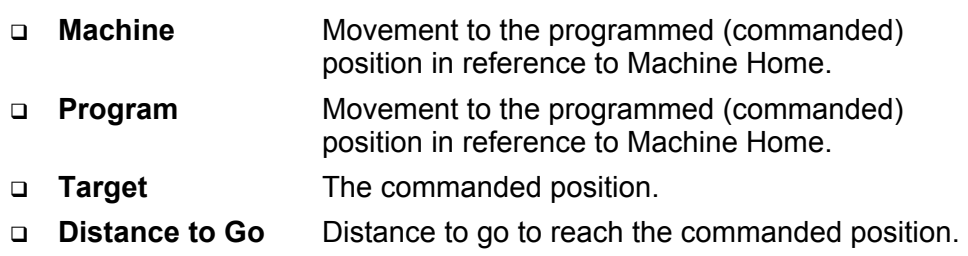

#### **Automatic Program Execution**

The Auto Mode is the CNC's production mode. All or any part of a program can be executed in the Auto Mode. Put the CNC in Auto Mode from either the Manual or Single-Step Modes.

The Auto screen is similar to a Manual screen, but has fewer soft keys. The **AUTO** (**F6**) soft key label highlights when the Auto Mode is active. Refer to **Figure 11-2**.

To run a program in Auto Mode:

- 1. In the Program Directory, load the required program and return to the Manual screen.
- 2. Press **AUTO** (**F6**) to activate Automatic Mode.
- 3. Press **START**. The CNC begins to execute program blocks.

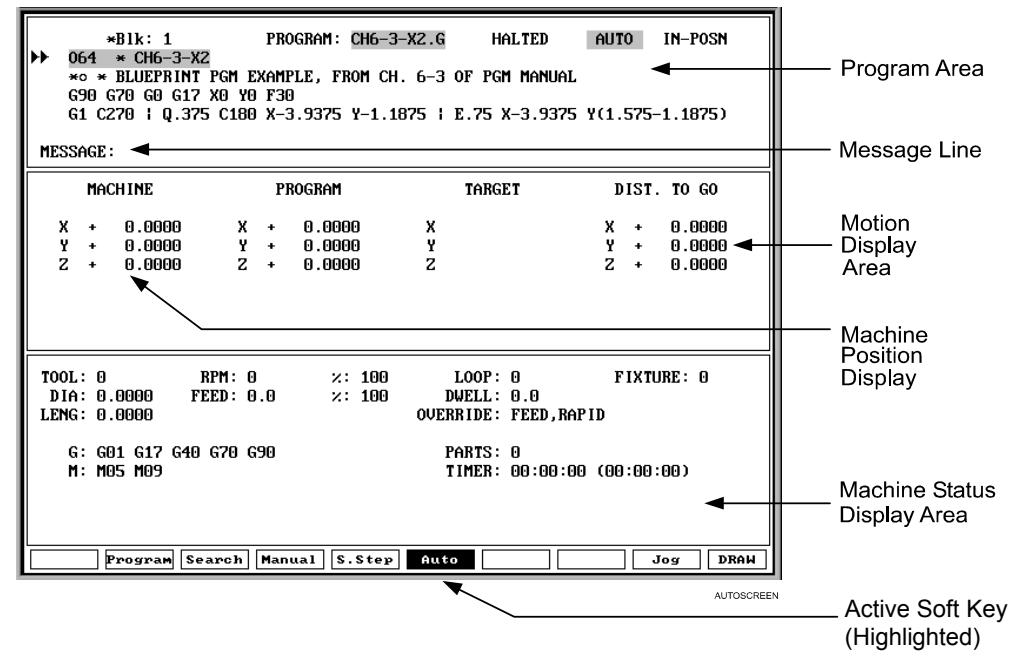

**Figure 11-2, Auto Screen**
P/N 70000508G - Running Programs

#### **Holding or Canceling an Auto Run**

Press **HOLD** to halt the program. To restart a program on hold, press **START**. To cancel a program that is on hold, press **MANUAL** (**F4**). The CNC cancels any active tool compensation and canned cycles. Modal settings (such as Absolute Mode or Inch Mode) remain active.

#### **Starting at a Specific Block**

#### **Using Arrow Keys to Select Starting Block**

- 1. From the Program Directory, select the required program and return to the Auto screen.
- 2. Use the **ARROW** keys to highlight the required starting block.
- 3. Press **START** to begin automatic program execution from the selected block.

#### **Using SEARCH to Select Starting Block**

**SEARCH** directs the CNC to search the program for a block number, a block that contains a number, or a block that contains specific text. The CNC highlights the first block it finds that contains the search text. **SEARCH** searches forward in the program until it reaches the end of the program and then wraps to the beginning. Perform the search before you run the program for production.

- 1. From the Program Directory, load the required program and return to the Manual screen.
- 2. Press **AUTO** (**F6**) to activate Auto Mode.
- 3. Press **SEARCH** (**F3**). The CNC prompts for search number or text.
- 4. Enter the number or text and press **ENTER** The CNC runs the search and highlights the first block it finds that contains the number or text.
- 5. Press **START** to begin to execute the program from the highlighted block.

**NOTE:** After you start the program, it will execute normally.

#### **Clearing a Halted Program**

When the CNC encounters a program block that generates an error, it displays a Warning or error message and halts the program. Go back to Manual Mode to correct the problem.

A program error could generate more than one message. Refer to Section 2 - CNC Console and Software Basics" for instructions on reviewing undisplayed error messages.

After you correct the program, load and restart it at the appropriate block.

All rights reserved. Subject to change without notice. 11-5 21-January-06

#### **Using Draw while Running Programs**

In Real Time Draw the CNC displays moves as it executes them. The active **S.Step** (**F5**) or **Auto** (**F6**) highlights as does **DRAW** (**F10**). Refer to **Figure 11-3**.

All display options in Draw Simulation Mode are available in the Real Time Draw Mode. Make all changes from Draw Simulation Mode before you run the program.

**NOTE:** Press **CLEAR** to clear the Draw display.

To activate **Draw** while running a program:

- 1. Load the required program and put the CNC in **S.STEP** or **AUTO** Mode.
- 2. Press **DRAW** (**F10**) to activate the Real Time Draw screen and change the soft keys.
- 3. Press **START** to run the program. The CNC displays moves as it executes them.

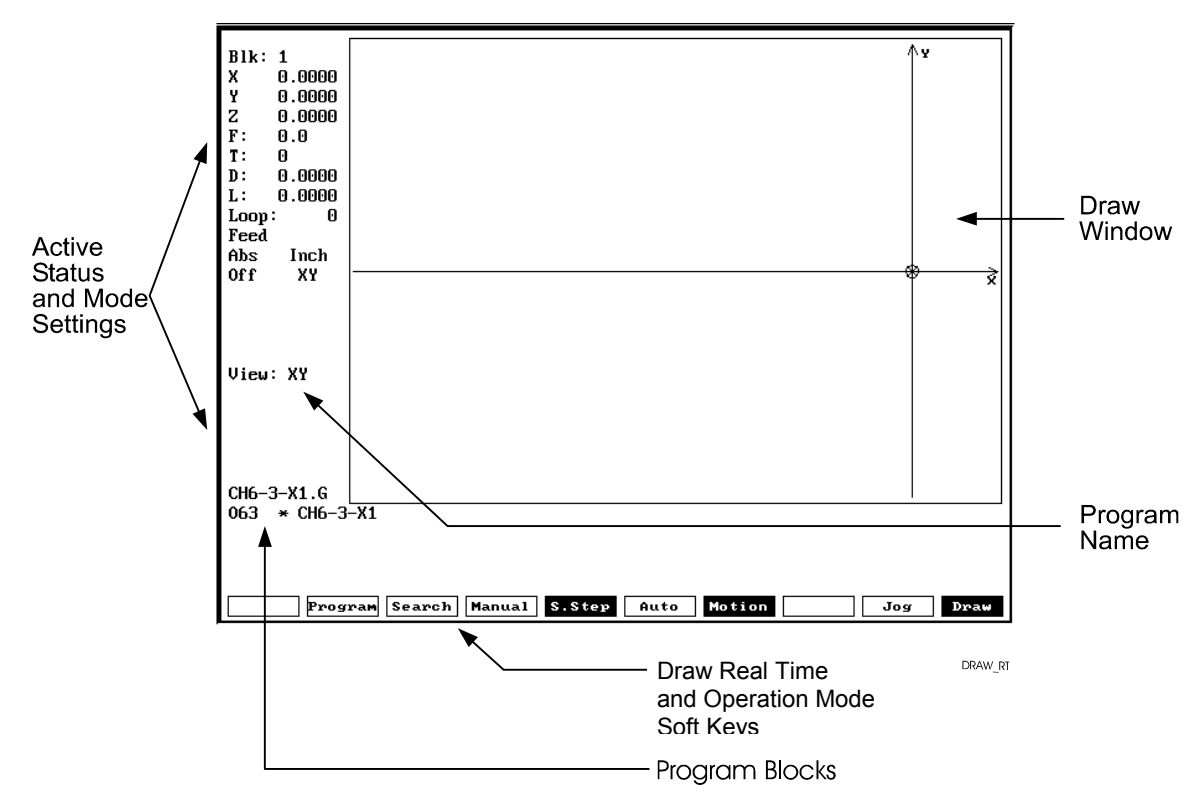

**Figure 11-3, Draw (Real Time Mode)** 

P/N 70000508G - Running Programs

#### **Setting the CNC to Display an Enlarged Position Display**

In the Manual, Auto, and S.Step Modes, you can set the CNC to display an Enlarged Position Display. The Enlarged Position Display is displayed in middle of the screen and shows motion to programmed positions. Refer to **Figure 11-4**.

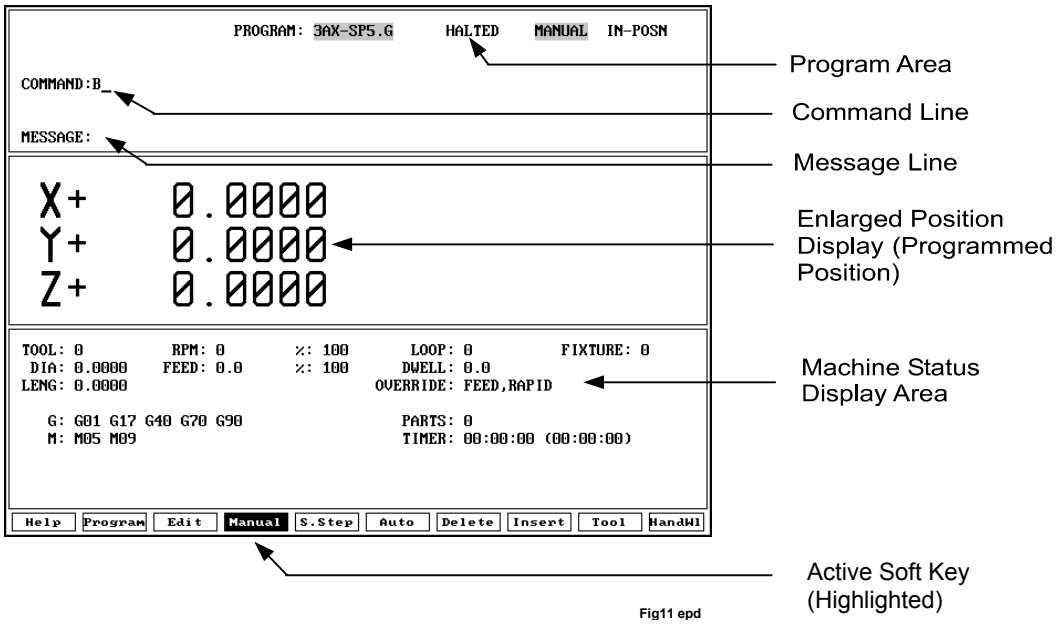

**Figure 11-4, Enlarged Position Display** 

To switch the display between the Enlarged Position Display and the default position display, in Manual Mode at the command line, type **B**. Press **ENTER**.

To switch the display between the Enlarged Position Display and the default position displays, in the S.Step/Auto Mode, press **B**.

#### **Teach Mode**

Use Teach Mode to input data to the program file from Manual Mode. You can input axis positions, change modal status and input MDI commands directly to the program.

A series of manual moves or positions can be made into a program, or added to an existing program. Teach Mode is generally used to input data when the desired tool position cannot be easily calculated. Jog commands are also available in Teach Mode.

To store Teach Mode data in another program, you must create the program first. You can also insert Teach Mode data into an existing program.

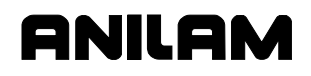

#### **Initiating Teach Mode**

Select a program. In Manual Mode, press **TEACH** (**SHIFT** + **F5**) to put the CNC in Teach Mode. After you press **TEACH**, **Manual** (**F4**) and **TEACH**  (**F5**) highlight, showing the active mode. The mode designator in the upper-right area of the screen indicates that Teach Mode is active. This screen display is similar to the Auto and S.Step screens. The top area will display the current program name with three lines of the program and a highlighted command line (where data is typed and executed-stored), and the mode of operation. The middle area will display the axes positions, target and distance to go (or Big number display). The bottom area will display the CNC status.

The three lines of program shown will default to the first three blocks of the current program. The **COMMAND:** line will be the third line. This way, you can see the two previous and one subsequent block in case of teaching moves into the middle of a program body. Press the **UP/DOWN ARROWS** to move to a specific block. You can access **Help** (**F1**) at any time.

#### **Teach Mode Soft Keys**

To activate the Teach Mode Soft Key menu, press **TEACH** (**SHIFT + F5**) in Manual Mode. Refer to **Table 11-1**.

| Label         | <b>Soft Key</b> | <b>Function</b>                                                        |  |
|---------------|-----------------|------------------------------------------------------------------------|--|
| Help          | F1              | Activates Help.                                                        |  |
| <b>Manual</b> | F4              | Activates Manual Mode.                                                 |  |
| Teach         | F5              | Activates Teach Mode.                                                  |  |
| <b>Delete</b> | F7              | Deletes text.                                                          |  |
| <b>Insert</b> | F8              | Inserts text.                                                          |  |
| Quit          | F <sub>10</sub> | Exits Teach Mode and returns to Manual Mode<br>without saving changes. |  |

**Table 11-1, Teach Mode Soft Keys** 

In Teach Mode, **TEACH** (**F5**) highlights.

P/N 70000508G - Running Programs

#### **Inputting Data with Teach Mode**

In Teach Mode, the CNC can run data or store it. The highlighted block denotes cursor position. If you input a move at that point, all subsequent blocks will move down in the program structure. If you wish to add blocks at the end of a program, press the **ARROWS** to move the cursor to the last block in the program and input the blocks from there.

Press **START** (not **ENTER**) to input and activate MDI blocks into the program.

Ways to store data include:

**Command data** G-codes, F-codes.

**Axis data** XYZUW positions.

- 1. If you type **NO COMMAND** or **AXIS DATA** in the command line and press **START**, the CNC will store all axis positions with a G90 code (and switch mode to G90, if necessary).
- 2. If you type **NO AXIS** or **ONLY COMMAND** in the command line and press **START**, the command data will be stored with the axis positions and a G90 code, and switch mode to G90, if necessary.

**Example:** G1 F.007

When you type the above line in the command line and press **START**, that information and the axes' positions will be input into the program (with G90). G91 will give error if used here.

3. If you type **AXIS DATA WITH or WITHOUT COMMAND DATA** on the command line and press **START**, the block will be executed and stored in the program simultaneously. The mode will change to G91, as shown by active G-codes at bottom of screen. If axis data only is typed, the current modals (G90-G91) will remain in use.

**Example:** G91 G1 X1.5 F.005

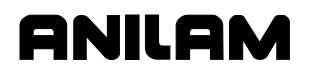

#### **Using Teach Mode**

The positional data stored via Teach Mode is always referenced to the current zero point (Program Zero).

- 1. Press **ENTER** to activate the following switch functions:
	- **B** Big (Large) number display
	- **R** Rapid override
	- **P** PLC status.

For example, press **B** + **ENTER** to switch to the large number display.

If you press **START** with no data on the command line, the CNC inserts a G90 command with current axis positions.

If you press **START** with command data inputs, the CNC inserts a command to move to the current axis positions and G90 code.

2. Press **START** to activate an axis or execute moves and inputs.

**Command data** is any data other than axis moves or locations (for example, G-codes and F-codes).

**Axis data** is any axis move or location (such as X/Z).

The **Handwheel** (**F10**) soft key must be active before you initiate Teach Mode. The handwheel cannot be turned on or off while in Teach Mode.

S, M, and T codes can be entered, but they will not be executed in Teach Mode. They must be entered on a block by themselves.

No canned cycles can be executed in Teach Mode.

G91 will change the mode status, displayed at the bottom of the screen in the active G-codes. Press **START** to activate G90.

To end the move without exiting Teach Mode, while a move is being executed press **Manual** (**F4**).

#### **Exiting Teach Mode**

To exit Teach Mode and save changes to the program, press **Manual**  (**F4**). To exit without saving changes, press **Quit** (**F10**). The CNC returns to Manual Mode.

P/N 70000508G - Running Programs

#### **Parts Counter and Program Timer**

The CNC keeps track of program run-time (**TIMER**) and the number of completed parts (**PARTS**). The CNC displays Run-time in hours, minutes, and seconds. These two features are available in the Manual, Auto, and S.Step Modes. Refer to **Figure 11-5**.

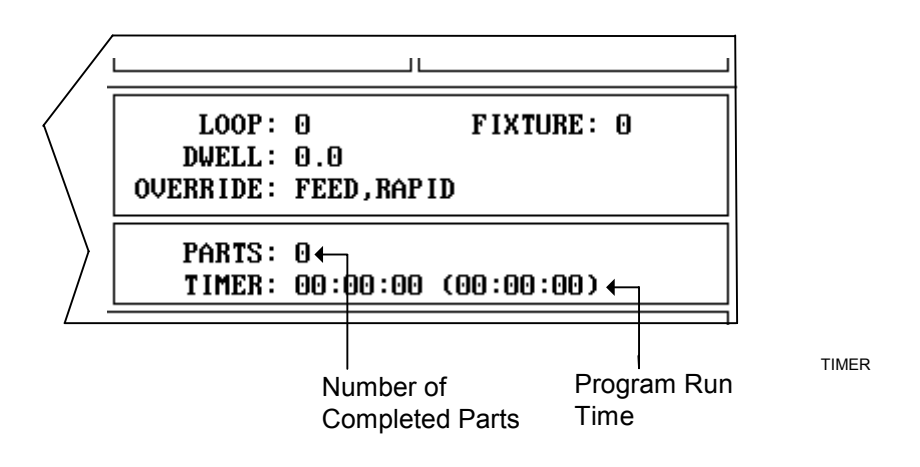

#### **Figure 11-5, Program Timer and Parts Counter**

The Timer begins timing the program run when you press **START** and stops when it encounters an **M2** block. Therefore, ensure that an **M2**  block has been included at the end of the program.

The timer pauses if the CNC holds. The timer stops if you switch to Manual Mode. If you re-run the program before going back to Manual, the total time for all runs is displayed. The Timer values remain the same until you switch to Auto or S.Step Mode again. Then, the timers reset to zero.

The Parts counter starts at zero and increments by one every time the CNC runs an **M2** block. Therefore, ensure that an **M2** block has been included at the end of the program. The CNC continues to count parts when you re-run the program in Auto or Single-Step. The parts counter value is maintained when you switch to Manual Mode, but will reset to 0 when you switch back to Auto or Single-Step Mode. The Parts Counter [value can be modified via M-Codes. Refer to Table 11-2, M-Codes Used](#page-295-0)  with Parts Counter and Program Timer.

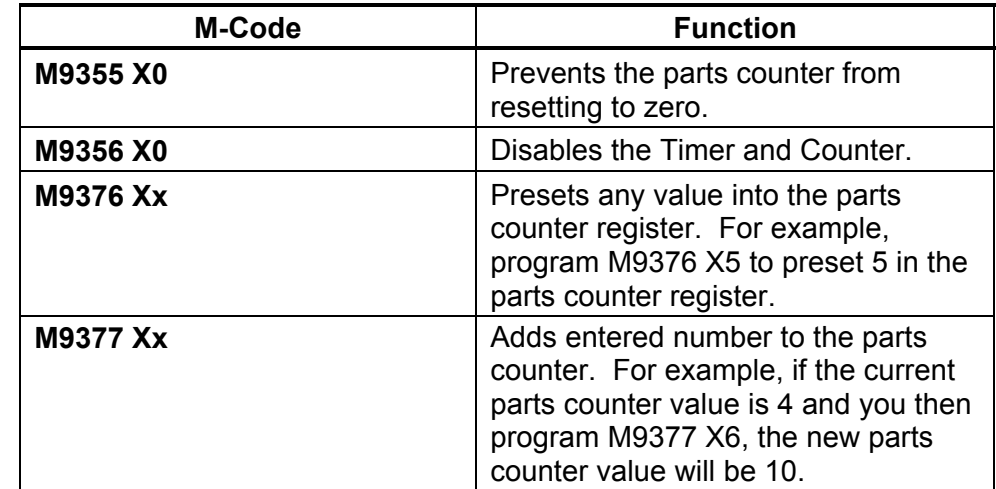

#### <span id="page-295-0"></span>**Table 11-2, M-Codes Used with Parts Counter and Program Timer**

#### **Jog/Return**

Jog/Return is a function in the CNC that allows the tool to be removed from the cut while in Auto or S.Step Modes, without switching the CNC to Manual. It has an 'automatic return' capability that will return the tool to its departure point.

It is generally used to check to tool's wear and to change a cutting tool/offset in case of tool breakage or excessive wear in the middle of an operation, or inspect a critical dimension or cut.

#### **Initiating Jog/Return**

The Jog/Return function may be initiated from the Auto or S.Step modes of the CNC.

To use the Jog/Return feature, the **HOLD** key must be pressed first, before pressing **JOG** (**F9**). This ensures that the machine cannot be stopped accidentally while cutting by pressing **JOG** (**F9**). In this way, the axes must be halted before the Jog/Return feature may be used.

#### **Operations Allowed While "In" Jog/Return**

Several motions/functions are allowed after the CNC has been put into "Jog/Return". The axes may be moved using the Manual Panel or by the soft keys. Manual Date Input (MDI) moves are not allowed.

Any Tool-Length Offset can be changed while in Jog/Return mode. Diameter offsets SHOULD NOT be altered with in Jog/Return mode (if the current diameter offset is altered, the new value WILL NOT take affect until the next time it is activated). ONLY THE CURRENT TOOL LENGTH OFFSET should be altered with in this special mode. In this way, if a tool breaks while in an operation, the user may replace the tool, re-set the tool length offset, and "return" the tool to the cut without aborting the program.

This is very useful and saves a great deal of time, if a tool breaks while in the middle of a canned cycle or an extremely long cut.

P/N 70000508G - Running Programs

#### **Jog/Return Soft Keys**

After the axes are halted by the **HOLD** key, and **JOG** (**F9**) is pressed, a new strip of soft keys related to the Jog/Return function is displayed:

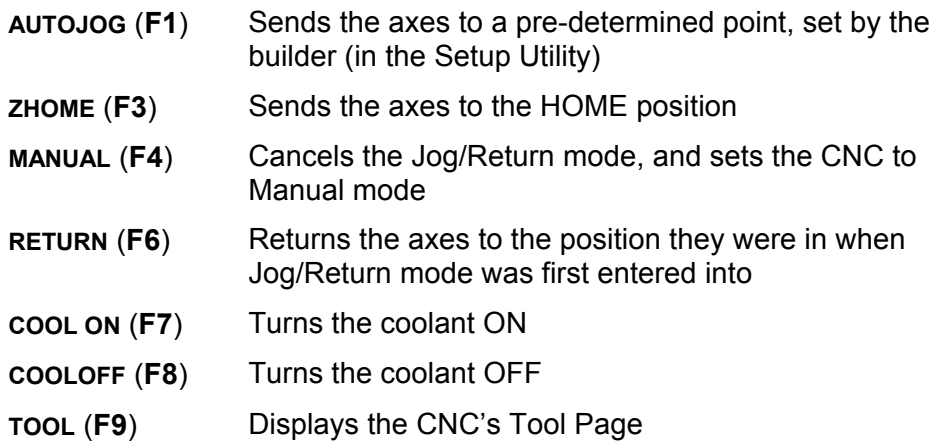

#### **AUTOJOG (F1)**

**F1** (**AUTOJOG**) when pressed sends the axes to a pre-determined point, set by the builder (in the Setup Utility). The default position is Machine Home (X0, Y0, Z0, U0, W0). This is normally a position where a physical tool change can be easily performed.

The order in which the axes retract to the pre-defined position is as follows:

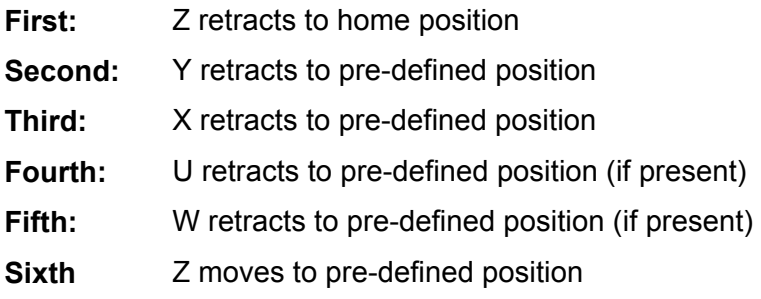

#### **ZHOME (F3)**

**F3** (**ZHOME**) when pressed sends the axes to the HOME position. This is a quick way to retract the tool from a cut, without hitting an overtravel-limit switch. Z Home position is normally at the top of the Z travel.

**WARNING: Check the Z display of MACHINE zero before pressing this key.** 

#### **MANUAL (F4)**

**F4** (**MANUAL**) when pressed cancels the Jog/Return mode, and sets the CNC to Manual mode.

#### **RETURN (F6)**

**F6** (**RETURN**) when pressed returns the axes to the position they were in when Jog/Return mode was first entered into.

The order in which the axes move to position is as follows:

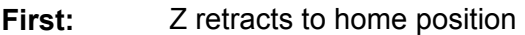

**Second:** Y returns to position

**Third:** X returns to position

- **Fourth:** U returns to position (if present)
- **Fifth:** W returns to position (if present)
- **Sixth Z** returns to position

After all axes return to position, the machine will HALT, and the **START** key must be pressed to continue the program.

#### **COOL ON (F7), COOLOFF (F8)**

**F7** and **F8** when pressed turn the coolant ON and OFF, respectively. The coolant should be returned to its programmed status before **F6** (**RETURN**) is pressed.

#### **TOOL (F9)**

**F9** (**TOOL**) when pressed displays the CNC's Tool Page. This allows the operator to make a change to the CURRENT tool length or wear offset. Only the CURRENT tool length or wear offset should be changed, as it is the only value that will be invoked upon pressing **RETURN** (**F6**).

If the CURRENT tool length or wear offset is changed, the new value will be invoked/activated with **F6** (**RETURN**) is pressed. If any other values in the Tool Page are changed, the new values WILL NOT be invoked until that tool is (re-) activated at a later time.

#### **HANDWHEEL (F10)**

Enable or disables handwheel moves.

**ANILAM** 

P/N 70000508G - Running Programs

#### **EXAMPLES:**

The following are typical scenarios as to how and when to use the Jog/Return function. Assume the CNC is running the program in Auto or S.Step Modes.

```
SITUATION 1:
```
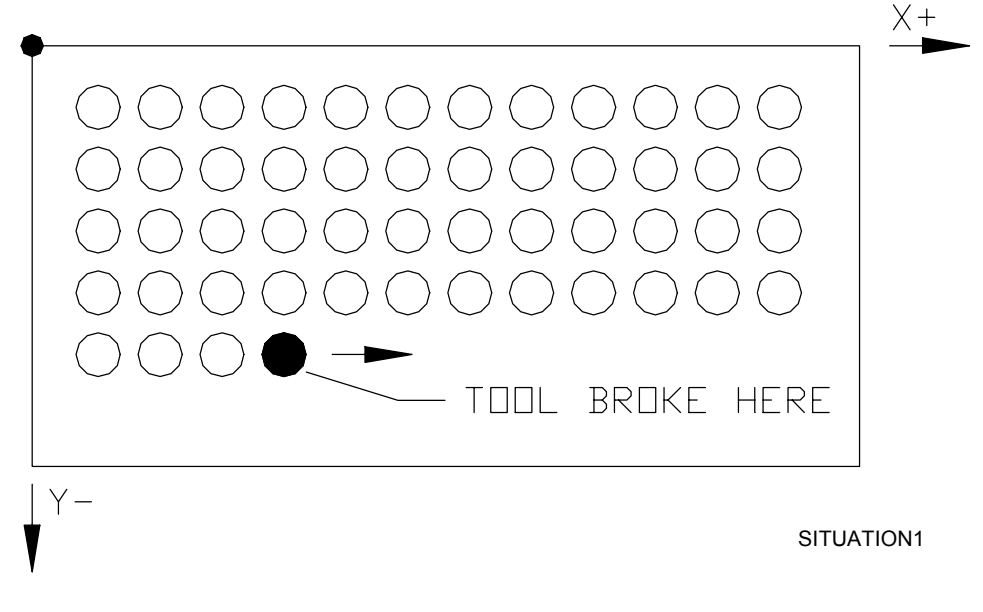

**Figure 11-6, Drilling Illustration** 

Refer to **Figure 11-6**. The tool is drilling in an X+ row of holes in a workpiece. The tool becomes dull and breaks.

P/N 70000508G - Running Programs

Keystrokes/operations:

- 1. **HOLD**
- 2. **JOG** (**F9**)
- 3. **F3** (**ZHOME**) to raise Z
- 4. Press **SPINDLE OFF** to stop spindle
- 5. Press **F8** (**COOLOFF**) to stop coolant
- 6. Remove drill from holder
- 7. Place new drill in holder
- 8. Jog tool over workpiece with Manual Panel
- 9. Jog tool down to offset surface
- 10. **TOOL** (**F9**)
- 11. **CALIB Z** (**F8**)
- 12. **EXIT** (**F10**)
- 13. Jog Z+ with Manual Panel [or press **F3** (**ZHOME**)]
- 14. Restart spindle by pressing **SPINDLE FWD**
- 15. Restart coolant by pressing **F7** (**COOL ON**)
- 16. Press **RETURN** (**F6**)
- 17. Press **START** to continue program

The axes will return to the position they were jogged from when the Jog/Return function was initiated, in the described path. **SITUATION 2:** 

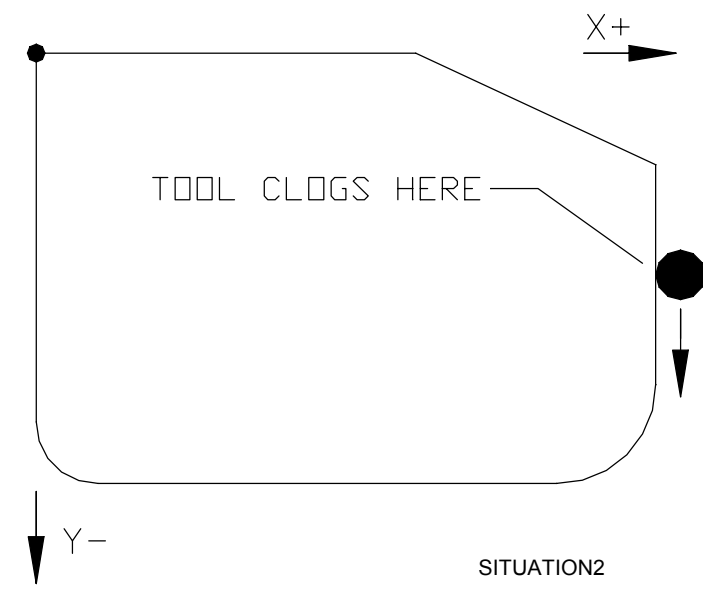

**Figure 11-7, Cutting Illustration** 

Refer to **Figure 11-7**. The tool is feeding along a Y– cut on the right side of a workpiece. The tool becomes clogged with materials and is no longer able to cut.

#### **CNC Programming and Operations Manual**

P/N 70000508G - Running Programs

#### Keystrokes/operations:

- 1. **HOLD**
- 2. **JOG** (**F9**)
- 3. **F3** (**ZHOME**) to raise Z
- 4. Press **SPINDLE OFF** to stop spindle
- 5. Press **F8** (**COOLOFF**) to stop coolant
- 6. Remove end mill from holder
- 7. Place new end mill in holder
- 8. Jog tool over workpiece with Manual Panel
- 9. Jog tool down to offset surface
- 10. **TOOL** (**F9**)
- 11. **CALIB Z** (**F8**)
- 12. **EXIT** (**F10**)
- 13. Jog Z+ with Manual Panel [or press **F3** (**ZHOME**)]
- 14. Restart coolant by pressing **SPINDLE FWD**
- 15. Restart coolant by pressing **F7** (**COOL ON**)
- 16. Press **RETURN (F6**)
- 17. Press **START** to continue program

The axes will return to the position they were jogged from when the Jog/Return function was initiated, in the described path.

#### **Notes on Jog/Return**

- □ Jog/Return is generally only used in trouble situations, where a tool breaks or a tolerance must be checked. It allows the program to be interrupted in AUTO or S.STEP mode, without having to switch to Manual.
- The **HOLD** key must be pressed prior to **JOG**.
- □ Manual Panel moves are allowed while in Jog/Return.
- Manual Data Input (MDI) moves are not allowed.
- □ Tool length or wear offset on the CURRENT tool may be altered while in Jog/Return. Care must be taken when updating offsets. The user is responsible for entering to tool data correctly. The new CURRENT tool length value will be in effect upon pressing RETURN.
- □ If a limit switch is encountered, the CNC will cancel the Jog/Return mode and switch to Manual mode.
- The mode can be cancelled at any time by pressing **F4** (**MANUAL**).
- □ The Manual Panel is fully active (Handwheel also if present).

### www.EngineeringBooksPdf.com

ONILOM

### **Section 12 - S and M Functions**

This section covers S- and M-code formats. Refer to **Table 12-1**. The codes are included in the part program or activated in Manual Mode.

#### **Table 12-1, S- and M-Codes**

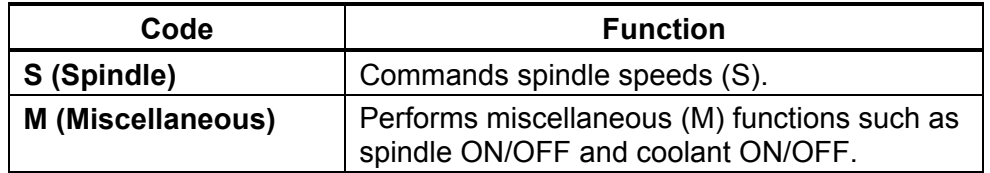

#### **Speed Spindle Control (S-Function)**

**Format:** Sxxx or Sxxxx

Spindle speed is programmed via S-code. The RPM range of the machine determines the S-code rang.

In determining spindle speeds there also may be gear ranges selected by M-codes. For example, you may be able to select four ranges of speed by programming the corresponding M-code for the required range. The machine tool builder specifies the range. Refer to **Table 12-2**.

#### **Table 12-2, M-Function Selected Ranges**

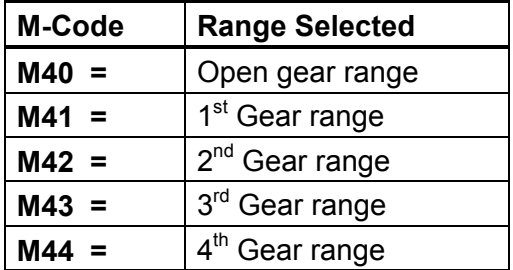

Check your machine tool manual for details.

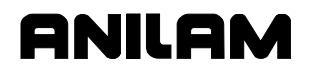

#### **Miscellaneous Functions (M-Code)**

Miscellaneous codes control a variety of machine tool functions. Refer to **Table 12-3**. These are assigned by the machine builder. Be familiar with the M-codes available on your machine-control combination. M-function availability varies from one machine to another. Refer to your machine tool manual for a complete list of M-codes.

| M-Code     | <b>Function</b>                                                 |  |
|------------|-----------------------------------------------------------------|--|
| M2.<br>$=$ | Program end                                                     |  |
| M3.<br>- 2 | Spindle on forward                                              |  |
| M4<br>- 2  | Spindle on reverse                                              |  |
| M5.        | Spindle off                                                     |  |
| M8         | Coolant on                                                      |  |
| M9         | Coolant off                                                     |  |
| $M19 =$    | Spindle orientation                                             |  |
| $M20 =$    | Disable feed hold (machine will not feed<br>without spindle on) |  |
| M21        | Enable feed hold (machine will feed without<br>spindle on)      |  |

**Table 12-3, M-Code Controlled Functions** 

#### **Control M-Codes**

Control M-codes execute or alter certain CNC functions, such as program end, subprogram call, mirror image, etc.

These M-codes are part of the CNC software. To use them, write the appropriate M-code into the program. Refer to **Table 12-4**.

**Table 12-4, Control M-Codes** 

| M-Code     | <b>Function</b>                                                                                                    |  |  |  |  |
|------------|----------------------------------------------------------------------------------------------------|--|--|--|--|
| <b>M00</b> | <b>Program stop.</b> Program stops indefinitely. Press START to<br>resume.                                                                                                    |  |  |  |  |
| <b>M01</b> | <b>Optional program stop.</b> If corresponding hardware switch<br>is ON, M01 acts as M00. If switch is OFF, program will<br>ignore M01.<br><b>NOTE:</b> Appropriate hardware is required for M01. |  |  |  |  |
|            |                                                                                                    |  |  |  |  |
| <b>M02</b> | Program end. At M02, the program stops and returns to<br>the first program block.                                                                                                    |  |  |  |  |
| <b>M30</b> | <b>Program end.</b> Return to other program. M30 O75<br>programmed as the last block of a main program will return<br>the CNC to program #75. O75 must be in the same file.                       |  |  |  |  |
| <b>M98</b> | <b>Subprogram call.</b> A block in the main program with M98<br>P100 will execute subprogram 100. O100 must be in the file<br>after the end of the main program.                                  |  |  |  |  |

P/N 70000508G - S and M Functions

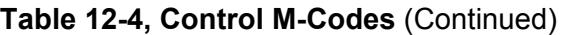

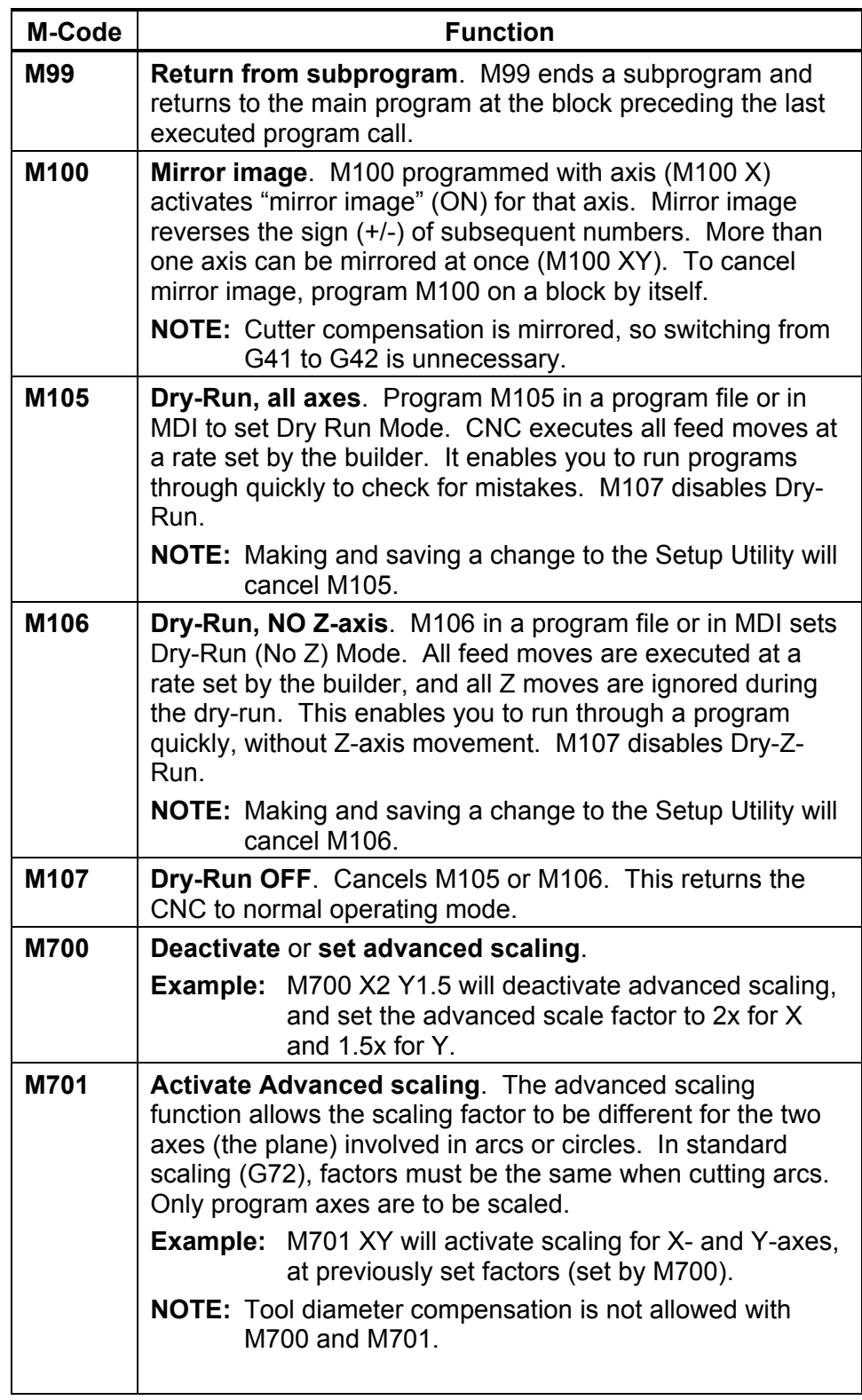

*(Continued…)* 

All rights reserved. Subject to change without notice. 12-3 21-January-06

P/N 70000508G - S and M Functions

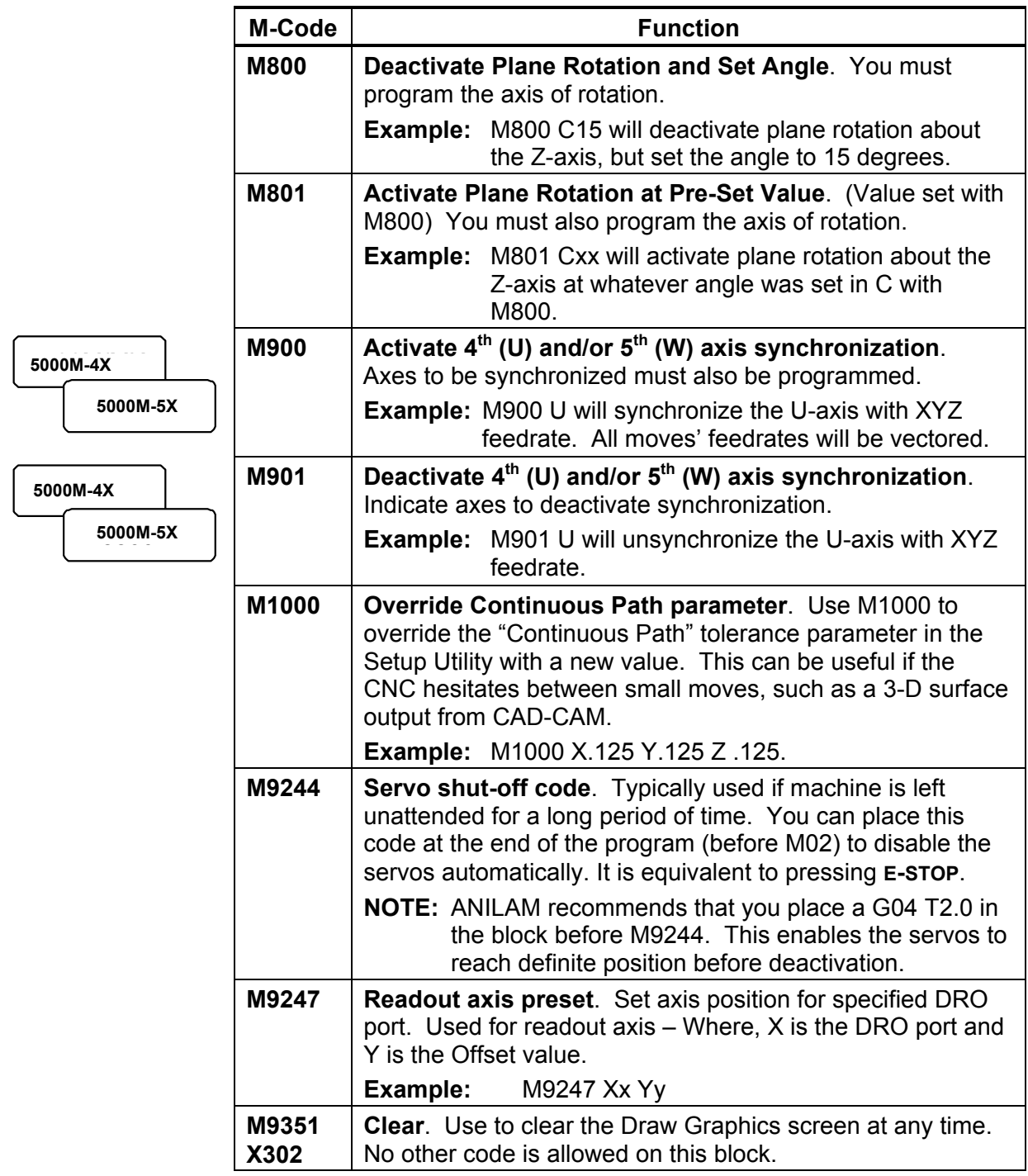

#### **Table 12-4, Control M-Codes** (Continued)

#### **Order of Execution**

The order of execution for available codes is as follows:

T, M, S, F, G, XYZ (M98 P {sub call} is the exception)

**NOTE:** Subprogram call (M98 Pn) will always execute last.

### **Section 13 - Communication and DNC**

#### **Communication**

The CNC can exchange data with other RS-232 devices. The baud, parity, data bits, stop bits and software parameters of the CNC and other device must agree.

Default communication parameters are entered in the Setup Utility during machine set up. You can change these parameters from the Communication screen. Parameter changes made from the Communication screen are not permanent.

#### **CAUTION: Only qualified personnel should attempt to alter settings in the Setup Utility. Incorrect settings could disable the machine.**

**NOTE:** The CNC reloads the setup file at power-on.

#### **Installing the RS-232 Cable**

RS-232 communication requires a cable connection between the sending and receiving machines. Connect the cable to DE-9 connectors on the CNC chassis and the other machine.

**NOTE:** The machine builder determines the location of the DE-9 connector.

Use a cable designed for RS-232 communication. On cables designed for RS-232 Communication, the wires between Pins 2 and 3 are internally crossed. Data sent from Pin 3 (transmit) of one machine must go to Pin 2 (receive) of the other. Refer to **Figure 13-1**.

RS-232 Connector  $(Male DE-9)$ 

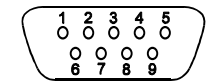

Pin 2 - Data Recieve Pin Pin 3 - Data Transmit Pin

**Figure 13-1, RS-232 Communication Connector** 

**NOTE:** The same requirements apply for Pins 2 and 3 when one of the connectors is a DB-25 serial connector.

Computer cables designed as extension cords for computer peripherals cannot be used for RS-232 Communication because Pins 2 and 3 are not crossed.

All rights reserved. Subject to change without notice. 13-1 notice and the state of the state of the state of the state of the state of the state of the state of the state of the state of the state of the state of the stat 21-January-06

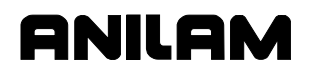

#### **Accessing the Communication Software**

To access the Communication screen:

- 1. In Manual Mode, press **PROGRAM** (**F2**). The Program Directory activates.
- 2. Press **Utility** (**F9**). The Utility Pop-Up Menu is displayed.
- 3. Refer to **Figure 13-2**.
- 4. Highlight **Communications**, and press **ENTER**. The Communication screen is displayed.

**NOTE:** The default program is highlighted when the Communication screen is activated.

#### **RS-232 Serial Communication Parameters**

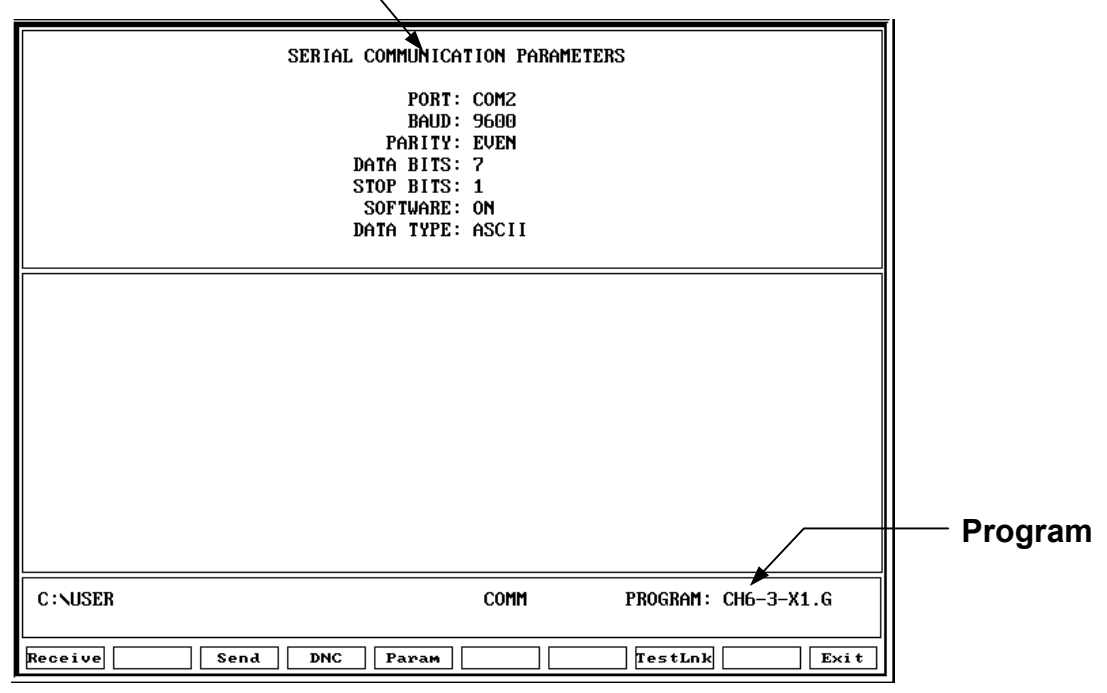

#### **Figure 13-2, Communication Screen**

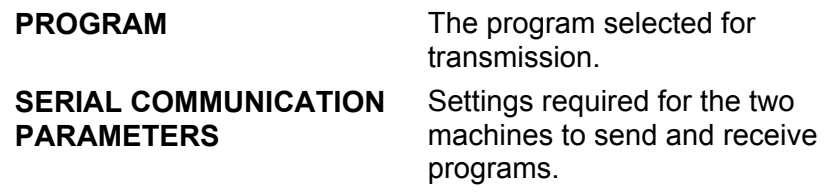

#### **CNC Programming and Operations Manual**

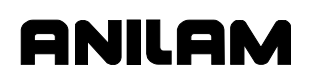

P/N 70000508G - Communication and DNC

#### **Setting Communication Parameters**

This manual does not discuss the merits of the different parameter choices. Refer to an appropriate computer communication guide for more detailed information.

#### **Selecting the Communication Port**

Most CNC installations have at least one RS-232 connector. The connector is usually mounted somewhere on the cabinet and labeled **RS-232**. The CNC is set up to send signals from one of its available RS-232 ports to the RS-232 connector. This setting cannot be changed. Personal computers running the off-line software can use **COM1** or **COM2** if the hardware supports it. .

To select the communication port:

- 1. In the Communication screen, press **Param** (**F5**). The Parameter Settings menu activates.
- 2. Select **Port**. The Settings pop-up menu displays COM1, COM2.
- 3. Select one.

#### **Setting the Baud**

The CNC supports the following bauds: 110, 150, 300, 600, 1200, 2400, 4800, 9600, and 19200.

To set the baud:

- 1. Select **Baud** to display the available options. The current setting is displayed on the Communication screen.
- 2. In the Communication screen, press **Param** (**F5**). The Parameter Settings menu activates.
- 3. Select **Baud** (**F2**). A pop-up menu displays the available options. Select one using the arrow keys, **F3**, **F4**, and select **F5**.
- 4. Set another parameter the same way, or press **Exit** (**F10**) to exit to the previous screen.

#### **Setting Parity**

The CNC supports the following parity settings: **Odd**, **Even,** and **None**. To set the parity:

- 1. Select **Parity** to display the available options. The current setting is displayed on the Communication screen.
- 2. In the Communication screen, press **Param** (**F5**). The Parameter Settings menu activates.
- 3. Select **Parity** (**F3**). A pop-up menu displays the available options. Select one.
- 4. Set another parameter the same way, or press **Exit** (**F10**) to exit to the previous screen.

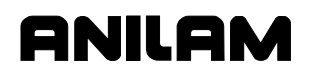

#### **Setting Data Bits**

The CNC supports the following data bit settings: 7 and 8.

To set the number of data bits:

- 1. Select **Data Bits** to cycle through the available options. The current setting is displayed on the Communication screen.
- 2. In the Communication screen, press **Param** (**F5**). The Parameter Settings menu activates.
- 3. Select **Data Bits** to scroll through the available options. Using **Select**  (**F5**), select one.
- 4. Set another parameter the same way, or press **Exit** (**F10**) to exit to the previous screen.

#### **Setting Stop Bits**

The CNC supports the following stop bit settings: 0 and 1.

To set the number of stop bits:

- 1. Select **Stop Bits** and press **Select** (**F5**) to cycle through the available options. The current setting is displayed on the Communication screen.
- 2. In the Communication screen, press **Param** (**F5**). The Parameter Settings menu activates.
- 3. Move the cursor to **Stop Bits** and press **Select** (**F5**) to scroll through the available options. Select one.
- 4. Set another parameter the same way, or press **Exit** (**F10**) to exit to the previous screen.

#### **Software Setting**

The CNC supports the following protocol settings: On and OFF.

Software protocol is frequently referred to as "Xon" or "Xoff". In commercial communication packages, this is known as "handshaking."

To set the protocol:

- 1. Select **Software** to cycle through the available options. The current setting is displayed on the Communication screen.
- 2. In the Communication screen, press **Param** (**F5**). The Parameters Settings menu activates.
- 3. Move the cursor to **Software** and press **Select** (**F5**) to scroll through the available options. Select one.
- 4. Set another parameter the same way, or press **Exit** (**F10**) to exit to the previous screen.

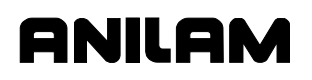

#### **Setting Data Type**

The CNC supports the following data display types: ASCII and Binary.

This setting does not affect the data exchanged; only how it is displayed on the screen during transmission.

To set data type:

- 1. Select **DataType** to cycle through the available options. The current setting is displayed on the Communication screen.
- 2. From the Communication screen, press **Param** (**F5**). The Parameters Settings menu activates.
- 3. Move the cursor to **DataType** and press **Select** (**F5**) to toggle between the two options. Select one.
- 4. Set another parameter the same way, or press **Exit** (**F10**) to exit to the previous screen.

#### **Testing the Data Link**

The CNC has a utility with which to test the data link. For testing, the CNC must be connected to another machine. Set the parameters on both machines. If the other machine has a manual test screen, activate it.

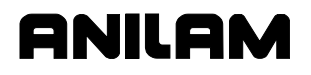

#### **Activating the Test Link Screen**

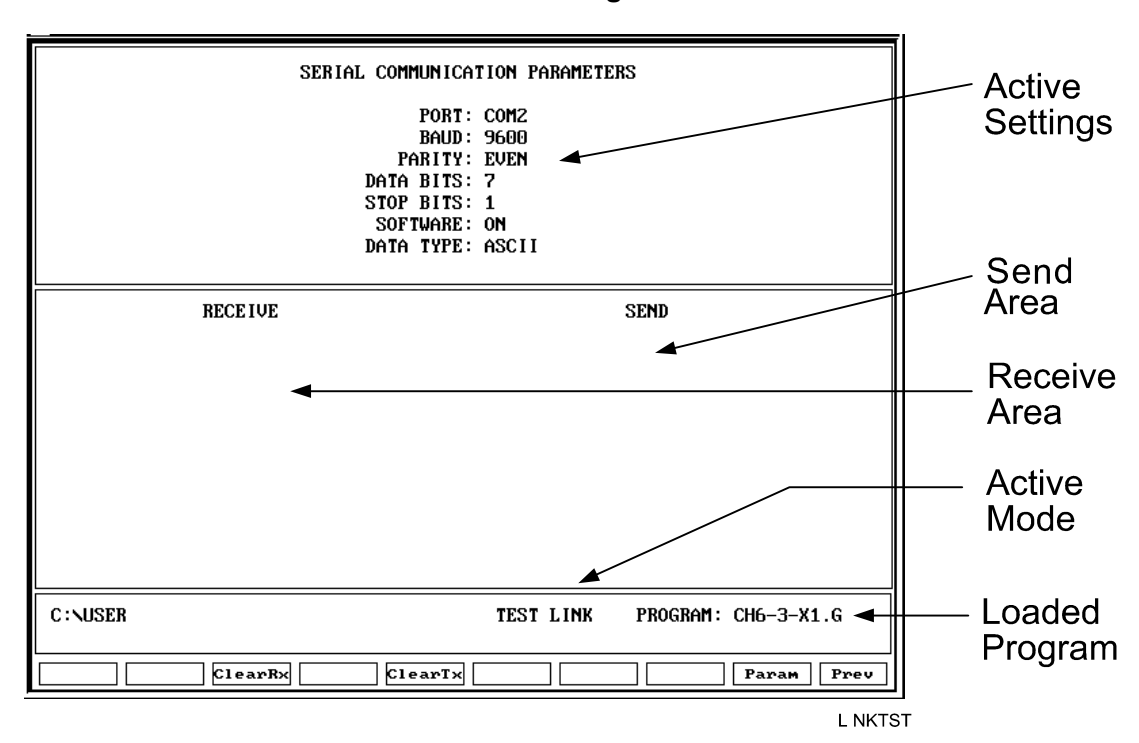

With the Communication screen active, press **TestLnk** (**F8**). The Test Link screen activates. Refer to **Figure 13-3**.

**Figure 13-3, Test Link Screen** 

#### **Setting Test Link Display Modes**

To test the link, visually verify that the test data sent matches the test data received. The **Data type** setting determines how characters appear on the screen.

If **Data type** is set to ASCII, letters and numbers are displayed. If the data type is set to **Binary**, the hexadecimal equivalent is displayed. Set both machines to use the same data display type.

**NOTE:** Hexadecimal characters appear as pairs of numbers or numbers and letters.

To change the Link Test screen data display:

1. From the Link Test screen, press **Param** (**F9**) to switch between ASCII and Binary Modes. The current mode is displayed in the settings area of the Link Test screen.

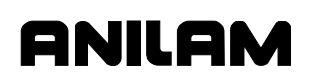

#### **Testing the Link**

- 1. Set up an RS-232 connection with another machine (or computer).
- 2. Set the other machine to receive.
- 3. With the Link Test screen active, use the CNC's keypad to enter any series of numbers. This data will appear in the transmit area.
- 4. Verify that the other machine has received the data correctly.
- 5. Set the other machine to transmit.
- 6. Manually transmit data from the other machine.
- 7. Verify the CNC receives the data in the Receive Area. The test is complete.

#### **Clearing the Receive Area**

Press **ClearRx** (**F3**) to clear the Receive Area.

#### **Clearing the Transmit Area**

Press **ClearTx** (**F5**) to clear the Transmit Area.

#### **Sending a Program**

The name of the program highlighted when the Communication screen was activated is listed next to the **PROGRAM** label on the screen. The CNC sends this program unless you select another program. The CNC prompts to select another program during the sending process.

- 1. With the Communication screen active, the parameters set and the link tested, press **Send** (**F3**). The CNC prompts to send the selected program or to change the program being sent.
- 2. Press **Select** (**F1**). The CNC sends the program.

*– or –* 

Press **Other** (**F3**). Enter the name of the desired program.

#### **Receiving a Program**

You must enter a name for received programs before you receive them from the other machine.

To receive a program:

- 1. With the Communication screen active, the parameters set and the link tested, press **Receive** (**F1**). The CNC prompts to enter a name for the incoming program.
- 2. Type the desired name, and press **ENTER**. The CNC displays a **READY TO RECEIVE . . .** message.
- 3. Start transmitting from the sending machine.

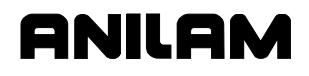

#### **Setting the Transmission and Receiving Display**

If the CNC is transmitting or receiving with the Text Mode active, the exchanged program will be displayed on the screen. If the Text Mode is off, the display area will remain blank.

**Text** (**F6**) is highlighted when the Text Mode is active.

The "Transfer In Progress" symbol (just above the soft key line) cycles when data is exchanged.

Press **Text** (**F6**) while transmitting or receiving to switch the CNC in and out of Text Mode.

#### **Holding Transmission/Receiving Operations**

Press **Hold** (**F1**) to pause an operation while sending or receiving programs. Press **Resume** (**F2**) to continue the exchange.

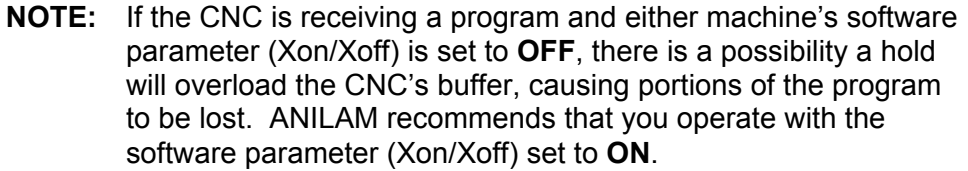

#### **Using Data Control (DC) Codes**

Data Control (DC) codes are sometimes required to automate the operation of a paper tape reader or punch.

Refer to **Table 13-1** for the available DC Codes. The **ASCII** column lists the codes required to perform the corresponding "Function." The **Hex Code** is the hexadecimal equivalent of the ASCII code. The **CNC Key** column lists the key you press on the CNC keypad or a PC keyboard to transmit the required DC code.

**Table 13-1, DC Codes** 

| <b>ASCII</b>    | <b>Function</b>     | <b>Hex Code</b> | <b>CNC Key</b> |
|-----------------|---------------------|-----------------|----------------|
| DC <sub>1</sub> | <b>Reader Start</b> | 0x11            |                |
| DC <sub>2</sub> | <b>Punch Start</b>  | 0x12            |                |
| DC <sub>3</sub> | <b>Reader Stop</b>  | 0x13            | 3              |
| DC4             | <b>Punch Stop</b>   | 0x14            |                |

A reader or punch will turn ON (start) or OFF (stop) in response to these codes. To test reader or punch communication, activate the Communication screen and press any of these keys. The paper tape reader or punch should respond appropriately.

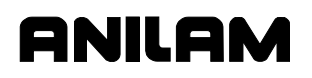

#### **Using DC Codes in Receive Mode**

Usually a receive operation involves the paper tape reader. You must start the reader, thereby initiating the reading of the paper tape. Do this after the CNC has been set up to receive the file.

- 1. Set up to the CNC to receive a program.
- 2. Press **1** to send the DC1 code to the reader. The reader starts.
- 3. After the CNC has read the tape, press **3** to stop the reader, if necessary. The CNC sends the DC3 code to the reader and the reader stops.

#### **Using DC Codes in Send Mode**

Usually, a send operation involves the paper tape punch. Set up and start the punch prior to initiating the send operation.

- 1. Select the program that will be sent to the tape punch.
- 2. Press **2** to send the DC2 code to the punch. The punch starts.
- 3. Press **Send** (**F3**) to start sending the program. If necessary, change the name of the program.
- 4. When the program has been completely transferred to the punched tape, press **4** to stop the punch, if necessary. The CNC sends the DC4 code to the punch and the punch stops.

#### **Running in DNC**

Direct Numeric Control (DNC) is also known as Continuous Downloading. This function is used only when it is necessary to run a program that is larger than the CNC's available memory.

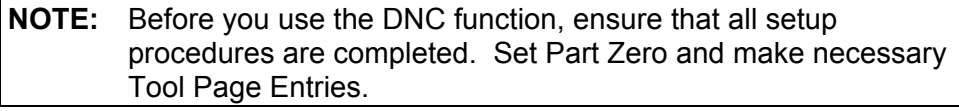

**NOTE:** To quit the DNC function after it has started, press **DNC** (**F4**) then press **Exit** (**F10**) twice. The CNC will revert to Manual Mode.

The **DNC** screen is similar to other operating screens, but with communication information added. Refer to [Figure 13-4, DNC Screen.](#page-314-0) 

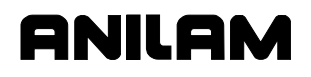

#### **Accessing DNC**

- 1. In the Program screen, press **Utility** (**F9**). A pop-up menu is displayed.
- 2. Highlight **Communications**, and press **ENTER**. The Serial Communication Parameters screen is displayed.
- 3. Press **DNC** (**F4**). Press **Receive** (**F1**). The CNC is now ready to begin receiving a program from an off-line (host) computer.

Once the transmission is started from the off-line machine, the CNC performs as usual. Tool changes, Single-Step Mode, and Real Time Draw function as described in other sections.

<span id="page-314-0"></span>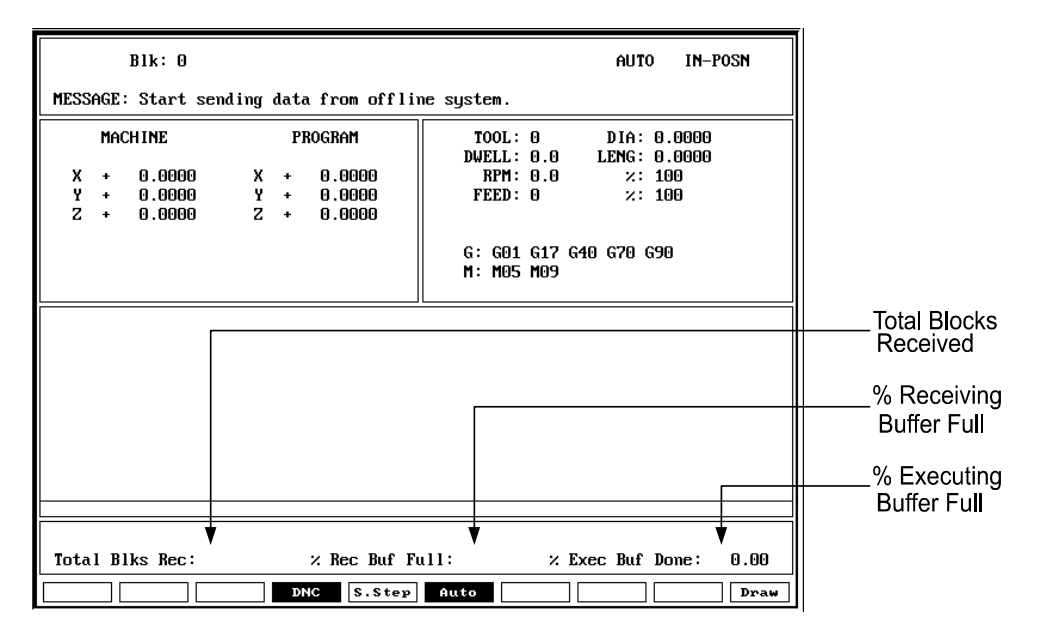

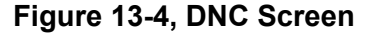

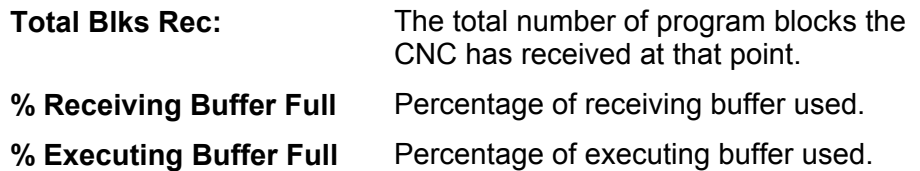

Via RS-232, programs are transmitted faster than they can be executed. This makes it necessary to manage the memory and timing between the two machines.

The CNC uses two buffers. One buffer receives the incoming program while the contents of the second buffer is executed. When the executing buffer is empty, they swap. The CNC executes the contents of the full buffer while the empty buffer receives additional data.

When the software protocol (Xon/Xoff) is used, the CNC can signal the sending machine to pause until it has a buffer with room to receive.

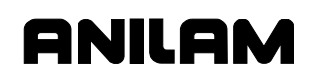

**NOTE:** Most machines default to the buffer mode for DNC operations. Some machines may be set to default to the Drip Feed Mode for DNC. In Drip Feed Mode, program blocks are transmitted and executed one at a time, without buffering.

To put the CNC in Direct Numeric Control Mode:

- 1. With the Communication screen active, parameters set and the link tested, press **DNC** (**F4**). The **DNC** soft key labels are displayed.
- 2. Press **Receive** (**F1**). The **DNC** screen activates and the message line prompts to begin transmitting from the other machine. Once the receive buffer is full, the CNC prompts to press **START**.
- 3. Press **START**. The CNC runs the incoming program.

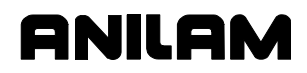

### **Section 14 - Machine Software and Peripherals Installation**

#### **Machine Software Installation**

The CNC software is installed when the machine is set up and during software updates.

To install the machine software:

- 1. In Manual Mode, press [**SHIFT** + **EXIT** (**F10**)]. The CNC's startup screen is displayed.
- 2. Highlight **Setup Utility**, and press **ENTER**. The Setup Menu is displayed.
- 3. Highlight **Builder Setup**, and press **ENTER**. The **Builder Setup** Menu is displayed.
- 4. Highlight **Software Update**, and press **ENTER**. The installation sequence begins.
- 5. Follow the instructions on the screen.

#### **Software Option Kit Installation**

A Software Option Kit contains new or optional features for the CNC. Each kit typically consists of:

- □ Installation Procedure
- Installation Disk
- □ Hardware Key

To install purchased option software:

- 1. Use the shipping document to verify that the kit contains the ordered options.
- 2. Install the hardware key on the female DB-25 printer port on the computer chassis. Remove any previously installed hardware keys.
- 3. In Manual Mode, press **SHIFT**. The softkeys change. Press **Exit**  (**F10**). The CNC's startup screen activates.
- 4. Highlight **Setup Utility**, and press **ENTER**. The **Setup Options** Menu activates.
- 5. Highlight **Builder Setup**, and press **ENTER**. The **Builder Setup** Menu activates.
- 6. Highlight **Software Update**, and press **ENTER**. The installation sequence begins.
- 7. Follow the on-screen instructions.

**NOTE:** After you install the software, additional setup may be required [to enable the purchased option. Refer to the](#page-0-0) *5000M CNC Setup Utility Manual*, P/N 70000509, you received with the CNC.

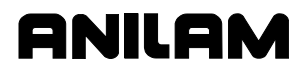

P/N 70000508G - Machine Software and Peripherals Installation

#### **Printer Installation**

To connect a printer, you must provide the cable and connect it to the DB-25 printer port on the computer chassis. If there is a hardware key on the connector, do not remove it. Plug the printer into the back of the hardware key.

#### **Keyboard Installation (Option)**

The machine builder determines whether the system will support a keyboard option. If the system supports a keyboard, plug the keyboard DIN connector into the side of the computer chassis, in the connector labeled **Keyboard**. While the keyboard is installed, the console keypad remains inactive.

#### **WARNING: There is no keyboard equivalent for the E-STOP. Therefore, emergency shutdowns (E-STOP) cannot be performed via keyboard.**

**NOTE:** Industrial grade keyboards are recommended for shop environments.

#### **Keypad Equivalent Keyboard Keys**

Refer to **Table 14-1**.

#### **Table 14-1, Keyboard Equivalents**

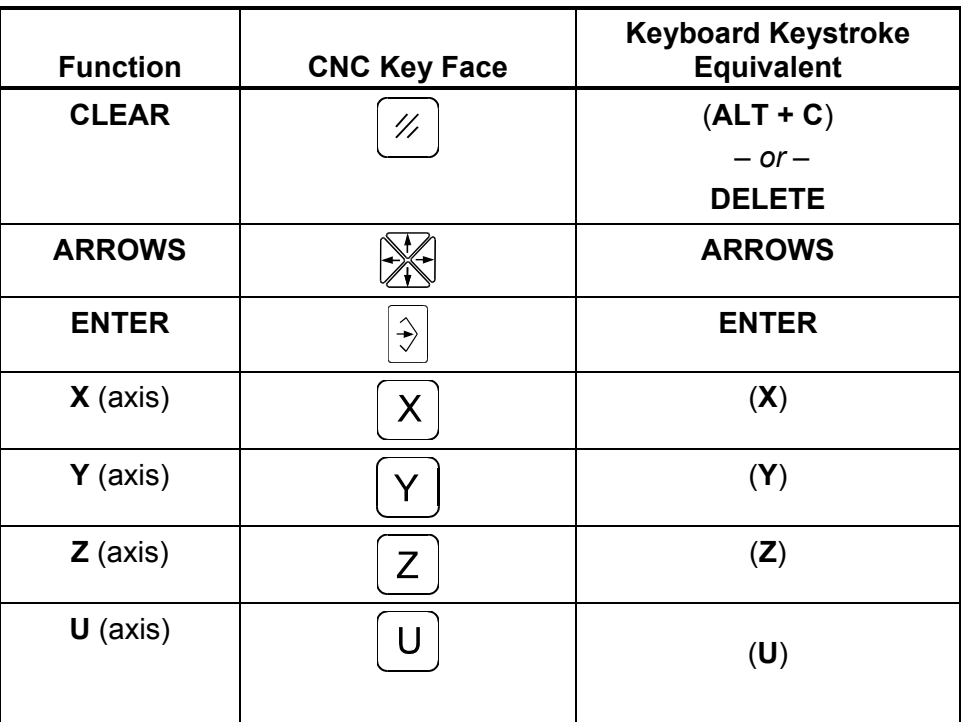

*(Continued…)*

#### **CNC Programming and Operations Manual**

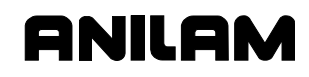

P/N 70000508G - Machine Software and Peripherals Installation

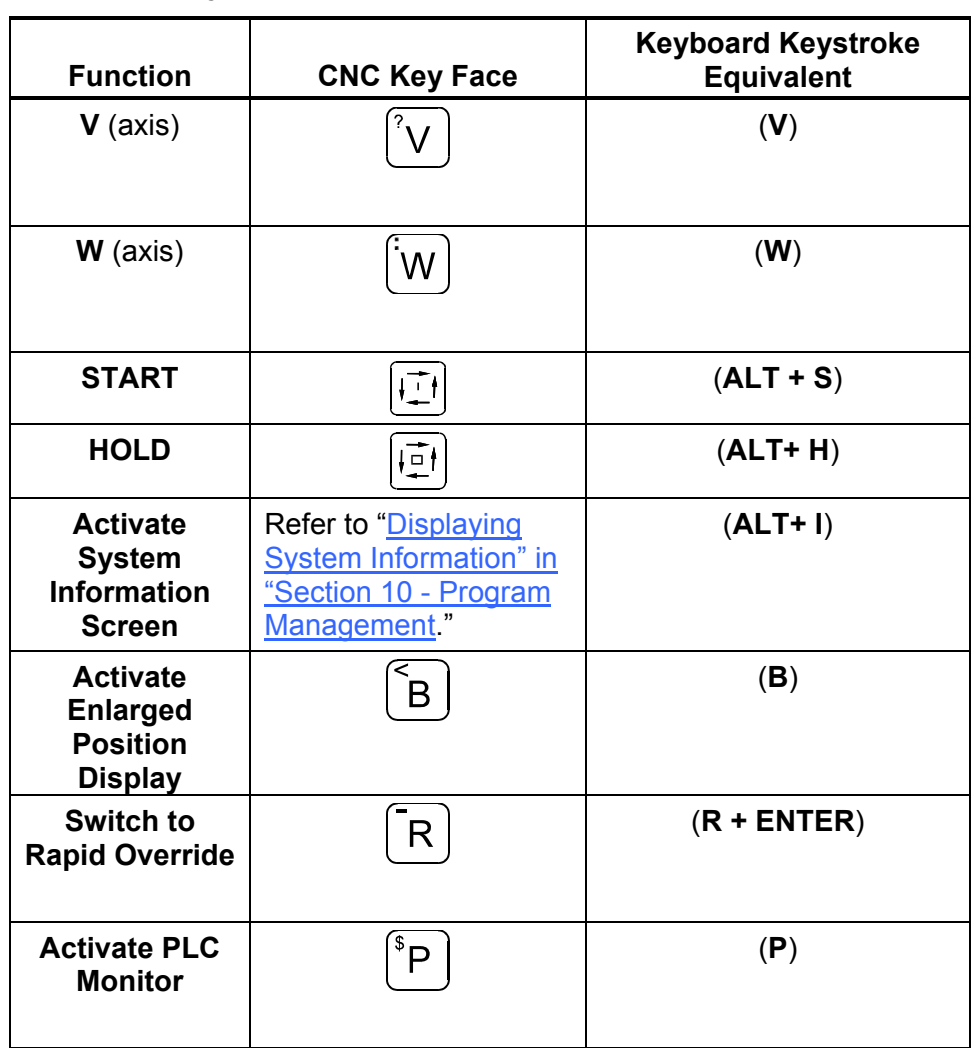

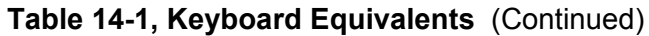

**ANILAM** 

P/N 70000508G - Off-line Software Installation

### **Section 15 - Off-line Software**

#### **Introduction**

The off-line version of the software requires an \*\*Intel® based Personal Computer (PC) or 100% compatible. A minimum of 4MB of RAM is required. The hard disk drive must have a minimum of 4MB of space available.

The off-line software is also compatible with \*\*Microsoft® \*\*Windows® Operating Systems, such as \*\*Windows NT®, Windows 95, Windows 98, or Windows 2000.

#### **Passwords**

Access to some parameters is restricted. Refer to **Table 15-1**. When required, the CNC prompts you to enter a password.

To access protected parameters:

- 1. Enter the service password and press **ENTER**. The CNC allows you to change the protected settings.
- 2. Passwords protect four access levels. Operators are assigned limited passwords, which enable them to set parameters used in normal machine operations. Service passwords enable a higher level of access. The factory password is not used outside the manufacturer's plant.

#### **Table 15-1, Off-line Passwords**

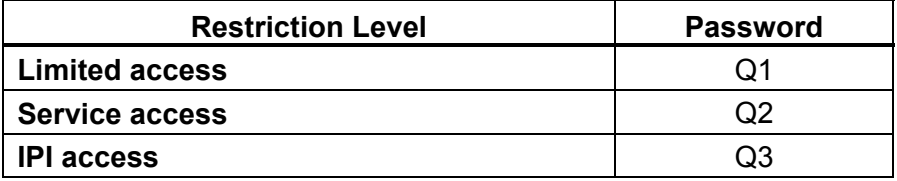

#### **Exiting the Software**

Press **ESC** to exit the software from the Main Menu selection screen.

- - - - -

- \*\* Intel® is a registered trademark of Intel Corporation in the United States and/or other countries.
- \*\* Microsoft®, Windows®, and Windows NT® are registered trademarks of Microsoft Corporation in the United States and/or other countries.

All rights reserved. Subject to change without notice. 15-1 and 15-1 and 15-1 and 15-1 and 15-1 and 15-1 and 15-1 21-January-06

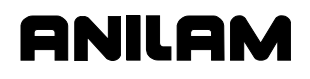

P/N 70000508G - Off-line Software Installation

#### **Windows Off-line Software Installation**

- 1. Insert the installation disk in the floppy drive.
- 2. Go to the task bar, and click on the **Start** button. Select **Run**. The Run window activates.
- 3. In the **Open** entry field, type "**A:setup**". Click on **OK**. The installation procedure will then begin.
- 4. Follow the on-screen prompts as they appear.

**NOTE:** Substitute "**B:setup**" for "**A:setup**" if your 3.5 inch floppy is in the B:-drive.

#### **Running Off-line Software from Windows**

- 1. If you selected "Desktop Icon" (recommended) during the installation, click the 5000M icon on your desktop.
- 2. If you selected Start Menu, start from there.

#### **System Settings**

#### **Maximum Memory Allocated**

In the Setup Utility, you can adjust the amount of memory allocated to the CNC software. Set the **Maximum Memory Allocated** parameter between 2 MB and 18 MB. This feature limits the amount of memory available to the software, preventing the CNC program from tapping into Windows' large virtual memory supply. Allocating too much memory to the control software will dramatically increase startup time and make the software run slower.

To change the **Maximum Memory Allocated** parameter:

- 1. In the CNC startup screen, select **Setup Utility**, and press **ENTER**. The Setup Options menu is displayed.
- 2. Select **Operator Setup**, and press **ENTER**. The General Software menu is displayed.
- 3. Select **Control Software**, and press **ENTER**. The Control Software menu is displayed.
- 4. Select **Maximum Memory Allocated**, and press **ENTER**. Type the appropriate value, and press **ENTER**.

The only time it might be necessary to increase this parameter is when editing a program that is larger than this value. In this case the CNC will generate an error message indicating that there is not enough memory to edit the program. To correct this problem, change this parameter to the size of program plus 1MB.

P/N 70000508G - Off-line Software Installation

#### **Disabled Features**

The following software features, found in the Program Directory's **Utility** (**F9**) pop-up are not available under any Windows operating system:

- □ Check Disk
- □ Floppy Format
- Disk Optimization
- **D** Program Restore

If you select one of these features, the CNC displays a message to inform you that the feature is disabled.

### **Section 16 - Four- and Five-Axis Programming**

### **Axis Types**

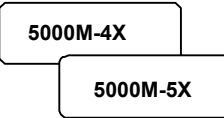

The machine builder sets up the fourth and fifth axes as linear, rotary or readout axes. The three basic axes are X, Y, and Z. The additional axes are designated as U (four-axis systems) or U and W (five-axis systems). This section will discuss the rotary axis option in detail.

Below are the programming formats for linear or rotary additional axes:

**Linear:** Program as Feed Mode (G1) or Rapid (G0) moves. Only rapid and linear feed moves can be programmed. You must set an individual feedrate if a move is non-synchronous (Format: FU 20.0 or FW 20.0). U and W can be programmed along with X, Y, and Z-axis in rapid, linear, and circular moves. You can make U and W synchronous or non-synchronous to the XYZ moves. Program Sync codes on a block alone:

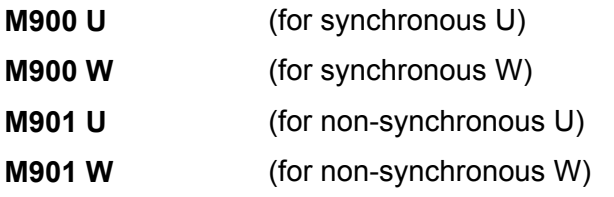

No other code is allowed on the sync block.

**Rotary:** Program rotary moves in degrees. The typical resolution is 0.001 degrees (set by builder). Minutes and seconds cannot be programmed. Therefore, you must convert minutes and seconds to a decimal value.

Conversion formula for minutes, seconds to decimal degrees:

Minutes to decimal: min/60 = decimal degrees.

**Example:** 15 min/60 = 0.25 degrees

Seconds to decimal: sec/3600 = decimal degrees

**Example:** 30 sec/3600 = 0.008 degrees

#### **Example:**

 5 deg. 30 min. 15 sec. =  $5 + (30/60) + (15/3600) =$  $5 + 0.5 + 0.004 =$ 5.504 degrees

You must program feedrates for non-synchronous moves. Program the feedrate in degrees per minute (dpm).

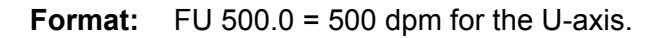

All rights reserved. Subject to change without notice. 16-1 21-January-06

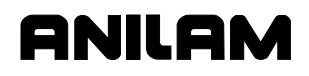

P/N 70000508G - Four- and Five-Axis Programming

#### **Rotary Axis Programming Conventions**

A rotary axis (typically, U) will program differently based on the setting of the **Reset Rotary at 360** parameter, which is determined by the builder. The default for this parameter is **No**; in which case, the U-axis behaves like a linear axis. If set to **Yes**, the behavior of the rotary axis (U) is described below.

If programming the U-axis in Absolute:

The rotary axis will never rotate more than 180 degrees in one move. So, if a move of greater than 180 degrees is programmed, the control will resolve the number to a positive value less than 360 degrees and move to that target, taking the shortest distance (always less than 180 degrees). A move of exactly 180 degrees will always move positive and a move of exactly 360 degrees will not move at all.

If programming the U-axis in Incremental:

The rotary axis will move the exact amount of degrees programmed and in the direction indicated with the plus or minus sign. The display will reset to zero every time 360 degrees is crossed so that the highest value in the U-axis display will be 359.999 degrees depending on the displayed resolution.

#### **Non-Synchronous or Synchronous Auxiliary Axis**

You must decide whether the fourth or fifth axis move will be synchronous or non-synchronous. A synchronous move is defined as a move in which all axes programmed (XYZU and/or W) reach target simultaneously. Use synchronous moves to thread-mill along a rotary axis or to machine an impeller part. Many parts that require 5-axis machining also require synchronous motion among the axes. Usually, the programmer uses an M-Code to set synchronization ON (Sync-On) or OFF (Sync-Off) for the designated axes. [Default: **Sync-Off**]

**Format:** M900 U or M900 W

**Example:** N110 M900 U sets Sync-On for U-axis only. If a U dimension is programmed on the same block as any rapid, linear feed, or circular XYZ move, the U-axis will reach target simultaneously with the other axes. The feedrate (Fn) programmed for the XYZ move (X, Y, Z, XY, XZ, YZ, or XYZ) will be applied along the vector of the cut. If you program 10 IPM (F10), the CNC adjusts the feedrates along each axis so that tool movement equals 10 IPM (vector speed). The feedrate displayed on the CNC screen is the vector feedrate.

Synchronous moves are used only when necessary. For example, you want to thread mill a part, with the centerline of the rotary axis parallel to the X-axis. Synchronize X and U. Turn sync OFF when not in use.
**Format:** M901 U or M901 W

**Example:** N110 M901 U will set Sync-Off for U-axis only. If a U dimension is programmed on the same block as any rapid, linear feed, or circular XYZ move, the U-axis will not reach target simultaneously with the other axes. The feedrate (Fn) programmed for the XYZ move (X, Y, Z, XY, XZ, YZ, or XYZ) will be applied along the vector of the cut. A separate feedrate is programmed for U (FUn). The feedrate programmed for XYZ (Fn) will be applied to those axes.

Generally, Nonsynchronous moves are used for indexing work such as milling a side of a part or drilling at various rotary locations.

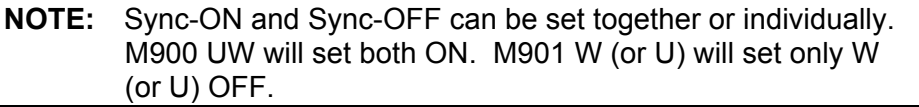

Nonsync fourth and fifth axes moves require a separate feedrate for the additional axes (FUn /FWn). If you do not program a separate feedrate, the U or W feedrate will be based on the vectored feedrate of Fn.

Feedrate display is either XYZ (Sync-Off) or vectored (Sync-On).

In a 4-axis setup, the rotary table is set so the centerline of the rotary axis is parallel to the X-axis.

5-axis setups are often a combination rotary/tilt table mounted similar to the 4-axis setup. The rotary range is +/- 360 degrees, and the tilt range is 0 to 90 (flat to vertical).

If programmed with Ellipse (G05) or Spiral (G06), the fourth or fifth axes must be positioned in the block after the XYZ coordinates and before the IJK coordinates.

#### **Programming Examples**

All programming examples are for 4-axis machining with the rotary table mounted on the left end of the mill table, with the centerline of the rotary axis parallel to the X-axis. The face of the rotary table faces X+.

The examples contain both milling and drilling applications. Modal cycles G81 to G89 and G66 can be executed at rotary locations as in XYZ locations. Non-modal canned cycles can be executed at rotary locations. Use sync-OFF and position the rotary axis before you execute the cycle.

P/N 70000508G - Four- and Five-Axis Programming

#### **Example 1: Drill (Sync-Off)**

Mount the fourth axis as described above. Mount a part 6-inches wide and 8-inches long on the face of the rotary table. **Reset Rotary at 360** is set to **No**.

**Table 16-1** shows a drilling example with No Sync. You must drill ten 0.375-inch holes 36-degrees apart, 1-inch deep, 0.75-inches in from the end of the cylinder. Then, starting at X-2 U0, drill a spiral series of holes 36-degrees and X-0.500 inches apart each. Set X0 at the right end, Y0 at the cylinder's centerline, U0 at a pre-milled keyway on the cylinder. Measure tool offsets from the top of the cylinder, with Y-axis at 0.

#### **Table 16-1, Four-Axis Example 1**

\* 4-AX-DRL \* SET RESET ROTARY AT 360 TO "NO" G90 G70 G0 T0 Z0 U0 M5 X0 Y0 T1 \*#3 CENTERDRILL M3 S2400 G81 Z-.22 R.1 F12 M98 P1 T2 \* 3/8" DRILL M3 S1850 G87 Z-1 R.1 F14 I.18 J.012 K.1 U.3334 M98 P1  $M<sub>2</sub>$ O1 \* ROTARY HOLE LOCATIONS G0 G90 X-.75 Y0 U0 LOOP 9 G0 G91 U36 END G0 G90 X-2 U0 LOOP 9 G0 G91 X-.5 U-36 **FND** G80 M5 G0 G90 Z0 T0 X0 Y0 U0 M99

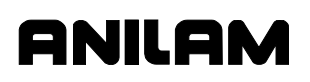

#### **Example 2: Mill (Sync-On)**

Mount the fourth axis as described above. Mount a part 3 inches in diameter and 5 inches long on the face of the rotary table. The part has a 0.25-inch radius turned on the end. **Reset Rotary at 360** is set to **No**.

**Table 16-2** shows a milling example only. Assume that a series of six 0.25-inch wide grooves must be milled 60-degrees apart, 0.25-inch deep at the start, tapering up to 0.125-inch deep and rotating 15 degrees at the far end. The groove must follow the end contour of the part (radius). Set X0 at the right end, Y0 at the cylinder centerline, U0 at a pre-milled keyway on the cylinder. Set the tool offset so that the centerline of the .25-inch ball-end mill is at the centerline of the 3-inch diameter part (with Y-axis at 0).

**Table 16-2, Four-Axis Example 2** 

\* 4-AX-MILL \* SET RESET ROTARY AT 360 TO "NO" G90 G70 G0 T0 Z0 U0 M5 X0 Y0 T1 \*.25 BALL-END-MILL S2400 M3 M98 P1 L6 G90 G0 T0 Z0 M5 G0 X0 Y0 U0 M2 O1 \* GROOVE G90 G0 X.225 G0 Z2.625 G1 X.125 F5 M900 U G18 G91 G2 X-.25 Z.25 I-.25 K0 U-2. G17 G1 X-3.25 Z.125 U-13 M901 U G90 G0 Z3.225 G0 X.225 G91 G0 U-45 M99

P/N 70000508G - Four- and Five-Axis Programming

#### **Example 3: Mill (Sync-On)**

Mount a fourth axis as described above. Mount a part 4-inches in diameter and 8-inches long on the face of the rotary table. Support the part on the X+ end by a live center. The part has a 0.25-inch, 45-degree chamfer on one end. **Reset Rotary at 360** is set to **Yes**. This will prevent the need to unwind the U-axis, saving operation time.

**Table 16-3** shows a thread-milling example. Assume that a 4-8 UN 2A thread must be milled from the right end, 6-inches long. The tool is tapered to conform to the thread. Set X0 at the right end, Y0 at the cylinder's centerline, U0 at a pre-milled keyway on the cylinder. Measure the tool offset from the top of the part (with Y-axis at 0).

The X start position will be one pitch (0.125 in.) to the right of X0, so that the tool enters the work smoothly.

#### **Table 16-3, Four-Axis Example 3**

\* 4-AX-THD \* SET RESET ROTARY AT 360 TO "YES" G90 G70 G0 T0 Z0 U0 M5 X0 Y0 T1 \* SPECIAL THD-TOOL S3500 M3 G0 X.125 Y0 U0 Z.1 G1 Z-.075 F80 M900 U \* SET RESET ROTARY AT 360 TO "YES" \* THIS IS TO PREVENT THE NEED TO UNWIND U \* U AXIS MOVE IS \* (360 X 8 PITCH X 6" LONG) \* + 360 FOR 1 TURN X.125 LEAD-IN \* U MOVE WILL BE 17,640.00 DEGREES \* OR 49 TURNS G91 G1 X-6.125 U((360\*8\*6)+360) M901 U G90 G0 T0 Z0 M5 X0 Y0 U0 M2

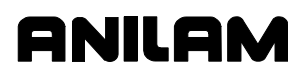

#### **Section 17 - DXF Converter Feature**

The DXF Converter feature allows information in a Drawing Exchange File (.DXF extension) to be used to create a CNC conversational (.M extension) or G-code (.G extension) file.

Contours and drill hole locations in the DXF file can be put in the CNC file in the form of subroutines, using a mouse and "point and click" approach.

The DXF Converter feature creates a CNC program that must be edited to be usable, but most of the program creation is already done.

#### **Requirements**

#### **Off-line Software**

The Personal Computer (PC) must have a mouse installed. The Anilam Off-line Software is required. The Anilam Off-line Software will run in an [MS-DOS or Windows environment. \(See "Section 15 - Off-line](#page-319-0)  Software.")

#### **Machine Software**

A mouse or other pointing device (for example, track ball) must be installed to properly operate the DXF converter on the machine. As part of installing a mouse, it is necessary to install a driver. A suitable driver should be included with the mouse when purchased. Follow the manufacturer's instruction to install an MS-DOS compatible driver. Typically, this will require editing AUTOEXEC.BAT and adding a line to load the mouse driver before the CNC software starts running. See sample AUTOEXEC.BAT below. The mouse can be a serial mouse or a PS/2 style mouse (PS/2 style mouse only supported on systems manufactured after January 1, 2003). The serial mouse must be connected to the RS-232 port. If using a PS/2 style mouse, it must be connected to the keyboard connector on the console through a PS/2 Y-splitter cable. The mouse will only be operational while in the DXF Converter. Depending on the mouse and mouse driver, it may be necessary to have the mouse connected before turning the CNC on.

```
ECHO OFF 
PROMPT $P$G 
PATH C:\;C:\;DOSECHO Loading CNC software 
SET P5MSYS=C:\P5M 
C: 
CD \P5M 
\MSMOUSE\MOUSE <<<< Line added to load mouse driver 
P5M
```
#### **Entry to the DXF Converter**

To open the DXF Converter:

- 1. Open the Anilam Off-line Software
- 2. Gain access to the Program page and highlight the DXF file you wish to convert. For details on how to work with the Program page see ["Section 10 - Program Management."](#page-268-0)
- 3. Select the **Utility** soft key to display a pop-up menu
- 4. Select DXF Converter on the pop-up menu to bring the drawing into the DXF Converter.

The drawing display screen shows the file name in the upper-left border, the current X Y position of the mouse pointer at the upper-right corner, a message and information area along the bottom border, and several soft keys along the bottom edge.

#### **Creating Shapes**

The part drawing is used to create shapes. Shapes are then output to CNC programs as subroutines. There are many features to make the drawing screen easier to use. Layers may be turned on or off. Any area of the screen can be zoomed in or out. Refer to [Table 17-1, Mouse](#page-331-0)  [Operations](#page-331-1) an[d Table 17-2, DXF Hot Keys.](#page-332-0) 

Each shape is given a sequential number. The number is displayed on the screen at the beginning of the shape. Press **F1** to toggle Select mode on. With Select mode on, entities can be selected to be part of a shape. Left click with the mouse to make selections. When an entity is selected, it will change color.

When selecting entities, direction is determined by where the mouse pointer is positioned. If nearer the left side of a line, direction will be left to right.

There are two types of shapes:

- □ One used for contouring or feed motion
- □ One for drilling a series of holes

#### **Contours**

Pick an entity where the shape will begin. Pick the last entity in the shape. All entities that are connected will be chained together and change color to verify this. Some shapes have to be selected one entity at a time. This is determined by the way the part was drawn in the DXF file.

**ANILAN** 

If an entity is selected that is not connected to the previous one, a message is displayed, "Entity not connected, connect anyway (Y/N)?" Answering Yes will join and allow the shape to be continued. This is sometimes needed when the drawing was not properly made. The same message is displayed when a shape is finished and a new shape is started. Answering No produces a second message, "Create new shape (Y/N)?" If this is answered Yes, a new shape number is displayed.

Entities in a shape can be un-selected by clicking them again. This un-selects everything previously selected to that point. To delete a shape, click on the first entity.

#### **Drilling**

When circle entities are selected, they are assumed to be drilling hole locations. As circles are selected, a dotted line shows the rapid path between holes. Selecting anything other than a circle, ends the drilling shape and produces the message, "Create new shape (Y/N)?"

If you wish to create a second drilling shape, select the first hole of the next shape by right clicking the mouse. The message, "Create new shape (Y/N)?" is displayed.

#### **CNC Code**

Each shape that is created is made into a subroutine. If the option was selected as a setup parameter, for each subroutine, there is a call in the main program. (Refer t[o Table 17-4, Output Menu Descriptions.\)](#page-335-0) Running the CNC program in Draw mode allows the tool paths to be seen.

The file must be edited to add tool numbers, feed rates, cutter comp on or off, and so forth.

The tool paths are only as accurate as the DXF drawing file used.

The Output Parameter pop-up menu contains a Shift X and Shift Y entry. The purpose of these entries is to shift the X Y coordinate system of the CNC program. This is usually done, since the coordinates in the drawing file are based from some corner of the drawing and it is preferable to use some feature of the part as the X0 Y0 position. Refer to "Shift X, Shift Y Descriptions" later in this section.

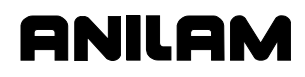

Additionally, each DXF shape can be saved as a CAM Shape for use in the CNC's CAM utility. If the Output format parameter (refer to [Table 17-4, Output Menu Descriptions\) i](#page-335-2)s set to CAM Shape, the DXF shapes are saved as CAM shape files. One CAM shape file is created for each DXF shape being saved. Any existing shape file is overwritten. These files can then be imported into a CAM program by using the **Recover Shapes** feature under **Misc** in CAM. Complete CNC code can then be generated using the imported shapes and the Motion features in the CAM utility.

#### <span id="page-331-2"></span><span id="page-331-1"></span><span id="page-331-0"></span>**Mouse Operations**

Refer to **Table 17-1** an[d Table 17-2, DXF Hot Keys.](#page-332-1) 

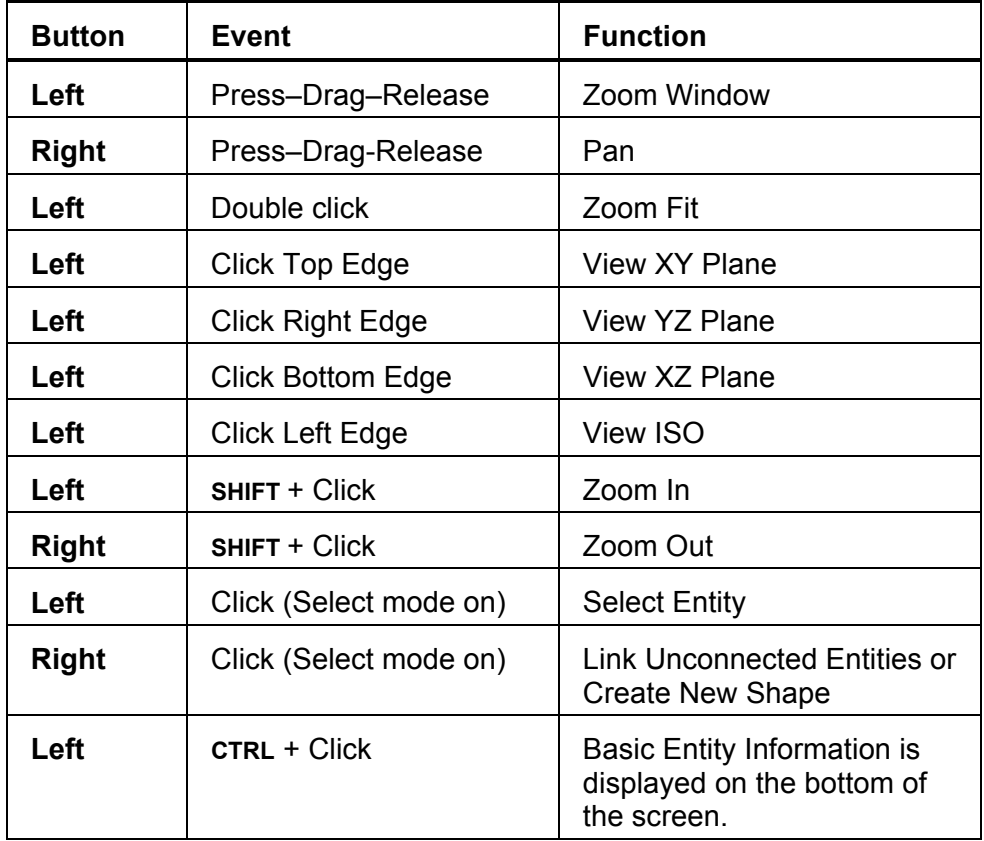

#### **Table 17-1, Mouse Operations**

#### <span id="page-332-1"></span><span id="page-332-0"></span>**DXF Hot Keys**

Refer to **Table 17-2**.

#### **Table 17-2, DXF Hot Keys**

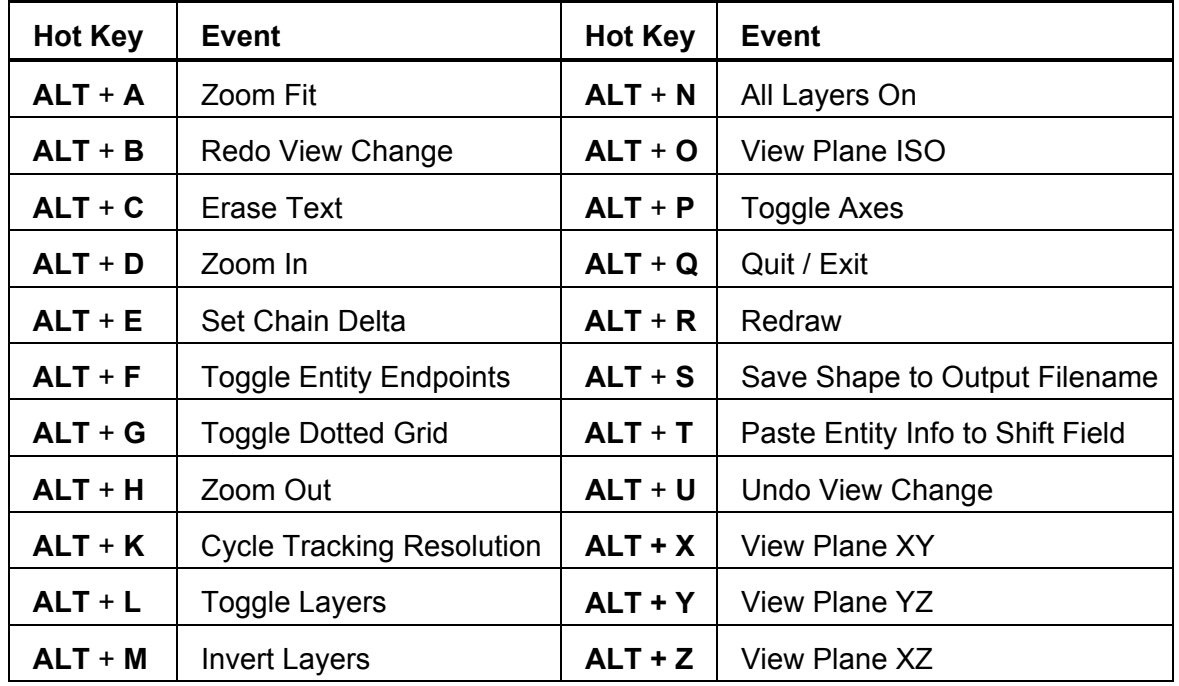

#### **Toggle Entity Endpoints (ALT + F)**

This hot key places a small X at the end of every entity. If a shape is not chaining as expected, using this feature helps determine the problem. Look for X's in unexpected positions. Two lines may be overlapped, for example.

Using the mouse (**CTRL** + left click) with endpoints on will 'flash' each entity and also provide more information. Zoom the problem area for the best view.

#### **DXF Soft Keys**

Refer to **Table 17-3**.

#### **Table 17-3, Soft Key Descriptions**

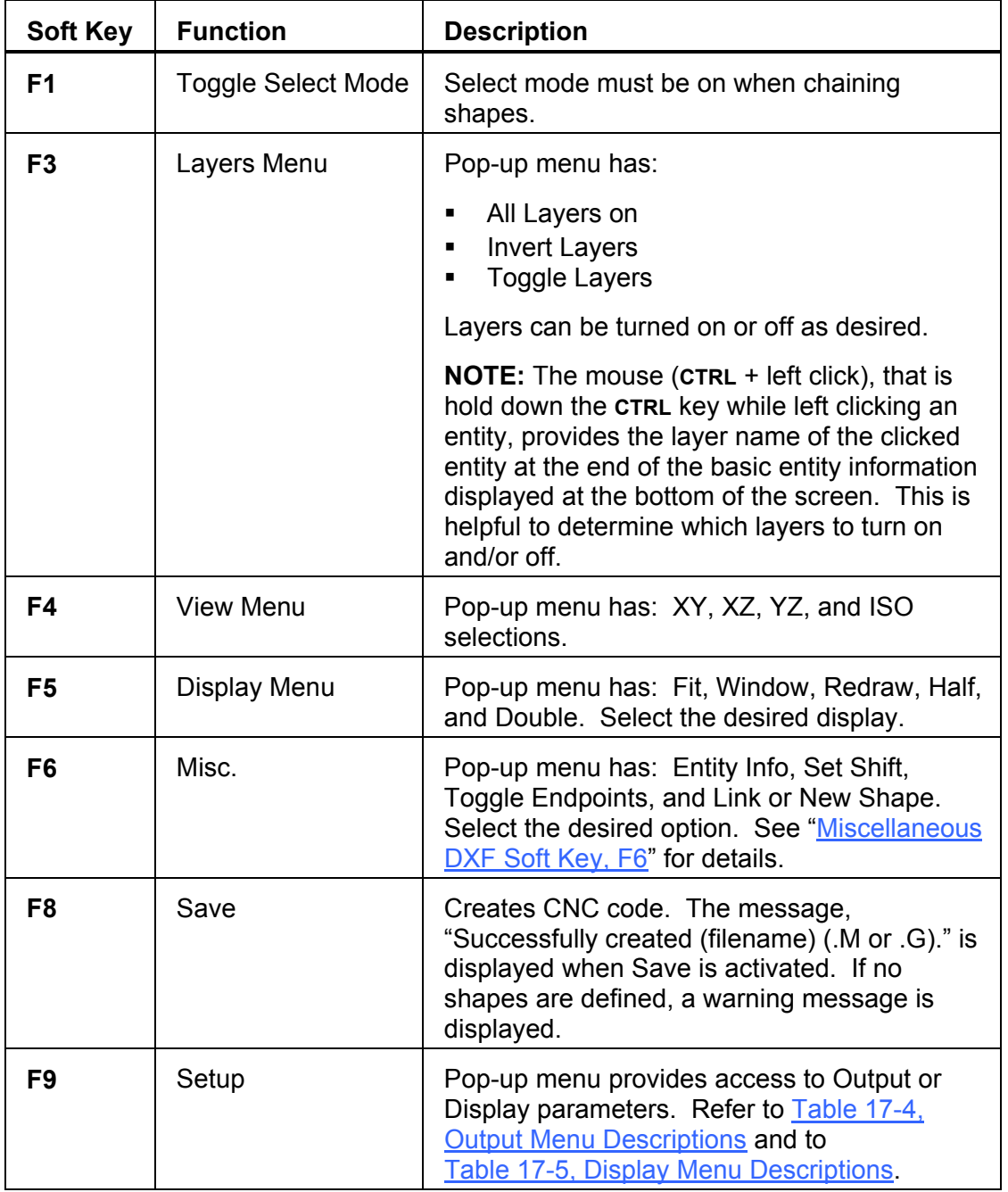

*(Continued…)* 

<span id="page-334-1"></span>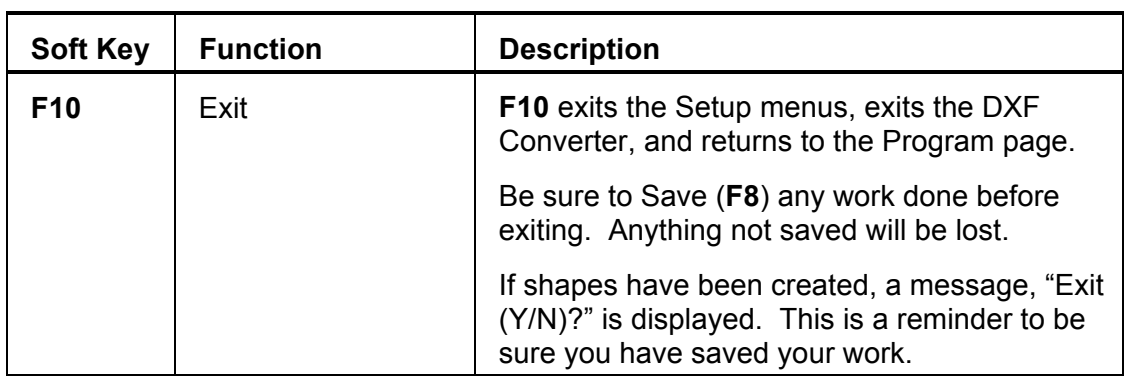

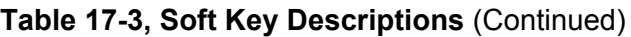

#### <span id="page-334-0"></span> **Miscellaneous DXF Soft Key, F6**

Press **Misc.** (**F6**) to display the miscellaneous DXF pop-up menu with the following options:

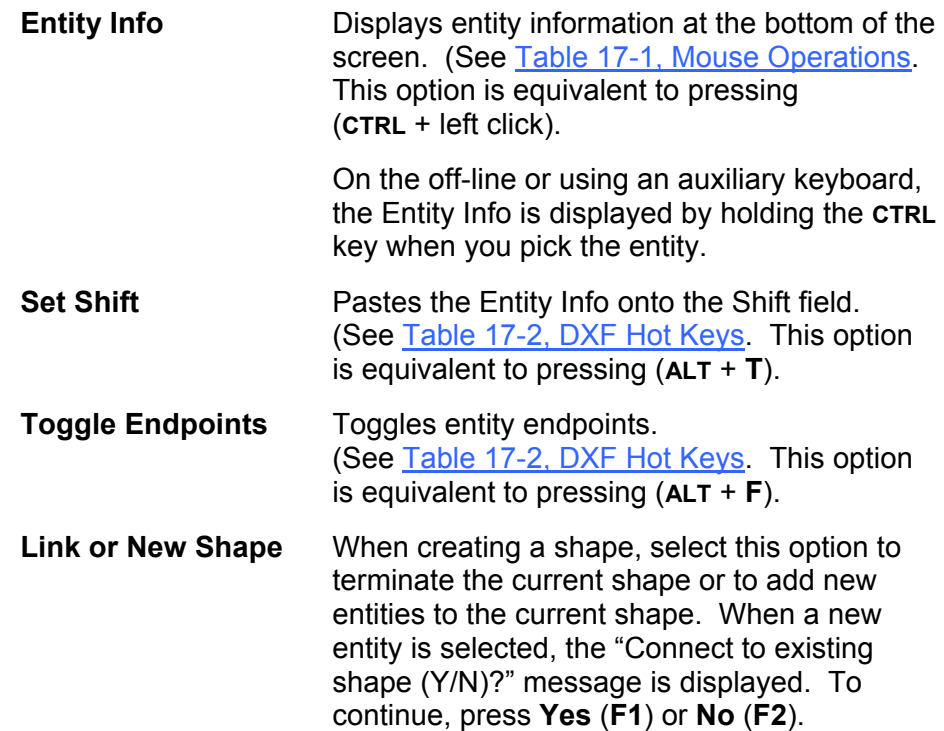

#### **Output Menu Options**

Refer to **Table 17-4**.

#### <span id="page-335-3"></span><span id="page-335-2"></span><span id="page-335-0"></span>**Table 17-4, Output Menu Descriptions**

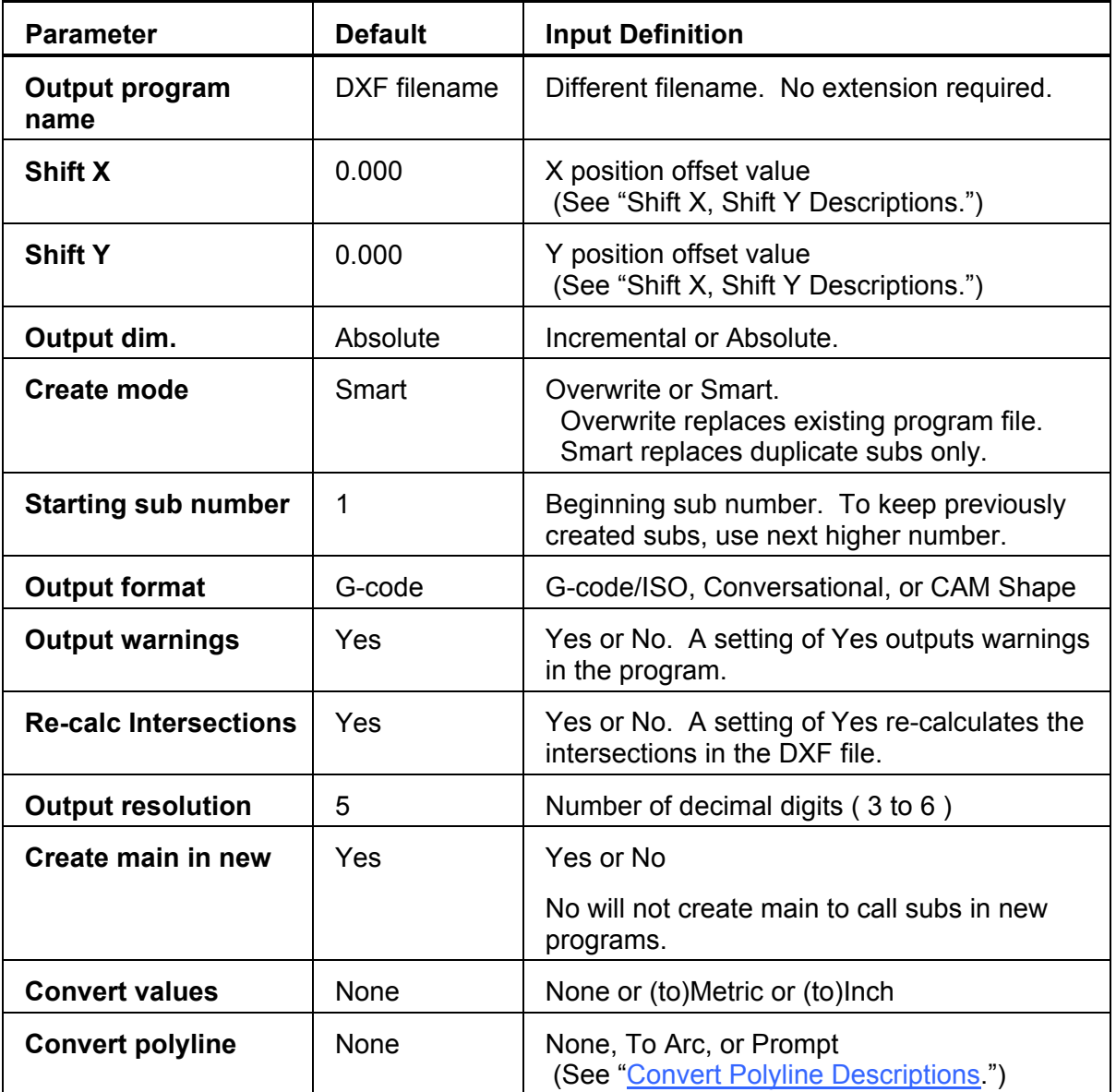

#### <span id="page-335-1"></span> **Shift X, Shift Y Descriptions**

The end of an entity or center of a circle can be used to automatically make this point the X0 Y0 of the program. To select the desired point:

- 1. Use the mouse (**CTRL** + left click) to display Basic entity information.
- 2. Press (**ALT** + **T**) to paste the coordinates into the Shift XY fields.

A line or arc entity uses the end closest to the mouse pointer.

#### <span id="page-336-1"></span> **Convert Polyline Description**

Some DXF files have arcs as polylines. Set the parameter **Convert to Arc** to **Yes** to have an arc output in the CNC program.

Polylines that are not converted to arcs are executed as a series of short line moves.

Circles that have been converted to polylines by the DXF file creation software cannot be used for hole drilling or circle center information. Hence, given the option, it is the best choice that arcs and circles not be converted to polylines when creating the DXF file.

#### <span id="page-336-0"></span>**Display Menu Options**

Refer to **Table 17-5**.

#### **Table 17-5, Display Menu Descriptions**

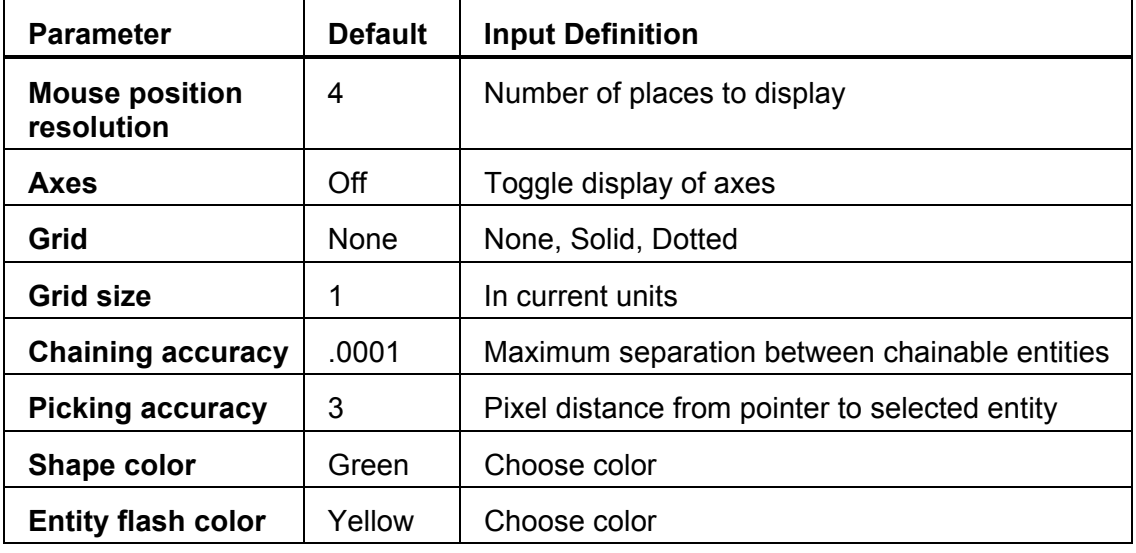

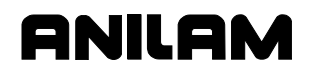

#### **DXF Entities Supported**

See **Table 17-6** for the DXF entities supported.

#### **Table 17-6, DXF Entities Supported**

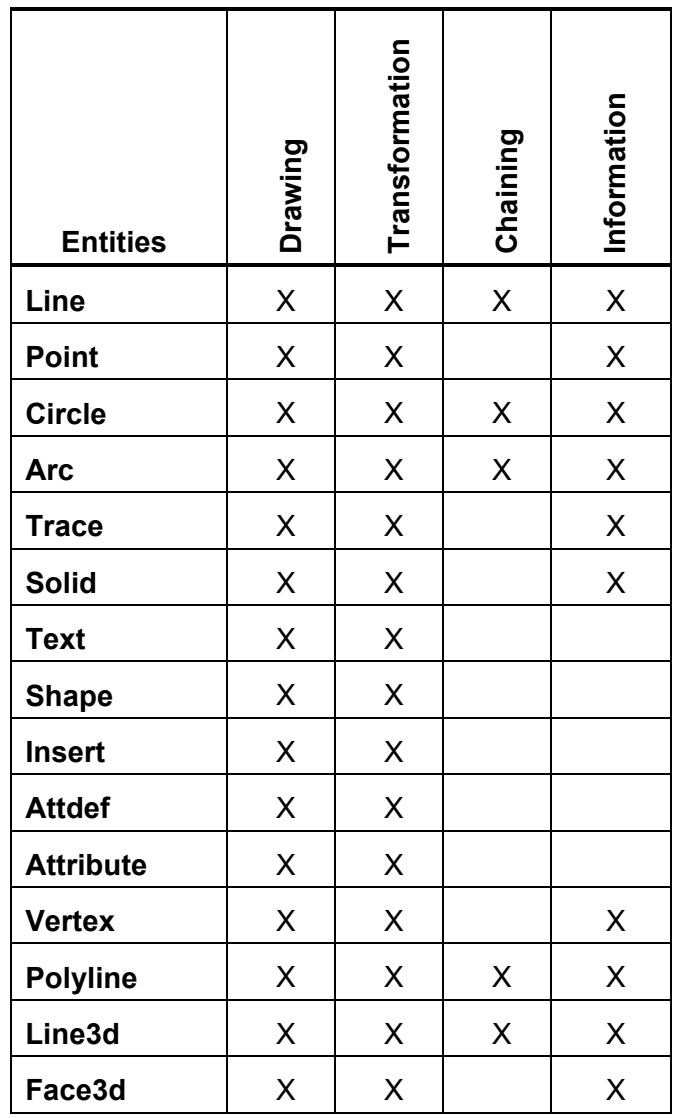

#### **Drawing Entities Not Supported**

See **Table 17-6**. Note that the Extrusion, Dimension, and Viewpoint entities are not supported. Dimensions may be seen on the displayed DXF file. Some DWG (an AutoCad drawing file) to DXF converters convert the dimension entities into lines and arcs, which are supported entities.

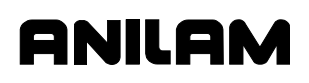

#### **Files Created**

The DXF Converter creates the CNC file, .G for G-code and .M for conversational, or the associated CAM Shape files (.1, .2, etc.) based on the setting of the **Output format** parameter.

A file is also created with the extension .fxd. This file saves the status of parameter settings that were used in Setup.

#### **DXF Examples**

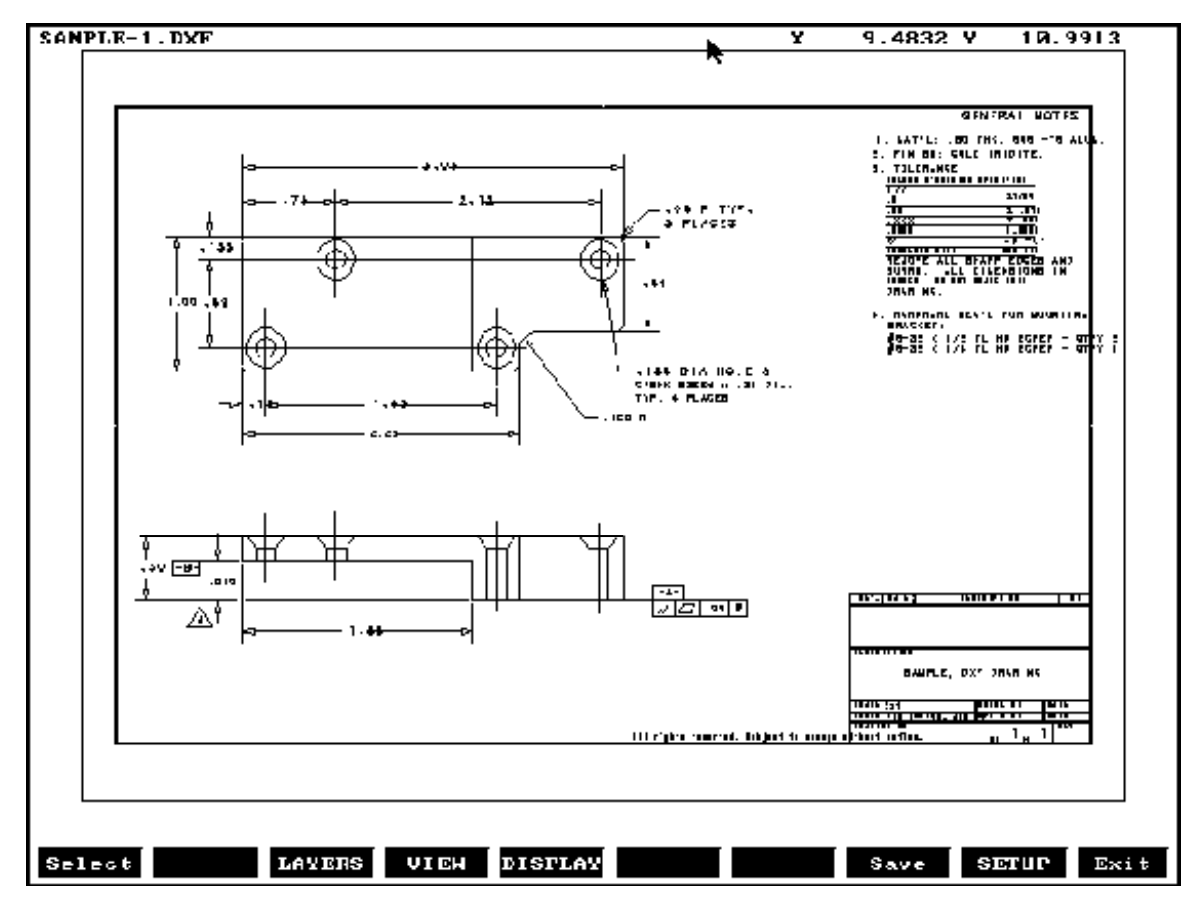

From the Program listing open the DXF file. Refer to **Figure 17-1**.

**Figure 17-1, Example DXF File** 

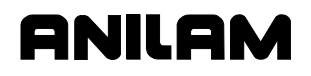

#### **CNC Programming and Operations Manual**

P/N 70000508G - DXF Converter Feature

Refer to **Figure 17-2**. All unneeded layers have been turned off. The Figure shows the drill locations and the contour selected.

<span id="page-339-1"></span><span id="page-339-0"></span>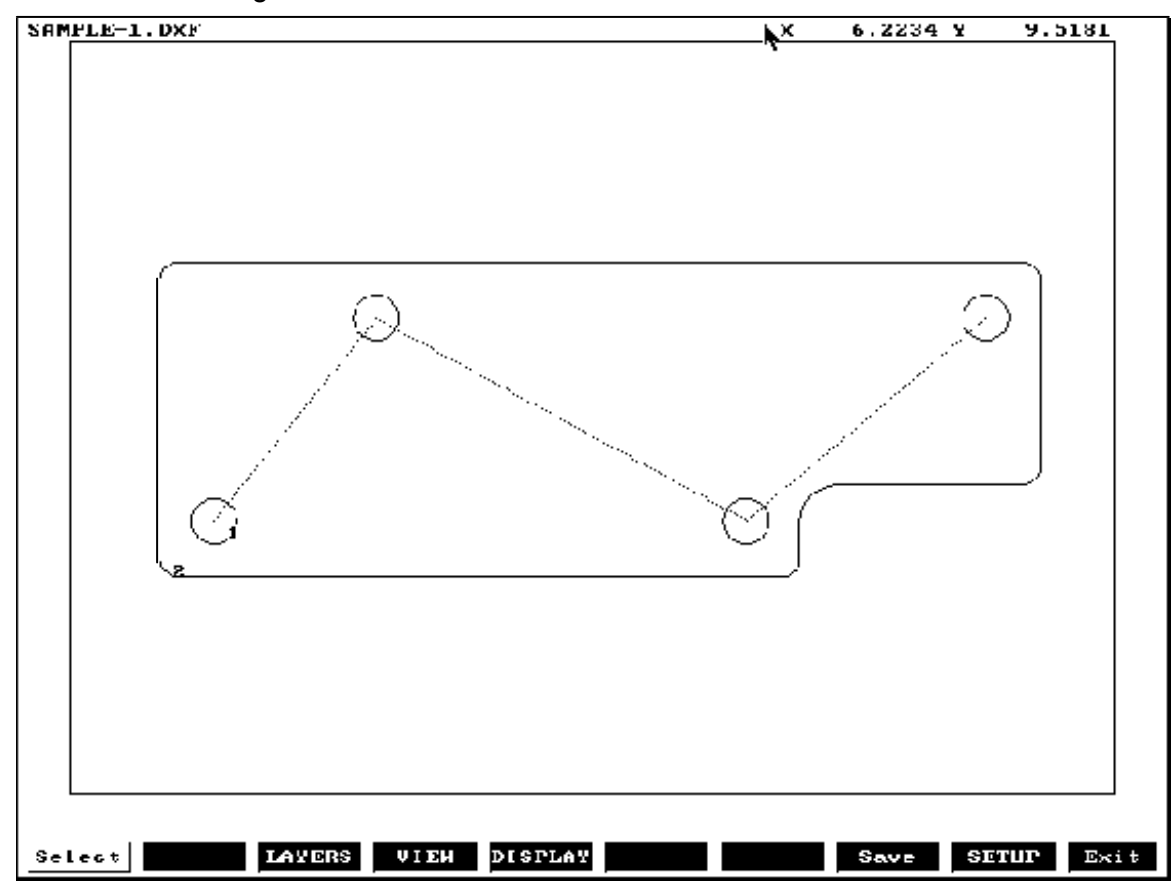

#### **Figure 17-2, Zoomed Part with Unneeded Layers Turned Off**

From **Figure 17-2**[, the Output Menu \(see Table 17-4, Output Menu](#page-335-0)  Descriptions) would display as follows:

**Table 17-7, Output Menu for Figure 17-2** 

| Output program name    | SAMPLE-1    |
|------------------------|-------------|
| Shift $X$ .            | 2.41174     |
| <b>Shift Y.</b>        | 6.16598     |
| Output dimensions      | Absolute    |
| Create Mode            | Smart       |
| Starting sub number.   |             |
| Output format.         | G-Code/ISO  |
| Output warnings.       | Yes         |
| Re-calc Intersections. | Yes         |
| Output resolution.     | 5           |
| Create main in new     | Yes         |
| Convert values.        | <b>None</b> |
| Convert polyline.      | None        |
|                        |             |

#### **Unedited Conversational Program Listing**

The CNC conversational program is created that must be edited to be [usable. An unedited conversational program created from Figure 17-2,](#page-339-0)  Zoomed Part with Unneeded Layers Turned Off follows. See **Table 17-8**.

 $-$  or  $-$ 

An unedited G-code program created from the **Figure 17-2** example is listed in [Table 17-9, Unedited G-code Program Listing.](#page-341-0) 

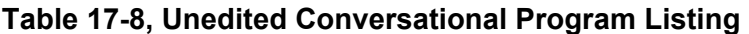

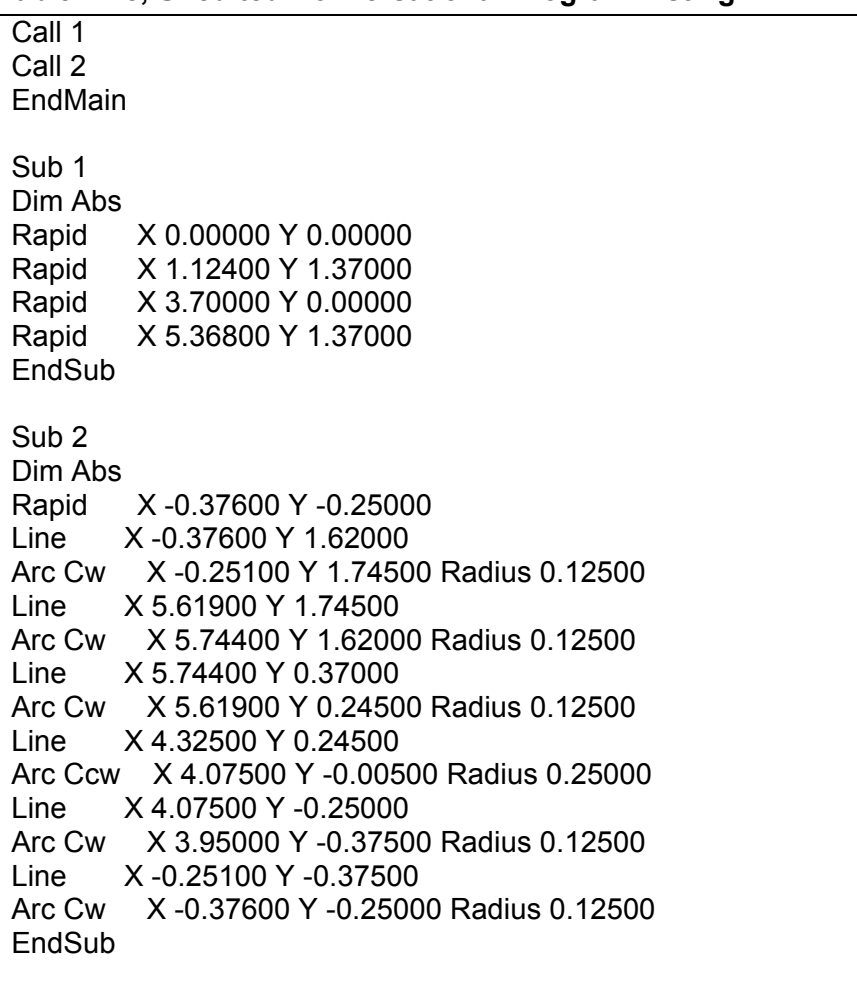

The conversational program must be edited to add tool numbers, feed rates, cutter comp on or off, and so forth. When the edits are complete, use Draw to check the tool path. See **Figure 17-3**, Edited G-code Tool Path.

All rights reserved. Subject to change without notice. 17-13 21-January-06

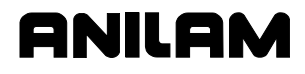

#### <span id="page-341-0"></span> **Unedited G-code Program Listing**

The CNC G-code program is created that must be edited to be usable. [An unedited G-code program created from Figure 17-2 Zoomed Part with](#page-339-1)  Unneeded Layers Turned Off follows. See **Table 17-9**.

#### **Table 17-9, Unedited G-code Program Listing**

M98 P1 M98 P2 M<sub>2</sub> O1 G90 G0 X 0.00000 Y 0.00000 G0 X 1.12400 Y 1.37000 G0 X 3.70000 Y 0.00000 G0 X 5.36800 Y 1.37000 M99  $O<sub>2</sub>$ G90 G0 X -0.37600 Y -0.25000 G1 X -0.37600 Y 1.62000 G2 X -0.25100 Y 1.74500 R 0.12500 G1 X 5.61900 Y 1.74500 G2 X 5.74400 Y 1.62000 R 0.12500 G1 X 5.74400 Y 0.37000 G2 X 5.61900 Y 0.24500 R 0.12500 G1 X 4.32500 Y 0.24500 G3 X 4.07500 Y -0.00500 R 0.25000 G1 X 4.07500 Y -0.25000 G2 X 3.95000 Y -0.37500 R 0.12500 G1 X -0.25100 Y -0.37500 G2 X -0.37600 Y -0.25000 R 0.12500 M99

The edited program listings are shown in the following Tables:

- [Table 17-10, Edited Conversational Program Listing](#page-342-0)
- □ [Table 17-11, Edited G-code Program Listing](#page-344-0)

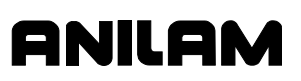

#### <span id="page-342-0"></span> **Edited Conversational Program Listing**

See **Table 17-10**.

#### **Table 17-10, Edited Conversational Program Listing**

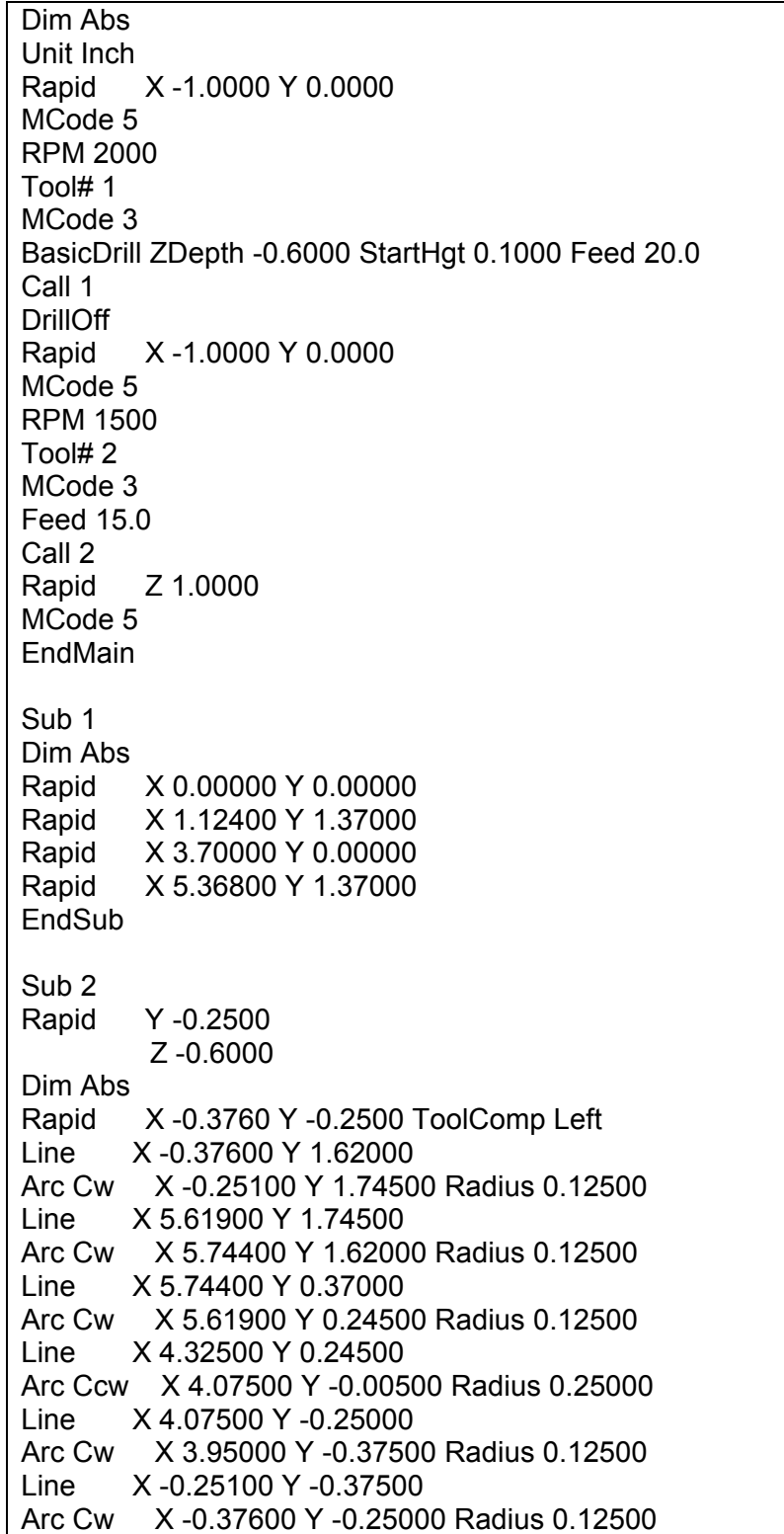

All rights reserved. Subject to change without notice. 17-15 21-January-06

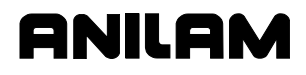

#### **CNC Programming and Operations Manual**

P/N 70000508G - DXF Converter Feature

Line X -1.0000 ToolComp Off EndSub

#### **Edited G-code Tool Path**

The edited G-code tool path is illustrated in **Figure 17-3**.

<span id="page-343-0"></span>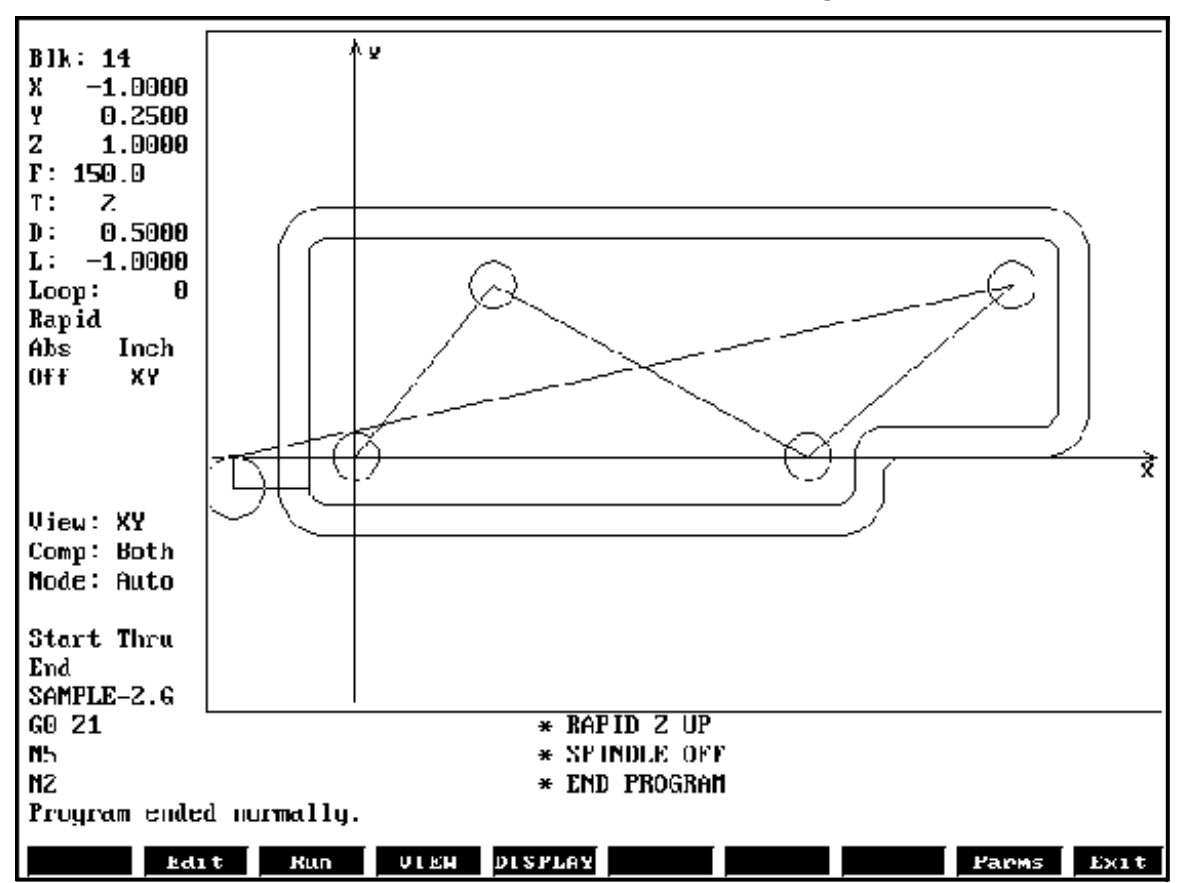

**Figure 17-3, Edited G-code Tool Path** 

The edited G-code program used for the **Figure 17-3** is listed in [Table 17-11, Edited G-code Program Listing.](#page-344-0) 

#### <span id="page-344-0"></span> **Edited G-code Program Listing**

#### **Table 17-11, Edited G-code Program Listing**

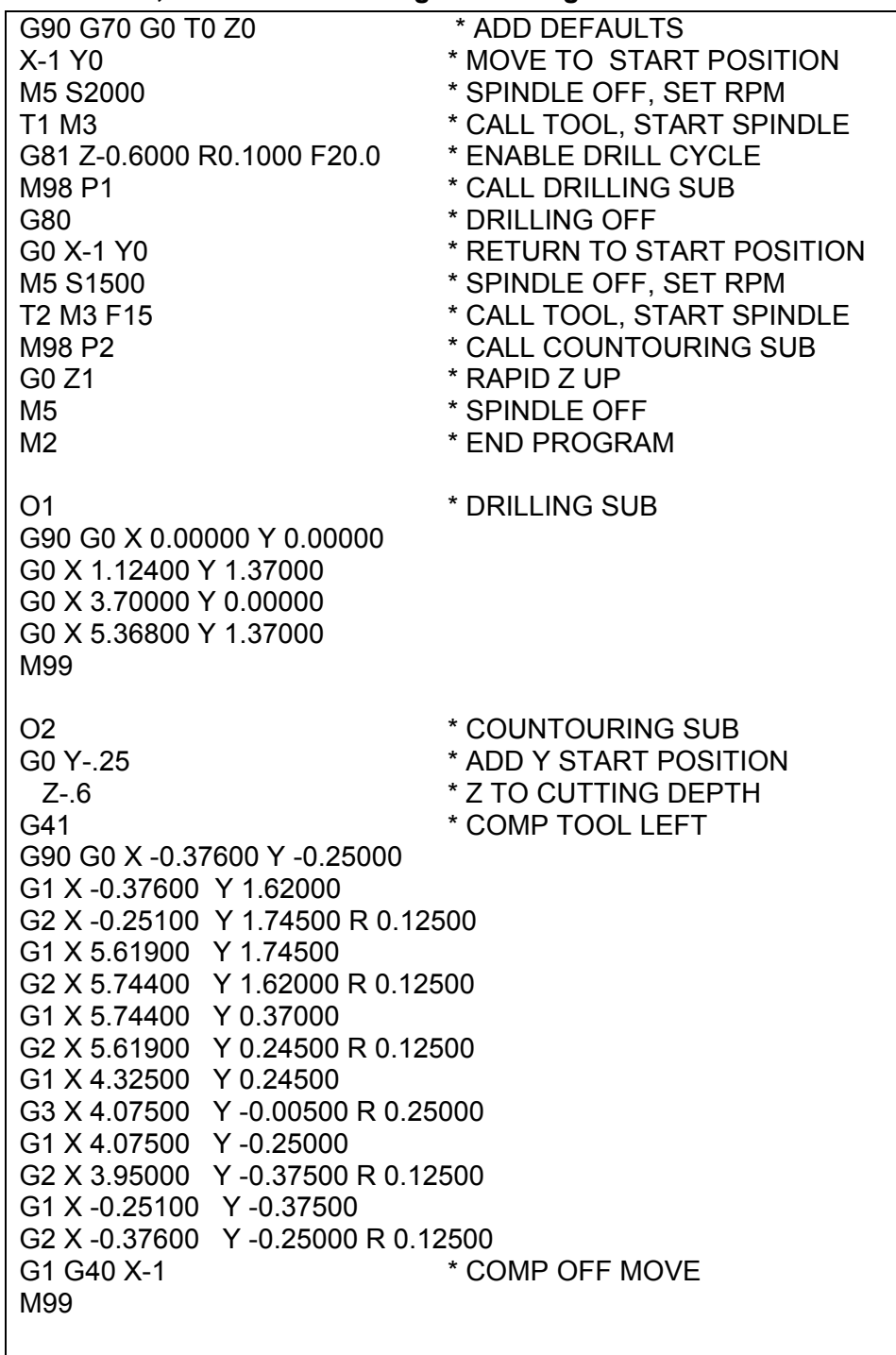

All rights reserved. Subject to change without notice. 17-17 and the state of the state of the state of the state of the state of the state of the state of the state of the state of the state of the state of the state of t 21-January-06

## www.EngineeringBooksPdf.com

**ANILAM** 

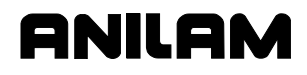

#### **Using DXF for Pockets with Islands (G162)**

Refer to ["Section 5, Pockets with Islands \(G162\)."](#page-101-0) In DXF, make outside profile shape #1 or lowest number. Then all islands thereafter, the order is not important. When saving these, use Cam Shape. Refer to **Figure 17-4**.

- 1. Highlight the DXF filename, and press **Utility** (**F9**).
- 2. Highlight **DXF Converter**, and press **ENTER**.
- 3. Press **SETUP**, select **OUTPUT format**, press **ENTER**.
- 4. Select **CAM Shape**, and press **ENTER**. Refer to **Figure 17-4**.
- 5. Select to **Convert values**, and press **ENTER**.
- 6. Select **Metric**, and press **ENTER**.
- 7. Press **Exit** twice.

<span id="page-345-0"></span>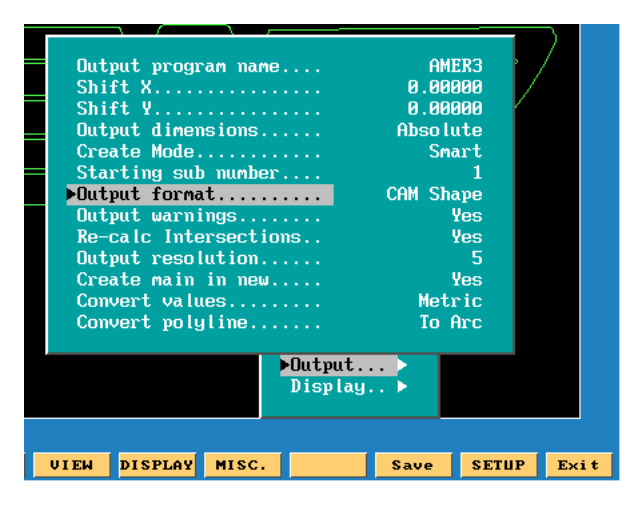

**Figure 17-4, DXF Output format, CAN Shape Pop-up Menu Illustration** 

Usin[g Figure 17-5, DXF Pockets with Islands Example Workpiece a](#page-346-0)s an example:

#### **CNC Programming and Operations Manual**

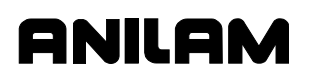

<span id="page-346-0"></span>P/N 70000508G - DXF Converter Feature

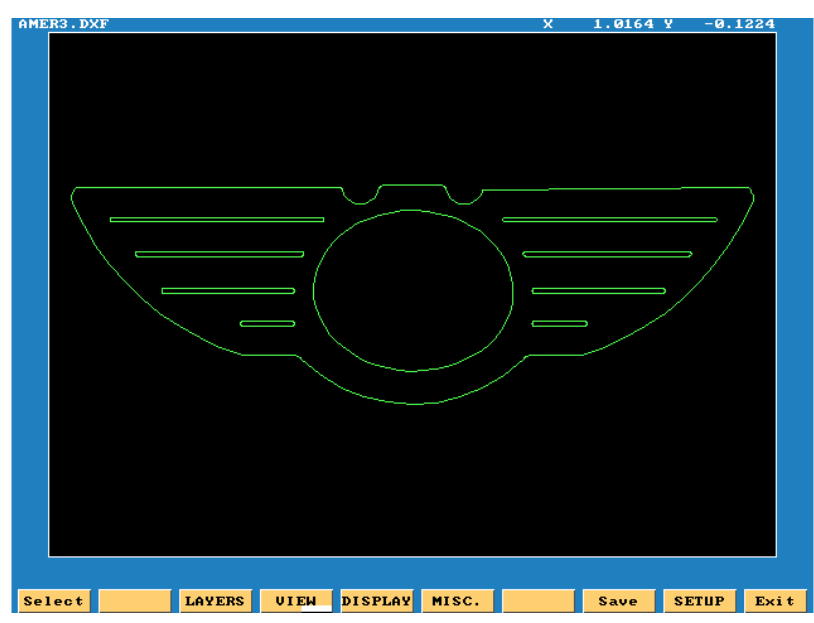

**Figure 17-5, DXF Pockets with Islands Example Workpiece** 

- 1. Select a start point on outer profile and make shape #1. A good point on the workpiece illustrated is just below the radius top left.
- 2. Select next shape, until all 10 shapes are selected.
- 3. Press **Save** (**F9**), it will save all 10 CAM shapes.
- 4. Press **Exit** (**F10**).
- 5. Press **Yes** (**F1**) to exit.

An AMER3.G program needs to be created. Then the AMER3.G program is created, a pop-up list of programs is displayed. See **Figure 17-6**.

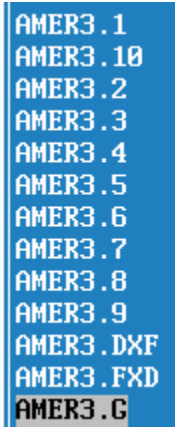

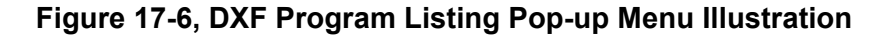

#### **DXF Program Example**

#### **Table 17-12, DXF Pockets with Islands Programming Example**

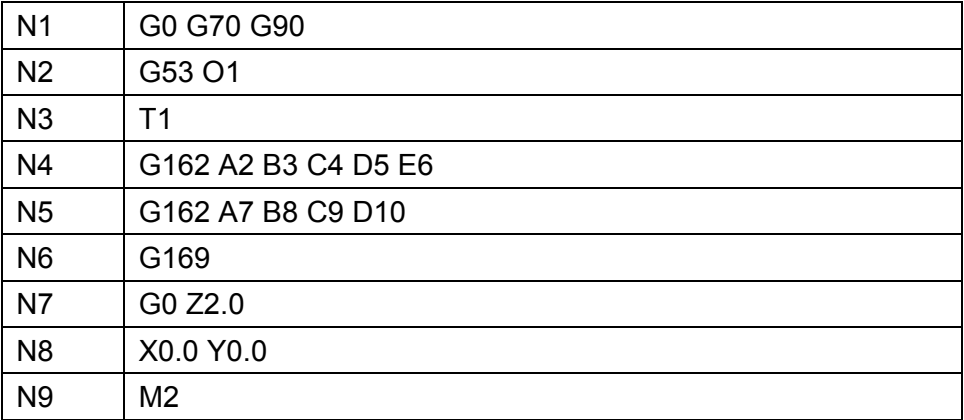

The completed DXF Pockets with Islands example is illustrated in **Figure 17-7**. The rapid moves are turned off in this illustration.

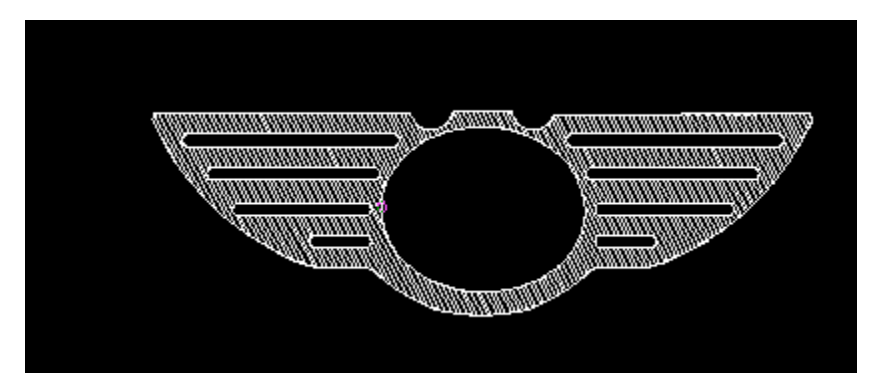

**Figure 17-7, DXF Pockets with Islands Completed Example Workpiece** 

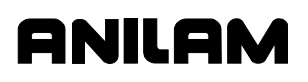

#### **Creating CAM Shapes**

When "CAM Shape" is selected as the "Output format," you will need to know if the input DXF file is formatted in Inch or Metric. (See [Figure 17-4, DXF Output format, CAN Shape Pop-up Menu Illustration.\)](#page-345-0) If the DXF file is in Metric, you must choose "None" from the "Convert Values" field. If the DXF file is in Inch format, you must choose "Metric" from the "Convert Values" field. This is because the CAM is always expecting Metric input.

Once you have created the shapes in the DXF converter and then saved them using the **F8** (**Save**) function, you need a ".G" program with the same name as is listed in the Output menu of the DXF converter. If that program name does not already exist (See "Section 1, Getting Started" for program creation from the Program Directory), then go into the CAM with that ".G" file highlighted. Once in CAM, you press **F6** (**Misc.**) and select **Recover Shapes**, then press **F5** (**Display**) and select **Fit** to view the CAM shapes.

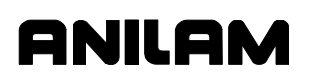

### **Section 18 - CAM Programming**

#### **CAM Mode**

CAM Mode is very different from the standard G-code method of part programming. With CAM programming, you create part programs with the help of icons. These icons prompt you for necessary information.

To use CAM programming, you must know the XYZ (Cartesian) coordinate system, the polar coordinate system, and machining sequences. You must make a machining plan, decide which type of tools to use and when to use those tools in the program.

You can use CAM programming to generate toolpaths from "shapes." These shapes are generated from the icon tools. Icon tools enable the moves to be put directly into the shapes or create construction geometry. Construction geometry can then be "chained" to generate moves for the shapes.

To create the geometric elements required for a part program, such as lines, arc, and points, click on the appropriate icon, and press **ENTER**. The CNC prompts you to enter a dimension, such as the length of a line or the radius of an arc. These entries, combined with the **Motion** (**F7**) soft key, enable the system to perform the desired machine sequences. As you program lines, arcs, and points, they are displayed on the Graphics screen.

CAM Mode enables you to generate part programs without using G-codes. Before you use CAM Mode, become familiar with CNC programming techniques, including G-codes.

Refer to **Table 18-1**. The CAM Mode screen displays the following information:

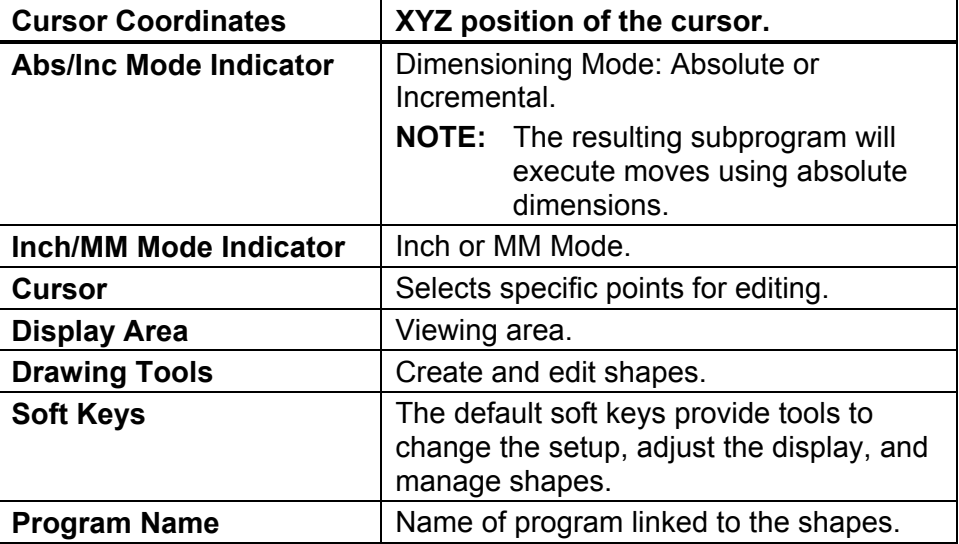

#### **Table 18-1, CAM Mode Screen Displays**

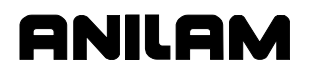

#### **CNC Programming and Operations Manual**

P/N 70000508G - CAM Programming

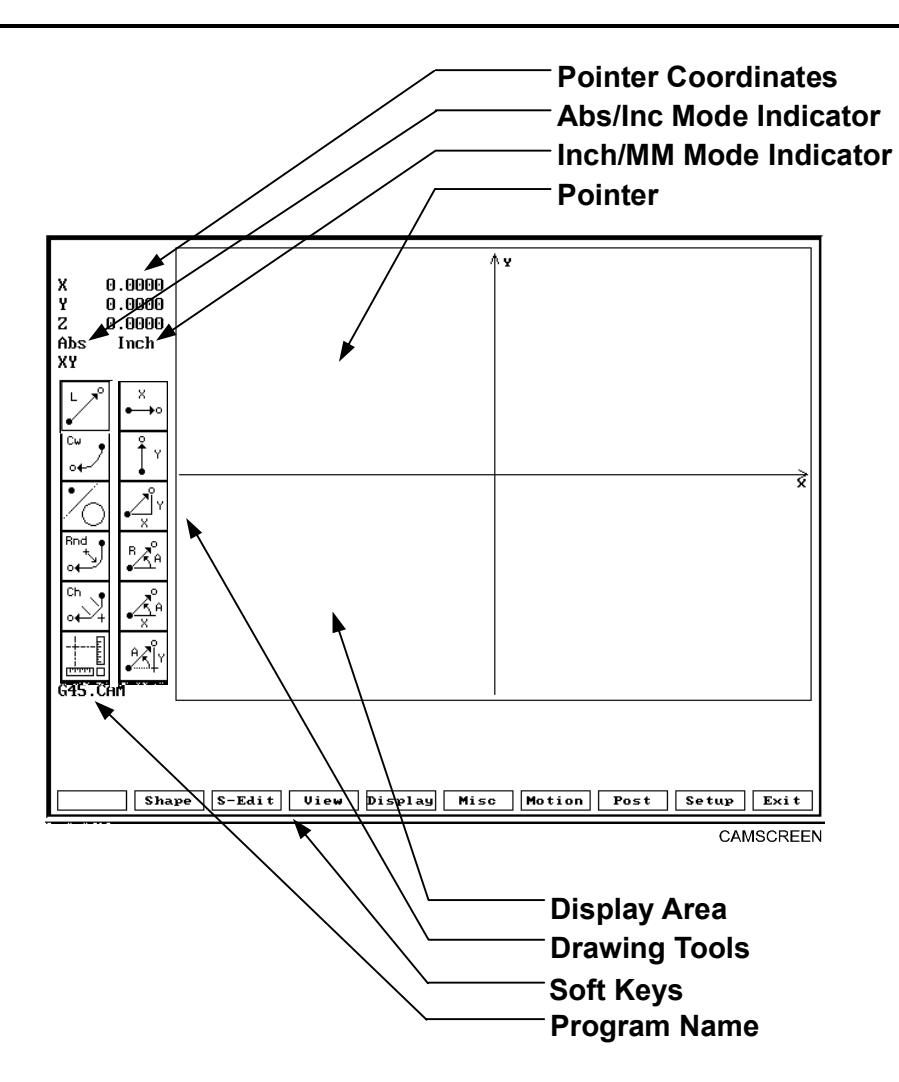

**Figure 18-1, CAM Mode Screen**

#### **CAM Mode Soft Keys**

To activate the CAM Mode soft keys:

- 1. In Manual Mode, press **Program** (**F2**) to activate the Program Directory. Highlight an existing program, then press **CAM** (**F4**).
- 2. The CAM screen activates and the active soft key highlights.

Refer t[o Table 18-2, CAM Mode Soft Keys.](#page-351-0) 

There are two soft key menus in CAM Mode:

- □ The Main soft key display is displayed when you enter CAM Mode.
- The Secondary soft key display, or **Shape** (**F2**) soft keys, are displayed when you press **SHAPE** (**F2**).

<span id="page-351-0"></span>P/N 70000508G - CAM Programming

#### **Table 18-2, CAM Mode Soft Keys**

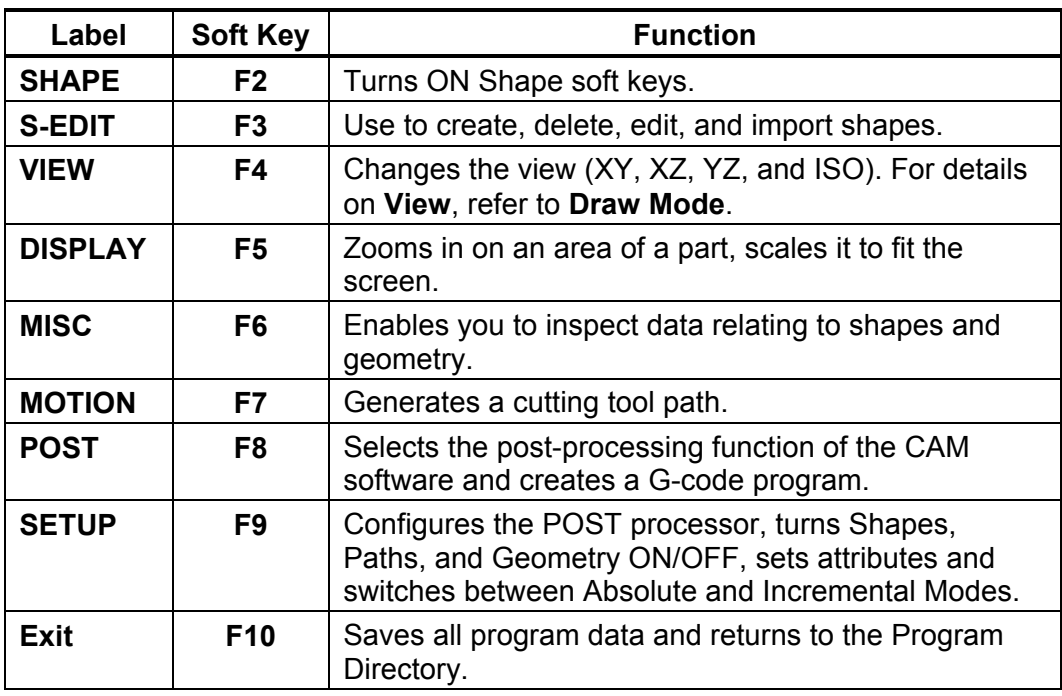

#### **Shape (F2) Soft Keys**

From the CAM Mode screen, press **Shape** (**F2**). The soft keys change allowing you to create, delete, edit, and import shapes. Refer to **Table 18-3**.

#### **Table 18-3, Shape (F2) Soft Keys**

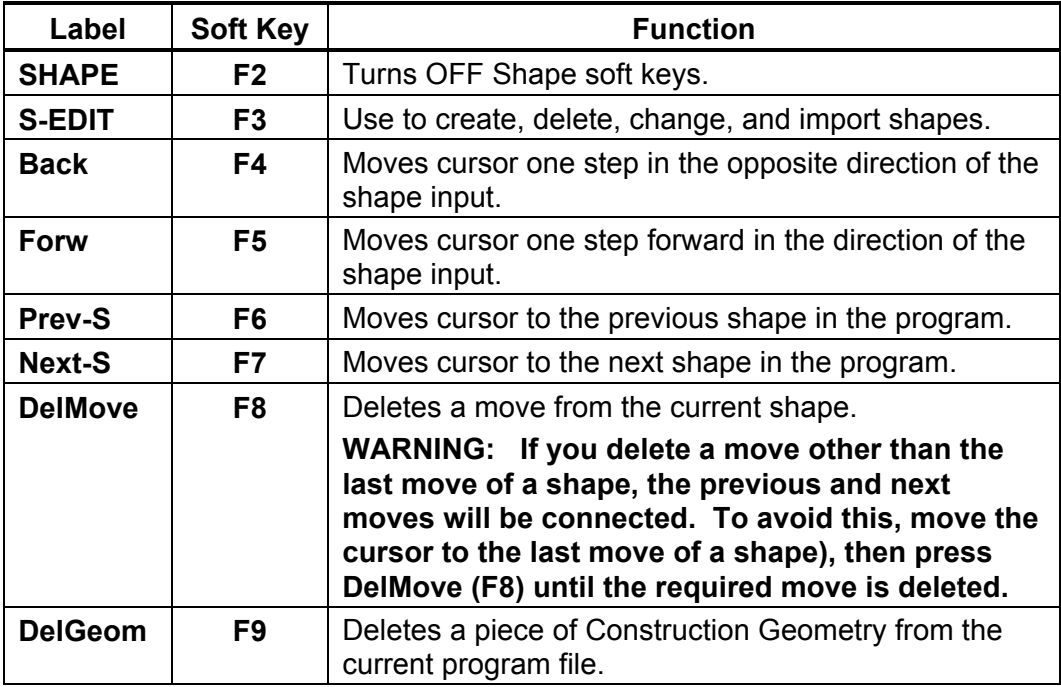

All rights reserved. Subject to change without notice. 18-3 21-January-06

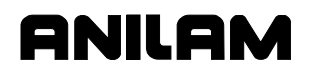

#### **Shape Edit Menu**

Press **S-EDIT** (**F3**) to create a shape, delete a shape, join and project lines/arcs, merge a shape from another program file (import), and join elements of a shape. **S-EDIT** (**F3)** is displayed in both the main and secondary **SHAPE** (**F2**) soft key displays to allow you to create a shape from either display. In **S-EDIT**, the pop-up displays the following options:

**Create**, **Copy**, **Move**, **Delete**, **Rev Arc**, **Project**, **Join**, and **Import**.

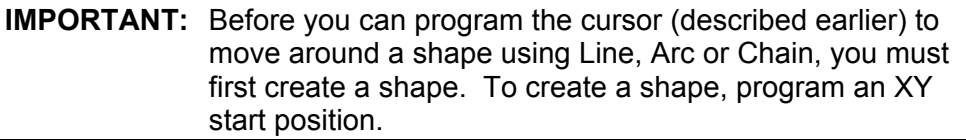

#### **Create**

Shapes are the basic units of the CAM Mode. They will be used later to generate the actual tool paths, such as Contour, Pocket, and Drill. When programming shapes, program the part-edge or perimeter. The CAM software will compensate for tool radius when the tool paths are generated.

To create a shape:

- 1. Press **S-EDIT** (**F3**). **Create** highlights.
- 2. Press **ENTER**. The CNC prompts you to select a point definition tool. The right-hand column of icons now shows point definitions. Select one of these to define the XY start position of the shape.
- 3. After you choose and enter the point definition, the shape cursor is displayed on the screen at the specified start point. Now you can program Lines, Arcs, Geometry, or Chain moves to make the shape.

In some cases, the part will require you to create more than one shape. The CNC will automatically number each shape, starting with 1.

For example, you can program the perimeter of a part (Shape 1), to be contoured later, and then program another shape (Shape 2) to mill a pocket.

P/N 70000508G - CAM Programming

#### **Copy**

To copy an existing shape:

- 1. Ensure that the cursor is on the shape.
- 2. Press **S-EDIT** (**F3**). A pop-up activates.
- 3. Highlight **Copy**, and press **ENTER**.
- 4. The CNC prompts you to **Select point definition...**
- 5. Press **ENTER**. The CNC prompts you to **Enter X value:** Type the Xaxis start position of the new shape, and press **ENTER**.

ONILOM

6. The CNC prompts to **Enter Y value:** Type the Y start position, and press **ENTER**.

**NOTE:** The prompt could be different based on the point definition tool selected.

7. The new shape is displayed on the screen. To make changes to the drawing, press **S-EDIT** (**F3**). To deactivate the pop-up, press **DISPLAY** (**F5**). The DISPLAY key is described later in this section.

#### **Move**

The **Move** feature enables you to move a shape to a different location. To move a shape:

- 1. Press **S-EDIT** (**F3**). A pop-up activates.
- 2. Highlight **Move**, and press **ENTER**.
- 3. The CNC prompts to **Select point definition...** Select the first point definition tool from the right-hand column of the CAM screen.
- 4. Press **ENTER**. The CNC prompts to **Enter X value:** Type the X point of origin for the new shape, and press **ENTER**.

**NOTE:** The prompt could be different based on the point definition tool selected.

- 5. The CNC prompts to **Enter Y value:** Type the Y point of origin for the new shape, and press **ENTER**.
- 6. The new shape is displayed on the screen. To make changes to the drawing, press **S-EDIT** (**F3**). To deactivate the pop-up, press **DISPLAY** (**F5**). The DISPLAY key is described later in this section.

# **ANILAM**

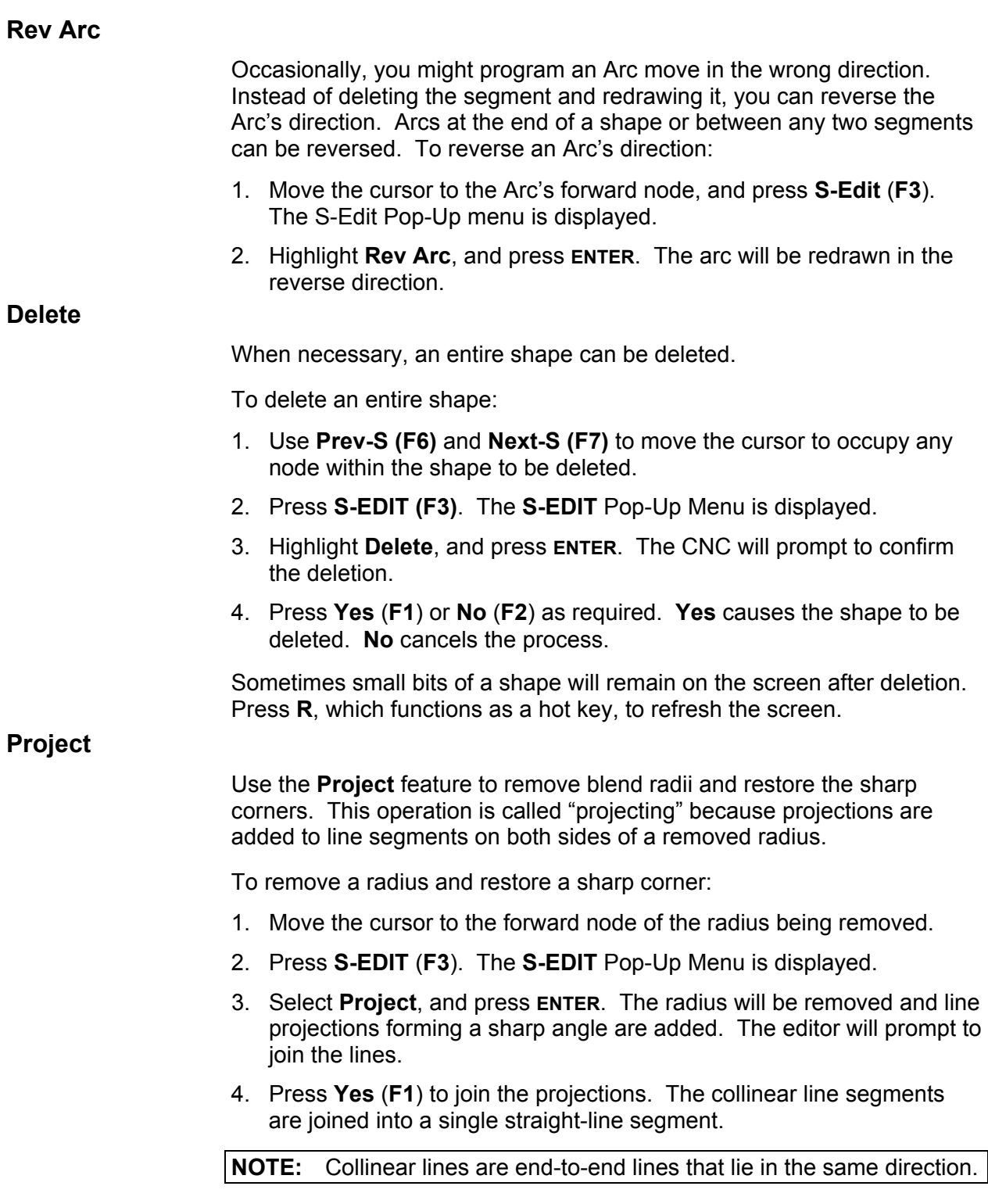

P/N 70000508G - CAM Programming

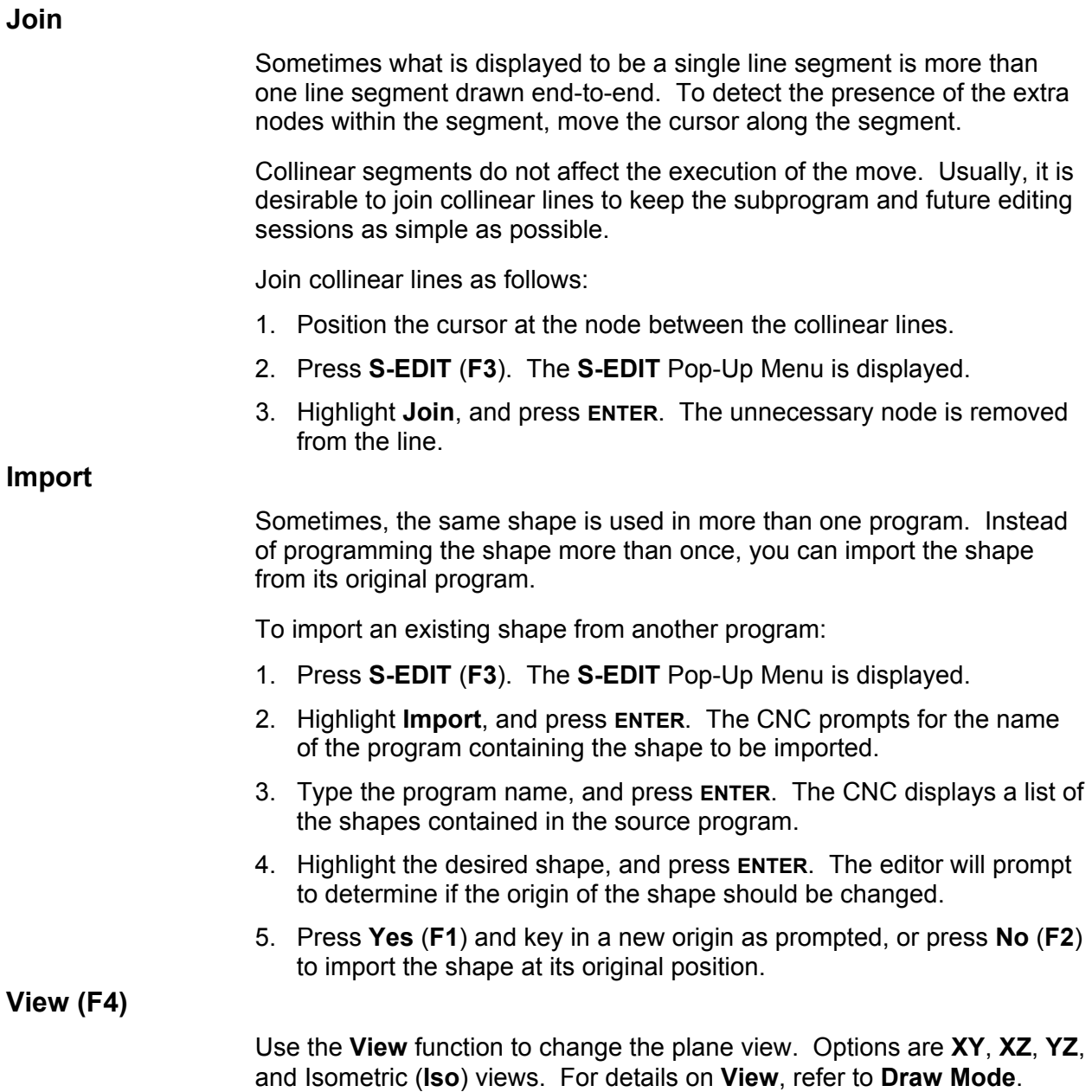

**ANILAM** 

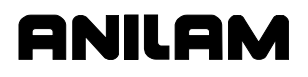

#### **MOTION (F7)**

Use **MOTION** to generate tool paths for Contour, Pocket, and Drill moves. You can use **Motion (F7)** only after a shape has been input into the program.

To generate a tool path:

- 1. From the CAM Mode screen, press **MOTION** (**F7**). A pop-up menu is displayed. Menu options are: **Contour**, **Pocket**, **Drill**, **Edit**, and **Delete**.
- 2. Highlight a selection, and press **ENTER**.
- 3. Enter cutting parameters so that CAM software can generate a path. The **Calc** (calculate) key is displayed.
- 4. Press **Calc**. The CNC calculates the tool path and shows it on the screen. Choose whether to save the path.

After the toolpath is calculated, press **POST** (**SHIFT+F7**) to generate a CNC program. This program will be a G-code program that the CNC can use to produce the parts.

Use **Edit** to change an existing tool path. Use **Delete** to delete a toolpath. In all cases, parameters are changed by highlighting the field, and pressing **ENTER**.

#### **Del Move (F8)**

**DelMove (F8)** deletes a move from the current shape. The cursor must be at the end of the move to be deleted.

**WARNING: If you delete a move other than the last move of a shape, the previous and next moves will be connected. To avoid this, move the cursor to the last move of a shape, then press DelMove (F8) until the required move is deleted.** 

#### **Contour**

**Contour** highlights when you press **MOTION** (**F7**).

Use this feature to cut a profile for:

- A part perimeter (outline).
- A perimeter pass to finish a pocket, slot or other type of contour.

The shape does not need to be closed.

Refer t[o Figure 18-2, Contour Parameters Menu.](#page-357-0) With **Contour** highlighted, press **ENTER**. Contours Parameters Menu 1 is displayed.

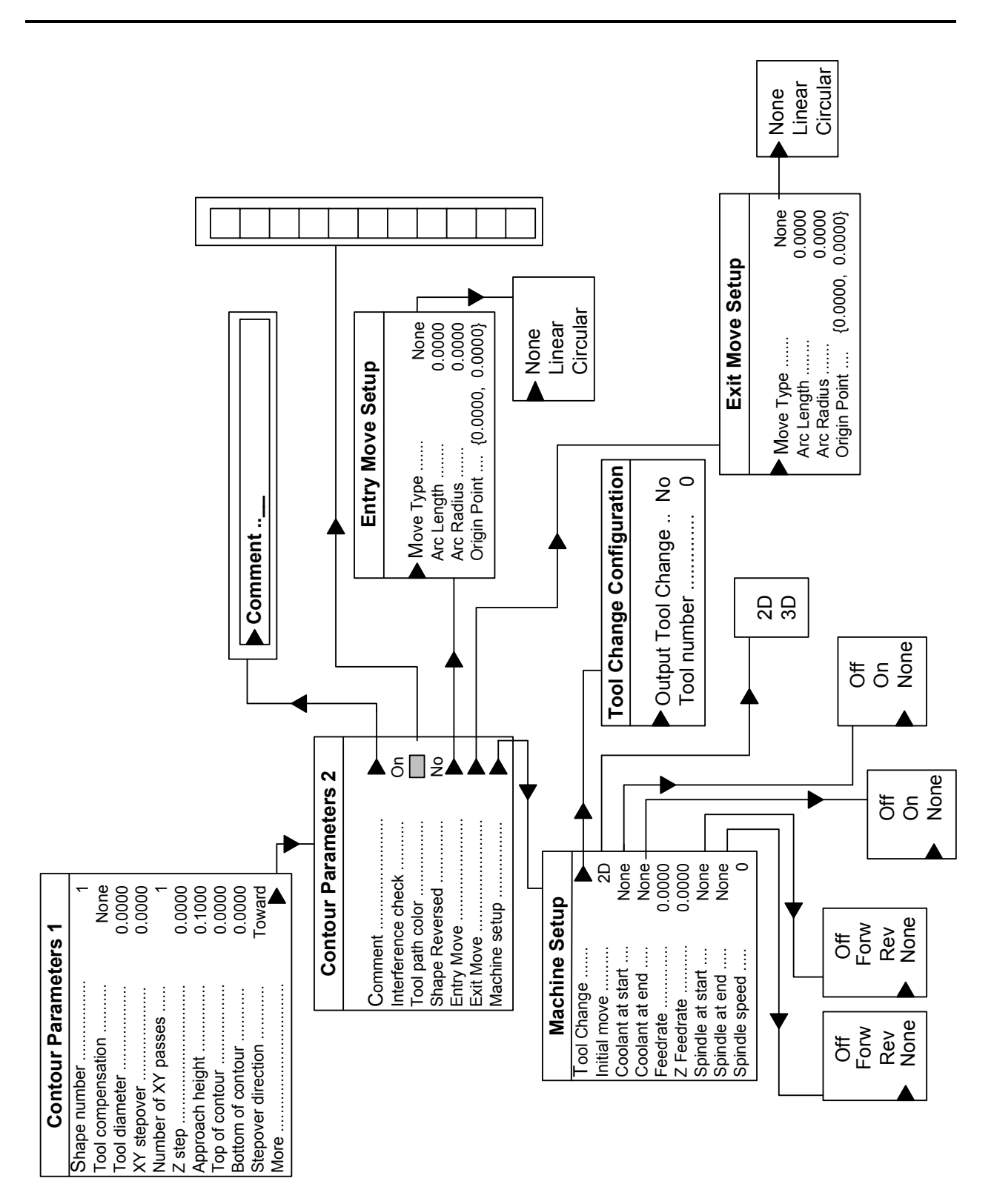

**Figure 18-2, Contour Parameters Menu** 

## www.EngineeringBooksPdf.com

#### <span id="page-357-0"></span>**CNC Programming and Operations Manual**

P/N 70000508G - CAM Programming

# ONILOM

Refer to **Table 18-4**. Contour Parameters 1 Menu lists the following:

#### **Table 18-4, Contour Parameters 1 Menu Options**

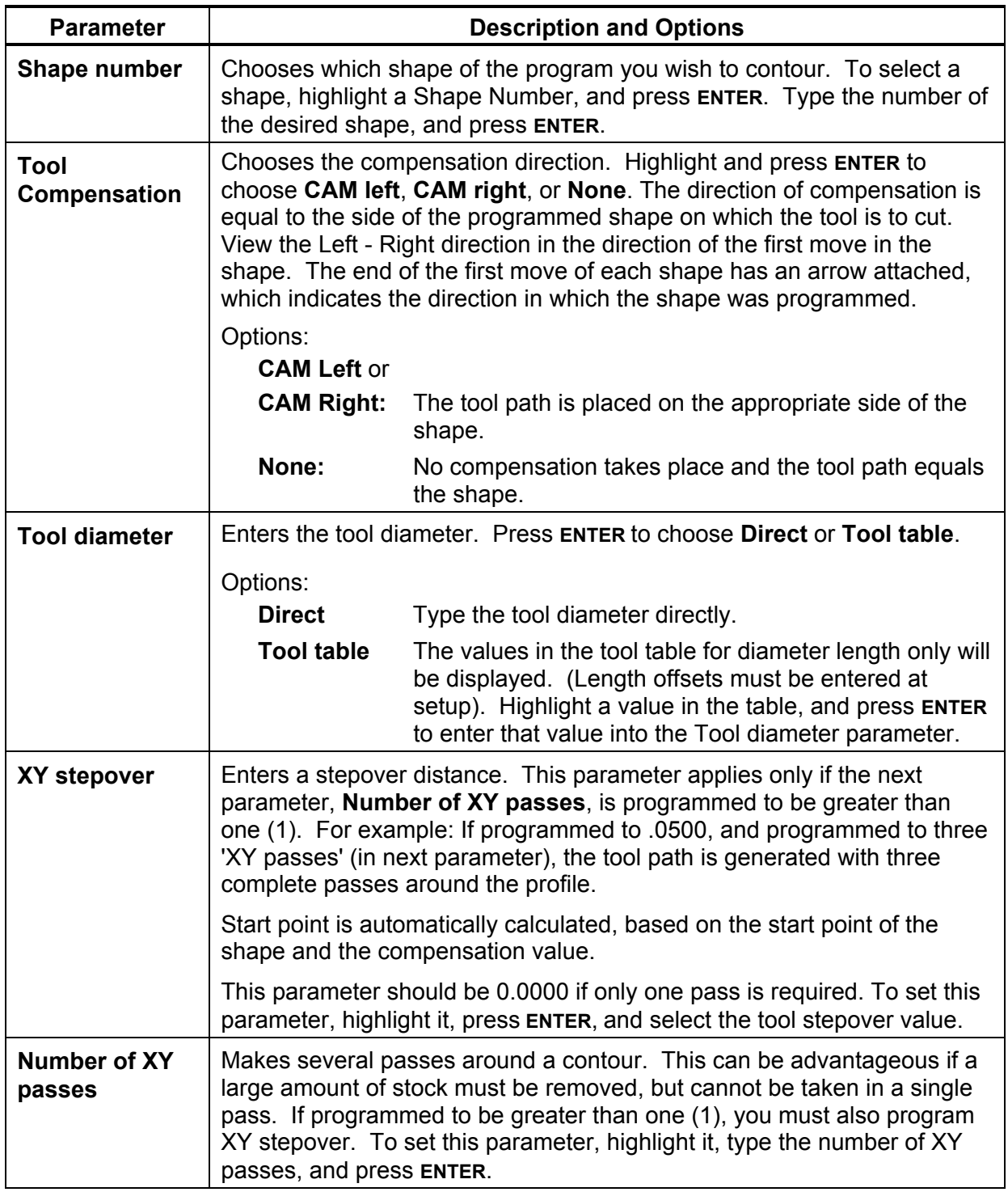

*(Continued…)* 

P/N 70000508G - CAM Programming

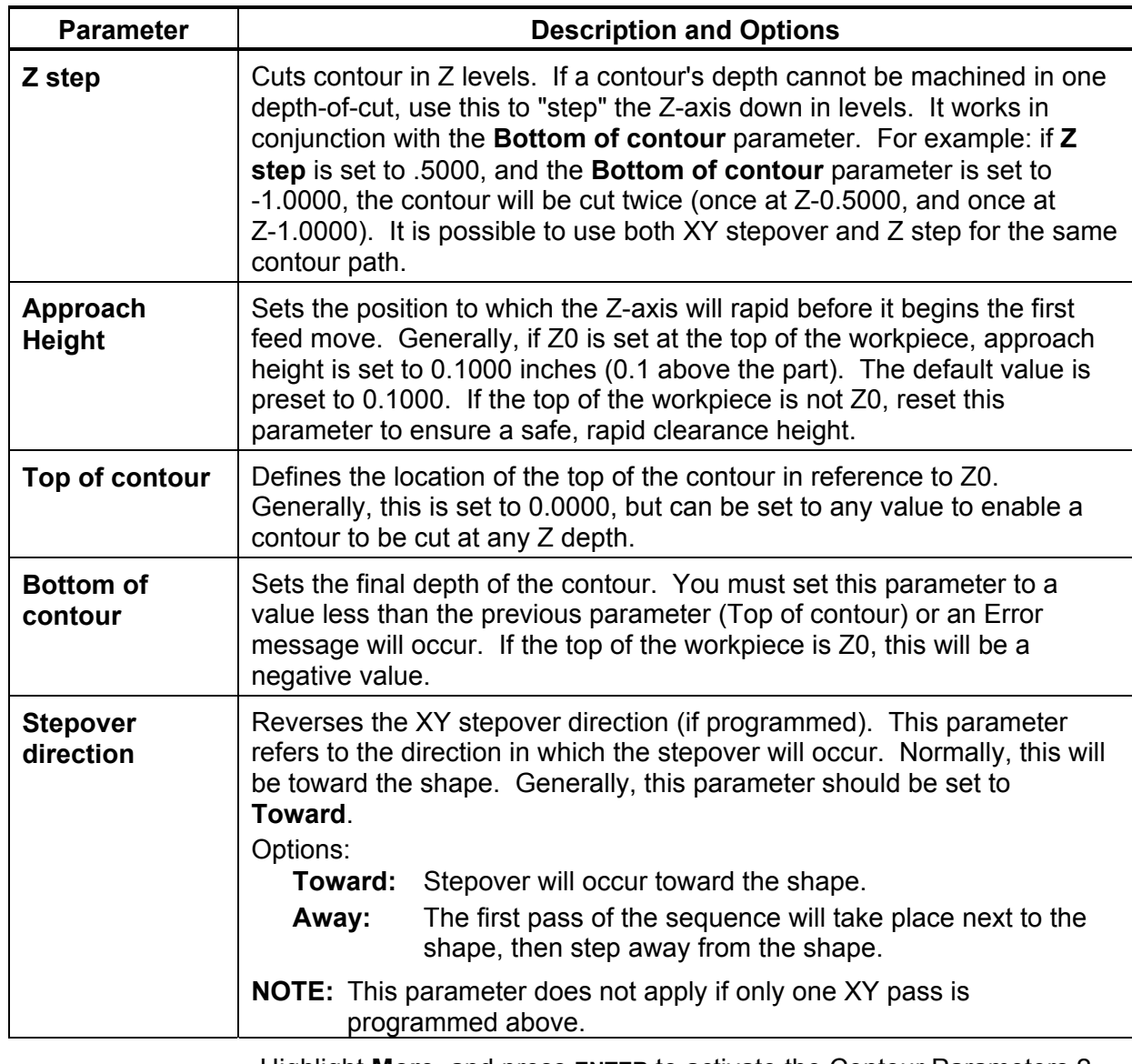

#### **Table 18-4, Contour Parameters 1 Menu Options** (Continued)

Highlight **More**, and press **ENTER** to activate the Contour Parameters 2 Menu. Refer to **Table 18-5**. This menu enables you to set the following parameters:

#### **Table 18-5, Contour Parameters 2 Menu Options**

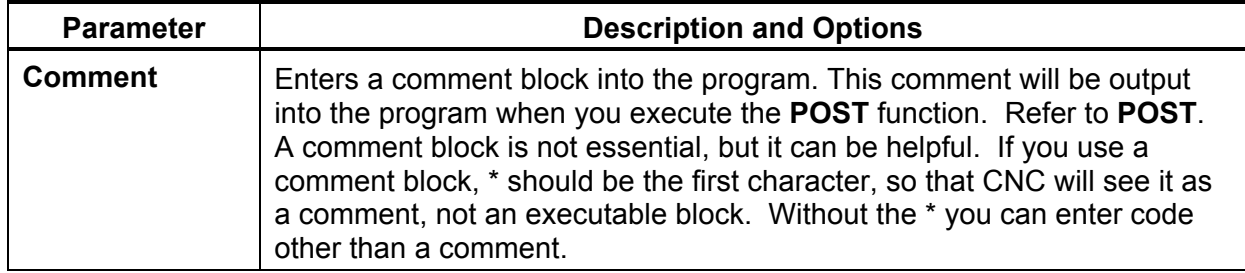

*(Continued…)* 

All rights reserved. Subject to change without notice. 18-11 18-11 21-January-06
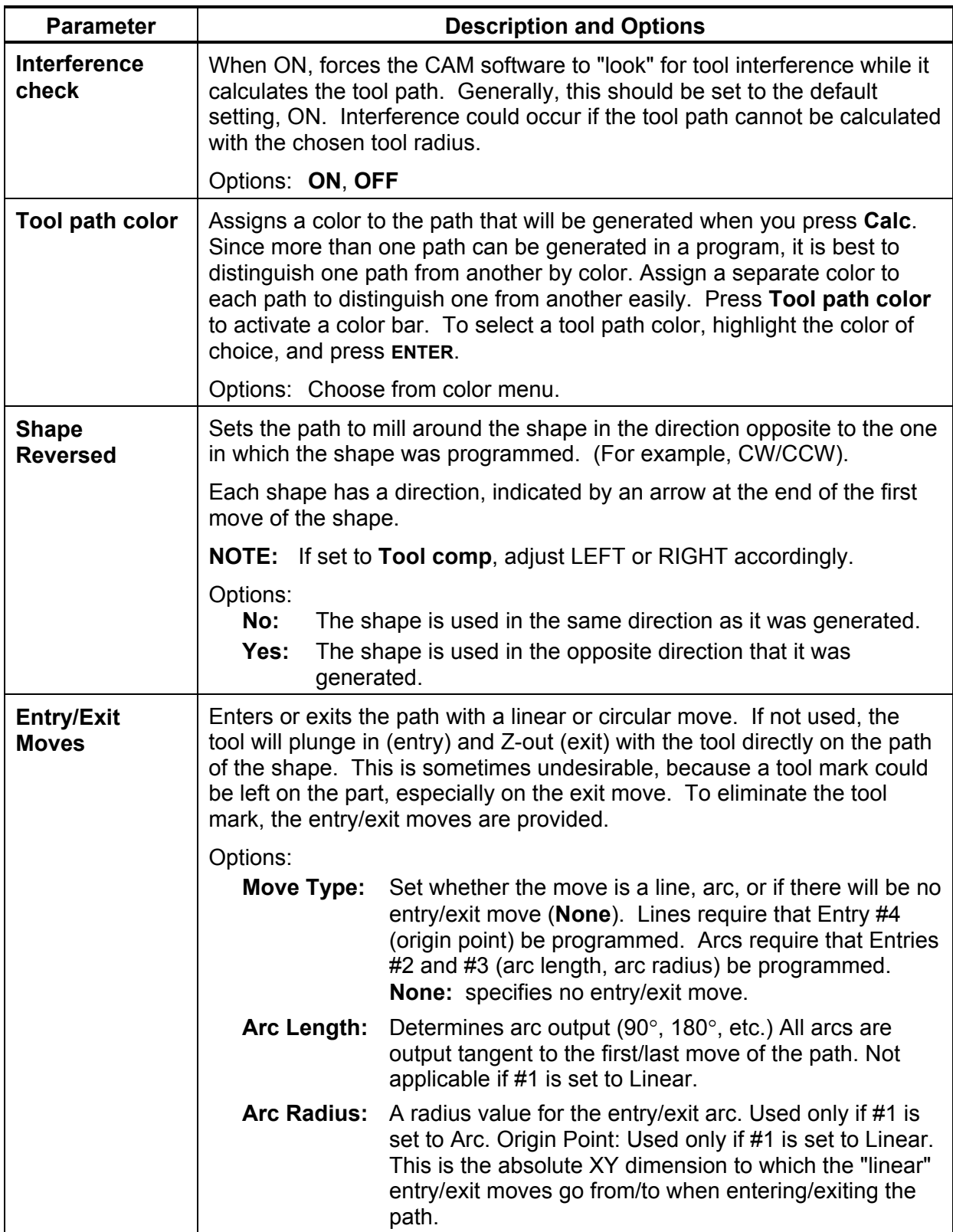

**Table 18-5, Contour Parameters 2 Menu Options** (Continued)

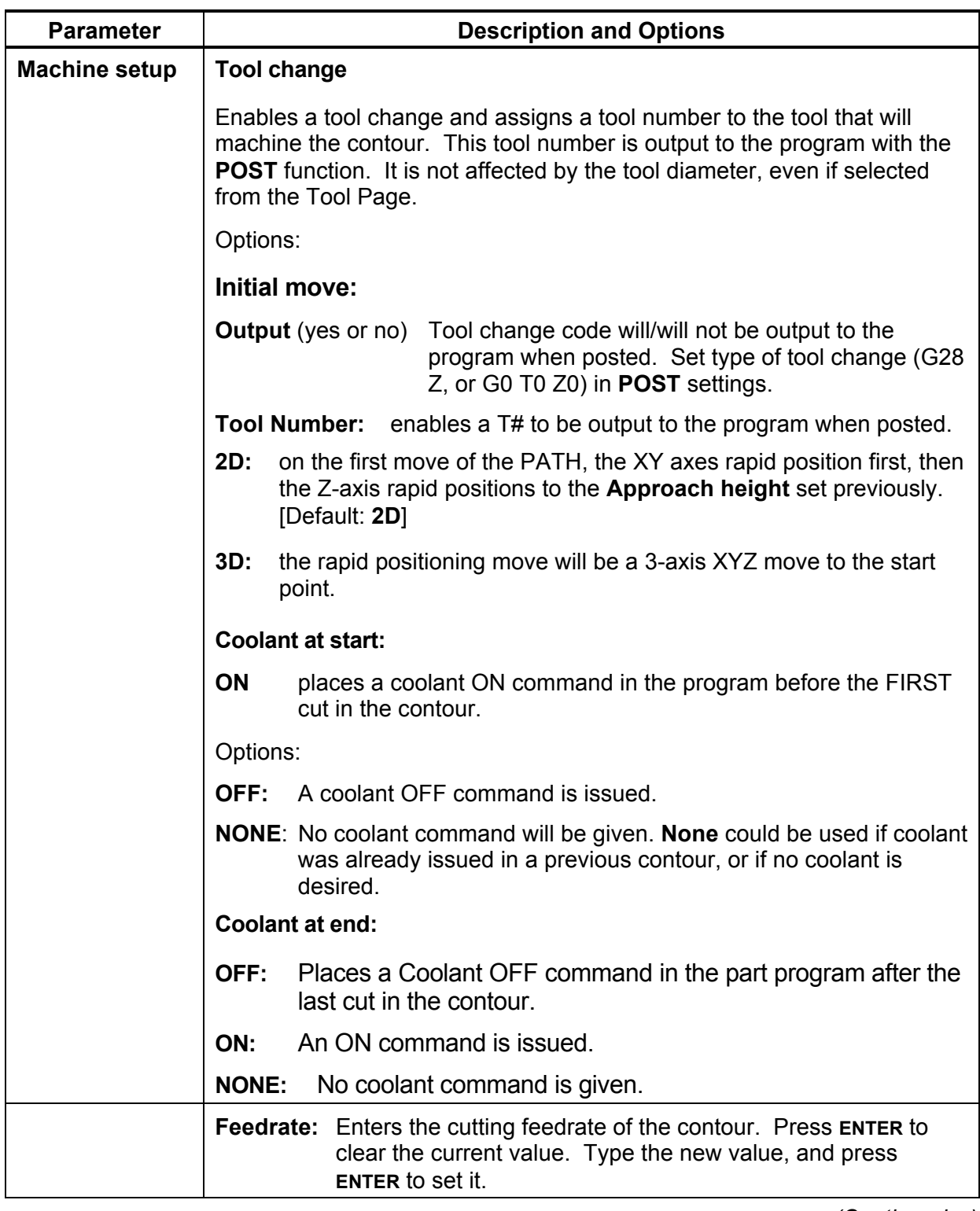

# **Table 18-5, Contour Parameters 2 Menu Options** (Continued)

# **Table 18-5, Contour Parameters 2 Menu Options** (Continued)

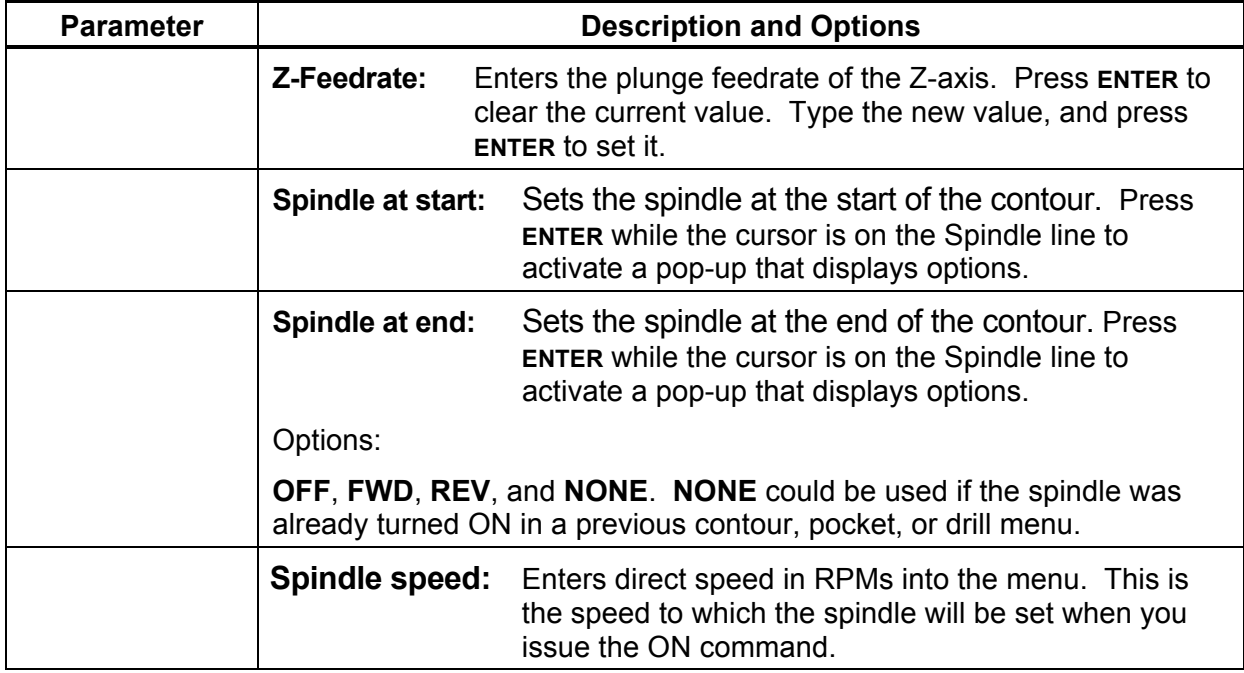

Refer to **Table 18-6**. Soft keys in the Contour Menus are as follows:

**Table 18-6, Contour Screen Software** 

**Spindle**.

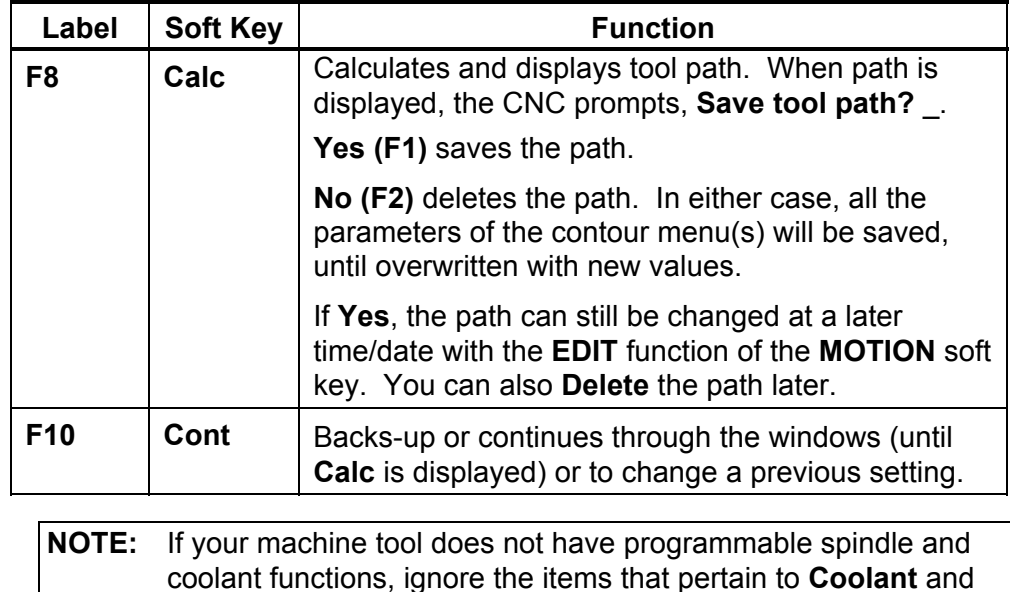

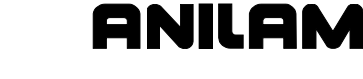

# **Pocket**

Pocket is accessed from the **MOTION (F7)** Pop-Up. Use it to cut a pocket of any shape. Pocket shapes must be closed.

Refer to **Figure 18-3**. In the Motion screen, highlight **Pocket**, and press **ENTER**. The Pocket Parameters Menu is displayed.

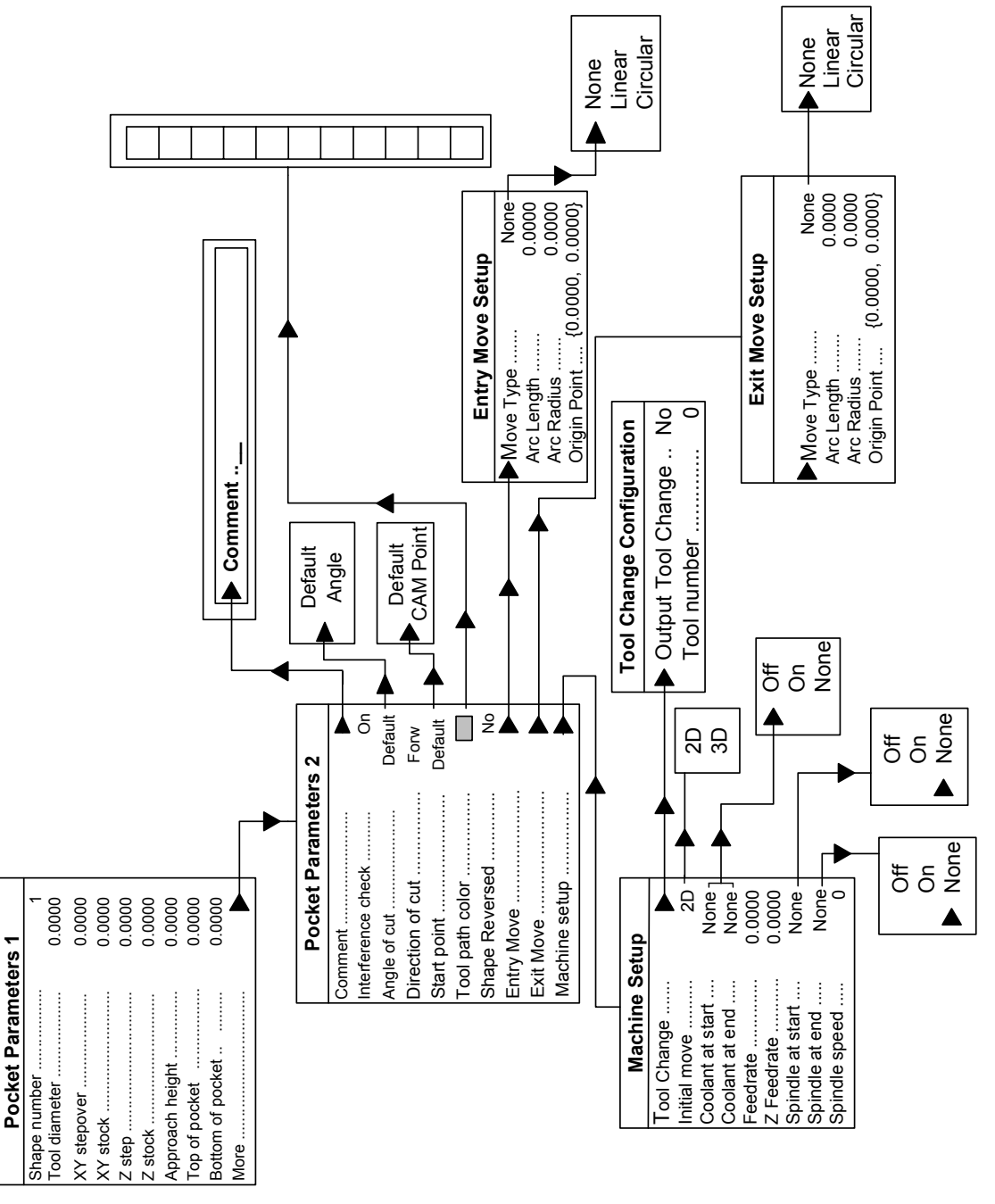

**Figure 18-3, Pocket Parameter Menus** 

All rights reserved. Subject to change without notice. 18-15 and 18-15 21-January-06

# www.EngineeringBooksPdf.com

Refer to **Table 18-7**. Pocket Parameters 1 Menu lists the following:

**Table 18-7, Pocket Parameters 1 Menu** 

| <b>Parameter</b>      | <b>Description and Options</b>                                                                                                    |  |
|-----------------------|----------------------------------------------------------------------------------------------------|--|
| Shape number:         | Chooses which shape of the program you wish to contour. To enter a<br>shape, highlight a Shape Number, and press ENTER. Type the number of<br>the desired shape, and press ENTER.                                                                                                    |  |
| <b>Tool diameter:</b> | Enters the tool diameter. Press ENTER to choose Direct or Tool table.                                                                                                    |  |
|                       | Options:                                                                                                    |  |
|                       | <b>Direct</b><br>Type the tool diameter directly.                                                                                                    |  |
|                       | <b>Tool table</b><br>The values in the tool table for diameter length only will<br>be displayed. (Length offsets must be entered at setup).<br>Highlight a value in the table, and press ENTER to enter<br>that value into the Tool diameter parameter.                                                                                                    |  |
| <b>XY stepover</b>    | Inputs a stepover distance. This parameter is the 'width of cut' the tool<br>will use while it clears the pocket.                                                                                                    |  |
| XY stock              | Leaves extra stock on the perimeter of the pocket, so that a finish pass<br>can be made using the Contour feature.                                                                                                    |  |
|                       | <b>NOTE:</b> ANILAM recommends that you leave some amount of XY stock<br>for a finish pass, then make a contour pass around the<br>perimeter of the pocket.                                                                                                    |  |
|                       | To set this parameter, highlight it, press <b>ENTER</b> , type the amount of stock<br>to be left (per side), and press ENTER.                                                                                                    |  |
| Z step                | Cuts a pocket in Z levels. If a pocket's depth cannot be machined in one<br>depth-of-cut, use this parameter to "step" the Z-axis down in levels. It<br>works in conjunction with the Bottom of pocket parameter. For<br>example: If 'Z step' is set to .5000, and Bottom of pocket is set to<br>-1.0000, the pocket will be cut twice (once at Z-0.5000, and once at<br>$Z-1.0000$ ). |  |
| Z stock               | Leaves extra stock on the bottom of the pocket. If you use this<br>parameter, you must set up another pocket to reach the final depth.                                                                                                    |  |
| Approach<br>height    | Sets the position to which the Z-axis will rapid before it begins the first<br>feed move. Generally, if Z0 is set at the top of the workpiece, approach<br>height is set to 0.1000 inches (.1 above the part). The default value is<br>preset to 0.1000. If the top of the workpiece is not Z0, reset this<br>parameter to ensure a safe, rapid clearance height.                      |  |
| Top of pocket         | Defines the location of the top of the pocket in reference to Z0.<br>Generally, this is set to 0.0000, but can be set to any value to enable a<br>contour to be cut at any Z depth.                                                                                                    |  |

# **CNC Programming and Operations Manual**

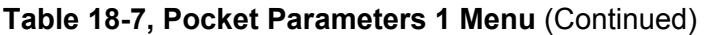

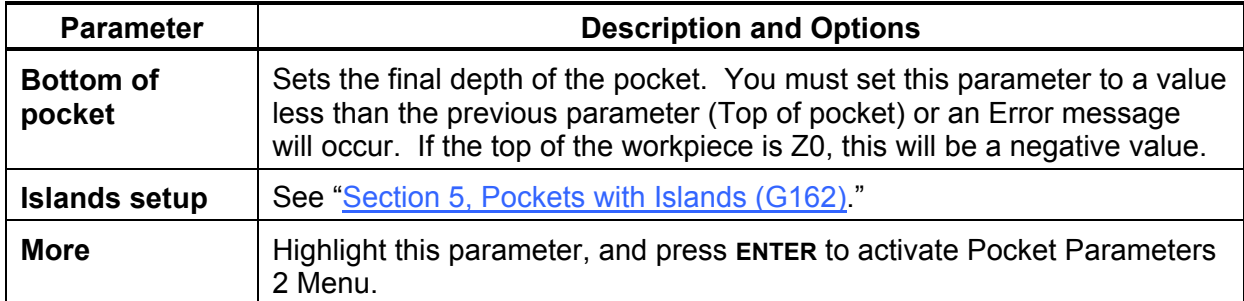

Refer to **Table 18-8**. This menu enables you to set the following parameters:

**Table 18-8, Pocket Parameters 2 Menu** 

| <b>Parameter</b>             | <b>Description and Options</b>                                                                                                    |
|------------------------------|----------------------------------------------------------------------------------------------------|
| <b>Comment</b>               | Enters a comment block into the program. This comment will be output<br>into the program when you execute the <b>POST</b> function. Refer to <b>POST</b> .<br>A comment block is not essential, but it can be helpful. If you use a<br>comment block, * should be the first character, so that CNC will see it as<br>a comment, not an executable block. Without the * you can enter code<br>other than a comment. |
| Interference<br><b>Check</b> | When ON, forces the CAM software to "look" for tool interference while it<br>calculates the tool path. Generally, this should be set to the default<br>setting, ON. Interference could occur if the tool path cannot be calculated<br>with the chosen tool radius.<br>Options: ON, OFF                                                                                                    |

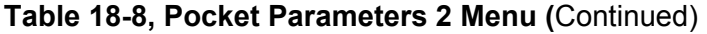

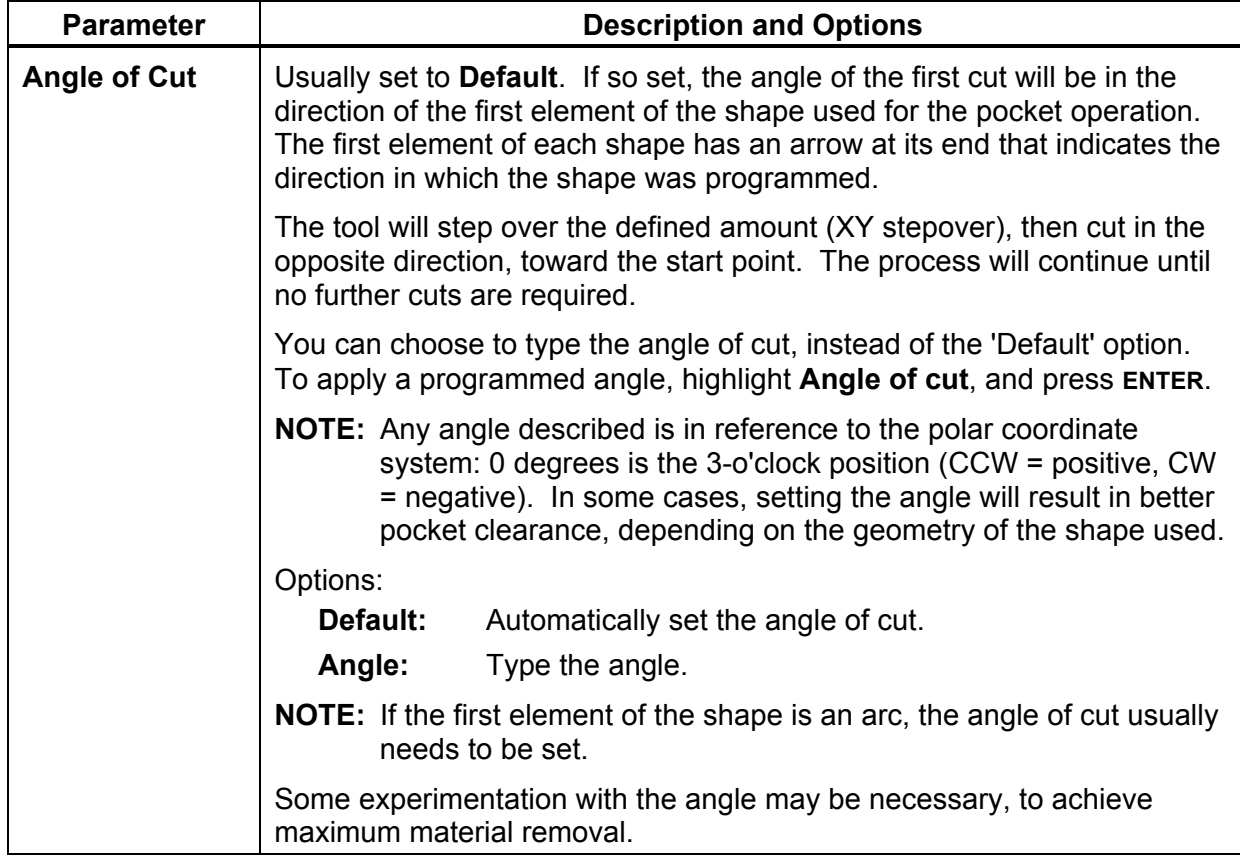

# **CNC Programming and Operations Manual**

P/N 70000508G - CAM Programming

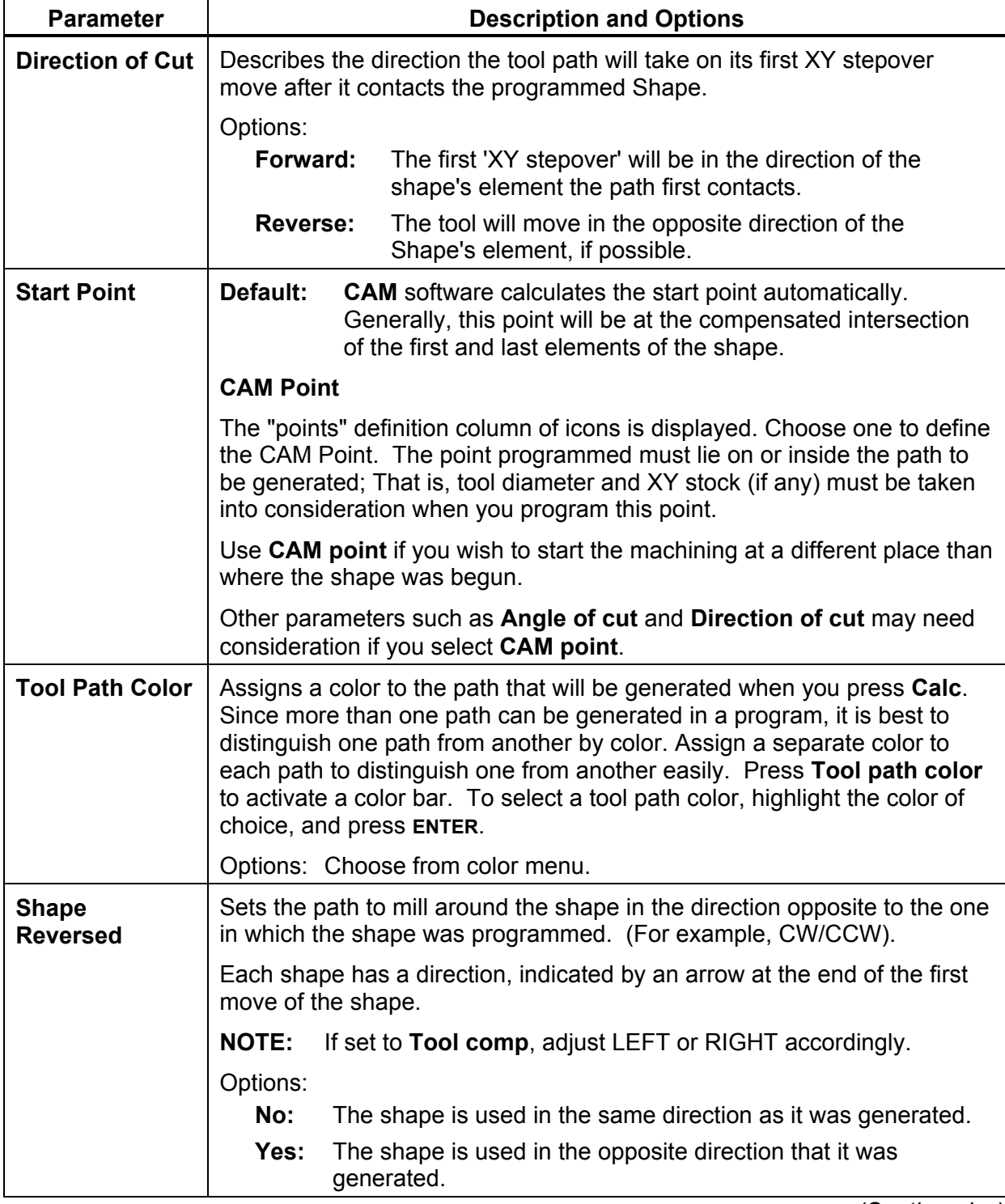

# **Table 18-8, Pocket Parameters 2 Menu** (Continued)

*(Continued…)* 

**ANILAM** 

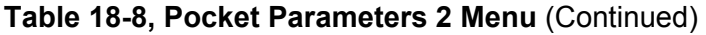

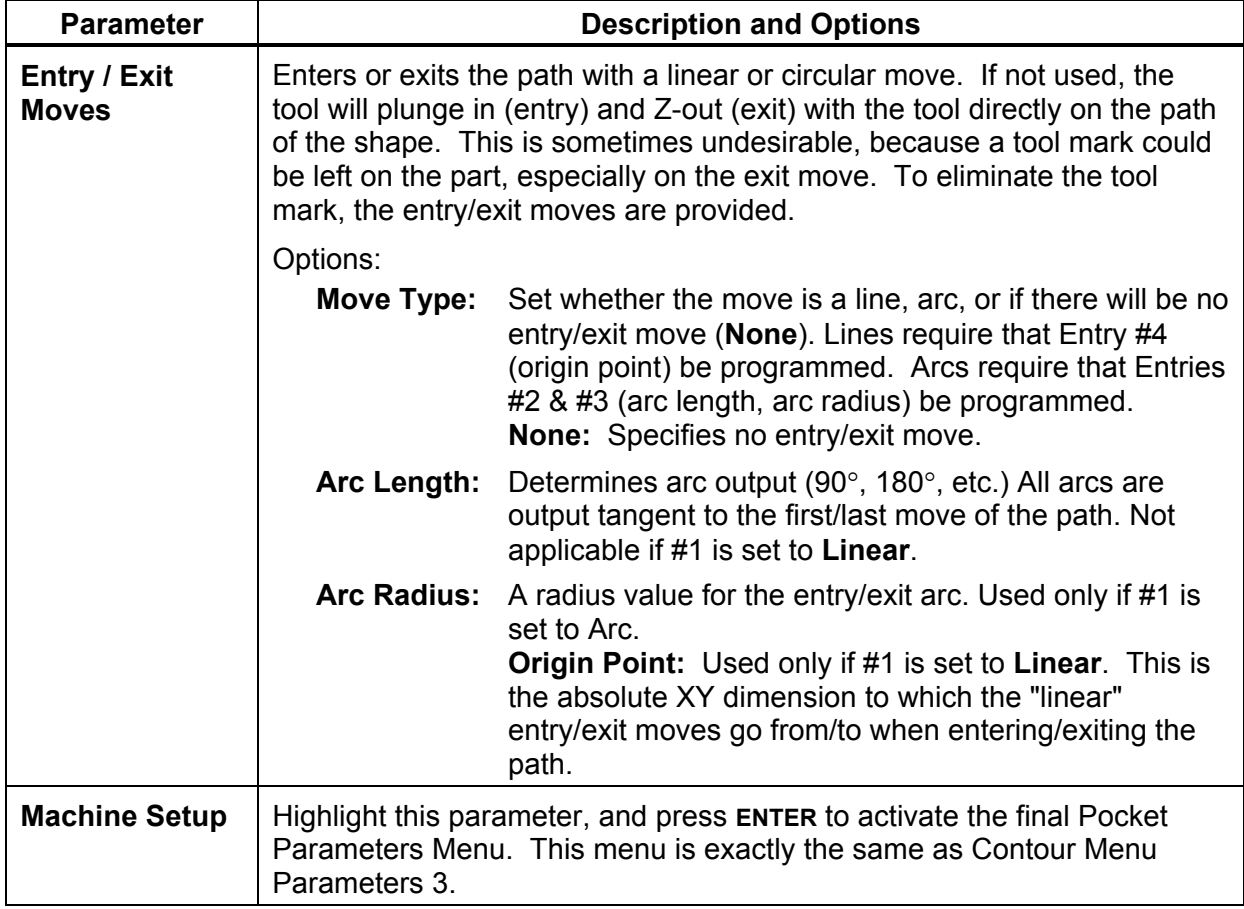

# <span id="page-369-0"></span>**Pocket Menus Soft Keys**

Refer to **Table 18-9** for Pocket Menu soft key descriptions.

**Table 18-9, Pocket Menus Soft Keys** 

| Label                                              | <b>Soft Key</b> | <b>Function</b>                                                                                                    |
|----------------------------------------------------|-----------------|----------------------------------------------------------------------------------------------------|
| F <sub>8</sub><br>Calc<br>Yes (F1) saves the path. |                 | Calculates and displays on the screen. After path is<br>displayed, the CNC prompts: Save tool path? .                                                                    |
|                                                    |                 | No (F2) causes the path to be deleted. In either<br>case, all the parameters of the contour menu(s) will<br>be saved, until overwritten with new values.                 |
|                                                    |                 | If Yes, the path can still be changed at a later<br>time/date with the <b>EDIT</b> function of the <b>MOTION</b> soft<br>key. You can also <b>Delete</b> the path later. |
| F <sub>10</sub>                                    | Cont            | Backs-up to previous setting.                                                                                                    |

# **Pockets with Islands (G162)**

Refer t[o "Example #12 Using CAM for Pockets with Islands \(G162\)."](#page-430-0) 

# **Drill**

Drill highlights when you activate the **MOTION (F7)** pop-up. Use this function is to drill holes. A shape must be present in order to use the **Drill** function. Holes are be drilled at the end of each separate element of an open or closed shape.

Many of the parameters in **Drill** are the same as those in **Contour** and **Pocket**, described previously. Where this is the case, this manual refers to previous sections.

Refer t[o Figure 18-4, Drill Parameters Menus.](#page-370-0) In the **MOTION** screen, highlight **Drill**, and press **ENTER**. The Drill Parameters Menu 1 is displayed.

<span id="page-370-0"></span>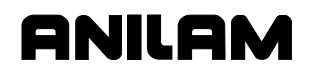

# **CNC Programming and Operations Manual**

P/N 70000508G - CAM Programming

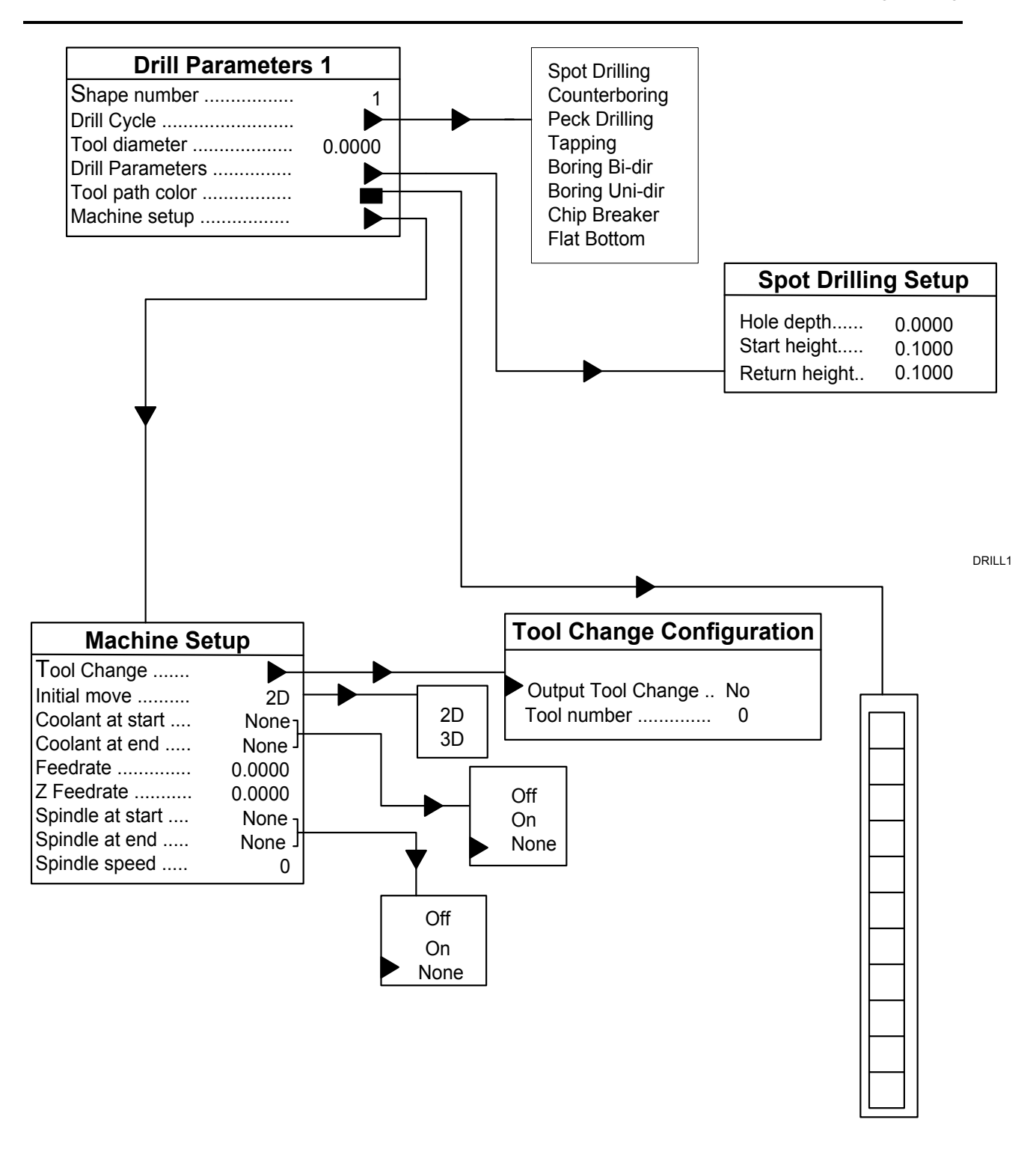

**Figure 18-4, Drill Parameters Menus** 

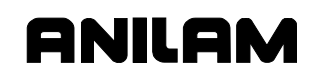

Refer to **Table 18-10**. This menu enables you to set the following parameters:

**Table 18-10, Drill Parameters 1 Menu** 

| <b>Parameter</b>                  | <b>Description and Options</b>                                                                                                    |  |  |
|-----------------------------------|----------------------------------------------------------------------------------------------------|--|--|
| Shape number                      | Chooses which shape of the program you wish to contour. To select a<br>shape, highlight a Shape Number, and press ENTER. Type the number of<br>the desired shape, and press ENTER.                                                                       |  |  |
| <b>Drill Cycle</b>                | Selects a drill canned cycle to activate in the program. Highlight this<br>parameter, and press ENTER. A pop-up is displayed that shows all of the<br>CNC's canned drilling cycles and a general description of each.                                    |  |  |
|                                   | Highlight a drill cycle, and press <b>ENTER</b> . You must set drilling parameters<br>in the Drill Parameters area of the pop-up.                                                                                                    |  |  |
|                                   | Options:<br>Spot Drilling (G81)[Default]<br><b>Counterboring (G82)</b>                                                                                                    |  |  |
|                                   | Peck Drilling (G83)                                                                                                    |  |  |
|                                   | Tapping (G84)                                                                                                    |  |  |
|                                   | Boring Bi-dir (G85)                                                                                                    |  |  |
|                                   | <b>Boring Uni-Dir (G86)</b>                                                                                                    |  |  |
|                                   | Chip Breaker (G87)                                                                                                    |  |  |
| <b>Tool diameter</b>              | Flat Bottom (G89)                                                                                                    |  |  |
|                                   | Enters the tool diameter. Press ENTER to choose Direct or Tool table.                                                                                                    |  |  |
|                                   | Options:                                                                                                    |  |  |
|                                   | <b>Direct</b><br>Type the tool diameter directly.                                                                                                    |  |  |
|                                   | <b>Tool table</b><br>The values in the tool table for diameter length only will<br>be displayed. (Length offsets must be entered at setup).<br>Highlight a value in the table, and press ENTER to select<br>that value into the Tool diameter parameter. |  |  |
|                                   | <b>NOTE:</b> Drill diameters are generally used only as a reference, as no<br>diameter compensation is required. ANILAM recommends that<br>you program a diameter to serve as a reference for every drill.                                               |  |  |
| <b>Drill</b><br><b>Parameters</b> | The Spot Drilling Setup Menu activates. Use this menu to enter all<br>necessary parameters for the drill cycle selected with the Drill cycle<br>feature.                                                                                                 |  |  |
|                                   | Options:                                                                                                    |  |  |
|                                   | <b>Hole Depth</b>                                                                                                    |  |  |
|                                   | <b>Start Height</b>                                                                                                    |  |  |
|                                   | <b>Return Height</b>                                                                                                    |  |  |
|                                   | Start height and Return height are set to the default value of 0.1000".                                                                                                    |  |  |

# **Table 18-10, Drill Parameters 1 Menu** (Continued)

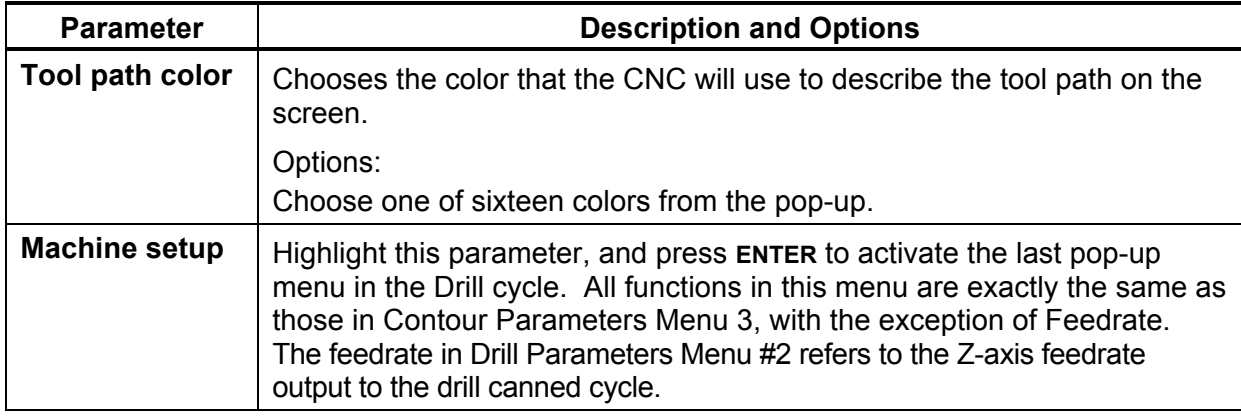

Refer t[o Table 18-9, Pocket Menus Soft Keys.](#page-369-0) Soft keys and notes on soft keys in **Drill** are the same as those in **Contour** and **Pocket**.

#### **Edit**

Highlight **Edit** when you press **MOTION** (**F7**). Use this function to edit or change an existing path (Contour, Drill or Pocket operation).

Highlight **Edit**, and press **ENTER**. All path numbers for the current program are shown. They are numbered, beginning with 1, in the order in which they were programmed, regardless of whether they were Contour, Drill or Pocket paths. Highlight the desired path number, and press **ENTER**.

The parameters for that path will be displayed to enable you to make changes. After you set the parameter(s), press **Calc** (**F8**) to calculate the new path.

This function enables you to change a toolpath, such as stepover, tool diameter, spindle speed or path color without having to reprogram all the parameters.

#### **Delete**

Delete is another selection of the **MOTION (F7)** pop-up. Delete removes an existing path (Contour, Drill or Pocket) from the program.

Highlight **Delete**, and press **ENTER**. All path numbers for the current program are shown. They are numbered, beginning with 1, in the order in which they were programmed, regardless of whether they were Contour, Drill, or Pocket paths. Highlight the desired path number, and press **ENTER**. The parameters for that path will be re-displayed to enable you to make changes. Those paths will be deleted from the program.

# **POST (F8)**

Press **POST** (**F8**) in the CAM Mode screen to select the post processing function of the CAM software. The CNC cannot run a CAM program; it must create a G-code program from the CAM program. The **POST** key will accomplish this task. This is the final step in the CAM programming process.

Press **POST** (**F8**). The CNC automatically creates a G-code file. In most cases, the program name will already exist (because you created the program before you entered CAM Mode), and the **POST** feature will allow you to overwrite the existing program.

**NOTE:** Press **Setup** (**F9**) to set aspects of the **POST** processor, such as Incremental/Absolute output, Inch/MM output, and file names.

When you have processed the CAM file as a G-code file, press **Exit** (**F10**) to return to the Program Directory. Run the program in **Draw Graphics** to test it. Press **Select** (**F6**) to load the program. Enter tool offsets, zero setting, perform dry run(s), and any other machine setup procedures now, before you run the program to produce parts.

# **SETUP (F9)**

Use **SETUP (F9)** in the CAM Mode screen to configure the **POST** processor; turn **SHAPES**, **PATHS**, and **GEOMETRY** ON/OFF; set attributes such as arrows ON/OFF, labels, axes lines, and axes grid ON/OFF. **SETUP** also allows you to switch between Absolute and Incremental programming. You can set the screen to show only the Paths, Shapes, and Geometry desired. This minimizes screen clutter.

Refer to **Table 18-11**. In the **SETUP (F9)** menu, highlight **Settings** to determine how the image on the screen is displayed.

**Table 18-11, Setup Options Settings** 

| <b>Parameter</b>  | <b>Description and Options</b>                                                                                                    |  |
|-------------------|----------------------------------------------------------------------------------------------------|--|
| <b>Dimensions</b> | Dimensions are in reference to Absolute zero, or where the XY axes<br>intersect. For angles, 0 degrees is the 3 o'clock position. A positive<br>degree is CCW.                                                                      |  |
|                   | Incremental dimensions are dimensions in reference to the current shape<br>cursor position. Each position can be considered a new "zero point"<br>when programming in Incremental. For angles, 0 degrees is the point<br>reference. |  |
|                   | Options:                                                                                                    |  |
|                   | <b>Absolute</b>                                                                                                    |  |
|                   | <b>Incremental</b>                                                                                                    |  |

*(Continued…)* 

**ANILAM** 

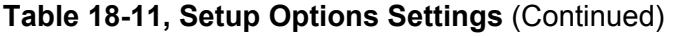

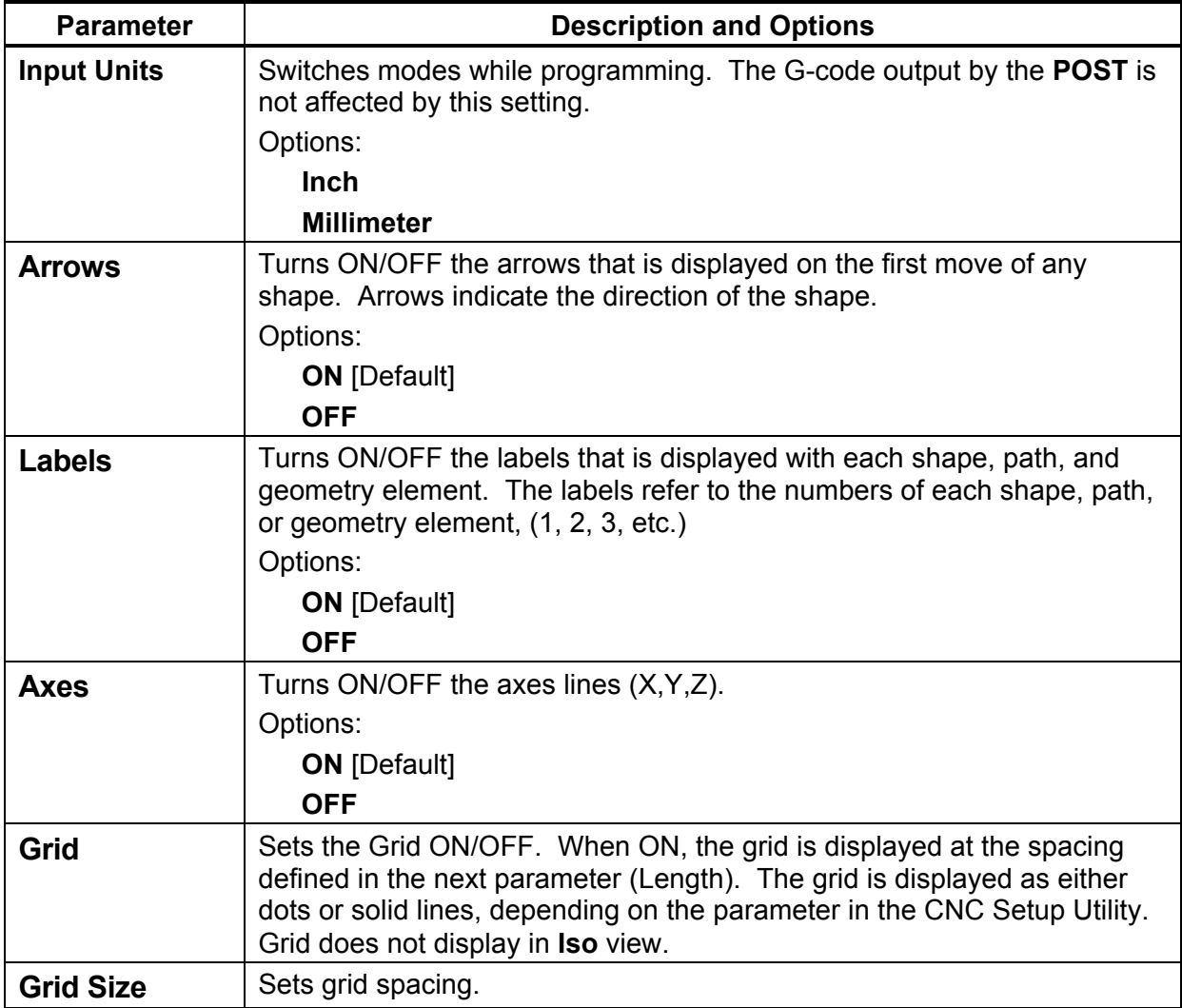

# **Shapes**

**Shapes,** an option in the **SETUP** (**F9**) pop-up, turns off programmed shapes. Highlight **Shapes**, and press **ENTER**. A pop-up displays the shape numbers. Highlight the desired shape number, and press **ENTER**. The shape will be removed from the display. It is not deleted, only removed from view. To restore a shape to the screen, turn it ON.

**ONILON** 

P/N 70000508G - CAM Programming

### **Paths**

An option in the **SETUP (F9)** pop-up, turns off programmed paths. Highlight **Paths**, and press **ENTER**. A pop-up displays the path numbers. Highlight the desired path number, and press **ENTER**.

The path will not be deleted, only hidden. To restore a path to the screen, turn it ON.

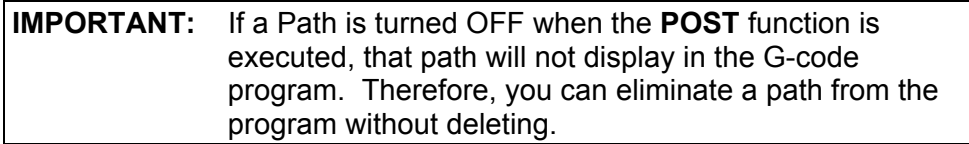

#### **Geometry**

The **Geometry** setting in the **SETUP (F9)** pop-up enables you to turn OFF construction geometry by groups. Highlight **Geometry**, and press **ENTER**. Refer to **Table 18-12**. If construction geometry exists, a pop-up displays the following options:

#### **Table 18-12, Geometry Options**

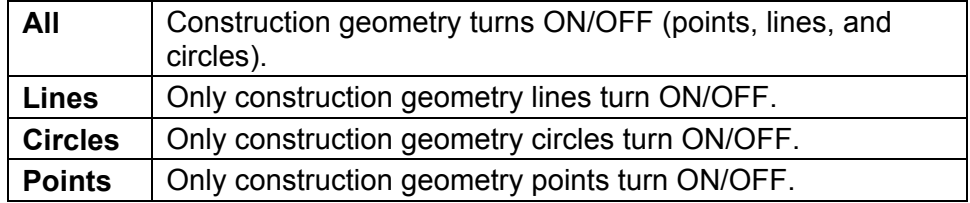

After you have used the Chain function on the existing construction geometry, you may delete all or some elements. This allows a clearer view for path programming (Contours, Pockets, Drills). When turned OFF the construction geometry is not deleted, only removed from the screen. To restore construction geometry, turn ON the above elements.

#### **Post**

Refer to [Figure 18-5, POST Menu Options](#page-376-0) an[d Table 18-13, POST Menu](#page-377-1) [Options.](#page-377-0) Press **POST** (**F8**) to configure the **POST** processor with the following settings:

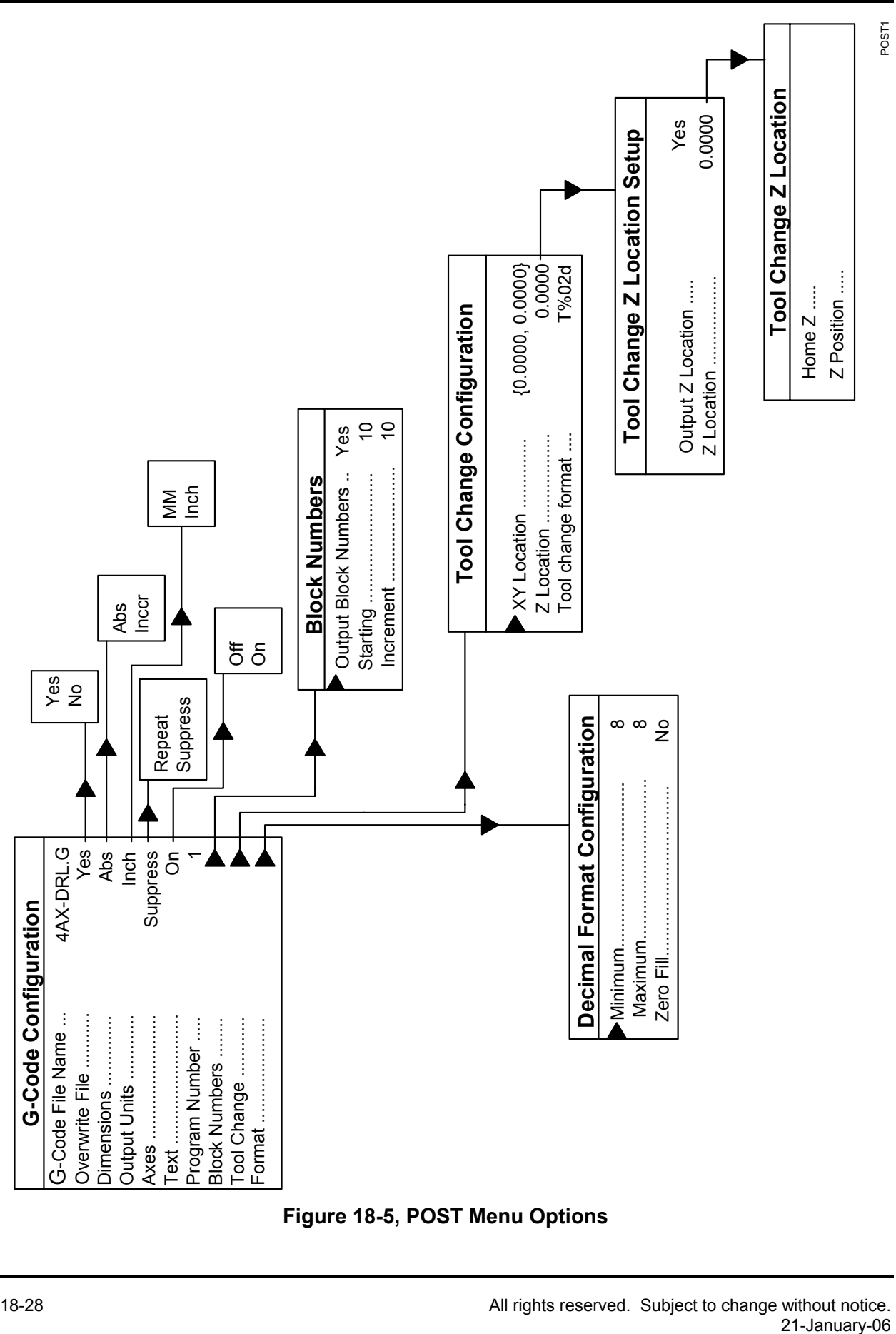

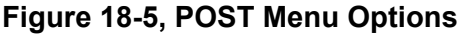

# www.EngineeringBooksPdf.com

<span id="page-376-0"></span>ANILAM

P/N 70000508G - CAM Programming

# **CNC Programming and Operations Manual**

P/N 70000508G - CAM Programming

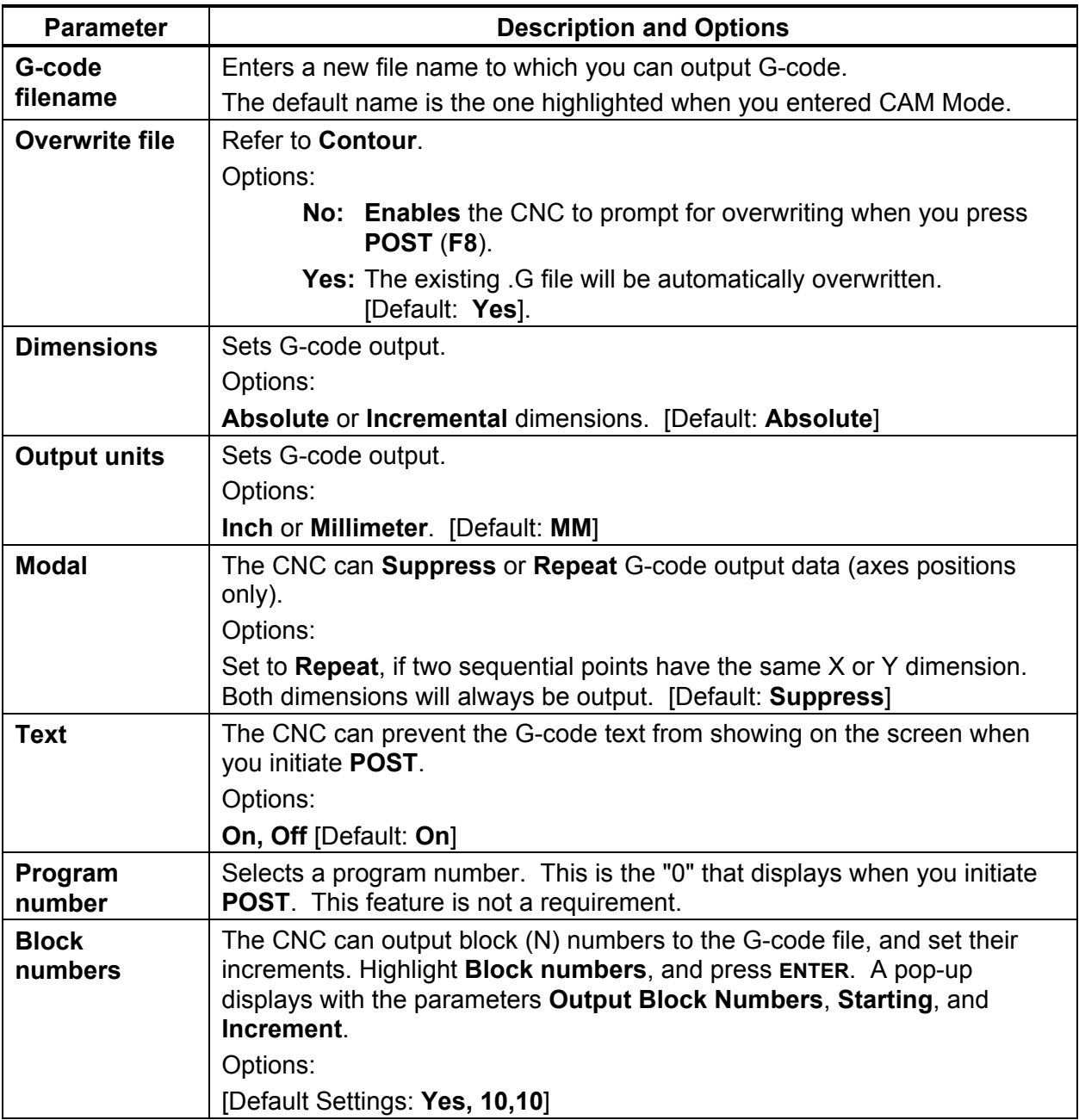

# <span id="page-377-1"></span><span id="page-377-0"></span>**Table 18-13, POST Menu Options**

*(Continued…)* 

**ANILAM** 

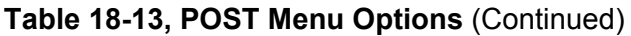

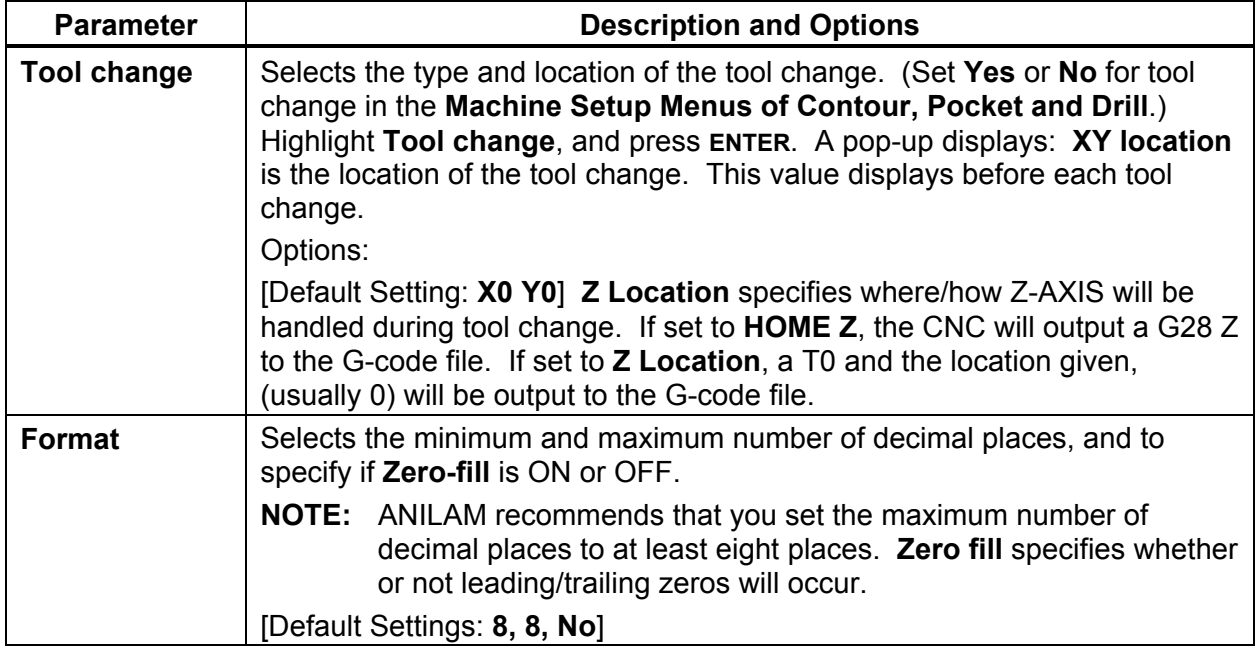

If a path is OFF during the **POST** function, the CNC will not output that path to the G-code file. In this way, a path can be eliminated from the output file without actually deleting it from the CAM program.

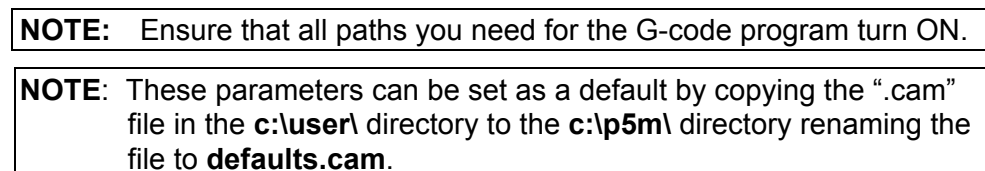

# **Posting Output Automatic Tool Changes**

The following instructions modify the CAM post processor to output the automatic tool changes.

- 1. Enter **CAM** mode.
- 2. Select **F9 Set Up**.
- 3. Select **Post**.
- 4. If M06 is required for a tool change, cursor down to **Tool**. It will read **T%02d** as a default. Change this to read **T%02dM06**.
- 5. If there are any other changes the user would like to make to the post processor, such as number of decimal places output, these can also be changed at this time.
- 6. Exit the post processor settings by pressing **F10** twice and then **F9**.
- 7. With the cursor, highlight the **.Cam** file that has just been generated.

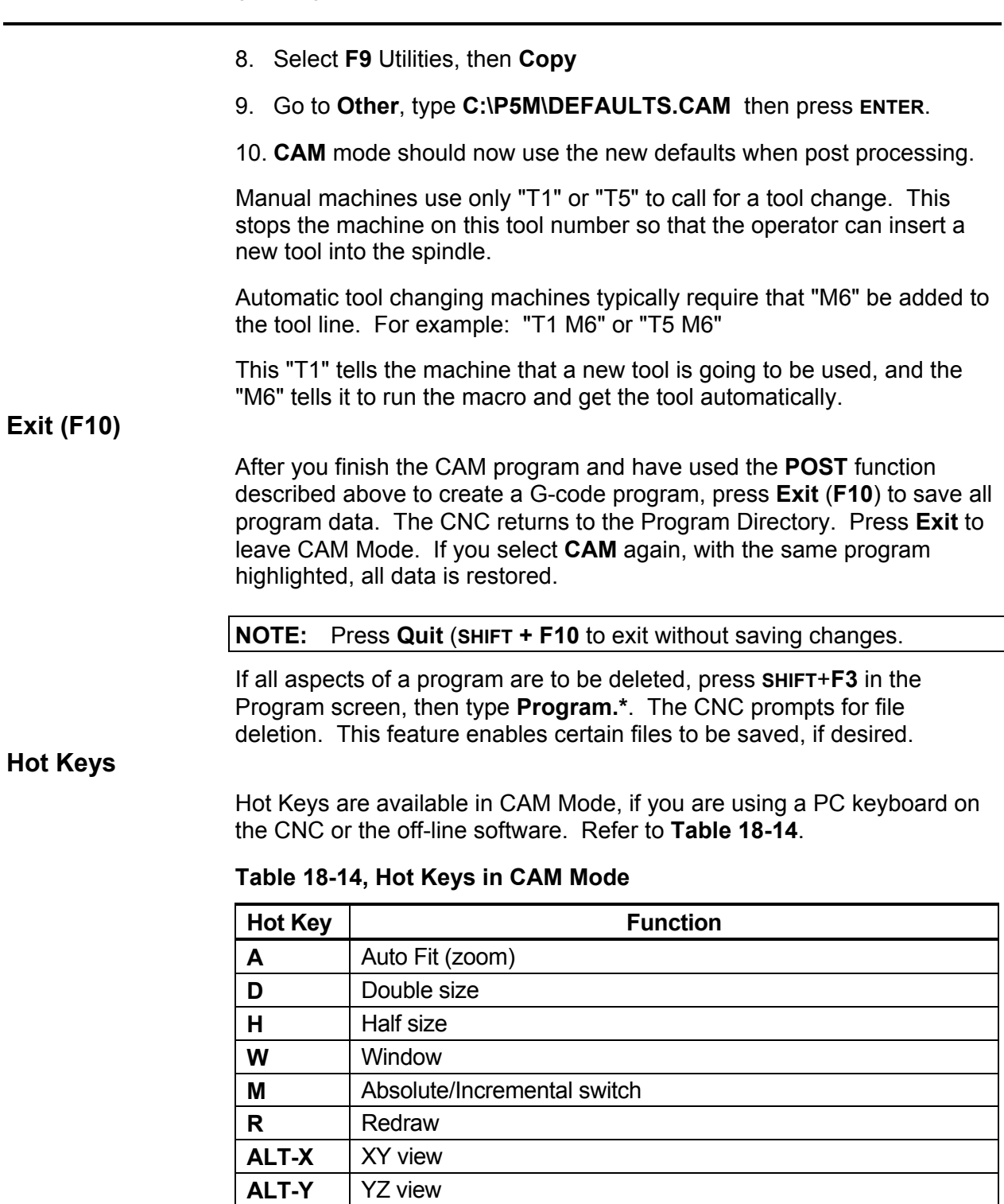

**ALT-Z**  $\overline{ZX}$  view **U** Unit switch **ALT-O** Iso view

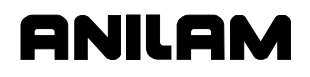

#### **Using the Shape Cursor**

You can position the shape cursor only on nodes or endpoints. Use the cursor to select items.

The forward end of a shape is the end away from the origin (starting point). The origin is always the back endpoint of the shape. Use **Back**  (**F4**) and **Forw (F5) SHAPE** (**-** and **+** keys respectively on off-line keyboards) to move the cursor from node to node along a shape.

The shape cursor must be positioned at the forward end of a shape to add a segment. Shape segments cannot be added to the back end of a shape. Use the cursor to select nodes for chamfering, rounding or deleting.

#### **Selecting Editing Tools**

Use editing tools to create or edit shapes. Select an editing tool from the two columns of templates. Templates in the left column determine a new segment's shape. Templates in the right column determine how the new segment will be created.

Templates use a standard convention to describe moves. Each template depicts a segment with a hollow circle at one end and a solid circle at the other. The solid circle represents the cursor. The hollow circle is the endpoint of the segment being added. CAM Mode prompts for the letter values shown in **Table 18-15**.

| Letter | <b>Definition</b>                               |  |
|--------|-------------------------------------------------|--|
| X      | X-axis endpoint (usually a diameter).           |  |
| Υ      | X-axis endpoint (usually a diameter).           |  |
|        | X-axis coordinate of a circle or radius center. |  |
| J      | Y-axis coordinate of a circle or radius center. |  |
| R      | Radius value                                    |  |
| A      | An included or absolute angle.                  |  |
| C.     | Circle                                          |  |
|        | <b>Distance</b>                                 |  |

**Table 18-15, Template Lettering Conventions** 

Refer t[o Figure 18-6, Shape Editing Tools.](#page-381-0) To select the shape of a new segment, use **ARROWS** to move up and down the left column of templates. After you highlight the desired shape, use the right arrow to select the method by which to define the new segment. Only the line and the arc have more than one description method. (The Geometry tool is described later.)

# ANILAM

<span id="page-381-0"></span>P/N 70000508G - CAM Programming

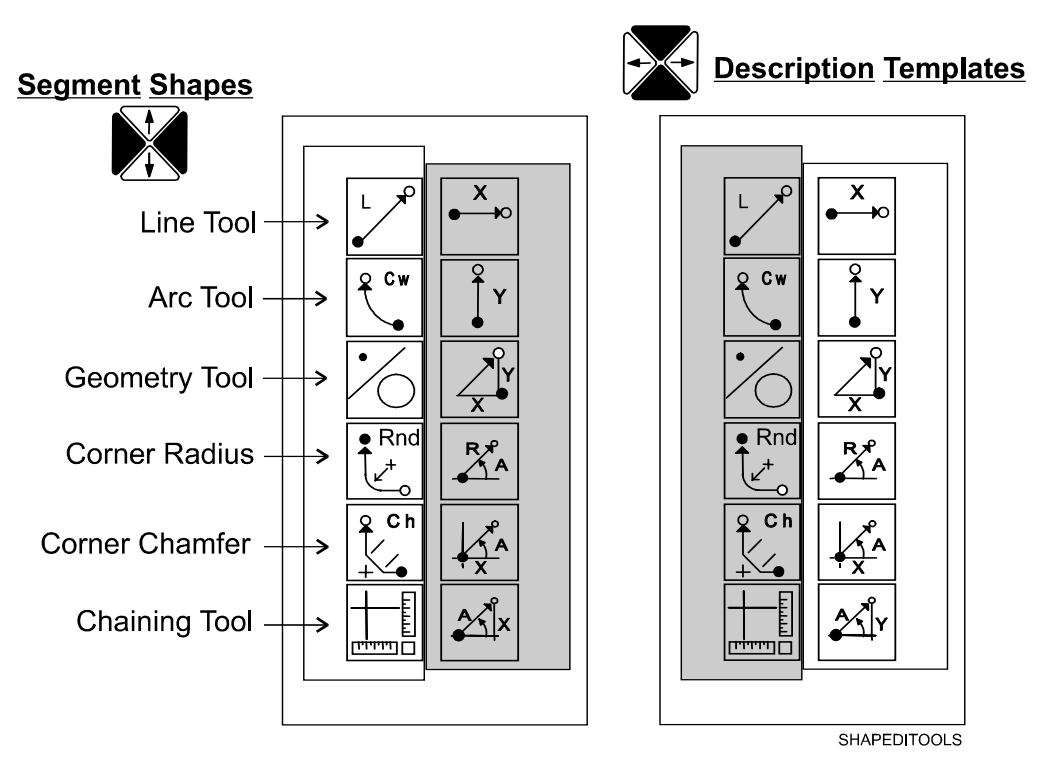

**Figure 18-6, Shape Editing Tools** 

The Line tool and the Arc tool are used to rough out the main features of the shape. After you have drawn the major features, go over the shape and add chamfers and corner rounding, as needed.

# **Line Tools**

In addition to the six templates in the right column, the endpoint of a line can be described with endpoint definition tools. To select this option, highlight the Line template, and press **ENTER**. This activates the point definition templates, displayed in the right template column. Refer to [Table 18-16, Line Segment Tools](#page-382-0) an[d Table 18-17, Line Segment](#page-383-0)  [Endpoint Definition Tools.](#page-383-1) 

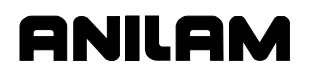

<span id="page-382-0"></span>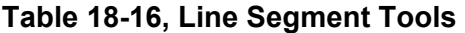

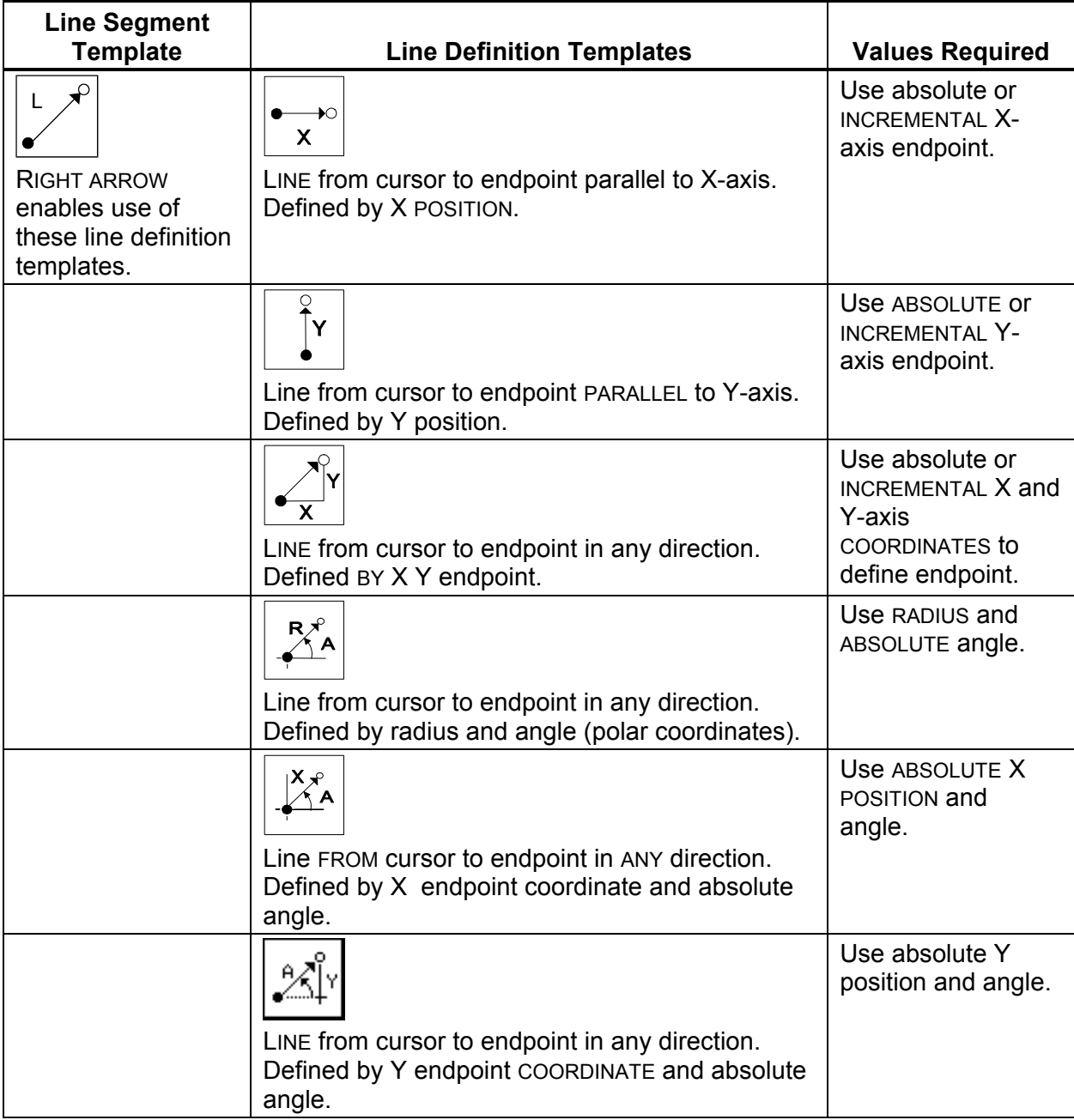

# **CNC Programming and Operations Manual**

P/N 70000508G - CAM Programming

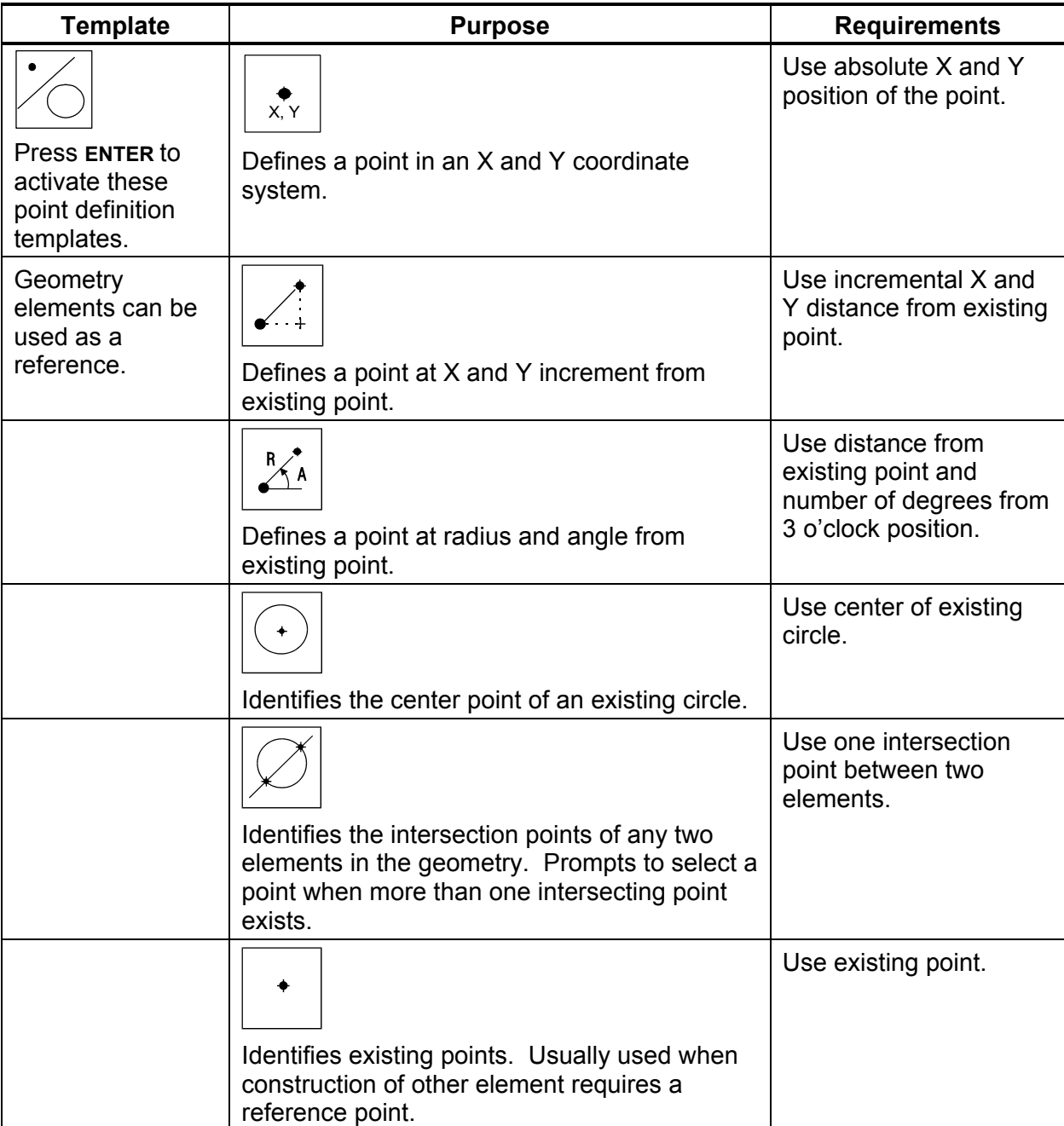

<span id="page-383-1"></span><span id="page-383-0"></span>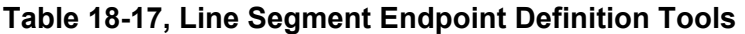

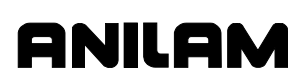

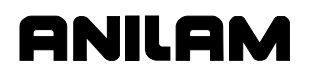

# **Arc Tools**

Refer to **Table 18-18**. There are two types of Arcs: clockwise (Cw) and counterclockwise (Ccw). Press **ENTER** while the icon is highlighted to switch arc segment direction. Use **RIGHT ARROW** to access the definition templates. Use **UP/DOWN ARROW** to select.

**Table 18-18, Arc Segment Tools** 

| <b>Arc Template</b>                                                                                   | <b>Arc Definition Template</b>                                                                                                    | <b>Values Required</b>                                                                                                 |
|----------------------------------------------------------------------------------------------------|----------------------------------------------------------------------------------------------------|----------------------------------------------------------------------------------------------------|
| <b>Cw</b><br>$\infty$                                                                                 | X, Y<br>$+$<br>I, J<br>Arc from cursor to endpoint. Endpoint and<br>center keyed in by operator.                                                                                      | Use absolute or<br>incremental X, Y to<br>define endpoint. Use<br>absolute or<br>incremental I, J to<br>define center. |
| Press <b>ENTER</b> to<br>toggle BETWEEN<br>clockwise (Cw) and<br><b>COUNTERCLOCKWISE</b><br>$(Ccw)$ . | X,Y<br>R.<br>Arc from cursor to endpoint. Endpoint and<br>radius keyed in by operator. Center calculated<br>by CNC.                                                                   | Use radius and<br>absolute or<br>incremental X, Y<br>endpoint.                                                         |
|                                                                                                    | I.J<br>Arc from cursor to endpoint. Center and<br>included angle keyed in by operator. Endpoint<br>calculated by CNC.                                                                 | Use absolute or<br>incremental I, J<br>centerpoint. Use<br>incremental angle.                                          |
|                                                                                                    | X,Y<br>Tangent arc from cursor to endpoint. Endpoint<br>and radius keyed in by operator. Center is<br>calculated by CNC. Center and radius values<br>must be correct for tangent arc. | Use incremental<br>radius and absolute or<br>incremental X, Y<br>endpoint.                                             |
|                                                                                                    | Χ,Υ<br>Line from cursor followed by tangent arc. Line<br>direction defined by the angle. Arc defined by<br>X, Y endpoint and radius. Arc starts where<br>tangent to line from cursor. | Use radius and<br>absolute or<br>incremental X, Y<br>endpoint.<br>Use absolute angle.                                  |
|                                                                                                    | Arc followed by tangent line from cursor to<br>endpoint. Line is defined from cursor to X, Y<br>endpoint. Arc from cursor to tangent<br>intersection with line is defined by radius.  | Use radius and<br>absolute or<br>incremental X, Y<br>endpoint.<br>Use absolute angle.                                  |

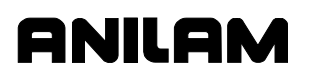

# **Corner Radius**

The corner radius tool enables you to insert a corner radius segment in place of the sharp corner at the node between two segments.

To round a corner:

1. Move the cursor to the corner being rounded.

 $Rnd \bullet$ 

- 2. Highlight the Rounding  $\frac{\partial f}{\partial x}$  icon, and press **ENTER.** The CNC will prompt for the blend radius.
- 3. Type the blend radius, and press **ENTER**. A new radius segment will be inserted in place of the original corner.

**NOTE:** Rounding can be performed only on a node located between two shape segments. The forward end or back end of a shape cannot be rounded.

# **Chamfering Corners**

The Chamfering tool enables you to chamfer selected corners on the shape.

To Chamfer a corner:

1. Move the cursor to the node to be chamfered.

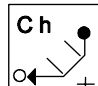

- 2. Highlight the Chamfering  $\frac{|O|+|V|}{|V|}$  icon, and press **ENTER**. The CNC will prompt for the chamfer distance.
- 3. Type the desired chamfer distance, and press **ENTER**. A new line segment chamfering the corner will be added to the shape in place of the original corner.

**NOTE:** Chamfering can be performed only on a node located between two shape segments. The start or end of a shape cannot be chamfered.

# **Shape Edit Soft Keys**

The following tasks are described in this topic:

- [Reversing an Arc's Direction](#page-386-0)
- [Deleting a Shape](#page-386-1)
- **[Projecting Line Segments \(Restoring Sharp Corners\)](#page-386-2)**
- [Joining Line Segments](#page-387-0)
- □ [Importing Shapes from Other Programs](#page-387-1)
- [Deleting a Segment](#page-387-2)
- □ [Changing the CAM Mode View](#page-388-0)
- [Viewing a Listing of Shape Segment Details](#page-388-1)

All rights reserved. Subject to change without notice. 18-37 and 18-37 21-January-06

# www.EngineeringBooksPdf.com

#### <span id="page-386-0"></span>**Reversing an Arc's Direction**

Occasionally, you might program an arc move in the wrong direction. Instead of deleting the segment and redrawing it, you can reverse the arc's direction. Arcs at the end of a shape or between any two segments can be reversed. To reverse an arc's direction:

- 1. Move the cursor to the arc's forward node and press **S-Edit** (**F3**). The S-Edit Pop-Up menu is displayed.
- 2. Highlight **Rev Arc**, and press **ENTER**. The arc will be redrawn in the reverse direction.

#### <span id="page-386-1"></span>**Deleting a Shape**

When necessary, you can delete an entire shape. To delete an entire shape:

- 1. Use **Prev-S (F6)** and **Next-S (F7)** to move the cursor to occupy any node within the shape to be deleted.
- 2. Press **S-Edit** (**F3**). The S-Edit Pop-Up menu is displayed.
- 3. Highlight **Delete**, and press **ENTER**. The CNC prompts to confirm the deletion.
- 4. Press **Yes** (**F1**) or **No** (**F2**) as required. **Yes** causes the shape to be deleted. **No** cancels the process.

#### <span id="page-386-2"></span>**Projecting Line Segments (Restoring Sharp Corners)**

Use the **Project** feature to remove blend radii and restore the sharp corners. This operation is called "projecting" because projections are added to line segments on both sides of a removed radius.

To remove a radius and remove a sharp corner:

- 1. Move the cursor to the forward node of the radius being removed.
- 2. Press **S-Edit** (**F3**). The **S-Edit** Pop-Up menu is displayed.
- 3. Select **Project**, and press **ENTER**. The radius will be removed and line projections forming a right angle are added. The editor prompts you to join the lines.
- 4. Press **Yes** (**F1**) to join the projections. The collinear line segments are joined into a single straight-line segment.

**NOTE:** Collinear lines are end-to-end lines that lie in the same direction.

### <span id="page-387-0"></span>**Joining Line Segments**

Sometimes, what appears to be a single line segment is more than one line segment drawn end-to-end. To detect the presence of the extra nodes within the segment, move the cursor along the segment.

Collinear segments do not affect the execution of the move. Usually, it is desirable to join collinear lines in order to keep the program and future editing session as simple as possible.

Join collinear lines as follows:

- 1. Position the cursor at the node between the collinear lines.
- 2. Press **S-Edit** (**F3**). The **S-Edit** Pop-Up menu is displayed.
- 3. Highlight **Join**, and press **ENTER**. The unnecessary node is removed from the line.

### <span id="page-387-2"></span><span id="page-387-1"></span>**Importing Shapes from Other Programs**

Sometimes, the same shape is used in more than one program. Instead of programming the shape more than once, you can import the shape from its original program.

To import an existing shape from another program:

- 1. Press **S-Edit** (**F3**). The **S-Edit** Pop-Up menu is displayed.
- 2. Highlight **Import**, and press **ENTER**. The CNC prompts for the name of the program containing the shape to be imported.
- 3. Type the program name, and press **ENTER**. The CNC displays a list of the shapes contained in the source program.
- 4. Highlight the desired shape, and press **ENTER**. The editor prompts you to determine if the origin of the shape should be changed.
- 5. Press **Yes** (**F1**) and key in a new origin as prompted or press **No** (**F2**) to import the shape at its original position.

#### **Deleting a Segment**

You can delete segments from an end or the middle of a shape. When a segment is deleted, the node marked by the cursor and the preceding segment is removed. When a segment is deleted from the middle of the shape, the segment in front of the cursor is reconnected to the preceding node.

To delete the segment at the forward end of the shape:

- 1. Move the cursor to the forward end of the shape.
- 2. Press **DelMove** (**F8**), and press **ENTER**. The last shape on the segment is removed.

**NOTE:** Sometimes, small bits of a deleted shape remain on the screen. Press **R**, which functions as a hot key, to refresh the screen.

All rights reserved. Subject to change without notice. 18-39 18-39 21-January-06

# www.EngineeringBooksPdf.com

# <span id="page-388-0"></span>**Changing the CAM Mode View**

Press **DISPLAY** (**F5**) to access the following display functions.

- Fit
- □ Window
- **D** Half
- Double
- □ Scale
- n Pan
- Erase

These functions perform the same operations described in the Draw Mode. Refer to ["Section 8 - Viewing Programs with Draw."](#page-228-0)

### <span id="page-388-1"></span>**Viewing a Listing of Shape Segment Details**

To view the details of the moves in any shape:

- 1. Refer to **Table 18-19**.
- 2. Press **MISC** (**F6**). The **MISC** Pop-Up Menu is displayed showing the following options:

### **Table 18-19, Miscellaneous (F6) Soft Keys**

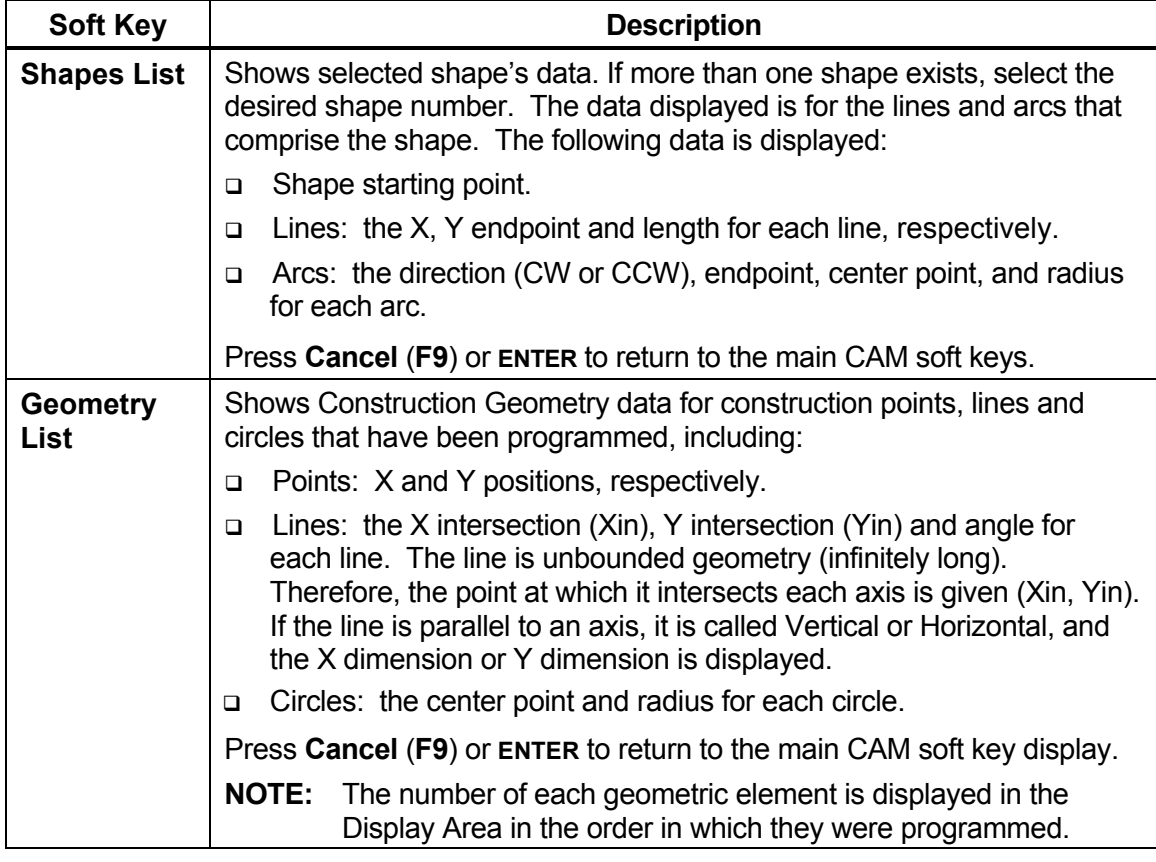

*(Continued…)* 

# www.EngineeringBooksPdf.com

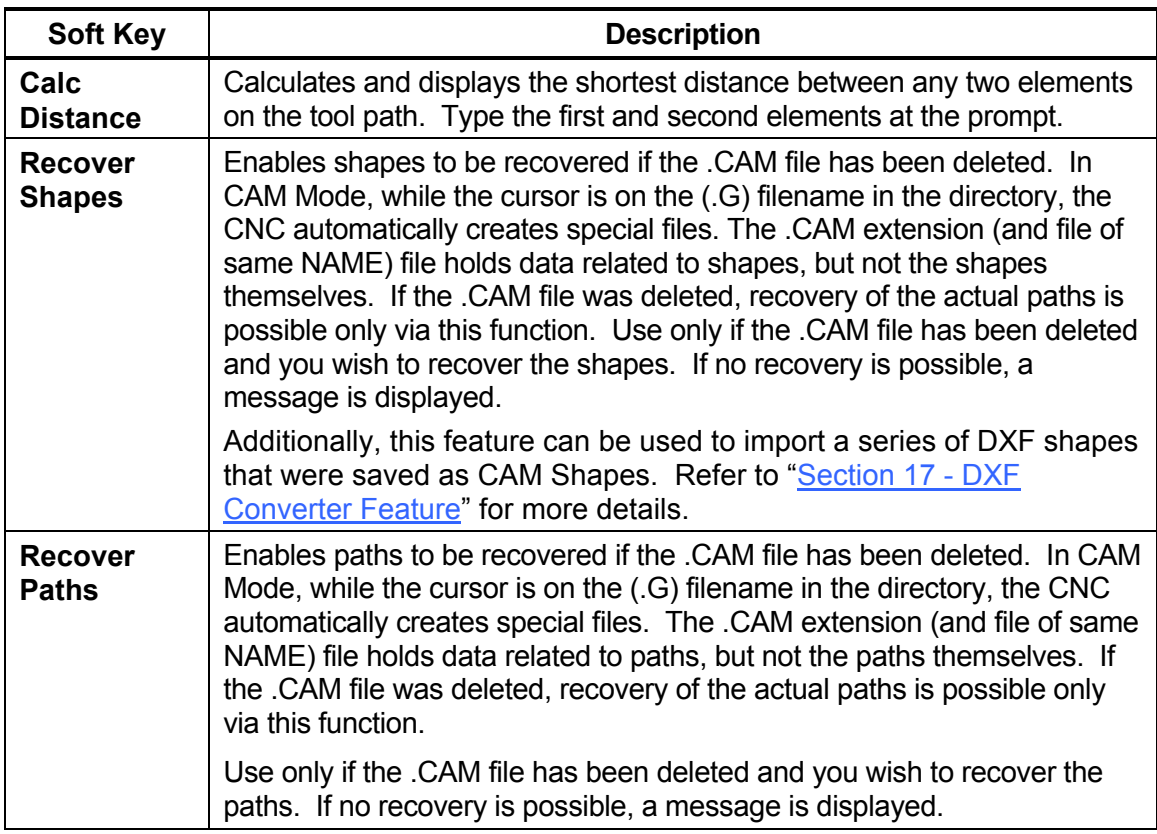

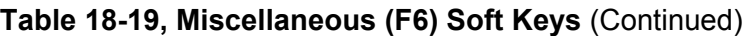

Press **Misc** (**F6**). The **Misc** Pop-Up menu is displayed.

- 1. **Shapes List** is highlighted by default. Press **ENTER**. The list of the shapes available in the file is displayed.
- 2. Highlight the shape to be viewed, and press **ENTER**. The details of the moves in the shape are displayed in a box on the screen.

The following details are presented:

- □ Starting point (origin)
- □ Line endpoint and lengths
- Arc directions, centers, and radius

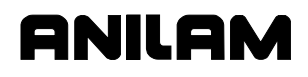

# **Using Construction Geometry**

Points, lines, and circles are the basic elements of all construction geometry. Use construction geometry to find path intersections not given on the blueprint. Construction geometry can also eliminate the need for many trigonometric functions.

The geometry of a shape can be constructed on the screen with geometry tools. After the tool path is solved, the intersecting segments of the geometry are chained together to form a shape.

Construction geometry is useful when you work with blueprints that contain limited information. Many combinations of geometry can be entered to help you find intersections.

### **Accessing Geometry Tools**

To access the Geometry tools:

- 1. Move the left column highlight to select the **GEOMETR**
- 2. Press **ENTER** to cycle through the right column's three sets of geometry icons. When the desired icons are displayed, use **RIGHT ARROW** to highlight an icon in the right column.
- 3. Highlight the desired tool, and press **ENTER**.

Points, lines, and circles can be defined in several ways. Each geometry tool defines a geometry element differently. A tool that requires a point position to start will prompt to select and activate an additional point definition tool.

Lines and circles are drawn on the screen with dotted lines. Points are marked by Xs. All geometry elements are numbered.

Geometry tools generally produce one of the three different elements. Review the table listings to understand Geometry tools. Some tools require that certain elements be part of the geometry. ANILAM recommends that first-time operators experiment with all of the drawing tools. The following tables are provided as a reference to the features of each tool. Look over each of the tables before you attempt the examples.

# **Point Tools**

Some point tools define the position of a point in the coordinate system; others allow you to select an existing point in the geometry. Refer to **Table 18-20**.

When you use tools that require a starting point, a through point, or a from/to point, the Shape Editor displays the "**Select point definition . . .**," message. You must then activate an additional point tool and define the required point.

Tools that identify centerpoints or element intersections will prompt for necessary element numbers, highlight all possible points, and prompt you to select one.

**Table 18-20, Geometry Point Tools** 

| <b>Template</b> | <b>Purpose</b>                                                                                                    | <b>Requirements</b>                                                                                    |
|-----------------|----------------------------------------------------------------------------------------------------|----------------------------------------------------------------------------------------------------|
| X, Y            | Defines a point in a geometry.                                                                                                    | Must know absolute X and Y<br>position of the point.                                                   |
|                 | Defines a point at X & Y<br>increment from existing point.                                                                                                    | One endpoint must already be<br>$\Box$<br>an element of the geometry.<br>Must know incremental X and Y |
|                 |                                                                                                    | $\Box$<br>distance from existing point.                                                                |
|                 | Defines a point at radius and<br>angle from existing point.                                                                                                    | One endpoint must already be<br>$\Box$<br>an element of the geometry.                                  |
|                 |                                                                                                    | Must know distance from<br>$\Box$<br>existing point.                                                   |
|                 |                                                                                                    | Must know number of degrees<br>$\Box$<br>from 3 o'clock position.                                      |
|                 | Identifies the centerpoint of an<br>existing circle.                                                                                                    | The circle must already be an<br>element of the geometry.                                              |
|                 | Identifies the intersection points<br>of any two elements in the<br>geometry. Prompts you to select<br>a point when more than one<br>intersecting point exists. | Geometry must already contain an<br>intersection of two elements.                                      |
|                 | Identifies existing points, usually<br>used when construction of other<br>element requires a reference<br>point.                                                | Desired point must already be an<br>element of the geometry.                                           |

### **Line Tools**

Some Line tools require point definition or identification to start. Refer to **Table 18-21**. The CAM Mode displays a message when this is necessary. Line tools that draw tangents to circles display all possible lines and prompt to select one.

**Table 18-21, Geometry Line Tools** 

| <b>Template</b>               | <b>Purpose</b>                                                                                                    | <b>Requirements</b>                                                   |
|-------------------------------|----------------------------------------------------------------------------------------------------|-----------------------------------------------------------------------|
| $\mathsf{X}$                  | Constructs a line parallel to Y-<br>axis, at given X position.<br>Prompts for X value.                                     | Must know absolute position the line<br>crosses the X-axis.           |
| $\frac{1}{2}$                 | Constructs a line parallel to X-<br>axis, at given Y position.<br>Prompts for Y value.                                     | Must know absolute position the line<br>crosses the Y-axis.           |
|                               | Constructs a line between any<br>two points. Prompts to select<br>any convenient point tool when<br>activated.             | Use any method to locate the two<br>endpoints.                        |
|                               | Constructs a line through a point,                                                                                         | □ Must know angle.                                                    |
|                               | rotated specified number of<br>degrees from 3 o'clock position.<br>Prompts to select any point tool<br>to define point.    | $\Box$ Use any method to locate point of<br>rotation.                 |
|                               | Constructs line parallel to<br>existing line at specified (positive<br>or negative) distance.                              | Line must already be an element of<br>the geometry.                   |
|                               | Constructs line tangent to circle<br>that passes through selected                                                          | □ Circle must already be an element<br>of the geometry.               |
|                               | point. Prompts to select any<br>point tool. Always draws tangent<br>lines to both sides of circle, you<br>must select one. | $\Box$ Use any method to locate the point.                            |
| $\mathfrak{c}_{\mathfrak{c}}$ | Constructs line tangent to any<br>two circles. Always draws the<br>four possible lines, you must<br>select one.            | Two circles must already be elements<br>of the geometry.              |
|                               | Constructs line rotated specified<br>number of degrees from 3 o'clock                                                      | □ Circle must already be an element<br>of the geometry.               |
|                               | position and tangent to existing<br>circle.                                                                                | □ Must know number of degrees of<br>rotation from 3 o'clock position. |

# **Circle Tools**

Some circle tools require point definition or identification when used. Refer to **Table 18-22**. The CAM Mode displays a message when this is necessary. Circle tools that draw circles tangent to other circles, lines, or points construct all possible circles and then prompt you to select one.

**Table 18-22, Geometry Circle Tools** 

| <b>Template</b> | <b>Purpose</b>                                                                                                    | <b>Requirements</b>                                                                                               |
|-----------------|----------------------------------------------------------------------------------------------------|----------------------------------------------------------------------------------------------------|
|                 | Constructs circle of specified<br>radius tangent to any two points,<br>lines or circles. Draws all<br>possible solutions; you must<br>select one. | Geometry must contain at least two<br>elements.                                                                   |
|                 | Constructs circle of specified<br>radius centered at any position.<br>Prompts to select any point tool<br>to define circle center point.          | Use any method to locate center<br>$\Box$<br>point.<br>□ Must know radius.                                        |
|                 | Constructs circle of specified<br>radius tangent to line and point.<br>Prompts to select any point tool<br>to define point.                       | Line must already be an element of<br>the geometry.                                                               |
| I, J            | Constructs circle tangent to line<br>with center at defined point.<br>Prompts to select any point tool<br>to define centerpoint.                  | $\Box$ Line must already be an element of<br>the geometry.<br>Use any method to locate center<br>$\Box$<br>point. |

#### **Notes on Geometry**

Access all geometry tools with the left column geometry icon highlighted. When the template is highlighted, press **ENTER** to cycle the right column through three sets of the Geometry Tool templates.

Construct geometry so that each node of the required shape is an intersection of two geometry elements.

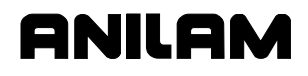

### **Chaining Geometry Elements to Create a Shape**

You must create a shape before chaining can occur. The shape starting point (origin) should be a point on an element of the construction geometry. The new shape will be chained, from the starting point, around various geometry elements.

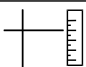

Highlight the CHAIN  $\boxed{\text{rrrm}}$  icon, and press **ENTER**. The CNC prompts to "**Select element:**". Type a sequence of intersecting geometry elements by number, each separated by a space. Press **ENTER**. The CNC traces the new shape from intersection to intersection. Each intersection will become a node in the shape.

The path around a circular Geometry element can be either in a clockwise or counter clockwise direction.

If the intersecting Geometry element is a circle, a positive element number creates a counterclockwise path; a negative element number creates a clockwise path.

If the direction of the path around any element is incorrectly chained, the direction can always be reversed with the shape editing tools. Elements can be chained one at a time or all at once.

#### **Viewing a Listing of Geometry Elements**

A complete listing of all the Geometry elements and relevant position information is available.

To view the Geometry list:

- 1. From the default soft key line press **MISC** (**F6**). A pop-up menu is displayed.
- 2. Highlight **Geometry List**, and press **ENTER**. A listing of geometry elements and position data is displayed.

The following information is displayed:

- Element number
- □ Points X and Y positions
- $\Box$  Lines parallel to X-axis Y-axis position
- Lines parallel to Y-axis X-axis position
- Lines through a point point position and angle
- □ Circles The center point and radius

# **Deleting Geometry Elements**

After a shape has been chained together from Construction Geometry, the geometry can be deleted, if desired. Elements can be left in the program along with the shape.

To delete geometry elements:

- 1. Press **DelGeom** (**F9**). The CNC prompts for the number of the geometry element to be deleted.
- 2. Type the element number, and press **ENTER**. The element is removed from the display.

Sometimes, small bits of an element will remain on the screen after deletion. Press **R**, which functions as a hot key, to refresh the screen.

**NOTE:** Deleted geometry cannot be restored.

### **Deleting All Geometry Elements**

To delete all geometry elements:

- 1. With the **SHAPE** soft keys active, press **SHIFT** and **DelAll** (**F9**). The CNC prompts to confirm deletion.
- 2. Press **Yes** (**F1**) to delete or **No** (**F2**) to cancel.

Sometimes, small bits of a deleted element remain on the screen after deletion. Press **R**, which functions as a hot key, to refresh the screen.

**NOTE:** Deleted geometry cannot be undeleted.

#### **Managing Shape Files**

The CNC automatically names files created in CAM Mode. Files contain the same primary name as the G-code file with which they are associated. The CNC generates several files with the G-code file but different extensions. These file extensions are:

- □ FILENAME.CAM CAM mode settings
- FILENAME.GEO Construction Geometry
- FILENAME.1 (or .2, .3) are Shapes
- □ FILENAME.\$\* Temporary files
- FILENAME.T (number) are toolpaths backup files
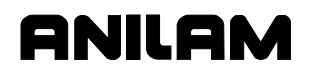

#### **Using Shapes in G-code Programs**

You can use any shapes that you create in CAM in G-code programs. Anywhere you can use a subprogram in a G-code program, you can also use a shape. For example, the W address in G169 (Area Clearance) specifies the number of the subprogram that defines the perimeter of the pocket. If you have defined shape #1 in CAM, and subprogram O1 does not exist in the G-code program, then programming W1 in G169 will use the shape defined in CAM. If subprogram O1 does exist in the G-code program, then it will be used. Similarly, you can use CAM shapes in G45, G65, G66, and M98. Any shape you can create in CAM, you can use with this method in a G-code program.

#### **Sample Programs**

This chapter contains several programs that show typical uses for CNC CAM programming. As a rule, blueprints having vague or limited data are suitable for CAM Mode.

ANILAM suggests that you study this chapter and familiarize yourself with the CAM Mode keystrokes.

Each example begins with a drawing, and proceeds through the programming process from Create to Post. All keystrokes are detailed. If working in metric, refer to the drawings for the appropriate dimensions. It is assumed that you have already read and understood the materials in this manual that pertain to CAM Programming.

#### <span id="page-396-0"></span>**Example #1 Machining an Outside Profile with Contour**

X0 Y0 is set at the upper left corner of the part. Refer to **Figure 18-7**. No construction geometry is required to create this shape. As you program, note the prompts that are displayed each time you press **ENTER**.

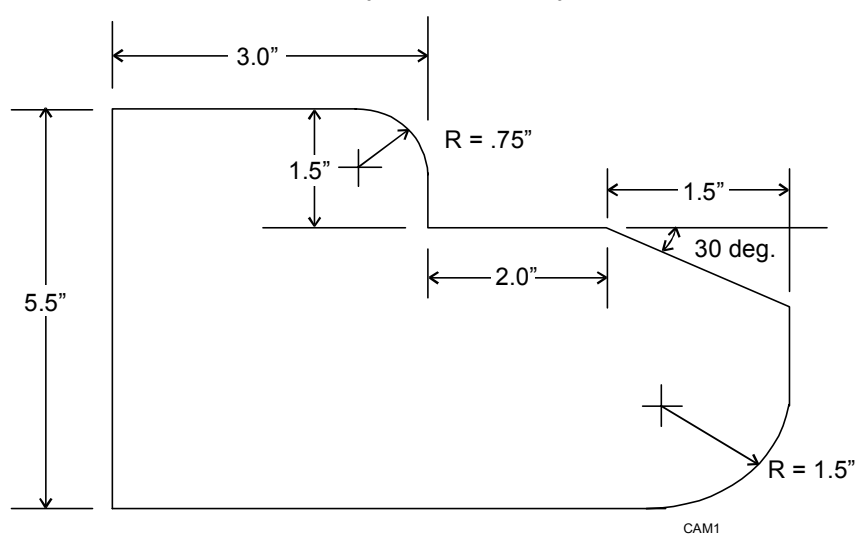

**Figure 18-7, An Outside Profile Using Contour** 

#### **CNC Programming and Operations Manual**

P/N 70000508G - CAM Programming

# **ANILAM**

Keystrokes:

- 1 **F2 PROGRAM**
- 2 **F2 Create**
- 3 Type **CONTUR-1** press **ENTER**
- 4 **F4 CAM**
- 5 **F3 S-EDIT**
- 6 **Create**
- 7 **ENTER** (to select the current Point definition), 0 **ENTER**, 0 **ENTER**
- 8 Cursor right, **ENTER**, 3 **ENTER**
- 9 Cursor down to #2 **ENTER**, -1.5 **ENTER**
- 10 Cursor up **ENTER**, 5 **ENTER**
- 11 **F9 SETUP**, Settings, **ENTER** (change to **Incremental**), **F9** (to exit window), **F9** again.
- 12 Cursor down to #5 (Angle and X) **ENTER**, 1.5 **ENTER**, -30 **ENTER**
- 13 **F9 SETUP**, **Settings**, **ENTER** (switch back to **Absolute**), **F9**, **F9**
- 14 Cursor up to #2 **ENTER**, -5.5 **ENTER**
- 15 Cursor up **ENTER**, 0 **ENTER**
- 16 Cursor down to #2 **ENTER**, 0 **ENTER**
- 17 **F5 ENTER** (to **Fit** on screen)
- 18 **F2 SHAPE**
- 19 **F4** six times (Back up to put in 1st radius)
- 20 Cursor left, then down to #4 (Rnd) **ENTER**, .75 **ENTER**
- 21 **F5** four times (**Forw**, to next radius)
- 22 **ENTER** (to select **Rnd**), 1.5 **ENTER**
- 23 **F2 SHAPE** (**Off**)
- 24 **F5 ENTER** (to **Fit** and redraw)

The shape is now ready for machining with one of the processes of the **MOTION (F7)** key. **Contour** will be used for the example in Table 18-23, [Example 1 Settings: Contour Parameters with Outside Profile.](#page-398-0) 

- 25 **F7 MOTION**
- 26 **Contour**
- 27 Set parameters in the Contour Menu(s):

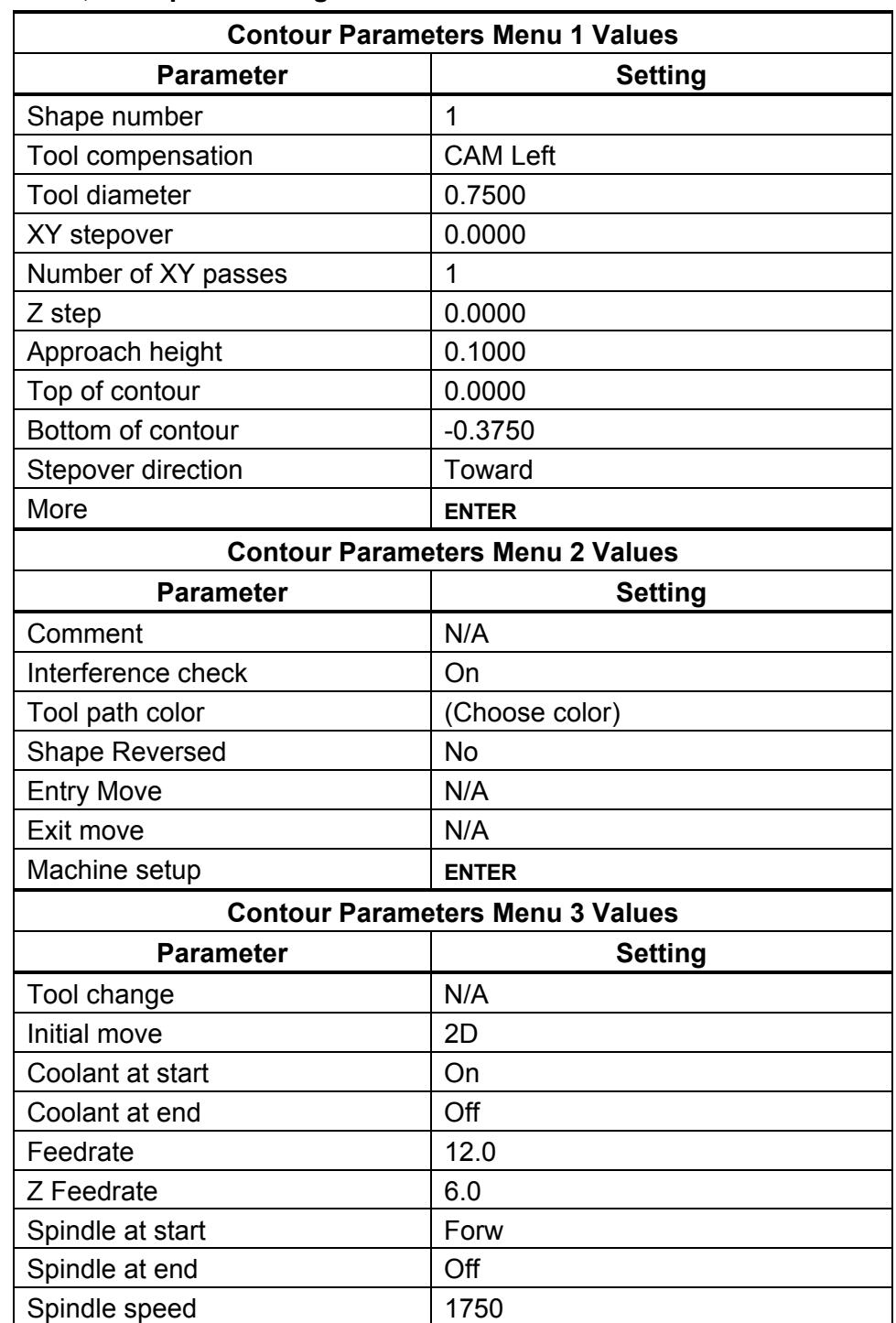

#### <span id="page-398-0"></span>**Table 18-23, Example 1 Settings: Contour Parameters with Outside Profile**

- 28 **F10**, **F10**
- 29 **F8 Calc**
- 30 **F1 Yes**
- 31 **F4 View**, choose **Iso**
- 32 **F8 POST**
- 33 **F10 Exit** (to Program Directory)
- 34 **F5 List**, to view G-code created, then F10 **Exit**.

After listing the G-code, go to **Draw Graphics Mode** (**F7**), and view the program CAM Mode created. Press **Load** (**F6**) in the Program Directory to load the program. Enter the tool offsets, zero setting, dry run(s), and perform any other machine setup procedures now, before you produce any parts.

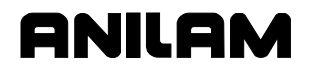

#### **Example #2 Machining a Slot using Contour**

In **Figure 18-8**, X0 Y0 is set at the center of the large radius. CG is required to create this shape. As you program, note the prompts that are displayed each time you press **ENTER**.

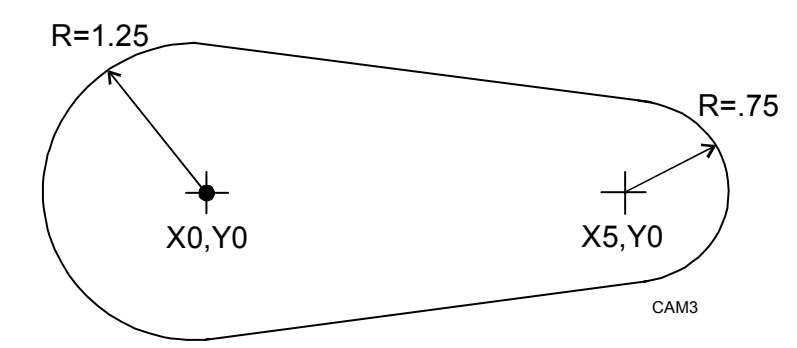

**Figure 18-8, Milling a Slot Using Contour** 

Keystrokes:

- 1 **F2 PROGRAM** (if necessary)
- 2 **F2 Create**
- 3 Type **CONTUR-2** press **ENTER**
- 4 **F4 CAM**
- 5 **F3 S-EDIT**
- 6 **Create**
- 7 **ENTER**, -1.25 **ENTER**, 0 **ENTER**
- 8 Cursor to construction geometry, switch to **Circles**
- 9 Cursor right, then up to #2 (**Rad**, **Center**), **ENTER**
- 10 1.25 **ENTER**, **ENTER**, 0 **ENTER**, 0 **ENTER**
- 11 **ENTER** (**Rad**, **Center**) again
- 12 .75 **ENTER**, **ENTER**, 5 **ENTER**, 0 **ENTER**(**F5 ENTER** to **Fit** on screen)
- 13 Cursor down to #5 **(line tangent to 2 circles**), **ENTER**
- 14 1 **ENTER**, 2 **ENTER**, 1 **ENTER**
- 15 **ENTER** again
- 16 2 **ENTER**, 1 **ENTER**, 1 **ENTER**
- 17 Cursor left, then down to **Chain** (#6), **ENTER**
- 18 1 **ENTER**, 3 **ENTER**, 2 **ENTER**, 4 **ENTER**, 1 **ENTER**, **F9**
- 19 Cursor up to **Arcs** (#2), ensure direction is CW
- 20 Cursor right (to **XY end**, RAD), **ENTER**
- 21 -1.25 **ENTER**, 0 **ENTER**, 1.25 **ENTER**.

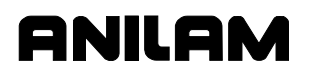

The shape is now completed. Press **SETUP** (**F9**), highlight **Geometry**, press **ENTER**, and then switch **ALL** to **Off**. The CNC will turn off the Construction Geometry and the screen will contain only the shape.

- 22 **F5**, **ENTER** (to **Fit** the Shape on the screen)
- 23 **F7 MOTION**
- 24 **Contour**

Refer to **Table 18-24** to set the following parameters in the Contour menu(s):

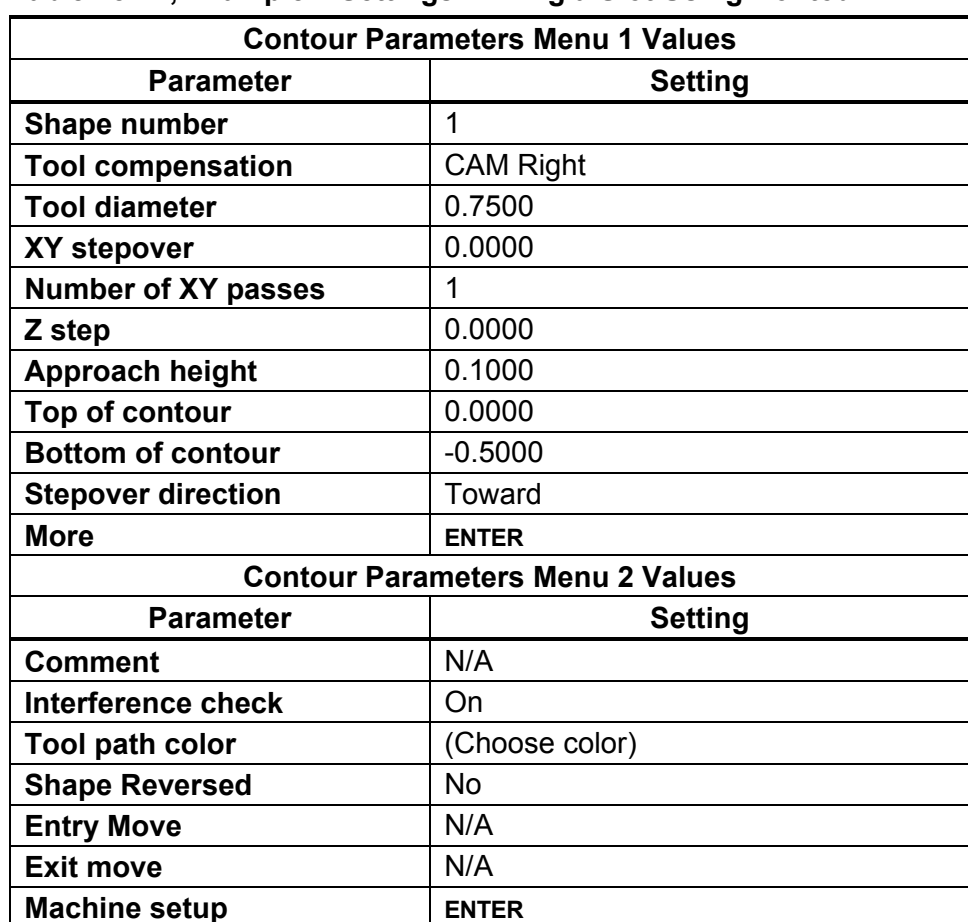

**Machine Setup** 

**Table 18-24, Example 2 Settings: Milling a Slot Using Contour** 

All rights reserved. Subject to change without notice. 18-53 21-January-06

Tool change  $N/A$ **Initial move** 2D **Coolant at start Coolant at start Coolant at end**  Off **Feedrate** 10.0 **Z Feedrate** 5.0 **Spindle at start Forw Spindle at end**  Off **Spindle speed** 1850

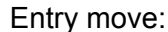

 $CIRCULAR, Arc length =  $180.0$$  Arc radius = .5000 (F10 to exit) Exit move: CIRCULAR, Arc length = 180.0 Arc radius = .5000 (F10 to exit)

- 26 **F10**, **F10**
- 27 **F8 Calc**
- 28 **F1 Yes**
- 29 **F4 View**, choose **Iso**
- 30 **F8 POST**
- 31 **Exit** (to Program Directory)
- 32 **F5 List**, to view G-code created, then **F10**.

After listing the G-code go to **Draw Graphics Mode** (**F7**), and view the program CAM Mode created. Press **Select** (**F6**) in the Program Directory to select the program. Enter the tool offsets, zero setting, dry run(s), and perform any other machine setup procedures now, before you produce any parts.

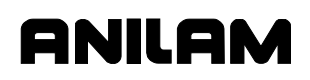

#### **Example #3 Machining an Outside Profile using Contour**

In **Figure 18-9,** X0 Y0 is set at the center of the large radius. As you program, note the prompts that are displayed each time you press **ENTER**.

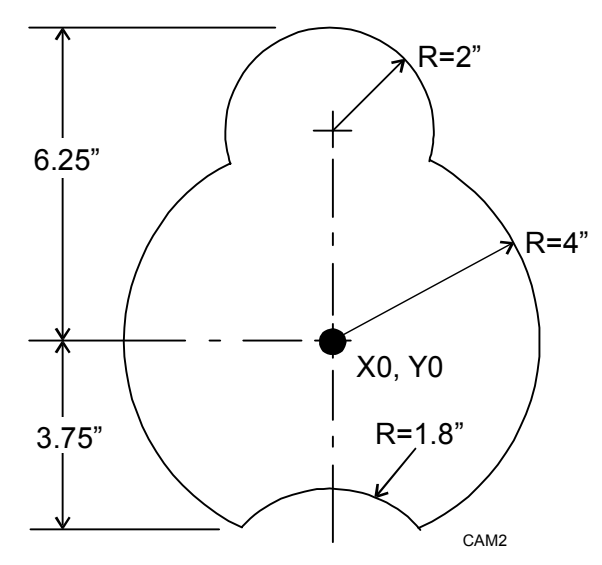

#### **Figure 18-9, Machining an Outside Profile Using Contour**

- 1 **F2 PROGRAM** (if necessary)
- 2 **F2 Create**
- 3 Type CONTUR-3 press **ENTER**
- 4 **F4 CAM**
- 5 Cursor down to **CG**, switch to circles
- 6 Cursor right, then up to #2, (**Rad**, **Center**) **ENTER**
- 7 4 **ENTER**, **ENTER**, 0 **ENTER**, 0 **ENTER**
- 8 **ENTER** again
- 9 2 **ENTER**, **ENTER**, 0 **ENTER**, 4.25 **ENTER** (**F5 ENTER** to Fit on screen)
- 10 Cursor left, down to **CG**, switch to **Lines**
- 11 Cursor right, up to **Y line**, **ENTER**, -3.75 **ENTER**
- 12 **F5 ENTER** (To **Fit** on screen)
- 13 Cursor left, down to **CG**, switch to **Points**
- 14 Cursor right, down to #5 (**intersection**), **ENTER**
- 15 1 **ENTER**, 3 **ENTER**, 1 **ENTER**
- 16 **ENTER** again (for **intersection**), then 1 **ENTER**, 3 **ENTER**, 2 **ENTER**
- 17 **F2 SHAPE**
- 18 **F9 DelGeom,** 3 **ENTER**
- 19 **F2 SHAPE** (**off**), **F5 ENTER** (to **Fit** on screen / **redraw**)

- 20 Cursor left, up to **CG**, switch to **Circles**
- 21 Cursor right, up to #1 (**Round**), **ENTER**
- 22 1.8 **ENTER**, 4 **ENTER**, 5 **ENTER**, **F5 ENTER** (To **fit**)

The Construction Geometry necessary to drive the cursor to "build" the shape now exists. The next step is to create the shape and chain. That is, feed the cursor around the Construction Geometry.

- 23 **F3 S-EDIT**
- 24 **Create**
- 25 Cursor down to #6 **(CG existing point**), **ENTER**, 5 **ENTER**
- 26 Cursor left, then down to #6 (**Chain**), **ENTER**
- 27 **-3 ENTER**, 1 **ENTER**, 1 **ENTER**, 2 **ENTER**, 1 **ENTER**, 1 **ENTER**, 1 **ENTER**, 3 **ENTER**, 1 **ENTER**, **F9**

The shape now exists. Note that Construction Geometry circles are CW by default. If no minus sign was given for -3, the arc would be in the wrong direction, but **RevArc** (in **S-EDIT**) could correct it. To show this function, as well as show "multiple chains", follow these steps:

- A **F2 SHAPE**
- B **F8** four times (**DelMove**)
- C **F2 SHAPE** (Off)
- D **F5 ENTER** (to Fit)
- E **ENTER** (Chain)
- F 3 1 2 1 3 **ENTER** (The space between each element number is necessary when giving more than one element while chaining.)
- G 1 **ENTER**, 1 **ENTER**, 1 **ENTER**, 1 **ENTER** (selecting the intersections)
- H **F9**
- I **F2 SHAPE**
- J **F4 Back ....** until cursor is at end of bad arc (3 times)
- K **F3 S-EDIT**
- L **RevArc**
- M **F2 SHAPE** (Off)
- N **F5 ENTER** (Fit)

The shape is now correct!

28 **F9 SETUP**

#### 29 **Geometry**, **All Off**, **F9**, **F9**

Assume that a .7500 radius must be placed in two positions, where the 2" radius meets the 4" radius. To accomplish this:

**ANILAM** 

P/N 70000508G - CAM Programming

- A **F2 SHAPE**
- B **F5 Forw**
- C Cursor up to #4 (**Rnd**), **ENTER**
- D .75 **ENTER**
- E **F5 Forw**
- F **ENTER**
- G Arrow up, **ENTER** (arrow up recalls last value entered)
- H **F2 SHAPE** (Off)
- I **F5 ENTER** (**Fit** / **Redraw**)

The shape is now complete. Activate the **Contour** window and set the contouring parameters to create the path.

Refer to **Table 18-25** to set the following parameters in the Contour menu(s):

- 30 **F5** (Fit)
- 31 **F7** MOTION
- 32 Contour

#### **Table 18-25, Example 3 Settings: Machining an Outside Profile Using Contour**

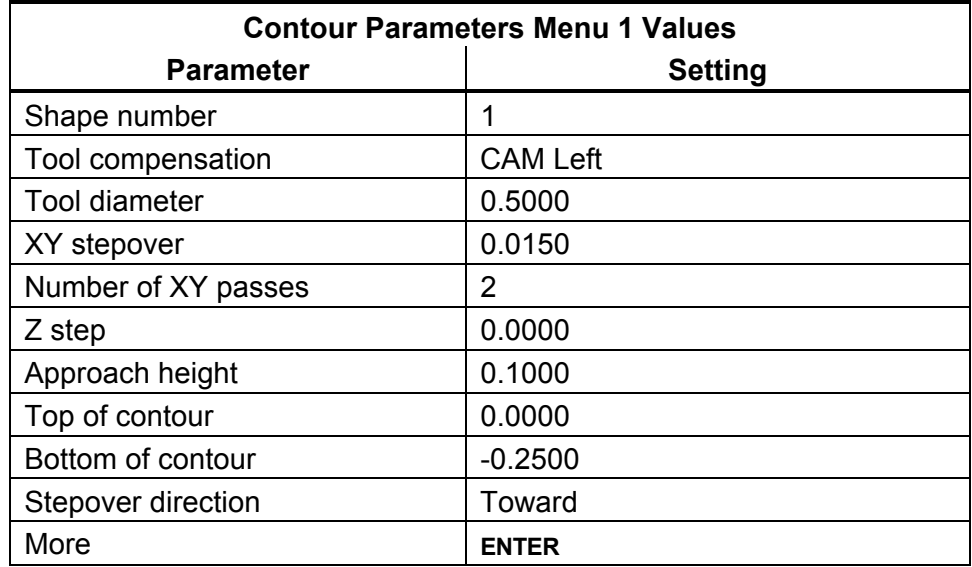

*(Continued…)* 

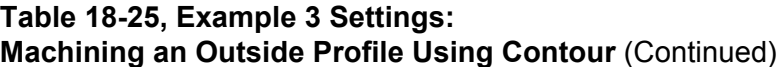

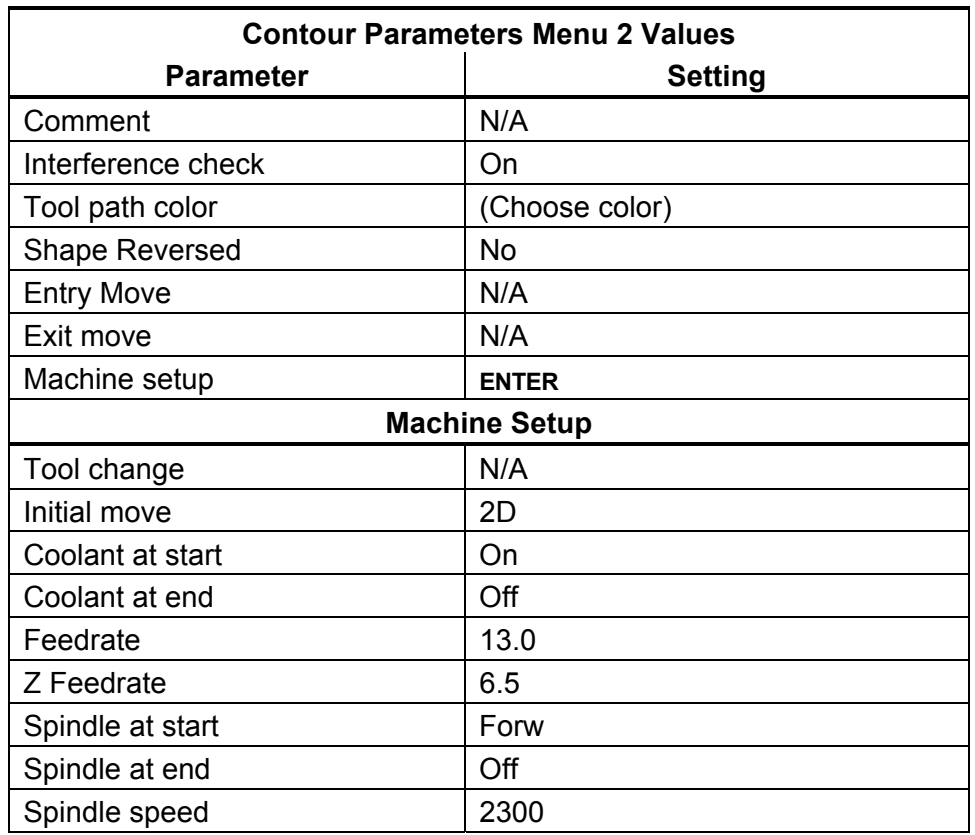

- 34 **F10**, **F10**
- 35 **F8 Calc**
- 36 **F1 Yes**
- 37 **F5 Display**, **Window**. Move window to lower-right corner, **ENTER**, to see the two passes created in the path.
- 38 **F5 ENTER** (to **Fit**)
- 39 **F4 View**, choose **Iso**
- 40 **F8** (**POST**)
- 41 Exit (to Program Directory)
- 42 **F5 List**, to view G-code created, then **F10**.

After you list the G-code, press **Draw** (**F7**), to view the CAM program. Press **Load** (**F6**) in the Program Directory. Enter tool offsets and zero setting and perform dry run(s) and any other machine setup procedures now, before you produce any parts.

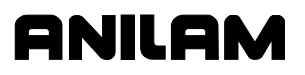

#### **Example #4 Machining a Contour with Many Unknown Intersections**

The contour illustrated in Figure **18-10** consists wholly of tangent arcs. The drawing shows the minimum number and types of dimensions required to construct the part. Contour will be used to machine the profile. X0 Y0 is set at the center of the large radius. As you program, note the prompts that are displayed each time you press **ENTER**.

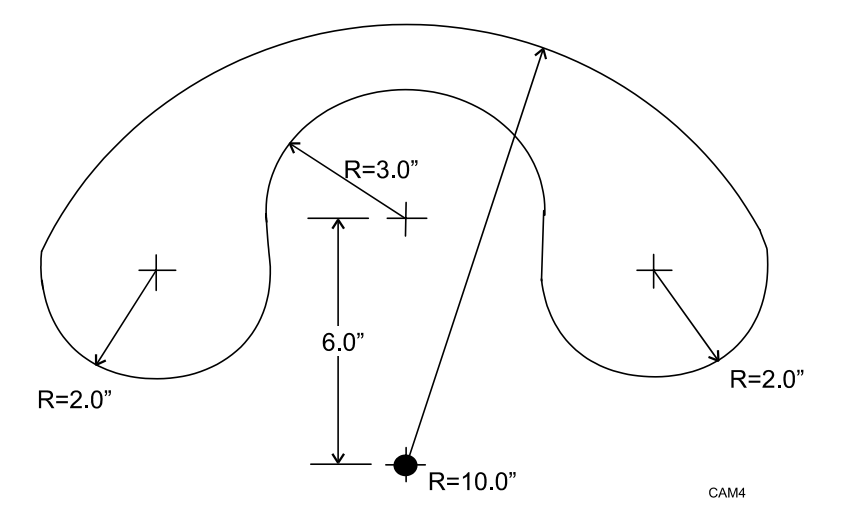

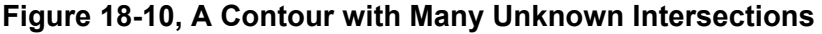

Keystrokes:

- 1 **F2 PROGRAM** (if necessary)
- 2 **F2 Create**
- 3 Type CONTUR-4 press **ENTER**
- 4 **F4 CAM**
- 5 Cursor down to CG, switch to **Circles**
- 6 Cursor right, then up to #2, (**Rad**, **Center**) **ENTER**
- 7 10 **ENTER**, **ENTER**, 0 **ENTER**, 0 **ENTER**
- 8 **F5 ENTER** (**Fit**)
- 9 **ENTER** again
- 10 3 **ENTER**, **ENTER**, 0 **ENTER**, 6 **ENTER** (**F5 ENTER** to **Fit** on screen)
- 11 Cursor up to #1 **ENTER**, 2 **ENTER**, 1 **ENTER**, 2 **ENTER**, 1 **ENTER**
- 12 **ENTER** again, 2 **ENTER**, 1 **ENTER**, 2 **ENTER**, 2 **ENTER**
- 13 **F5 ENTER** (**Fit** / **Redraw**)
- 14 **F3 S-EDIT**
- 15 Create
- 16 Cursor down to #5 (i**ntersection**) **ENTER**
- 17 3 **ENTER** 1 **ENTER**
- 18 Cursor left, then up 1 (to place on **Chain** #6), **ENTER**
- 19 1 **ENTER**, 4 **ENTER**, -2 **ENTER**, 3 **ENTER**, 1 **ENTER**, **F9**
- 20 **F9 SETUP**, **Geometry**, All Off, **F9**, **F9**
- 21 **F5 ENTER** (**Fit**) (2 times)

All rights reserved. Subject to change without notice. 18-59 18-59 21-January-06

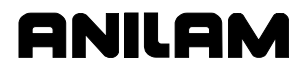

The Shape is now ready to contour.

- 22 **F7 MOTION**
- 23 **Contour**

Refer to **Table 18-26** to set the following parameters in the Contour Menu(s):

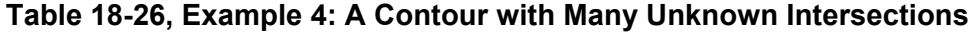

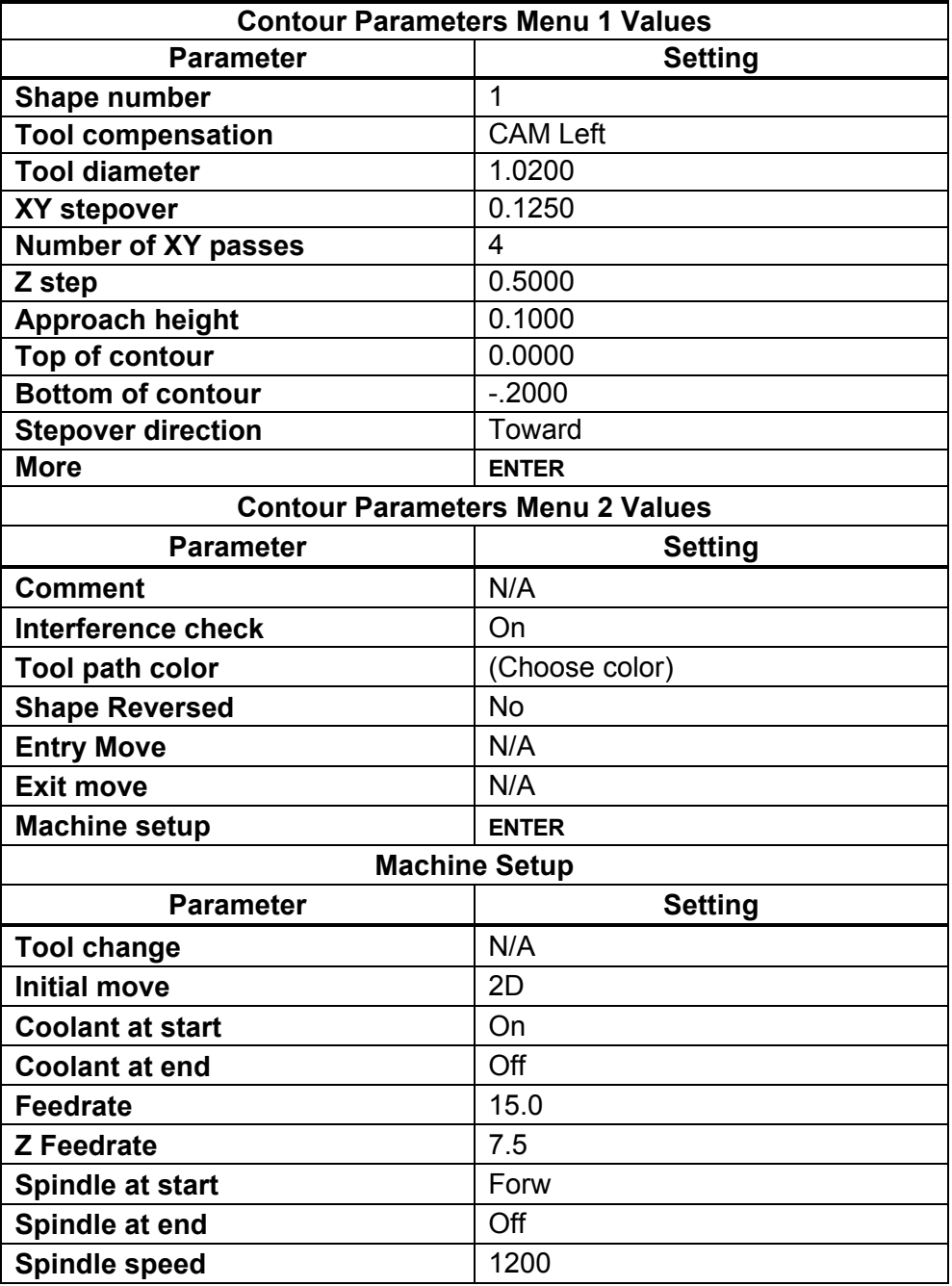

ONILOM

P/N 70000508G - CAM Programming

- 25 **F10**, **F10**
- 26 **F8 Calc**
- 27 **F1 Yes**
- 28 **F5 ENTER** (to **Fit**)
- 29 **F4 View**, choose **Iso**
- 30 **F8** (**POST**)
- 31 EXIT (to Program Directory)
- 32 **F5 List**, to view G-code created, then **F10**.

After you list the G-code, go to **Draw Mode** (**F7**), and view the CAM Mode program. Press **Load** (**F6**) in the Program Directory. Enter tool offsets, zero setting and perform dry run(s), and any other machine setup procedures now, before you produce any parts.

#### **Example #5 Contour with Many Unknown Intersections - All Tangent Arcs**

In **Figure 18-11**, Contour will be used to machine the profile. X0 Y0 is set at the center of the part. As you program, note the prompts that are displayed each time you press **ENTER**.

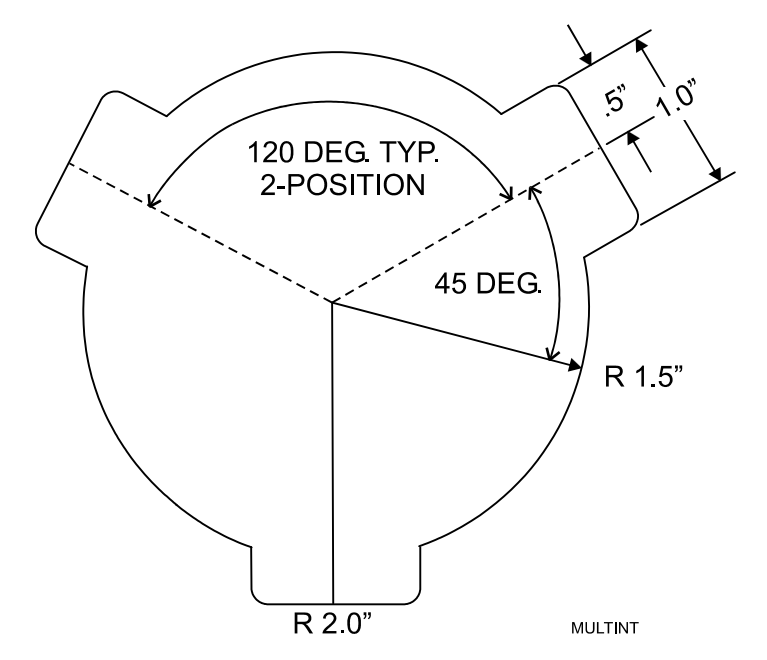

**Figure 18-11, Contour with Many Unknown Intersections - All Tangent Arcs** 

#### Keystrokes:

- 1 **F2 PROGRAM** (if necessary)
- 2 **F2 Create**
- 3 Type **CONTUR-5** press **ENTER**
- 4 **F4 CAM**
- 5 Cursor down to **CG**, switch to **circles**
- 6 Cursor right, then up to #2, (**Rad**, **Center**) **ENTER**
- 7 1.5 **ENTER**, **ENTER**, 0 **ENTER**, 0 **ENTER**
- 8 **F5 ENTER**(**Fit**)
- 9 **ENTER** again
- 10 2 **ENTER**, **ENTER**, 0 **ENTER**, 0 **ENTER**(**F5 ENTER** to **Fit** on screen)
- 11 Cursor left, down to **CG**, switch to **Lines**
- 12 Cursor right, down to #4 (**line thru point at angle**), **ENTER**
- 13 45 **ENTER**, **ENTER**, 0 **ENTER**, 0 **ENTER**
- 14 Cursor down to #5 (**line at distance from another line**), **ENTER**, 3 **ENTER**, .5 **ENTER**
- 15 **ENTER** again, 3 **ENTER**, -.5 **ENTER**
- 16 **F2 SHAPE**, **F9 DelGeom**, 3 **ENTER**
- 17 Cursor up to #4 **ENTER**, 45+120 **ENTER**, **ENTER**, 0 **ENTER**, 0 **ENTER**
- 18 Cursor down to #5 **ENTER**, 3 **ENTER**, .5 **ENTER**
- 19 **ENTER** again, 3 **ENTER**, -.5 **ENTER**
- 20 **F9 DELGeom**, 3 **ENTER**
- 21 Repeat Steps 17 20, except use 45+240 for Step 17
- 22 **F2 SHAPE** (Off)
- 23 **F5 ENTER** (**Fit**)

The Geometry necessary to feed the cursor now exists. Next, create a shape:

- 24 **F3 S-EDIT**
- 25 **Create**
- 26 **ENTER**, 1.5 **ENTER**, 0 **ENTER**
- 27 Cursor left, then down to **Chain** (#6), **ENTER**
- 28 1 9 2 8 1 7 2 6 1 5 2 4 1 (Note space between each element number), **ENTER**.

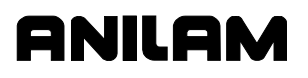

- 29 Now the CAM will prompt for intersections. Intersection #2 is needed for each prompt. Press **2** + **ENTER** for each prompt (total of twelve times), then **F9**
- 30 Cursor up to #2 (**Arcs**)
- 31 Cursor right, **ENTER**, 1.5 **ENTER**, 0 **ENTER**, 1.5 **ENTER**
- 32 **F9 SETUP**, **Geometry**, **All Off**, **F9**, **F9**
- 33 **F5 ENTER** (**Fit**)

The basic shape now exists. Use the **Rnd** icon to blend radii at the corners and program.

- 34 **SHAPE**
- 35 Back twelve times, to reach 1st blend intersection
- 36 Cursor left, down to #4 (**Rnd**) **ENTER**, .25 **ENTER**
- 37 **F5 Forw**, **ENTER**(to select **Rnd** again), arrow up **ENTER**
- 38 Repeat Step 37 until all blends are complete (10 times)
- 39 **F2 SHAPE** (Off)
- 40 **F5 ENTER** (**Fit**)

The shape is now completed and ready to Contour.

- 41 **F7 MOTION**
- 42 **Contour**
- 43 Refer to **Table 18-27**. Set the following parameters in the Contour menu(s):

#### **Table 18-27, Example 5: Contour with Many Unknown Intersections - Tangent Arcs**

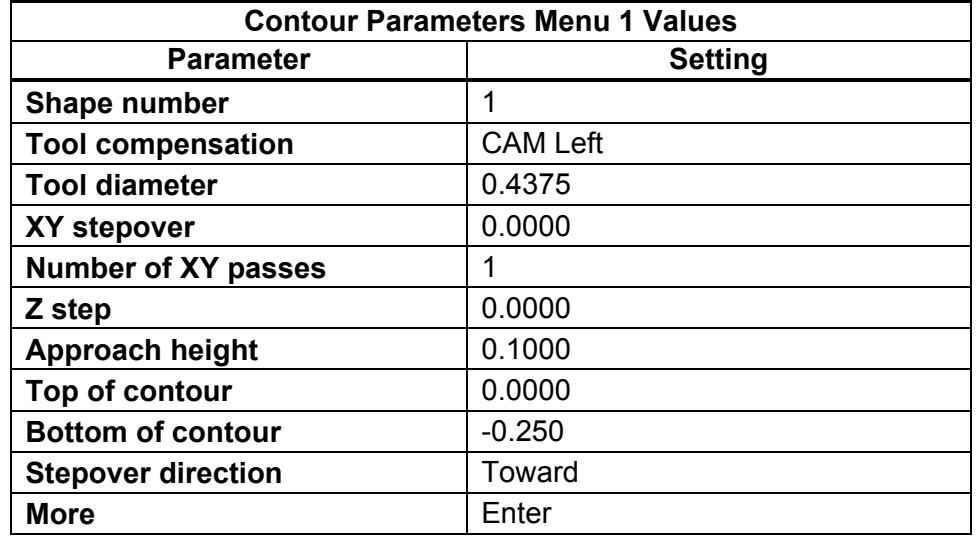

*(Continued…)* 

All rights reserved. Subject to change without notice. 18-63 and 18-63 21-January-06

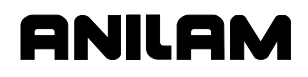

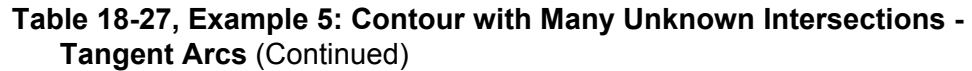

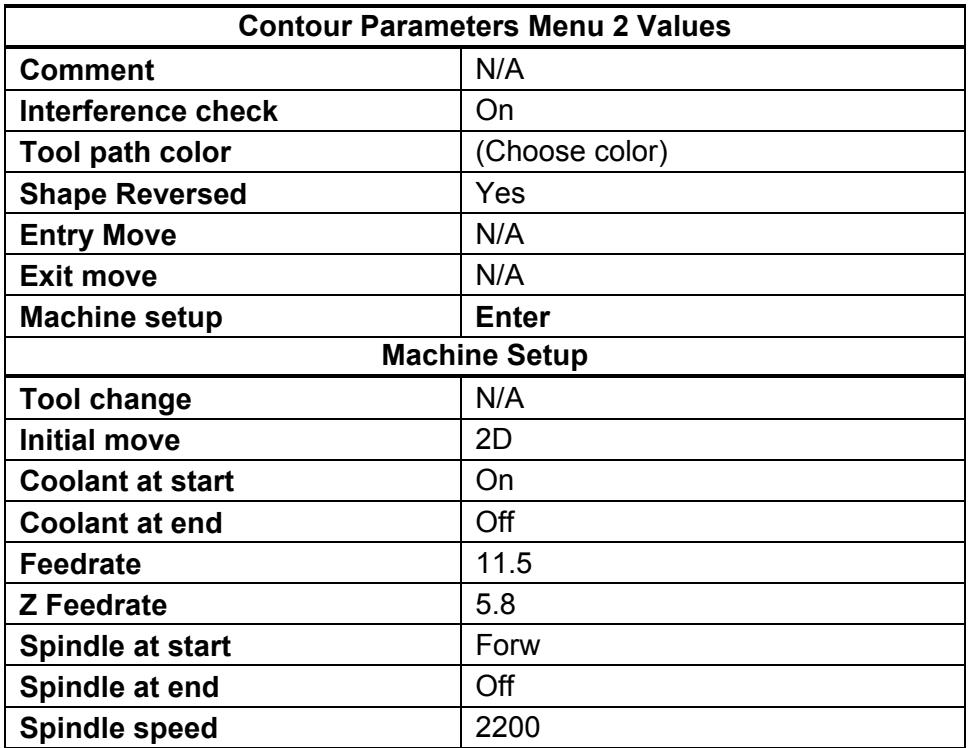

- 44 **F10**, **F10**
- 45 **F8 Calc**
- 46 **F1 Yes NOTE:** Path direction is opposite of **SHAPE** direction.
- 47 **F5 ENTER** (to **Fit**)
- 48 **F4 View**, choose **Iso**
- 49 **F8** (**POST**)
- 50 Exit (to Program Directory)
- 51 **F5 List**, to view G-code created, then F10.

After you list the G-code, go to **Draw Mode** (**F7**), and view the program CAM created. Press **Load** (**F6**) in the Program Directory to load the program. Enter tool offsets, zero setting and perform dry run(s), and any other machine setup procedures now, before you produce any parts.

#### **Example #6 Pocket Milled into Workpiece**

Refer to [Figure 18-7, An Outside Profile Using Contour.](#page-396-0) **Pocket** will be used to machine the pocket. X0 Y0 is set at the upper left corner of the pocket shape. No CG will be necessary. As you program, note the prompts that are displayed each time you press **ENTER**.

Keystrokes:

- 1 **F2 PROGRAM** (if necessary)
- 2 **F2 Create**
- 3 Type **POCKET-1** press **ENTER**
- 4 Refer to **Example #1**. Perform Steps 4 to 24, and then continue with Step 5 below.

The shape is now ready to be machined with the **Pocket** selection of the **F7** (**MOTION)** key.

- 5 **F7 MOTION**
- 6 **Pocket**
- 7 Refer to **Table 18-28**. Set the following parameters in the **Pocket** menu(s):

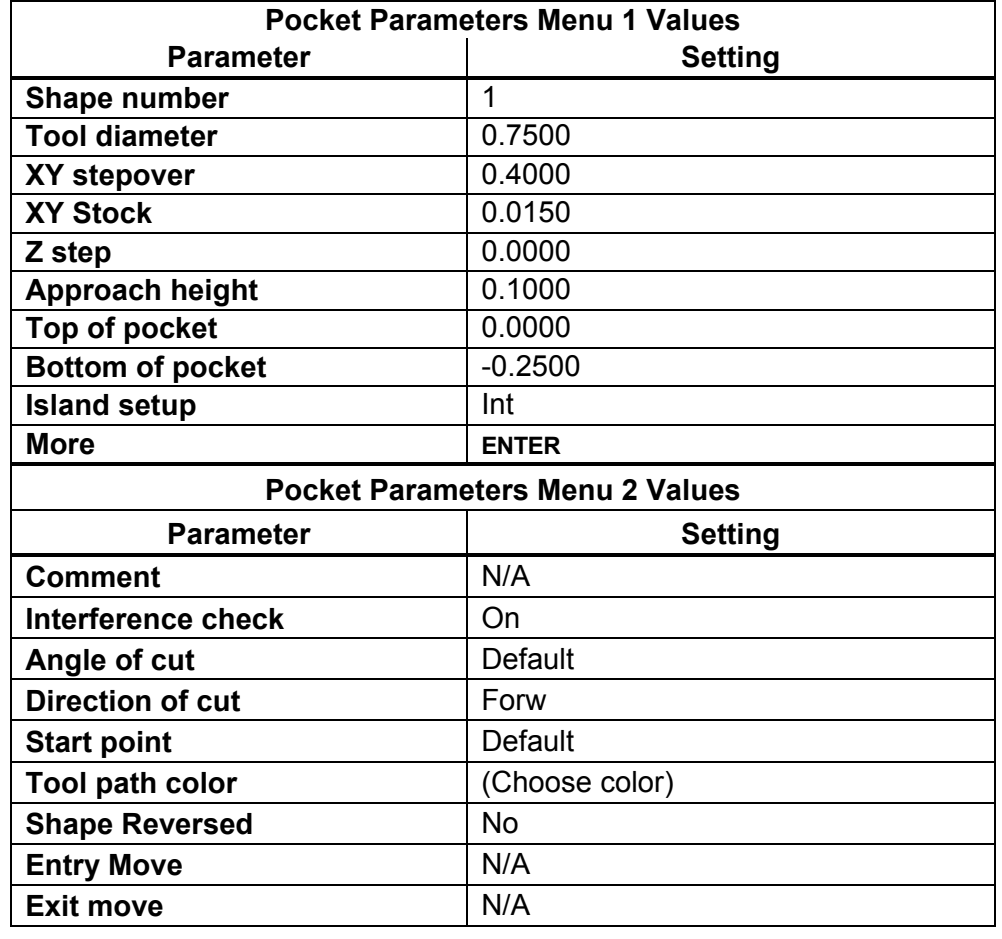

#### **Table 18-28, Example 6 Settings: Pocket Milled into Workpiece**

All rights reserved. Subject to change without notice. 18-65 21-January-06

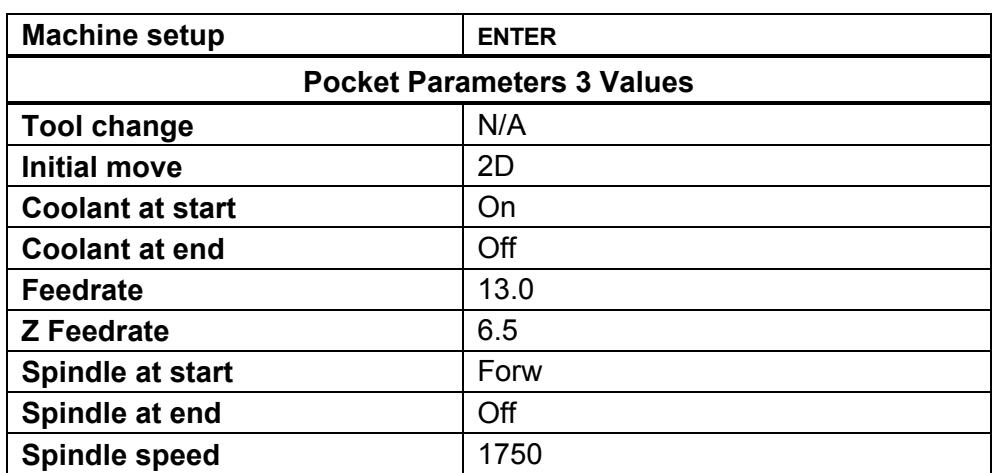

**NOTE:** No Z stock will be programmed in the pocket examples. If required, Z stock can be programmed, then another "Pocket" should be programmed to fit the bottom of the pocket.

- **NOTE:** All Pockets will require a "Contour" pass around the perimeter of the pocket, to finish the sides (see Examples 1 - 5 for Contour). Therefore, ANILAM recommends that XY stock be programmed for each Pocket.
- 8 **F10**, **F10**
- 9 **F8 Calc**
- 10 **F2 No**

**NOTE:** The lower area of the pocket is not completely cleared. This is due to the XY stepover programmed in the first Pocket Menu. To erase the path, select **No** when prompted to **Save path?**. To change the stepover, press **Calc** again.

- 11 **F7 MOTION**
- 12 **Pocket**
- 13 Change XY stepover to .425
- 14 **F8 Calc**
- 15 **F1 Yes**
- 16 **F5 ENTER** (to Fit)
- 17 **F4 View**, choose **Iso**
- 18 **F8** (**POST**)
- 19 Exit (to Program Directory)
- 20 **F5 List**, to view G-code created, then F10.

After you list the G-code, go to **Draw Mode (F7)**, and view the program CAM created. Press **Load** (**F6**) in the Program Directory to load the program. Enter tool offsets, zero setting and perform dry run(s), and any other machine setup procedures now, before you produce any parts.

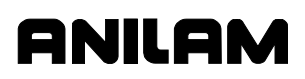

#### **Example #7 Milled Pocket - X0 Y0 at Center of Radius**

Refer to **Figure 18-12**. **Pocket** will be used to machine the pocket. X0 Y0 is set at the center of the radius. As you program, note the prompts that are displayed each time you press **ENTER**.

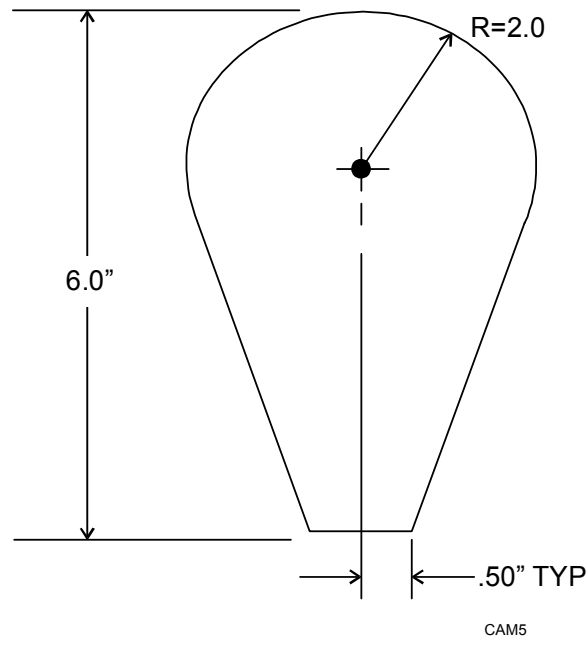

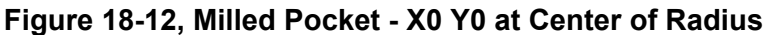

Keystrokes:

- 1 **F2 PROGRAM** (if necessary)
- 2 **F2 Create**
- 3 Type **POCKET-2**, press **ENTER**
- 4 **F4 CAM**
- 5 Cursor down to **CG**, switch to **Circles**
- 6 Cursor right, then up to #2, (**Rad**, **Center**) **ENTER**
- 7 2 **ENTER**, **ENTER**, 0 **ENTER**, 0 **ENTER**
- 8 **F5 ENTER** (**Fit**)
- 9 Cursor left, then down to **CG**, switch to **Lines**
- 10 Cursor right, then up to Y line, **ENTER**
- 11 -4 **ENTER**
- 12 **F5 ENTER** (**Fit**)
- 13 Cursor down to #6 (**line tangent to circle thru point**) **ENTER**
- 14 1 **ENTER**, **ENTER**(to select current point def.) .5 **ENTER**, -4 **ENTER**, 2 **ENTER**
- 15 **ENTER** again
- 16 1 **ENTER**, **ENTER**, -.5 **ENTER**, -4 **ENTER**, 1 **ENTER**

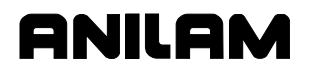

The geometry necessary to feed the cursor now exists.

- 17 **F3 S-EDIT**
- 18 **Create**
- 19 Cursor down to #5 (INTERSECTION), **ENTER**
- 20 2 **ENTER**, 4 **ENTER**
- 21 Cursor left, then down to **Chain**, **ENTER**
- 22 2 **ENTER**, 3 **ENTER**, -1 **ENTER**, 4 **ENTER**, 2 **ENTER**, **F9**
- 23 **F9 SETUP**, **Geometry**, **All Off**, **F9**, **F9**
- 24 **F5** E **ENTER** (**Fit**)

The shape now exists and is ready to **Pocket.**

- 25 **F7 MOTION**
- 26 **Pocket**
- 27 Refer to **Table 18-29**. Set the following parameters in the Pocket menu(s):

**NOTE:** With Z step set to .25 and Bottom of Pocket set to -.5000, two depth-of-cuts will occur.

#### **Table 18-29, Example 7: Pocket Parameters Menu 1 Values - X0 Y0 at Center of Radius**

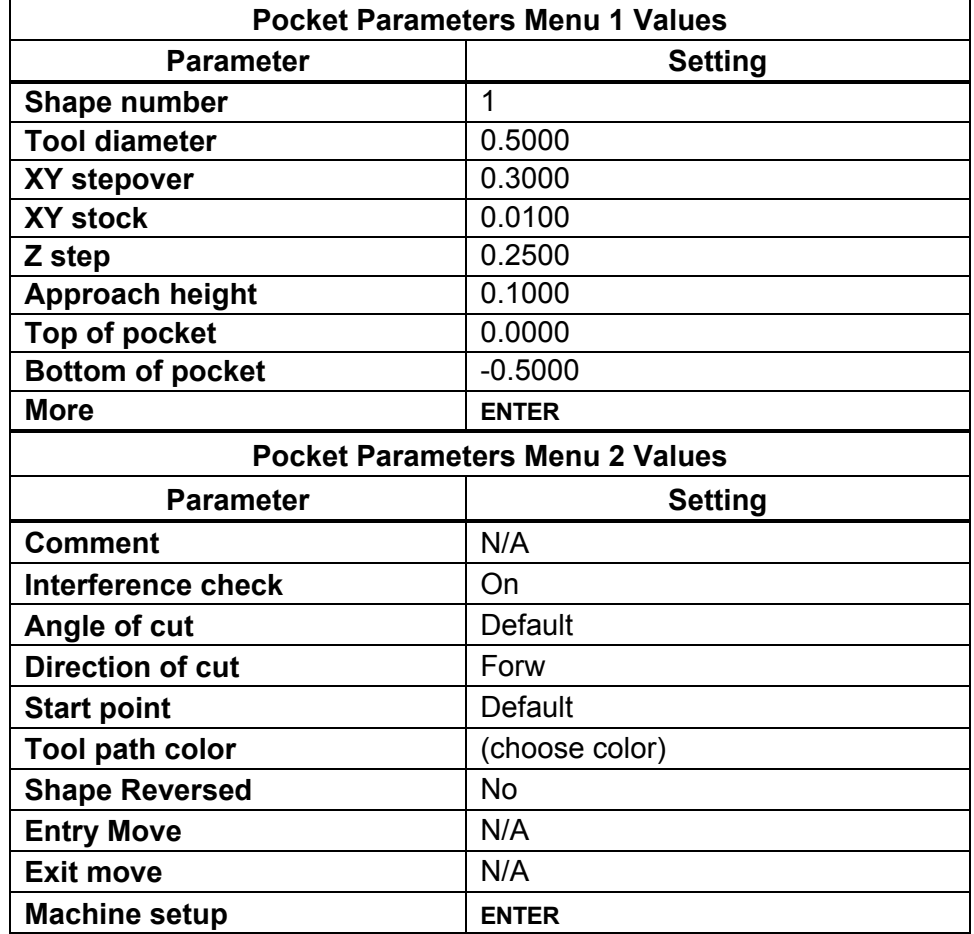

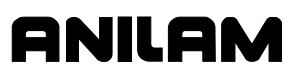

#### **Table 18-29, Example 7: Pocket Parameters Menu 1 Values - X0 Y0 at Center of Radius** (Continued)

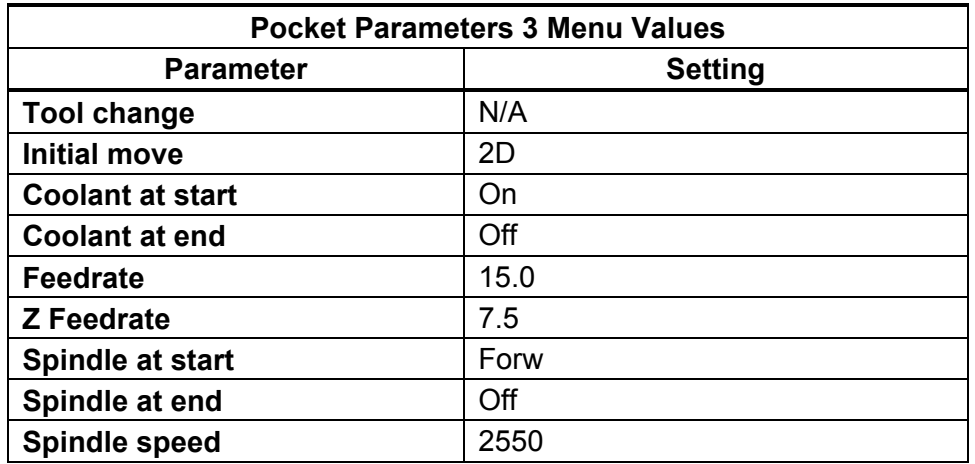

- 28 **F10**, **F10**
- 29 **F8 Calc**
- 30 **F1 Yes**
- 31 **F5 ENTER** (to Fit)
- 32 **F4 View**, choose **Iso**
- 33 **F8** (**POST**)
- 34 Exit (to Program Directory)
- 35 **F5 List**, to view G-code created, then **F10**.

After you list the G-code, go to **Draw Mode** (**F7**), and view the program CAM created. Press **Load** (**F6**) in the Program Directory to load the program. Enter tool offsets, zero setting and perform dry run(s), and any other machine setup procedures now, before you produce any parts.

#### **Example #8 Pocket Milled into Workpiece - X0 Y0 at Lower Left Corner**

Refer to **Figure 18-13**. **Pocket** will be used to machine the pocket. As you program, note the prompts that are displayed each time you press **ENTER**.

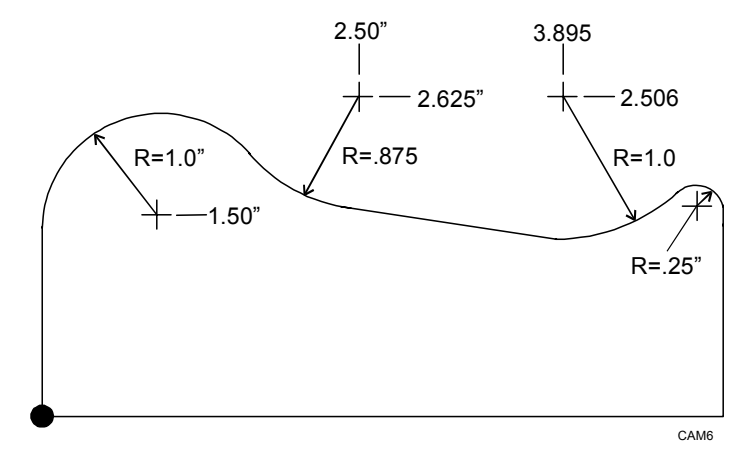

**Figure 18-13, Pocket Milled into Workpiece - X0 Y0 at Lower Left Corner**  Keystrokes:

- 1 **F2 PROGRAM** (if necessary)
- 2 **F2 Create**
- 3 Type **POCKET-3** press **ENTER**
- 4 **F4 CAM**
- 5 **F3 S-EDIT**
- 6 **Create**
- 7 **ENTER** (to select current point def), 0 **ENTER**, 0 **ENTER**
- 8 Cursor right, then down to Y line, **ENTER**
- 9 1.5 **ENTER**
- 10 Cursor left, then down to construction geometry, switch to **Circles**
- 11 Cursor right, then up to #2, **ENTER**, 1 **ENTER**, **ENTER**, 1 **ENTER**, 1.5 **ENTER**
- 12 **ENTER** again
- 13 .875 **ENTER**, **ENTER**, 2.5 **ENTER**, 2.625 **ENTER**
- 14 **F5 ENTER** (**Fit**)
- 15 **ENTER** again
- 16 1 **ENTER**, **ENTER**, 3.895 **ENTER**, 2.506 **ENTER**
- 17 Cursor down to #5 **ENTER**, 3 **ENTER**, 2 **ENTER**, 1 **ENTER**
- 18 Cursor up to #1 **ENTER**, .25 **ENTER**, 3 **ENTER**, 4 **ENTER**, 3 **ENTER**
- 19 **F5 ENTER** (**Fit**)
- 20 Cursor down to #6 **ENTER**, 270 **ENTER**, 5 **ENTER**, 2 **ENTER**

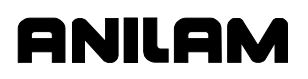

The necessary geometry now exists.

- 21 Cursor left, then down to **Chain**, **ENTER**
- 22 1 -2 4 -3 5 6 **ENTER**, F9 (Note spaces)
- 23 Cursor up to #1, Cursor right, then down to #2
- 24 **ENTER**, 0 **ENTER**
- 25 Cursor up to #1 **ENTER**, 0 **ENTER**
- 26 **F9**, **Geometry**, **All Off**, **F9**, **F9**
- 27 **F5 ENTER** (**Fit**)

The shape now is displayed in the graphics.

- 28 **F7 MOTION**
- 29 **Pocket**
- 30 Refer to **Table 18-30**. Set the following parameters in the Pocket menu(s):

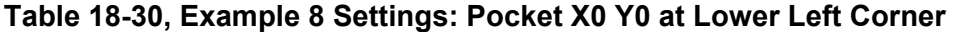

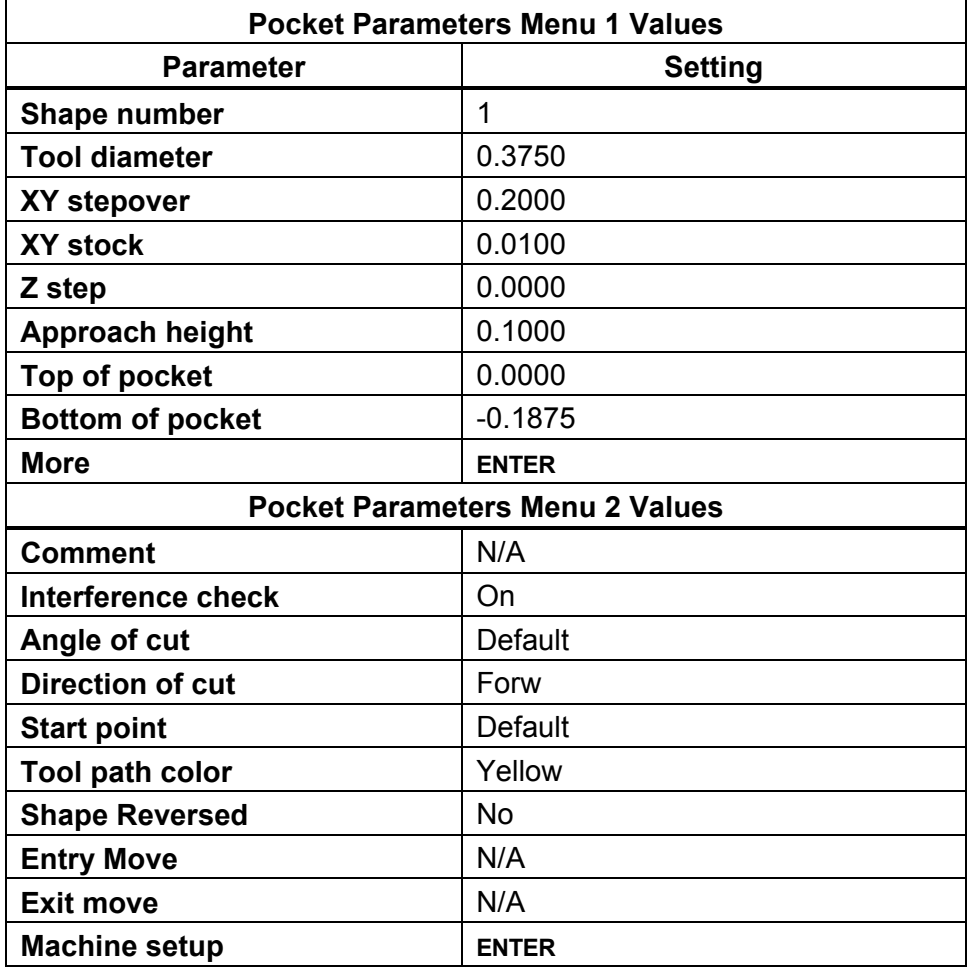

*(Continued…)* 

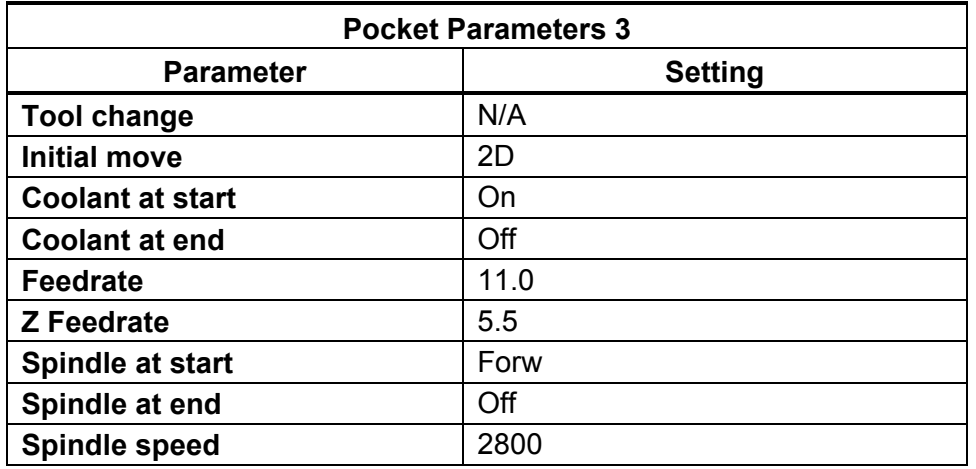

**Table 18-30, Example 8 Settings: Pocket X0 Y0 at Lower Left Corner**  (Continued)

**NOTE:** All Pockets will require a "Contour" pass around the perimeter of the pocket, to finish the sides (Refer to **Examples 1-5** for Contour). Therefore, ANILAM recommends that you program XY stock for each Pocket. You can also program Z stock, which would require you to program a second "Pocket" (with 0 Z stock) to finish the bottom.

**NOTE:** Set color to **Yellow**.

**NOTE:** No Entry/Exit moves will be used here.

- 31 **F10**, **F10**
- 32 **F8 Calc**
- 33 **F1 Yes**
- 34 **F5 ENTER** (to **Fit**)
- 35 **F4 View**, choose **Iso**
- 36 **F8** (**POST**)
- 37 Exit (to Program Directory)
- 38 **F5 List**, to view G-code created, then F10.

After you list the G-code, go to **Draw** (**F7**), and view the program CAM created. Press **Load** (**F6**) in the Program Directory to load the program. Enter tool offsets, zero setting and perform dry run(s), and any other machine setup procedures now, before you produce any parts.

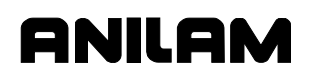

#### **Example #9 Milled Pocket - X0 Y0 at the Center of the Large Radius**

**Pocket** will be used to machine the pocket. The shape will be the same as that used in Example 2. As you program, note the prompts that are displayed each time you press **ENTER**.

Keystrokes:

- 1 **F2 PROGRAM** (if necessary)
- 2 **F2 Create**
- 3 Type **CONTUR-2** press **ENTER**
- 4 **F4 CAM**
- 5 Refer to **Table 18-31**. Go to Example #2, and perform Steps 5 through 23, then continue with Step 6 below.

The Shape is now ready to be machined with the **Pocket** selection of the **MOTION (F7)** key.

- 6 **F7 MOTION**
- 7 **Pocket**
- 8 Refer to **Table 18-31**. Set the following parameters in the Pocket menu(s):

**Table 18-31, Example 9 Settings:** 

#### **Pocket with X0 Y0 at the Center of the Large Radius**

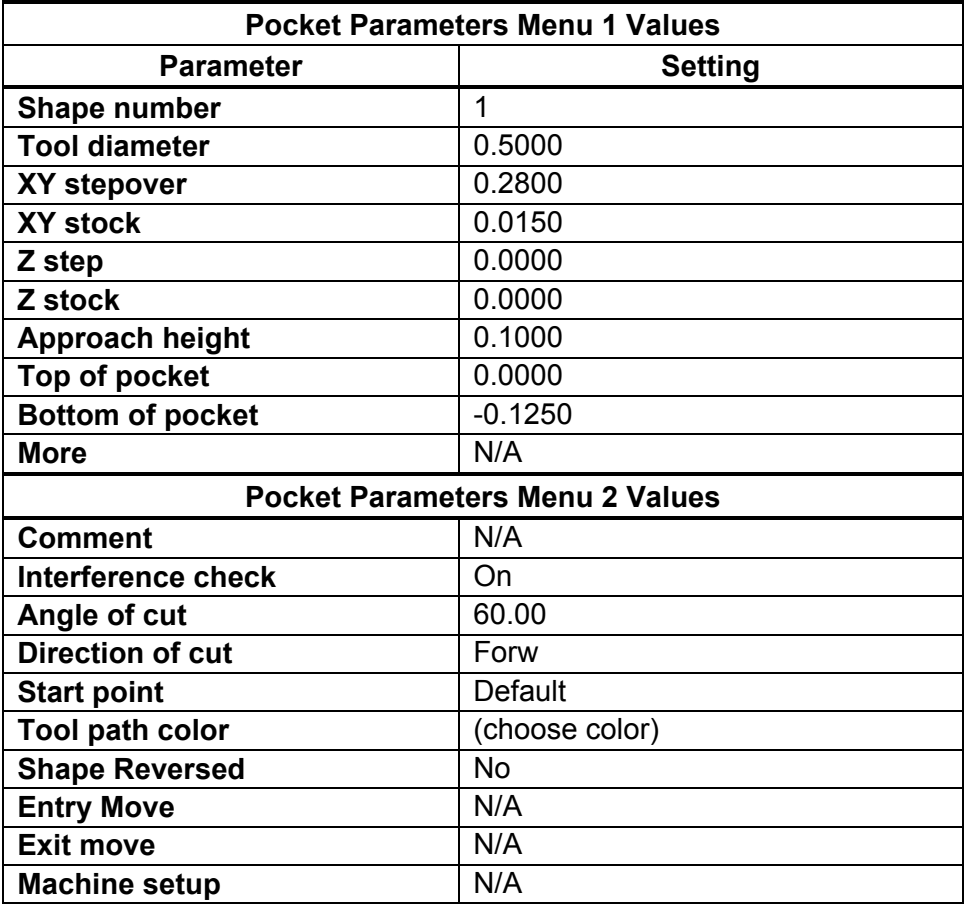

All rights reserved. Subject to change without notice. 18-73 21-January-06

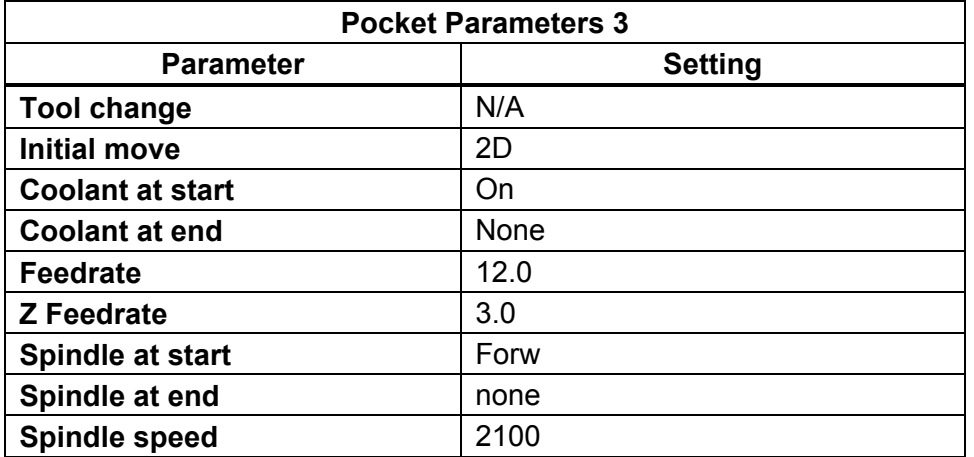

**Table 18-31, Example 9 Settings: Pocket with X0 Y0 at the Center of the Large Radius** (Continued)

**NOTE:** Pockets will require a "Contour" pass around the perimeter of the pocket, to finish the sides (Refer to **Examples 1-5** for Contour). Therefore, ANILAM recommends that you program XY stock for each Pocket. You can also program Z stock, which would require you to program a second "Pocket" (with 0 Z stock) to finish the bottom.

**NOTE:** If default angle is set, pocket will not clear correctly because the first move is an arc.

**NOTE:** No Entry/Exit moves will be used here.

- 8 **F10**, **F10**
- 9 **F8 Calc**
- 10 **F1 Yes**
- 11 **F5 ENTER** (to **Fit**)
- 12 **F4 View**, choose **Iso**
- 13 **F8** (**POST**)
- 14 Exit (to Program Directory)
- 15 **F5 List**, to view G-code created, then **F10**.

After you list the G-code, go to **Draw Mode** (**F7**), and view the program CAM created. Press **Load** (**F6**) in the Program Directory to load the program. Enter tool offsets, zero setting and perform dry run(s), and any other machine setup procedures now, before you produce any parts.

#### **Example #10 Series of Holes using Drill**

Refer to **Figure 18-14**. No Construction Geometry will be used in this example. X0 Y0 is set at the upper left corner of the part. As you program, note the prompts that are displayed each time you press **ENTER**.

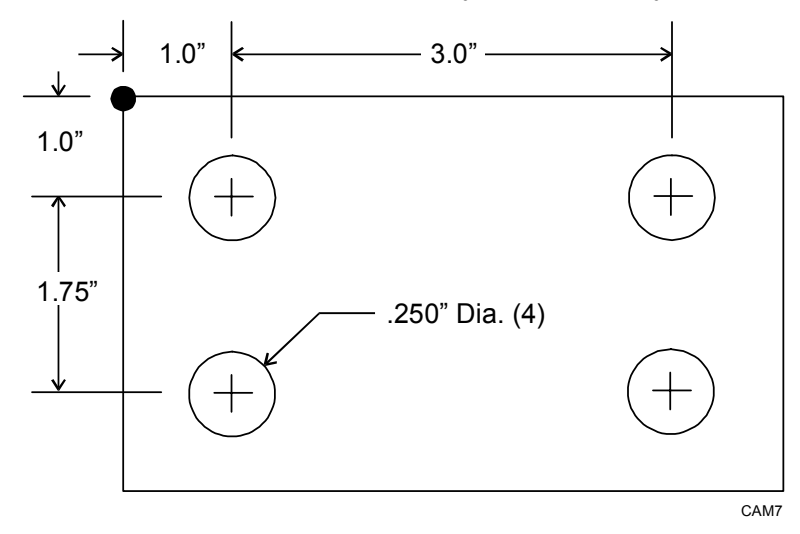

#### **Figure 18-14, Series of Holes Using Drill**

Keystrokes:

- 1 **F2 PROGRAM** (if necessary)
- 2 **F2 Create**
- 3 Type **DRILL-1** press **ENTER**
- 4 **F4 CAM**
- 5 **F3 S-EDIT**
- 6 **Create**
- 7 **ENTER** (to select current point def), 1 **ENTER**, -1 **ENTER**
- 8 **F9 SETUP**, **ENTER** (to switch to **Incremental**), **F9**, **F9**
- 9 Cursor right, **ENTER**, 3 **ENTER**
- 10 Cursor down **ENTER**, -1.75 **ENTER**
- 11 Cursor up **ENTER**, -3 **ENTER**
- 12 **F5 ENTER** (**Fit**)
- 13 **F5** (**Half**)
- 14 **F7 MOTION**
- 15 **Drill**
- 16 [Refer to Table 18-32, Example 10 Settings: Series of Holes](#page-424-0)  Using Drill. Set the following parameters in the Drill menu(s):

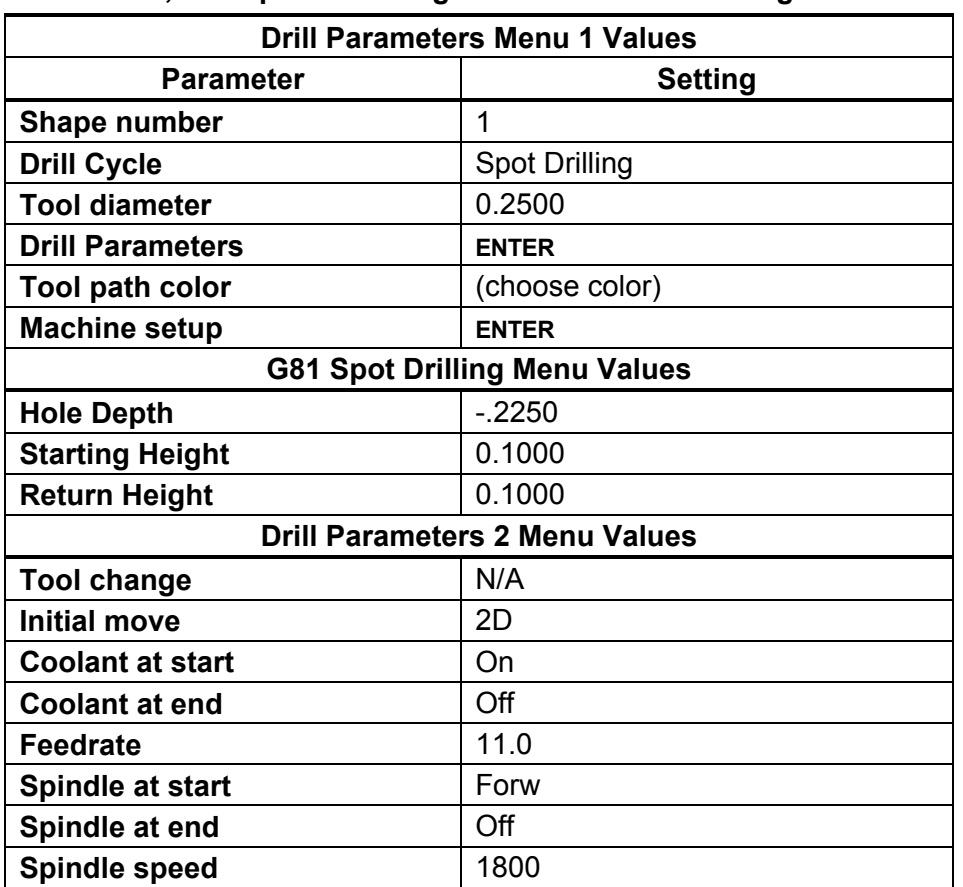

<span id="page-424-0"></span>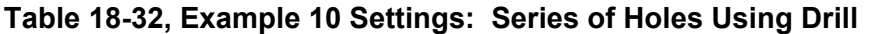

- 17 **F10**
- 18 **F8 Calc**
- 19 **F1 Yes**
- 20 **F4 View**, choose **Iso**
- 21 **F8** (**POST**)
- 22 Exit (to Program Directory)
- 23 **F5 List**, to view G-code created, then **F10**.

After you list the G-code, go to **Draw Graphics Mode** (**F7**), and view the program CAM created. Press **Load** (**F6**) in the Program Directory to load the program. Enter tool offsets, zero setting and perform dry run(s), and any other machine setup procedures now, before you produce any parts.

Drilling will occur at the intersection of every move of the chosen shape.

If more than one hole size is required, program a shape for each hole size.

Press **ENTER** with the cursor on "Drill Cycle" (Menu #1). All possible drill cycles are displayed. Place the cursor on any one to select it, and press **ENTER**. The CNC displays the appropriate drill parameters.

#### **Example #11 Pocket, Contour, and Drill**

Refer to **Figure 18-15**. **Pocket** will be used to rough-mill the pocket; **Contour** will be used to finish the edges of the pocket; **Drill** will be used to drill the holes into the bottom of the pocket. X0 Y0 is set at the upper left corner of the part. As you program, note the prompts that are displayed each time you press **ENTER**.

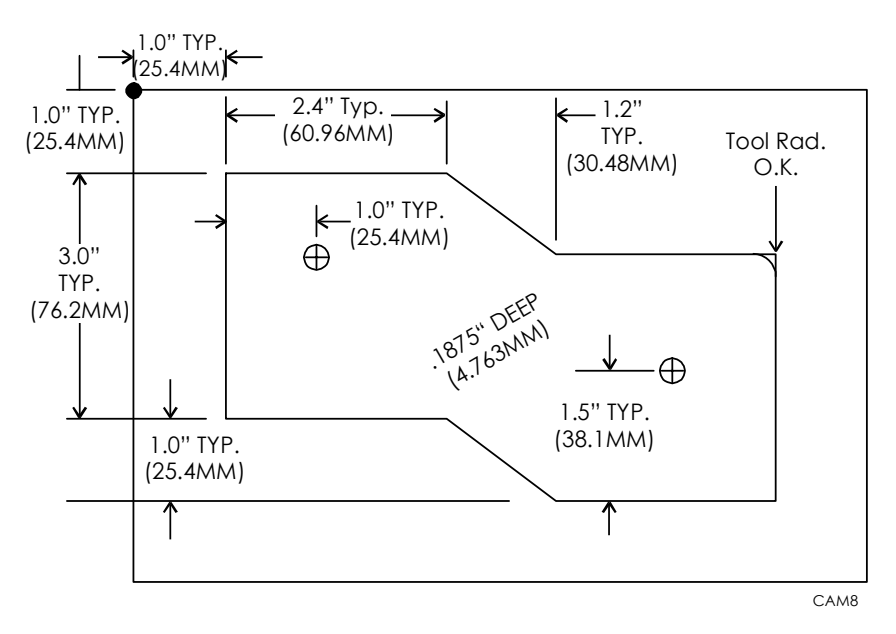

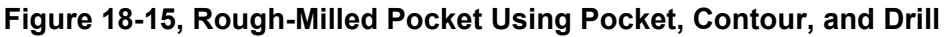

Plan to use the following tools:

Tool  $#1 = 1/2"$  end mill.

Tool  $#2 = 3/8"$  drill.

Keystrokes:

- 1 **F2 PROGRAM** (if necessary)
- 2 **F2 Create**
- 3 Type **ALL-1** press **ENTER**
- 4 **F4 CAM**
- 5 **F3 S-EDIT**
- 6 **Create**
- 7 **ENTER** (to select current point def), 1 **ENTER**, -1 **ENTER**
- 8 **F9 SETUP**, **Settings**, **ENTER** (to switch to **Incremental**), **F9**, **F9**
- 9 Cursor right, **ENTER**, 2.4 **ENTER**
- 10 Cursor down two, **ENTER**, 1.2 **ENTER**, -1 **ENTER**
- 11 Cursor up two **ENTER**, 2.4 **ENTER**
- 12 Cursor down **ENTER**, -3 **ENTER**
- 13 Cursor up **ENTER**, -2.4 **ENTER**
- 14 Cursor down two **ENTER**, -1.2 **ENTER**, 1 **ENTER**

All rights reserved. Subject to change without notice. 18-77 and 18-77 21-January-06

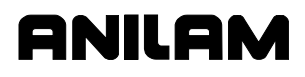

- 15 Cursor up two **ENTER**, -2.4 **ENTER**
- 16 Cursor down **ENTER**, 3 **ENTER**

The pocket (and contour) shape now exists.

- 17 **F3 S-EDIT**
- 18 **Create**
- 19 **ENTER** (to select current point def), 2 **ENTER**, -2.5 **ENTER**
- 20 Cursor down **ENTER**, 4 **ENTER**, -1 **ENTER**
- 21 A (for Autofit)

The drill shape now exists.

- 22 **F7 Motion**
- 23 **Pocket**
- 24 Refer to **Table 18-33**. Set the following parameters in the Pocket Menu(s):

#### **Table 18-33, Example 11: Pocket Parameters Menu Values - Pocket, Contour, and Drill**

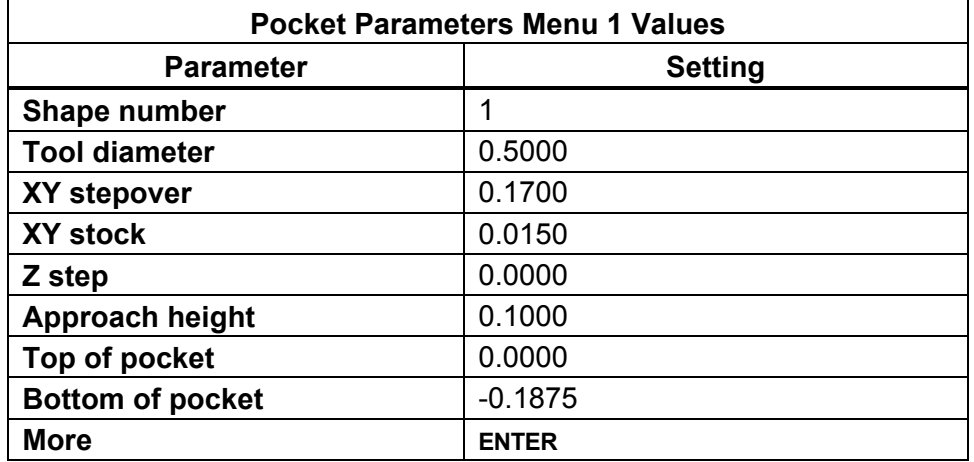

*(Continued…)* 

# **ANILAM**

P/N 70000508G - CAM Programming

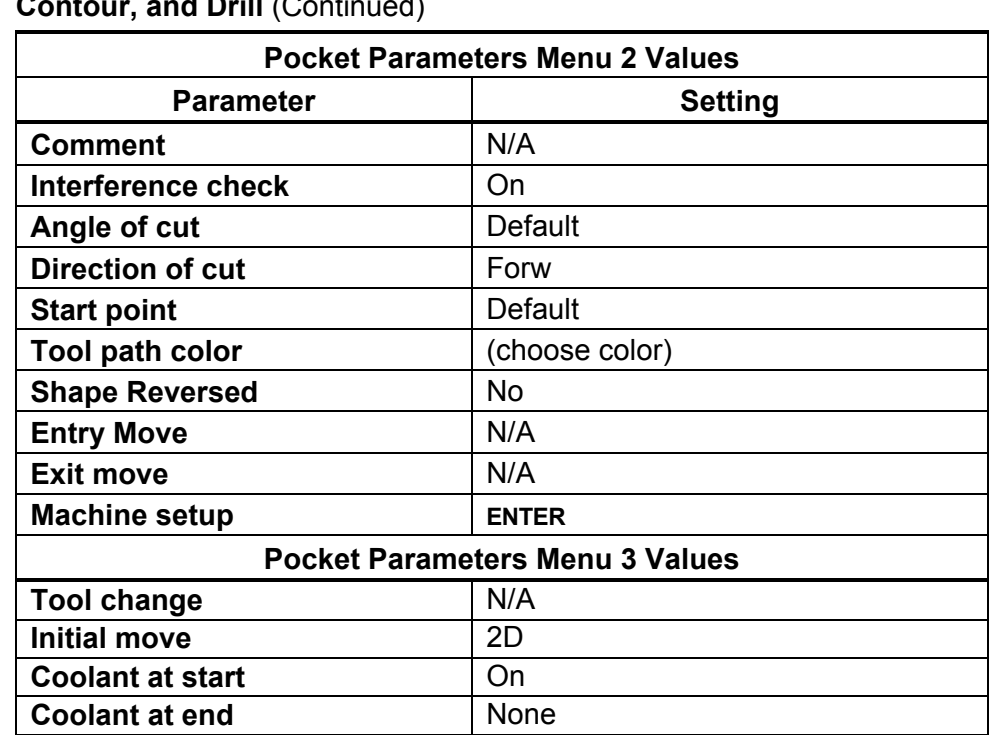

**Table 18-33, Example 11: Pocket Parameters Menu Values - Pocket, Contour, and Drill** (Continued)

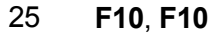

- 26 **F8 Calc**
- 27 **F1 Yes**
- 28 **F7 MOTION**

**Feedrate** 12.0 **Z Feedrate** 3.0 **Spindle at start Forw Spindle at end**  none **Spindle speed** 2100

- 29 **Contour**
- 30 Refer to Table 18-34, Example 11: Contour Parameters Menu [Values - Pocket, Contour, and Drill. Set the following parameter](#page-428-0)s in the Contour menu(s):

All rights reserved. Subject to change without notice. 18-79 18-79 21-January-06

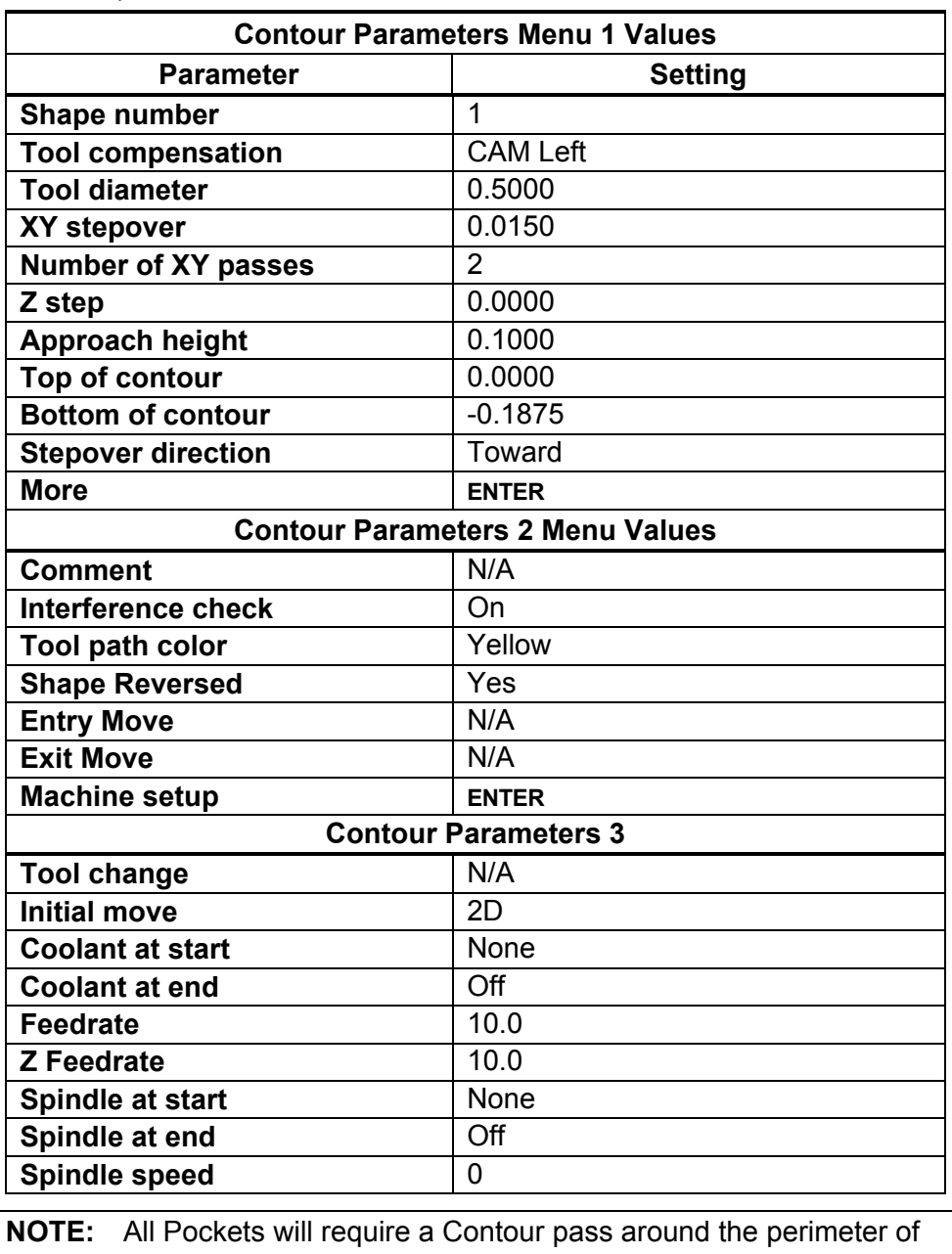

<span id="page-428-0"></span>**Table 18-34, Example 11: Contour Parameters Menu Values - Pocket, Contour, and Drill** 

the pocket, to finish the sides (Refer to **Examples 1 - 5** for Contour). Therefore, ANILAM recommends that you program XY stock for each Pocket. You can also program Z stock, which would require you to program a second "Pocket" (with 0 Z stock) to finish the bottom.

**NOTE:** Entry move; Set to: Type = LINEAR, Origin = 1.5, -1.5 Exit move; none used here. (**F10** to exit).

- 31 **F10**, **F10**
- 32 **F8 Calc**

**ANILAM** 

P/N 70000508G - CAM Programming

- 33 **F1 Yes**
- 34 **F7 MOTION**
- 35 **Drill**
- 36 Refer to **Table 18-35**. Set the following parameters in the Drill menu(s):

#### **Table 18-35, Drill Parameters Menu Values - Pocket, Contour, and Drill**

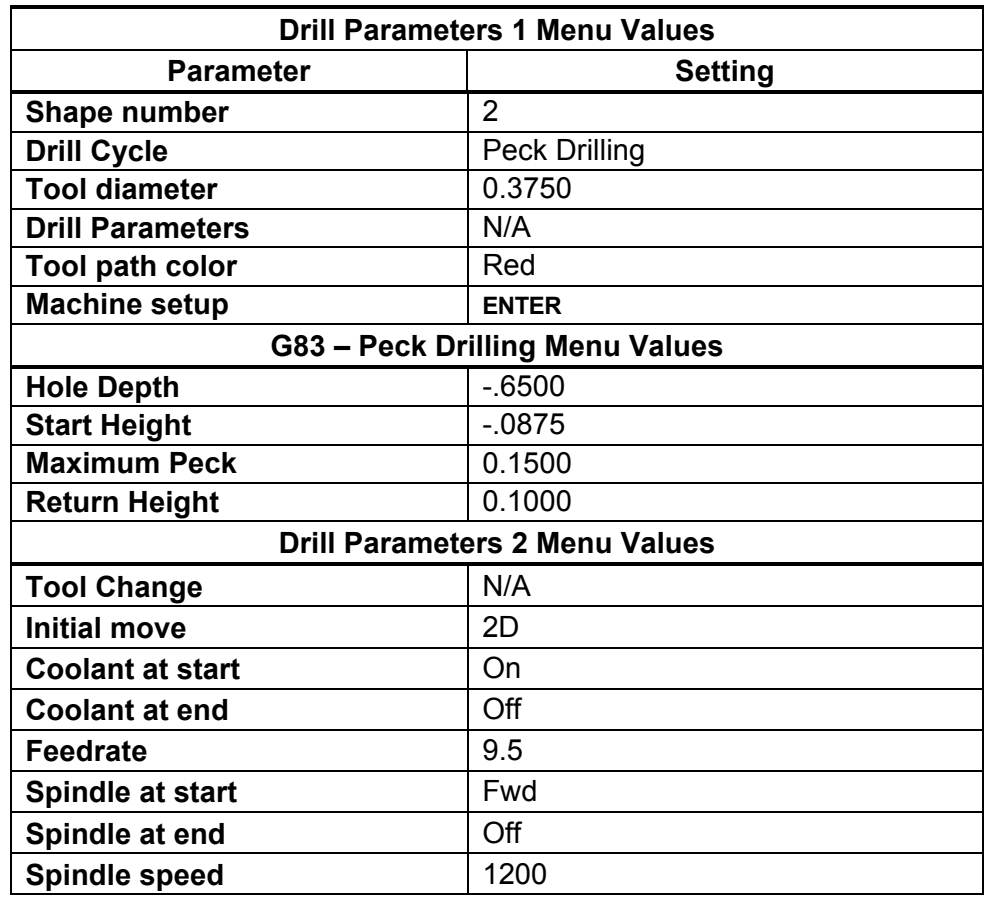

- 37 **F10**
- 38 **F8 Calc**
- 39 **F1 Yes**
- 40 **F4 View**, choose **Iso**
- 41 ALT-A
- 42 **F8** (**POST**)
- 43 Exit (to Program Directory)
- 44 **F5 List**, to view G-code created, then **F10**.

After you list the G-code, go to **Draw Mode** (**F7**), and view the program CAM created. Press **Load** (**F6**) in the Program Directory to load the program. Enter tool offsets, zero setting and perform dry run(s), and any other machine setup procedures now, before you produce any parts.

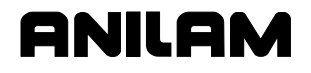

#### **Example #12 Using CAM for Pockets with Islands (G162)**

Using CAM, the geometer would be entered as normal, with the island inside the main profile. The pocketing and contours would be done the same as any other CAM program.

The CAM display shows a shape with four islands in it with islands inside of islands. The shape is already done. See **Figure 18-16**.

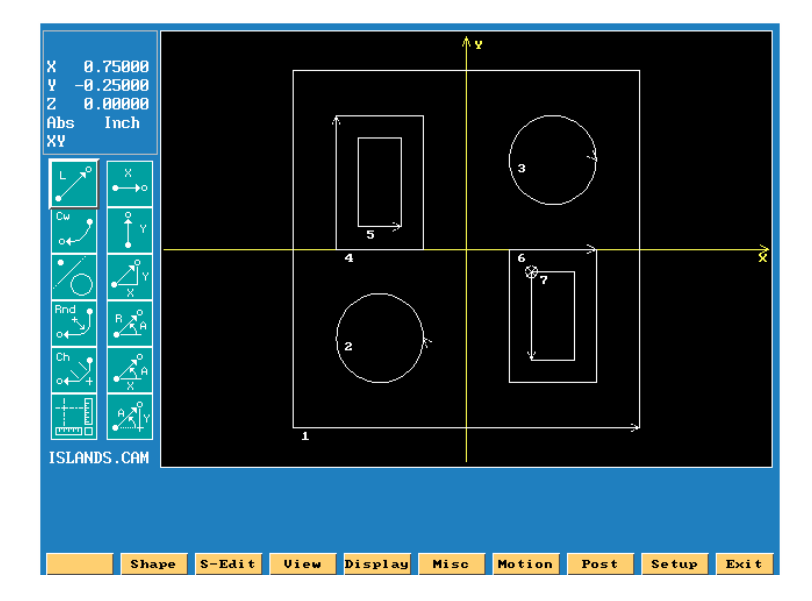

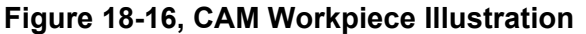

- 1. Press **Motion** (**F7**).
- 2. Select **Pocket**.
- 3. Select **Island setup** [\(see Table 18-7, Pocket Parameters 1](#page-364-0)  Menu), and press **ENTER** to process islands.
- 4. Select **Yes**. The CNC asks which islands to process.
- 5. A pop-up menu is displayed with options: No, Ext, and Int.

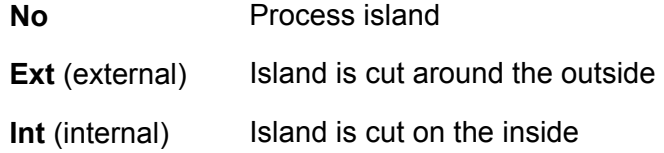

[Refer to Figure 18-17, CAM Workpiece Illustration with Pocket](#page-431-0)  Parameters.

#### **CNC Programming and Operations Manual**

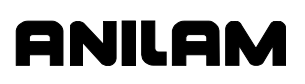

<span id="page-431-0"></span>P/N 70000508G - CAM Programming

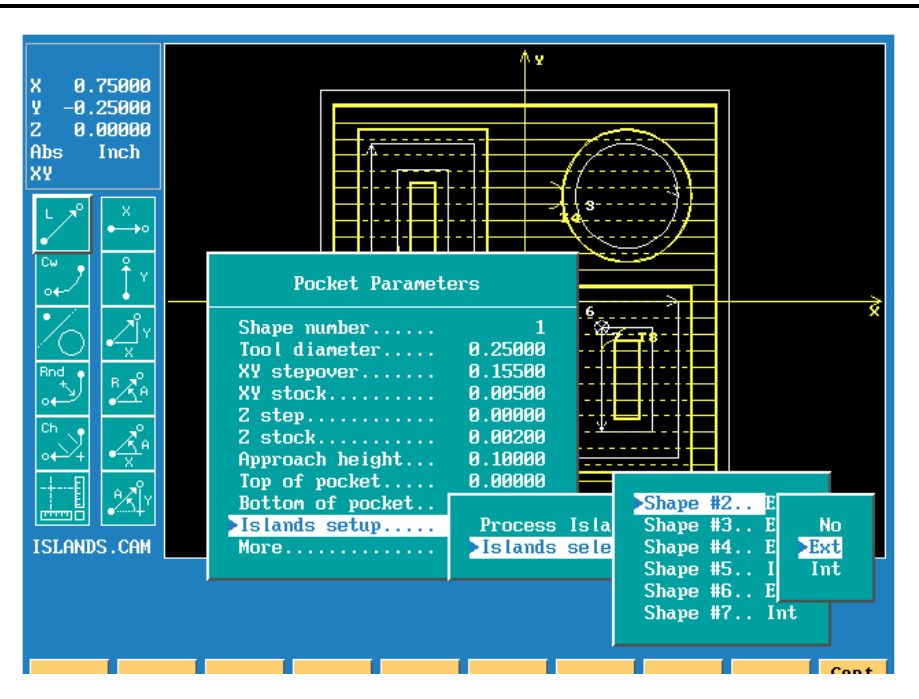

**Figure 18-17, CAM Illustration with Pocket Parameters Pop-up Menu**

After all islands are setup, press **Calc**. This clears the pocket, leaving islands standing and cutting inserts in the islands.

The islands still have to be contoured as shown in figure below. See **Figure 18-18**.

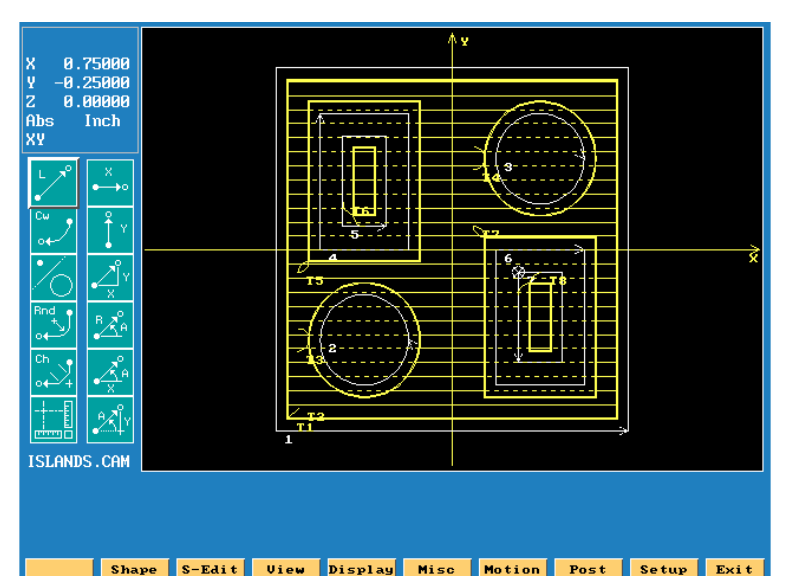

**Figure 18-18, CAM Illustration with Contours**

The CAM program is now ready to post and generate machine program.

[Figure 18-19, CAM Pockets with Islands Illustration in Draw Mode s](#page-432-0)hows the CAM program in Draw mode.
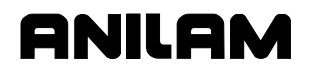

P/N 70000508G - CAM Programming

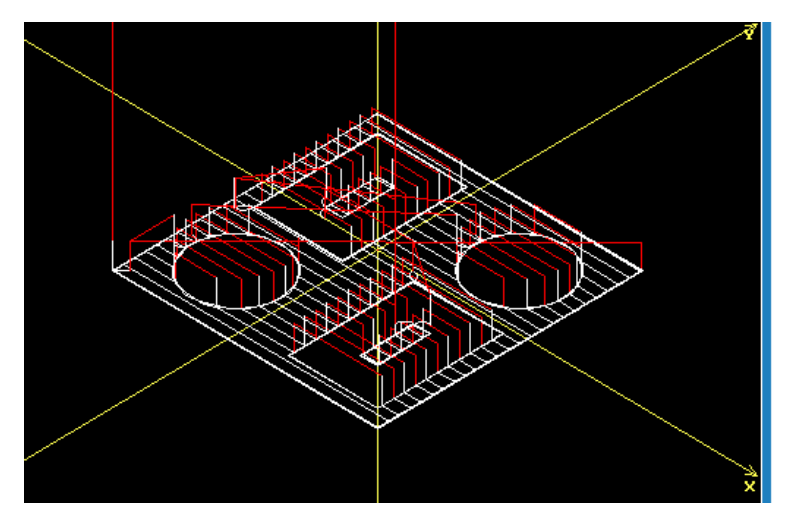

**Figure 18-19, CAM Pockets with Islands Illustration in Draw Mode**

P/N 70000508G - CAM Programming

#### **Additional Drawings for Practice**

Use **Figure 18-20** and **Figure 18-21** to improve your CAM programming skills:

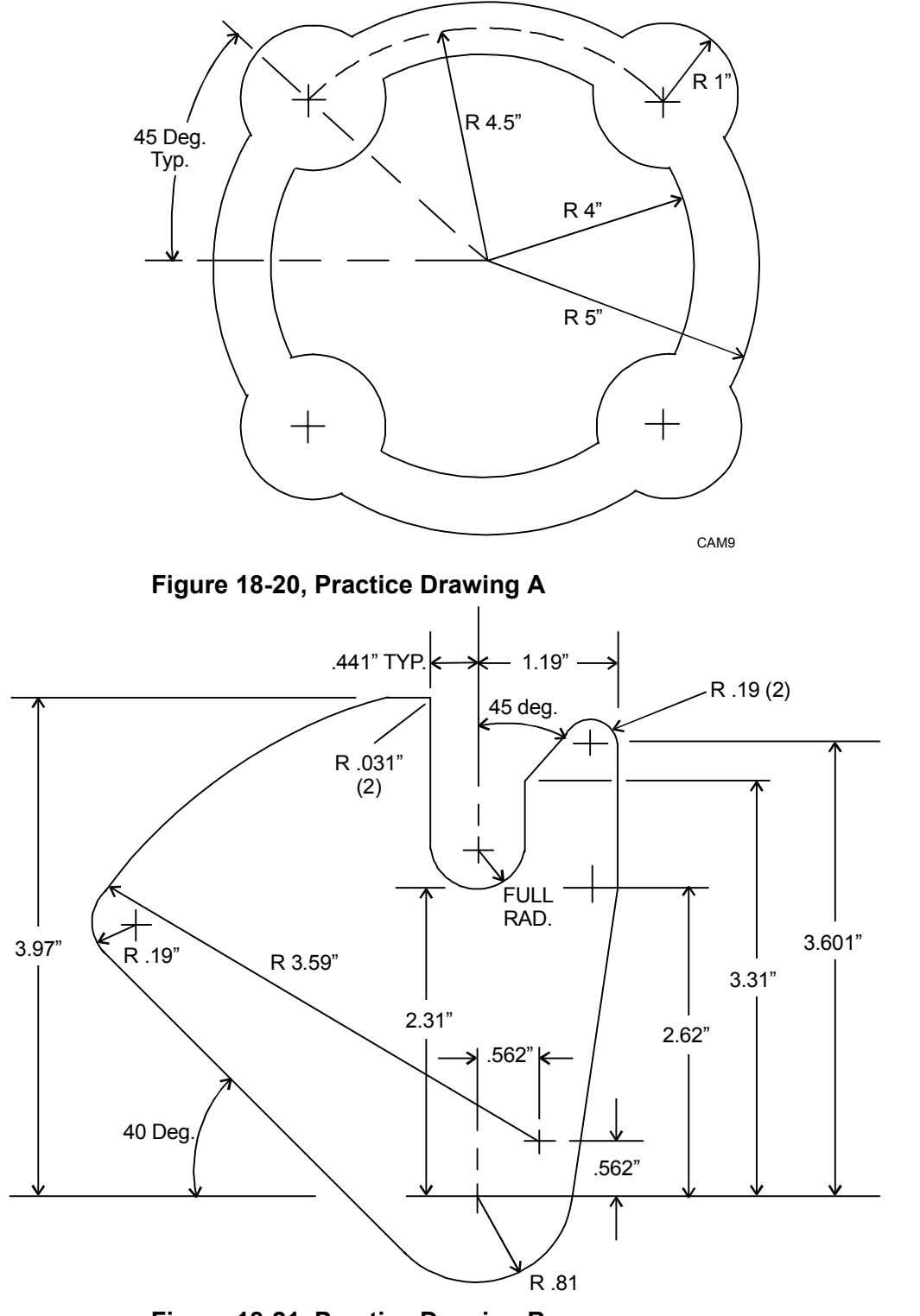

**Figure 18-21, Practice Drawing B** 

All rights reserved. Subject to change without notice. 18-85 and 18-85 21-January-06

### **Section 19 - Advanced Programming Features**

#### **Modifiers**

Use modifiers to alter the way the CNC interprets a word address. For example, a single value in an Inch Mode program may be forced to Metric Mode, without programming **G71**. Or, arc center values (I, J, or K) may be forced to an absolute value.

The address and modifier must be accompanied by an ampersand (&). Place the ampersand (&) between the address word to be modified and the modifier. The address word is programmed first, followed by &, followed by the modifier, followed by the value.

The modifier is non-modal and is applied only to the address word it accompanies.

#### **Example**

G02 X2.0 Y1.0 I&A1.5 J&A1.0

The example forces the I and J center of an arc to be in Absolute Mode. I and J are incremental by default. Assume the axes are at X1 Y1. **Table 19-1** lists the available modifiers.

**Table 19-1, Modifiers** 

| А | Force the address word to be in Absolute Mode.                                                                              |
|---|----------------------------------------------------------------------------------------------------|
| D | Force the address word to be in Incremental Mode.                                                                           |
| Е | Force the address word to be in Inch Mode.                                                                                  |
| M | Force the address word to be in Millimeter Mode.                                                                            |
| D | Force the address word to be in Absolute, Millimeter,<br>Machine Position mode. All offsets (G53, G92, TLO) are<br>ignored. |

#### **Block Separators**

Block separators (;) can be used to place several functions on one line of a program. This is useful in Manual Data Input (MDI) Mode because you can combine several commands on one line at the command line.

Example 1 will execute five moves on the machine when you press **START**. Each move is separated by the (;) block separator.

#### **Example 1:**

G90 G01 X0 Y0 F30 ; X3 ; Y-2 ; X0 ; Y0

Example 2 will move the axes linearly to X0 Y0, then CW to X1 Y1, then linearly to X2.

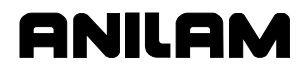

#### **Example 2:**

G90 G01 X0 Y0 F10 ; G02 X1 Y1 I1 J0 F8 ; G01 X2

In MDI Mode, you can type up to two lines of text at the command line. This makes it possible to program a number of sequential moves without beginning a new line of text.

The MDI command line will wrap around when the first line is filled, bringing the cursor down one line. When the second line is full, the limit has been reached.

The number of separate steps in a program file is limited only by the available memory.

Block separators can also be used in programs.

#### **Tool Offset Modification**

You can modify a tool diameter or length offset in the program without using the Tool Page. This is useful when rough-milling a profile where cutter diameter compensation requires different diameter definitions for the same tool to step the width of the cut. Tool modification can be either temporary or permanent. To make it temporary, choose not to update the Tool Page. To make it permanent, choose to update the Tool Page. Refer to **Figure 19-1**.

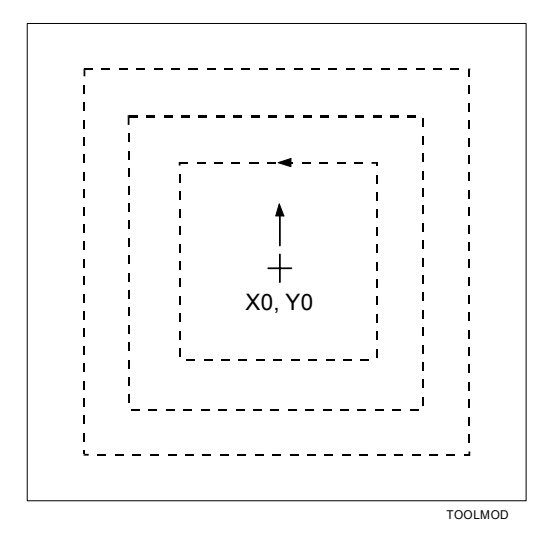

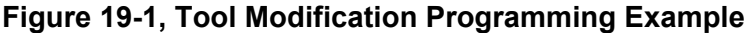

#### **Temporary Format:**

T1 D.5500 L-1.1000

Changes Tool 1 diameter offset to .5500 and length offset to -1.1000. Do not update the Tool Page for Tool 1.

#### **Permanent Format:**

T1 D.5500 L-1.1000 H

Changes Tool 1 diameter offset to .5500 and length offset to -1.1000. Updates the Tool Page for Tool 1 to entered values.

D and L values are absolute and replace the previous offsets. They are not added to existing offsets. The H command instructs the CNC to update the Tool Page offsets to the programmed values.

#### **Tool Modification Programming Example**

This program will mill the square shape four times. The CNC executes the first pass using the tool diameter entered in the Tool Page. Each subsequent pass will use a different, "modified" tool diameter, as programmed in Blocks 8, 10, and 12. T, D, L, and H are the only word addresses allowed on the block.

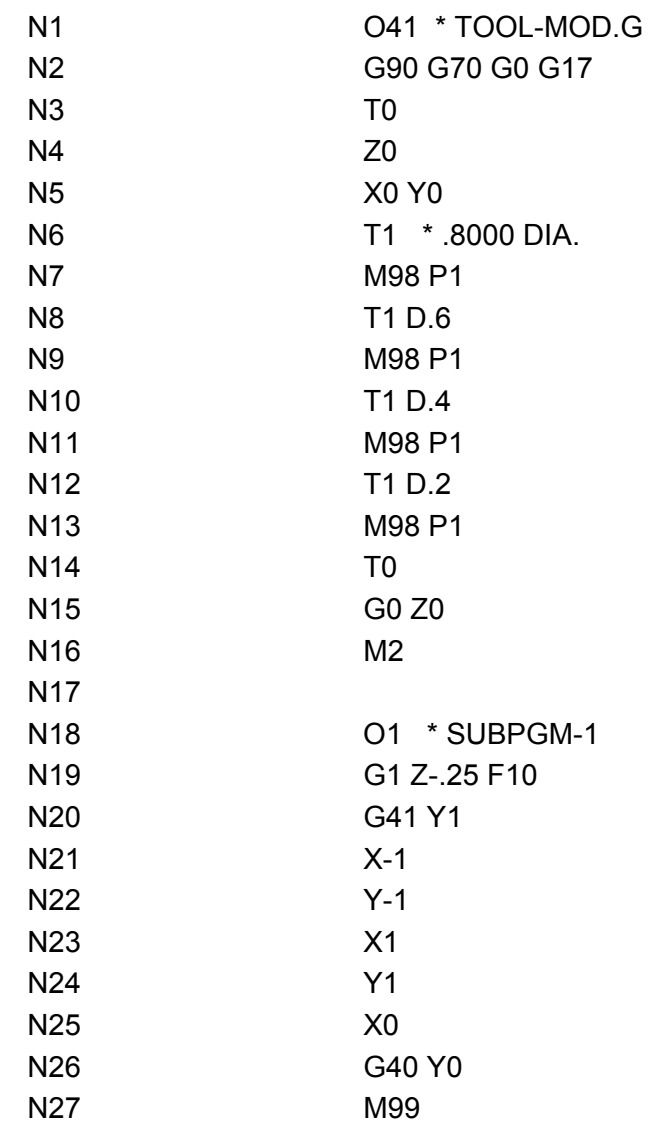

All rights reserved. Subject to change without notice. 19-3 21-January-06

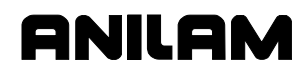

P/N 70000508G - Advanced Programming Features

The main program calls the subprogram that contains the compensation on/off commands between each tool modification.

**NOTE:** When tool modifiers are activated, the CNC still applies any wear offset entered in the Tool Page.

#### **Expressions and Functions**

You can program some values as expressions. Parentheses enclose expressions. The CNC displays an error message if the expression is incorrectly entered. Expressions follow the standard mathematics order of operations (multiplication, division, addition and subtraction).

An expression must contain an operator or use a function. Refer to **Table 19-2**.

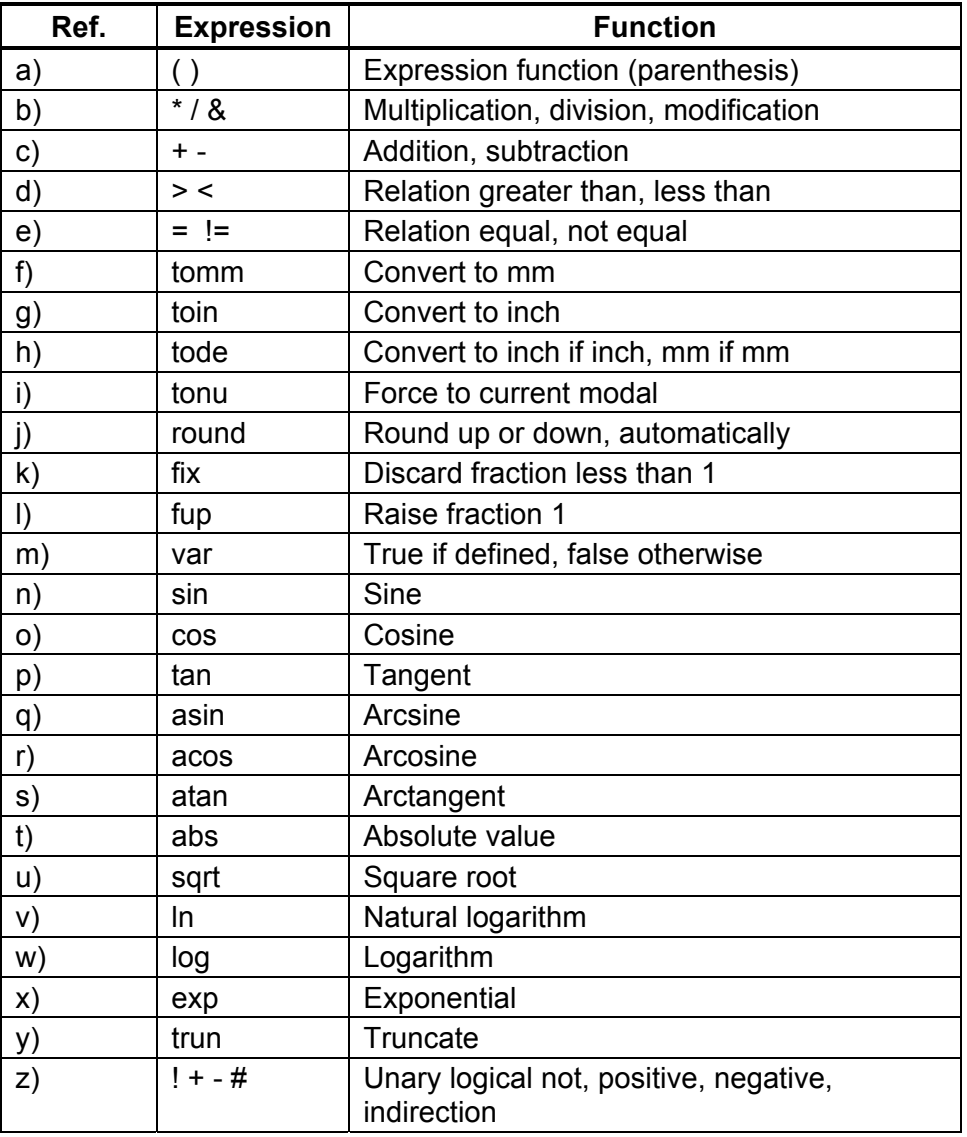

#### **Table 19-2, Operators and Functions**

19-4 **All rights reserved.** Subject to change without notice. 21-January-06

P/N 70000508G - Advanced Programming Features

#### **Examples**

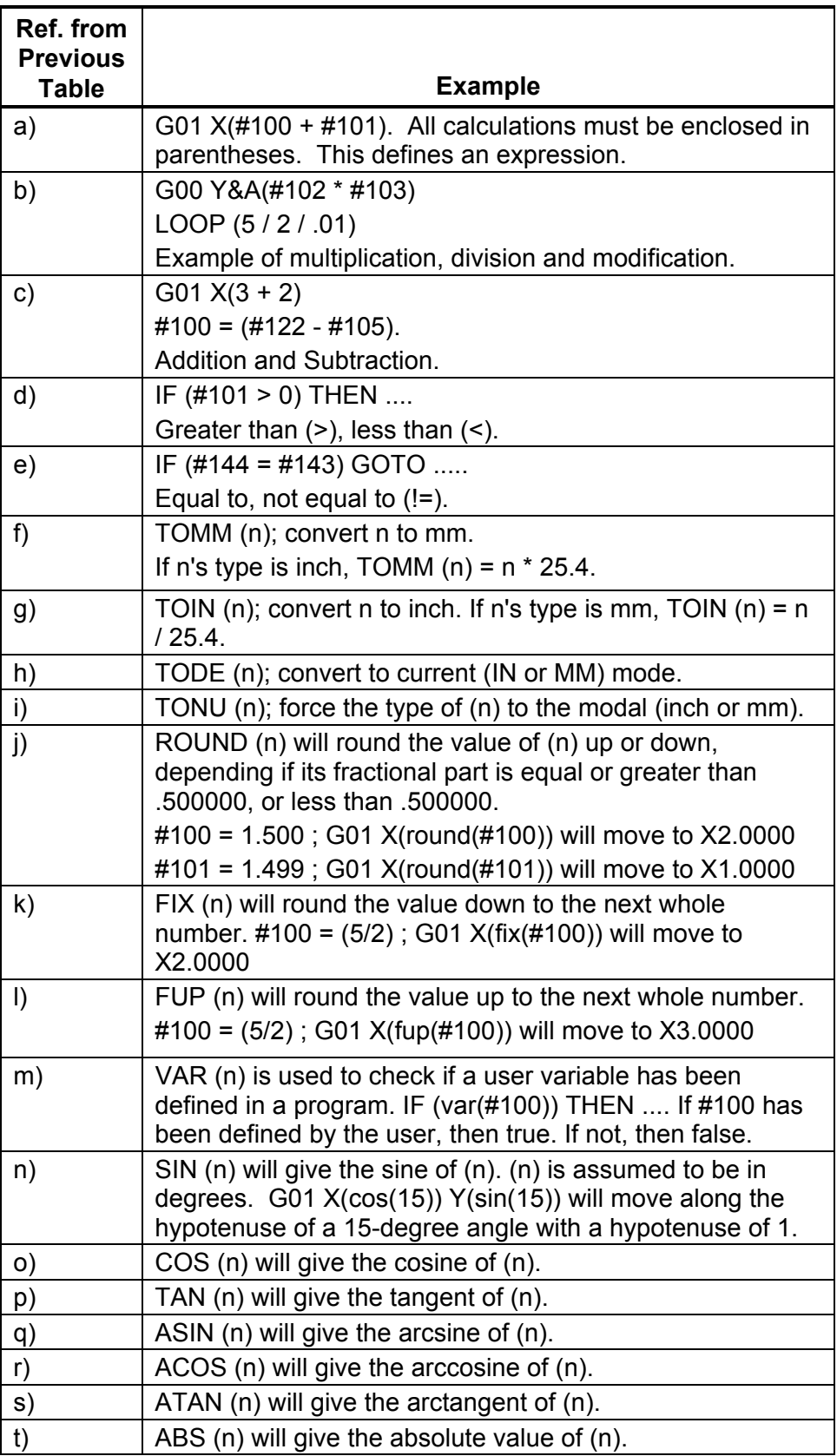

All rights reserved. Subject to change without notice. 19-5 21-January-06

P/N 70000508G - Advanced Programming Features

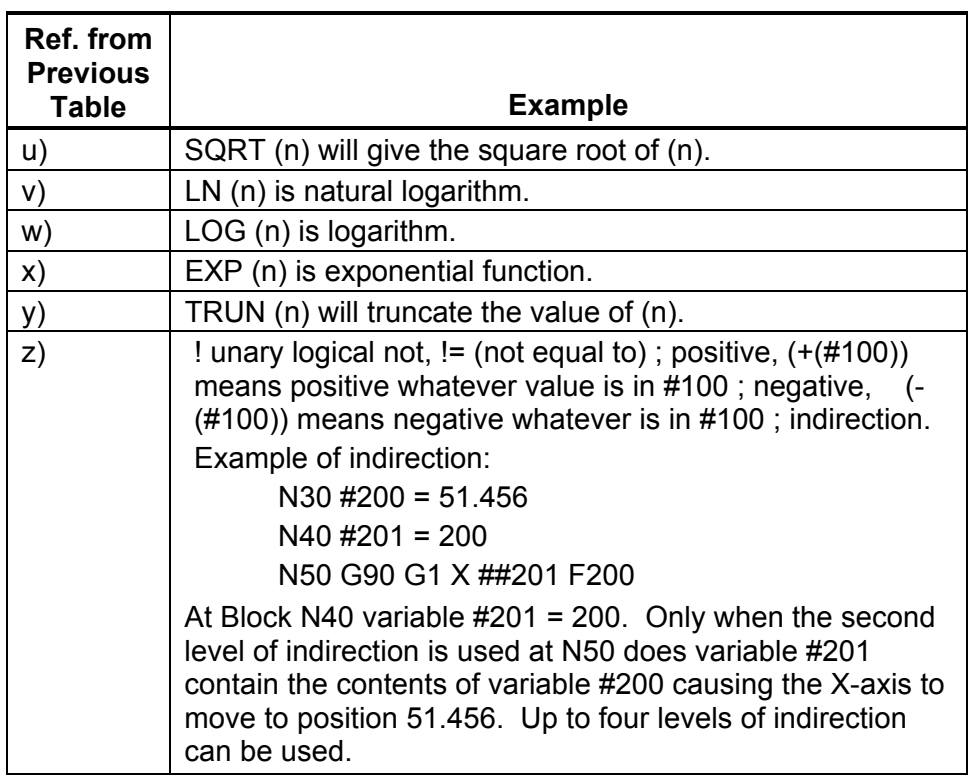

#### **System Variables**

Certain variables are set aside as CNC system variables. Some may be useful for you to know when programming macros. The system variables range from #1000 to #1099. Most of these variables are "read only". You cannot write information to them. There are a few exceptions to this rule. Refer to **Table 19-3** for a list of available system variables.

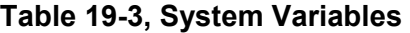

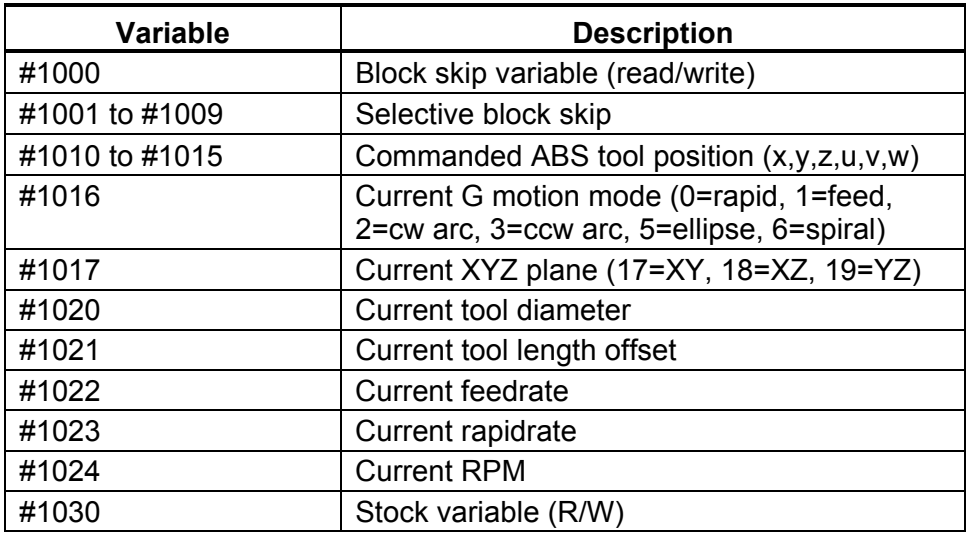

*(Continued…)* 

## ONILOM

**CNC Programming and Operations Manual**

P/N 70000508G - Advanced Programming Features

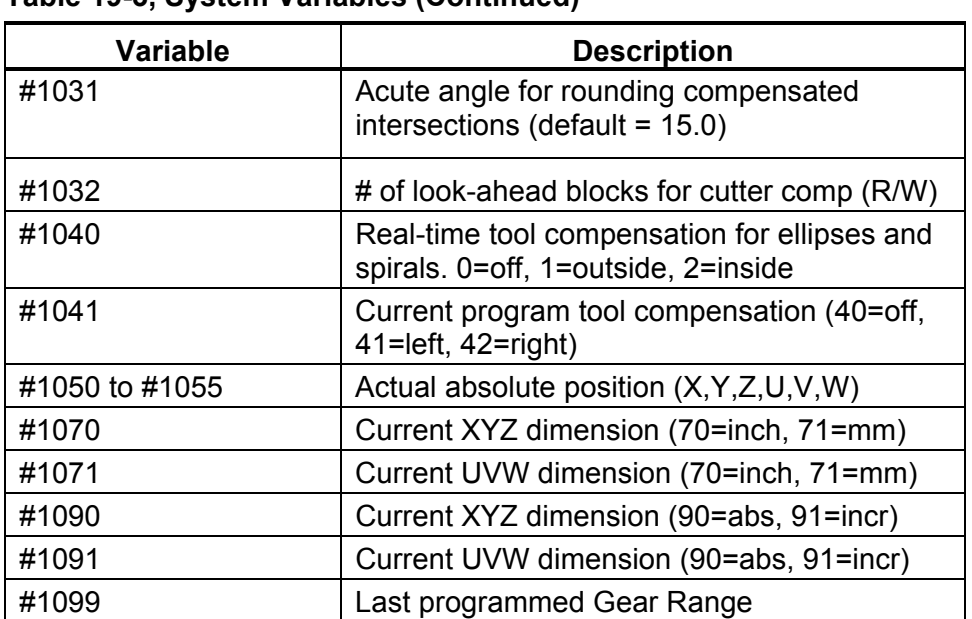

#### **Table 19-3, System Variables (Continued)**

#### **User Variables**

Certain variables are set aside for the programmer to use. These may be useful when programming macros. You can read from or write to these variables. They are divided into four categories:

Local variables: #1 to #99

These variable numbers can be used only within the body of a subprogram (or macro). The CNC generates an error message if you program these variables in the main program. Values do not hold from one subprogram to another. In this way, the same variables can be used in separate subprograms, with different values.

□ Common (global) variables: #100 to #220. (Read/Write)

These variables can be used anywhere in the program or subprogram and their value will remain.

**WARNING: OEM and machine tool builders should use #100–#150 for any custom macros. End users should use #151–#220 for your custom macros. This avoids conflicting usage of the global variables.** 

Read only variables: #221 to #250

These variables can only be set in the main program. Once set, the variables can be used in subprograms or macros as "read only" variables.

□ Block skip variables: #1000 to #1009 (Refer to ["Block Skip"](#page-441-0) and ["Selective Block Skip"](#page-442-0) in this section.)

<span id="page-441-0"></span>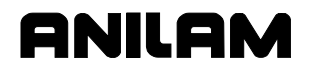

#### **Variable Programming (Parametric Programming)**

Variable, or parametric, programming enables you to create macros to generate geometric shapes that are not already available in a canned cycle.

Conditional loops, jumps, and GOTO commands can be used to control program execution.

The following topics are described:

- □ Block skip
- □ [Selective block skip](#page-442-0)
- □ [Parameters and variable registers](#page-442-0)
- □ [Contents of variables \(PRINT\)](#page-443-0)
- □ [Setting and transferring variables](#page-443-0)
- □ [Storing result of computation](#page-445-0)
- □ [Variable programming examples](#page-446-0)

#### **Block Skip**

Any block preceded by a slash (/) code is omitted if the corresponding block skip 'switch' is set "ON" in the program, previous to the (/) code. The switch is set on by programming variable #1000 to the value of "1". A value of "0" sets the switch "OFF".

#### **Example:**

```
N11 \#1000 = 1 *Note: 0=OFF, 1= ON<br>N12 G81 Z-.5 R.1 F12 P.1
        G81 Z-.5 R.1 F12 P.1
N13 X1 Y1 
N14 X2 
/N15 X3<br>N16 X5
N16<br>N17
        G80
```
In the above example, the hole at N15 will be skipped. If N11, read

N11 #1000 = 0

then N15 would be executed.

The (/) slash code can be placed anywhere in the block, provided it does not exclude code necessary to complete that operation. It is therefore recommended the (/) code be used as shown above.

#1000 is reserved for block skip use.

ONILOM

<span id="page-442-0"></span>P/N 70000508G - Advanced Programming Features

#### **Selective Block Skip**

The 5000M control has nine (9) optional block skip 'switches'. The (/) code followed by a number 1 through 9 will activate the corresponding switch.

#### **Example:**

```
N11 #1002 = 1 *Note: 0=OFF, 1= ON<br>N12 G81 Z-.5 R.1 F12 P.1
        G81 Z-.5 R.1 F12 P.1
N13 X1 Y1 
N14 X2 
/2 N15 X3<br>N16 X5
N16N17 G80
```
In the above example, the hole at N15 will be skipped. If N11, read

N11 #1002 = 0

then N15 would be executed.

#1001 through #1009 are reserved for optional block skip use.

#### **Parameters and Variable Registers**

A macro is a series of instructions designed to achieve a specific result for a given set of constraints. For example, a rectangular pocket of any size always has four sides, four corner radii and a depth. Therefore, you can cut many pockets of different sizes using a similar tool path with longer or shorter moves for the tool path. If a suitable program processes the constraints of the pocket, the CNC calculates a tool path to cut a particular pocket. Such a program is called a macro. The G78 rectangular pocket cycle is an example of a macro that cannot be edited.

The constraints of the pocket, or the feature required, are its parameters. Parameters for any feature will vary as dimensions change, therefore the parameters are often called variables. The data for each parameter must be stored as an entity, known as a variable register, also called variables.

Parameters passed to a macro will be called parameters in this manual.

#### <span id="page-443-0"></span> **Contents of Variables (PRINT)**

#### **Format:**

PRINT xxx(variable)

#### **Format:**

N(Block number) PRINT xxx(variable)

You can verify the contents of a variable. This is useful when you are debugging a program. Use the PRINT command to display the contents of a variable on the screen in Manual, Single-Step and Auto Modes.

#### **Example 1:**

PRINT 200

Displays the contents of the variable (#200).

#### **Example 2:**

N180 PRINT 110

To display variable contents during program execution, use the PRINT command as part of the program. Example 2 will print the contents of variables #110 to the screen.

If commas separate the numbers, several variables can be printed simultaneously.

In Manual Mode, type **PRINT 110** then press **START** to display the contents on the screen.

The PRINT variable can be abbreviated, as follows: ]P

See ["Short Form Addressing," Table 19-6, Abbreviations,](#page-459-0) for a list of abbreviations to activate the corresponding command.

In the Editor, press **Expand (F7)** to expand the first character of print into the full address. (Type **P**, then press **F7**). Refer to "Short Form [Addressing" in this section.](#page-459-0) 

#### **Setting and Transferring Variables**

When using parametric programming with axis addresses and expressions (including unary minus), the complete expression needs to be in parenthesis. For example, X(-#151) is correct. X-#151 or X-(#151) are not correct.

#### **Setting and Direct Transfer:**

Variables are loaded or set when they appear on the left side of an equation (that is, the left side of the equal sign).

#### **Example 1:**

 $N200$  #100 = 5.56

Variable #100 contains number 5.560000 until changed.

ANILAM

P/N 70000508G - Advanced Programming Features

#### **Example 2:**

N200  $\#100 = 25.4$ m

Variable #100 sets variable 100 to 25.4mm. Similarly, #100 = 5i sets variable 100 to 5 inches. If neither "i" nor "m" are used when assigning a variable, then the value of the variable is modal. For example,  $\#100 = 8$ sets variable #100 to 8 (no unit).

#### **Example 3:**

 $N200$  #100 = #20

Variable #100 contains the number held by #20 until changed. Equating one variable with another is called a direct transfer.

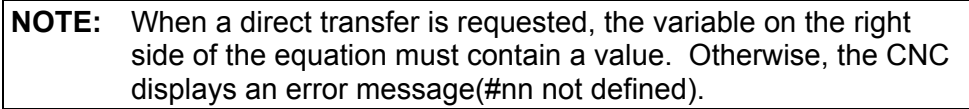

#### **Indirect Transfer:**

You can indirectly transfer variables to a depth of four levels by introducing extra hatch marks (#) before the variable number. In an indirect transfer, a value is transferred to one variable via another.

#### **Example 1:**

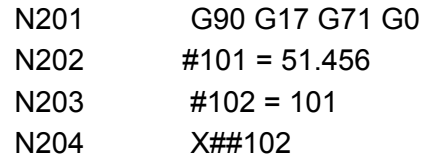

At Block N204, the X-axis moves to 51.456. Example 1 shows single indirection. The contents of variable #101 are used by variable #102. The actual content of variable #102 is constant 101. The indirection is activated at Block N204 by the addition of the (#) symbol to variable #102.

#### **Example 2:**

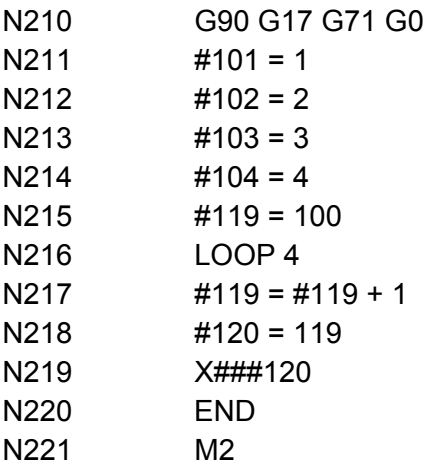

All rights reserved. Subject to change without notice. 19-11 19-11 21-January-06

<span id="page-445-0"></span>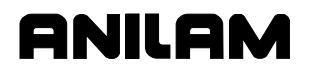

P/N 70000508G - Advanced Programming Features

Example 2 contains two levels of indirection (N219) and shows how the contents from multiple variables can be assigned to a command or expression.

At Block N215, variable #119 is set to constant 100.

At Block N217 one is added to the contents of variable #119.

At Block N218 variable #120 is set to constant 119.

Block N219 moves the X-axis to the position contained in variable #120 via two levels of indirection. The first level is the content of variable #119. The second level is the content of variable #101, which is incremented in the loop at Block N217 to introduce the contents of variables #102, #103 and #104.

The X-axis will move to X1; X2; X3; and X4.

#### **Storing Result of Computation**

When a mathematical expression is programmed, variables on the left side of an equation store the computed result.

N250  $\#110 = #20 + #35$ 

N260  $\#120 = #18 / 2$ 

At N250, #110 contains the sum of the contents of #20 and #35. At N260, #120 contains the result of the contents of #18 divided by 2.

Parentheses establish an order of operations or denote special functions.

**NOTE:** Multiplication operations MUST be in parentheses or the CNC treats the multiply command (\*) as a comment sign and disregards the rest of the line following the sign (\*).

N300 #140 =  $(\#11 * #115) / 2$ 

N310  $\#$ 141 = sin (45)

N320 #142 = (#141 \* #140) ; \* #142 is shortest side

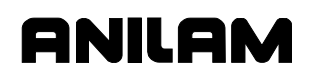

#### <span id="page-446-0"></span> **Variable Programming Examples**

#### **Example 1**

This program uses common variables in the range of #50 to #149. The program mills a pocket with a three-degree draft angle on the sidewalls. The dimensions at the bottom of the pocket are:

15.5730 (X axis) x 13.8850 (Y axis). The pocket is 1.0000 in. deep.

The tool begins at the upper-left corner of the pocket and at full depth. Part Zero is set in the center of the pocket.

```
O 28 * 3-DEG. DRFT PKT 
G90 G70 G0 G17 
T0 
Z0 
X0 Y0 
T1 
X-7.7865 Y6.9425 * MOVE TO UP-LEFT CORNER 
Z.5 
G1 Z-1 F10 * * FEED TO DEPTH
F40 
#101 = 15.5730 * LENGTH (X) OF POCKET 
#102 = 13.8850 * WIDTH OF POCKET 
#103 = .0200 * DESIRED "STEP-UP" IN Z AXIS 
#104 = (#103*TAN(3)) * CALCULATE "STEP-OVER" IN X-Y AXES 
M98 P100 * CALL SUBPROGRAM 100
T0 
G90 G0 Z0 
X0 Y0 
M2 
O100 
LOOP((1/#103)+1); * SET LOOP NUMBER (1 IN. DP / .02 STEP) + 1 
G91 * SET INCREMENTAL MODAL
G1 Y(-#102); * MILL L.H. SIDE
X#101: * MILL BOTTOM SIDE
Y#102; * MILL R.H. SIDE
X(-#101); * MILL TOP SIDE, BACK TO START POS'N 
X(-#104) Y#104 Z#103; * STEP UP/OVER IN X-Y AND Z 
#101 = #101 + (#104*2); * ADD STEPOVER TIMES 2 TO LONG SIDES 
#102 = #102 + (#104*2); * ADD STEPOVER TIMES 2 TO SHORT SIDES 
END * END LOOP
M99
```
All rights reserved. Subject to change without notice. 19-13 and the state of the state of the state of the state of the state of the state of the state of the state of the state of the state of the state of the state of t 21-January-06

The pocket will be milled with a side draft angle of three degrees. Z is set to a step-up increment of .02 in. #152 can be set to a desired value, perhaps to determine the finish on the sidewalls of the pocket. In this example, the pocket will always have a depth of 1 in., and a draft angle of 3 degrees. The side lengths and Z step may be changed.

To make this program totally independent, the Z depth and draft angle can be set to variables, and the additional calculations must then be made.

#### **Example 2**

This program requires the length and width of a rectangle, the cut per side on the rectangle, and the number of passes around the rectangle. Variables #150 to #199 are read only. They can be set only in the main program.

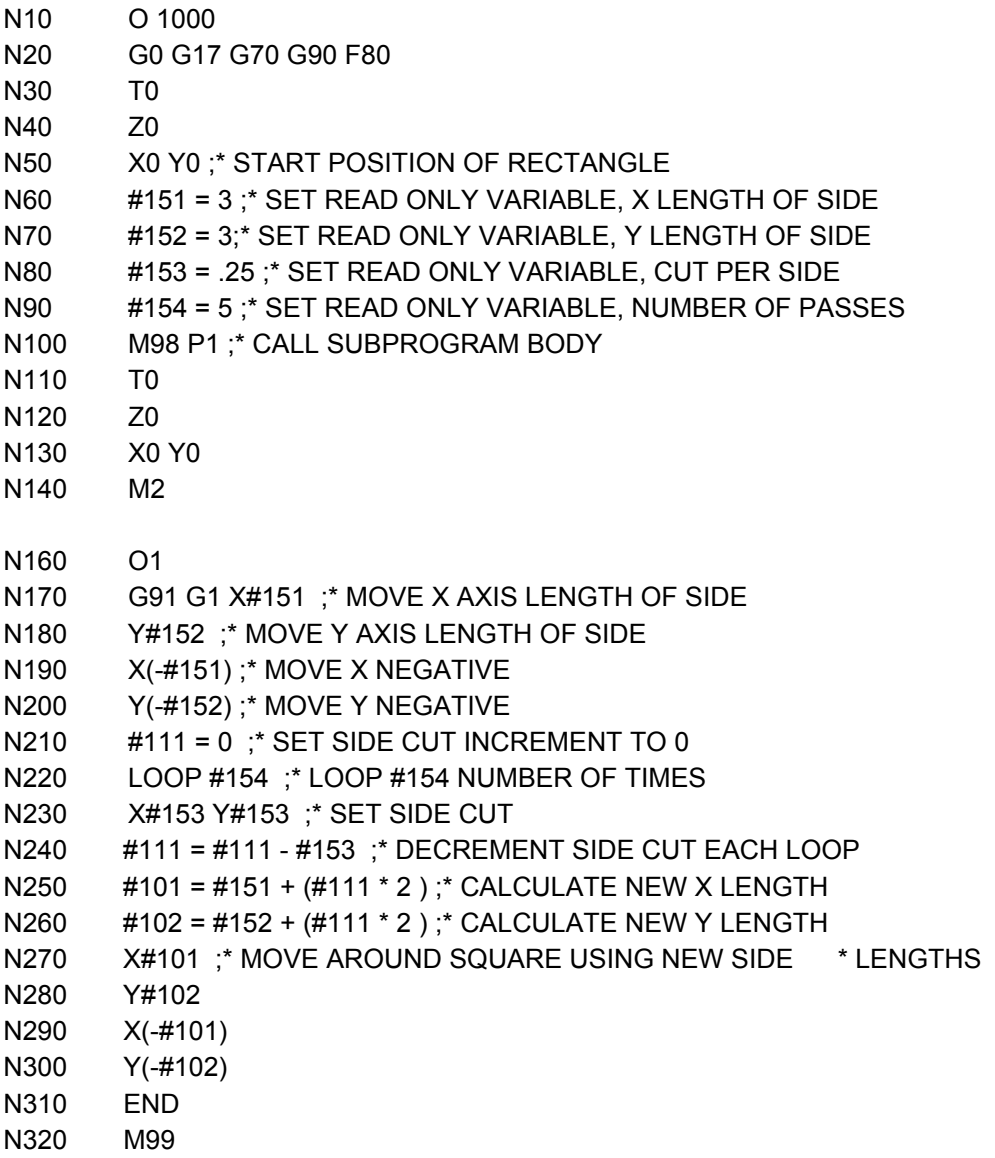

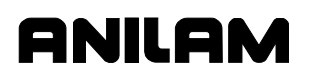

The read only variables are set in Blocks N60 to N90. Then, the subprogram is called. At Block N170, the first move is made along the Xaxis, followed by a move along the Y-axis. At Blocks N190 and N200, the logical negative sign makes the axis move in the opposite direction. The contents of the variables remain the same.

At Block N220, a loop, which ends at Block N310, is set up. The loop runs the number of times contained in variable #154. The first move in the loop is in the X- and Y-axes to the side of cut value in #153. In Block N240, #111 decrements at each pass through the loop, by the value of the side cut. This value, in turn, is used to calculate a new length of cut for each side.

#### **User Macros (G65, G66, G67)**

Use G66 when you want to use a modal macro subprogram. These groups of instructions can be special canned cycles made up by the user to simplify the programming of the particular part, or master programs for similar part families, programmed with variables rather than fixed dimensions.

Macros can contain automatic measuring sequences for sensors, such as a probe, for feedback to the CNC. Refer to **Table 19-4**.

| <b>Format</b>    | <b>Function</b>                                                                                                    |
|------------------|----------------------------------------------------------------------------------------------------|
| <b>G65 Pn Ln</b> | Non-modal macro call. Call macro n. Execute<br>macro, at the current position, only once. The<br>subprogram can be looped (L).                                                      |
| <b>G66 Pn</b>    | Modal macro call. Call macro n. Execute macro<br>at any X and/or Y location given after the G66<br>code, until G67 (cancel) is called. G66 will stay<br>active until G67 is called. |
| G67              | Cancel Modal Macro Call (G66).                                                                                                    |

**Table 19-4, Macro G-Codes** 

#### **Macro Body Structure**

The macro body is defined in the same way as a subprogram.

#### **Format:** Oxxx

O identifies it as a macro.

xxx is the label number.

#### **Example:**

 N200 O 201 N210 ------

Terminate the macro with an M99 code.

Use local variables within the body of a macro or subprogram only. You cannot use them to transfer data to other macros or subprograms. If further subprogram calls are made from the macro body, you must transfer data from the local variables to common variables. The common variables can then be referenced to transport data to the further subprogram.

 $N220$  #100 = #20 N230 -------

Common variables range from #100 to #220.

The macro must either be part of the program from which it is called or "included" using the file inclusion code. Refer to ["File Inclusion."](#page-461-0)

#### **Setting and Passing Parameters**

You can set parameters for a macro before the subprogram call (M98 Pn). Refer to Example 1. Blocks 10 to 12 define variable values for the subprogram called in Block 13.

#### **Example 1**

 $N10$  #151 = 2  $N11$  #152 = 3  $N12$  #153 = 3.4 N13 M98 P1 N14 -------

It may be more convenient to use macro call G65 Pn or G66 Pn to pass variables to the subprogram by letter address. This is how a canned cycle operates. Refer to Example 2. Values are passed on for parameters A, B and C.

#### **Example 2**

 N20 G65 P1 A2 B3 C3.4 N21 -------

Macro call G65 Pn contains a loop option (Ln). Where, n is the number of repetitions of the subprogram called.

N20 G65 P1 A2 B3 C3.4 L3

N21 -------

Macro 1 will be called three times (Ln equals 3).

When parameters are passed to a macro body by letter address, the contents of the parameters are stored in local variables. Refer to **Table 19-5, Letter Addresses**.

## **ANILAM**

#### **CNC Programming and Operations Manual**

P/N 70000508G - Advanced Programming Features

#### **Table 19-5, Letter Addresses**

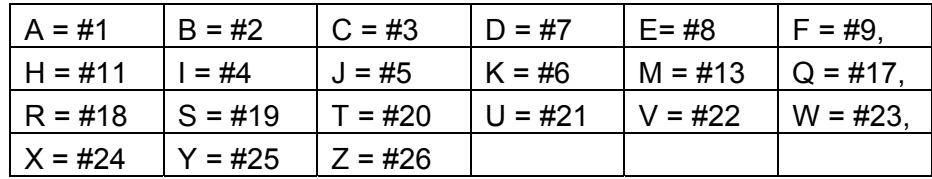

Letter addresses G, L, N, O, and P cannot be used for parameter passing.

#### **G65 Macro Programming, Main**

The following is an example of a simple macro program. In this example, the macro is a "window milling" cycle designed to mill a square or rectangular window through a part.

#### **Example:**

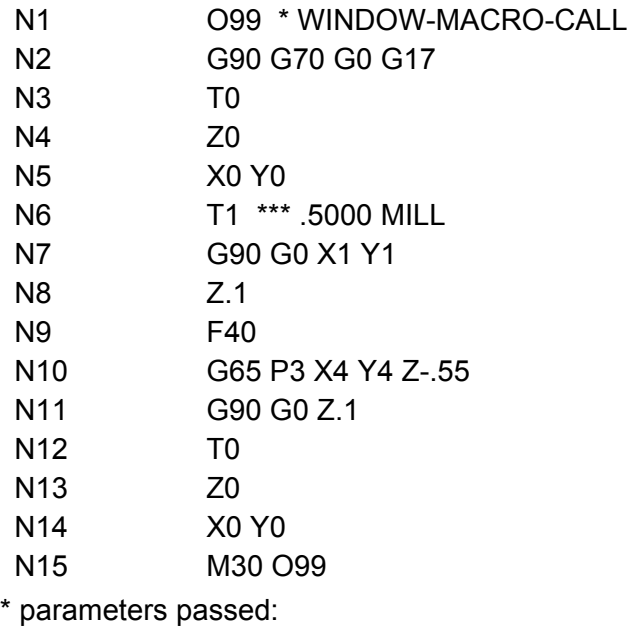

\*  $X$  (#24) = length of window in  $X$  axis

 $*$  Y (#25) = width of window in Y axis

 $*$  Z (#26) = absolute tool depth

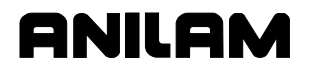

#### **G65 Macro Programming, Macro (Subprogram)**

This macro can mill any size window (L x W), at any Z depth. To change the pocket size, change the parameters on Block 10 (X,Y,Z). The CNC will execute the macro only once, at the current position. (G65 is not modal.)

#### **Example:**

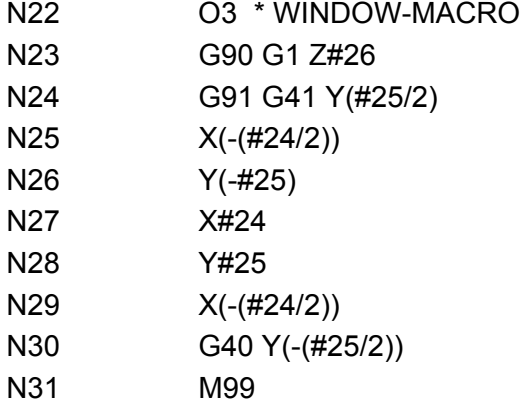

#### **G66/G67 Macro Programming**

This example is a modal macro program to mill slots in a plate at various locations. In contrast to the G65 (single-call macro) in Example 1, G66 (modal macro call) applies the macro to all subsequent moves, until canceled by G67. Program G67 after the last slot location.

#### **Example:**

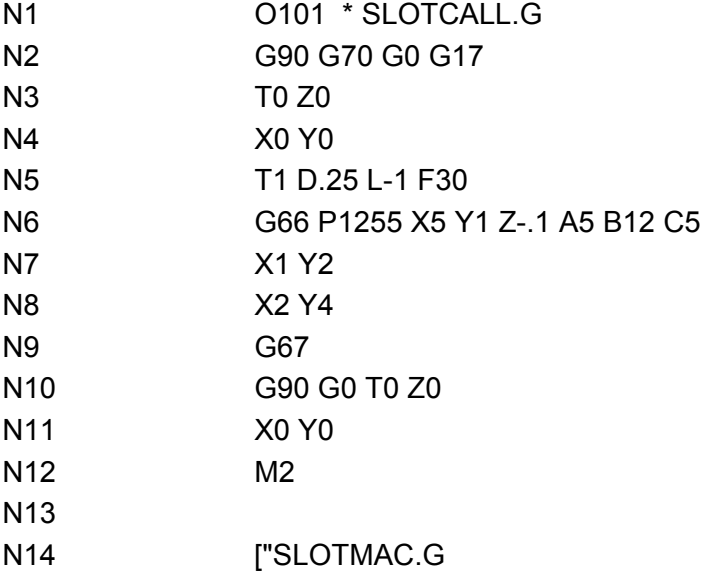

This program calls SLOTMAC.G, a program in another file. The "file inclusion" block (N14) calls the program from another file in the Program Directory.

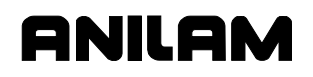

#### **SLOTMAC.G Program**

In the following Blocks 1260 through 1400 are comment blocks that regard the macro's structure and concept.

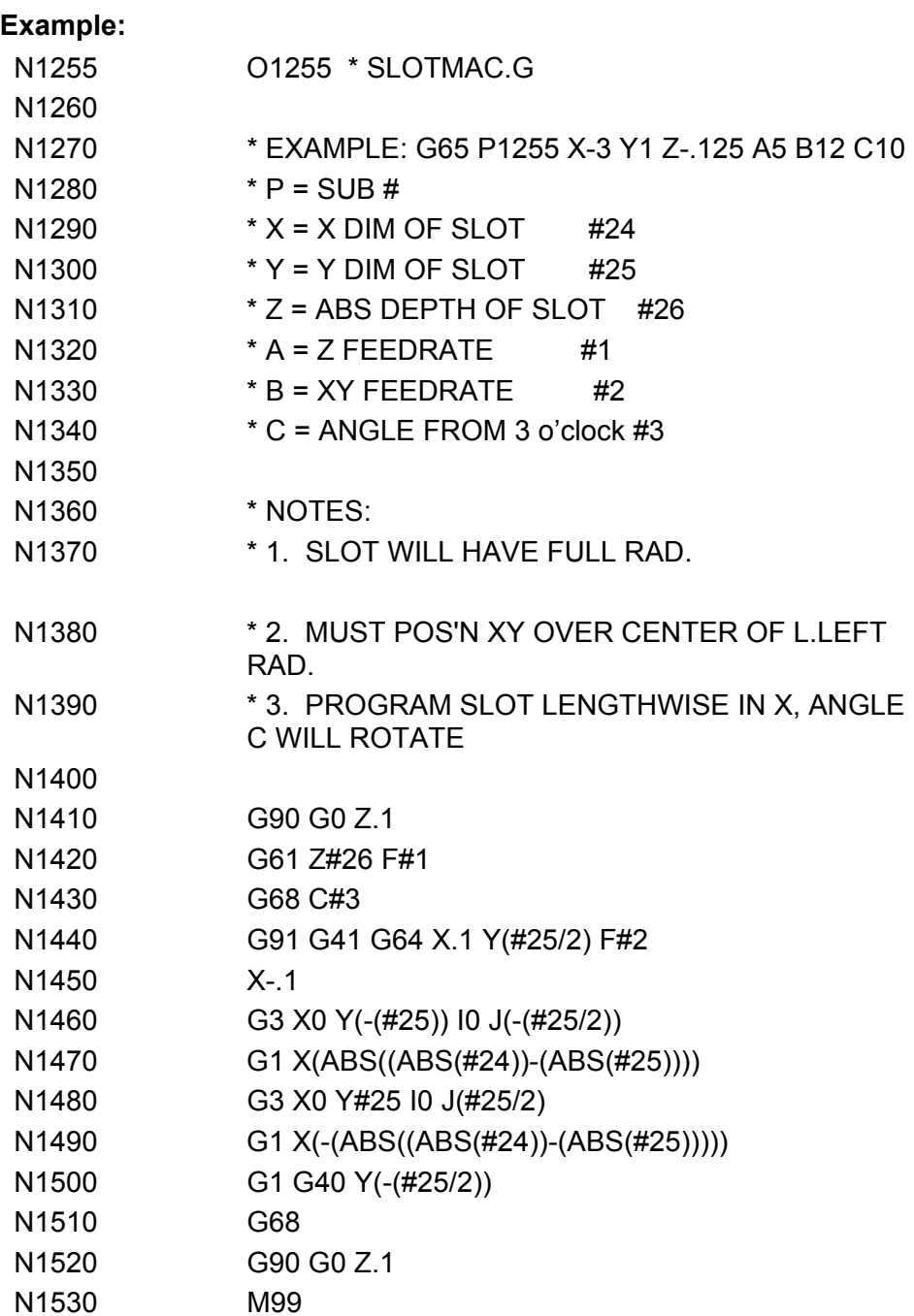

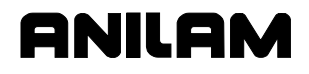

#### **Macro Programming (Hole Milling Macro)**

Example 3 machines a CW or CCW hole. A move is made to the hole center and to the required Z depth before calling the macro. After the macro is completed, the Z-axis moves to the clearance plane. The macro contains tangential entry to and exit from the hole surface. It uses error checking and messages. When the macro is finished, machine parameters return to their previous status.

String variables (Examples: EPSI, SAVEFRT) can be set and used in place of regular variables.

#### **String Variables**

String variables can be used to make a macro program easier to understand. They can represent a value or a variable. They can be used only in subprograms.

String variables must be set before use, in the following format:

[ TEXT value or variable

#### **Examples:**

[ PI 3.141592654 \*PI will be read as the value given

[ TFLAG #1041 \*TFLAG will represent system variable #1040 (current tool comp)

**NOTE:** Open bracket must start line. Do not use equal signs (=) in string variables.

You can use a variable to print values.

#35= PI ;print 35 \*3.141592654 will be printed

There must be at least one space preceding and following the string variable in a program. In the following examples, PI is the variable.

#35/PI+#23 Produces error.

#35/ PI +#23 Correct format.

Once set, string variables can be used in any macro within the same program.

#### **Example:**

G90 G70 G0 G17 T0 Z0 X0 Y0 T1 F30 X1.5 Y0 \* MOVE TO HOLE CENTER Z.1

# **ANILAM**

P/N 70000508G - Advanced Programming Features

```
G1 Z-.5 * MOVE Z TO DEPTH 
G65 P76 D2.0 S.010 J35 K20 
G0 Z.1 * RAISE Z TO CLEARANCE PLANE 
TO Z0 
X0 Y0 
M2 
O76 ** HOLE MILLING MACRO. 
* 
* D#7 = HOLE DIAMETER (+=CCW,-=CW), J#5 = ROUGH FEEDRATE,
* S#19 = FINISH STOCK AMOUNT, K#6 = FINISH FEEDRATE. 
* #1020 = TOOL DIAMETER.
* 
[SAVEG90 #99 * SET STRING SAVEG90 TO VAR 99 
[SAVEG00 #98 * SET STRING SAVEG00 TO VAR 98 
[SAVEFRT #97 * SET STRING SAVEFRT TO VAR 97 
[TDIA #96 * SET STRING TDIA TO VAR 96 
[EPSI .00001 * SET STRING EPSI TO .00001 
SAVEG90 = #1090 * SAVE CURRENT DIM MODE (ABS=90,INCR=91) 
SAVEG00 = #1016 * SAVE CURRENT MOVE MODE (RAPID=0,FEED=1) 
SAVEFRT = #1022 * SAVE CURRENT FEEDRATE 
TDIA = ABS(#1020) * SAVE CURRENT ABSOLUTE TOOL DIA 
IF(!VAR(7)) THEN 
PRINT (ERROR! HOLE DIA. NOT GIVEN) 
M30 
ENDIF 
IF(!VAR(5)) THEN; #5=#1022; ENDIF * DEFAULT ROUGH FEEDRATE. 
IF(!VAR(6)) THEN; #6=#5; ENDIF * DEFAULT FINISH FEEDRATE. 
IF(!VAR(19)) THEN; #19=0.; ENDIF * DEFAULT NO FINISH STOCK. 
IF(ABS(#7/2)<ABS(#19)) THEN 
PRINT (ERROR! TOOL DIA. TOO BIG) 
M30 
ENDIF 
#33 = (ABS(#7)/2-ABS(#19)- TDIA /2); * ROUGHING PASS RADIUS. 
IF(#33<0|#33=0) THEN 
PRINT (ERROR! ROUGH AMOUNT TOO BIG) 
M30 
ENDIF 
IF( #1041 > 40+ EPSI ) THEN * CHECK IF TOOL COMP IS ON 
PRINT (ERROR! TOOL COMP NOT ALLOWED) 
M30 
ENDIF 
IF( TDIA < EPSI ) THEN
```
PRINT (WARNING: TOOL DIA.= 0) M00 \* DWELL UNTIL START KEY. ENDIF #34 = (#33/2); \* INTERMEDIATE RADIUS. #35 = (ABS(#7)/2- TDIA /2); \* FINISH PASS RADIUS. #36 = (#35/2); \* INTERMEDIATE RADIUS. G64; \* CONTOURING MODE. IF(#7>0) THEN \* COUNTER-CLOCKWISE. G91 F#5 G01 X#34 Y#34 G03 X(-#34) Y#34 I(-#34) J0 G03 X0 Y0 I0 J(-#33) G03 X(-#34) Y(-#34) I0 J(-#34) G01 X#34 Y(-#34) IF((#19> EPSI ) & (#6> EPSI )) THEN \* IF FINISH PASS. G91 F#6 G01 X#36 Y#36 G03 X(-#36) Y#36 I(-#36) J0 G03 X0 Y0 I0 J(-#35) G03 X(-#36) Y(-#36) I0 J(-#36) G01 X#36 Y(-#36) ENDIF ELSE \* CLOCKWISE. G91 F#5 G01 X(-#34) Y#34 G02 X#34 Y#34 I#34 J0 G02 X0 Y0 I0 J(-#33) G02 X#34 Y(-#34) I0 J(-#34) G01 X(-#34) Y(-#34) IF((#19> EPSI ) & (#6> EPSI )) THEN \* IF FINISH PASS. G91 F#6 G01 X(-#36) Y#36 G02 X#36 Y#36 I#36 J0 G02 X0 Y0 I0 J(-#35) G02 X#36 Y(-#36) I0 J(-#36) G01 X(-#36) Y(-#36) ENDIF \* FINISH PASS. ENDIF \* CLOCKWISE IF( SAVEFRT > EPSI ) THEN; F( SAVEFRT ); ENDIF \* RESTORE FEEDRATE. G SAVEG90 ; \* RESTORE G90/91. G SAVEG00 ; \* RESTORE G00/01. M99

#### **Probe Move (G31)**

G31 is to be issued with an associated axis move (i.e. G31 X10). When the G31 is executed, it moves at current feedrate selected for G1 until the touch probe selected is deflected. At this point, the move is stopped, and the position where the probe touched the part is read and passed to system variables (#1060 to #1064 for X to W).

G31 is aborted if any of the following events occur:

- The primitive is issued while the probe is still deflected (touching the part).
- The ready signal is not present.
- Hardware malfunction: Trigger signal engaged, but no position is latched.
- Start pulse is issued, but probe is not ready after 2 seconds. (Only cordless probes).
- Cordless probe still in "sleeping mode."
- Low battery signal becomes active (Only cordless probes).

M-code **M9387** is provided to select the probe **G31** will use and probe activation:

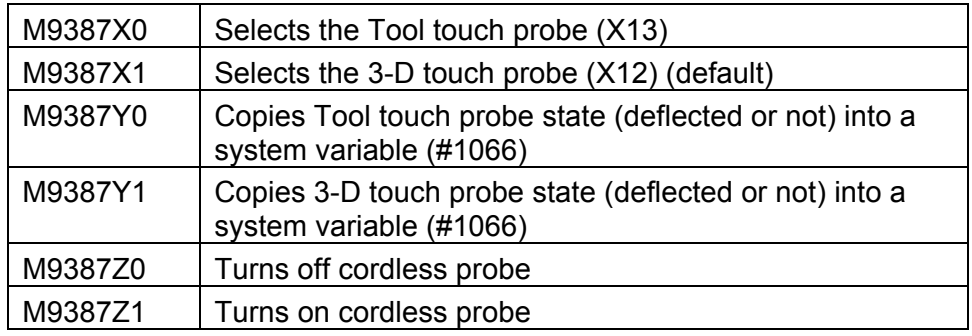

Canned cycles are available for the most common probe functions. Refer to ["Section 5, Probing Cycles"](#page-143-0) for details. Using the **G31** primitive, parametric programming and the M-codes listed above, it is possible to write additional cycles to perform custom probing functions.

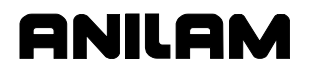

#### **Conditional Statements**

This subsection discusses the conditional statements IF, THEN, ELSE, GOTO, and WHILE.

#### **IF - THEN - ENDIF**

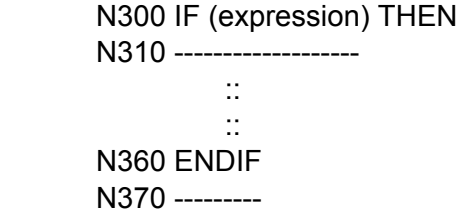

If the expression in N300 is true, the program continues at N310. If the expression is false, the program continues at N370.

In place of an expression, you can use a variable that while not zero will be treated as a true expression. (Zero equals false. Any other value equals true.)

#### **IF - THEN - ELSE - ENDIF**

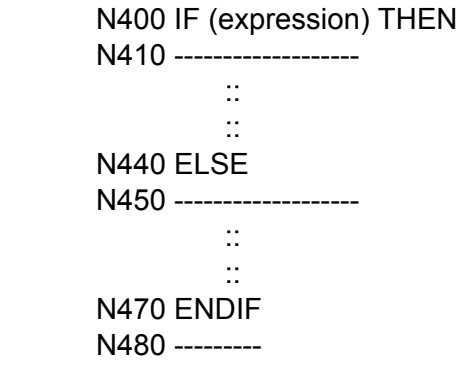

If the expression is true, the program continues at N410, then to N440, where a jump is made to N480.

If the expression is false, the CNC skips Blocks N410 to N440 and executes Blocks N450 to N470. In place of an expression, you can use a variable that while not zero will be treated as a true expression. (Zero equals false. Any other value equals true.)

#### **IF - GOTO**

 N500 IF (expression) GOTO nnnn N510 ---------

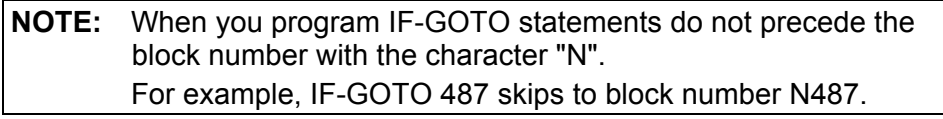

If the expression is true, the program jumps to the block number specified (nnn). If the expression is false, the program continues at Block N510. In place of an expression a variable can be used which while not zero will be treated as a true expression. (Zero equals false. Any other value equals true.)

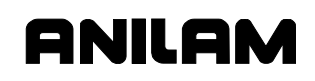

P/N 70000508G - Advanced Programming Features

#### **WHILE - DO - END**

 N550 WHILE (expression) DO nnnn N560 ------------------------ **Service Service Service Service Service Service Service Service**  N590 END nnnn N600 ---------

If the expression is true, the program repeats between N550 and N590 until the expression becomes false. Similarly, if the expression is false when Block N550 is executed, the CNC jumps to Block N600. The number after DO is a label (identifier only) and the same number must be used to identify the END of the loop.

In place of an expression, you can use a variable that while not zero will be treated as a true expression. (Zero equals false. Any other value equals true.)

#### **DO - END**

 N620 DO nnnn N630 --------- :: :: N650 IF ( expression ) GOTO 1111 N660 ------------------- N670 END nnnn

DO - END sets the program into an infinite loop that can only be ended by programming a GOTO (1111) command to another block. DO and END must be paired with labels (nnnn). When executed the program will repeat Blocks N630 to N660 until the expression at N650 becomes true and program execution continues at block (1111).

#### **Unconditional LOOP Repeat**

Conditional statements require that a test be strictly true or false in order for a particular course of action to be taken. Unconditional statements are acted on without a logical precondition.

#### **LOOP - END**

 N680 LOOP nnnn N685 --------- :: :: N695 END

LOOP instructs the control to execute the following blocks (N685) until it reaches an END command. The sequence is repeated nnnn times. The number of loops can be a variable assignment ( LOOP #121 ).

All rights reserved. Subject to change without notice. 19-25 21-January-06

<span id="page-459-0"></span>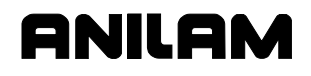

#### **GOTO**

 \N698 GOTO nnnn N699 ----------

GOTO is an instruction to continue program execution at the block specified (nnnn). You should not require this instruction in a user macro. It is intended for use in conjunction with the selective block skip symbol (\), as shown in the example. When block skip is ON, Block N698 is not executed. When block skip is OFF, Block N698 is executed and the program execution jumps to the block specified.

**NOTE:** When you program GOTO statements do not precede the block number with the character "N". For example, GOTO 610 skips to block number N610.

#### **Short Form Addressing**

The appropriate abbreviation instructs the CNC to activate the corresponding command. Refer to **Table 19-6**.

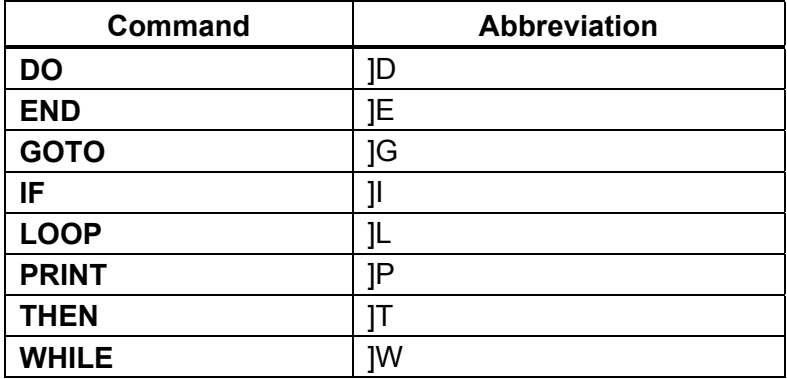

#### **Table 19-6, Abbreviations**

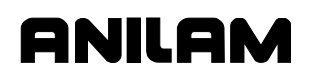

P/N 70000508G - Advanced Programming Features

#### **Logical and Comparative Terms**

#### **Logical Terms**

All logical operations can be carried out using the following command characters or combinations of characters. Refer to **Table 19-7**.

#### **Table 19-7, Logical Symbols**

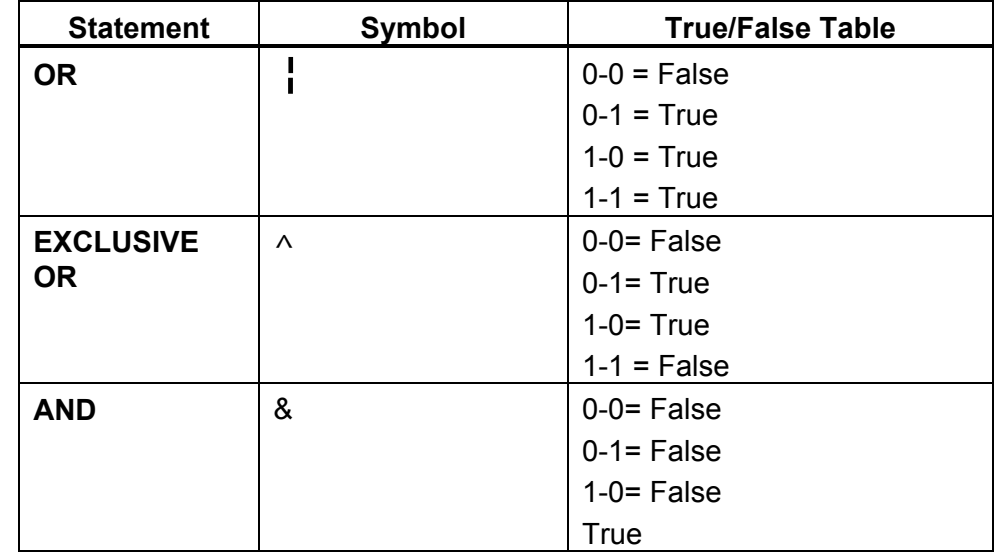

#### **Comparative Terms**

You can compare variables with variables and variables with constants using equality and inequality operators.

#### **Equality Operators**

N700 IF (#120 = #125) THEN (or GOTO) N710 -------------------- :: :: N740 IF (#130 = 360) THEN (or GOTO) N750 --------------------

Block N700 compares the contents of variable #120 with the contents of variable #125. If the contents are equal, then the expression is true and the program is directed by THEN or GOTO. Otherwise, the expression is false. At Block N740, the contents of variable #130 are compared with the constant 360. The result of the comparison is identical to the first case.

#### <span id="page-461-0"></span> **Inequality Operators**

**NOT** 

 N760 WHILE (#135 != #137) DO 10 N770 ---------- :: N790 END 10

The exclamation mark (!) symbolizes NOT. Therefore, Block N760 instructs the CNC to continue the loop to N790 while the contents of variables #135 and #137 are not equal (condition true). When the contents of the variables become equal the expression is false and the loop terminates.

#### **GREATER THAN**

 N800 IF (#122 > #134) GOTO 830 N810 --------------------

The symbol (>) symbolizes GREATER THAN. Therefore, Block N800 instructs the control to go to (GOTO) or jump to Block N830 if the contents of variable #122 are greater than the contents of variable #134 (condition true). If the expression is false, execution continues to Block N810.

#### **LESS THAN**

N840 IF (#123 < #135) GOTO 880

N850 --------------------

The symbol (<) symbolizes LESS THAN. The function is the opposite of GREATER THAN and the expression is true when the contents of variable #123 are less than the contents of variable #135.

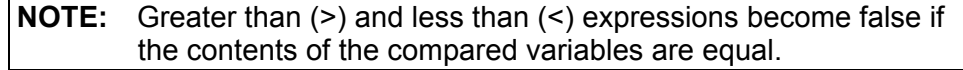

#### **File Inclusion**

**Example 1:** ["FILENAME.G

File inclusion is a function that allows a subprogram that is not actually part of the file to be called from the main program, or from another subprogram in the file.

In this way, a tool change subprogram or a macro can be stored in the .G directory, and called from any other program that has the proper "file inclusion" code, which will allow the execution of the external subprogram.

Example 1 shows the syntax necessary to "include" a file into another file.

Format: open left bracket ([), then double quote character ("), then the filename and its extension. This line must appear somewhere in the program that is to call the "included" program.

P/N 70000508G - Advanced Programming Features

#### **Example 2:**  N1 O23 \* TEST.G N2 M98 P9 N3 T1 \* 1.0000 MILL N4 G0 X-.6 Y.6 N5 Z.1 N6 . N7 . . . . N33 M98 P9 N34 T2 N35 \* .368 DRILL N36 . . . N50 M98 P9 N51 M30 O23 N52 ["TOOLCHNG.G

In Example 2, a program named TOOLCHNG.G can be called from the main program (or from an existing subprogram). It is made possible by line N52. The file inclusion function is programmed on N52.

In this way, the same subprogram can be used in many programs, but you do not need to type it into each program. Each program must, contain the proper "file inclusion" block.

The program to be included must be in the form of a subprogram, beginning with Onnn, and ending with the M99 code.

The format for file inclusion is: ["FILENAME.G

It is especially useful for including tool change subprograms, zero-setting subprograms and macros.

**ANILAM** 

P/N 70000508G - Index

#1000, block skip, description, 19-8 #1001–#1009, selective block skip, description, 19-9 % Executing Buffer Full, 13-10 % Feed, machine status display, 3-6 % Receiving Buffer Full, 13-10 % RPM, machine status display, 3-6 (SHIFT + F10), Exit, 3-8 \*, wildcard, 10-12 .fxd extension, created, using DXF converter, 17-11 .G extension, 10-3, 10-5 created, using DXF converter, 17-1, 17-11 .M extension, created, using DXF converter, 17-1, 17-11 .S files, 10-4 ?, 10-11 *5000M CNC Setup Utility Manual*, P/N 70000509, referenced, 3-14, 5-71, 14-1

#### **A**

abbreviating statements, 6-9 abbreviations, command, listed, 19-26 absolute mode center-angle arc, illustration, 7-16 change to, (G90), 4-29 description, 1-5, 3-9 absolute zero defined, 3-9 point, to set, (G92), 4-30 reference point, 1-5, 3-9 accessing, communication software, 13-2 accessing, DNC, 13-10 activate  $4<sup>th</sup>$  (U) axis synchronization, (M900), 12-4 activate plane rotation at pre-set value, (M801), 12-4 activating manual mode, feed, 3-9 manual mode, rapid, 3-9 servos, 3-2 test link screen, 13-6 active soft key, manual screen area, 3-6 address words, typing in, 7-35 adjusting Draw display, 8-9 feedrate, 4-31 rapid move speed, 3-9

advance, block beginning, 6-6 end of, 6-6 end of program, 6-6 first of program, 6-6 advanced programming features block, separators, 19-1 modifiers, description, 19-1 modifiers, listed, 19-1 probe move (G31), 19-23 advanced scaling, (M701), 12-3 alphanumeric keys description, 2-2 illustration, 2-2 listed, 2-3 angle of cut, parameter, 18-18 angle, measurement, 1-6 angle, references, 1-7 angular motion programming, example, 4-4 approach height, parameter, 18-11 arc direction, illustration, 1-8, 4-11 feedrate override, automatic, (G62, G63), 4-20 programming, description, 7-15 reverse, direction, 18-6, 18-38 segment tools, illustration, 18-36 template, illustration, 18-36 tools, table, 18-36 ARCS Help Template Menu, parameters, table, 7-17 area clearance, irregular pocket milling, (G169), 5-27 ARROW keys, 2-5 arrows, parameter, 18-26 ASCII, data type, 13-5 ATC. *See* automatic tool changer Auto (F6), 3-8 auto mode program, cancel, 11-5 program, hold, 11-5 program, to run, 11-4 screen, illustration, 11-4 starting block, select using arrow keys, 11-5 using SEARCH, 11-5 switch to single-step mode, 11-3 AUTOEXEC.BAT, DXF converter, example, 17-1 AUTOJOG (F1), 11-14

# ANILAM

# **ANILAM**

P/N 70000508G - Index

automatic Draw restart, 8-7 feedrate override, arcs, (G62, G63), 4-20 mode, defined, 11-1 tool changer, 5-11, 9-5 tool changes, new tool, 18-31 tool changes, to output, 18-30 auxiliary axis, synchronous or non-synchronous, 16-2 keyboard, entity information, to display, 17-7 axes approach, 5-34 of rotation, illustration, 5-51 parameter, description, 18-26 axis address, unary minus, example, 19-10 descriptions, 1-3 of motion, illustration, 1-3 rotation, (G68), 4-24 rotation, (G68), canceled by G92, 4-30 scaling, (G72), 4-29 scaling, (G72), canceled by G92, 4-30 select key, illustration, 3-3 selecting, 3-10 synchronization, 12-4 work coordinate offset, 9-26 axis, types description, 16-1 linear, description, 16-1 rotary, description, 16-1

#### **B**

ball end mill length offsets, using, 9-14 tool diameter compensation, using, 9-14 baud rate, setting, 13-3 BINARY, data type, 13-5 Blk, program area label, 3-6 block copy, to program, 6-16 end of program, feature, 6-6 end of, feature, 6-6 go to, feature, 6-7 number, description, 3-6 selected, run Draw, 8-8 separators, description, 19-1 skip variables, description, 19-7 skip, description, 19-8 skip, selective, description, 19-9, 19-26

start of program, feature, 6-6 start of, feature, 6-6 bolt hole circle, (G79), 5-13 boring. *See* also, drilling bi-directional, (G85), 5-9 canned cycles, (G81–G89), 5-5 counter cycle, (G82), 5-6 example, 5-11 flat bottom bi-directional, (G89), 5-11 unidirectional, (G86), 5-9 bottom of contour, parameter, 18-11 buffers, CNC, 13-10

#### **C**

calc distance, soft key, 18-41 calibrate soft keys, change fixture offset, 4-17 calibration keys, RefProg, 9-26 CalibX (F5), 9-26 CalibX, description, 4-17 CalibY (F6), 9-26 CalibY, description, 4-17 CalibZ (F7), 9-26 CalibZ, description, 4-17 CAM pockets with islands Draw mode, illustration, 18-83 pocket parameters pop-up menu, illustration, 18-83 pockets with islands, (G162), 18-21, 18-82 point, parameter, 18-19 post processor, automatic tool changes, to output, 18-30 programs, samples, 18-48 CAM mode changing, view, 18-40 description, 18-1 hot keys, listed, 18-31 screen displays, table, 18-1 screen illustration, 18-2 Shape Edit Menu (F3), listed, 18-4 soft keys listed, 18-3 Shape (F2), listed, 18-3 to activate, 18-2 CAM shapes to create, 17-21 to view, 17-21 cancel auto mode program, 11-5

Index-2 **All rights reserved.** Subject to change without notice. 21-January-06

P/N 70000508G - Index

# **ANILAM**

Draw, program, 8-3 drill, tap, bore cycle, (G80), 5-6 In-Position Mode, modal, exact stop check, (G64), 4-10 single-step run, execution, 11-2 canned cycles defined, 5-5 drilling tapping, boring, (G81–G89), 5-5 probe cycles, description, 5-71 spindle probe, description, 5-87 tapping, G84, 5-8 cavity detail, illustration, 5-61 chaining geometry elements, to create shape, 18-46 chamfer tool, to use, 18-37 chamfer, a corner, 18-37 chamfering, (G59, G60), 4-18 change word, feature, 6-8 changing CAM mode view, 18-40 jog mode, 3-10 link test link screen data display, 13-6 character, deleting, 6-4 chip-breaker peck-drilling cycle, (G87), 5-10 circle tools, templates, listed, 18-45 circular interpolation absolute mode, 4-6 circle, example, 4-8 incremental mode, 4-6 parameters, 4-5 partial arc, example, 4-7 partial arcs, example, 4-6 circular pocket milling, (G77), 5-23 circular profile cycle, (G171), 5-36 CLEAR key, 2-5 clear, (M9351), 12-4 clear, (X302), 12-4 clearing a halted program, 11-5 entries, 2-6 messages, 2-8 receive area, 13-7 transmit area, 13-7 clockwise motion (G2), description, 4-5 CNC DXF converter, description, 17-3 DXF converter, file creation, 17-1 DXF converter, files created, 17-11 enlarged motion display, to set, 11-7 parts counter, description, 11-11 software, tracks tools, 9-5

timer, description, 11-11 codes, order of execution, 12-4 colinear lines defined, 18-6, 18-38 join, 18-7, 18-39 COM1, 13-3 COM2, 13-3 Comm Port, selecting, 13-3 command line, manual screen area, 3-5 command, abbreviations, listed, 19-26 COMMAND, program area label, 3-6 commands, multiple move command, 7-21 Comment, parameter, 18-11 comments, include in program listing, 6-17 common (global) variables, description, 19-7 communication description, 13-1 parameters, setting, 13-3 port, to select, 13-3 screen layout, description, 13-2 screen, illustration, 13-2 software, accessing, 13-2 comparative term, description, 19-27 compensated move, ramping, 9-12 compensation help graphic templates, listed, 7-11 left-hand, 9-10 right-hand, 9-10 COMPENSATION Help Graphic Template Screen, parameters, table, 7-11 completed program, 3-6 computation, storing result, 19-12 conditional statements, description, 19-24 conical elbow details, illustration, 5-62 console, illustration, 2-1 construction geometry, using, 18-42 continuous downloading (DNC), 13-9 jog, 3-7 jog, Feed mode, 3-10 jog, Rapid mode, 3-10 move, execute, 3-11 path, override, 12-4 continuous path mode. *See* also, contouring mode contour bottom of, parameter, 18-11 description, 18-8 Parameters 1 Menu, parameter, description, 18-10

# **ANILAM**

**CNC Programming and Operations Manual**

P/N 70000508G - Index

Parameters 2 Menu, parameter, description, 18-11 Parameters Menu, illustration, 18-9 screen, soft keys, listed, 18-14 top of, parameter, 18-11 with many unknown intersections all tangent arcs, machining, 18-61 machining, 18-59 contouring mode, G64, 4-21 control M-codes description, 12-2 functions, table, 12-2 conventional jog, 3-7 conventional jog mode, 3-10 conversion formula minutes to decimal, 16-1 seconds to degrees, 16-1 COOL ON (F7), 11-15 coolant at start, parameter, 18-13 off, (M9), 12-2 on, (M8), 12-2 ready, 3-4 COOLOFF (F8), 11-15 copy entire program, 6-16 program blocks, 6-11 programs, other directories, 10-12 programs, to floppy disk, 10-9 shape, 18-5 core detail, illustration, 5-61 corner radius tool, to use, 18-37 corner rounding/chamfering, (G59, G60), 4-18 counter bore cycle, G82, 5-6 counterclockwise motion (G3), description, 4-5 create new programs, 10-3 shape, 18-4 subdirectory, 10-14 Create (F2), 10-3 current, operating mode, 3-6 cursor edit screen, location, 6-2 tool page, description, 2-7 cutting cavity, more than one pass, illustration, 5-52 cutting direction, 5-34 cutting mode. *See* also, contouring mode

#### **D**

data bits, to set, 13-4 data control codes function, table, 13-8 receive mode, to use, 13-9 send mode, to use, 13-9 to use, 13-8 data link, testing, 13-5 data type, to set, 13-5 date and time, 10-2 DE-9, 13-1 deactivate  $4<sup>th</sup>$  (U) axis synchronization, (M901), 12-4 advanced scaling, (M700), 12-3 plane rotation and set angle, (M800), 12-4 decimal points, 7-10 Del (F4), 2-7 DelAll (F9), 18-47 delete all geometry elements, 18-47 character, 6-4 geometry elements, 18-47 groups of programs, 10-8 program block, 6-4 program on another drive, 10-14 segment, forward end of shape, 18-39 shape, 18-6, 18-38 text, 2-7 Delete (F3), 10-5 Delete (F7), 3-8 Delete, CAM mode, description, 18-24 DelGeom (F9), 18-47 DelMove (F8), description, 18-8 DIA, machine status display, 3-6 diameter of tool probe gauge, 5-73 diameter offset, tool page, 9-9 dimensions, parameter, 18-25 direct numeric control. *See* DNC direct transfer, variables, 19-10 direction of cut, parameter, 18-19 disable dry-run, (M107), 12-3 disable feed hold, (M20), 12-2 disabled, features, off-line, 15-3 disclaimer, iii disengage, servos, 3-1 disk optimizer, to access, 10-15 display Draw adjusting, 8-9 Draw, fit window, 8-10

P/N 70000508G - Index

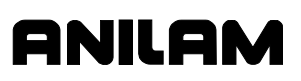

Draw, scale, 8-10 erase, 8-8, 8-13 system information, illustration, 10-10 zoom, 8-11 display size change, 8-12 half, 8-12 DISPLAY, description, 8-1 DNC mode, for CNC, 13-11 running, 13-9 screen, illustration, 13-10 to access, 13-10 Double, display function, 18-40 draft angle pocket cycle, (G73), 5-17 Draw Auto mode, 8-6 CAM, pockets with islands, illustration, 18-83 CNC code, view tool paths, 17-3 display adjusting, 8-9 erase, 8-13 fit window, 8-10 size, double, 8-12 size, half, 8-12 size, scale, 8-10 end at, specific block, 8-9 erase display, 8-8 grid parameter, to set, 8-6 grid size, to set, 8-6 Motion mode, 8-7 parameters, viewing, 8-4 rapid moves, description, 8-5 real-time mode, description, 8-1 restart, 8-7 run, selected block:, 8-8 S.Step mode, 8-6 simulation mode cancel, program, 8-3 description, 8-1 execution options, listed, 8-6 operation mode, 8-2 screen, illustration, 8-2 status items, listed, 8-3 to activate, 8-2 to pause, 8-3 start at, specific block, 8-8 starting, 8-1 tool compensation, description, 8-5 Tool Off, description, 8-4

Tool On, description, 8-4 using while running programs, 11-6 window, zoom, 8-11 Drawing Exchange File. *See* DXF converter drill (sync-off), programming examples, 16-4 drill cycle, parameter, 18-23 drill function, description, 18-21 Drill Parameter Menus, illustration, 18-22 Drill Parameters 1 Menu, parameters, listed, 18-23 DRILL/TAP Help Template Menu, parameters, table, 7-29 drilling. *See* also, boring drilling, tapping, boring canned cycles, (G81– G89), 5-5 drives, log on, 10-6 dry-run all axes, (M105), 12-3 disable, (M107), 12-3 NO Z-axis, (M106), 12-3 OFF (M107), 12-3 dwell, 5-8 dwell (G4), description, 4-9 DWELL, machine status display, 3-6 DXF converter CNC code, description, 17-3 contours and drill holes, 17-1 contours, description, 17-3 convert polyline, description, 17-9 create, conversational file, 17-1 create, G-code file, 17-1 display menu, descriptions, 17-9 drilling, description, 17-3 edited conversational program, listing, 17-15 G-code program, listing, 17-17 G-code tool path, illustration, 17-16 entities supported, table, 17-10 entities, not supported, 17-10 entity endpoints, toggle, 17-5 example, 17-11 examples, 17-11 exit (F10), description, 17-7 feature, description, 17-1 files, created, 17-11 hot keys, table, 17-5 mouse operations, table, 17-4 output format, pop-up menu, 17-18 output menu, descriptions, 17-8 output menu, example, 17-12 pockets with islands (G162)

All rights reserved. Subject to change without notice Index-5 21-January-06
#### **CNC Programming and Operations Manual**

P/N 70000508G - Index

description, 17-18 program example, 17-20 program listing, pop-menu, 17-19 **requirements** machine software, 17-1 off-line software, 17-1 shapes, creating, 17-2 shapes, types, listed, 17-2 shift X, shift Y, descriptions, 17-8 soft keys, descriptions, 17-6 to open, 17-2 troubleshooting, 17-5 unedited, conversational program listing, 17-13 unedited, g-code program listing, 17-14

## **E**

edge finding, G141, 5-90 edit canceling unsaved, 6-4 function, description, 18-24 keys, illustration, 2-2 program in another directory, 10-15 program, feature, 6-15 saving, 6-4 screen, description, 6-2 shape, soft keys, 18-37 Edit (F3), 3-8 edit help description, 7-1 M-code listing, 7-34 screens, illustration, 7-1, 7-2 soft keys, listed, 7-7 Edit Help G-Code Menu, table, 7-33 edited marker, description, 6-2 editing keys, listed, 2-5 soft keys, description, 6-2 tools, selecting, 18-32 effectivity notation, 1-1 elbow cavity & core, illustration, 5-59 elbow milling cycle details, illustration, 5-60 G49, description, 5-58 moves, illustration, 5-59 ellipse, G5, 5-1 ELSE, conditional statement, 19-24 emergency stop, reset, 3-1 enable feed hold, (M21), 12-2 End N#, parameter, 8-8 end of block, feature, 6-6

end of program, feature, 6-6 end of subprogram, (M99), 5-67 end user, common (global) variables, macro numbers, 19-7 enlarged motion display, set the CNC, 11-7 entity information DXF miscellaneous menu (F6), description, 17-7 off-line, to display, 17-7 to display, DXF miscellaneous menu (F6), 17-7 entries, clearing, 2-6 entry / exit moves, parameter, 18-12 entry field types, listed, 7-10 equality operators, description, 19-27 erase, display, 8-13 Erase, display function, 18-40 Erase, parameter, 8-8 error messages, displayed, 2-8 E-STOP emergency stop, 3-1 key, illustration, 3-4 no keyboard equivalent, 14-2 exact stop check G61, In-Position Mode, modal, 4-20 G64, cancel (G61), 4-20 G9, In-Position Mode, non-modal, 4-20 G-Code, formats, 4-10 non-modal, G9, 4-10 examples jog/return, 11-16 practice, 18-85 EXIT (F10), 3-8 exit (F10), description, 18-31 exit (F10), DXF converter, 17-7 Exit (Shift  $+$  F10), 3-8 exit, shut down, 3-1 exiting, off-line software, 15-1 expand key, feature, 6-9 expressions description, 19-4 examples, 19-5 listed, functions, 19-4 unary minus, example, 19-10

## **F**

F1 (AUTOJOG), 11-14 F1, Help, 3-8 F1, Message, 3-8 F1, Offsets, 9-26 F1, RefProg, 9-26

Index-6 **All rights reserved.** Subject to change without notice. 21-January-06

P/N 70000508G - Index

# ANILAM

F1, toggle select mode, DXF converter, 17-6 F10, Exit, 3-8 F10, exit, DXF converter, 17-7 F10, Handwheel, 3-8 F2, Program, 3-8 F3 (ZHOME), 11-14 F3, Edit, 3-8 F3, layers menu, DXF converter, 17-6 F4 (MANUAL), 11-14 F4, Manual, 3-8 F4, view menu, DXF converter, 17-6 F5, CalibX, 9-26 F5, display menu, DXF converter, 17-6 F5, S.Step, 3-8 F5, Teach, 3-8 F6 (RETURN), 11-15 F6, Auto, 3-8 F6, CalibY, 9-26 F6, miscellaneous menu, DXF converter, 17-6, 17-7 F7 (COOL ON), 11-15 F7, CalibZ, 9-26 F7, Delete, 3-8 F7, Home, 3-8 F8 (COOLOFF), 11-15 F8, Insert, 3-8 F8, save, DXF converter, 17-6 F9 (TOOL), 11-15 F9, setup, DXF converter, 17-6 F9, Tool, 3-8, 9-26 face cycle tool approach, illustration, 5-34 facing cycles, (G170), 5-34 features, disabled, off-line, 15-3 feed per revolution, (G95), 4-30 FEED, machine status display, 3-6 Feed, move, 3-10 feedrate adjustment, 4-31 in IPM, (G94), 4-30 override switch, adjusting, 4-31 parameter, 18-13 FEEDRATE OVERRIDE adjusting, 3-9 setting, 3-6 switch, illustration, 3-3 file inclusion, description, 19-28 find text, feature, 6-6 find word, feature, 6-6 first block, 1-2 Fit, display function, 18-40 five-axis programming, description, 16-1

fixture offset table description, 4-16 to activate, 4-16 to adjust, 4-17 to change, 4-17 to change, using calibrate soft keys, 4-17 fixture offsets, (G53) description, 4-16 examples, 4-17 fixture offsets, pop-up menu, RefProg, 9-26 FIXTURE, machine status display, 3-6 flat bottom bi-directional boring, (G89), 5-11 floppy disk checking for lost data, 10-10 copy programs, to, 10-9 display, 10-6 rename programs, 10-13 four-axis programming, description, 16-1 frame pocket milling, (G75), 5-19 functions description, 19-4 listed, operators, 19-4

## **G**

G, machine status display, 3-6 G0, 4-1 G0, rapid traverse, description, 4-2 G1, 4-1 G1, linear interpolation, description, 4-3 G140, spindle probe calibration cycle defined, 5-86 description, 5-88 G141, single surface measure/edge find defined, 5-86 description, 5-90 G142, outside part corner find defined, 5-86 description, 5-91 G143, inside part corner find defined, 5-86 description, 5-93 G144, inside or outside hole or boss center find defined, 5-87 description, 5-95 G145, inside or outside web or slot center find defined, 5-87 description, 5-97 G146, protected positioning move defined, 5-87 description, 5-99

P/N 70000508G - Index

G147, skew error or angle find defined, 5-87 description, 5-100 G150, tool probe calibration cycle defined, 5-72 description, 5-73 G151, tool length and diameter offset preset defined, 5-72 description, 5-75 G152, manual tool-length offset preset defined, 5-72 description, 5-80 G153, manual tool diameter preset defined, 5-72 description, 5-82 G154, tool breakage, length and diameter wear detection defined, 5-72 description, 5-84 G162, pockets with islands, 5-29 G169, 4-2 G169, irregular pocket milling, 5-27 G169, programming example, 5-32, 5-33 G17, 4-8, 4-10, 4-27, 5-47 G17, G18, G19 - plane selection, 4-10 G17, plane selection, 5-86 G170, 4-2 G170, facing cycle, 5-34 G171, 4-2 G171, circular profile cycle, 5-36 G172, 4-2 G172, rectangular profile cycle, 5-38 G177, 4-2, 5-46 G177, plunge circular pocket milling, 5-44 G178, 4-2, 5-16 G178, plunge rectangular pocket milling, 5-46 G179, 4-2, 5-14 G179, programming example, 5-15 G18, 4-10, 5-47 G181, 4-2 G181, thread mill cycle, 5-40 G19, 4-10, 5-47 G2, 4-1 G2, clockwise motion, description, 4-5 G22, 4-1, 4-12, 4-13 G22, set software limits, 4-12 G28, 4-1 G28, machine home, return to, 4-14 G29, 4-1 G29, machine home, return from, 4-15

G3, 4-1 G3, counterclockwise motion, description, 4-5 G31, 4-1 G31, probe move, 4-15, 5-71, 19-23 G4, 4-1 G4, dwell, description, 4-9 G40, 4-1, 4-18, 5-3 G40, to cancel G41, 4-18 G42, 4-18 G40, tool compensation, cancel mode, 9-14 G41, 4-1, 4-18, 5-2, 5-16 G41, canceled by, G40, 4-18 G41, G42, tool path compensation, 9-10 G41, programming example, 9-22 G42, 4-1, 4-18, 5-2, 5-3, 5-16 G42, canceled by, G40, 4-18 G42, programming example, 9-23 G45, 4-1 G45, mold rotation, 5-47 G45, programming example, 5-56, 5-57 G49, 4-1 G49, elbow milling cycle, 5-58 G49, programming example, 5-62 G5, 4-1, 5-2 G5, ellipse, 5-1 G53, 4-1, 4-16 G53, fixture offsets description, 4-16 examples, 4-17 G59, 4-1 G6, spiral, 5-3 G60, 4-1, 4-18 G61, 4-1, 4-20, 4-21 G61, In-Position Mode, modal, exact stop check, 4-10, 4-20 G62, 4-1 G62, G63, arc, automatic feedrate override, 4-20 G63, 4-1 G64, 4-1 G64, cancel (G61), 4-20 G64, cancel, In-Position Mode, modal, exact stop check, 4-10 G64, contouring mode, 4-21 G65, 4-1, 4-22 G65 macro program, example, 19-17 G65 macro subprogram, example, 19-18 G65, G66, G67, user macros, 4-21

P/N 70000508G - Index

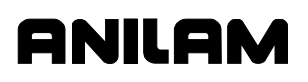

G65, G66, G67, user macros, description, 19- 15 G65, non-modal, 4-22 G66, 4-1, 4-22 G66, modal, 4-22 G66/G67 macro program, example, 19-18 G67, 4-1 G68, 4-1, 4-16, 4-25, 4-26 G68, axis rotation, 4-24 G68, axis rotation, canceled by G92, 4-30 G68, hole pattern, 5-14 G70, 4-1, 4-28, 4-30 G70, inch mode format, 4-28 G71, 4-1, 4-28, 4-30 G71, mm mode format, 4-28 G72, 4-1, 4-16, 12-3 G72, axis scaling, 4-29 G72, axis scaling, canceled by G92, 4-30 G73, 4-1 G73, draft angle pocket cycle, 5-17 G73, programming example, 5-18 G75, 4-1 G75, frame pocket milling, 5-19 G75, programming example, 5-20 G76, 4-1 G76, hole milling cycle, 5-21 G76, programming example, 5-22 G77, 4-1 G77, circular pocket milling, 5-23 G77, programming example, 5-24 G78, 4-1, 5-16, 5-17 G78, programming example, 5-26 G78, rectangular pocket milling, 5-25 G79, 4-1, 5-13 G79, bolt hole circle, 5-13 G80, 4-1 G80, cancel drill, tap, bore cycle, 5-6 G81, 4-2, 5-13 G81, spot drilling cycle, 5-6 G81–G89, drilling, tapping, boring canned cycles, 5-5 G82, 4-2 G82, counter bore cycle, 5-6 G83, 4-2 G83, peck drilling cycle, 5-7 G84, 4-2, 5-5 G84, tapping canned cycle, 5-8 G85, 4-2 G85, boring, bi-directional, 5-9 G86, 4-2 G86, boring, unidirectional, 5-9

G87, 4-2 G87, chip-breaker peck-drilling cycle, 5-10 G89, 4-2, 5-13 G89, flat bottom bi-directional boring, 5-11 G9, 4-1, 4-21 G9, exact stop check, non-modal, 4-10 G9, In-Position Mode, non-modal, exact stop check, 4-10, 4-20 G90, 4-1 G90, absolute mode, change to, 4-29 G91, 4-1, 4-27, 5-3 G91, incremental mode, change to, 4-29 G92, 4-2 G92, absolute zero point, to set, 4-30 G92, to cancel G68, axis rotation, 4-30 G72, axis scaling, 4-30 M100, mirror image, 4-30 G94, 4-2 G94, feedrate in IPM, 4-30 G95, 4-2 G95, feed per revolution, 4-30 G-code defined, 4-1 directly to, Help Graphic Screen, 7-1 entering, 7-32 entering, example, 7-35 entry fields, 7-33 exact stop check, formats, 4-10 filename, parameter, 18-29 in-position mode, formats, 4-20 listed, table, 4-1 listing, table, 7-32 macros, description, 4-22 macros, listed, 19-15 modal box, illustration, 7-31 output, repeat, 18-29 output, suppress, 18-29 programs, using shapes, 18-48 spindle probe cycles, listed, 5-86 tool probe cycles, listed, 5-72 geometry chaining elements, to create shape, 18-46 circle tools, templates, listed, 18-45 construction, using, 18-42 delete, all elements, 18-47 delete, elements, 18-47 elements listing, viewing, 18-46 line tools, templates, listed, 18-44 list, soft key, 18-40

#### **CNC Programming and Operations Manual**

P/N 70000508G - Index

list, to view, 18-46 notes, 18-45 options, listed, 18-27 point tools, templates, listed, 18-43 setting, description, 18-27 tools, to access, 18-42 getting started, 1-2 go to block, feature, 6-7 GOTO, conditional statement, 19-24 GREATER THAN operator, description, 19-28 grid parameter, 18-26 parameter, to set, 8-6 size, parameter, 18-26 size, to set, 8-6

## **H**

Half, display function, 18-40 halted program, clearing, 11-5 HALTED/\*HALTED/RUNING, program area label, 3-6 handle mold core, illustration, 5-56 handshaking, 13-4 handwheel jog mode setting, table, 3-14 key, illustration, 3-3 to operate, 3-13 to select, 3-12 Handwheel (F10), 3-8 hard drive, optimize, 10-15 helical interpolation description, 4-8 example, 4-8 Help (F1), 3-8 Help Graphic Screen directly to, without menus, 7-1 features, description, 7-9 illustration, 7-6 use to enter program blocks, 7-10 Help Graphic Template Screen COMPENSATION, 7-11 Help Template Menu ARCS, 7-17 DRILL/TAP, 7-29 features, description, 7-8 illustration, 7-4 LINES, 7-14, 7-15 MULTIPLE, 7-22 PATHS, 7-28

PLUNGE POCKETING, 7-27 POCKETING, 7-26 RAD/CHAMFER, 7-20 template, description, 7-5 highlight bar, 2-6 hold auto mode program, 11-5 Draw, description, 8-3 single-step run, execution, 11-2 Hold (F1), 13-8 HOLD key, illustration, 3-4 holding, transmission / receiving operations, 13-8 hole milling cycle, (G76), 5-21 hole pattern, (G68), 5-14 Home (F7), 3-8 HOME Z, 18-30 HOME Z, description, 18-30 hot keys CAM mode, listed, 18-31 DXF converter, table, 17-5 R, 18-47 R, refresh screen, 18-39

## **I**

IF, conditional statement, 19-24 import, shape from another program, 18-39 import, shapes, 18-7 inch mode format, (G70), 4-28 incremental jog mode, 3-10 mode center-angle arc, illustration, 7-17 change to, (G91), 4-29 move, execute, 3-11 positioning, 1-6 inequality operators, description, 19-28 initial move, parameter, 18-13 In-Position Mode G64, cancel (G61), 4-20 modal, exact stop check, (G61), 4-10, 4-20 non-modal, exact stop check, (G9), 4-10, 4-20 IN-POST, program area label, 3-6 input units, parameter, 18-26 Ins (F3), 2-7 Insert (F8), 3-8 insert line, feature, 6-9 insert mode, 2-7

Index-10 **All rights reserved.** Subject to change without notice. 21-January-06

P/N 70000508G - Index

#### insert text no overwrite, 6-5 overwrite, 6-6 inserted characters, 2-7 inside corner finding, G143, 5-93 inside or outside hole or boss center find, G144 defined, 5-87 description, 5-95 inside or outside web or slot center find, G145 defined, 5-87 description, 5-97 inside part corner find, G143 defined, 5-86 description, 5-93 inside profile, cutting, 5-38 inside profile, ramp moves, illustration, 5-38

inside/outside boss/hole finding, G144, 5-95 inside/outside web finding, G145, 5-97 inspecting, programmed moves, 8-1 install keyboard, 14-2 machine software, 14-1 printer, 14-2 RS-232 cable, 13-1 Software Option Kit, 14-1 interface check, parameter, 18-12 introduction, 1-1 IPM, defined, 4-30

irregular pocket (M9367) correct tool diameter, from a subprogram, 5-28 milling, (G169), 5-27

## **J**

```
jog 
  :1, mode, 3-10 
  :10, mode, 3-10 
  :100, mode, 3-10 
  continuous, 3-7 
  continuous move, execute, 3-11 
  conventional, 3-7 
  incremental move, execute, 3-11 
  mode 
    changing, 3-10 
    handwheel, to select, 3-13 
    listed, table, 3-10 
  moves, description, 3-10 
  moves, listed, table, 3-10 
JOG - key, illustration, 3-4
```
JOG + key, illustration, 3-4 jog and return. *See* jog/return JOG key, illustration, 3-3 jog/return description, 11-12 examples, 11-16 soft keys, listed, 11-14 join, colinear lines, 18-7, 18-39

ANILAM

## **K**

keyboard auxiliary, to display entity information, 17-7 description, 2-5 equivalent keypad keys, table, 14-2 external, 2-5 to install, 14-2 keypad equivalent keyboard keys, table, 14-2 illustration, 2-2 keystrokes, retrieve, recorded, 6-12

## **L**

labels, parameter, 18-26 LCD, defined, 2-1 LENG, machine status display, 3-6 length offsets, ball end mill, using, 9-14 length offsets, to measure, 9-7 LESS THAN operator, description, 19-28 limit switch, 3-2 line segment endpoint definition tools, illustration, 18-35 tools, illustration, 18-34 line tools description, 18-33 templates, listed, 18-44 linear interpolation (G1) description, 4-3 illustration, 4-3 LINES Help Template Menu, parameters, table, 7-14, 7-15 link or new shape, DXF miscellaneous menu (F6), description, 17-7 link test screen data display, to change, 13-6 link, testing, 13-7 list, program in another source, 10-14 loaded program, name, 3-6 loading program, 10-3 local variables, description, 19-7 logical terms, listed, 19-27

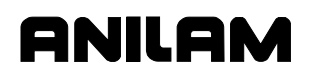

P/N 70000508G - Index

logical, symbols, listed, 19-27 loop counter, 3-6 function, 5-68 programming, example, illustration, 5-68 LOOP - END, description, 19-25 LOOP, machine status display, 3-6

## **M**

M, machine status display, 3-6 M00, program stop, 12-2 M01, optional program, 12-2 M02, 12-4 M02, program end, 12-2 M100, 4-16 M100, mirror image, 12-3 M100, mirror image, canceled by G92, 4-30 M1000, override, continuous path parameter, 12-4 M105, dry-run, all axes, 12-3 M106, dry-run, NO Z-axis, 12-3 M107, 12-3 M107, disable, dry-run, 12-3 M107, dry-run OFF, 12-3 M19, 5-9 M19, spindle orientation, 12-2 M2, program end, 12-2 M20, disable feed hold, 12-2 M21, enable feed hold, 12-2 M3, spindle on forward, 12-2 M30, program end, 12-2 M4, spindle on reverse, 12-2 M40, 12-1 M41, 12-1 M42, 12-1 M43, 12-1 M44, 12-1 M5, spindle off, 12-2 M700, deactivate advanced scaling, 12-3 M700, set advanced scaling, 12-3 M701, advanced scaling, 12-3 M8, coolant on, 12-2 M800, deactivate plane rotation and set angle, 12-4 M801, activate plane rotation at pre-set value, 12-4 M9, coolant off, 12-2 M900, activate  $4<sup>th</sup>$  (U) axis synchronization, 12-4 M901, deactivate  $4<sup>th</sup>$  (U) axis synchronization, 12-4

M9244, servo shut-off code, 12-4 M9247, readout axis preset, 12-4 M9351, clear, 12-4 M9367, correct tool diameter, irregular pocket milling, 5-28 M9387, M-code, probe select, 19-23 M98, subprogram call, 12-2 M99, 4-23 M99, end subprogram, 5-67 M99, return from subprogram, 12-3 machine home, return from, (G29), 4-15 home, return to, (G28), 4-14 position display, manual screen area, 3-5 setup, 3-1 setup, parameter, 18-13 software, DXF converter, 17-1 software, to install, 14-1 status display area, manual screen area, 3-5 status display, area labels, listed, 3-6 machining contour, with many unknown intersections, 18-59 contour, with many unknown intersections, all tangent arcs, 18-61 milled pocket X0 Y0 at center of radius, 18-67 X0 Y0 at the center of the large radius, 18-73 outside profile using contour, 18-55 outside profile with contour, 18-48 pocket milled into workpiece, 18-65 milled into workpiece – X0 Y0 at lowerleft corner, illustration, 18-70 using Pocket, Contour, and Drill, 18-77 series of holes, using Drill, 18-75 slot using contour, 18-52 macro body structure, description, 19-15 defined, 19-9 G65 program, example, 19-17 G65 subprogram, example, 19-18 G66/G67 program, example, 19-18 letter addresses, listed, 19-16 passing, parameters, 19-16 programming (hole milling macro, example, 19-20 setting, parameters, 19-16 SLOTMAC.G program, example, 19-19

Index-12 **All rights reserved.** Subject to change without notice. 21-January-06

**ANILAM** 

P/N 70000508G - Index

string variables, description, 19-20 Main Edit Help Menu description, 7-3 illustration, 7-4 managing, shape files, 18-47 Manual (F4), 3-8 MANUAL (F4), 11-14 Manual Data Input. *See* MDI manual machines, tool changes, to output, 18-31 manual mode feed, activating, 3-9 jog, continuous move, 3-11 jog, incremental move, 3-11 move types, 3-7 rapid, activating, 3-9 screen, illustration, 3-5 settings, 3-7 soft keys, illustration, 3-8 manual operation, 3-1 manual panel illustration, 3-2 keys, listed, 3-3 LEDs, 3-4 manual screen, 3-5 manual tool diameter measure for special tools, G153, 5-82 preset, G153 defined, 5-72 description, 5-82 manual tool-length measure for special tools, G152, 5-80 manual tool-length offset preset, G152 defined, 5-72 description, 5-80 MANUAL/AUTO/S.STEP, program area label, 3-6 mark all programs, 10-7 program, 10-6 marked block, description, 6-2 marking, program blocks, 6-3 maximize, program storage, 10-4 maximum, memory allocated description, 15-2 to change, 15-2 M-code description, 12-1 entering, 7-35 functions, table, 12-2 listing, 7-34

M9387, probe select, 19-23 type in, manual, 7-36 MDI defined, 3-11, 11-1 manual mode, 3-7 to use, 3-12 measure, length offsets, 9-7 memory, maximum allocated description, 15-2 to change, 15-2 menus ARCS Help Template Menu, 7-17 Block Operations, pop-up, 6-13 Contour Parameters Menu, 18-9 Display, pop-up, 8-9 Draw parameters, pop-up, 8-4 Drill Parameter Menus, illustration, 18-22 DRILL/TAP Help Template Menu, 7-29 Edit Help G-Code, 7-33 End N#, pop-up, 8-9 Help Template Menu, 7-8 Help Template Menu, illustration, 7-4 LINES Help Template Menu, 7-14, 7-15 Main Edit Help Menu, illustration, 7-4 MULTIPLE Help Template Menu, 7-22 PATHS Help Template Menu, 7-28 PLUNGE POCKETING Help Template Menu, 7-27 Pocket Parameter Menus, illustration, 18-15 POCKETING Help Template Menu, 7-26 pop-up, description, 2-6 POST Menu, illustration, 18-28 RAD/CHAMFER Help Template Menu, 7-20 Setup, 14-1 Shape Edit Menu, 18-4 Software Options Menu, 3-1 Start N#, pop-up, 8-8 message displayed, 2-8 error, displayed, 2-8 line, manual screen area, 3-5 priority, 2-8 storage, 2-8 Message (F1), 3-8 mill (sync-on), programming examples, 16-5, 16-6 milled pocket X0 Y0 at center of radius, machining, 18-67

All rights reserved. Subject to change without notice Index-13 21-January-06

P/N 70000508G - Index

X0 Y0 at the center of the large radius, 18-73 milling cavities, 5-47 milling cores, 5-47 minus sign, address, example, 19-10 minutes to decimal, conversion formula, 16-1 mirror image, (M100), 12-3 mirror image, (M100), canceled by G92, 4-30 miscellaneous (F6) soft keys, listed, 18-40 miscellaneous codes. *See* M-codes miscellaneous menu, DXF converter, F6, 17-6, 17-7 mm mode format, (G71), 4-28 modal corner rounding/chamfering, (G59, G60), 4-18 modal function, 3-7 modal G-codes defined, 4-1 listed, table, 4-1 modifiers description, 19-1 listed, 19-1 mold rotation, (G45), 5-47 MOTION (F7), description, 18-8 motion display area, manual screen area, 3-5 motion mode defined, 11-1 switch to single-step mode, 11-2 move, shape, 18-5 moves, with unknown endpoints, programming, 7-13 MULTIPLE Help Template Menu description, 7-21 parameters, table, 7-22 multiple move commands, 7-21 using Edit Help Menu, 7-22

## **N**

negative radius value, 7-16 negative signs, 7-10 nesting subprograms, 5-64 new program, creating, 10-3 shape, DXF miscellaneous menu (F6), description, 17-7 nominal probe stylus diameter, 5-74 non-modal G-codes defined, 4-1 listed, table, 4-1

non-synchronous rotary, description, 16-2 NOT operator, description, 19-28 notes, on geometry, 18-45 number of parts, counter, 11-11 number, program block:, 6-13

## **O**

OEM, common (global) variables, macro numbers, 19-7 off-line entity information, to display, 17-7 passwords, listed, 15-1 software DXF converter, 17-1 installation, 15-1 to exit, 15-1 Windows, to install, 15-2 Windows, to run, 15-2 offset mode, direction change, 9-20 offsets activate, via program, 9-25 tool page, entering, 9-7 Offsets (F1), 9-26 one shot moves, 3-11 operating mode, current, 3-6 operator, prompts, 2-7 operators, listed, functions, 19-4 optimize, hard drive, 10-15 optional entry fields, description, 7-10 optional program stop, (M01), 12-2 order of execution, codes, 12-4 order of operations, 19-12 Other, list programs, 10-6 output format pop-up menu, illustration, 17-18 outside corner finding, G142, 5-91 outside part corner find, G142 defined, 5-86 description, 5-91 outside profile cutting, 5-36 ramp moves, illustration, 5-38 using contour, machining, 18-55 with contour, machining, 18-48 override, continuous path parameter, (M1000), 12-4 OVERRIDE, machine status display, 3-6 **P** 

P/N 70000509, *5000M CNC Setup Utility Manual,* referenced, 3-14, 5-71, 14-1

Index-14 **All rights reserved.** Subject to change without notice. 21-January-06

P/N 70000508G - Index

#### page down, feature, 6-9 page up, feature, 6-9 Pan, command, 8-12 Pan, display function, 18-40 parameter register, description, 19-9 parameters description, 19-9 protected, to access, 15-1 viewing, 8-4 parametric programming description, 19-8 parenthesis, example, 19-10 parenthesis, example, 19-10 parity, to set, 13-3 Parms (F9), 8-9 Parms, description, 8-1 part programs, display, 10-6 part zero location, 1-2 setting, 1-5 to set, (G92), 4-30 Z-axis, 9-6 parts counter, CNC, description, 11-11 PARTS, machine status display, 3-6 passing, macro parameters, 19-16 passwords, off-line, listed, 15-1 path number, 18-27 PATHS Help Template Menu, parameters, table, 7-28 paths, option, description, 18-27 pattern drill cycles, 5-13 P-code, M99, end subprogram, 5-67 peck drilling cycle, (G83), 5-7 pending, messages, 2-8 pick program, feature, 6-15 plane illustration, 1-7 selection, 1-7 plane selection (G17, G18, G19), 4-10 description, 1-7 illustration, 4-11 plane selection, XY G17, 5-86 play keys, feature, 6-12 plunge circular pocket milling, (G177), 5-44 PLUNGE POCKETING Help Template Menu,

parameters, table, 7-27 plunge rectangular pocket milling, (G178), 5-46 pocket cycles, description, 5-16

description, 18-15 machining, using Pocket, Contour, and Drill, 18-77 menus soft keys, listed, 18-21 milled in workpiece machining, 18-65 X0Y0 at lower-left corner, illustration, 18-70 Parameter Menus, illustration, 18-15 Parameters 1 Menu, parameters, listed, 18-16 Parameters 2 Menu, parameters, listed, 18-17 with islands (G162) CAM, pocket parameters pop-up menu, 18-83 description, 5-29 DXF, program example, 17-20 subroutines, example, 5-29 using CAM, 18-21, 18-82 using DXF, 17-18 POCKETING Help Template Menu, parameters, table, 7-26 point tools, templates, listed, 18-43 polar coordinates, description, 1-5 pop-up menus Block Operation, 6-13 CAM, pocket parameters, 18-83 description, 2-6 Misc, 18-41 miscellaneous menu, DXF converter, F6, 17-6, 17-7 output format, 17-18 program listing, 17-19 RefProg, fixture offsets, illustration, 9-26 S-EDIT, 18-6 position defining, 1-4 display modes, listed, 11-4 display, Z-axis, 9-6 locating, illustration, 1-4 positive radius value, 7-16 positive value, assumed, 7-10 POST (F8), description, 18-25, 18-27 POST Menu illustration, 18-28 parameters, listed, 18-29 saving, parameter settings, 18-30 post processor, automatic tool changes, to output, 18-30

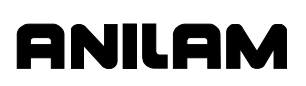

P/N 70000508G - Index

powering off, 3-1 on, 3-1 practice, examples, 18-85 precautions, general, 9-21 Print ?, 10-13 print program, feature, 6-14 PRINT variable, description, 19-10 print, portion of program, 6-14 printer, installation, 14-2 printing programs, 10-9 programs, from another source, 10-13 probe cycles, description, 5-71 diameter of tool probe gauge, 5-73 M9387, M-code, probe select, 19-23 move, (G31), 4-15, 5-71, 19-23 nominal probe stylus diameter, 5-74 orientation, 5-74 orientation, description, 5-74 RPM for calibration and tool measurement, 5-74 spindle cycles description, 5-86 G-code designations, 5-86 listed, 5-87 spindle, canned cycle, settings, 5-87 to calibrate, description, 5-73 tool cycles description, 5-71, 5-73 tool probe G-code cycle designations, 5-72 tool-length offset, description, 5-71 XY retract amount, 5-74 Z first pick, FAST feedrate, 5-76 Z first pick, MEDIUM feedrate, 5-74 Z first pick, SLOW feedrate, 5-76 Z rapid to start position from home, 5-77 Z retract amount, 5-74 profile, cut, use Contour, 18-8 program acess, most recent used, 6-15 area, labels, 3-6 area, manual screen area, 3-5 block displaying, 10-5 Help Graphic Screens, use, 7-10 blocks, copy, 6-16 cancel, Draw, 8-3 copy, other directories, 10-12

copy, to floppy disk, 10-9 create, new program, 10-3 definition, 1-3 delete, 10-5 delete, groups, 10-8 delete, on another drive, 10-14 display, soft keys listed, 10-5 edit, in another directory, 10-15 editor activating, 6-1 activating, from Draw Graphics, 6-1 activating, from Manual Screen, 6-1 activating, from Program Directory, 6-1 end, M02, 12-2 end, M2, 12-2 end, M30, 12-2 formats, list all, 10-2 fragment, checking disk, 10-10 getting started, 1-2 halted, clearing, 11-5 list, in another source, 10-14 loading, 10-3 management, 10-1 mark, 10-6 mark all, 10-7 multiple move, using Edit Help Menu, 7-22 name, 3-6 name, description, 6-2 names, choosing, 10-3 offsets, activate, 9-25 parameters pop-up menu, illustration, 18-83 parts counter, description, 11-11 parts counter, illustration, 11-11 print, 6-14 print, portion, 6-14 printing, 10-9 printing, from another source, 10-13 program, copy, 6-16 rename, 10-9, 10-13 restore, 10-8 running, 11-1 running, one step at a time, 11-1 run-time timer, description, 11-11 scroll, feature, 6-9 select, for editing, 10-3 stop, (M00), 12-2 storage, maximize, 10-4 T-code, tool page offset, 9-9 timer, description, 11-11

Index-16 **All rights reserved.** Subject to change without notice. 21-January-06

ANILAM

P/N 70000508G - Index

timer, illustration, 11-11 tool path, general precautions, 9-21 undelete, 10-8 unmark, 10-7 unmark all, 10-7 using real time Draw, while running programs, 11-6 viewing, 8-1 wildcards, using, 10-11 Program (F2), 3-8 program, block cancel edits, 6-5 copy and delete, 6-11 copying, 6-11 deleting, 6-4 mark and save, 6-11 marking, 6-3 number, 6-13 paste, within program, 6-12 renumber, 6-13 unmarking, 6-3 program, directory access, CNC programs, 10-2 description, 10-1 display, changing, 10-2 illustration, 10-1 program, listing description, 6-2 include comments, 6-17 open program, 6-15 pop-up menu, illustration, 17-19 PROGRAM, program area label, 3-6 programmed, hold, 3-6 programming angular motion, example, 4-4 arcs, description, 7-15 axis rotation, examples, 4-25 block separators, description, 19-1 block skip, description, 19-8 circular profile cycle, 5-36 concepts, 1-3 conventions, rotary axis, 16-2 corner rounding/chamfering, example, 4-19 elbow milling cycle, 5-58 exact stop check, non-modal, G9, 4-10 examples description, 16-3 drill (sync-off), 16-4 mill (sync-on), 16-5, 16-6 expressions, description, 19-4

expressions, examples, 19-5 expressions, listed, 19-4 facing cycles, 5-34 five-axis, description, 16-1 four-axis, description, 16-1 functions, description, 19-4 functions, listed, 19-4 G41, example, 9-22 G42, example, 9-23 G-code, from listing, 7-32 modifiers, listed, 19-1 moves, with unknown endpoints, 7-13 parametric, description, 19-8 part's edge, 9-10 rectangular profile cycle, 5-38 selective block skip, description, 19-9 single moves, 3-11 subprogram, example, 5-66 subprogram, multiple parts, 5-67 thread mill cycle, 5-40 tool offset modification, example, 19-3 user variables block skip, description, 19-7 common (global), description, 19-7 description, 19-7 local, description, 19-7 read only, description, 19-7 variable, description, 19-8 programs block separators, description, 19-1 receiving, 13-7 sending, description, 13-7 project feature description, 18-6 remove, a radius, 18-38 restore, sharp corner, 18-38 projecting, line segments, 18-6 prompts, 3-5 prompts, operator, 2-7 protected parameters, to access, 15-1 protected positioning move, G146 defined, 5-87 description, 5-99 protected probe positioning, G146, 5-99 protocol, to set, 13-4

## **Q**

quill position, Z0, 9-6 Quit (SHIFT+F10), description, 18-31

#### **CNC Programming and Operations Manual**

P/N 70000508G - Index

## **R**

R, hot key, 18-39, 18-47 RAD/CHAMFER Help Template Menu, parameters, table, 7-20 radius, large mold rotation, illustration, 5-53 radius, remove, 18-6 ramp move, 9-11 ramp position, inside & outside profile, illustration, 5-36 rapid move speed, adjusting, 3-9 viewing, 8-5 rapid traverse (G0) description, 4-2 illustration, 4-2 program blocks, 4-3 Rapid, mode, 3-10 read only variables, description, 19-7 readout axis preset, (M9247), 12-4 real time Draw, using while running programs, 11-6 real time mode, Draw screen, 11-6 receive, 13-1 receive area, to clear, 13-7 receive mode, data control codes, to use, 13-9 receiving display, to set, 13-8 operations, to hold, 13-8 program, 13-7 record keys, feature, 6-12 recover paths, soft key, 18-41 recover shapes, soft key, 18-41 rectangular pocket milling, (G78), 5-25 rectangular profile cycle, (G172), 5-38 reference point return from, (G29), 4-15 return to, G28, 4-14 RefProg fixture offsets, pop-up menu, 9-26 offset, description, 9-26 RefProg (F1), 9-26 remaining, seconds, 3-6 remove a radius, 18-38 radius, 18-6 rename program, 10-9 programs, 10-13 renumber, program block, 6-13

repeat command, feature, 6-13 repeat function, 5-68 repeat, G-code output, 18-29 required entry fields, description, 7-10 Reset Rotary at 360, parameter, 16-2 reset, after stop, 3-1 resetting, the servos, 3-2 restart, Draw, 8-7 restarting, program on hold, 11-2 restore block, feature, 6-5 deleted blocks description, 6-5 using editing pop-up menu, 6-5 using SHIFT soft key menu, 6-5 programs, 10-8 sharp corner, 18-38 sharp corners, 18-6 Resume (F2), 13-8 retrieve, recorded keystrokes, 6-12 RETURN (F6), 11-15 return from subprogram, (M99), 12-3 reverse, arc direction, 18-6, 18-38 reviewing, messages, 2-8 rotary non-synchronous, description, 16-2 synchronous, description, 16-2 rotary axis programming conventions, 16-2 programming, in absolute, 16-2 programming, in incremental, 16-2 rotating XY mold around Z, illustration, 5-52 rotation around X and Y axes large radius, 5-53 small radius, 5-49 around Z-axis, 5-54 round, a corner, 18-37 RPM for calibration and tool measurement, 5- 74 RPM, machine status display, 3-6 RS-232 cable, 13-1 Run, parameter, 8-7 running DNC, 13-9 program, one step at a time, 11-1 programs, 11-1 RUNNING, program area label, 3-6

## **S**

S.Step (F5), 3-8

Index-18 **All rights reserved.** Subject to change without notice. 21-January-06

P/N 70000508G - Index

sample, CAM programs, 18-48 saving, edits, 6-4 saving, POST parameter settings, 18-30 Scale, display function, 18-40 scale, Draw, display size, 8-10 Scaling (G72) Help Graphic Screen, to access, 7-1 S-code, description, 12-1 screen clutter, eliminate, 8-5 screen saver, 2-6 screens Auto, illustration, 11-4 communication, 13-2 COMPENSATION Help Graphic Template Screen, 7-11 DNC, 13-10 Draw (real time mode), 11-6 Draw simulation mode, 8-2 edit, illustration, 6-2 Enlarged Position Display, illustration, 11-7 Help Graphic Screen, 7-6 manual mode, 3-5 Scaling (G72) Help Graphic Screen, 7-1 Single-Step/Motion, illustration, 11-2 system information, 10-4, 10-10 Test Link, 13-6 scroll, feature, 6-9 search for text, 6-6 for word, 6-6 **SEARCH** to select, auto mode, starting block, 11-5 using to select, single-step mode, starting block, 11-3 secondary soft keys, listed, 9-4 seconds to degrees, conversion formula, 16-1 seconds, remaining, 3-6 S-EDIT (F3), description, 18-4 segment, delete, at forward end of shape, 18- 39 selecting axis, 3-10 communication, 13-3 program for editing, 10-3 program for utilities, 10-3 selective block skip, description, 19-9, 19-26 send mode, data control codes, to use, 13-9 sending, program, 13-7 series of holes, using Drill, machining, 18-75

SERVO RESET key, illustration, 3-3 servos activating, 3-2 disengage, 3-1 reset, 3-2 shut-off code, (M9244), 12-4 set advanced scaling, (M700), 12-3 set shift, DXF miscellaneous menu (F6), description, 17-7 set software limits, (G22), 4-12 setting baud rate, 13-3 data bits, 13-4 data type, 13-5 macro parameters, 19-16 parity, 13-3 part zero, 1-5 protocol, 13-4 receiving display, 13-8 software, 13-4 stop bits, 13-4 test link display modes, 13-6 transmission display, 13-8 variables, 19-10 SETUP (F9), description, 18-25 Setup Menu, 14-1 shape (F2), CAM mode, soft keys, listed, 18-3 CAM extension, 17-11 to create, 17-21 to view, 17-21 chaining geometry elements, to create, 18-46 corner, restore, 18-6 cursor, using, 18-32 delete, 18-38 delete, a move, 18-8 delete, segment at forward end, 18-39 details, view listing, 18-40 Edit Menu, description, 18-4 edit, soft keys, 18-37 editing tools, illustration, 18-33 files, managing, 18-47 import, 18-7 import, from another program, 18-39 in G-code programs, 18-48 join, colinear lines, 18-7 list, soft key, 18-40 number, 18-26 number, parameter, 18-10

ANILAM

All rights reserved. Subject to change without notice Index-19 21-January-06

P/N 70000508G - Index

option, description, 18-26 pocket, description, 18-15 reversed, parameter, 18-12, 18-19 segment details, to view, 18-40 to cope, 18-5 to create, 18-4 to delete, 17-3, 18-6 to move, 18-5 short form addressing, table, 19-26 shutting down, CNC, 3-1 simulating, programs, 8-1 simulation size change, 8-12 double, 8-12 half, 8-12 single surface measure/edge find, G141 defined, 5-86 description, 5-90 single-step mode auto mode, switch to, 11-3 defined, 11-1 MOTION mode, 11-1 motion mode, switch to, 11-2 program, to run, 11-1 S.STEP mode, 11-1 starting block, select using arrows, 11-3 using SEARCH, 11-3 single-step run, hold execution, 11-2 single-step/motion screen, 11-2 skew error find, G147, 5-100 skew error or angle find, G147 defined, 5-87 description, 5-100 slash code, block skip, description, 19-8 slot using contour, machining, 18-52 SLOTMAC.G macro program, example, 19-19 soft key labels, description, 6-2 soft key labels, highlighted, active mode, 3-6 soft keys calc distance, description, 18-41 calibrate keys, change fixture offset, 4-17 CAM mode, listed, 18-3 CAM mode, Shape (F2) listed, 18-3 CAM mode, to activate, 18-2 contour screen, listed, 18-14 display program, listed, 10-5 DXF converter, descriptions, 17-6 edit help, listed, 7-7 editing keys, description, 6-2

geometry list, description, 18-40 jog/return, listed, 11-14 labels, description, 2-6 manual mode, illustration, 3-8 miscellaneous (F6), listed, 18-40 pocket menus, listed, 18-21 recover paths, description, 18-41 recover shapes, description, 18-41 secondary, tool page, listed, 9-4 shapes list, description, 18-40 teach mode, listed, 11-8 tool page, listed, 9-4 software basics, description, 2-6 exiting, off-line, 15-1 limits, envelope parameters, illustration, 4-12 parameters, 13-1 setting, 13-4 Software Option Kit, installation, 14-1 Software Options Menu, 3-1 spindle at end, parameter, 18-14 at start, parameter, 18-14 off, (M5), 12-2 on forward, (M3), 12-2 on reverse, (M4), 12-2 orientation, (M19), 12-2 override, setting, 3-6 probe calibration cycle, G140 defined, 5-86 description, 5-88 probe cycles description, 5-86 G-code, description, 5-86 listed, 5-87 probe, canned cycle, settings, 5-87 speed, 3-6 speed control, description, 12-1 speed, parameter, 18-14 sync, 5-8 SPINDLE FORWARD key, illustration, 3-3 SPINDLE OFF key, illustration, 3-3 SPINDLE OVERRIDE switch, illustration, 3-3 SPINDLE REVERSE key, illustration, 3-3 spiral, (G6), 5-3 spot drilling cycle, (G81), 5-6 START key, illustration, 3-4 Start N#, parameter, 8-8 start of block, feature, 6-6 start of program, feature, 6-6

P/N 70000508G - Index

# ANILAM

starting block, select auto mode, using SEARCH, 11-5 single-step mode, using SEARCH, 11-3 using arrow keys, 11-5 using arrows, 11-3 Starting Draw, 8-1 starting point effects on size, illustration, 5-61 orientation, illustration, 5-60 status items, listed, 8-3 stepover approach, 5-34 direction, 5-34 direction, parameter, 18-11 parameter, 18-10 value, 5-35 stop bits, to set, 13-4 stop, emergency, 3-1 storing, result of computation, 19-12 string variables, description, 19-20 Sub Dir, 10-14 subdirectory, creating, 10-14 subprogram addresses, 5-63 call, (M98), 12-2 description, 5-63 file inclusion, description, 19-28 loop, repetition, 5-64 M9367, correct tool diameter, irregular pocket milling, 5-28 nesting, 5-64 orientation, illustration, 5-49 P-code, M99, end subprogram, 5-67 programming example, 5-66 example, illustration, 5-65 multiple parts, 5-67 specifics, illustration, 5-50 subroutines, pockets with islands, example, 5-29 suppress, G-code output, 18-29 synchronous rotary, description, 16-2 system information screen, illustration, 10-4 information, displaying, 10-10

## **T**

tapping canned cycle, (G84), 5-8 T-code, description, 9-5 T-code, tool page offset, 9-9 Teach (F5), 3-8

teach mode, 3-10 data, inputting, 11-9 description, 11-7 soft keys, listed, 11-8 to exit, 11-10 to start, 11-8 using, 11-10 template lettering conventions, listed, 18-32 templates arc, illustration, 18-36 circle tools, listed, 18-45 compensation help graphic, listed, 7-11 line segment endpoint definition, illustration, 18-35 line segment, illustration, 18-34 line tools, listed, 18-44 point tools, listed, 18-43 test link display modes, to set, 13-6 test link screen, to activate, 13-6 testing, data link, 13-5 testing, link, 13-7 text, deleting, 2-7 THEN, conditional statement, 19-24 thread mill cycle, (G181), 5-40 thread mill cycle, (G181), sample program, 5- 42 timer, CNC, description, 11-11 TIMER, machine status display, 3-6 TLO. *See* tool-length offset, *See* tool-length offset TLO, defined, 5-71 toggle endpoints, DXF miscellaneous menu (F6), description, 17-7 Tool (F9), 3-8, 9-26 TOOL (F9), 11-15 tool breakage, length and diameter wear detection, G154 defined, 5-72 description, 5-84 tool center, 9-10 tool change, parameter, 18-13 tool compensation acute angles, around, 9-19 cancel mode, (G40), 9-14 direction, change, 9-15 Draw, description, 8-5 tool motion, 9-17 Tool Compensation, parameter, 18-10 tool definition block, defined, 9-5

All rights reserved. Subject to change without notice Index-21 21-January-06

#### **CNC Programming and Operations Manual**

P/N 70000508G - Index

tool diameter compensation ball end mill, using, 9-14 left-hand, (G41), 9-10 plane you select, 1-7 right-hand, (G42), 9-11 correct for irregular pocket milling, M9367, 5-28 temporary change, 9-16 to measure, 5-83 Tool diameter, parameter, 18-10 tool edge, 9-10 tool length and diameter offset preset, G151 defined, 5-72 description, 5-75 tool management, 9-1 tool motion, tool compensation, 9-17 tool number, to find, 9-3 Tool Off, Draw, description, 8-4 tool offset, modification permanent, description, 19-2 permanent, format, 19-3 programming, example, 19-3 temporary, description, 19-2 temporary, format, 19-2 Tool On, Draw, description, 8-4 tool page cursor, description, 2-7 definition, 9-1 diameter offset, 9-9 features, listed, 9-2 offsets, entering, 9-7 row, to clear, 9-3 single value, to adjust, 9-4 single value, to clear, 9-3 soft keys, listed, 9-4 soft keys, secondary, listed, 9-4 specific tool number, to find, 9-3 to activate, 9-1 tool-length offset, 9-6 using, 9-2 values, changing, 9-3 tool path color, parameter, 18-12, 18-19 compensation, (G41, G42), 9-10 to change, 18-8 to delete, 18-8 to generate, 18-8 tool probe calibration cycle, G150 defined, 5-72 description, 5-73

tool probe cycles description, 5-71, 5-73 tool probe G-code cycle designations, 5-72 tool, activation, 9-5 TOOL, machine status display, 3-6 tool-length offset description, 9-6 probe, description, 5-71 setting, 9-8 top of contour, parameter, 18-11 top of pocket, parameter, 18-16 Total Blks Rec, 13-10 total free user space, 10-4 total space, available, system, 10-4 TPI/Lead, 5-8 transferring, variables, 19-10 transmission display, to set, 13-8 transmission operations, to hold, 13-8 transmit, 13-1 transmit area, to clear, 13-7 troubleshooting, DXF converter, 17-5 typeover mode, 2-7 typing in, address words, 7-35

## **U**

U-axis M900, example, 12-4 M901, example, 12-4 programming conventions, 16-2 programming, in absolute, 16-2 programming, in incremental, 16-2 unary minus, example, 19-10 unconditional LOOP repeat, description, 19-25 undelete, programs, 10-8 unmark a program, 10-7 all programs, 10-7 program blocks, 6-3 unsaved edits, canceling, 6-4 USER listing, 10-1 user macro G-codes, listed, 19-15 user macros (G65, G66, G67), description, 19-15 user macros, (G65, G66, G67), 4-21 user variables block skip, description, 19-7 common (global), description, 19-7 description, 19-7 local, description, 19-7

P/N 70000508G - Index

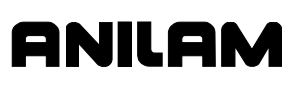

read only, description, 19-7 using, data control codes, 13-8

#### **V**

variable direct transfer, 19-10 indirect transfer, 19-11 programming description, 19-8 example 1, 19-13 example 2, 19-14 register, description, 19-9 setting, 19-10 view listing of geometry elements, 18-46 listing of shape segment details, 18-40 View (F4) function, description, 18-7 viewing, programs, 8-1

### **W**

warranty, iii WHILE, conditional statement, 19-24 WHILE-DO-END, conditional statement, 19-25 wildcard, (\*), 10-12 wildcards, using, 10-11 Window, display function, 18-40 window, sized, 8-11 Windows, off-line software to install, 15-2 to run, 15-2 work coordinate offset, axis, 9-26 work offset, Z-axis, 9-27

## **X**

X302, clear, 12-4 X-axis, description, 1-3 Xoff, 13-4 Xon, 13-4 XY G17, plane selection, 5-86

XY location, defined, 18-30 XY passes, number of, parameter, 18-10 XY retract amount, 5-74 XY stepover, parameter, 18-10 XY-axis mold rotation, illustration, 5-48

## **Y**

Y-axis, description, 1-4

## **Z**

Z feedrate, parameter, 18-14 Z first pick FAST feedrate, 5-76 MEDIUM feedrate, 5-74 SLOW feedrate, 5-76 Z Location, description, 18-30 Z position, enter, manually, 9-9 Z rapid to start position from home, 5-77 Z retract amount, 5-74 Z step, parameter, 18-11 Z0, quill position, 9-6 Z-axis description, 1-4 M801, example, 12-4 mold rotation, illustration, 5-54 move startup, 9-15 part zero, 9-6 position display, 9-6 rotation start, end angles, illustration, 5-55 rotation subprogram details, illustration, 5- 55 work offset, 9-27 zero degree reference, 1-6 Zero fill, description, 18-30 ZHOME (F3), 11-14 zoom, display, 8-11 zoom, Draw window, 8-11

**U.S.A. ANILAM One Precision Way Jamestown, NY 14701 (716) 661-1899 (716) 661-1884 anilaminc@anilam.com ANILAM, CA 16312 Garfield Ave., Unit B Paramount, CA 90723 (562) 408-3334 (562) 634-5459 anilamla@anilam.com Dial "011" before each number when calling from the U.S.A. France ANILAM S.A.R.L. 2 Ave de la Cristallerie B.P. 68-92316 Serves Cedex, France +33-1-46290061 +33-1-45072402 courrier@acu-rite.fr Germany ANILAM GmbH Fraunhoferstrasse 1 D-83301 Traunreut Germany +49 8669 856110 +49 8669 850930 info@anilam.de Italy ANILAM Elettronica s.r.l. 10043 Orbassano Strada Borgaretto 38**  Torino, Italy<br>**1900 2606 1991** 39  **+39 011 900 2606 +39 011 900 2466 info@anilam.it Taiwan ANILAM, TW No. 246 Chau-Fu Road Taichung City 407 Taiwan, ROC +886-4 225 87222 +886-4 225 87260 anilamtw@anilam.com United Kingdom ACI (UK) Limited 16 Plover Close, Interchange Park Newport Pagnell Buckinghamshire, MK16 9PS England +44 (0) 1908 514 500 +44 (0) 1908 610 111 sales@aciuk.co.uk China**

**Acu-Rite Companies Inc.(Shanghai Representative Office) Room 1986, Tower B City Center of Shanghai No. 100 Zunyi Lu Road Chang Ning District 200051 Shanghai P.R.C. +86 21 62370398 +86 21 62372320 china@anilam.com** 

21-January-06 www.anilam.com

P/N 70000508G